# **SIEMENS**

#### [Vorwort](#page-2-0)

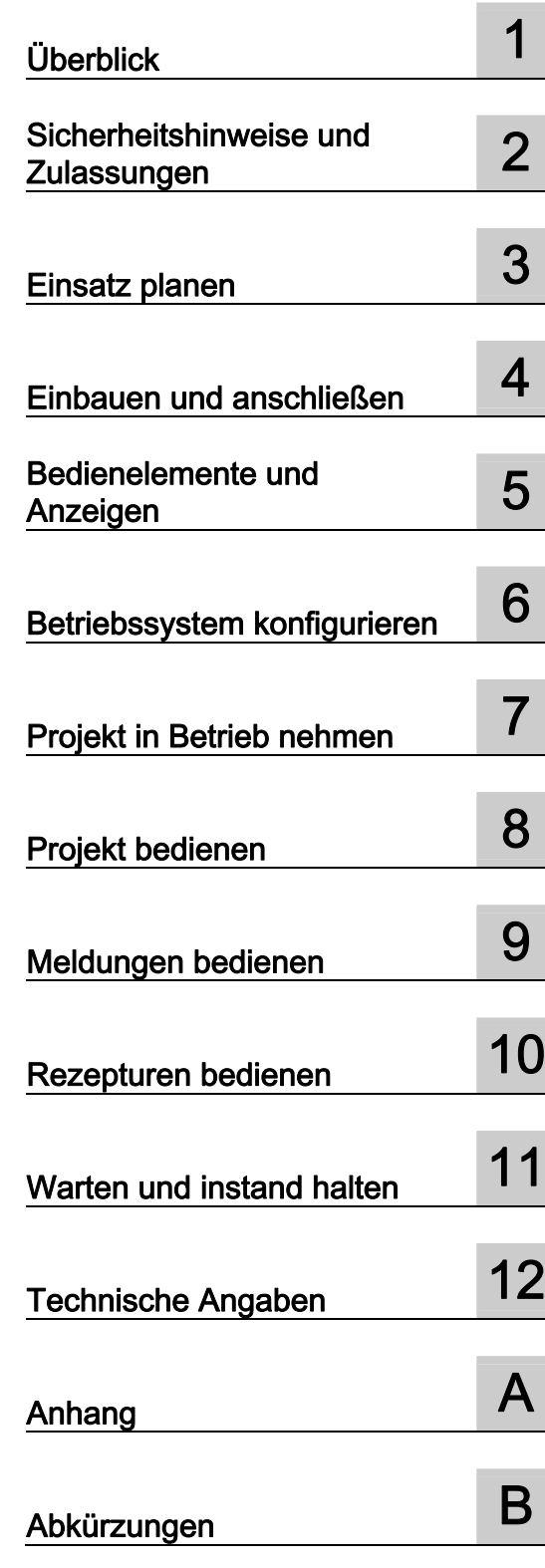

# SIMATIC HMI

# Bediengeräte MP 377, MP 377 PRO (WinCC flexible)

Betriebsanleitung

Bestell-Nr.: 6AV6691-1DR01-0AA0

#### Rechtliche Hinweise Rechtliche Hinweise

#### Warnhinweiskonzept

Dieses Handbuch enthält Hinweise, die Sie zu Ihrer persönlichen Sicherheit sowie zur Vermeidung von Sachschäden beachten müssen. Die Hinweise zu Ihrer persönlichen Sicherheit sind durch ein Warndreieck hervorgehoben, Hinweise zu alleinigen Sachschäden stehen ohne Warndreieck. Je nach Gefährdungsstufe werden die Warnhinweise in abnehmender Reihenfolge wie folgt dargestellt.

#### GEFAHR

bedeutet, dass Tod oder schwere Körperverletzung eintreten wird, wenn die entsprechenden Vorsichtsmaßnahmen nicht getroffen werden.

#### WARNUNG

bedeutet, dass Tod oder schwere Körperverletzung eintreten kann, wenn die entsprechenden Vorsichtsmaßnahmen nicht getroffen werden.

#### ∕i∖vorsicht

mit Warndreieck bedeutet, dass eine leichte Körperverletzung eintreten kann, wenn die entsprechenden Vorsichtsmaßnahmen nicht getroffen werden.

#### VORSICHT

ohne Warndreieck bedeutet, dass Sachschaden eintreten kann, wenn die entsprechenden Vorsichtsmaßnahmen nicht getroffen werden.

#### ACHTUNG

bedeutet, dass ein unerwünschtes Ergebnis oder Zustand eintreten kann, wenn der entsprechende Hinweis nicht beachtet wird.

Beim Auftreten mehrerer Gefährdungsstufen wird immer der Warnhinweis zur jeweils höchsten Stufe verwendet. Wenn in einem Warnhinweis mit dem Warndreieck vor Personenschäden gewarnt wird, dann kann im selben Warnhinweis zusätzlich eine Warnung vor Sachschäden angefügt sein.

#### Qualifiziertes Personal

Das zugehörige Gerät/System darf nur in Verbindung mit dieser Dokumentation eingerichtet und betrieben werden. Inbetriebsetzung und Betrieb eines Gerätes/Systems dürfen nur von qualifiziertem Personal vorgenommen werden. Qualifiziertes Personal im Sinne der sicherheitstechnischen Hinweise dieser Dokumentation sind Personen, die die Berechtigung haben, Geräte, Systeme und Stromkreise gemäß den Standards der Sicherheitstechnik in Betrieb zu nehmen, zu erden und zu kennzeichnen.

#### Bestimmungsgemäßer Gebrauch von Siemens-Produkten

Beachten Sie Folgendes:

#### WARNUNG

Siemens-Produkte dürfen nur für die im Katalog und in der zugehörigen technischen Dokumentation vorgesehenen Einsatzfälle verwendet werden. Falls Fremdprodukte und -komponenten zum Einsatz kommen, müssen diese von Siemens empfohlen bzw. zugelassen sein. Der einwandfreie und sichere Betrieb der Produkte setzt sachgemäßen Transport, sachgemäße Lagerung, Aufstellung, Montage, Installation, Inbetriebnahme, Bedienung und Instandhaltung voraus. Die zulässigen Umgebungsbedingungen müssen eingehalten werden. Hinweise in den zugehörigen Dokumentationen müssen beachtet werden.

#### Marken

Alle mit dem Schutzrechtsvermerk ® gekennzeichneten Bezeichnungen sind eingetragene Marken der Siemens AG. Die übrigen Bezeichnungen in dieser Schrift können Marken sein, deren Benutzung durch Dritte für deren Zwecke die Rechte der Inhaber verletzen kann.

#### **Haftungsausschluss**

Wir haben den Inhalt der Druckschrift auf Übereinstimmung mit der beschriebenen Hard- und Software geprüft. Dennoch können Abweichungen nicht ausgeschlossen werden, so dass wir für die vollständige Übereinstimmung keine Gewähr übernehmen. Die Angaben in dieser Druckschrift werden regelmäßig überprüft, notwendige Korrekturen sind in den nachfolgenden Auflagen enthalten.

 Siemens AG **Industry Secto** Postfach 48 48 90026 NÜRNBERG DEUTSCHLAND

 Dokumentbestellnummer: 6AV6691-1DR01-0AA0 Ⓟ 10/2008

Copyright © Siemens AG 2008. Änderungen vorbehalten

# <span id="page-2-0"></span>Vorwort

#### Zweck der Betriebsanleitung

Mit dieser Betriebsanleitung werden Ihnen Informationen bereitgestellt, die sich aus den Anforderungen laut Maschinenbau-Dokumentation nach DIN EN 62079 für Handbücher ableiten. Diese Informationen beziehen sich auf Einsatzort, Transport, Lagerung, Einbau, Nutzung und Instandhaltung.

Diese Betriebsanleitung richtet sich an:

- Benutzer
- Inbetriebsetzer
- Wartungspersonal

Beachten Sie besonders das Kapitel "Sicherheitshinweise" [\(Seite 37\)](#page-36-0).

Die in WinCC flexible integrierte Hilfe, das WinCC flexible Information System, enthält weiterführende Informationen. Im Information System erhalten Sie in elektronischer Form Anleitungen, Beispiele und Referenzinformationen.

#### Erforderliche Grundkenntnisse

Zum Verständnis der Betriebsanleitung sind allgemeine Kenntnisse auf den Gebieten der Automatisierungstechnik und der Prozesskommunikation erforderlich.

Des Weiteren werden der Umgang mit Personal Computern und Kenntnisse über Microsoft-Betriebssysteme vorausgesetzt.

#### Gültigkeitsbereich der Betriebsanleitung

Die Betriebsanleitung gilt für folgende Bediengeräte in Verbindung mit dem Softwarepaket WinCC flexible:

- MP 377 12" Touch
- MP 377 12" Key
- MP 377 15" Touch
- MP 377 19" Touch
- MP 377 PRO 15" Touch

#### Marken

Die folgenden mit dem Schutzvermerk ® gekennzeichneten Bezeichnungen sind eingetragene Marken der Siemens AG:

- HMI®
- SIMATIC<sup>®</sup>
- WinCC®
- SIMATIC MP 377<sup>®</sup>

#### Einordnung in die Informationslandschaft

Diese Betriebsanleitung ist Teil der SIMATIC HMI-Dokumentation. Einen Überblick zu SIMATIC-Hardware- und SIMATIC-Softwareprodukten und SIMATIC-Systemen und abrufbare Informationen im PDF-Format in verschiedenen Sprachen erhalten Sie unter folgender Adresse:

["http://www.automation.siemens.com/simatic/portal/html\\_00/techdoku.htm](http://www.automation.siemens.com/simatic/portal/html_00/techdoku.htm)"

Folgende Bezeichnungen werden in dieser Betriebsanleitung stellvetretend für mehrere Bediengeräte verwendet:

Die Bezeichnung "MP 377" umfasst alle MP 377-Bediengeräte.

Die Bezeichnung "MP 377-Einbaugerät" umfasst folgende Bediengeräte:

- MP 377 12" Touch
- MP 377 12" Key
- MP 377 15" Touch
- MP 377 19" Touch

Die Bezeichnung "MP 377 PRO" umfasst folgende Bediengeräte:

● MP 377 PRO 15" Touch

#### Konventionen

Folgende Textauszeichnungen erleichtern Ihnen das Lesen der Betriebsanleitung:

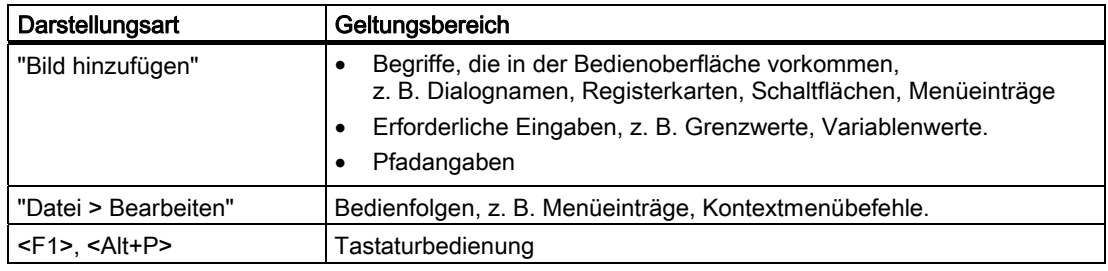

Beachten Sie auch die folgendermaßen gekennzeichneten Hinweise:

#### Hinweis

Hinweise enthalten wichtige Information über das Produkt, die Handhabung des Produkts oder den Teil der Dokumentation, auf den besonders aufmerksam gemacht werden soll.

#### Abbildungen in der vorliegenden Dokumentation

In der vorliegenden Dokumentation sind Abbildungen zur beschriebenen Hardware enthalten. Die Abbildungen können vom Lieferstand des Bediengeräts abweichen.

#### Vertretungen und Geschäftsstellen

Bei weiteren Fragen zur Nutzung der im Handbuch beschriebenen Produkte wenden Sie sich an Ihren Siemens-Ansprechpartner in den für Sie zuständigen Vertretungen und Geschäftsstellen.

Ihren Ansprechpartner finden Sie unter ["http://www.automation.siemens.com/partner](http://www.automation.siemens.com/partner/guiwelcome.asp?lang=de)".

#### **Trainingscenter**

Um Ihnen den Einstieg in die Automatisierungssysteme zu erleichtern, bieten die Siemens AG entsprechende Kurse an. Wenden Sie sich an Ihr regionales Trainingscenter oder an das zentrale Trainingscenter in D 90327 Nürnberg.

Internet: "[http://www.sitrain.com"](http://www.sitrain.com/index_de.html)

#### Technischer Support

Sie erreichen den Technischen Support für alle Produkte des Industry Sector wie folgt:

Über das Web-Formular für den Support Request ["http://www.siemens.com/automation/support-request"](https://support.automation.siemens.com/WW/llisapi.dll?aktprim=0&lang=de&referer=%2fWW%2f&func=cslib.cssr&siteid=csius&extranet=standard&viewreg=WW)

Weitere Informationen zum Technischen Support finden Sie im Internet unter ["http://support.automation.siemens.com"](http://support.automation.siemens.com/WW/llisapi.dll?func=cslib.csinfo2&aktprim=99&lang=de).

#### Service & Support im Internet

Der Service & Support bietet Ihnen über die Online-Dienste umfangreiche zusätzliche Informationen zu SIMATIC-Produkten unter ["http://support.automation.siemens.com](http://support.automation.siemens.com/WW/llisapi.dll?func=cslib.csinfo2&aktprim=99&lang=de)" an:

- Den Newsletter mit ständig aktuellen Informationen zu Ihren Produkten
- Eine Vielzahl von Dokumenten verfügbar über die Suche in Service & Support
- Ein Forum, in dem Anwender und Spezialisten weltweit Erfahrungen austauschen
- Aktuelle Produktinformationen, FAQs und Downloads
- Ihren Ansprechpartner vor Ort
- Informationen über Vor-Ort-Service, Reparaturen, Ersatzteile und vieles mehr

#### Recycling und Entsorgung

Die in dieser Betriebsanleitung beschriebenen Bediengeräte sind aufgrund ihrer schadstoffarmen Ausrüstung recyclingfähig. Für ein umweltverträgliches Recycling und die Entsorgung Ihrer Altgeräte wenden Sie sich an einen zertifizierten Entsorgungsbetrieb.

# Inhaltsverzeichnis

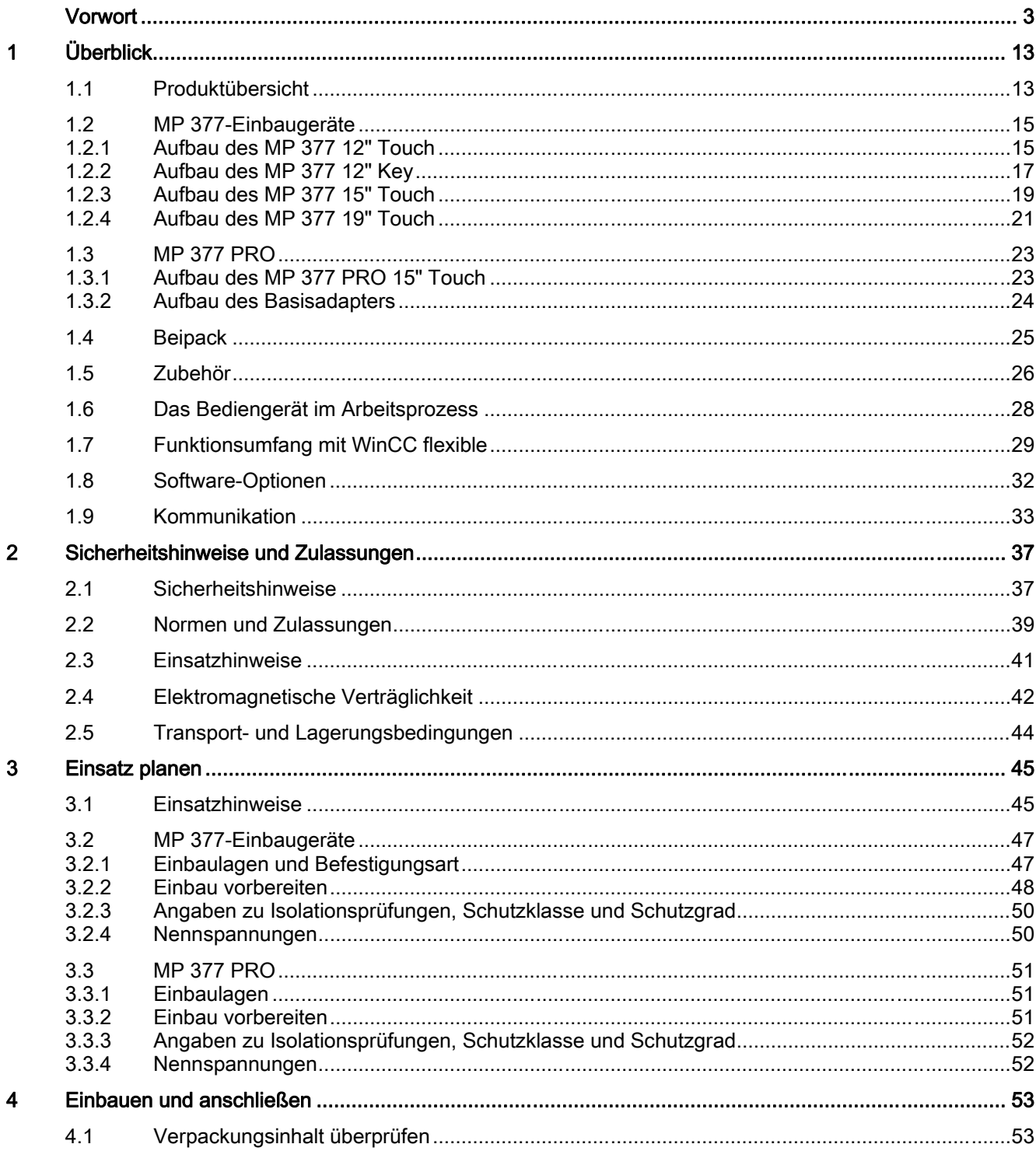

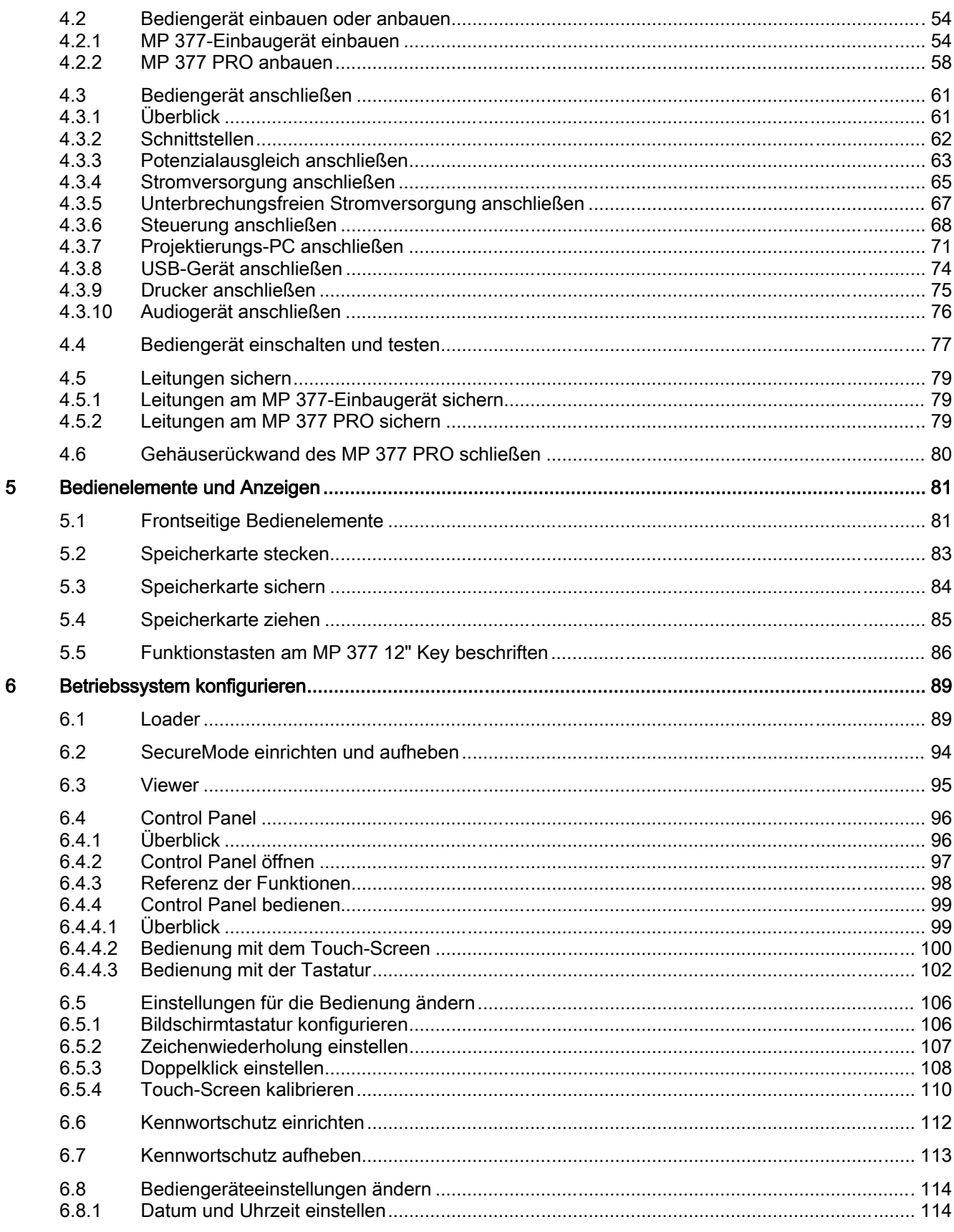

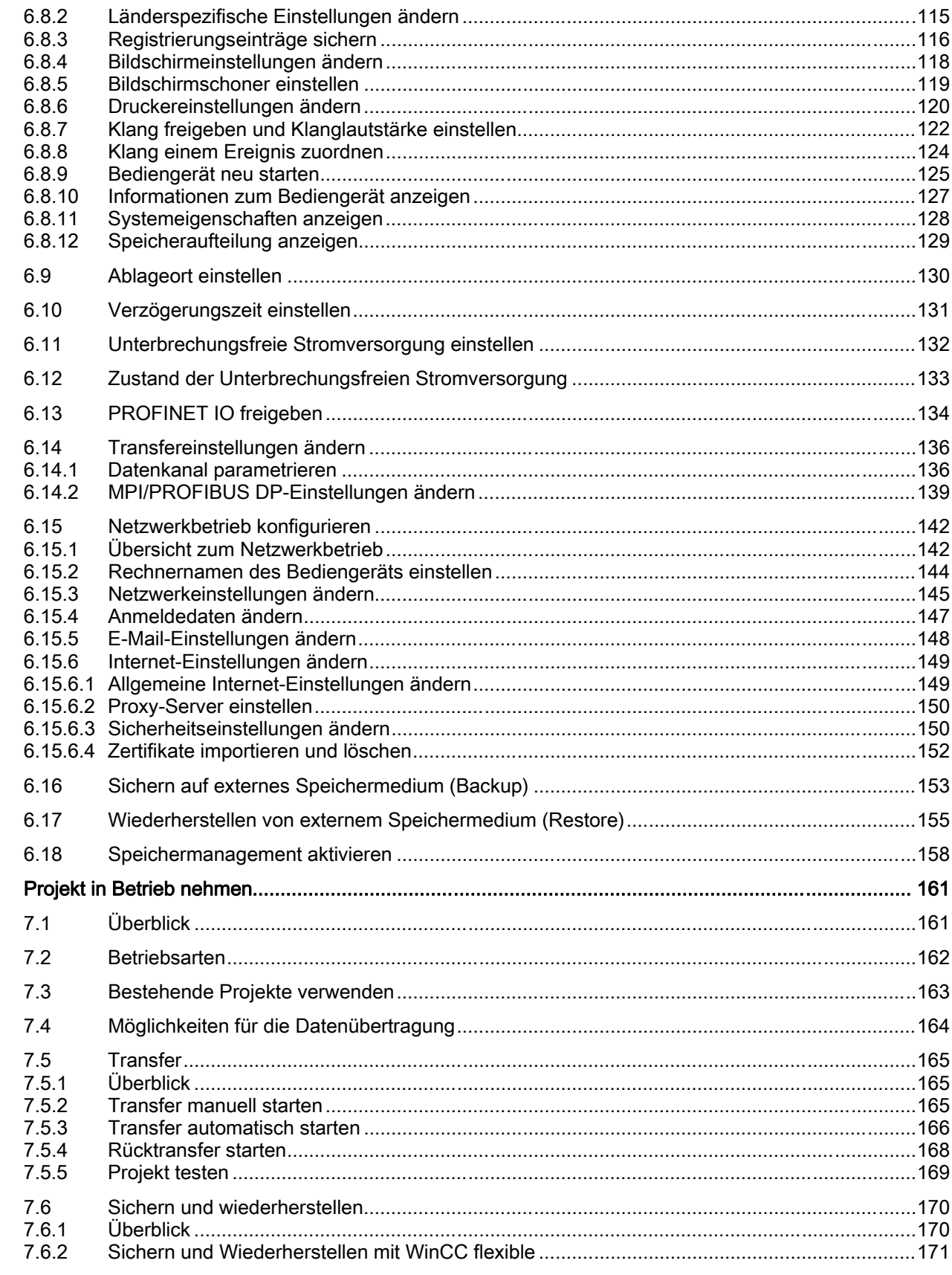

 $\overline{7}$ 

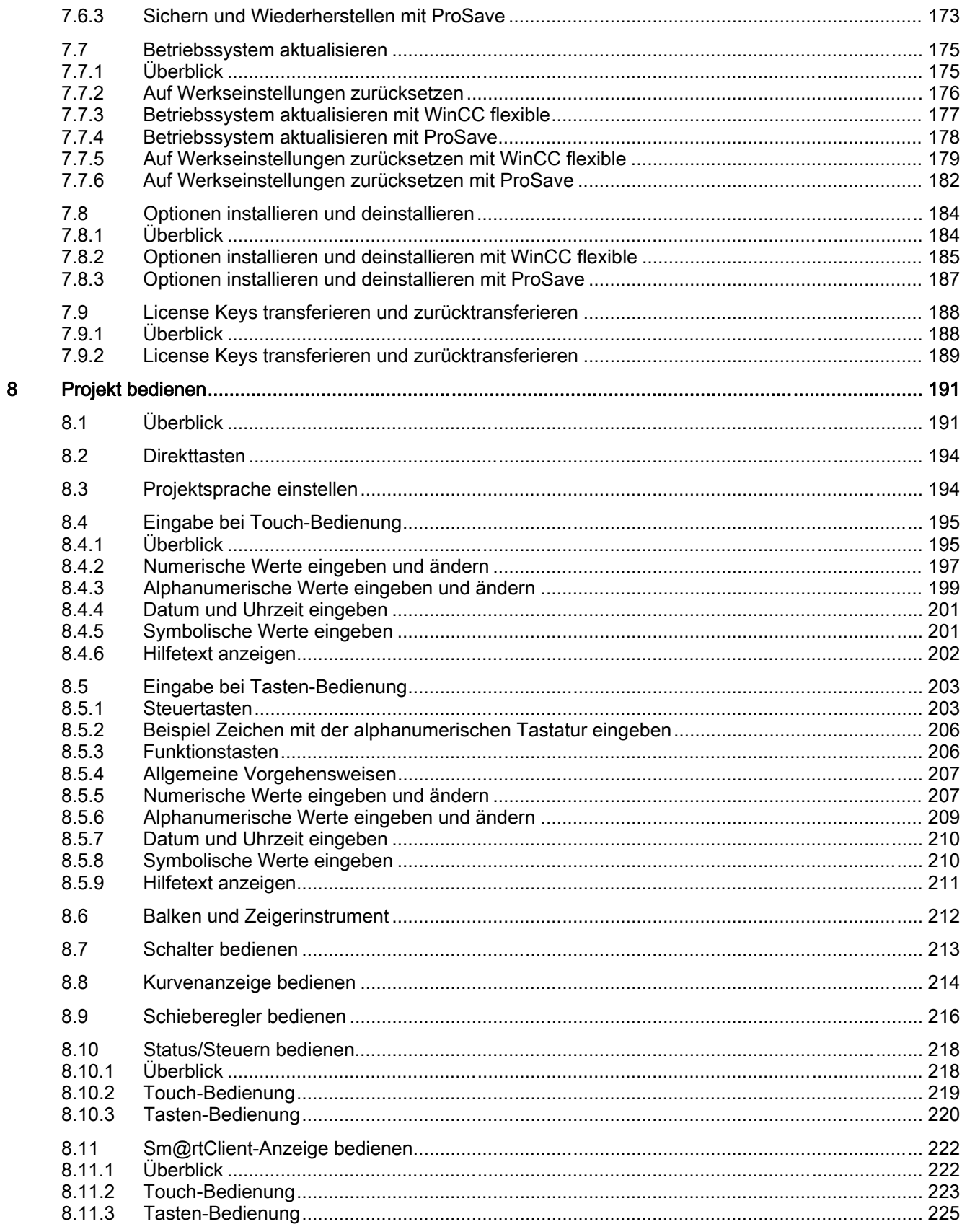

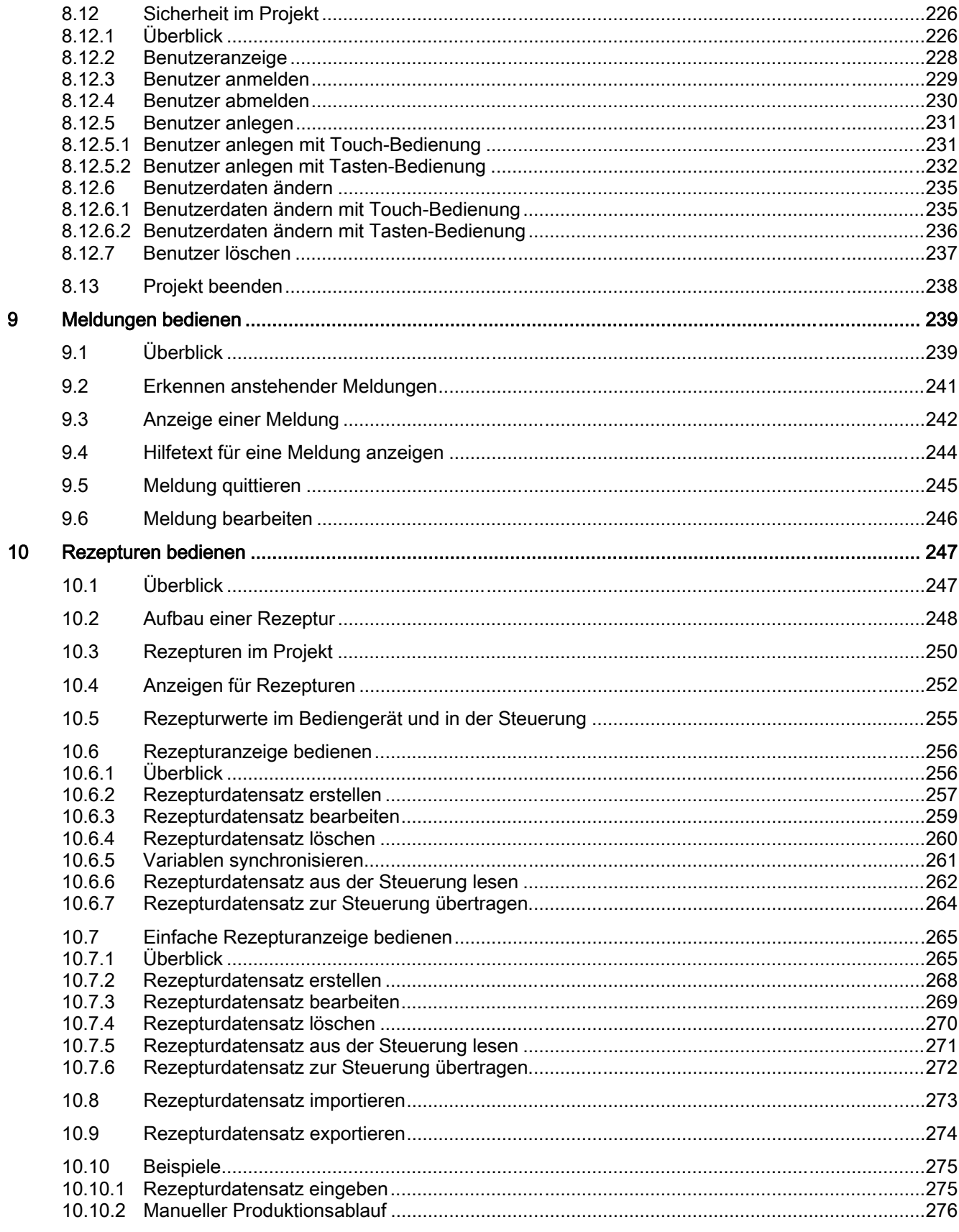

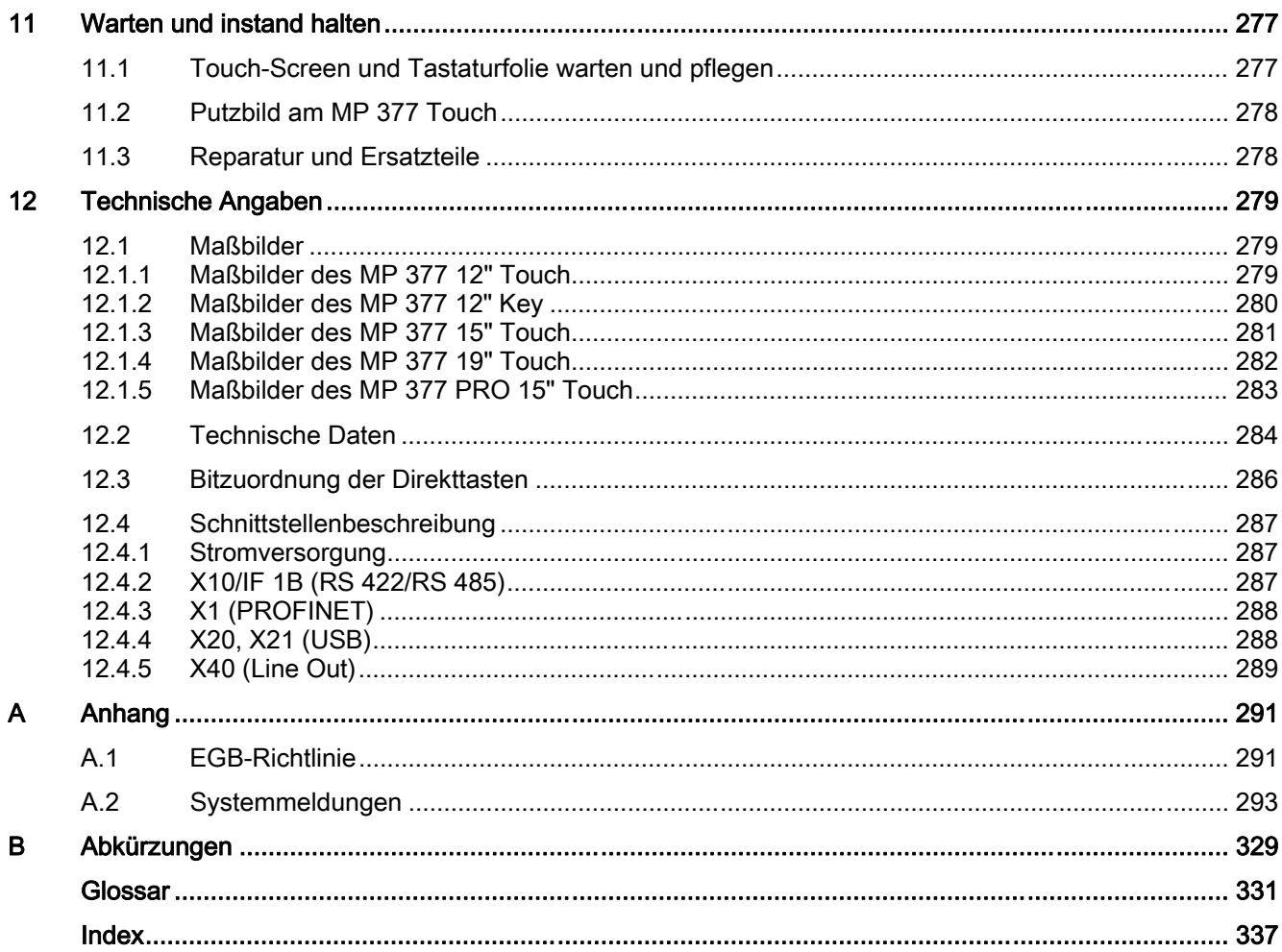

# <span id="page-12-0"></span>1.1 Produktübersicht

Die Multi Panels MP 377 sind die innovative Weiterentwicklung der 370er Serie.

Neben den etablierten Displaygrößen 12", 15" und 19" wurde das Spektrum um das rundum IP65-geschützte Multi Panel MP 377 PRO 15" Touch erweitert. Die Bediengeräte zeichnen sich dadurch aus, dass sie den steigenden Ansprüchen nach technischen Innovationen – insbesonders Display, Performance und erweiterte Anwendungen – entsprechen.

#### Hardwareausstattung

Das Multi Panel MP 377 besitzt ein TFT-Display mit 64 k Farben und hat im Vergleich zu den Vorgängergeräten eine Performancesteigerung erfahren. Das Multi Panel MP 377 basiert auf Microsoft Windows CE 5.0. Im Vergleich zu den Vorgängergeräten ist die Funktionalität im Bereich Multimedia erweitert worden. Durch die Integration des Microsoft Media Player kann das MP 377 Videos abspielen. Der Internet Explorer 6.0 für Pocket PC ist auf den Bediengeräten bereits installiert und erweitert die Darstellungsmöglichkeiten von Internet-Seiten. Mit Microsoft Viewer können Word-Dokumente, Excel-Tabellen und PDF-Dokumente angezeigt werden.

Neben der Erweiterung des Anwendungsspeichers wurde ein remanenter wartungsfreier Meldepuffer integriert. Zur Unterstützung der WinAC MP ist ein remanenter Speicher für SPS-Daten vorhanden.

Durch das umfangreiche Angebot an Gerätevarianten haben Sie die Möglichkeit, das für Sie geeignete Bediengerät zu nutzen. Das MP 377 bietet variable Einsetzmöglichkeiten, hohe Performance und ein günstiges Preis-Leistungs-Verhältnis.

Das Bediengerät verfügt über:

- 1 PROFIBUS-Schnittstelle
- 2 Ethernet-Schnittstellen für den Anschluss an PROFINET
- 2 USB-2.0-Schnittstellen
- 1 Slot für eine SD-Speicherkarte oder MultiMediaCard
- 1 CF-Card-Slot
- 1 TFT-Display mit bis zu 64 k Farben

Das MP 377 als "Multifunktionale Plattform" wird durch folgende zusätzliche Software-Optionen funktionell erweitert:

- WinCC flexible /Sm@rtService
- WinCC flexible /Sm@rtAccess
- WinCC flexible /OPC-Server
- WinCC flexible /ProAgent
- WinCC flexible /Audit
- WinAC MP 2007

1.1 Produktübersicht

#### IP65 rundum

Rundum staub- und strahlwassergeschützt präsentiert sich das Multi Panel MP 377 PRO mit einem Gehäuse in Schutzart IP65. Das einsatzfertige Bediengerät kann wahlweise oben oder unten an einem Tragarmsystem oder auf einem Standfuß befestigt werden.

Ein Basisadapter und zusätzlich bestellbare Adaptersets unterstützen Befestigungssysteme verschiedenster Hersteller (inklusive VESA-Standard für Flachbildschirme). Die Rückwand lässt sich einfach abnehmen. Die Schnittstellen des Bediengeräts sind somit problemlos erreichbar. Spezielle Kabel oder Stecker sind nicht erforderlich.

Das Multi Panel MP 377 PRO besticht nicht nur durch Servicefreundlichkeit, sondern auch durch ansprechendes Design und die geringe Gerätetiefe.

Überblick 1.2 MP 377-Einbaugeräte

# <span id="page-14-0"></span>1.2 MP 377-Einbaugeräte

#### 1.2.1 Aufbau des MP 377 12" Touch

#### Vorderansicht- und Seitenansicht

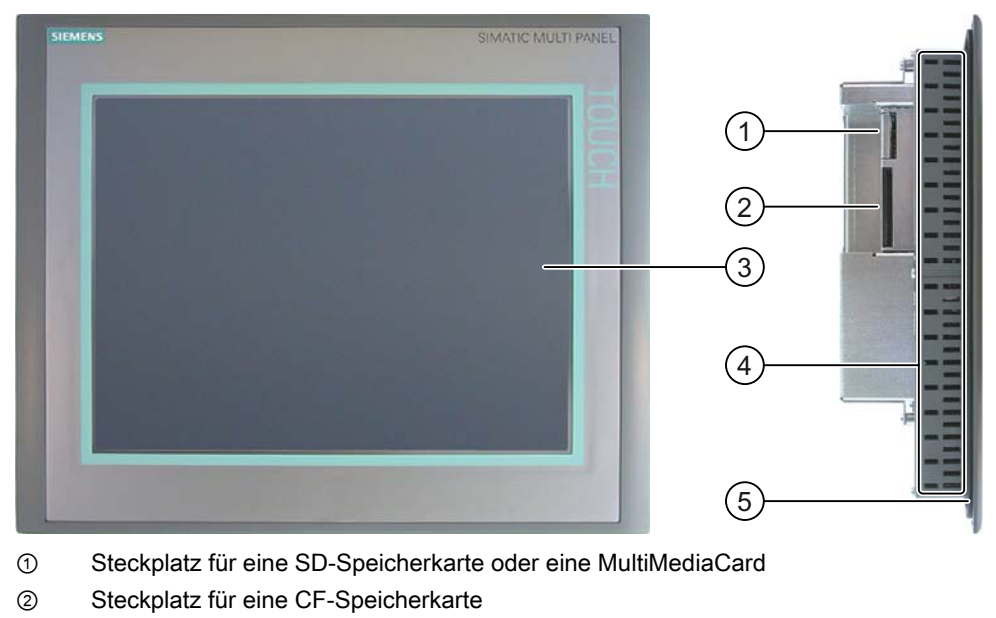

- ③ Display/Touch-Screen
- ④ Aussparungen für Spannklemmen
- ⑤ Einbaudichtung

#### Untersicht

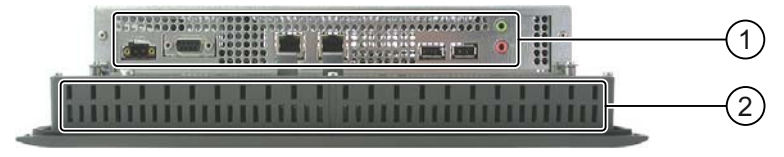

- ① Schnittstellen
- ② Aussparungen für Spannklemmen

1.2 MP 377-Einbaugeräte

#### Rückansicht

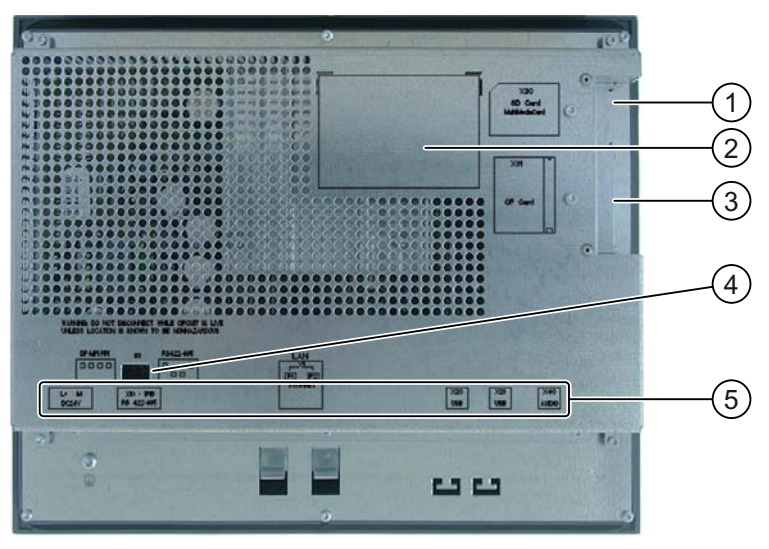

- ① Steckplatz für eine SD-Speicherkarte oder eine MultiMediaCard
- ② Typschild
- ③ Steckplatz für eine CF-Speicherkarte
- ④ DIL-Schalter
- ⑤ Schnittstellenbezeichnung

#### Siehe auch

Schnittstellen [\(Seite 62\)](#page-61-0) 

Überblick 1.2 MP 377-Einbaugeräte

# <span id="page-16-0"></span>1.2.2 Aufbau des MP 377 12" Key

#### Vorderansicht- und Seitenansicht

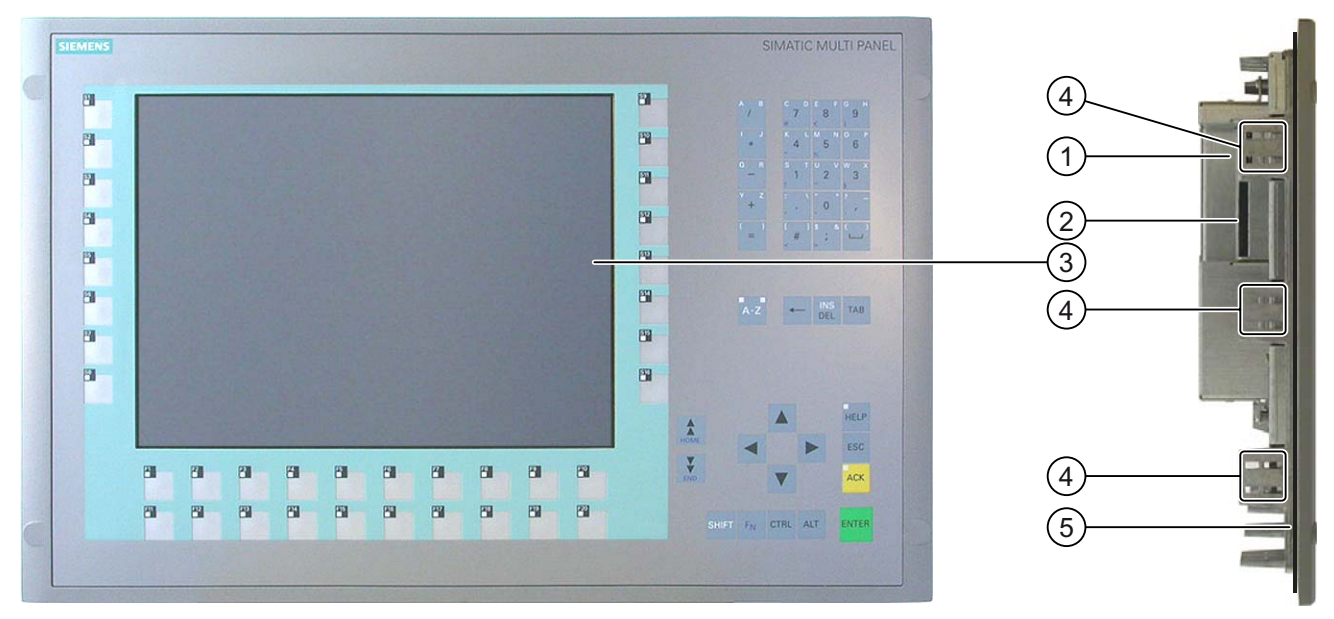

- ① Steckplatz für eine SD-Speicherkarte oder eine MultiMediaCard
- ② Steckplatz für eine CF-Speicherkarte
- ③ Display
- ④ Aussparungen für eine Spannklemme
- ⑤ Einbaudichtung

#### Untersicht

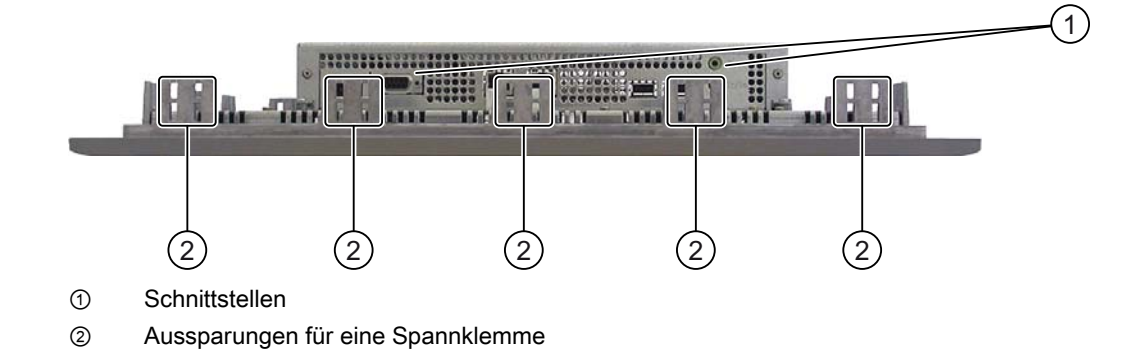

1.2 MP 377-Einbaugeräte

#### Rückansicht

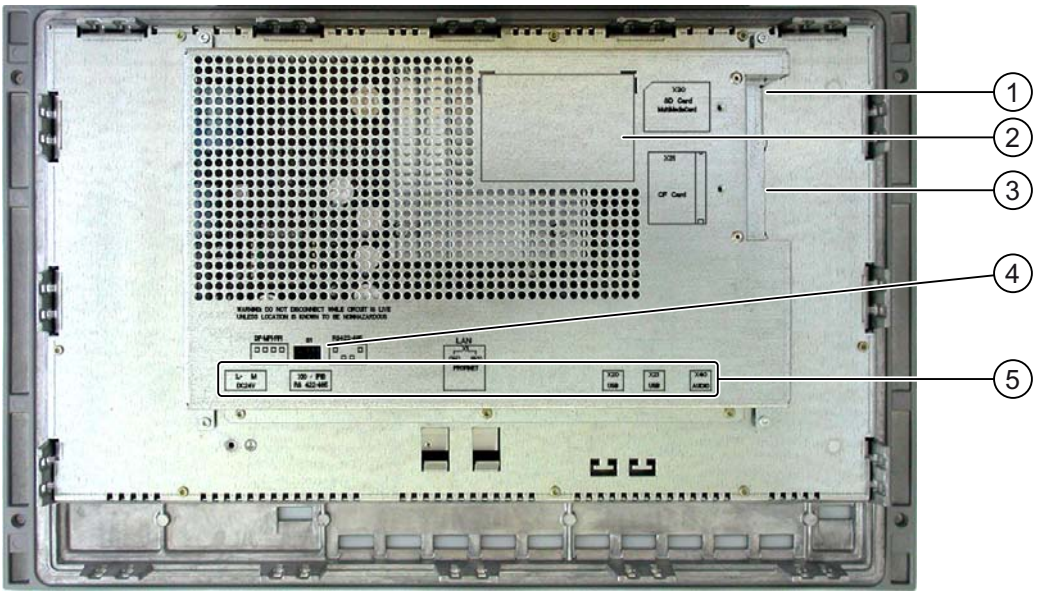

- ① Steckplatz für eine SD-Speicherkarte oder eine MultiMediaCard
- ② Typschild
- ③ Steckplatz für eine CF-Speicherkarte
- ④ DIL-Schalter
- ⑤ Schnittstellenbezeichnung

#### Siehe auch

Schnittstellen [\(Seite 62\)](#page-61-0)

#### Überblick 1.2 MP 377-Einbaugeräte

## <span id="page-18-0"></span>1.2.3 Aufbau des MP 377 15" Touch

#### Vorderansicht und Seitenansicht

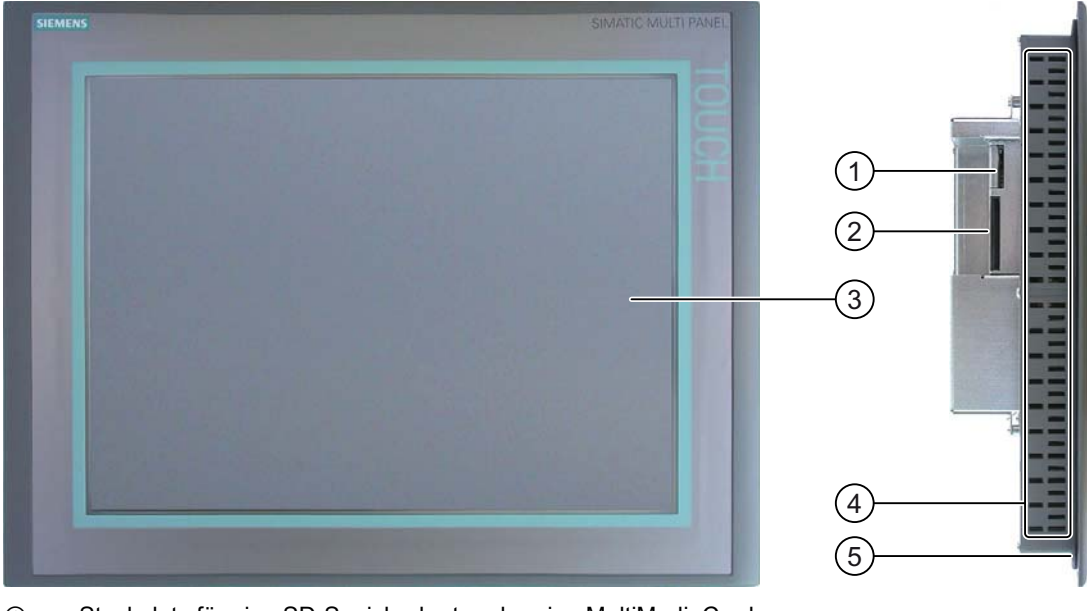

① Steckplatz für eine SD-Speicherkarte oder eine MultiMediaCard

- ② Steckplatz für eine CF-Speicherkarte
- ③ Display/Touch-Screen
- ④ Aussparungen für Spannklemmen
- ⑤ Einbaudichtung

#### Untersicht

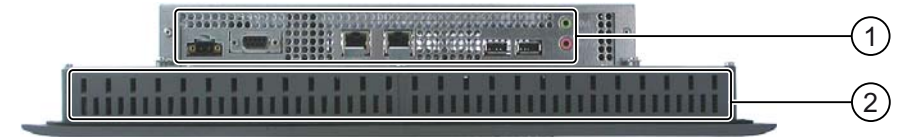

- ① Schnittstellen
- ② Aussparungen für Spannklemmen

1.2 MP 377-Einbaugeräte

#### Rückansicht

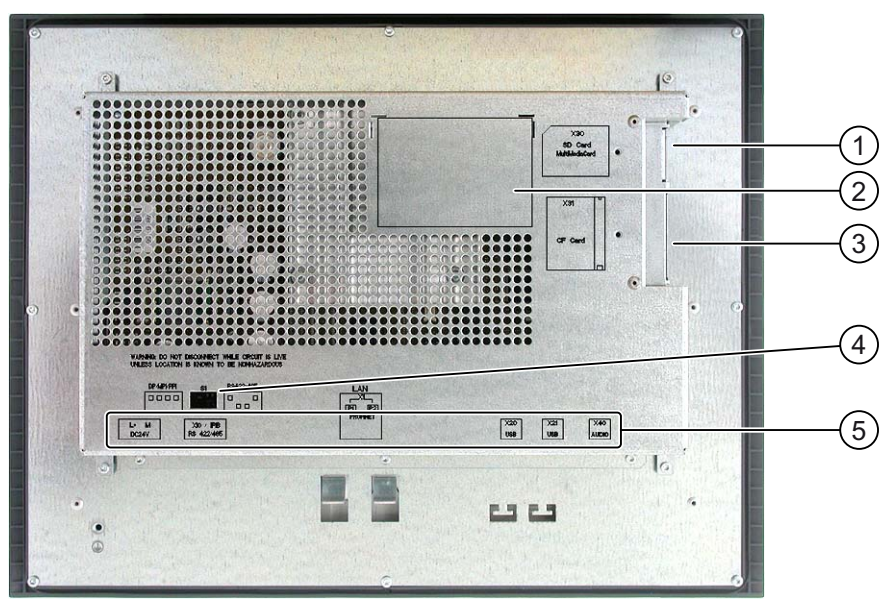

- ① Steckplatz für eine SD-Speicherkarte oder eine MultiMediaCard
- ② Typschild
- ③ Steckplatz für eine CF-Speicherkarte
- ④ DIL-Schalter
- ⑤ Schnittstellenbezeichnung

#### Siehe auch

Schnittstellen [\(Seite 62\)](#page-61-0) 

Überblick 1.2 MP 377-Einbaugeräte

## <span id="page-20-0"></span>1.2.4 Aufbau des MP 377 19" Touch

#### Vorderansicht und Seitenansicht

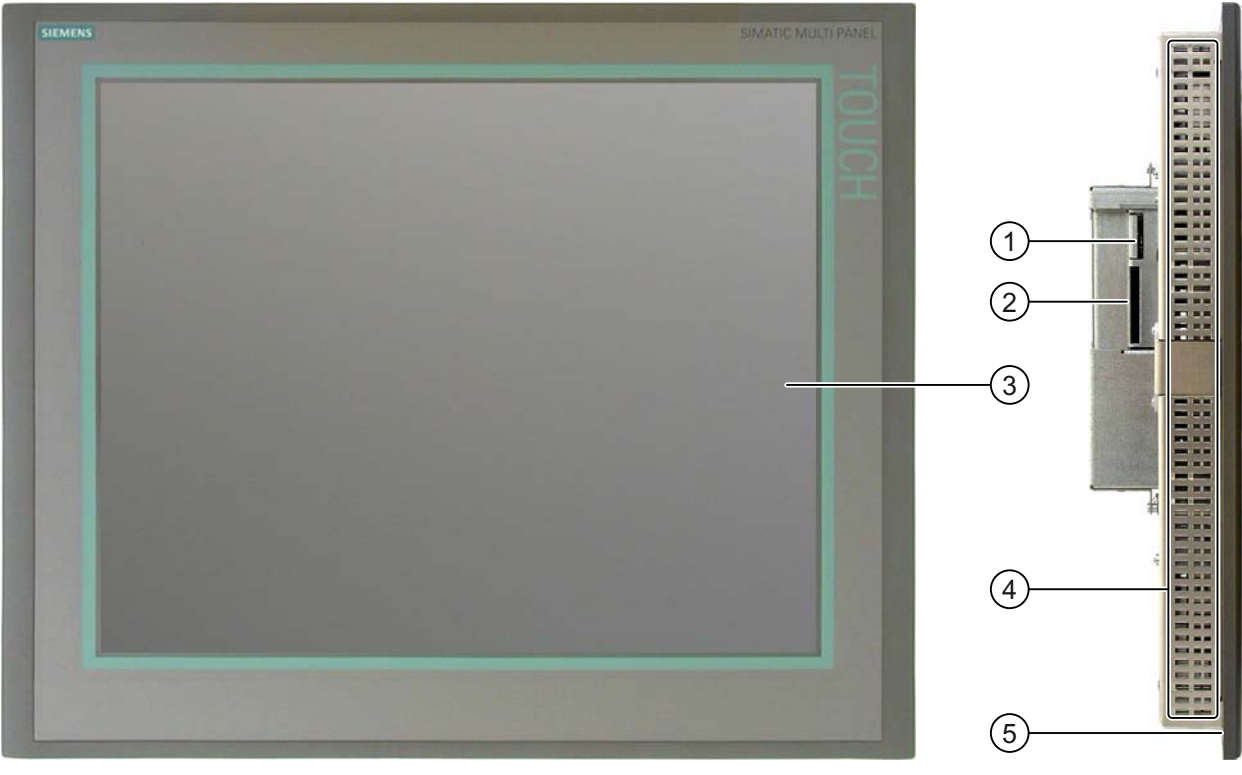

- ① Steckplatz für eine SD-Speicherkarte oder eine MultiMediaCard
- ② Steckplatz für eine CF-Speicherkarte
- ③ Display/Touch-Screen
- ④ Aussparungen für Spannklemmen
- ⑤ Einbaudichtung

#### Untersicht

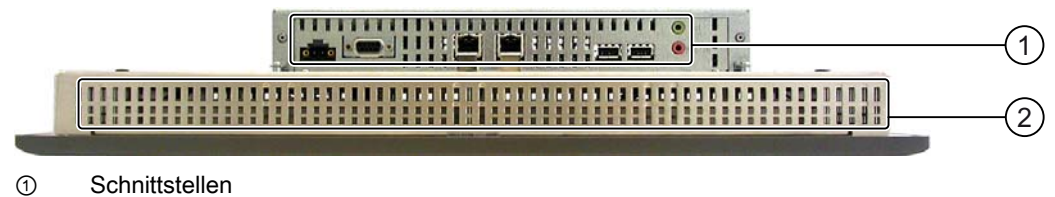

② Aussparungen für Spannklemmen

1.2 MP 377-Einbaugeräte

#### Rückansicht

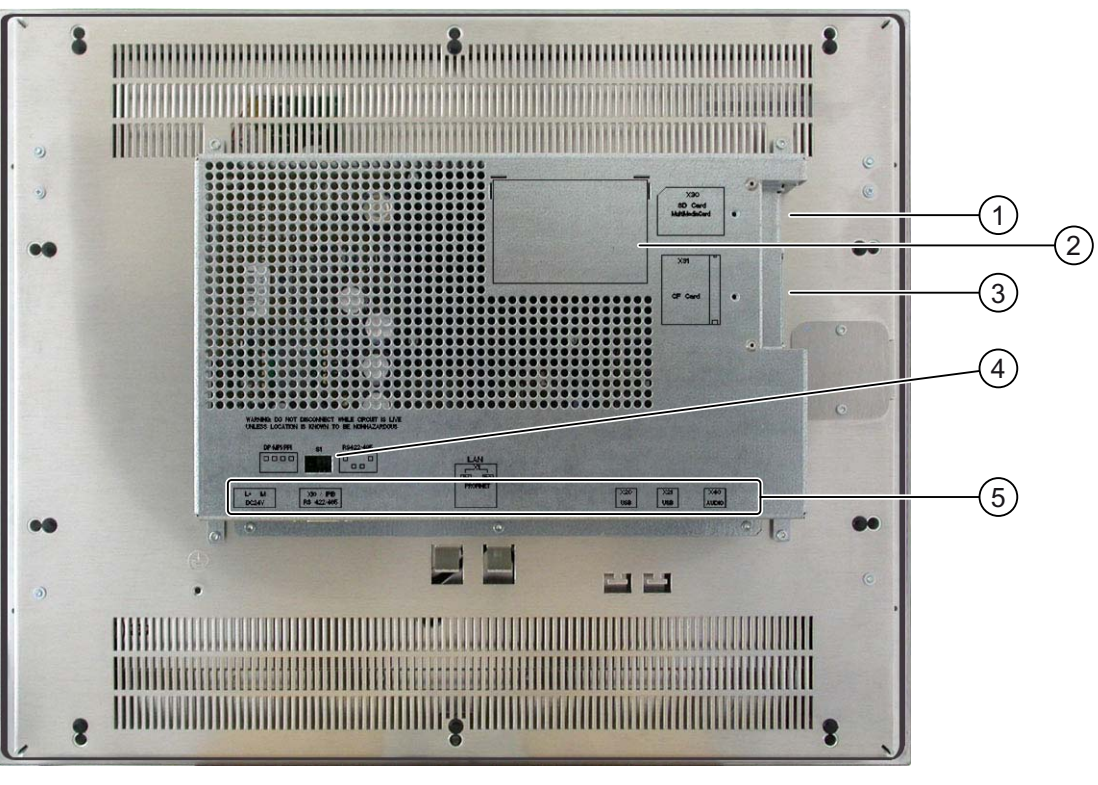

① Steckplatz für eine SD-Speicherkarte oder eine MultiMediaCard

- ② Typschild
- ③ Steckplatz für eine CF-Speicherkarte
- ④ DIL-Schalter
- ⑤ Schnittstellenbezeichnung

#### Siehe auch

Schnittstellen [\(Seite 62\)](#page-61-0)

# <span id="page-22-0"></span>1.3 MP 377 PRO

## 1.3.1 Aufbau des MP 377 PRO 15" Touch

#### Vorderansicht und Seitenansicht

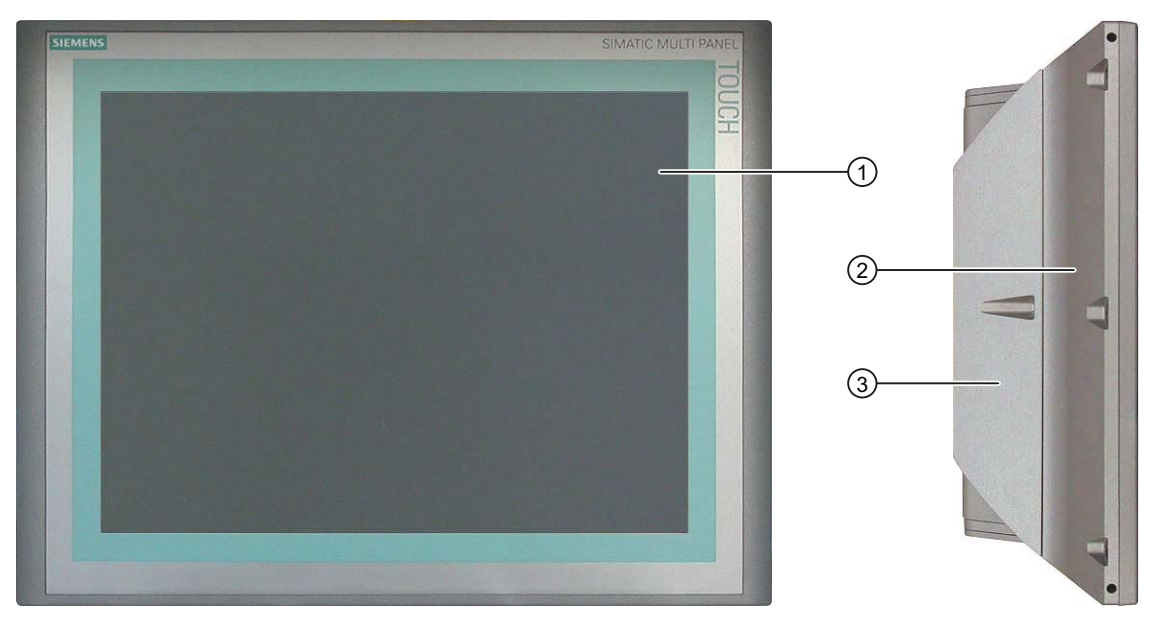

- ① Display mit Touch-Screen
- ② Gehäuse
- ③ Gehäuserückwand

#### Untersicht

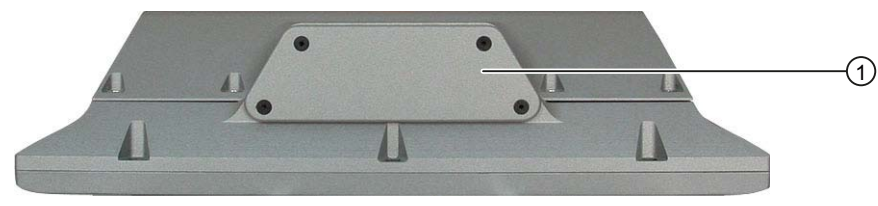

① Unterer Deckel

<span id="page-23-0"></span>1.3 MP 377 PRO

#### Rückansicht

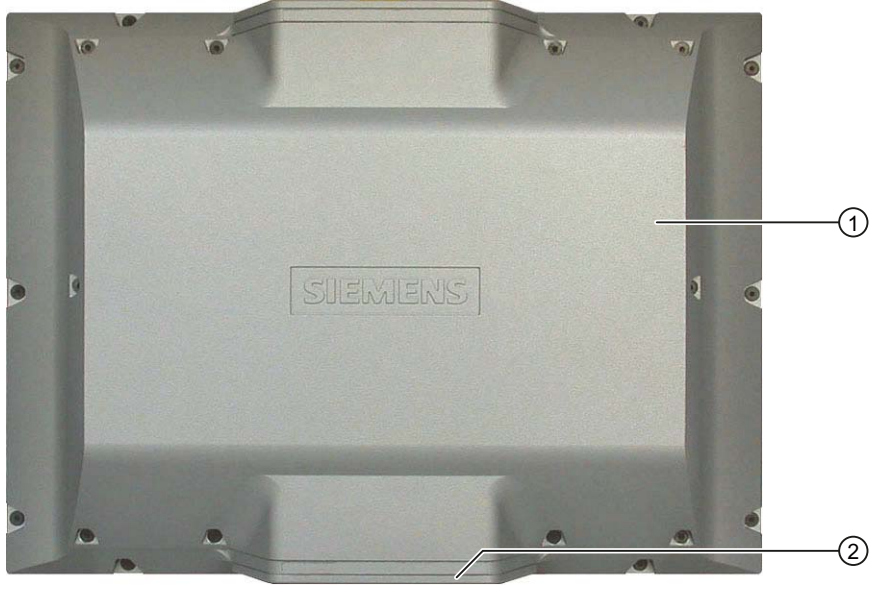

- ① Gehäuserückwand
- ② Unterer Deckel

#### 1.3.2 Aufbau des Basisadapters

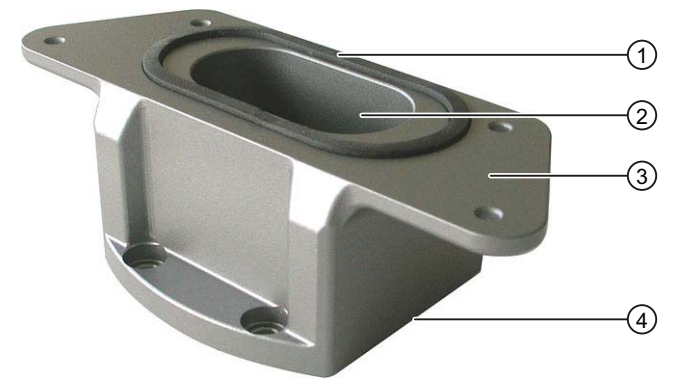

- ① Dichtung
- ② Kabelkanal
- ③ Mechanische Schnittstelle zum MP 377 PRO
- ④ Mechanische Schnittstelle zum Adapter aus dem Adapterset

Der Basisadapter ist im Lieferumfang MP 377 PRO enthalten. Zum Basisadapter gehört ein Adapterset, das als Zubehör erhältlich ist. Basisadapter und Adapterset sind für den Anbau des MP 377 PRO an einen Tragarm oder auf einem Standfuß erforderlich.

#### Siehe auch

Zubehör [\(Seite 26\)](#page-25-0)

# <span id="page-24-0"></span>1.4 Beipack

#### Beipack MP 377-Einbaugerät

Dem Beipack liegt Folgendes bei:

- Netzanschlussklemme für die Stromversorgung
- Spannklemmen für den Einbau des Bediengeräts

Dem Beipack können weitere Dokumente beiliegen.

#### Beipack MP 377 PRO

Dem Beipack liegt Folgendes bei:

- Netzanschlussklemme für die Stromversorgung
- Basisadapter als Grundelement für den Anbau an einen Tragarm
- Vier Schrauben zum Anbau des Basisadapters an einen Adapter aus einem Adapterset Dem Beipack können weitere Dokumente beiliegen.

<span id="page-25-0"></span>1.5 Zubehör

#### 1.5 Zubehör

Zubehör ist nicht im Lieferumfang des Bediengeräts enthalten und im Internet unter ["http://mall.automation.siemens.com](http://mall.automation.siemens.com/)" erhältlich.

#### Konverter RS 422-RS 232

Der Konverter wird zum Anschluss von Steuerungen anderer Hersteller benötigt. Schließen Sie den Konverter RS 422-RS 232 an die Schnittstelle RS 422/RS 485 an. Der Konverter setzt die Eingangssignale in RS-232-Signale um.

Bestellnummer des Konverter RS 422-RS 232: 6AV6 671-8XE00-0AX0.

#### 90°-Winkeladapter

Bei beengten Platzverhältnissen können Sie an der Schnittstelle RS 422/RS 485 einen Winkeladapter stecken.

Bestellnummer des 90°-Winkeladapters: 6AV6 671-8XD00-0AX0.

#### Schutzfolie für Bediengeräte mit Touch-Screen

Die Schutzfolie verhindert das Verkratzen des Touch-Screen.

Die Schutzfolie ist unter folgenden Bestellnummern erhältlich:

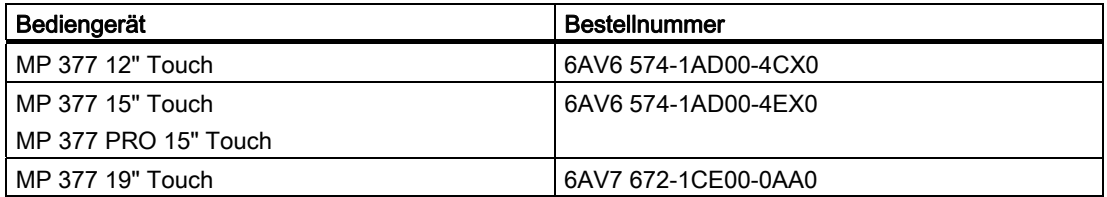

#### Spannrahmen

Für das MP 377 12" Touch ist ein Spannrahmen erhältlich. Beträgt die Materialdicke um den Einbauausschnitt < 2 mm, dann kann mit dem Spannrahmen die Schutzart IP65 bzw. Enclosure Typ 4X/Typ 12 erreicht werden.

Bestellnummer des Spannrahmens für MP 377 12" Touch: 6AV6 671-8XS00-0AX0.

#### Tastenbeschriftungsstreifen

Für das MP 377 12" Key ist ein Set mit zwei Satz unbedruckten Tastenbeschriftungsstreifen erhältlich.

Bestellnummer der Tastenbeschriftungsstreifen: 6AV6 574-1AB00-2BA0.

Überblick 1.5 Zubehör

#### Servicepakete

Die Servicepakete haben folgenden Inhalt:

- Einbaudichtungen
- Spannklemmen
- Netzanschlussklemme, 2-polig

Servicepakete sind für die folgenden Bediengeräte unter folgenden Bestellnummern erhältlich:

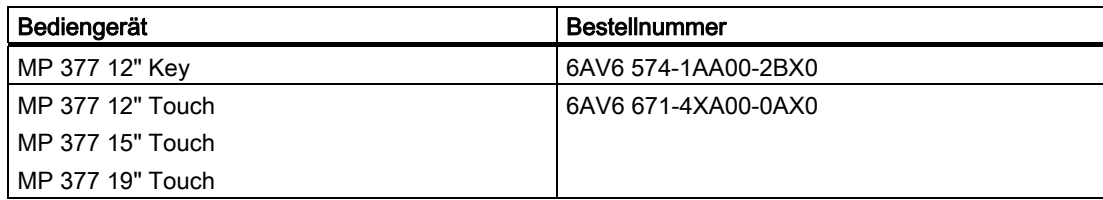

#### **Basisadapter**

Ein Basisadapter ist im Lieferumfang des MP 377 PRO 15" Touch enthalten. Bestellnummer des Basisadapters als Zuberhörteil: 6AV7674-0KA00-0AA0.

#### Adaptersets für Tragarmsysteme

Für das MP 377 PRO sind folgende Adaptersets erhältlich:

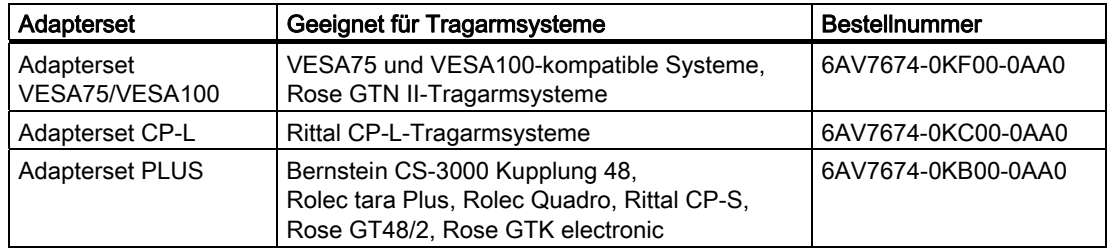

#### **Speicherkarte**

Verwenden Sie nur von der Siemens AG getestete und frei gegebene SD-Speicherkarten, CF-Speicherkarten oder MultiMediaCards.

#### SIMATIC PC USB-FlashDrive

Das SIMATIC PC USB-FlashDrive ist der mobile Datenspeicher mit hohem Datendurchsatz für die Industrie.

<span id="page-27-0"></span>1.6 Das Bediengerät im Arbeitsprozess

# 1.6 Das Bediengerät im Arbeitsprozess

Das Bediengerät ist Bestandteil eines Arbeitsprozesses. Für die Integration des Bediengeräts in den Arbeitsprozess sind die beiden folgenden Phasen kennzeichnend:

- Projektierung
- Prozessführung

#### Projektierung

Die Visualisierung des Arbeitsprozesses wird als Projektierung bezeichnet. Die Projektierung umfasst:

- Projektdaten erstellen
- Projektdaten speichern
- Projektdaten testen
- Projektdaten simulieren

Die Projektierung erfolgt unabhängig von einem Bediengerät. Das Ergebnis ist ein Projekt. Nach dessen Generierung kann das Projekt für die Steuerung des Arbeitsprozesses auf das Bediengerät transferiert werden.

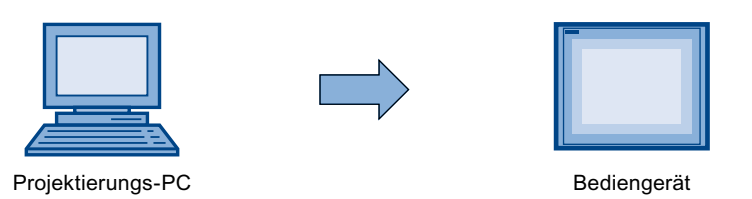

#### Prozessführung

Die Prozessführung ist durch wechselseitige Kommunikation zwischen Bediengerät und Steuerung gekennzeichnet. Damit ist die Grundlage für das Bedienen und Beobachten gegeben.

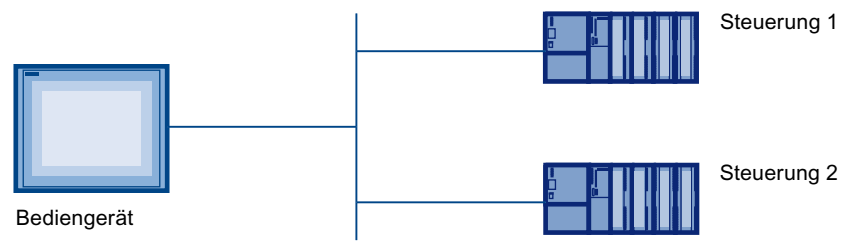

Am Bediengerät kann auf den Arbeitsprozess steuernd eingegriffen werden. Die Steuerung wiederum liefert Ergebnisse des Arbeitsprozesses, die am Bediengerät angezeigt werden.

1.7 Funktionsumfang mit WinCC flexible

# <span id="page-28-0"></span>1.7 Funktionsumfang mit WinCC flexible

Die folgenden Tabellen zeigen die Objekte, die in einem Projekt für ein MP 377 eingebunden sein können.

#### Hinweis

Die angegebenen Werte sind die maximalen Werte der einzelnen Objekte. Die gleichzeitige Verwendung mehrerer Objekte bis zu ihrem Maximalwert kann zu Problemen im laufenden Projekt führen.

#### Meldungen

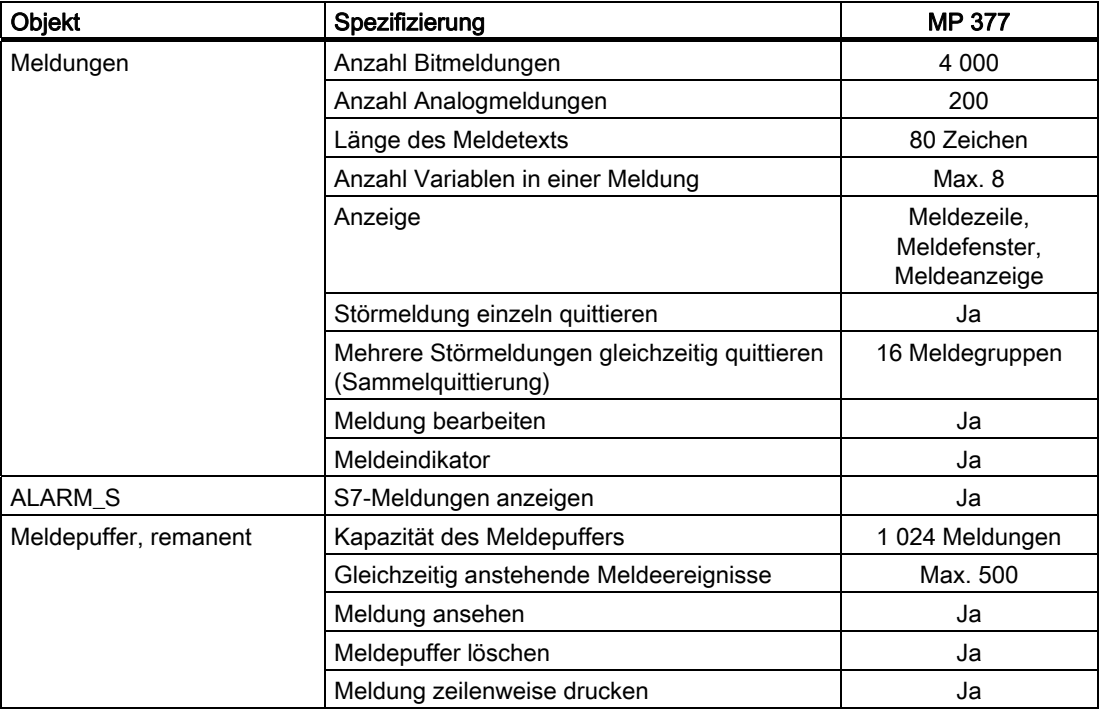

#### Variablen, Werte und Listen

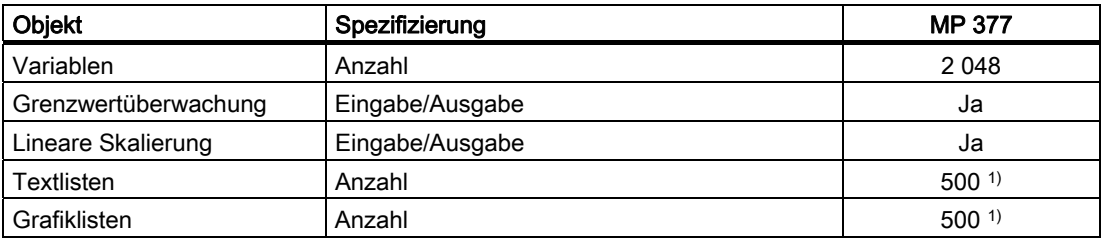

1) Die maximale Gesamtanzahl der Text- und Grafiklisten beträgt 500.

1.7 Funktionsumfang mit WinCC flexible

#### Bilder

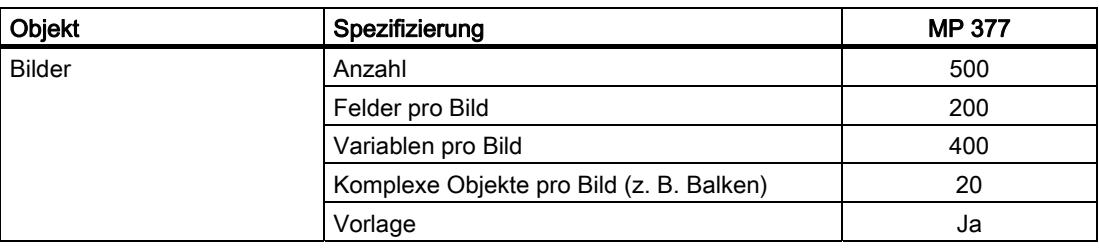

#### Rezepturen

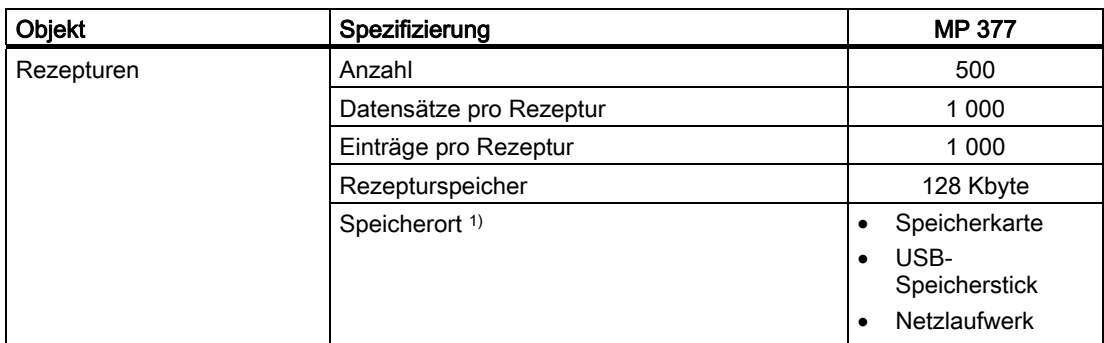

1) Die Anzahl der Rezepturdatensätze kann durch die Kapazität des Speichermediums eingeschränkt sein.

#### Archive

#### Hinweis

Die Bediengeräte sind für die Archivierung kleinerer Datenmengen geeignet.

Verwalten Sie die Daten in mehreren Folgearchiven eines segmentierten Umlaufarchivs. Der Einsatz eines großen Umlaufarchivs beeinträchtigt die Performance.

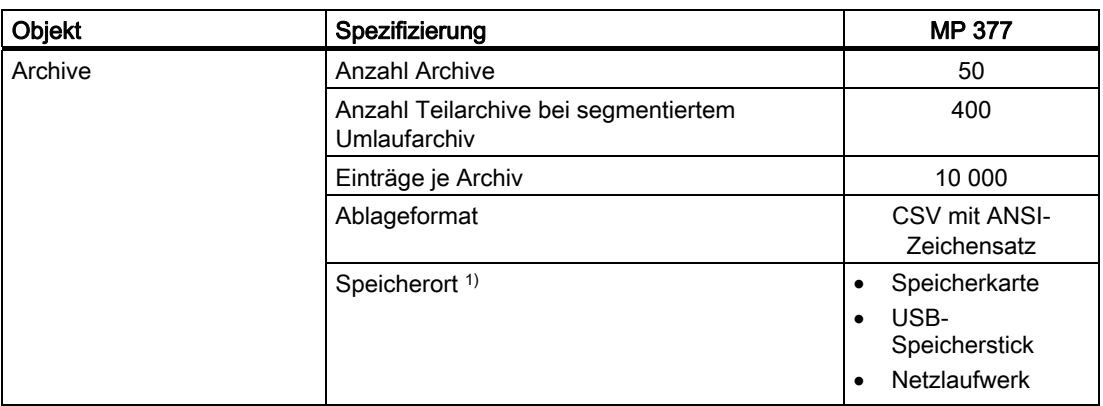

1) Die Anzahl der Einträge im Archiv kann durch die Kapazität des Speichermediums eingeschränkt sein.

1.7 Funktionsumfang mit WinCC flexible

#### **Sicherheit**

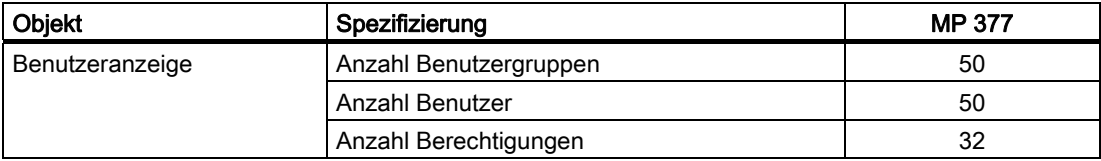

#### Hilfetexte

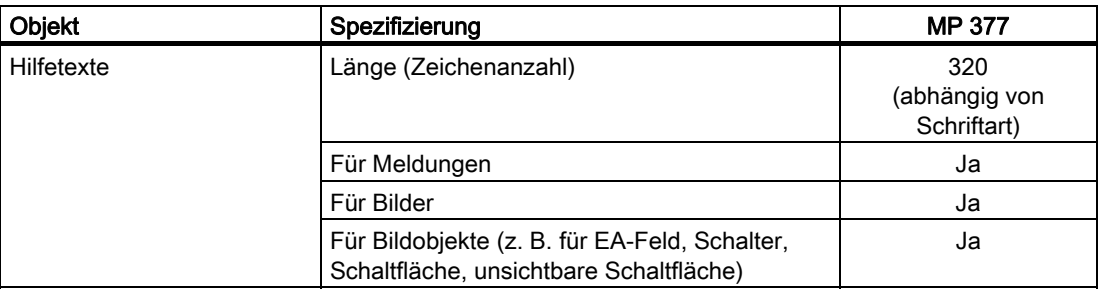

#### Ergänzende Funktionen

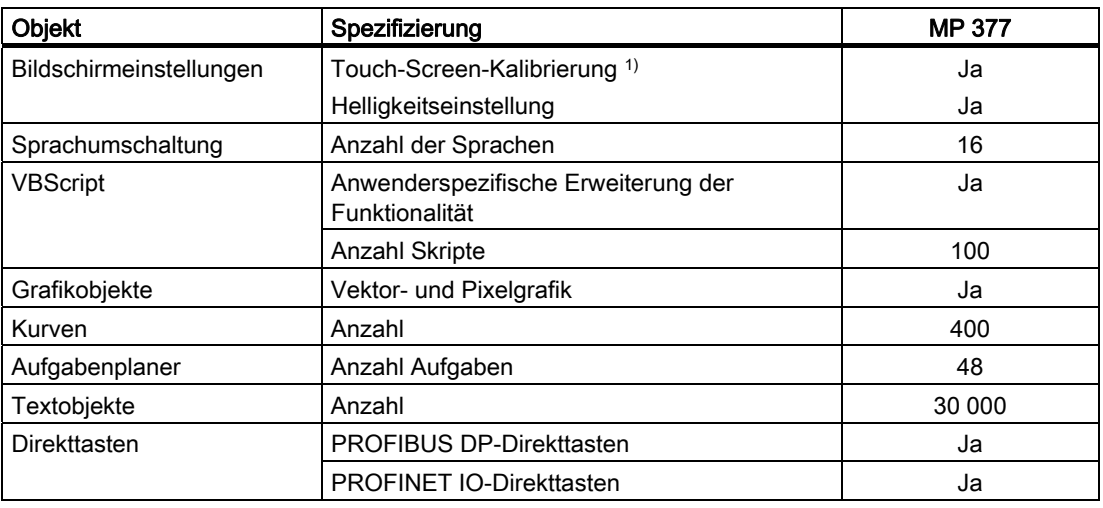

1) Nur MP 377 mit Touch-Screen

<span id="page-31-0"></span>1.8 Software-Optionen

# 1.8 Software-Optionen

Für das MP 377 stehen folgende Software-Optionen zur Verfügung:

● WinCC flexible /Sm@rtService

Mit der Option WinCC flexible /Sm@rtService können Sie vom Bediengerät oder PC aus über Ethernet auf ein entferntes Bediengerät zugreifen.

● WinCC flexible /Sm@rtAccess

Mit der Option WinCC flexible /Sm@rtAccess können Sie die Kommunikation zwischen verschiedenen HMI-Systemen realisieren.

● WinCC flexible /Audit

Mit der Option WinCC flexible /Audit wird das Bediengerät um Funktionen für die zur Aufzeichnung von Bedienhandlungen in einem Audit-Trail und elektronischer Unterschrift erweitert.

● WinCC flexible /OPC-Server (OPC XML)

Mit der Option WinCC flexible /OPC-Server können Sie vom Bediengerät oder PC aus über Ethernet eine Kommunikation zu OPC-fähigen Anwendungen aufbauen.

**WinAC MP 2007** 

WinAC MP 2007 ist eine auf dem MP 377 ablauffähige Software SPS.

● WinCC flexible /ProAgent

Mit der Option WinCC flexible /ProAgent wird das Bediengerät um gezielte und schnelle Prozessfehlerdiagnose erweitert.

● Uninterruptable Powersupply (UPS) with USB support

Bei Anschluss einer Unterbrechungsfreien Stromversorgung wird das Bediengerät bei Spannungsausfall nach einer Überbrückungszeit kontrolliert ausgeschaltet. Das MP 377 unterstützt SITOP DC-USV-Module mit Anschluss über die USB-Schnittstelle.

**Microsoft Excel Viewer** 

Mit dem Microsoft Excel Viewer können Sie Excel-Dokumente anzeigen.

● Microsoft PDF Viewer

Mit dem Microsoft PDF Viewer können Sie PDF-Dokumente anzeigen.

Microsoft Word Viewer

Mit dem Microsoft Word Viewer können Sie Word-Dokumente anzeigen.

# <span id="page-32-0"></span>1.9 Kommunikation

#### Anzahl Verbindungen

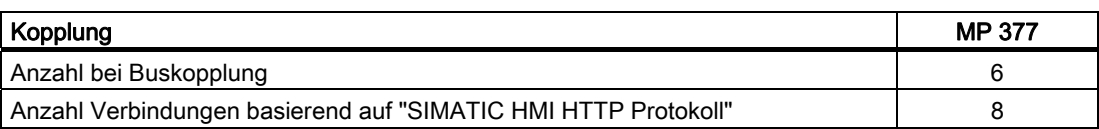

#### ACHTUNG

#### Kommunikationsstörung bei PROFINET IO

Wenn Sie PROFINET IO im Control Panel des Bediengeräts freigeben, kann es zu Kommunikationsstörungen in folgenden Fällen kommen:

- Beim Einsatz von Steuerungen anderer Hersteller
- Beim Einsatz von SIMATIC 500/505 über NITP

Geben Sie PROFINET IO im Control Panel des Bediengeräts für die genannten Fälle nicht frei.

#### 1.9 Kommunikation

#### **Steuerungen**

Die folgende Tabelle zeigt die mit den Bediengeräten einsetzbaren Steuerungen und die verwendbaren Protokolle bzw. Profile.

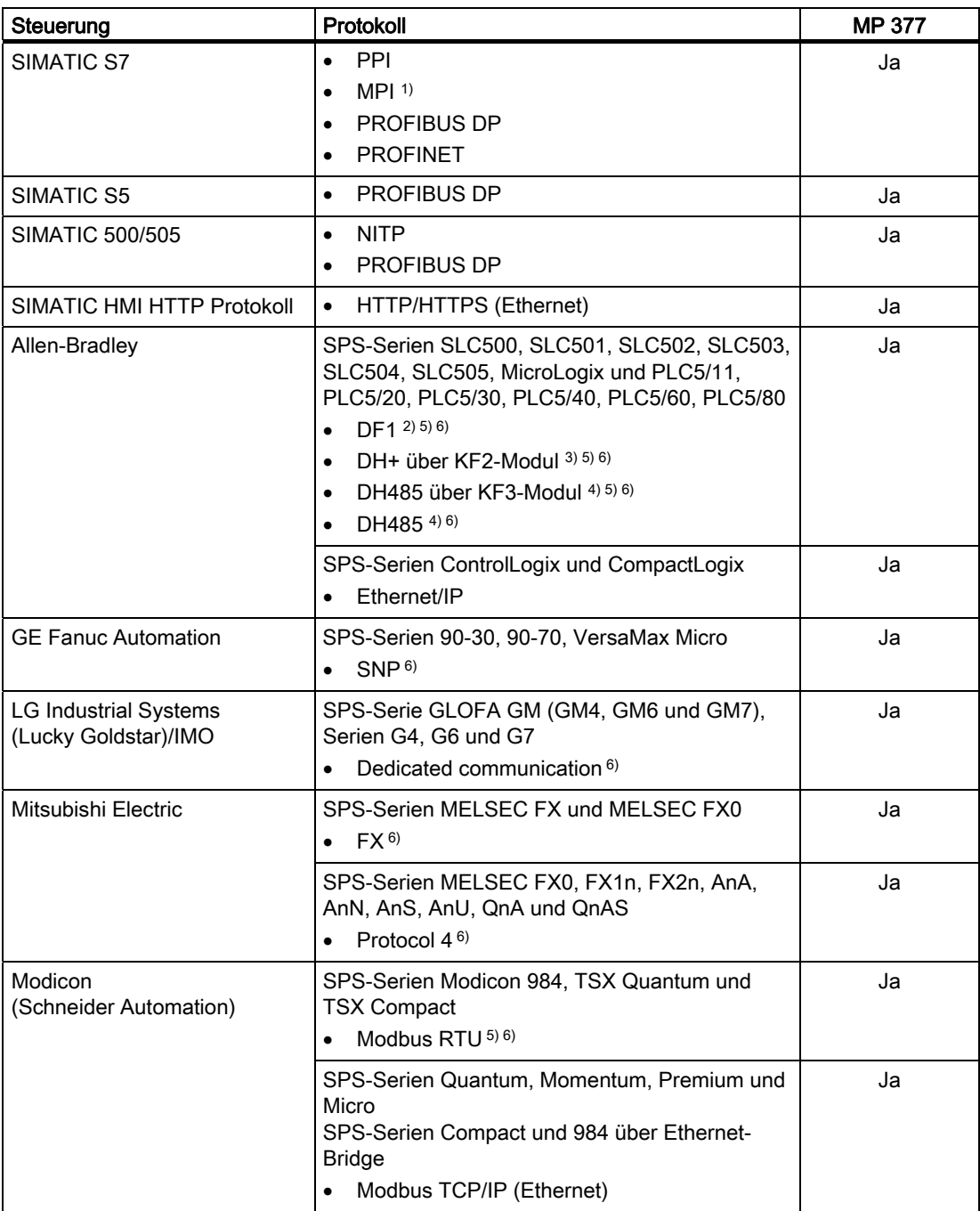

1.9 Kommunikation

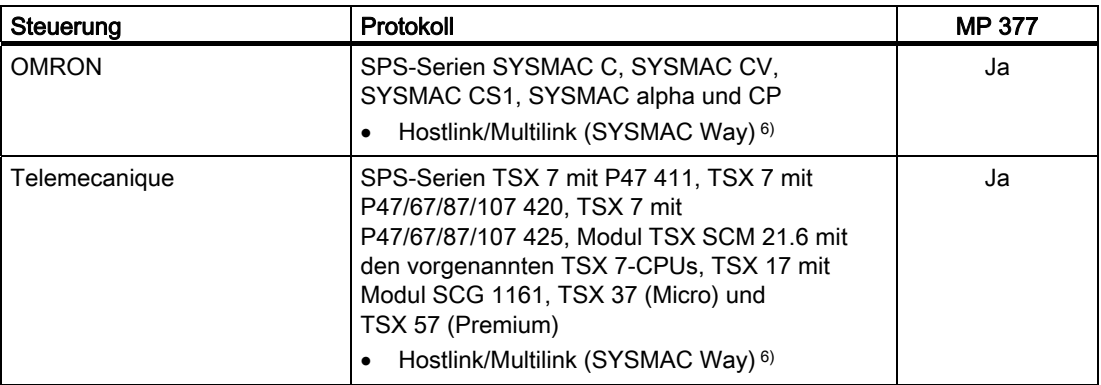

1) Nicht bei Ankopplung an S7-212 möglich.

2) Gilt für Steuerungen SLC503, SLC504, SLC505, PLC5, MicroLogix.

3) Gilt für Steuerungen SLC504, PLC5 über DF1.

4) Gilt für Steuerungen SLC500 bis SLC 505 und MicroLogix.

5) Nur mit Konverter RS 422-RS 232, 6AV6 671-8XE00-0AX0 (Option).

6) PROFINET IO muss gesperrt sein.

1.9 Kommunikation
# Sicherheitshinweise und Zulassungen 2

# 2.1 Sicherheitshinweise

# Hochfrequente Strahlung

# ACHTUNG

# Ungewollte Betriebssituation

Hochfrequente Strahlung, z. B. vom Mobiltelefon, kann ungewollte Betriebssituationen verursachen.

# Bestimmungsgemäßer Gebrauch

# WARNUNG

Die Inbetriebnahme des Bediengeräts ist solange untersagt, bis festgestellt wurde, dass die Maschine, in die das Bediengerät eingebaut werden soll, den Bestimmungen der Richtlinie 98/37/EG, ab 29.12.2009 der Richtlinie 2006/42/EG, entspricht.

# Explosionsgefährdete Bereiche

Folgender Warnhinweis gilt für den Betrieb des Bediengeräts in explosionsgefährdeten Bereichen.

# WARNUNG

# Explosion Hazard

Do not disconnect while circuit is live unless area is known to be non-hazardous. Substitution of components may impair suitability for Class I, Division 2 or Zone 2. 2.1 Sicherheitshinweise

# Arbeiten im Schaltschrank

Die folgenden Hinweise gelten für MP 377-Einbaugeräte.

# WARNUNG

# Offene Betriebsmittel

Das Bediengerät ist ein offenes Betriebsmittel. Das heißt, Sie dürfen das Bediengerät nur in Gehäusen oder Schränken einbauen, wobei die Bedienung des Geräts über die Frontseite möglich ist.

Der Zugang zu dem Gehäuse oder Schrank, in dem das Bediengerät eingebaut ist, darf nur über Schlüssel oder Werkzeug und nur für unterwiesenes oder zugelassenes Personal möglich sein.

#### Gefährliche Spannung

Nach dem Öffnen eines Schaltschranks sind Teile zugänglich, die unter berührungsgefährlicher Spannung stehen können.

Schalten Sie den Schaltschrank vor dem Öffnen stromlos.

# 2.2 Normen und Zulassungen

# **Zulassungen**

# VORSICHT

Die folgende Übersicht informiert Sie über die möglichen Zulassungen.

Für das Bediengerät selbst gelten nur die auf der Geräterückseite angegebenen Zulassungen.

# CE-Zulassung

# $\epsilon$

Das Bediengerät erfüllt die Anforderungen und Schutzziele der folgenden EG-Richtlinien und stimmt mit den harmonisierten europäischen Normen (EN) überein, die für Speicherprogrammierbare Steuerungen in den Amtsblättern der Europäischen Union bekannt gegeben wurden:

- 2004/108/EG "Elektromagnetische Verträglichkeit" (EMV-Richtlinie)
- 2006/95/EG "Elektrische Betriebsmittel zur Verwendung innerhalb bestimmter Spannungsgrenzen" (Niederspannungsrichtlinie)

# EG-Konformitätserklärung

Die EG-Konformitätserklärungen werden für die zuständigen Behörden zur Verfügung gehalten bei:

Siemens Aktiengesellschaft Industry Sector I IA AS RD ST PLC Postfach 1963 D-92209 Amberg

2.2 Normen und Zulassungen

# UL-Zulassung

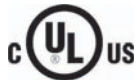

Underwriters Laboratories Inc. nach

- UL 508 (Industrial Control Equipment)
- CSA C22.2 No. 142 (Process Control Equipment)

oder

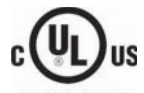

**HAZ\_LOC.** 

Underwriters Laboratories Inc. nach

- UL 508 (Industrial Control Equipment)
- CSA C22.2 No. 142 (Process Control Equipment)
- UL 1604 (Hazardous Location)
- CSA-213 (Hazardous Location)

Approved for use in

- Class I, Division 2, Group A, B, C, D oder
- Class I, Zone 2, Group IIC oder
- non-hazardous locations

# FM-Zulassung (nur MP 377-Einbaugeräte)

FM **APPROVED**

Factory Mutual Research (FM) nach

● Approval Standard Class Number 3611, 3600, 3810

Approved for use in

- Class I, Division 2, Group A, B, C, D T4
- Class I, Zone 2, Group IIC T4

# Kennzeichnung für Australien

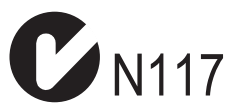

Das Bediengerät erfüllt die Anforderungen der Norm AS/NZS 2064 (Class A).

# IEC 61131

Das Bediengerät erfüllt die Anforderungen und Kriterien der Norm IEC 61131-2, Speicherprogrammierbare Steuerungen, Teil 2: Betriebsmittelanforderungen und Prüfungen.

# 2.3 Einsatzhinweise

# Einsatz im Industriebereich

Das Bediengerät ist für den Industriebereich ausgelegt. Dafür werden folgende Normen erfüllt:

- Anforderungen an die Störaussendung EN 61000-6-4: 2007
- Anforderungen an die Störfestigkeit EN 61000-6-2: 2005

# Einsatz im Wohngebiet

#### Hinweis

Das Bediengerät ist nicht für den Einsatz in Wohngebieten bestimmt. Wenn Sie das Bediengerät in Wohngebieten einsetzen, dann kann es zu Beeinflussungen des Rundfunk-/Fernsehempfangs kommen.

Wenn Sie das Bediengerät in einem Wohngebiet einsetzen, müssen Sie bezüglich der Emission von Funkstörungen die Grenzwertklasse B nach EN 55011 sicherstellen.

Geeignete Maßnahmen zur Erreichung des Funkentstörgrades der Grenzwertklasse B sind z. B.:

- Einbau des Bediengeräts in geerdete Schaltschränke
- Einsatz von Filtern in Versorgungsleitungen

Zusätzlich ist eine Einzelabnahme erforderlich.

2.4 Elektromagnetische Verträglichkeit

# 2.4 Elektromagnetische Verträglichkeit

# **Einleitung**

Das Bediengerät erfüllt u. a. die Anforderungen des EMV-Gesetzes des europäischen Binnenmarkts.

# Bediengerät EMV-gerecht einbauen

Der EMV-gerechte Einbau des Bediengeräts und die Verwendung störsicherer Kabel sind Grundlagen für einen störungsfreien Betrieb. Die Beschreibung "Richtlinien zum störsicheren Aufbau speicherprogrammierbarer Steuerungen" und das Handbuch "PROFIBUS-Netze" gelten auch für den Einbau des Bediengeräts.

# Impulsförmige Störgrößen

Die folgende Tabelle zeigt die elektromagnetische Verträglichkeit der Baugruppen gegenüber impulsförmigen Störgrößen. Voraussetzung für die elektromagnetische Verträglichkeit der Baugruppen ist, dass das Bediengerät den Vorgaben und Richtlinien zum elektrischen Aufbau entspricht.

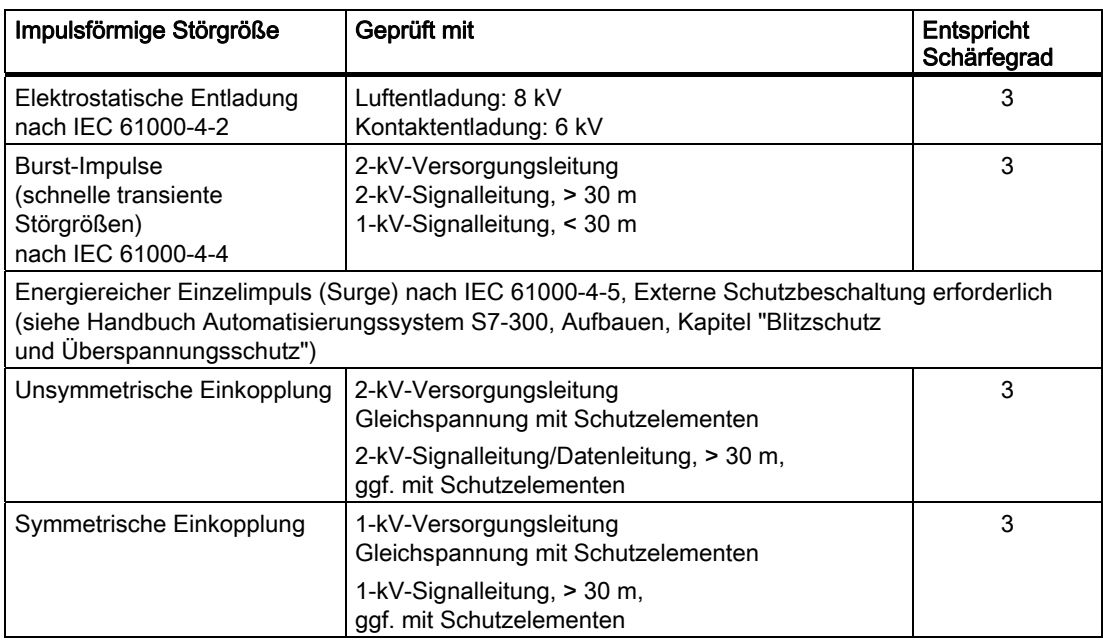

# Sinusförmige Störgrößen

Die folgende Tabelle zeigt die elektromagnetische Verträglichkeit der Baugruppen gegenüber sinusförmigen Störgrößen. Voraussetzung dafür ist, dass das Bediengerät den Vorgaben und Richtlinien zum elektrischen Aufbau entspricht.

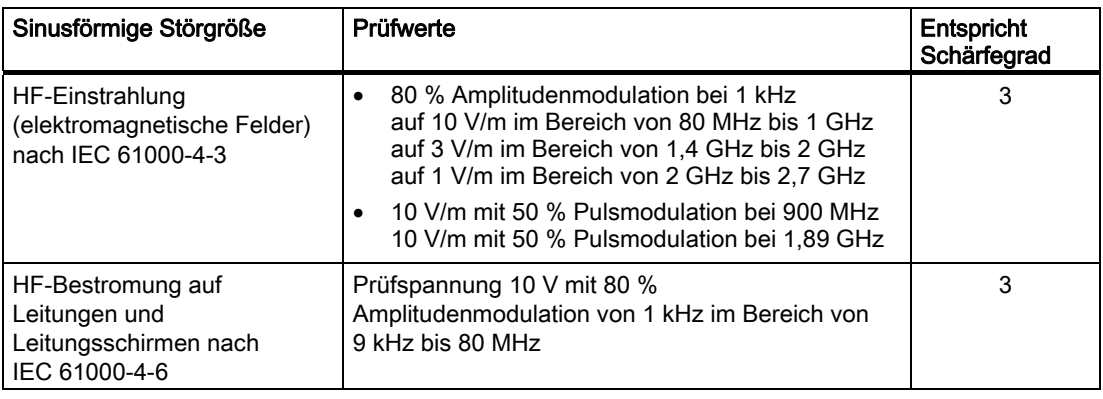

# Emission von Funkstörungen

Die folgende Tabelle zeigt die Störaussendung von elektromagnetischen Feldern nach EN 55011, Grenzwertklasse A, Gruppe 1, gemessen in 10 m Entfernung.

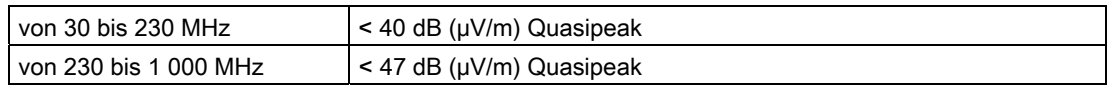

#### Zusätzliche Maßnahmen

Wenn Sie ein Bediengerät an das öffentliche Stromnetz anschließen wollen, dann müssen Sie die Grenzwertklasse B nach EN 55022 sicherstellen.

2.5 Transport- und Lagerungsbedingungen

# 2.5 Transport- und Lagerungsbedingungen

# Mechanische und klimatische Transport- und Lagerungsbedingungen

Das vorliegende Bediengerät übertrifft bezüglich Transport- und Lagerungsbedingungen die Anforderungen nach IEC 61131-2. Die folgenden Angaben gelten für ein Bediengerät, das in der Originalverpackung transportiert und gelagert wird.

Die klimatischen Bedingungen entsprechen folgenden Normen:

- IEC 60721-3-3, Klasse 3K7 für Lagerung
- IEC 60721-3-2, Klasse 2K4 für Transport

Die mechanischen Bedingungen entsprechen IEC 60721-3-2, Klasse 2M2.

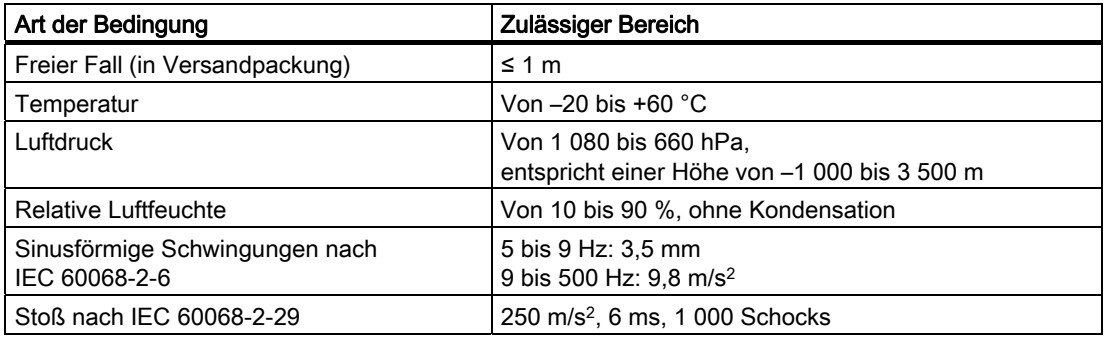

# **ACHTUNG**

#### Betauung vermeiden

Wenn das Bediengerät während des Transports niedrigen Temperaturen oder extremen Temperaturschwankungen ausgesetzt wurde, kann sich Feuchtigkeit am oder im Bediengerät niederschlagen. Es kann Betauung auftreten. Diese kann zur Funktionsstörung führen.

Vor der Inbetriebnahme müssen Sie das Bediengerät der Raumtemperatur angleichen. Setzen Sie dabei das Bediengerät nicht der direkten Wärmestrahlung eines Heizgeräts aus. Bei Betauung dürfen Sie das Bediengerät erst nach kompletter Trocknung nach einer Wartezeit von ca. 4 Stunden einschalten.

Der störungsfreie und sichere Betrieb des Bediengeräts setzt sachgemäßen Transport und Lagerung, Aufstellung und Montage sowie sorgfältige Bedienung und Instandhaltung voraus.

Bei Nichteinhaltung dieser Bestimmungen erlischt die Gewährleistung für das Bediengerät.

# <span id="page-44-0"></span> $\blacksquare$ Einsatz planen  $\mathcal S$

# 3.1 Einsatzhinweise

# Mechanische und klimatische Einsatzbedingungen

Das Bediengerät ist für den wettergeschützten Einsatz vorgesehen. Die Einsatzbedingungen erfüllen die Anforderungen nach DIN IEC 60721-3-3:

- Klasse 3M3 (mechanische Anforderungen)
- Klasse 3K3 (klimatische Anforderungen)

# Einsatz mit Zusatzmaßnahmen

Setzen Sie das Bediengerät an folgenden Orten nicht ohne Zusatzmaßnahmen ein:

- An Orten mit hohem Anteil ionisierender Strahlung
- An Orten mit erschwerten Betriebsbedingungen z. B. durch:
	- Ätzende Dämpfe, Gase, Öle oder Chemikalien
	- Starke elektrische oder starke magnetische Felder
- In Anlagen, die einer besonderen Überwachung bedürfen z. B. in:
	- Aufzugsanlagen
	- Anlage in besonders gefährdeten Räumen

# Mechanische Umgebungsbedingungen

Die mechanischen Umgebungsbedingungen für das Bediengerät sind in der folgenden Tabelle in Form von sinusförmigen Schwingungen angegeben.

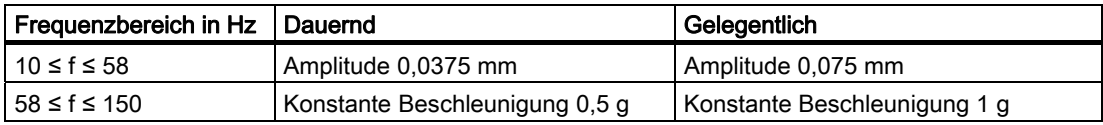

# Schwingungen reduzieren

Wenn das Bediengerät größeren Stößen bzw. Schwingungen ausgesetzt ist, müssen Sie durch geeignete Maßnahmen die Beschleunigung bzw. die Amplitude reduzieren.

Wir empfehlen, das Bediengerät auf dämpfenden Materialien, z. B. auf Schwingmetallen, zu befestigen.

3.1 Einsatzhinweise

# Prüfungen auf mechanische Umgebungsbedingungen

Die folgende Tabelle zeigt Art und Umfang der Prüfungen auf mechanische Umgebungsbedingungen.

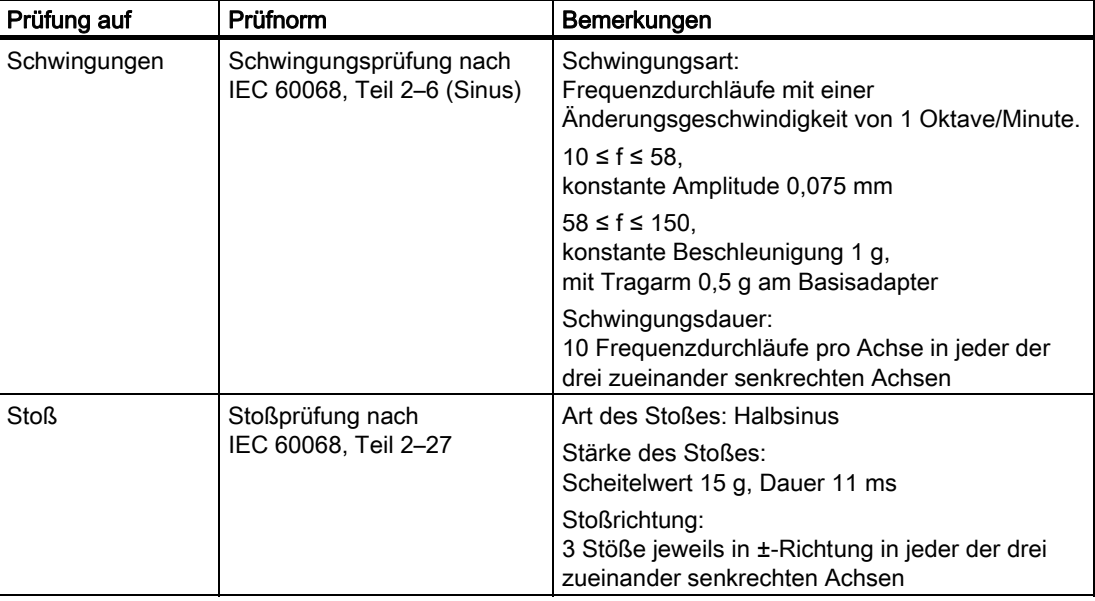

# Klimatische Umgebungsbedingungen

Die folgende Tabelle zeigt die klimatischen Umgebungsbedingungen, unter denen Sie das Bediengerät einsetzen dürfen.

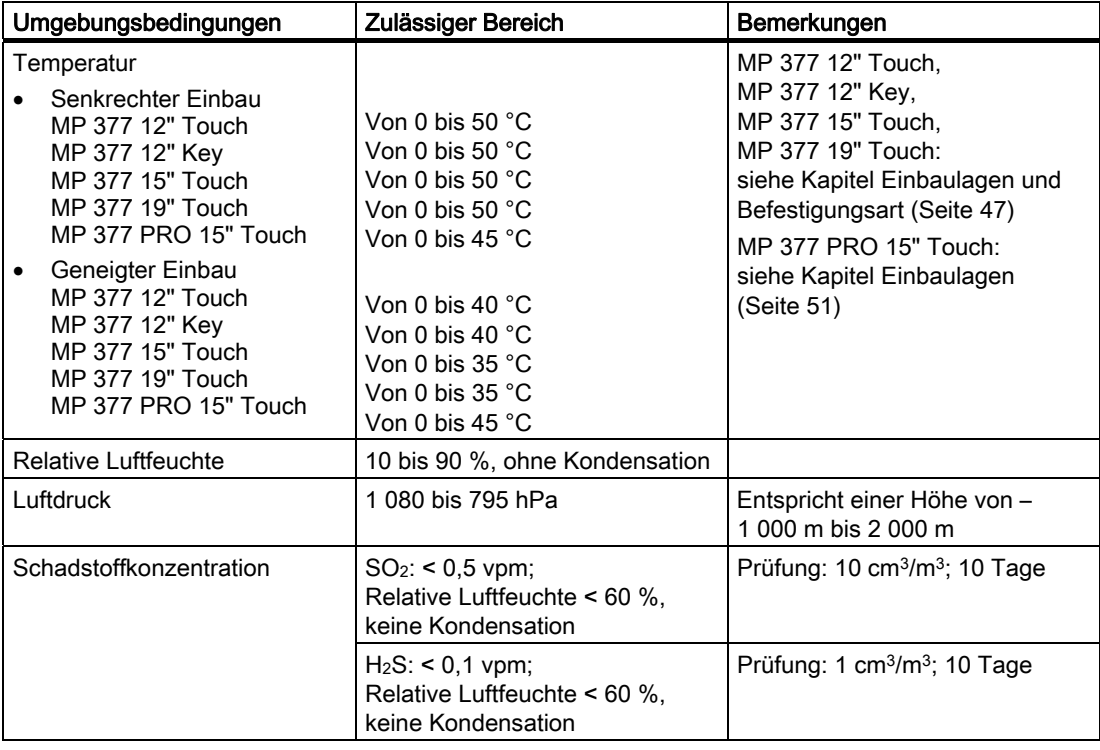

# <span id="page-46-0"></span>3.2 MP 377-Einbaugeräte

# 3.2.1 Einbaulagen und Befestigungsart

# **Einbaulage**

Das Bediengerät ist vorgesehen für den Einbau in:

- **Einbauschränke**
- Schaltschränke
- Schalttafeln
- Pulte

Für diese Einbaumöglichkeiten wird stellvertretend der Begriff "Schaltschrank" verwendet.

Das Bediengerät ist eigenbelüftet und für den senkrechten und geneigten Einbau in stationären Schaltschränken zugelassen.

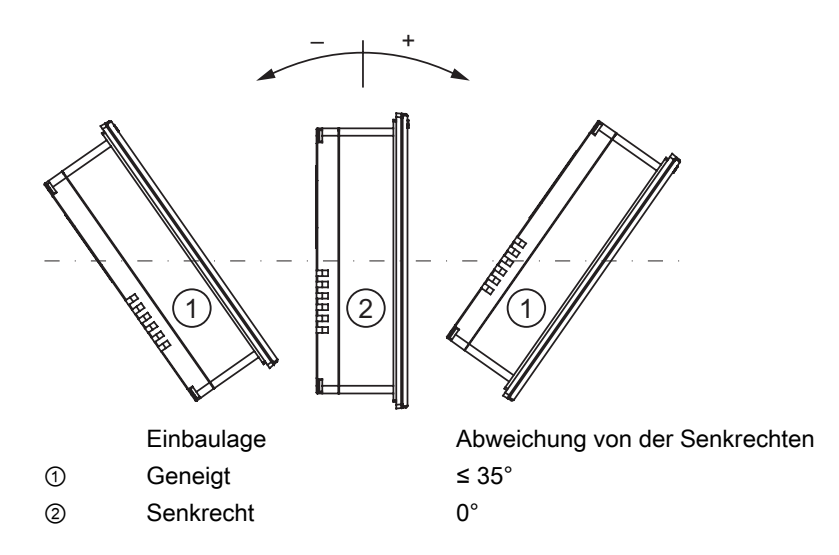

# VORSICHT

# Beschädigung durch Überhitzung

Bei geneigtem Einbau verringert sich die Konvektion durch das Bediengerät und somit die maximal zulässige Umgebungstemperatur für den Betrieb.

Bei ausreichender Fremdbelüftung kann das Bediengerät auch in geneigter Einbaulage bis zur maximal zulässigen Umgebungstemperatur für den senkrechten Einbau betrieben werden.

Andernfalls kann das Bediengerät beschädigt werden, die Zulassungen und die Gewährleistung für das Bediengerät erlöschen.

Informationen zu den zulässigen Umgebungstemperaturen finden Sie unter Einsatzhinweise [\(Seite 45\).](#page-44-0)

3.2 MP 377-Einbaugeräte

# **Befestigung**

Für den Einbau sind Metall-Spannklemmen vorgesehen. Die Spannklemmen werden in die Aussparungen am Bediengerät eingehakt.

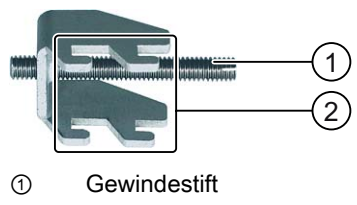

② Haken

# 3.2.2 Einbau vorbereiten

# Einbauort des Bediengeräts wählen

Beachten Sie bei der Wahl des Einbauorts folgende Punkte:

- Positionieren Sie das Bediengerät so, dass es keiner direkten Sonnenbestrahlung ausgesetzt ist.
- Positionieren Sie das Bediengerät für den Bediener ergonomisch günstig.

Wählen Sie eine entsprechende Einbauhöhe.

- Verdecken Sie die Lüftungsschlitze des Bediengeräts nicht durch den Einbau.
- Beachten Sie die zulässigen Einbaulagen.

# ACHTUNG

#### Stabilität des Einbauausschnitts

Das Material um den Einbauausschnitt muss ausreichend stabil sein, um eine dauerhaft sichere Befestigung des Bediengeräts zu gewährleisten.

Um die nachfolgend beschriebenen Schutzarten zu erreichen, darf sich das Material unter Einwirkung der Spannklemmen oder durch die Bedienung des Geräts nicht verformen.

# **Schutzarten**

Die garantierten Schutzarten werden nur dann gewährleistet, wenn am Einbauausschnitt Folgendes eingehalten wird:

- Materialdicke am Einbauausschnitt bei Schutzart IP65 oder Schutzart Enclosure Typ 4X/Typ 12 (indoor use only): 2 mm bis 6 mm
- Zulässige Abweichung von der Ebenheit am Einbauausschnitt: ≤ 0,5 mm

Diese Bedingung muss auch bei eingebautem Bediengerät eingehalten werden.

● Zulässige Oberflächenrauigkeit im Bereich der Einbaudichtung: ≤ 120 µm (Rz 120)

Zusätzlich ist für das Bediengerät MP 377 12" Touch bei einer Materialdicke < 2 mm am Einbauausschnitt ein Spannrahmen erhältlich, mit dem die Schutzart IP65 bzw. Enclosure Typ 4X/Typ 12 erreicht werden kann.

# Abmessungen des Einbauausschnitts

Die folgende Tabelle zeigt die Maße des benötigten Einbauausschnitts:

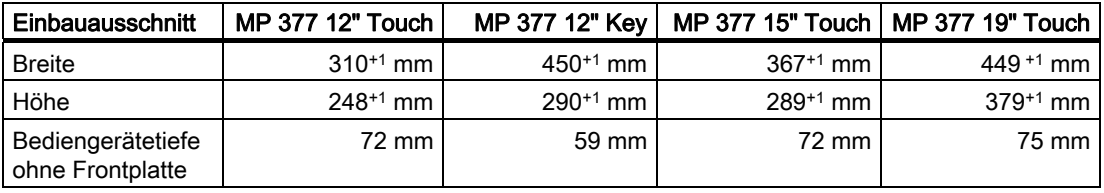

#### Hinweis

Sie können ein MP 377 12" Key in den Einbauausschnitt folgender Bediengeräte einsetzen:

- MP 370 12" Key
- MP 277 10" Key
- MP 270 10" Key
- OP 270 10"

Sie können ein MP 377 12" Touch in den Einbauausschnitt folgender Bediengeräte einsetzen:

- MP 370 12" Touch
- MP 277 10" Touch
- MP 270 10" Touch
- OP 270 10"

Sie können ein MP 377 15" Touch in den Einbauausschnitt des folgenden Bediengeräts einsetzen:

• MP 370 15" Touch

# Freiräume sicherstellen

Um das Bediengerät sind folgende Freiräume erforderlich:

- Oberhalb und unterhalb des Einbauausschnitts jeweils 50 mm zur Belüftung
- Rechts und links des Einbauausschnitts jeweils 15 mm für das Einhängen der Spannklemmen beim Einbau
- Hinter der Rückwand des Bediengeräts mindestens 10 mm

# ACHTUNG

Achten Sie beim Einbau in Schaltschränke und insbesondere in geschlossene Gehäuse darauf, dass die zulässige Umgebungstemperatur eingehalten wird.

# <span id="page-49-0"></span>3.2.3 Angaben zu Isolationsprüfungen, Schutzklasse und Schutzgrad

# Prüfspannungen

Die Isolationsbeständigkeit wird bei der Typprüfung mit folgenden Prüfspannungen nach IEC 61131-2 nachgewiesen:

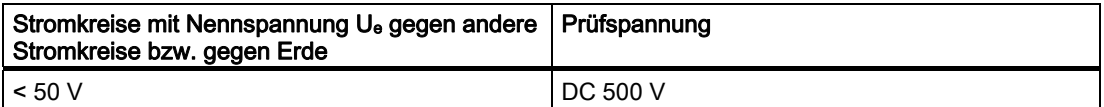

# **Schutzklasse**

Schutzklasse I nach IEC 60536, d. h. Schutzleiteranschluss an Profilschiene erforderlich!

# Fremdkörperschutz und Wasserschutz

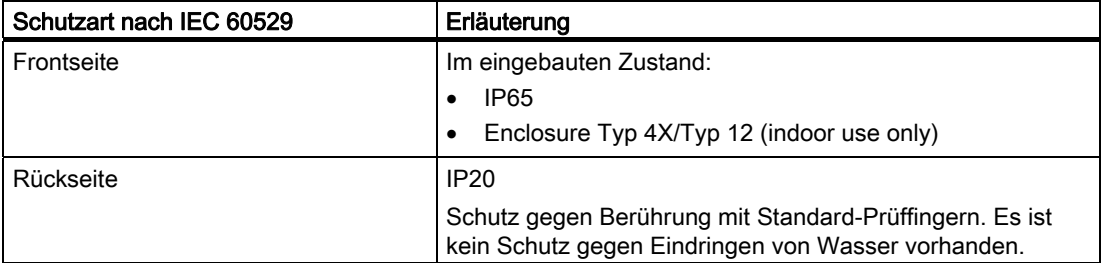

Die Schutzarten der Frontseite lassen sich nur sicherstellen, wenn die Einbaudichtung am Einbau-Ausschnitt vollständig anliegt.

# 3.2.4 Nennspannungen

Die folgende Tabelle zeigt die zulässige Nennspannung und den zugehörigen Toleranzbereich.

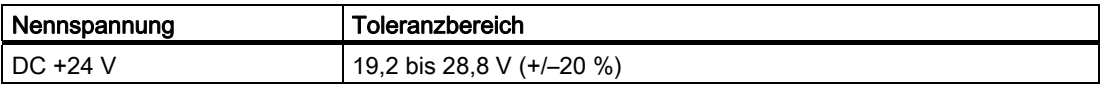

# <span id="page-50-0"></span>3.3 MP 377 PRO

# 3.3.1 Einbaulagen

# **Einbaulage**

Das Bediengerät ist eigenbelüftet und für den senkrechten und geneigten Anbau zugelassen.

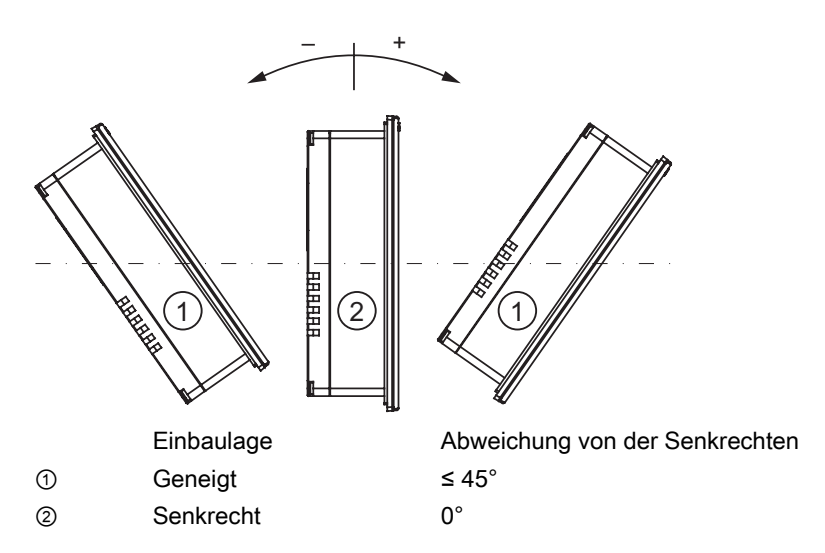

# 3.3.2 Einbau vorbereiten

# Einbauort des Bediengeräts wählen

Beachten Sie bei der Wahl des Einbauorts folgende Punkte:

- Positionieren Sie das Bediengerät so, dass es keiner direkten Sonnenbestrahlung ausgesetzt ist.
- Positionieren Sie das Bediengerät für den Bediener ergonomisch günstig. Wählen Sie eine entsprechende Einbauhöhe.
- Beachten Sie bei der Montage des Bediengeräts die zulässigen Einbaulagen.

# 3.3.3 Angaben zu Isolationsprüfungen, Schutzklasse und Schutzgrad

# Prüfspannungen

Die Isolationsbeständigkeit wird bei der Typprüfung mit folgenden Prüfspannungen nach IEC 61131-2 nachgewiesen:

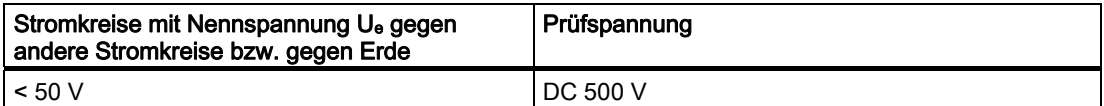

# **Schutzklasse**

Schutzklasse I nach IEC 60536, d. h. Schutzleiteranschluss an Profilschiene erforderlich!

# Fremdkörperschutz und Wasserschutz

Für das Bediengerät gilt folgende Schutzart:

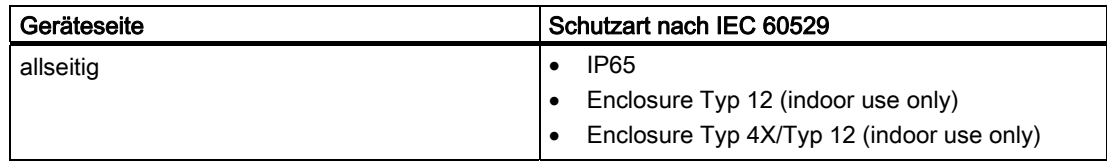

# 3.3.4 Nennspannungen

Die folgende Tabelle zeigt die zulässige Nennspannung und den zugehörigen Toleranzbereich.

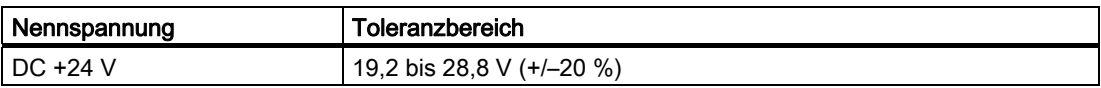

# Einbauen und anschließen 4

# 4.1 Verpackungsinhalt überprüfen

Überprüfen Sie den Verpackungsinhalt auf sichtbare Transportschäden und auf Vollständigkeit.

# ACHTUNG

#### Beschädigte Teile

Ein beschädigtes Teil führt zur Funktionsstörung des Bediengeräts.

Bauen Sie beschädigte Teile aus dem Verpackungsinhalt nicht ein. Wenden Sie sich im Falle beschädigter Teile an Ihren Siemens-Ansprechpartner.

Im Lieferumfang des MP 377-Einbaugeräts ist Folgendes enthalten:

- Bediengerät
- Beipack mit Spannklemmen und Netzanschlussklemme

Im Lieferumfang des MP 377 PRO ist Folgendes enthalten:

- Bediengerät
- Basisadapter für den Anbau an einen Tragarm
- Vier Schrauben zur Montage des Basisadapters
- Netzanschlussklemme

Im Lieferumfang aller Bediengeräte können weitere Dokumente enthalten sein.

Die Dokumentation gehört zum Bediengerät und wird auch bei späteren Inbetriebnahmen benötigt. Bewahren Sie mitgelieferte Dokumentation während der gesamten Lebensdauer des Bediengeräts auf. Geben Sie die mitgelieferte Dokumentation an jeden nachfolgenden Besitzer oder Benutzer des Bediengeräts weiter. Stellen Sie sicher, dass jede Ergänzung, die Sie zur Dokumentation erhalten, zusammen mit der Betriebsanleitung aufbewahrt wird.

# 4.2 Bediengerät einbauen oder anbauen

# 4.2.1 MP 377-Einbaugerät einbauen

#### Voraussetzung

Alle Verpackungsbestandteile und Schutzfolien am Bediengerät wurden entfernt.

Für den Einbau des Bediengeräts benötigen Sie die Spannklemmen aus dem Beipack. Am Bediengerät muss die Einbaudichtung vorhanden sein. Wenn die Einbaudichtung beschädigt ist, bestellen Sie eine neue Dichtung als Ersatz. Die Einbaudichtung ist Bestandteil des zugehörigen Servicepakets.

Damit die Schutzart für das Bediengerät erreicht wird, ist es erforderlich, dass die nachfolgend aufgeführten Positionen für die Spannklemmen eingehalten werden.

Das folgende Bild zeigt beispielhaft die Zählweise für die Positionen 1 bis 10.

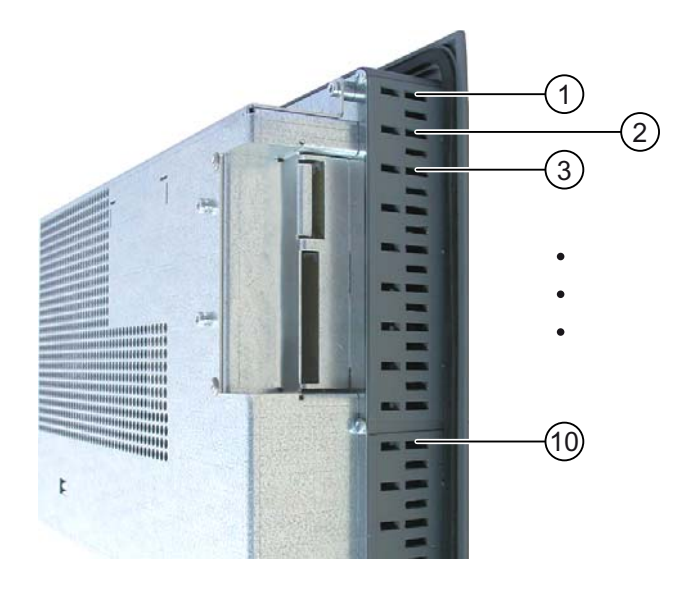

# Positionen der Spannklemmen beim MP 377 12" Touch

Das folgende Bild zeigt die Zählrichtungen für das Einsetzen der Spannklemmen.

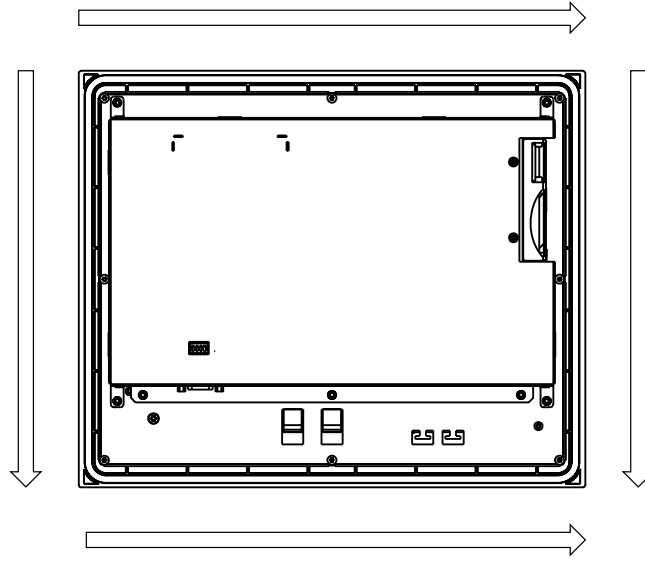

Die folgende Tabelle gibt die Positionen der Spannklemmen beim MP 377 12" Touch an. Beachten Sie die Zählrichtung.

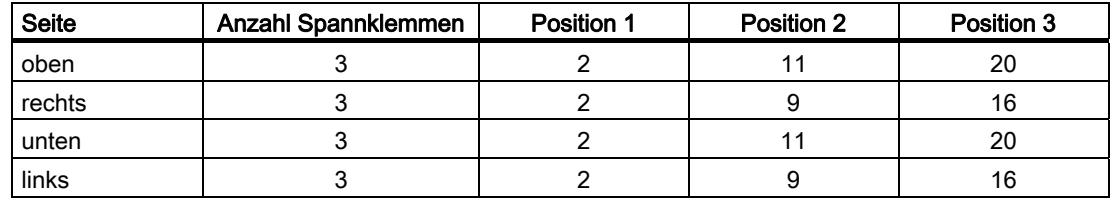

# Positionen der Spannklemmen beim MP 377 12" Key

Für den Einbau werden insgesamt 10 Spannklemmen benötigt. Setzen Sie in alle Aussparungen Spannklemmen ein.

# Positionen der Spannklemmen beim MP 377 15" Touch

Das folgende Bild zeigt die Zählrichtungen für das Einsetzen der Spannklemmen.

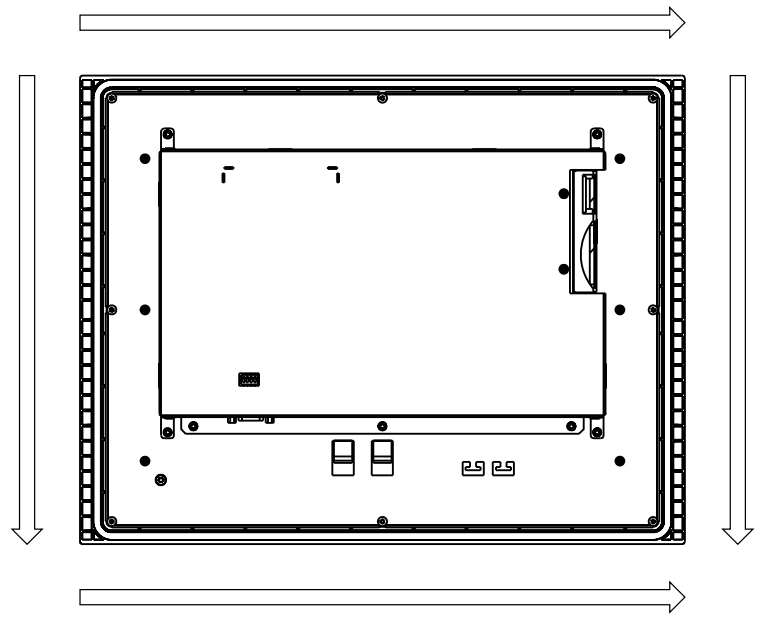

Die folgende Tabelle gibt die Positionen der Spannklemmen beim MP 377 15" Touch an. Beachten Sie die Zählrichtung.

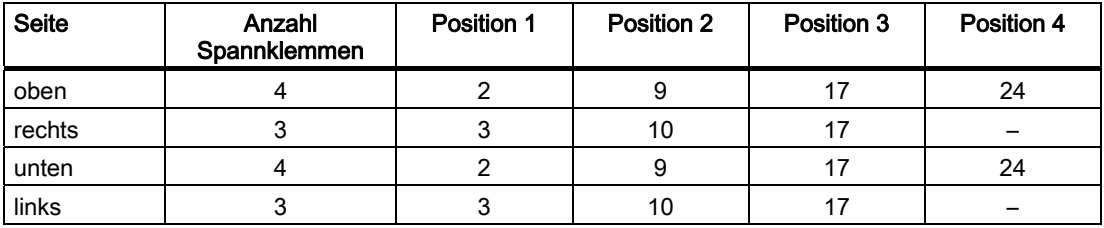

# Positionen der Spannklemmen beim MP 377 19" Touch

Die Positionen der Spannklemmen sind durch Prägungen an den Aussparungen gekennzeichnet.

Das folgende Bild zeigt beispielhaft diese Prägungen.

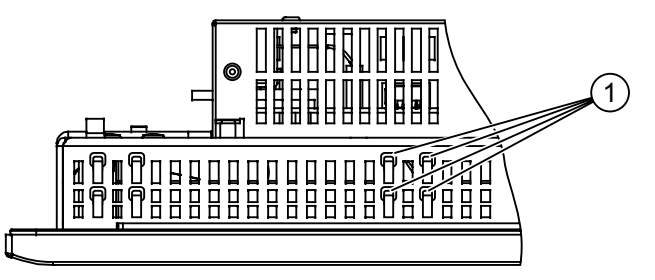

① Prägungen zur Kennzeichnung der Position einer Spannklemme

Für den Einbau werden insgesamt 18 Spannklemmen benötigt. Setzen Sie in alle geprägten Aussparungen Spannklemmen ein.

# Vorgehensweise

# ACHTUNG

#### Einbau des Bediengeräts

Bauen Sie das Bediengerät nur nach den Vorgaben der vorliegenden Betriebsanleitung ein.

#### Gefährdung der zugesicherten Schutzart

Wenn die Einbaudichtung beschädigt ist oder am Bediengerät übersteht, ist die Schutzart nicht gewährleistet.

Kontrollieren Sie den Sitz der Einbaudichtung.

#### Hinweis

Ziehen Sie die Gewindestifte der Spannklemmen nur so weit an, bis das Bediengerät bündig an der Oberfläche des Schaltschranks anliegt. Alternativ können Sie die Spannklemmen mit dem Drehmoment max. 0,2 Nm anziehen.

Gehen Sie wie folgt vor:

1. Kontrollieren Sie, ob die Einbaudichtung am Bediengerät vorhanden ist.

Bauen Sie die Einbaudichtung nicht in sich verdreht ein. Das kann zur Undichtheit am Einbauausschnitt führen.

- 2. Setzen Sie das Bediengerät von vorn in den Einbauausschnitt ein.
- 3. Setzen Sie eine Spannklemme in vorgesehene Aussparung am Bediengerät ein.

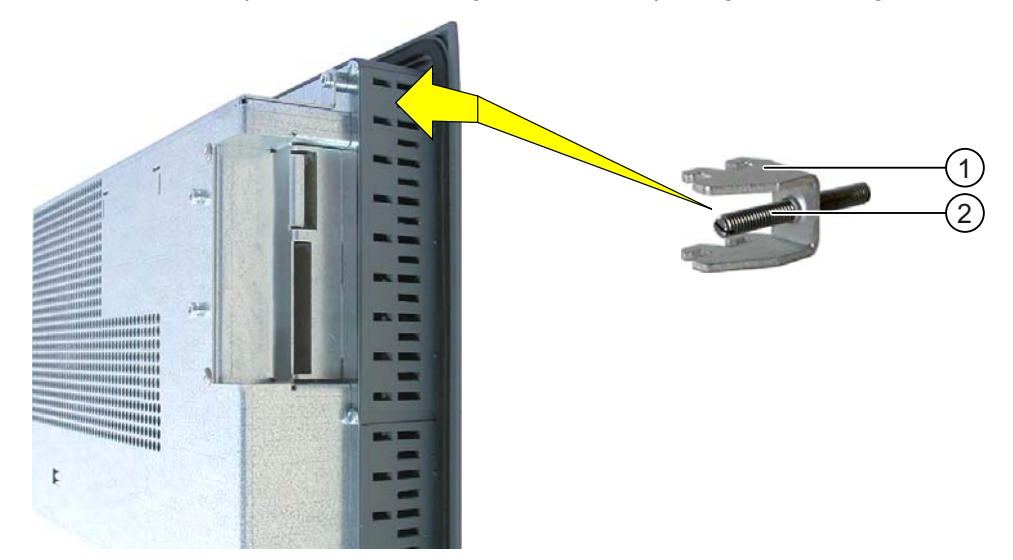

- 4. Fixieren Sie die Spannklemme ① durch Anziehen des Gewindestifts ②.
- 5. Wiederholen Sie die Arbeitsschritte 3 und 4, bis alle Spannklemmen befestigt sind.
- 6. Kontrollieren Sie den Sitz der Einbaudichtung. Wenn nötig, wiederholen Sie die Arbeitsschritte 1 bis 6.

# Ergebnis

Das Bediengerät ist eingebaut und die Schutzart wird frontseitig gewährleistet.

#### Siehe auch

Beipack [\(Seite 25\)](#page-24-0)  Zubehör [\(Seite 26\)](#page-25-0)  Angaben zu Isolationsprüfungen, Schutzklasse und Schutzgrad [\(Seite 50\)](#page-49-0) 

# 4.2.2 MP 377 PRO anbauen

#### Voraussetzung

Alle Verpackungsbestandteile und Schutzfolien am Bediengerät wurden entfernt.

Für den Anbau des Bediengeräts benötigen Sie den Basisadapter und ein Adapterset aus dem Zubehör.

Folgende Leitungen sind durch den Standfuß oder durch den Tragarm geführt, an dem das Bediengerät befestigt wird:

- Potenzialausgleichsleitung
- Stromversorgungsleitung
- Datenleitungen, z. B. PROFINET, USB

#### ACHTUNG

#### Gewährleistung gefährdet

Wenn Sie das Bediengerät nicht entsprechend den Angaben dieser Betriebsanleitung anbauen, erlischt die Gewährleistung für das Bediengerät.

Bauen Sie das Bediengerät nur nach den Vorgaben der vorliegenden Betriebsanleitung an.

# Schutzart IP65 gefährdet

Wenn die Dichtungen an den Adaptern nicht vorhanden oder beschädigt sind, ist die Schutzart IP65 gefährdet. Kontrollieren Sie den Zustand und den korrekten Sitz der Dichtungen.

Wenn die Dichtung der Gehäuserückwand beschädigt ist, dann handelt es sich um einen Reparaturfall. Verfahren Sie im Reparaturfall gemäß Kapitel Reparatur und Ersatzteile [\(Seite 278\)](#page-277-0).

#### **Hinweis**

Die Gewährleistung der Schutzart IP65 setzt voraus, dass auch das Tragarmsystem bzw. der Standfuß der Schutzart IP65 entspricht.

#### Vorgehensweise

Dieser Abschnitt beschreibt den Anbau an ein Tragarmsystem. Der Anbau auf einen Standfuß erfolgt analog.

Gehen Sie wie folgt vor:

1. Drehen Sie die 10 Schrauben ⑥ der Gehäuserückwand mit einem Inbusschlüssel, Größe 2 heraus.

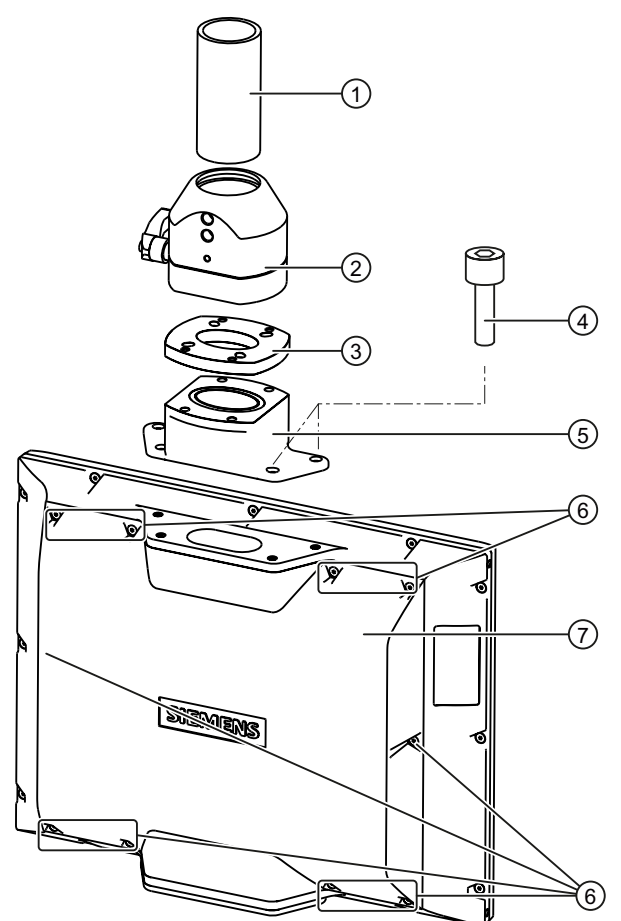

- 2. Entfernen Sie die Gehäuserückwand ⑦ und legen Sie diese sicher ab.
- 3. Befestigen Sie den Tragarmkopf ② mit vier Schrauben M6 x 12 aus dem Beipack des Adaptersets an der Zwischenplatte ③. Beachten Sie dabei den korrekten Sitz der Dichtung.
- 4. Befestigen Sie den Basisadapter ⑤ mit vier Schrauben M6 x 12 aus dem Beipack des Adaptersets an der Zwischenplatte ③. Beachten Sie dabei den korrekten Sitz der Dichtung.

# ACHTUNG

#### Zulässiges Drehmoment nicht überschreiten

Wenn Sie die Schrauben ④ mit einem Drehmoment > 1,2 Nm anziehen, kann das Gewinde im Gehäuse beschädigt werden.

Ziehen Sie die Schrauben mit einem Drehmoment von maximal 1,2 Nm an.

- 5. Befestigen Sie den Basisadapter ⑤ mit den vier Schrauben ④ des Deckels an der mechanischen Schnittstelle. Beachten Sie dabei den korrekten Sitz der Dichtung.
- 6. Befestigen Sie das Bediengerät am Tragarm ①.

Achten Sie dabei darauf, dass alle Anschlussleitungen ohne Beschädigung durch die Adapter ins Innere des Bediengeräts geführt werden.

7. Wenn der Anschluss der Leitungen zu einem späteren Zeitpunkt erfolgt, dann befestigen Sie die Gehäuserückwand ⑦ am Bediengerät.

# Ergebnis

Das Bediengerät ist angebaut und kann elektrisch angeschlossen werden.

#### Siehe auch

Beipack [\(Seite 25\)](#page-24-0) 

# 4.3 Bediengerät anschließen

# 4.3.1 Überblick

# Voraussetzung

- Das Bediengerät ist entsprechend den Angaben der vorliegenden Betriebsanleitung eingebaut.
- Verwenden Sie für Datenkabel nur geschirmte Standardleitungen.

Weitere Hinweise finden Sie im Katalog und Online-Bestellsystem unter ["http://mall.automation.siemens.com"](http://mall.automation.siemens.com/).

# Anschlussreihenfolge

Schließen Sie das Bediengerät in folgender Reihenfolge an:

- 1. Potenzialausgleich
- 2. Stromversorgung

Stellen Sie durch einen Einschalttest sicher, dass die Stromversorgung nicht verpolt angeschlossen ist.

- 3. Steuerung
- 4. Projektierungs-PC bei Bedarf
- 5. Peripheriegeräte bei Bedarf

# ACHTUNG

# Beschädigung des Bediengeräts

Wenn Sie die Anschlussreihenfolge nicht einhalten, kann das Bediengerät beschädigt werden.

Schließen Sie das Bediengerät unbedingt in der oben aufgeführten Reihenfolge an.

Trennen Sie das Bediengerät in umgekehrter Reihenfolge von den Anschlüssen.

# Leitungen anschließen

Achten Sie beim Anschließen der Leitungen darauf, dass Kontaktstifte nicht verbogen werden. Sichern Sie Leitungsstecker, indem Sie die Stecker an der Buchse anschrauben.

Sorgen Sie für ausreichende Zugentlastung der Anschlusskabel. Zu diesem Zweck befindet sich am MP 377 PRO eine Zugentlastungsschiene unterhalb der Schnittstellen auf der Rückseite des Bediengeräts.

# 4.3 Bediengerät anschließen

# 4.3.2 Schnittstellen

Das folgende Bild zeigt die am Bediengerät MP 377 vorhandenen Schnittstellen.

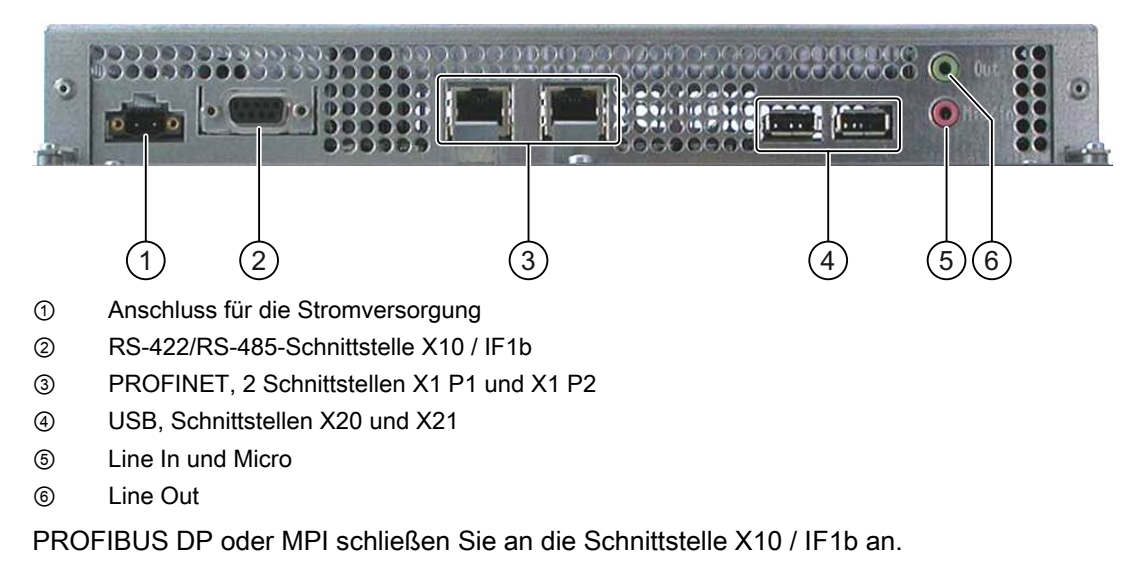

Sie können die Anschlusskabel für USB und PROFINET an der Rückseite des Bediengeräts mit Kabelbindern fixieren.

# Siehe auch

Aufbau des MP 377 12" Touch [\(Seite 15\)](#page-14-0)  Aufbau des MP 377 12" Key [\(Seite 17\)](#page-16-0)  Aufbau des MP 377 15" Touch [\(Seite 19\)](#page-18-0)  Aufbau des MP 377 19" Touch [\(Seite 21\)](#page-20-0)  Aufbau des MP 377 PRO 15" Touch [\(Seite 23\)](#page-22-0) 

# 4.3.3 Potenzialausgleich anschließen

# Potenzialunterschiede

Zwischen räumlich getrennten Anlagenteilen können Potenzialunterschiede auftreten. Die Potenzialunterschiede können zu hohen Ausgleichsströmen über die Datenleitungen und damit zur Zerstörung deren Schnittstellen führen. Ausgleichsströme können entstehen, wenn Leitungsschirme beidseitig aufgelegt und an unterschiedlichen Anlagenteilen geerdet sind.

Potenzialunterschiede können durch unterschiedliche Netzeinspeisungen verursacht werden.

# Allgemeine Anforderungen an den Potenzialausgleich

Potenzialunterschiede müssen Sie durch Verlegen von Potenzialausgleichsleitungen so weit reduzieren, dass die betroffenen elektronischen Komponenten einwandfrei funktionieren. Beachten Sie deshalb beim Einrichten des Potenzialausgleichs Folgendes:

- Die Wirksamkeit eines Potenzialausgleichs ist umso größer, je kleiner die Impedanz der Potenzialausgleichsleitung bzw. je größer der Querschnitt der Potenzialausgleichsleitung ist.
- Wenn zwei Anlagenteile über geschirmte Datenleitungen miteinander verbunden sind, deren Schirme beidseitig mit dem Erder/Schutzleiter verbunden sind, darf die Impedanz der zusätzlich verlegten Potenzialausgleichsleitung höchstens 10 % der Schirmimpedanz betragen.
- Der Querschnitt einer Potenzialausgleichsleitung muss für den maximal fließenden Ausgleichsstrom dimensioniert sein. Zwischen Schaltschränken bzw. dem Erdungspunkt des Tragarms oder des Standfußes für ein Bediengerät in der Ausführung PRO, haben sich in der Praxis Potenzialausgleichsleitungen mit einem Mindestquerschnitt von 16 mm² bewährt.
- Verwenden Sie Potenzialausgleichsleitungen aus Kupfer oder verzinktem Stahl. Verbinden Sie die Potenzialausgleichsleitungen großflächig mit dem Erder/Schutzleiter und schützen Sie diese vor Korrosion.
- Klemmen Sie den Schirm der Datenleitung flächig mit einer geeigneten Kabelschelle an die Potenzialausgleichsschiene. Halten Sie die Leitungslänge zwischen Bediengerät und Potenzialausgleichschiene so kurz wie möglich.
- Verlegen Sie die Potenzialausgleichs- und Datenleitungen parallel und mit minimalem Abstand zueinander.

4.3 Bediengerät anschließen

# Anschlussgrafik

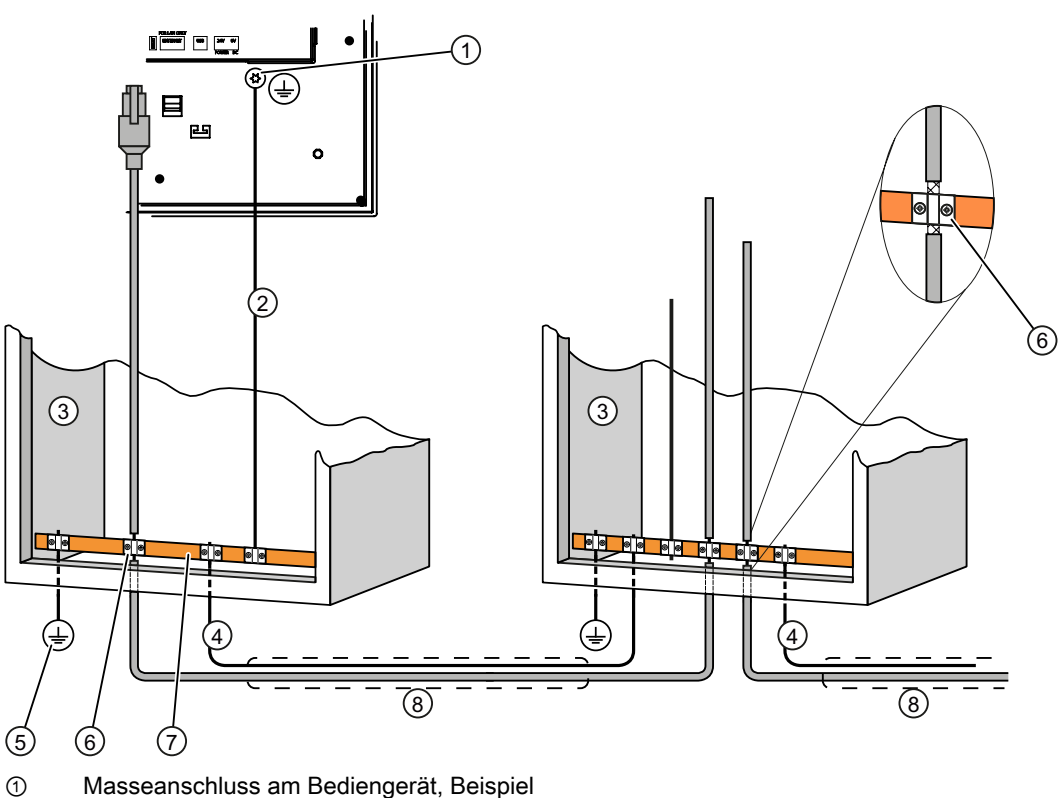

- 
- ② Potenzialausgleichsleitung, Querschnitt: 4 mm2
- ③ Schaltschrank
- ④ Potenzialausgleichsleitung, Querschnitt: min. 16 mm2
- ⑤ Erdungsanschluss
- ⑥ Kabelschelle
- ⑦ Potenzialausgleichsschiene
- ⑧ Parallelverlegung von Potenzialausgleichs- und Datenleitung

# VORSICHT

#### Schädigung der Schnittstellenbausteine möglich

Leitungsschirme sind für den Potenzialausgleich nicht geeignet.

Verwenden Sie nur die vorgeschriebenen Potenzialausgleichsleitungen. Die Potenzialausgleichsleitung ④ muss einen Mindestquerschnitt von 16 mm² aufweisen. Sonst können Schnittstellenbausteine beschädigt bzw. zerstört werden.

# <span id="page-64-0"></span>4.3.4 Stromversorgung anschließen

# Anschlussgrafik

Das folgende Bild zeigt den Anschluss zwischen Stromversorgung und Bediengerät.

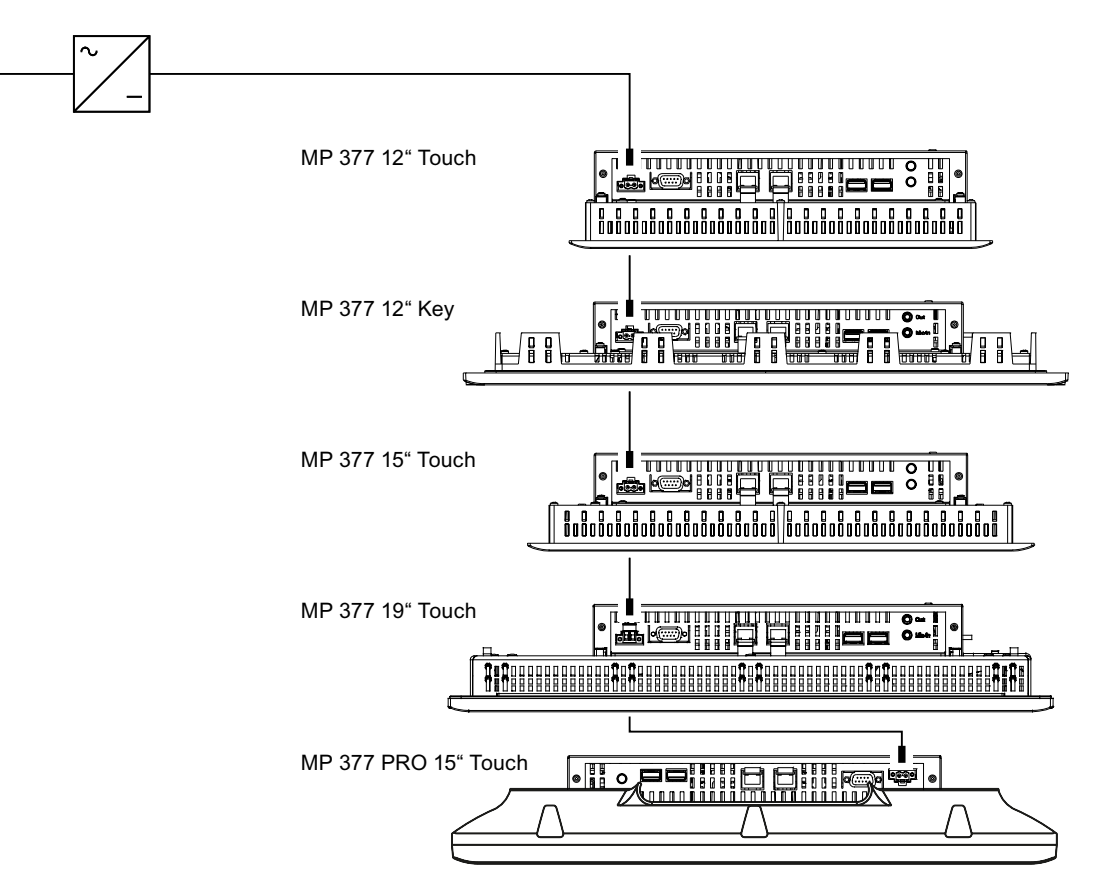

# Beim Anschließen beachten

Die Netzanschlussklemme zum Anschluss der Versorgungsspannung ist im Beipack enthalten. Die Netzanschlussklemme ist für Leitungen mit einem Querschnitt von max. 1,5 mm² ausgelegt.

4.3 Bediengerät anschließen

# Netzanschlussklemme anschließen

# **ACHTUNG**

# Beschädigung

Ziehen Sie die Schrauben der Netzanschlussklemme nicht fest, wenn diese im Bediengerät steckt. Sie können sonst durch den Druck des Schraubendrehers die Steckbuchse im Bediengerät beschädigen.

Schließen Sie die Drähte nur bei abgezogener Netzanschlussklemme an.

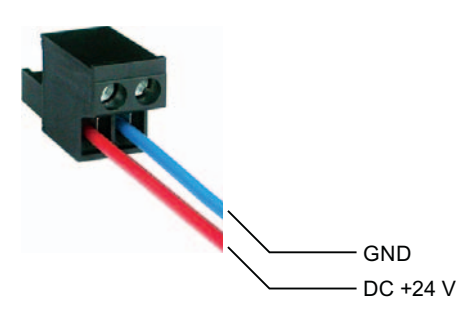

Schließen Sie die Netzanschlussklemme an die Leitungen von der Stromversorgung wie im Bild oben dargestellt an. Achten Sie darauf, dass die Leitungen nicht vertauscht angeklemmt werden. Achten Sie auch auf die Beschriftung für die Kontaktstifte auf der Rückseite des Bediengeräts.

# Verpolschutz

Das Bediengerät verfügt über einen Verpolschutz.

# Stromversorgung anschließen

# VORSICHT

#### Sichere elektrische Trennung

Verwenden Sie für die DC-24-V-Versorgung nur Netzgeräte mit sicherer elektrischer Trennung nach IEC 60364-4-41 bzw. HD 384.04.41 (VDE 0100, Teil 410), z. B. gemäß dem Standard PELV.

Die Versorgungsspannung darf nur innerhalb des angegebenen Spannungsbereichs liegen. Funktionsausfälle am Bediengerät sind sonst nicht auszuschließen.

Gilt bei potenzialgebundenem Anlagenaufbau:

Schließen Sie vom 24-V-Ausgang der Stromversorgung den Anschluss für GND 24 V an den Potenzialausgleich für ein einheitliches Bezugspotenzial an. Wählen Sie dabei einen möglichst zentralen Anschlusspunkt.

#### Siehe auch

Unterbrechungsfreien Stromversorgung anschließen [\(Seite 67\)](#page-66-0)

# <span id="page-66-0"></span>4.3.5 Unterbrechungsfreien Stromversorgung anschließen

# Anschlussgrafik

Das folgende Bild zeigt den Anschluss zwischen Unterbrechungsfreier Stromversorgung und Bediengerät. Die Unterbrechungsfreie Stromversorgung wird am 24-V-Eingang und an einer USB-Schnittstelle des Bediengeräts angeschlossen.

Bei Anschluss an die USB-Schnittstelle des Bediengeräts werden folgende Unterbrechungsfreie Stromversorgungen unterstützt:

SITOP DC-USV-Module ab einem Strom-Nennwert von 6 A, z. B. 6EP1931-2DC42.

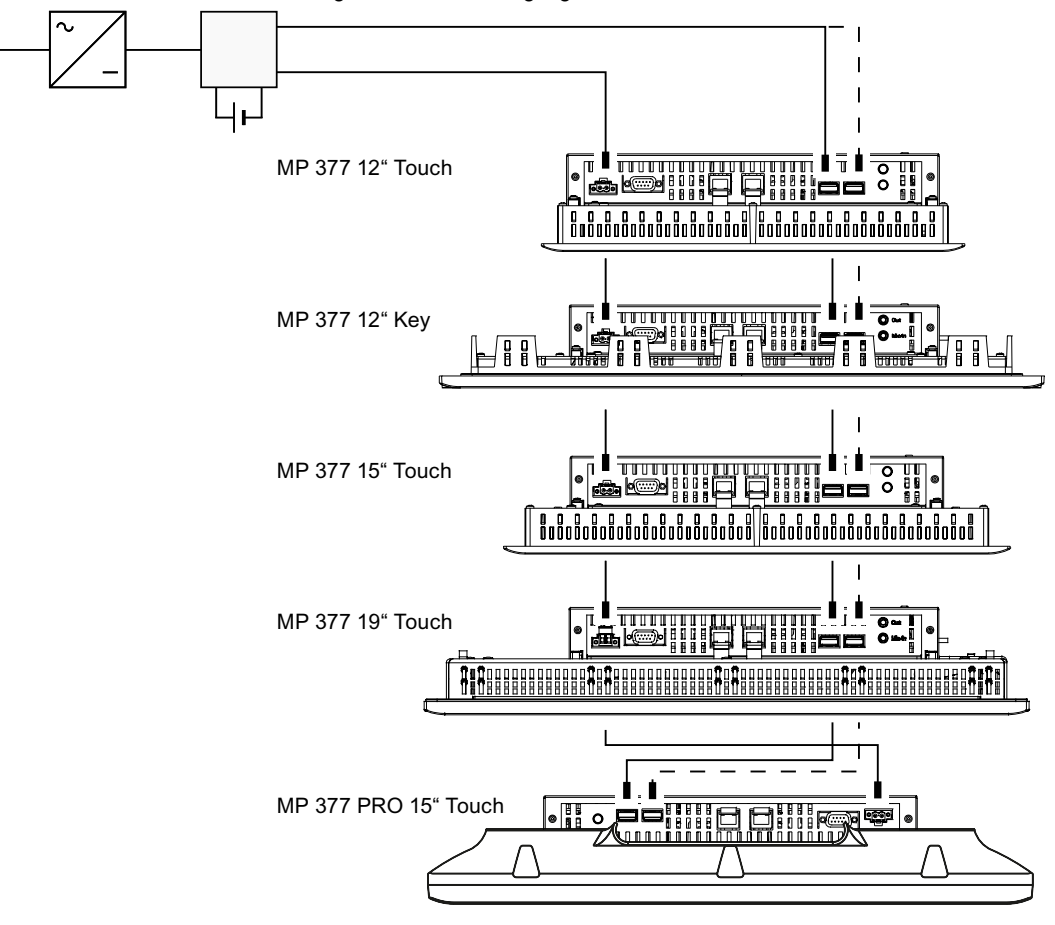

#### Unterbrechungsfreie Stromversorgung

# Hinweis

Beachten Sie alle Hinweise, die sich auf den Anschluss einer Stromversorgung beziehen.

# Siehe auch

Stromversorgung anschließen [\(Seite 65\)](#page-64-0) 

4.3 Bediengerät anschließen

# 4.3.6 Steuerung anschließen

# Anschlussgrafik

Das folgende Bild zeigt den Anschluss zwischen Steuerung und Bediengerät.

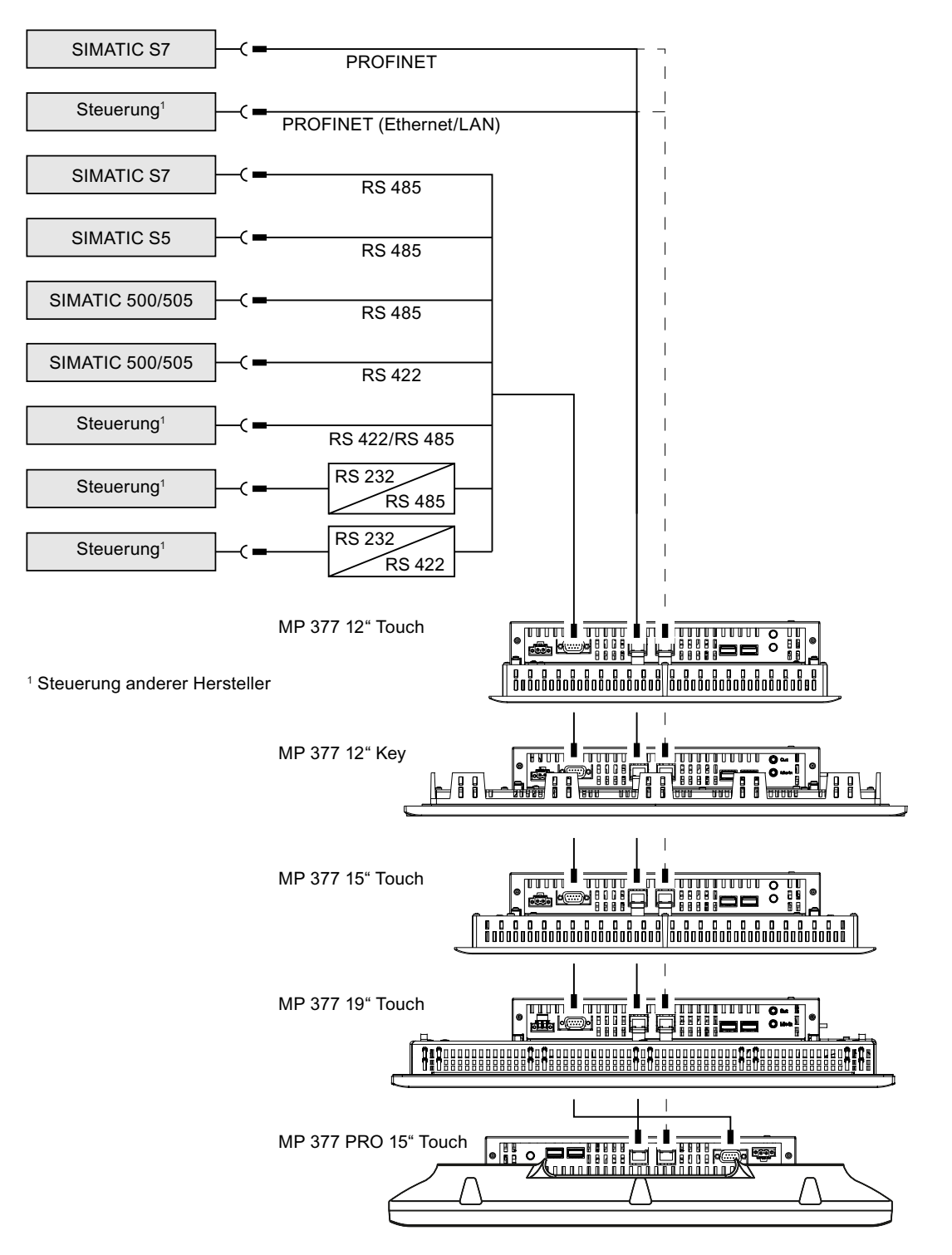

#### **ACHTUNG**

# Frei gegebene Leitung

Wenn Sie nicht frei gegebene Leitungen für den Anschluss einer Steuerung SIMATIC S7 verwenden, kann es zu Funktionsstörungen kommen.

Verwenden Sie für den Anschluss einer Steuerung SIMATIC S7 nur die dafür frei gegebenen Leitungen.

Für die Kopplung sind Standardkabel verfügbar. Weitere Hinweise hierzu finden Sie im Internet unter "[http://mall.automation.siemens.com"](http://mall.automation.siemens.com/).

# PROFINET anschließen

# **ACHTUNG**

#### Beschädigung des Bediengeräts

Schließen Sie das Bediengerät nur mit einem Switch oder einem vergleichbaren Gerät an öffentliche Ethernet-Netze an.

#### PROFINET IO-Kommunikation

Beachten Sie die Hinweise zum Aufbau von PROFINET-Netzwerken im Handbuch "PROFINET Systembeschreibung".

# Beachten Sie beim MP 377 PRO 15" Touch:

Verwenden Sie zum Lösen der Verriegelung des RJ45-Steckers für PROFINET ein gewinkeltes Werkzeug, z. B. einen Inbusschlüssel.

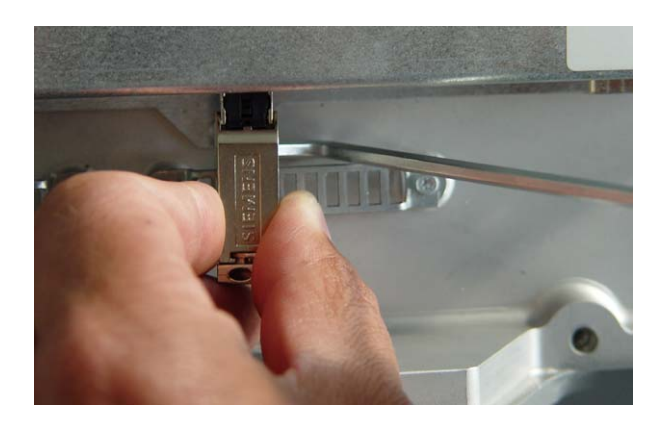

# 4.3 Bediengerät anschließen

# RS-422/RS-485-Schnittstelle konfigurieren

Auf der Rückseite des Bediengeräts befindet sich ein DIL-Schalter S1 für die Konfiguration der RS-422/RS-485-Schnittstelle.

Im Lieferzustand ist der DIL-Schalter für die Kommunikation mit der Steuerung SIMATIC S7 über RS 485 eingestellt.

#### Hinweis

Beachten Sie die Abbildungen der Schalterstellungen des DIL-Schalters auf der Rückseite des Bediengeräts.

Die folgende Tabelle zeigt die Schalterstellungen des DIL-Schalters. Die Sende- und Empfangsrichtung wird intern mit dem RTS-Signal umgeschaltet.

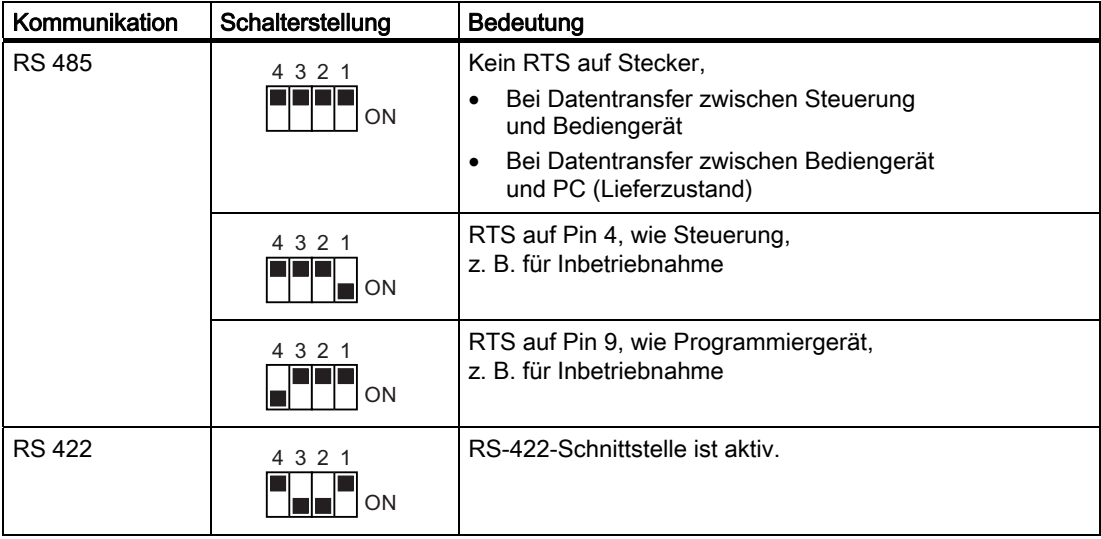

# 4.3.7 Projektierungs-PC anschließen

# Anschlussgrafik

Das folgende Bild zeigt den Anschluss zwischen Projektierungs-PC und Bediengerät.

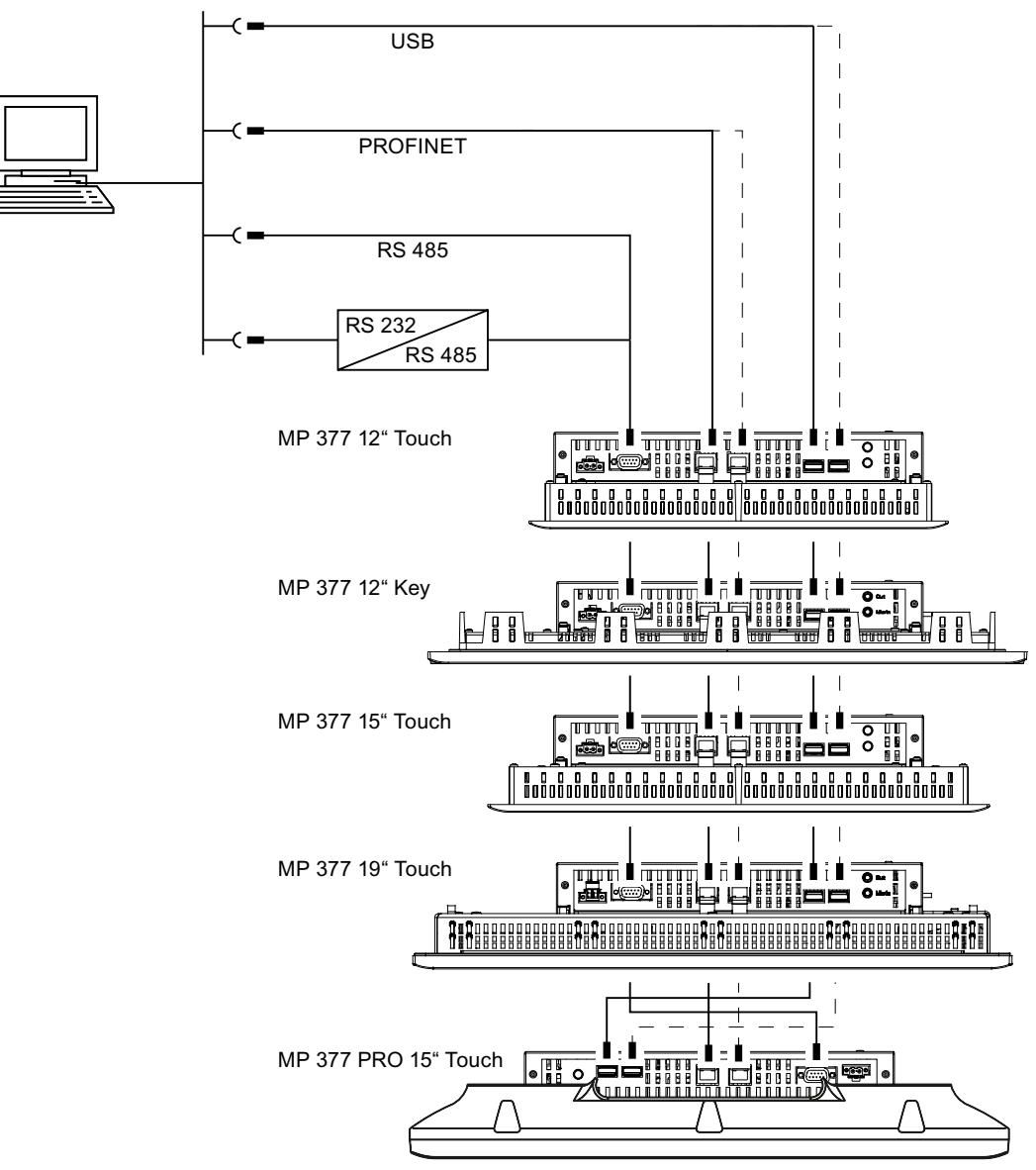

Die Beschreibung der Schnittstellen finden Sie in den Technischen Daten.

Zur RS-485-RS-232-Umsetzung können Sie bei der Siemens AG das PC/PPI-Kabel unter der Bestellnummer 6ES7 901-3CB30-0XA0 bestellen.

#### 4.3 Bediengerät anschließen

# PC/PPI-Kabel konfigurieren

Mit den DIL-Schaltern konfigurieren Sie die Übertragungsrate des PC/PPI-Kabels.

#### Hinweis

Wenn es während der Aktualisierung des Betriebssystems zum Verbindungsabbruch kommt, stellen Sie eine kleinere Bitrate ein. Wenn Sie hohe Bitraten verwenden, müssen Sie das PC/PPI-Kabel Ausgabestand 3 und höher einsetzen. Der Ausgabestand ist auf dem Kabel aufgedruckt. Z. B. "E-Stand 3" entspricht Ausgabestand 3.

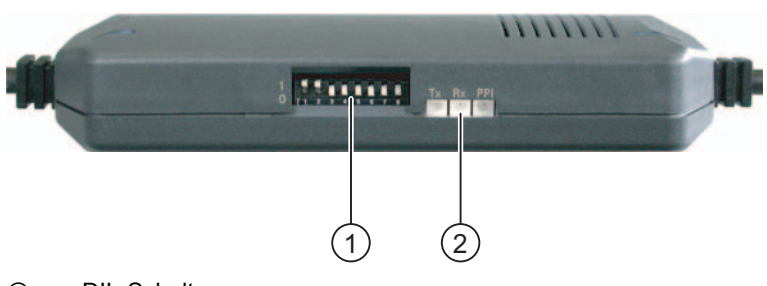

- ① DIL-Schalter
- ② LEDs

Stellen Sie die DIL-Schalter 1 bis 3 auf die gleiche Bitrate wie in WinCC flexible ein. Die DIL-Schalter 4 bis 8 müssen auf "0" stehen.

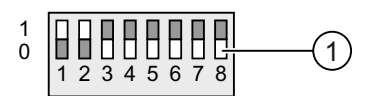

① DIL-Schalter

Folgende Bitraten sind einstellbar:

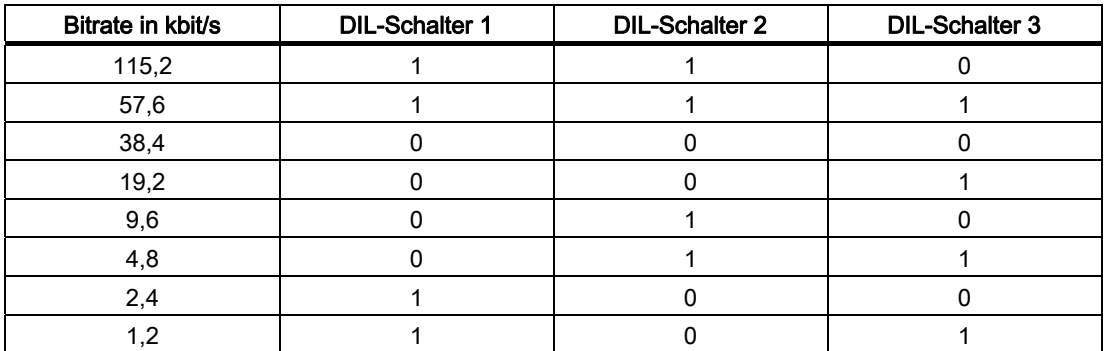

Im Bild ist die Bitrate 115,2 kbit/s eingestellt.
### Beim Anschließen beachten

### ACHTUNG

### Anschlussreihenfolge USB

Halten Sie beim Anschluss über USB folgende Reihenfolge ein:

- 1. Bediengerät
- 2. PC

### USB-Host-to-Host-Kabel

Verwenden Sie für das USB-Host-to-Host-Kabel nur den mit WinCC flexible mitgelieferten Treiber. Verwenden Sie keinesfalls den mit dem USB-Host-to-Host-Kabel mitgelieferten Treiber.

### Hinweis

### Betriebssystem aktualisieren

Wenn auf dem Bediengerät kein oder kein betriebsfähiges Bediengeräte-Image vorhanden ist, können Sie das Betriebssystem nur mit Zurücksetzen auf Werkseinstellung aktualisieren. Schließen Sie den PC beim Zurücksetzen auf Werkseinstellungen über PROFINET an das Bediengerät an.

### Bediengerätewechsel

Wenn Sie mehrere Bediengeräte mit derselben IP-Adresse nacheinander an einen Projektierungs-PC anschließen, dann müssen Sie den Projektierungs-PC nach jedem Bediengerätewechsel einmal vom Bediengerät aus über "ping" ansprechen.

## Beim MP 377 PRO 15" Touch beachten

Verwenden Sie zum Lösen der Verriegelung des RJ45-Steckers für PROFINET ein gewinkeltes Werkzeug, z. B. einen Inbusschlüssel.

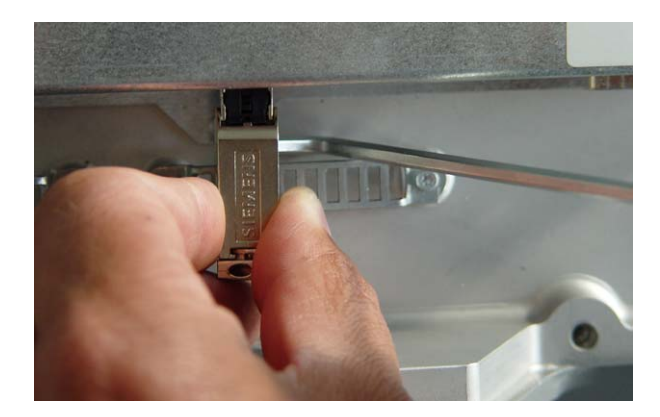

4.3 Bediengerät anschließen

# 4.3.8 USB-Gerät anschließen

Sie können an die USB-Schnittstelle des Bediengeräts z. B. folgende Geräte anschließen:

- Externe Maus
- Externe Tastatur
- Drucker
- USB-Speicherstick
- Industrial USB Hub 4

Der Industrial USB Hub 4 ist unter der Bestellnummer 6AV6671-3AH00-0AX0 erhältlich.

### Beim Anschließen beachten

# ACHTUNG

### Funktionsstörung der USB-Schnittstelle

Wenn Sie ein externes Gerät mit 230-V-Spannungsversorgung an die USB-Schnittstelle ohne potenzialgebundenen Anlagenaufbau anschließen, kann es zu Funktionsstörungen kommen.

Stellen Sie einen potenzialgebundenen Anlagenaufbau sicher.

### Zu hohe Nennbelastung der Schnittstelle

Ein USB-Gerät mit einer zu hohen Stromlast, verursacht möglicherweise Funktionsstörungen.

Beachten Sie die maximale Belastbarkeit der USB-Schnittstelle. Sie finden die Werte im Kapitel "Technischen Angaben" [\(Seite 288\).](#page-287-0)

# 4.3.9 Drucker anschließen

# Anschlussgrafik

Das folgende Bild zeigt den Anschluss zwischen Drucker und Bediengerät.

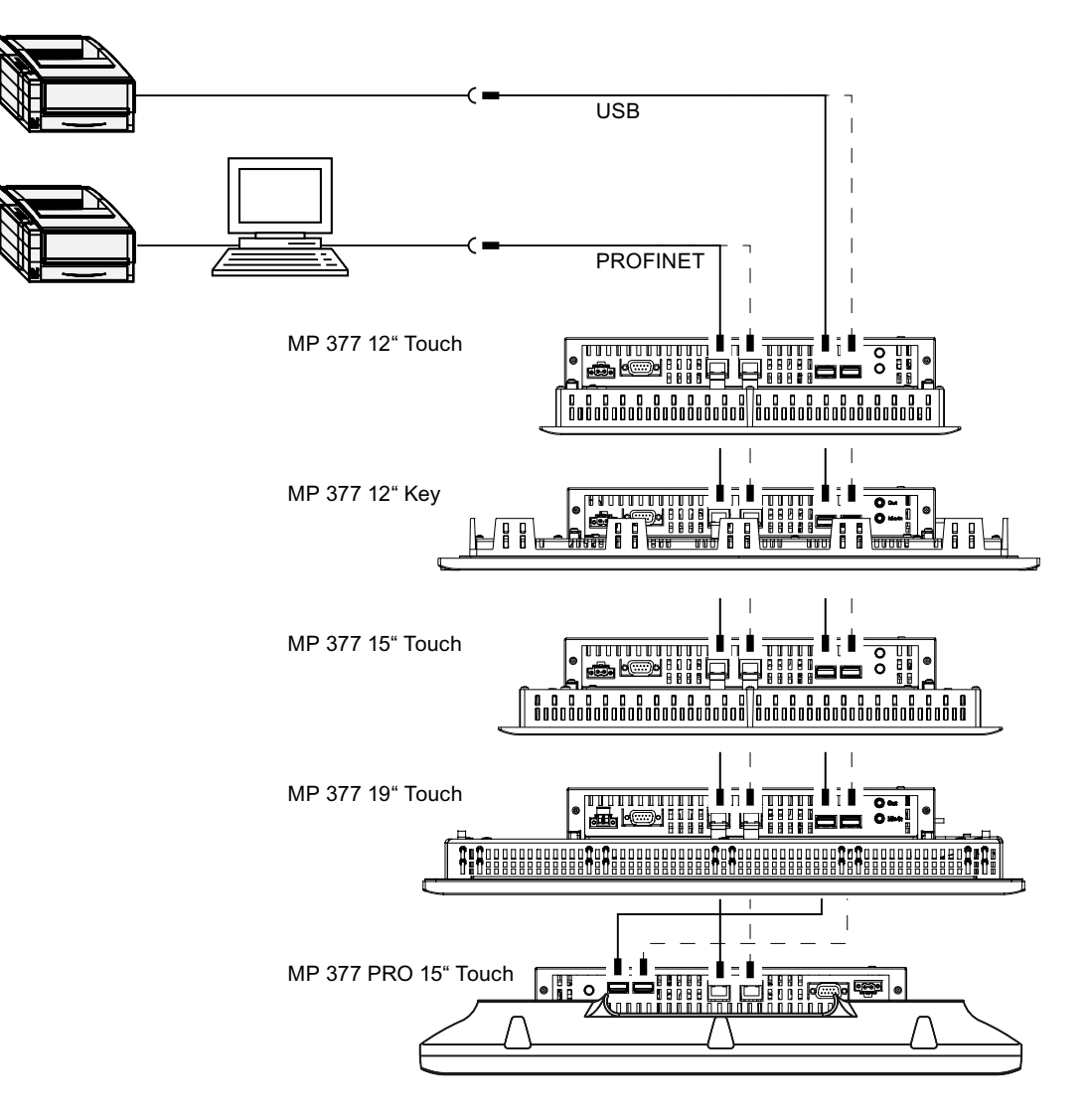

4.3 Bediengerät anschließen

### Beim Anschließen beachten

### ACHTUNG

### Leitungen für den Datenaustausch

Wenn Sie zwischen Bediengerät und Drucker Leitungen ohne Metallgeflechtschirm verwenden, kann es zu Funktionsstörungen kommen.

Verwenden Sie zwischen Bediengerät und Drucker nur Leitungen mit beidseitig geerdetem Metallgeflechtschirm.

### Hinweis

Bei einigen Druckern müssen Sie möglicherweise den im Projekt eingestellten ASCII-Zeichensatz auch am Drucker einstellen.

Die Liste der aktuellen Drucker und die notwendigen Einstellungen für Bediengeräte finden Sie im Internet unter "[http://support.automation.siemens.com/WW/view/de/11376409"](http://support.automation.siemens.com/WW/view/de/11376409).

Beachten Sie beim Anschluss auch die Dokumentation, die mit dem Drucker geliefert wurde.

# 4.3.10 Audiogerät anschließen

Sie können eine Aktivbox oder andere Audioverstärker an die Schnittstelle "Line Out" des Bediengeräts anschließen.

### Hinweis

Die "Micro"- und "Line In"-Schnittstelle sind für zukünftige Applikationen vorgesehen.

Mikrofon und Audioquelle teilen sich eine Schnittstelle.

# 4.4 Bediengerät einschalten und testen

### Vorgehensweise

Gehen Sie wie folgt vor:

1. Schalten Sie die Stromversorgung ein.

Nach dem Einschalten der Stromversorgung leuchtet der Bildschirm auf. Während des Startvorgangs wird ein Fortschrittsbalken angezeigt.

Falls das Bediengerät nicht startet, sind möglicherweise die Drähte an der Netzanschlussklemme vertauscht. Prüfen Sie die angeschlossenen Drähte und ändern Sie deren Anschluss. Nach dem Starten des Betriebssystems wird der Loader angezeigt.

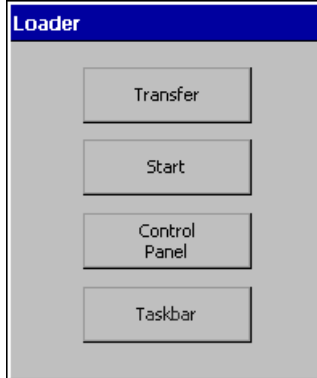

Das Bediengerät wechselt bei der Erstinbetriebnahme unter folgenden Voraussetzungen automatisch in die Betriebsart "Transfer":

- Auf dem Bediengerät ist kein Projekt vorhanden.
- Mindestens ein Datenkanal ist parametriert.

Währenddessen wird folgender Dialog angezeigt:

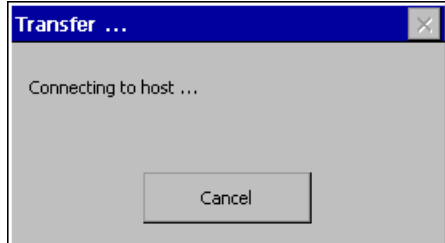

2. Um den Transfer abzubrechen, bedienen Sie die Schaltfläche "Cancel".

4.4 Bediengerät einschalten und testen

### Ergebnis

Der Loader wird wieder angezeigt.

#### Hinweis

Bei der Wiederinbetriebnahme kann auf dem Bediengerät bereits ein Projekt vorhanden sein. In diesem Fall startet das Projekt nach einer einstellbaren Verzögerungszeit oder über die Schaltfläche "Start".

Beenden Sie das Projekt mit dem entsprechenden Bedienobjekt.

Nähere Hinweise hierzu finden Sie gegebenenfalls in Ihrer Anlagendokumentation.

### Funktionstest

Führen Sie nach der Inbetriebnahme einen Funktionstest aus. Wenn einer der folgenden Zustände eintritt, ist das Bediengerät funktionstüchtig:

- Der Dialog "Transfer" wird angezeigt.
- Der Loader wird angezeigt.
- Ein Projekt wird gestartet.

### Bediengerät ausschalten

Beenden Sie das Projekt am Bediengerät, bevor Sie das Bediengerät ausschalten.

Sie haben folgende Möglichkeiten, das Bediengerät auszuschalten:

- Schalten Sie die Stromversorgung aus.
- Ziehen Sie die Netzanschlussklemme am Bediengerät.

### Siehe auch

Datenkanal parametrieren [\(Seite 136\)](#page-135-0) 

# 4.5 Leitungen sichern

# 4.5.1 Leitungen am MP 377-Einbaugerät sichern

Sichern Sie nach dem Einschalttest die angeschlossenen Leitungen zur Zugentlastung mit Kabelbinder an den markierten Befestigungselementen.

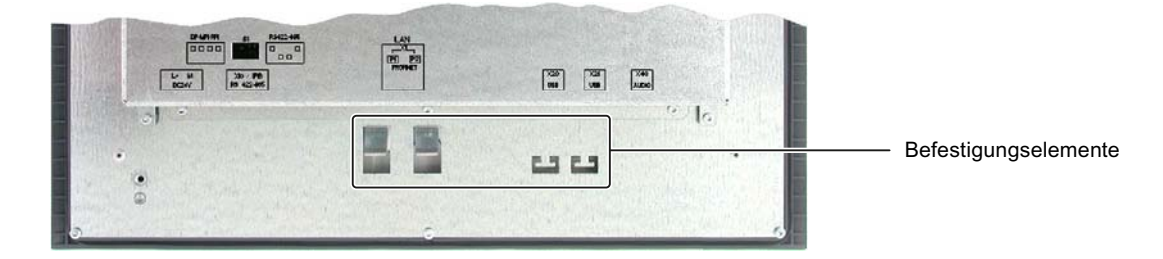

# 4.5.2 Leitungen am MP 377 PRO sichern

Sichern Sie nach dem Einschalttest die angeschlossenen Leitungen zur Zugentlastung mit Kabelbindern an den markierten Spangen.

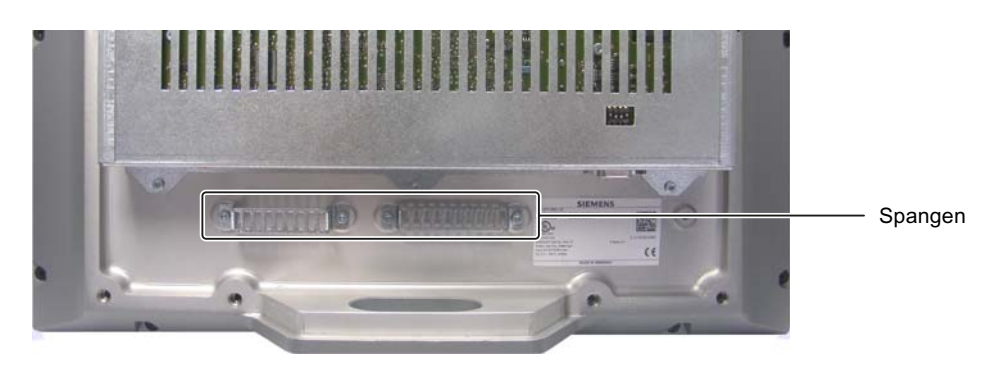

4.6 Gehäuserückwand des MP 377 PRO schließen

# 4.6 Gehäuserückwand des MP 377 PRO schließen

### Voraussetzung

● Alle Leitungen sind angeschlossen.

### Vorgehensweise

Gehen Sie wie folgt vor:

1. Kontrollieren Sie den korrekten Sitz der Dichtung am Gehäuse.

### **ACHTUNG**

### Schutzart IP65 gefährdet

Wenn die Dichtung der Gehäuserückwand beschädigt ist, dann ist die Schutzart IP65 gefährdet. Es handelt sich um einen Reparaturfall. Verfahren Sie gemäß Kapitel Reparatur und Ersatzteile [\(Seite 278\).](#page-277-0)

2. Setzen Sie die Gehäuserückwand am Gehäuse an.

Sichern Sie die Gehäuserückwand gegen Herunterfallen.

### ACHTUNG

### Zulässiges Drehmoment nicht überschreiten

Wenn Sie die Schrauben mit einem Drehmoment > 1,2 Nm anziehen, kann das Gewinde im Gehäuse beschädigt werden.

Ziehen Sie die Schrauben mit einem Drehmoment von maximal 1,2 Nm an.

3. Drehen Sie die 10 Schrauben ① der Gehäuserückwand mit einem Inbusschlüssel, Größe 2 hinein.

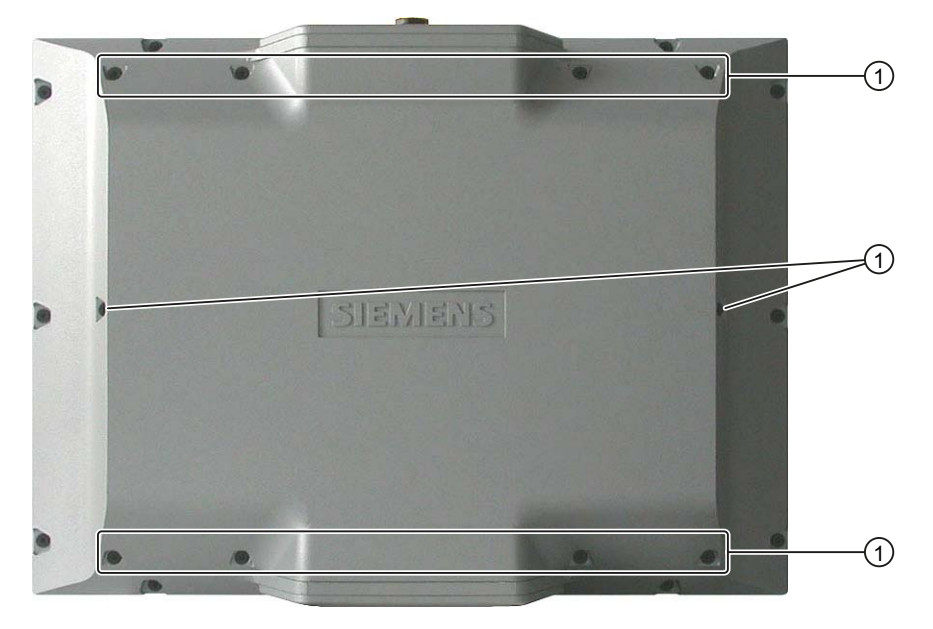

# Bedienelemente und Anzeigen 5

# 5.1 Frontseitige Bedienelemente

# MP 377 Touch

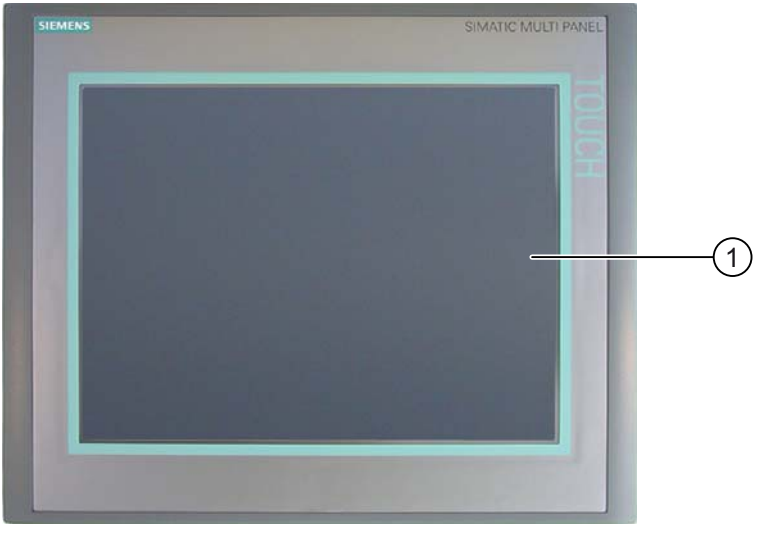

### ① Display mit Touch-Screen

Sie bedienen das MP 377 Touch mit dem Touch-Screen. Alle für die Bedienung erforderlichen Bedienobjekte werden nach dem Starten des Bediengeräts auf dem Touch-Screen abgebildet.

# **ACHTUNG**

### Unbeabsichtigte Aktion möglich

Führen Sie nicht mehrere Bedienungen gleichzeitig aus. Sie lösen damit möglicherweise eine unbeabsichtigte Aktion aus.

Berühren Sie immer nur ein Bedienobjekt am Bildschirm.

### Beschädigung des Touch-Screen möglich

Berühren Sie den Touch-Screen nicht mit spitzen oder scharfen Gegenständen. Vermeiden Sie schlagartige Berührung des Touch-Screen mit harten Gegenständen. Beides kann zu einer erheblichen Reduzierung der Lebensdauer bis hin zum Totalausfall des Touch-Screen führen.

Berühren Sie den Touch-Screen des Bediengeräts nur mit dem Finger oder einem Touch-Stift.

5.1 Frontseitige Bedienelemente

# MP 377 12" Key

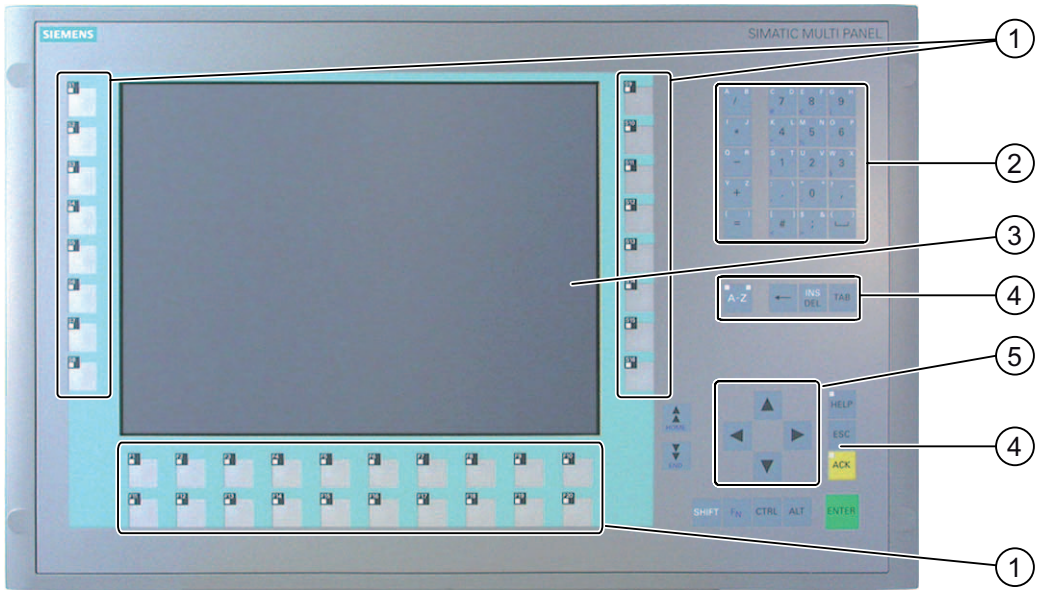

- ① Funktionstasten mit LED
- ② Systemtasten alphanumerische Tasten
- ③ Display
- ④ Systemtasten Steuertasten
- ⑤ Systemtasten Cursortasten

Sie bedienen das MP 377 12" Key über die Systemtasten und über die Funktionstasten.

Welche Funktion die Funktionstasten ausüben, wird bei der Projektierung festgelegt. Wenn kein Projekt gestartet ist, sind die Funktionstasten ohne Funktion.

### **ACHTUNG**

#### Unbeabsichtigte Aktion möglich

Führen Sie nicht mehrere Bedienungen gleichzeitig aus. Sie lösen damit möglicherweise eine unbeabsichtigte Aktion aus.

Drücken Sie nicht mehr als zwei Tasten gleichzeitig.

### Beschädigung der Tastatur möglich

Wenn Sie einen harten Gegenstand zur Bedienung verwenden, reduziert dies die Lebensdauer des Tastenmechanismus erheblich.

Betätigen Sie die Tasten des Bediengeräts nur mit dem Finger.

# 5.2 Speicherkarte stecken

# **Einleitung**

Auf der Speicherkarte des Bediengeräts können Sie Folgendes speichern:

- Backup des Bediengeräts
- Archive
- Rezepturen
- Betriebssystem
- Anwendungen
- Sonstige Daten, wie z. B. Videodateien, Word-, Excel- oder PDF-Dateien

Sie dürfen die Speicherkarte während des Betriebs stecken.

### Hinweis

Die MultiMediaCard der Steuerung SIMATIC S7 ist nicht verwendbar.

### Vorgehensweise

Gehen Sie wie folgt vor:

1. Stecken Sie die Speicherkarte in den zugehörigen Steckplatz.

Beachten Sie beim Stecken der Speicherkarte, dass sich diese nur, wenn die Speicherkartenvorderseite sichtbar ist, in den Steckplatz stecken lässt.

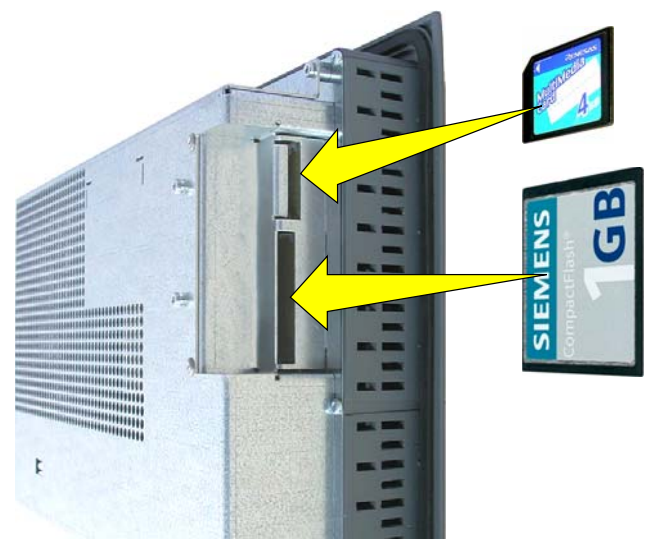

2. Kontrollieren Sie den korrekten Sitz der Speicherkarte.

### Siehe auch

Speicherkarte sichern [\(Seite 84\)](#page-83-0) 

MP 377, MP 377 PRO (WinCC flexible) Betriebsanleitung, 10/2008, 6AV6691-1DR01-0AA0 83 <span id="page-83-0"></span>5.3 Speicherkarte sichern

# 5.3 Speicherkarte sichern

## **Einleitung**

Das Bediengerät ist für die rauen Bedingungen des Industrieeinsatzes konzipiert. Sichern Sie deshalb die Speicherkarte im Speicherkartenschacht mit dem Sicherungsbügel.

### Voraussetzung

Eine Speicherkarte wurde gesteckt.

### Vorgehensweise

Gehen Sie wie folgt vor:

1. Schrauben Sie die Torxschraube ① lose ein.

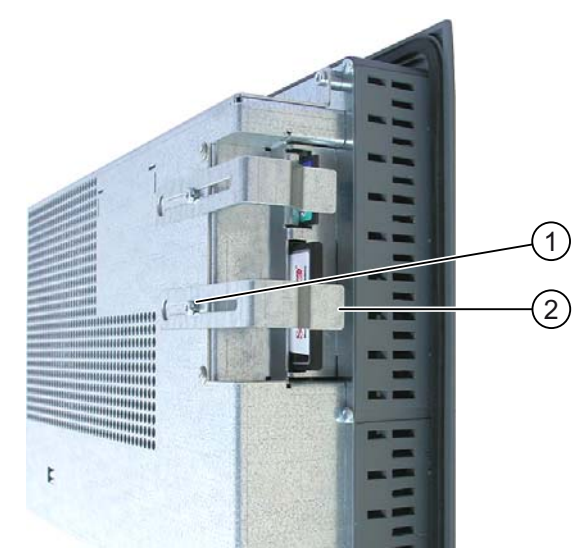

- 2. Legen Sie den Sicherungsbügel ② gegen die Speicherkarte.
- 3. Ziehen Sie die Torxschraube ① fest.

## Ergebnis

Die Speicherkarte ist gesichert.

# 5.4 Speicherkarte ziehen

## **Einleitung**

Sie dürfen die Speicherkarte während des Betriebs ziehen. Ziehen Sie die Speicherkarte jedoch nicht während des Datenzugriffs, z. B. während der Sicherung oder der Rezepturübertragung.

## Vorgehensweise

### **ACHTUNG**

### Datenverlust möglich

Wenn das Bediengerät beim Ziehen der Speicherkarte auf die Daten der Speicherkarte zugreift, können die Daten auf der Speicherkarte zerstört werden.

Ziehen Sie die Speicherkarte nicht während des Datenzugriffs. Beachten Sie entsprechende Meldungen am Bildschirm.

Gehen Sie wie folgt vor:

- 1. Greifen Sie die Speicherkarte und ziehen Sie diese aus dem Speicherkartenschacht.
- 2. Bewahren Sie die Speicherkarte an einem sicheren Ort auf.

# 5.5 Funktionstasten am MP 377 12" Key beschriften

## **Einleitung**

Sie können die Funktionstasten projektbezogen beschriften. Verwenden Sie dazu Beschriftungsstreifen. Vorgedruckte Tastenbeschriftungsstreifen sind als Zubehör erhältlich, siehe Kapitel Zubehör [\(Seite 26\).](#page-25-0)

### Hinweis

Schreiben Sie nicht auf die Tastatur, um die Funktionstasten zu beschriften.

### Beschriftungsstreifen drucken

Mit WinCC flexible werden Vorlagen für Beschriftungsstreifen geliefert. Nähere Hinweise zum Speicherort der Vorlagen finden Sie in der Online-Hilfe von WinCC flexible.

Als Beschriftungsstreifen sind bedruck- und beschreibbare Folien einsetzbar. Sie können Klarsichtfolien einsetzen, die Tastaturfolie des Bediengeräts ist hinterdruckt. Bei transparenten Folien bleiben die LEDs der Funktionstasten sichtbar.

Die zulässige Dicke des Beschriftungsstreifens beträgt 0,13 mm. Beschriftungsstreifen aus Papier sind ungeeignet.

## Abmessungen des Beschriftungsstreifens für MP 377 12" Key

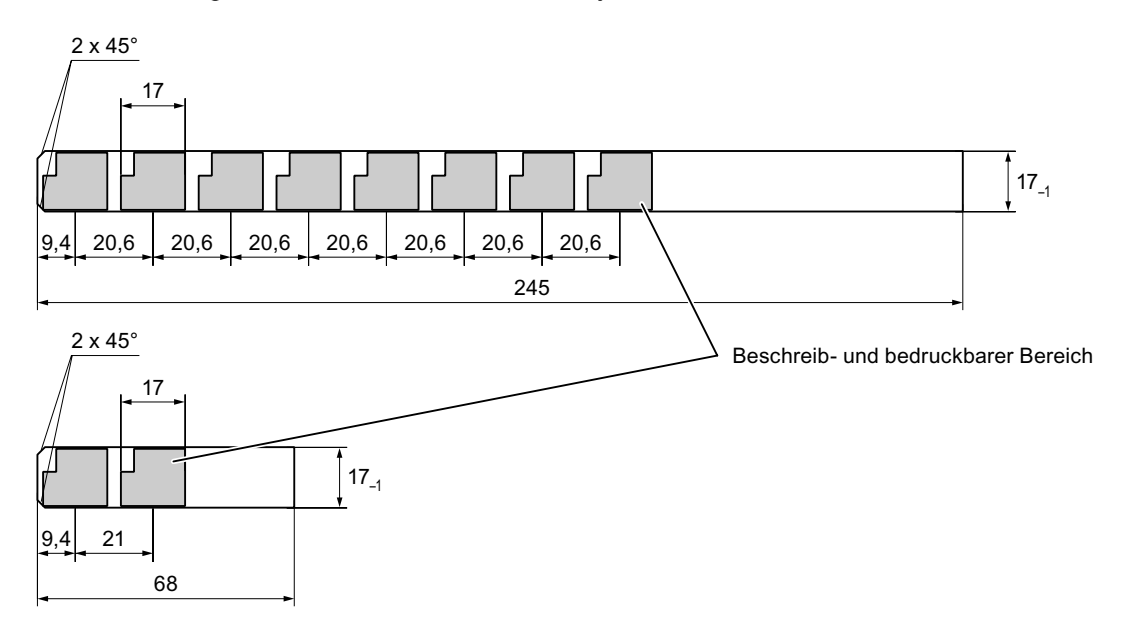

5.5 Funktionstasten am MP 377 12" Key beschriften

### Vorgehensweise

Gehen Sie wie folgt vor:

1. Bearbeiten Sie die Vorlage und drucken Sie die Vorlage aus.

Eine weitere Möglichkeit besteht im Ausdrucken der unbeschrifteten Vorlage und deren nachträgliche manuelle Beschriftung.

2. Besprühen Sie die Beschriftungsstreifen mit Fixierspray.

Das Fixierspray sichert, dass die Ausdrucke wasser- und wischfest sind und die Druckertinte an der Tastaturfolie nicht abfärbt.

3. Schneiden Sie den Beschriftungsstreifen aus.

Um das Einschieben in die Führung zu erleichtern, schneiden Sie die Ecken der Beschriftungsstreifen entsprechend dem vorhergehenden Bild ab.

4. Entfernen Sie die vorhandenen Beschriftungsstreifen.

#### **Hinweis**

Warten Sie vor dem Einschieben der Beschriftungsstreifen, bis die Beschriftung wischfest ist.

5. Schieben Sie die Beschriftungsstreifen ② in die Führung ①.

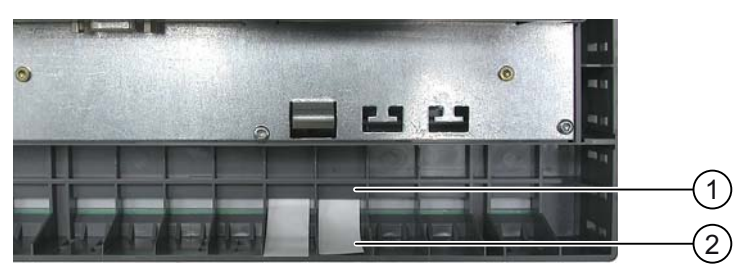

6. Schieben Sie die Beschriftungsstreifen bis an das Ende der Führung.

Der Beschriftungsstreifen ragt danach noch ca. 3 cm aus der Führung. Die Vorlage für die Beschriftungsstreifen ist so bemessen, dass die Beschriftung der Funktionstasten korrekt platziert ist. Eine Arretierung des Beschriftungsstreifens ist nicht erforderlich.

Achten Sie beim Einbau des Bediengeräts darauf, dass die Beschriftungsstreifen nicht zwischen Einbau-Ausschnitt und Bediengerät eingeklemmt werden.

Bedienelemente und Anzeigen

5.5 Funktionstasten am MP 377 12" Key beschriften

# Betriebssystem konfigurieren 6

# 6.1 Loader

## Überblick

Das folgende Bild zeigt den Loader. Die Titelzeile enthält die Angabe zur Version des Loader. Diese Angabe ist im folgenden Bild nicht dargestellt.

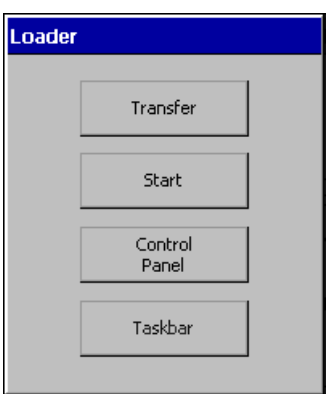

Die Schaltflächen des Loader haben folgende Funktion:

- Mit der Schaltfläche "Transfer" schalten Sie das Bediengerät in die Betriebsart "Transfer". Die Betriebsart Transfer lässt sich nur dann aktivieren, wenn mindestens ein Datenkanal für den Transfer frei gegeben ist.
- Mit der Schaltfläche "Start" starten Sie das auf dem Bediengerät vorhandene Projekt.

Wenn Sie keine Bedienung ausführen, startet nach einer Verzögerungszeit automatisch das auf dem Bediengerät vorhandene Projekt.

● Mit der Schaltfläche "Control Panel" starten Sie das Control Panel des Bediengeräts.

Im Control Panel nehmen Sie verschiedene Einstellungen vor, z. B. die Einstellungen für den Transfer.

● Mit der Schaltfläche "Taskbar" aktivieren Sie die Task-Leiste mit geöffneten Windows CE-Startmenü.

6.1 Loader

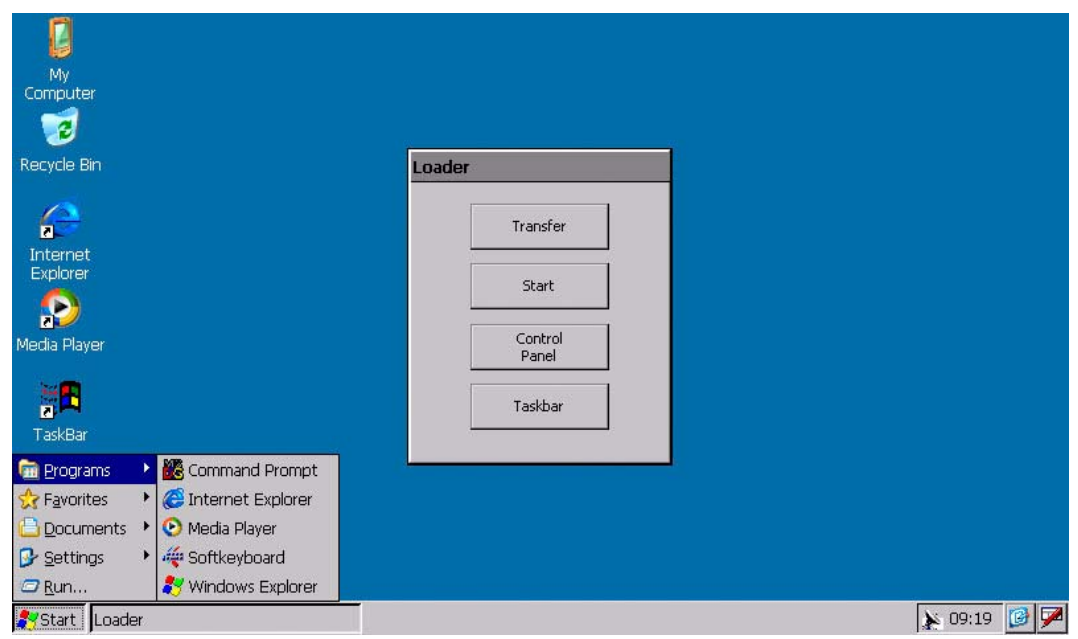

Das folgende Bild zeigt das geöffnete Startmenü.

Je nach installierter Software können in der Statuszeile des Desktop weitere Symbole eingeblendet sein.

### Loader öffnen

Um den Loader zu öffnen, stehen Ihnen folgende Möglichkeiten zur Verfügung:

- Beim Starten des Bediengeräts wird der Loader kurzzeitig angezeigt.
- Beim Beenden des Projekts wird der Loader angezeigt. Beenden Sie das Projekt mit dem dafür vorgesehenen Bedienobjekt, falls projektiert. Nähere Hinweise hierzu finden Sie in der Anlagendokumentation.

### Tasten-Bedienung im Loader

Die folgende Tabelle zeigt die Tastenkombinationen zur Navigation im Loader.

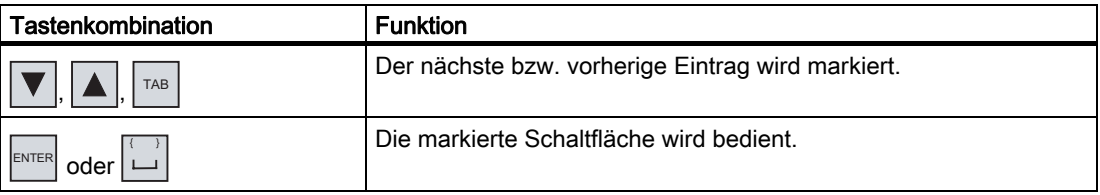

# Tasten-Bedienung der Windows CE-Oberfläche

Die folgende Tabelle zeigt die Tastenkombinationen zur Navigation in der Oberfläche.

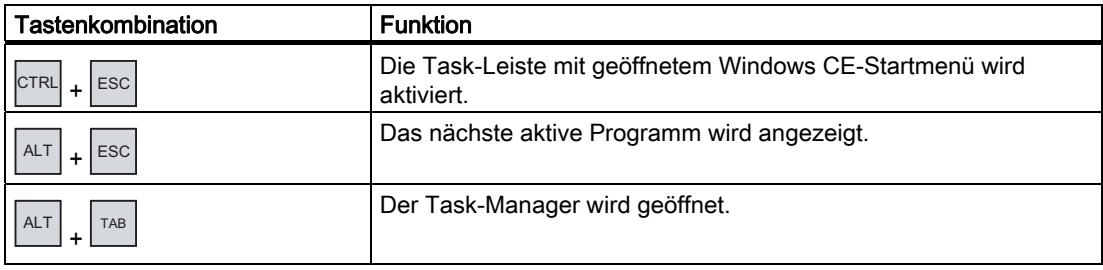

# Tasten-Bedienung im Explorer

Die folgende Tabelle zeigt die Tastenkombinationen zur Navigation im Explorer.

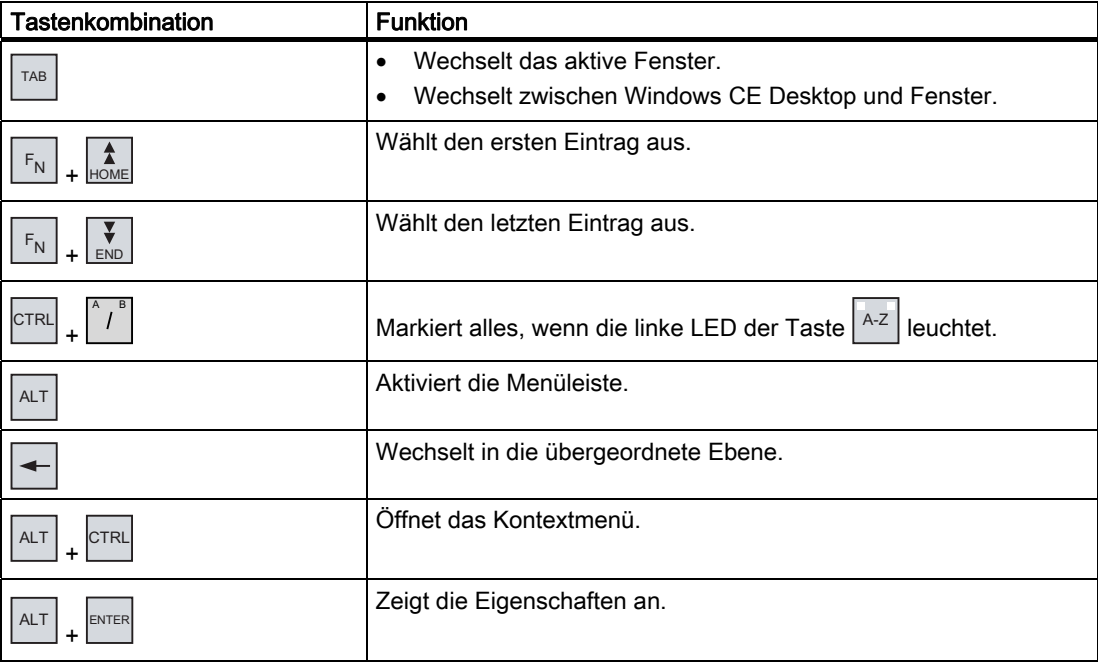

### 6.1 Loader

### Schutz gegen unbefugtes Bedienen

Sie haben die Möglichkeit, das Control Panel mit einem Kennwort gegen unbefugtes Bedienen zu schützen.

Zusätzlich können Sie die Task-Leiste und den Desktop mithilfe des SecureMode schützen. Wenn das Bediengerät geschützt ist, wird im Windows-CE-Desktop die Aufschrift "secure mode" eingeblendet. Weitere Informationen zum SecureMode finden Sie im Kapitel SecureMode einrichten und aufheben [\(Seite 94\).](#page-93-0)

Die Schaltflächen "Transfer" und "Start" sind immer ohne Kennworteingabe bedienbar.

Durch den Kennwortschutz verhindern Sie Fehlbedienung. Dadurch erhöht sich die Sicherheit der Anlage oder Maschine, denn Einstellungen für das laufende Projekt lassen sich nur nach Eingabe des Kennworts ändern.

### **ACHTUNG**

### Datenverlust möglich

Wenn das Kennwort nicht mehr verfügbar ist, können Sie den Kennwortschutz nur durch das Aktualisieren des Betriebssystems aufheben. Beim Aktualisieren des Betriebssystems werden alle vorhandenen Daten auf dem Bediengerät gelöscht.

Sichern Sie die Daten des Bediengeräts.

### Internet Explorer

Auf dem Bediengerät ist der Internet Explorer für Windows CE installiert.

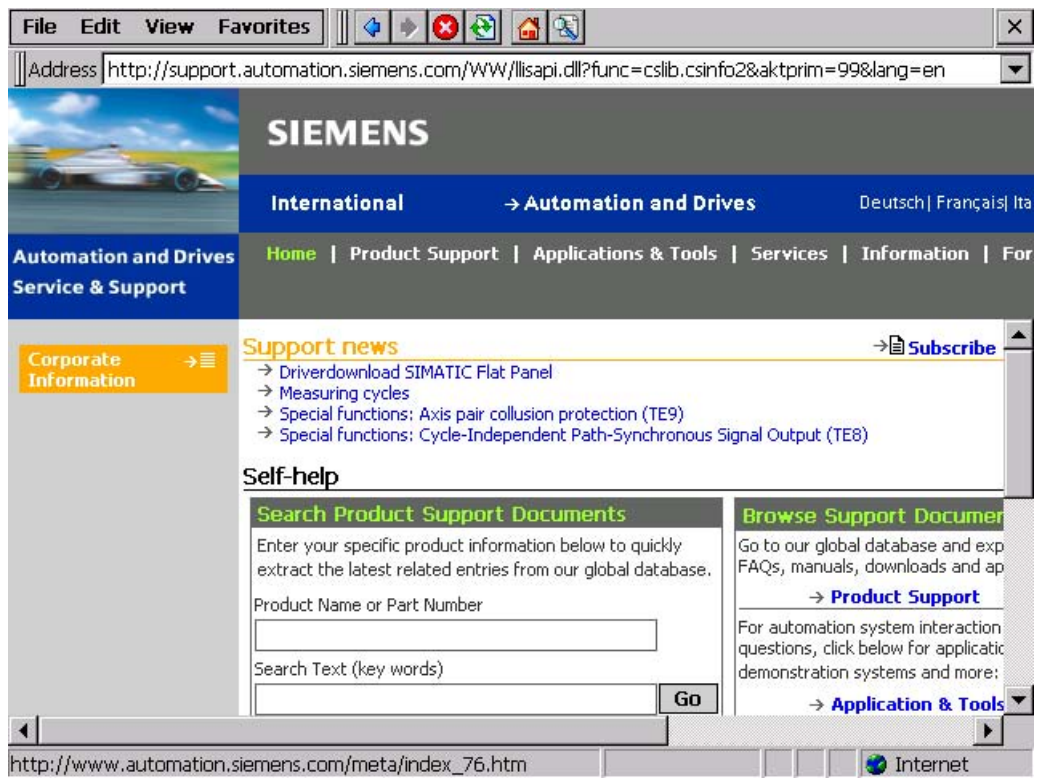

#### Hinweis

Der Internet Explorer für Windows CE und der auf einem PC lauffähige Internet Explorer unterscheiden sich im Funktionsumfang.

Der Internet Explorer für Windows CE verfügt über eigene Proxy-Einstellungen, unabhängig von den Einstellungen im Control Panel des Bediengeräts.

Weiterführende Informationen finden Sie auf den Internetseiten von Microsoft.

### Media Player

Auf dem Bediengerät ist der Media Player für Windows CE installiert. Der Media Player dient z. B. zum Abspielen von Videosequenzen für Wartung und Instandhaltung.

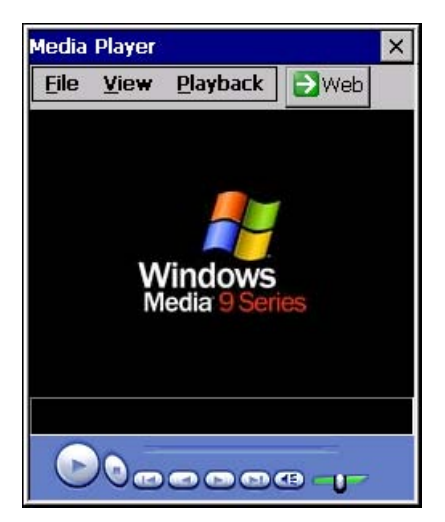

Der Media Player unterstützt folgende Formate:

- **WMA**
- **MPEG**

#### Hinweis

Der Media Player für Windows CE und der auf einem PC ablauffähige Media Player unterscheiden sich im Funktionsumfang.

Weiterführende Informationen finden Sie auf den Internetseiten von Microsoft.

<span id="page-93-0"></span>6.2 SecureMode einrichten und aufheben

# 6.2 SecureMode einrichten und aufheben

### Überblick

Sie können das Control Panel gegen unbefugten Zugriff mit einem Kennwort schützen. Zusätzlich können Sie mithilfe des SecureMode die Task-Leiste und den Desktop schützen.

### Funktion des SecureMode

Sie richten den SecureMode ein, indem Sie im Control Panel ein Kennwort einrichten. Der SecureMode ist dann automatisch aktiviert. Im Windows-CE-Desktop wird die Aufschrift "secure mode" eingeblendet.

Wenn Sie jetzt eine Funktion der Task-Leiste oder des Desktop bedienen, müssen Sie das Kennwort eingeben. Nach der Kennworteingabe wird die Aufschrift "secure mode" nicht mehr angezeigt. Alle Funktionen der Task-Leiste und des Desktop sind jetzt frei bedienbar. Um den SecureMode wieder zu aktivieren, doppelklicken Sie auf dem Desktop auf das Symbol . Die Aufschrift "secure mode" wird wieder eingeblendet. Das Bediengerät ist wieder geschützt.

### SecureMode aufheben

Um den SecureMode vollständig aufzuheben, löschen Sie das Kennwort.

# 6.3 Viewer

# **Einleitung**

Sie installieren mit ProSave Viewer für verschiedene Datenformate. Sie erkennen installierte Viewer an einem Symbol auf dem Desktop und im Start-Menü unter "Programs".

Folgende Viewer sind installierbar:

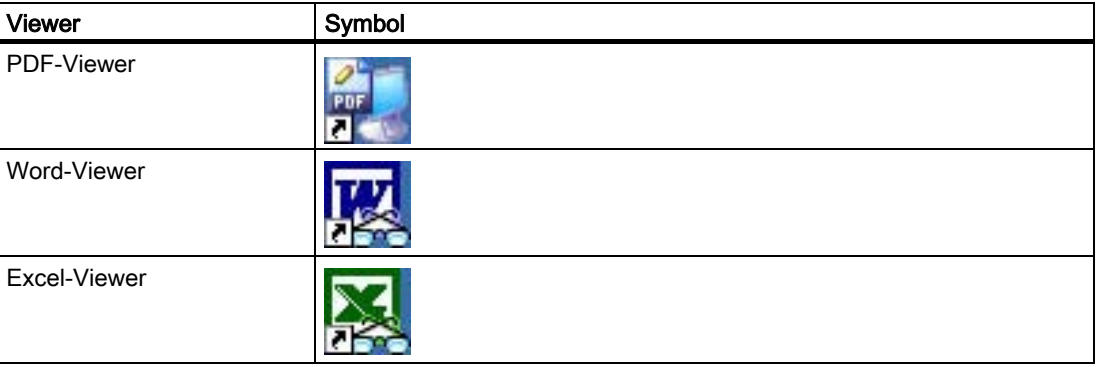

## Funktionsumfang

Die Viewer können folgende Dateiformate lesen und drucken:

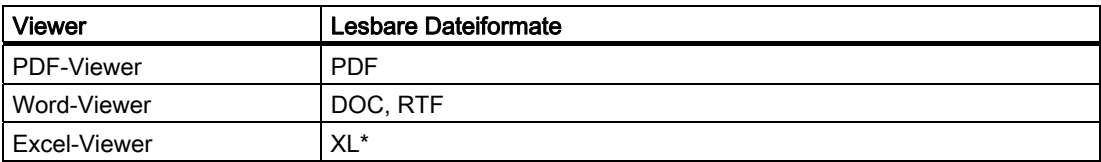

Allen Viewern gemeinsam ist eine Zoom-Funktion. Der Excel-Viewer beinhaltet darüber hinaus folgende Funktionen:

- Zwischen Tabellenblättern wechseln
- Das Tabellenblatt teilen
- Zeilenhöhe und Spaltenbreite ändern

# 6.4 Control Panel

# 6.4.1 Überblick

Das Control Panel des Bediengeräts ist mit der Systemsteuerung eines PC vergleichbar. Das Control Panel hat folgendes Aussehen:

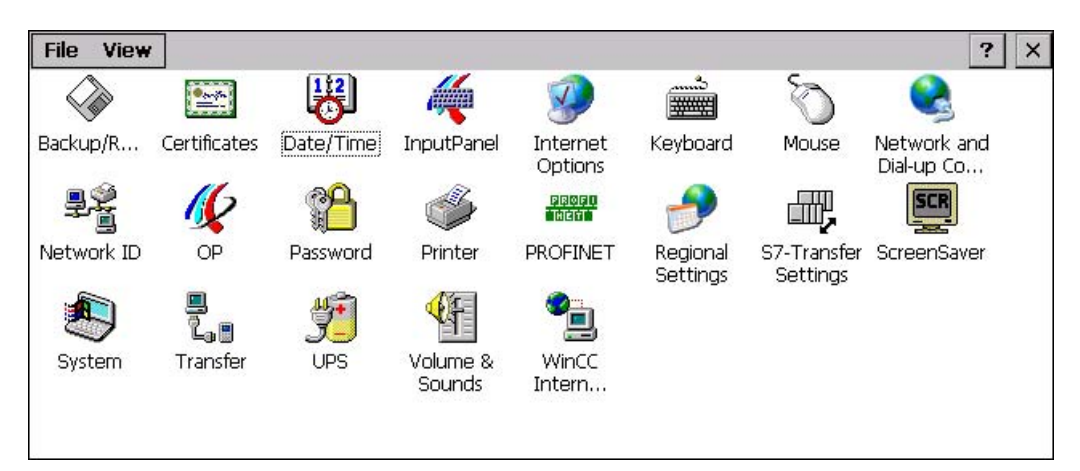

Im Control Panel können Sie unter anderem Folgendes einstellen:

- Datum und Uhrzeit
- Bildschirmschoner
- Länderspezifische Einstellungen
- **Transfereinstellungen**
- Netzwerkeinstellungen
- Verzögerungszeit
- Kennwort

# 6.4.2 Control Panel öffnen

# **Einleitung**

Sie haben folgende Möglichkeiten, das Control Panel des Bediengeräts zu öffnen:

- Außerhalb eines laufenden Projekts
	- Durch Betätigung der Schaltfläche "Control Panel" im Loader.
	- Durch Aufruf im Windows CE-Startmenü.
- Bei laufendem Projekt

Zu diesem Zweck muss für das Öffnen des Control Panel ein Bedienobjekt projektiert sein.

## Vorgehensweise – Control Panel über Startmenü öffnen

Gehen Sie wie folgt vor:

- 1. Öffnen Sie das Windows CE-Startmenü.
	- Gilt bei Tasten-Bedienung:

Wählen Sie die Tastenkombination  $|\text{esc}|$  +  $|\text{CTRL}|$ 

– Gilt bei Touch-Bedienung:

Bedienen Sie zweimal Taste **38** der alphanumerischen Bildschirmtastatur.

2. Wählen Sie "Settings > Control Panel".

### Ergebnis

Das Control Panel ist geöffnet.

6.4 Control Panel

# 6.4.3 Referenz der Funktionen

# Funktionsübersicht

Die folgende Tabelle zeigt die Einstellungsmöglichkeiten im Control Panel.

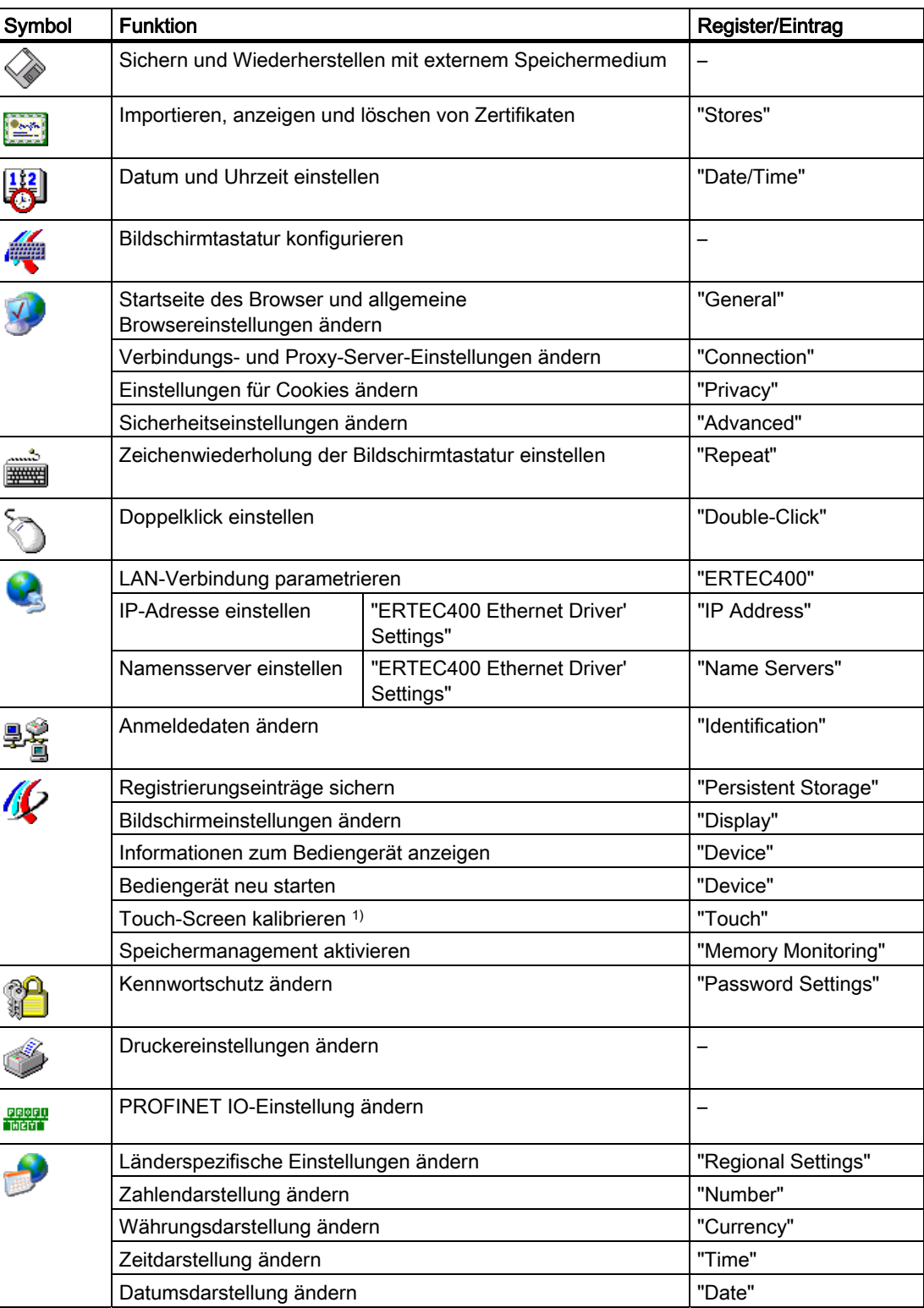

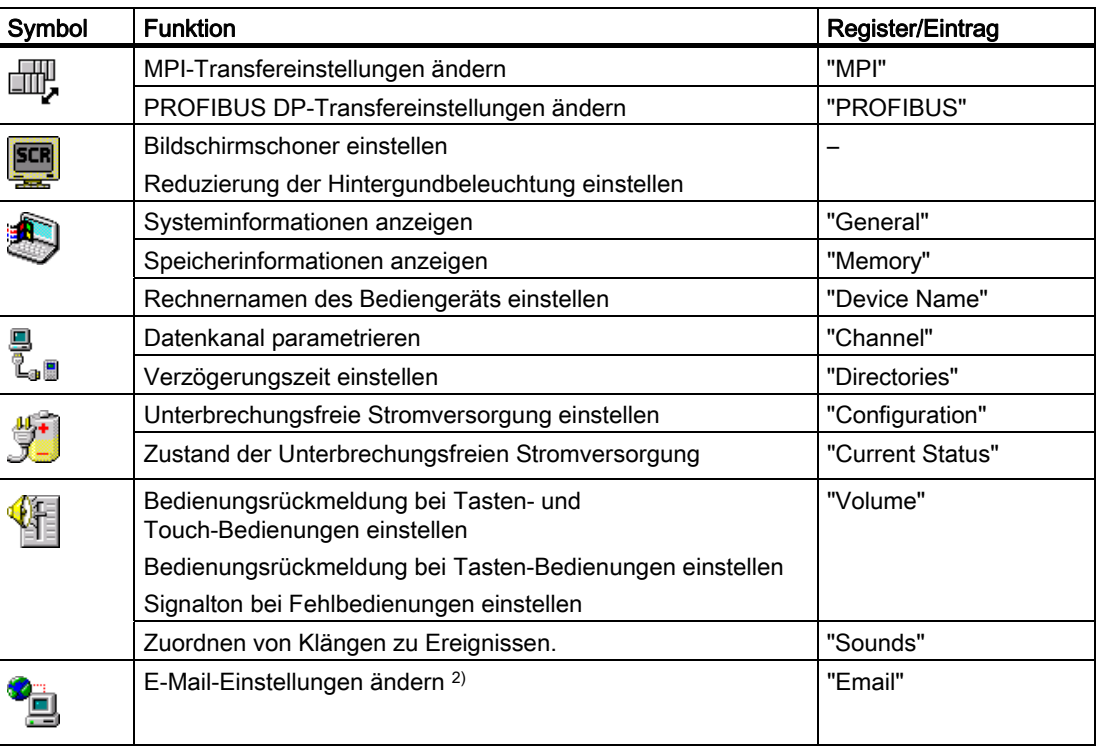

1) Nur bei MP 377 Touch

<sup>2)</sup> Im Dialog "WinCC flexible Internet Settings" können weitere Register enthalten sein. Dies ist abhängig davon, welche Optionen für den Netzwerkbetrieb im Projekt aktiviert worden sind.

# 6.4.4 Control Panel bedienen

# 6.4.4.1 Überblick

### Bedienmöglichkeiten

Von der Hardwareausstattung des Bediengeräts hängt es ab, welche der folgenden Bedienmöglichkeiten zur Verfügung stehen:

● Touch-Screen

Die in den Dialogen dargestellten Bedienobjekte sind berührungssensitiv. Die Bedienung unterscheidet sich grundsätzlich nicht vom Drücken mechanischer Tasten. Sie bedienen Bedienobjekte durch Berühren mit dem Finger. Zum Doppelklicken berühren Sie ein Bedienobjekt zweimal hintereinander.

● Tastatur des Bediengeräts

Die in den Dialogen dargestellten Bedienobjekte werden mit den Tasten des Bediengeräts markiert und bedient.

- **Externe USB-Tastatur**
- Externe USB-Maus

6.4 Control Panel

### Eingaben mit einer externen Tastatur

Mit einer externen Tastatur bedienen Sie das Control Panel genau so wie mit der Bediengerätetastatur. Verwenden Sie die Tasten der externen Tastatur, die den Bediengerätetasten in der Beschreibung entsprechen.

### Bedienen mit einer externen Maus

Mit einer externen Maus bedienen Sie das Control Panel genau so wie mit dem Touch-Screen des Bediengeräts. Klicken Sie die beschriebenen Bedienobjekte mit der Maus an.

### 6.4.4.2 Bedienung mit dem Touch-Screen

### **Einleitung**

Das Control Panel bedienen Sie mit dem Touch-Screen des Bediengeräts oder einer angeschlossenen Maus.

### Voraussetzung

Ein laufendes Projekt wurde beendet. Der Loader wird angezeigt.

### Vorgehensweise

Um Einstellungen im Control Panel zu ändern, gehen Sie wie folgt vor:

- 1. Öffnen Sie das Control Panel mit der Schaltfläche "Control Panel".
- 2. Öffnen Sie den gewünschten Dialog, indem Sie dessen Symbol doppelklicken.
- 3. Wechseln Sie bei Bedarf das Register.
- 4. Nehmen Sie die notwendigen Änderungen vor.

Berühren Sie dafür das jeweilige Eingabeobjekt.

- Geben Sie in die Eingabefelder die neuen Werte mit der Bildschirmtastatur des Bediengeräts ein.
- Um eine Schaltfläche zu bedienen, berühren Sie die Schaltfläche.
- Um eine Auswahlliste zu öffnen, berühren Sie das Auswahlfeld. Berühren Sie den gewünschten Eintrag aus der Auswahlliste.
- Um ein Kontrollkästchen zu aktivieren oder deaktivieren, berühren Sie das Kontrollkästchen.
- Um ein Optionsfeld auszuwählen, berühren Sie das Optionsfeld.
- 5. Bestätigen Sie die Eingaben mit der Schaltfläche OK oder brechen Sie die Eingaben mit der Schaltfläche  $\times$  ab.

Der Dialog wird geschlossen.

6. Schließen Sie das Control Panel mit der Schaltfläche X. Der Loader wird angezeigt.

## Eingaben mit der Bildschirmtastatur

Für eine Eingabe steht eine Bildschirmtastatur zur Verfügung. Sobald Sie ein Eingabefeld berühren, wird die Bildschirmtastatur angezeigt. Sie können die Bildschirmtastatur im Control Panel auch direkt aufrufen.

### Darstellungsarten der Bildschirmtastatur

Sie können die Darstellungsart der Bildschirmtastatur umschalten und die Position auf dem Bildschirm fixieren. Bestätigen Sie eine Eingabe mit der Taste + oder brechen Sie die Eingabe mit der Taste Esc ab. In beiden Fällen wird die Bildschirmtastatur geschlossen.

● Numerische Bildschirmtastatur

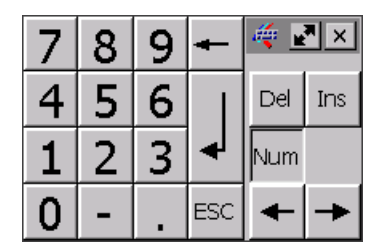

● Alphanumerische Bildschirmtastatur

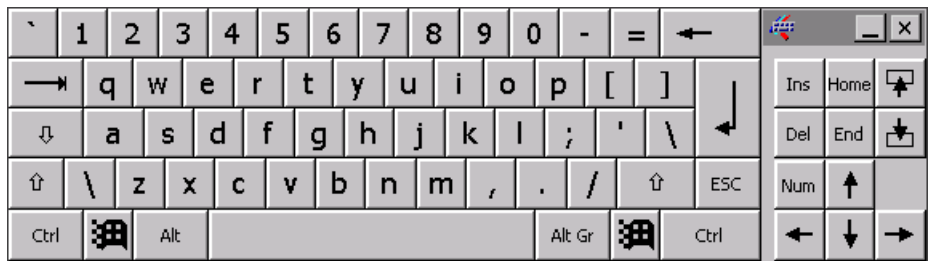

Die alphanumerische Bildschirmtastatur hat folgende zwei Ebenen:

- Normalebene
- Shift-Ebene
- Verkleinerte Bildschirmtastatur

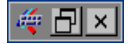

6.4 Control Panel

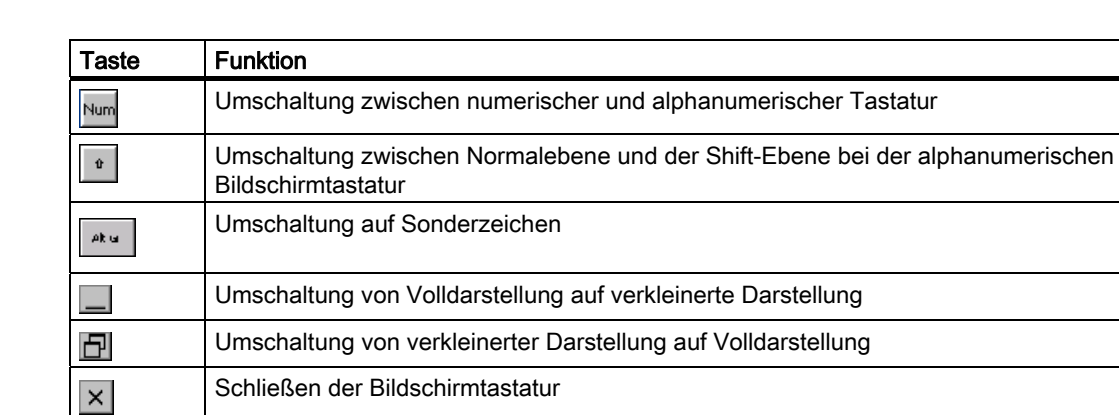

### Darstellung der Bildschirmtastatur ändern

### 6.4.4.3 Bedienung mit der Tastatur

### **Einleitung**

Das Control Panel bedienen Sie mit den Systemtasten des Bediengeräts.

### Voraussetzung

Ein laufendes Projekt wurde beendet. Der Loader wird angezeigt.

### Vorgehensweise

Um Einstellungen im Control Panel zu ändern, gehen Sie wie folgt vor:

- 1. Öffnen Sie das Control Panel.
- 2. Markieren Sie im Loader mit den Cursortasten die Schaltfläche "Control Panel".
- 3. Drücken Sie die Taste . Das Control Panel wird geöffnet.
- 4. Markieren Sie mit den Cursortasten das Symbol des gewünschten Dialogs.

5. Um den Dialog zu öffnen, drücken Sie die Taste ENTER.

6. Wechseln Sie bei Bedarf das Register.

Drücken Sie so oft die Taste TAB , bis eine Registerbezeichnung markiert ist. Wechseln Sie dann mit den Cursortasten zwischen den Registern.

7. Wechseln Sie mit der Taste  $\frac{1}{1}$  TAB  $\frac{1}{2}$ zurück in den Eingabebereich.

8. Nehmen Sie die notwendigen Änderungen vor.

Markieren Sie dafür das jeweilige Eingabeobjekt mit der Taste | TAB

- Geben Sie in die Eingabefelder die neuen Werte mit den Systemtasten des Bediengeräts ein.
- Um eine Schaltfläche zu bedienen, markieren Sie die Schaltfläche mit den

Cursortasten und drücken danach die Taste

– Öffnen Sie Auswahllisten mit der Tastenkombination  $|\mathbf{A}\mathbf{L}\mathbf{T}| + |\mathbf{\nabla}|$ 

Wählen Sie mit den Cursortasten den gewünschten Eintrag aus der Auswahlliste.

.

.

Bestätigen Sie den markierten Eintrag mit der Taste ENTER

- $\,$  Um ein Kontrollkästchen zu aktivieren oder deaktivieren, drücken Sie Taste $\vert \overset{(1)}{\mapsto}$ .
- Wählen Sie mit den Cursortasten ein Optionsfeld einer Gruppe aus.
- 9. Bestätigen Sie die Eingaben mit der Taste ENTER oder brechen Sie die Eingaben mit der Taste $|\text{esc}|$  ab.

 Wenn Sie ein Eingabeobjekt markiert haben, müssen Sie erst die Eingabe abschließen. Der Dialog wird geschlossen.

10. Schließen Sie das Control Panel.

Drücken Sie dafür die Taste ALT

Das Menü des Control Panel wird geöffnet.

- 11. Markieren Sie mit den Cursortasten den Eintrag "Close".
- 12. Drücken Sie die Taste .

Der Loader wird angezeigt.

# 6.4 Control Panel

## **Steuertasten**

Die folgenden Tabellen zeigen die Steuertasten, mit denen Sie das Control Panel anwählen und bedienen.

● Bedienobjekte anwählen

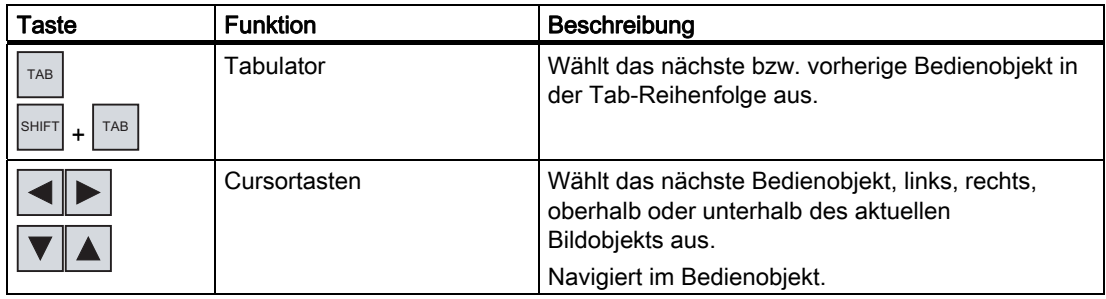

● Bedienobjekte bedienen

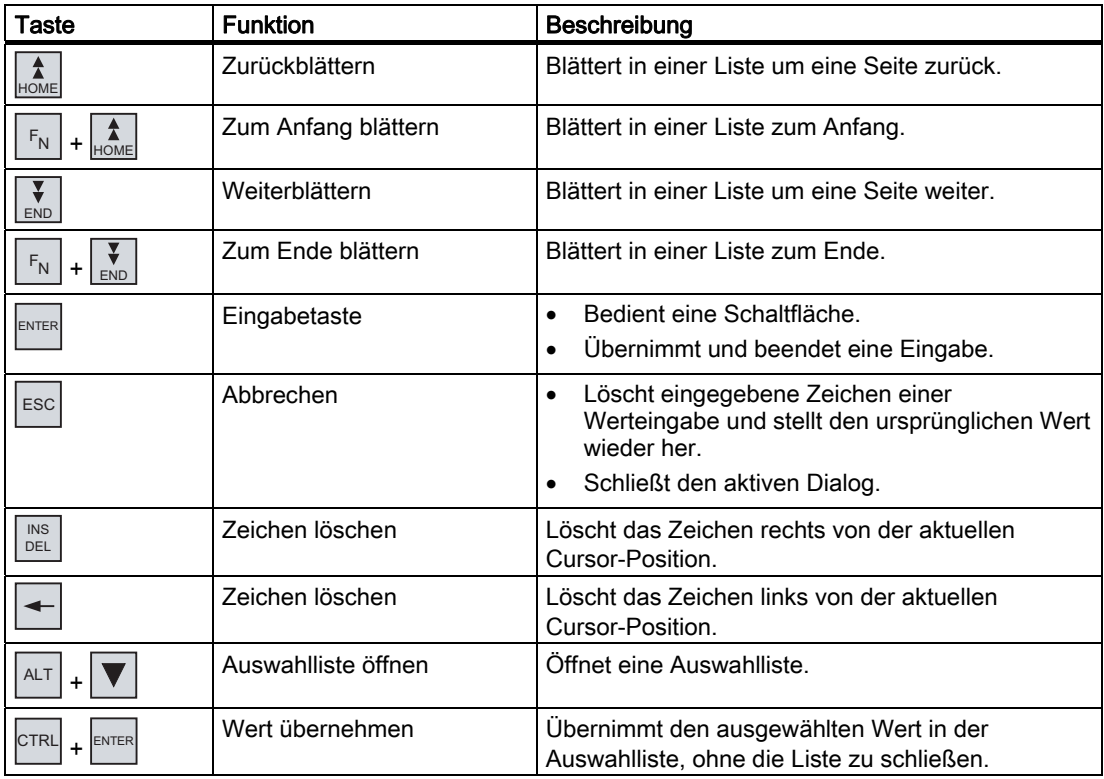

# Tastenkombinationen eingeben

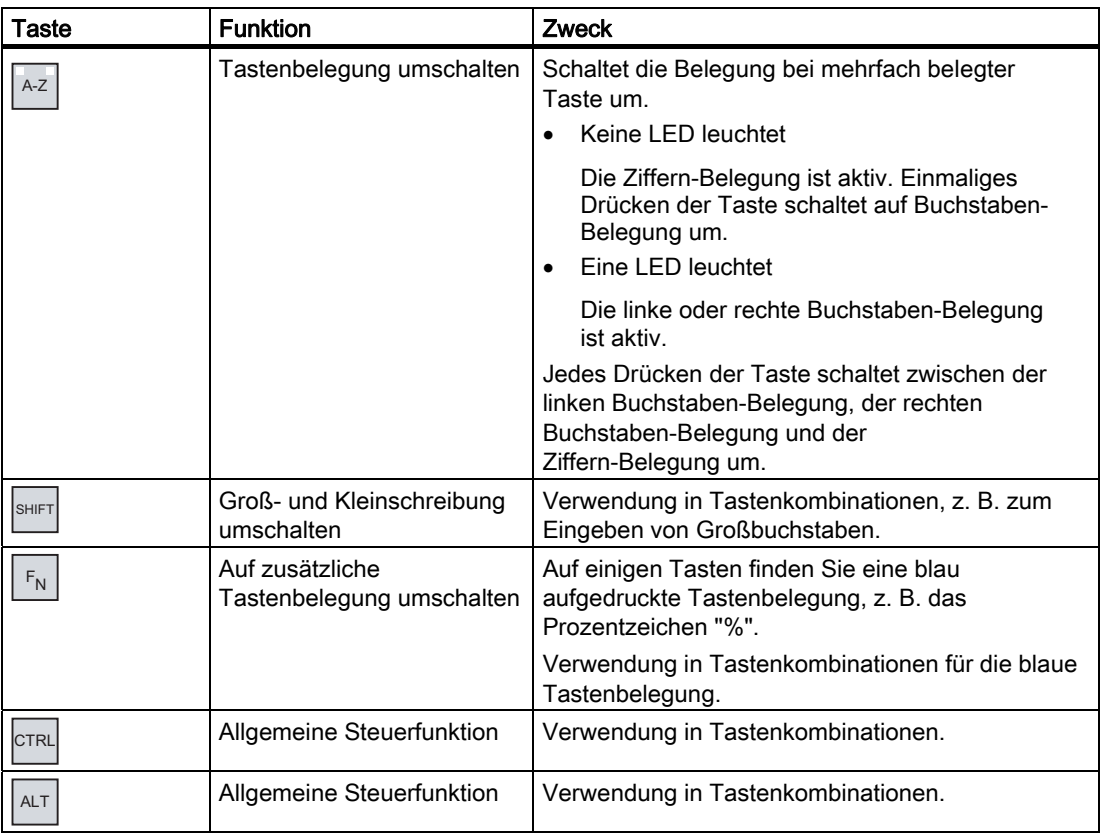

6.5 Einstellungen für die Bedienung ändern

# 6.5 Einstellungen für die Bedienung ändern

## 6.5.1 Bildschirmtastatur konfigurieren

### **Einleitung**

Im Folgenden wird erläutert, wie die Bildschirmtastatur dargestellt und positioniert werden kann.

### Voraussetzung

Sie haben den Dialog "Siemens HMI Input Panel - Options" mit dem Symbol "InputPanel" **for geöffnet**.

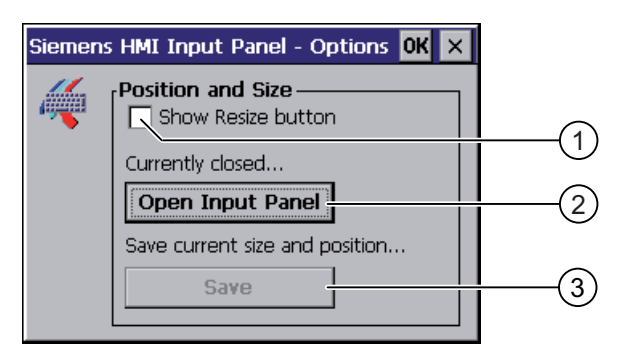

- $\overline{O}$  Kontrollkästchen zum Anzeigen der Schaltfläche  $\left|\frac{1}{k}\right|$  in der Bildschirmtastatur
- ② Schaltfläche zum Anzeigen der Bildschirmtastatur
- ③ Schaltfläche zum Speichern der Einstellungen der Bildschirmtastatur

### Vorgehensweise

Gehen Sie wie folgt vor:

1. Wenn Sie die Größe der Bildschirmtastatur ändern möchten, aktivieren Sie das Kontrollkästchen "Show Resize Button".

In der zu öffnenden Bildschirmtastatur wird die Schaltfläche eingeblendet.

2. Wenn Sie das Verändern der Größe der Bildschirmtastatur verhindern möchten, deaktivieren Sie das Kontrollkästchen "Show Resize Button".

In der zu öffnenden Bildschirmtastatur wird die Schaltfläche ausgeblendet.

- 3. Öffnen Sie mit der Schaltfläche "Open Input Panel" die Bildschirmtastatur.
- 4. Wenn Sie zwischen numerischer und alphanumerischer Bildschirmtastatur umschalten wollen, betätigen Sie die Taste Num.

6.5 Einstellungen für die Bedienung ändern

5. Wenn Sie die Position die Bildschirmtastatur ändern wollen, greifen Sie mit dem Mauszeiger auf einen freien Bereich zwischen den Tasten.

Lassen Sie den Mauszeiger los, wenn die erforderliche Position erreicht wurde.

- 6. Wenn Sie die Bildschirmtastatur vergrößern oder verkleinern wollen, setzen Sie den Mauszeiger auf die Schaltfläche ...
- 7. Passen Sie die Größe der Bildschirmtastatur durch Ziehen mit dem Mauszeiger an.
- 8. Lassen Sie den Mauszeiger los, wenn die erforderliche Größe erreicht wurde.
- 9. Wenn Sie die Einstellungen speichern wollen, betätigen Sie die Schaltfläche "Save".
- 10. Bestätigen Sie die Eingaben. Der Dialog wird geschlossen.

### Ergebnis

Die Einstellungen für die Bildschirmtastatur sind geändert.

# 6.5.2 Zeichenwiederholung einstellen

### **Einleitung**

Im Folgenden wird erläutert, wie die Zeichenwiederholung und die zugehörige Verzögerungszeit für die Tastatur bzw. für die Bildschirmtastatur eingestellt werden kann.

### Voraussetzung

Sie haben den Dialog "Keyboard Properties" mit dem Symbol "Keyboard" geöffnet.

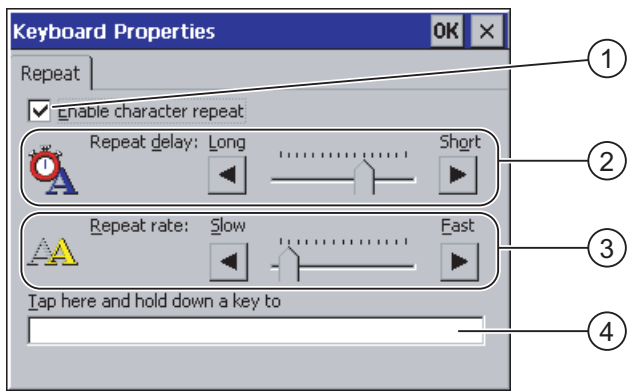

- ① Kontrollkästchen für die Aktivierung der Zeichenwiederholung
- ② Schieberegler und Schaltflächen für die Verzögerungszeit bis zur Zeichenwiederholung
- ③ Schieberegler und Schaltflächen für die Rate der Zeichenwiederholung
- ④ Testfeld

6.5 Einstellungen für die Bedienung ändern

### Vorgehensweise

Gehen Sie wie folgt vor:

- 1. Wenn Sie die Zeichenwiederholung freigeben wollen, aktivieren Sie das Kontrollkästchen "Enable character repeat".
- 2. Wenn Sie die Verzögerungszeit verändern wollen, betätigen Sie in der Gruppe "Repeat delay" eine Schaltfläche oder den Schieberegler.

Das Verschieben des Schiebereglers nach rechts verkürzt die Verzögerungszeit. Die Verschiebung nach links verlängert die Verzögerungszeit.

3. Wenn Sie die Wiederholungsrate verändern wollen, betätigen Sie in der Gruppe "Repeat rate" eine Schaltfläche oder den Schieberegler.

Das Verschieben des Schiebereglers nach rechts verkürzt die Wiederholungsrate. Die Verschiebung nach links verlängert die Wiederholungsrate.

4. Überprüfen Sie die Einstellungen.

Gilt bei Touch-Bedienung:

– Berühren Sie das Testfeld.

Die Bildschirmtastatur wird geöffnet.

– Verschieben Sie die Bildschirmtastatur bei Bedarf.

Gilt bei Tasten-Bedienung:

- Markieren Sie das Testfeld.
- 5. Drücken Sie eine alphanumerische Taste und halten Sie die Taste gedrückt.

Kontrollieren Sie dabei das Einsetzen der Zeichenwiederholung und die Rate der Zeichenwiederholung im Testfeld.

- 6. Wenn die Einstellungen nicht optimal sind, korrigieren Sie diese.
- 7. Bestätigen Sie die Eingaben.

Der Dialog wird geschlossen.

### Ergebnis

Die Zeichenwiederholung und die Verzögerungszeit sind eingestellt.

### 6.5.3 Doppelklick einstellen

#### **Einleitung**

Anwendungen im Control Panel und in Windows CE starten Sie mit Doppelklick. Ein Doppelklick entspricht zwei kurzen Touch-Berührungen nacheinander.

Im Dialog "Mouse Properties" stellen Sie für die Bedienung am Touch-Screen oder mit externer Maus Folgendes ein:

- Den Abstand zwischen beiden Berührungen auf dem Touch-Screen
- Den Abstand zwischen beiden Klicks des Doppelklicks
6.5 Einstellungen für die Bedienung ändern

## Voraussetzung

Sie haben den Dialog "Mouse Properties" mit dem Symbol "Mouse" <a>
geöffnet.

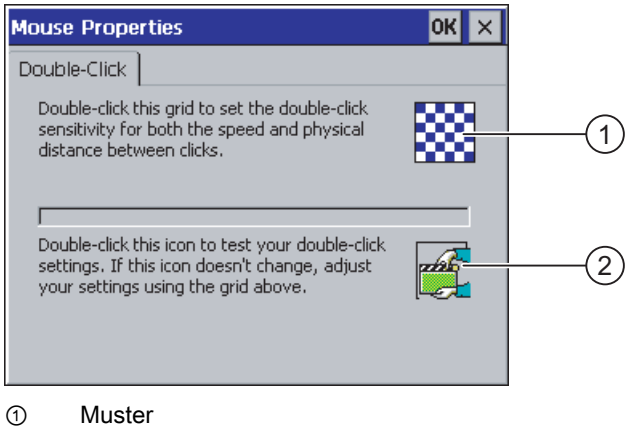

② Symbol

# Vorgehensweise

Gehen Sie wie folgt vor:

1. Klicken Sie zweimal nacheinander auf das Muster.

Nach dem zweiten Klick wird das Muster farblich invers dargestellt und die weißen Felder wechseln nach grau. Die Zeitspanne bis zum zweiten Klick wird gespeichert.

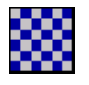

2. Prüfen Sie den Doppelklick.

Klicken Sie dafür zweimal nacheinander auf das Symbol. Wenn der Doppelklick erkannt wird, wird das Symbol wie folgt dargestellt:

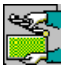

3. Wenn die Einstellungen nicht optimal sind, korrigieren Sie diese.

Wiederholen Sie dafür die Schritte 1 bis 2.

4. Bestätigen Sie die Eingabe.

Der Dialog wird geschlossen.

## Ergebnis

Der Doppelklick ist eingestellt.

6.5 Einstellungen für die Bedienung ändern

# 6.5.4 Touch-Screen kalibrieren

### **Einleitung**

In Abhängigkeit von Einbaulage und Betrachtungswinkel kann beim Touch-Screen eine Parallaxe auftreten. Um daraus resultierende Bedienungsfehler zu vermeiden, kalibrieren Sie den Touch-Screen in der Anlaufphase oder im laufenden Betrieb neu.

# Voraussetzung

Sie haben den Dialog "OP Properties", Register "Touch" mit dem Symbol "OP" / geöffnet.

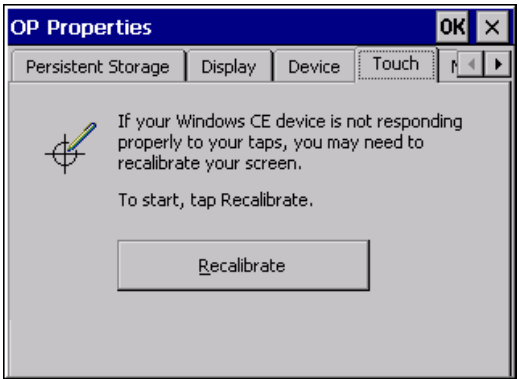

# Vorgehensweise

Gehen Sie wie folgt vor:

1. Betätigen Sie die Schaltfläche "Recalibrate".

Folgender Dialog wird geöffnet.

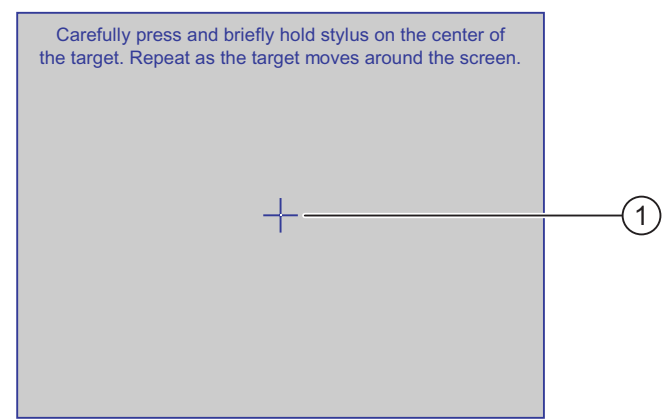

2. Berühren Sie die Mitte des Kalibrierkreuzes ① kurzzeitig.

Danach wird das Kalibrierkreuz an vier weiteren Positionen angezeigt.

6.5 Einstellungen für die Bedienung ändern

3. Berühren Sie an jeder Position die Mitte des Kalibrierkreuzes kurzzeitig.

Wenn Sie an allen Positionen das Kalibrierkreuz berührt haben, wird folgender Dialog angezeigt:

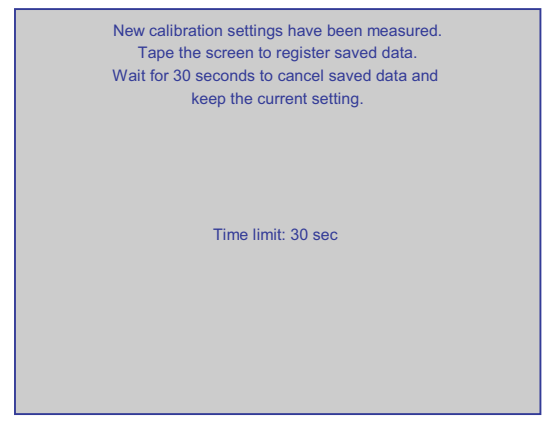

4. Berühren Sie den Touch-Screen.

Die Kalibrierung wird gespeichert. Der Dialog "OP Properties", Register "Touch" wird wieder angezeigt. Wenn Sie den Touch-Screen nicht innerhalb der angezeigten Zeit berühren, bleibt die ursprüngliche Einstellung erhalten.

5. Schließen Sie den Dialog.

## Ergebnis

Der Touch-Screen des Bediengeräts ist kalibriert.

6.6 Kennwortschutz einrichten

# 6.6 Kennwortschutz einrichten

# **Einleitung**

Sie können den Zugriff auf das Control Panel und die Windows CE-Taskleiste durch ein Kennwort schützen.

# Voraussetzung

Sie haben den Dialog "Password Properties" mit dem Symbol "Password" geöffnet.

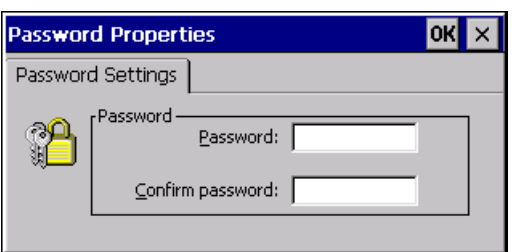

# **ACHTUNG**

# Nicht verfügbares Kennwort

Wenn das Kennwort nicht mehr verfügbar ist, können Sie erst nach dem Aktualisieren des Betriebssystems wieder:

- Einstellungen im Control Panel ändern
- Die Windows CE-Taskleiste bedienen

Die auf dem Bediengerät vorhandenen Daten werden beim Aktualisieren des Betriebssystems gelöscht!

Sichern Sie deshalb das Kennwort vor Verlust.

# Hinweis

Im Kennwort dürfen Sie folgende Zeichen nicht verwenden:

- Leerzeichen
- Sonderzeichen \* ? . % / \ ' "

# Vorgehensweise

Gehen Sie wie folgt vor:

- 1. Geben Sie im Eingabefeld "Password" ein Kennwort ein.
- 2. Wiederholen Sie im Eingabefeld "Confirm password" das Kennwort.
- 3. Bestätigen Sie die Eingaben.

Der Dialog wird geschlossen.

# Ergebnis

Ohne Kennworteingabe können Sie das Control Panel und die Windows CE-Taskleiste nicht öffnen.

# 6.7 Kennwortschutz aufheben

# Voraussetzung

Sie haben den Dialog "Password Properties" mit dem Symbol "Password" geöffnet.

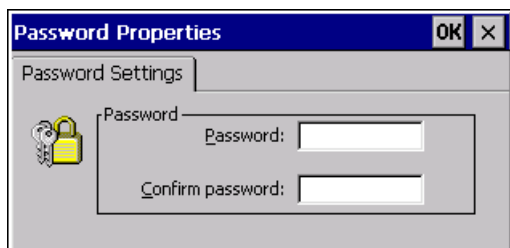

# Vorgehensweise

Gehen Sie wie folgt vor:

- 1. Löschen Sie die Eingaben in den Eingabefeldern "Password" und "Confirm password".
- 2. Bestätigen Sie die Eingaben.

Der Dialog wird geschlossen.

## Ergebnis

Der Kennwortschutz für das Control Panel und die Windows CE-Taskleiste ist aufgehoben und es besteht freier Zugriff darauf.

# 6.8 Bediengeräteeinstellungen ändern

# 6.8.1 Datum und Uhrzeit einstellen

## **Einleitung**

Sie können Datum und Uhrzeit auf dem Bediengerät einstellen. In folgenden Fällen müssen Sie das Bediengerät danach neu starten:

- Sie haben die Einstellung der Zeitzone geändert.
- Sie haben die Einstellung des Kontrollkästchens "Daylight savings time currently in effect" geändert.

## Voraussetzung

Sie haben den Dialog "Date/Time Properties" mit dem Symbol

"Date/Time Properties" [112] geöffnet.

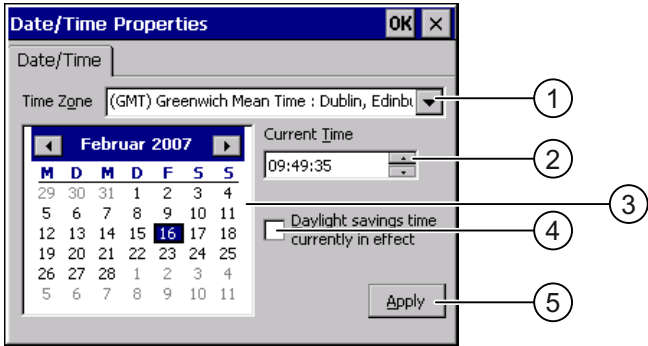

- ① Auswahlfeld für die Zeitzone
- ② Eingabefeld für die Uhrzeit
- ③ Auswahlfeld für das Datum
- ④ Kontrollkästchen "Sommerzeit"
- ⑤ Schaltfläche zur Übernahme der Änderungen

## Vorgehensweise

Gehen Sie wie folgt vor:

- 1. Wählen Sie im Auswahlfeld "Time Zone" die aktive Zeitzone für das Bediengerät aus.
- 2. Bestätigen Sie die Eingabe mit der Schaltfläche "Apply".

Die im Feld "Current Time" angezeigte Uhrzeit wird entsprechend der gewählten Zeitzone angepasst.

- 3. Stellen Sie im Auswahlfeld das Datum ein.
- 4. Stellen Sie im Eingabefeld "Current Time" die aktuelle Uhrzeit ein.

5. Bestätigen Sie die Eingaben mit der Schaltfläche "Apply".

Die eingestellten Werte werden übernommen.

#### Hinweis

Die Umstellung zwischen Winterzeit und Sommerzeit erfolgt nicht automatisch!

6. Wenn Sie von Winterzeit auf Sommerzeit umschalten wollen, aktivieren Sie das Kontrollkästchen "Daylight savings time currently in effect".

Wenn Sie die Schaltfläche "Apply" betätigen, wird die Uhrzeit eine Stunde vorgestellt.

7. Wenn Sie von Sommerzeit auf Winterzeit umschalten wollen, deaktivieren Sie das Kontrollkästchen "Daylight savings time currently in effect".

Wenn Sie die Schaltfläche "Apply" betätigen, wird die Uhrzeit eine Stunde zurückgestellt.

8. Bestätigen Sie die Eingaben.

Der Dialog wird geschlossen.

### Ergebnis

Die Einstellungen für Datum und Uhrzeit sind geändert.

### Interne Uhr

Das Bediengerät verfügt über eine interne Uhr, die gepuffert ist.

## Datum und Uhrzeit mit der Steuerung synchronisieren

Falls es im Projekt und im Steuerungsprogramm vorgesehen ist, können Sie Datum und Uhrzeit des Bediengeräts mit der Steuerung synchronisieren.

Weitere Informationen zu diesem Thema finden Sie im Systemhandbuch "WinCC flexible".

## ACHTUNG

### Zeitabhängige Reaktionen

Wenn Sie durch das Bediengerät zeitabhängige Reaktionen in der Steuerung auslösen, dann müssen Sie Datum und Uhrzeit synchronisieren.

# 6.8.2 Länderspezifische Einstellungen ändern

### **Einleitung**

Länderspezifisch werden z. B. Datum, Uhrzeit und Dezimalzahlen unterschiedlich dargestellt. Sie können diese Darstellung regional anpassen.

Die länderspezifischen Einstellungen gelten im laufenden Projekt. Wenn die Projektsprache umgeschaltet wird, werden auch die länderspezifischen Darstellungen umgeschaltet.

## Voraussetzung

Sie haben den Dialog "Regional and Language Settings" mit dem Symbol "Regional Settings" qeöffnet.

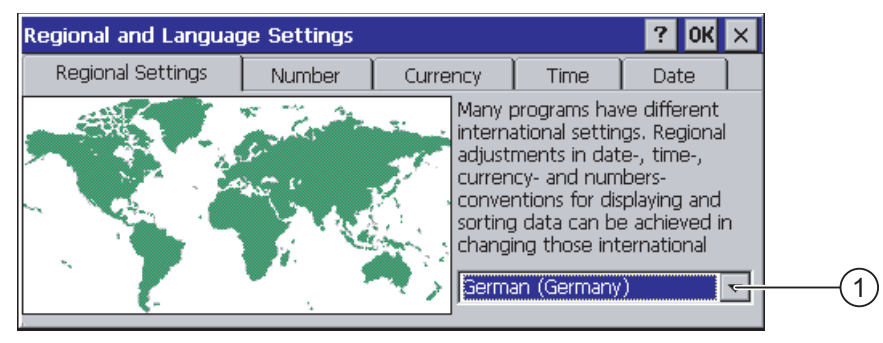

① Auswahlfeld für die Region

### Vorgehensweise

Gehen Sie wie folgt vor:

- 1. Wählen Sie im Auswahlfeld die Region.
- 2. Wechseln Sie in die Register "Number", "Currency", "Time" und "Date" und stellen Sie in den Auswahlfeldern die gewünschten Einstellungen ein.
- 3. Bestätigen Sie die Eingaben.

Der Dialog wird geschlossen.

### **Ergebnis**

Die länderspezifischen Einstellungen des Bediengeräts sind geändert.

# 6.8.3 Registrierungseinträge sichern

### Registrierungseinträge und temporäre Daten

Sie können auf dem Bediengerät eigene Programme unter Windows CE installieren und deinstallieren. Nach der Installation bzw. Deinstallation müssen Sie die Registrierungseinträge sichern.

Sie können folgende Daten im Flash-Speicher sichern:

- Registrierungseinträge
- Temporäre Dateien

### Wiederherstellung des Dateisystems einer Speicherkarte

Bei der Verwendung von Speicherkarten kann es z. B. beim Spannungsausfall zu einem defekten Dateisystem auf der Speicherkarte kommen. Das Bediengerät erkennt beim Hochlaufen oder beim Stecken der Speicherkarte das fehlerhafte Dateisystem. Das Bediengerät kann das Dateisystem automatisch oder nach Aufforderung wiederherstellen.

## Voraussetzung

Sie haben den Dialog "OP Properties", Register "Persistant Storage" mit dem

Symbol "OP" **Symbol** "OP"

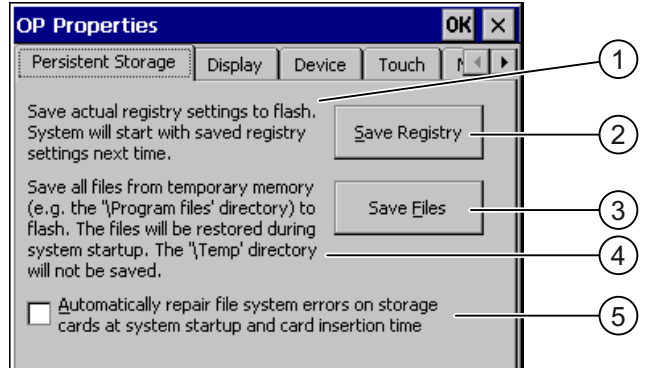

① Bedeutung des Texts:

Sichert aktuelle Registrierungseinträge auf den Flash-Speicher. Das Bediengerät wird beim nächsten Start mit den gesicherten Registrierungseinträgen gestartet.

- ② Schaltfläche zur Speicherung der Registrierungseinträge
- ③ Schaltfläche zur Speicherung temporärer Dateien
- ④ Bedeutung des Texts: Speichert alle Dateien, die sich im temporären Speicher befinden, in den Flash-Speicher (z. B. den Ordner "Program Files"). Diese Dateien werden beim Start des Bediengeräts zurückgeschrieben. Der Ordner "\Temp" wird nicht gesichert.
- ⑤ Automatisches Wiederherstellen des Dateisystems auf der Speicherkarte während des Hochlaufs des Bediengeräts und nach Stecken der Speicherkarte.

## Vorgehensweise

Gehen Sie wie folgt vor:

1. Wenn die Wiederherstellung automatisch erfolgen soll, aktivieren Sie das Kontrollkästchen "Automatically repair file system errors ...".

Bei deaktivierem Kontrollkästchen wird die Wiederherstellung erst nach Aufforderung durchgeführt.

- 2. Betätigen Sie die erforderlichen Schaltflächen.
- 3. Bestätigen Sie die Eingaben.

Der Dialog wird geschlossen.

## Ergebnis

Das Bediengerät verwendet beim nächsten Einschalten die gesicherten Registrierungseinträge. Die temporären Dateien werden wiederhergestellt.

# 6.8.4 Bildschirmeinstellungen ändern

# Voraussetzung

Sie haben den Dialog "OP Properties", Register "Display" mit dem

Symbol "OP" **Symbol** "OP"

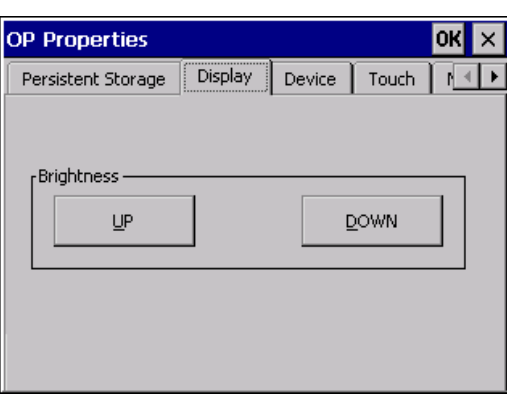

# Vorgehensweise

Gehen Sie wie folgt vor:

- 1. Wenn Sie die Helligkeit erhöhen wollen, drücken Sie die Schaltfläche "UP".
- 2. Wenn Sie die Helligkeit verringern wollen, drücken Sie die Schaltfläche "DOWN".
- 3. Bestätigen Sie die Eingaben.

Der Dialog wird geschlossen.

## Ergebnis

Die Bildschirmeinstellungen sind geändert.

# 6.8.5 Bildschirmschoner einstellen

## **Einleitung**

Sie stellen am Bediengerät folgende Zeitspannen ein:

- Für die automatische Aktivierung des Bildschirmschoners
- Für die automatische Reduzierung der Hintergrundbeleuchtung des Bildschirms

Wenn Sie innerhalb der projektierten Zeitspanne keine Bedienung durchführen, wird die eingestellte Funktion automatisch aktiviert.

Der Bildschirmschoner und die reduzierte Hintergrundbeleuchtung schalten sich wieder bei folgenden Handlungen aus:

- Beim Drücken einer beliebigen Taste
- Beim Berühren des Touch-Screen

Die der Taste oder Schaltfläche zugeordnete Funktion wird dabei nicht ausgeführt.

# **ACHTUNG**

### Hintergrundbeleuchtung reduzieren

Die Helligkeit der Hintergrundbeleuchtung nimmt mit zunehmender Lebensdauer ab.

Um die Lebensdauer der Hintergrundbeleuchtung nicht unnötig zu verkürzen, aktivieren Sie die Reduzierung der Hintergrundbeleuchtung.

### Bildschirmschoner einschalten

Bildschirminhalte, die längere Zeit anstehen, können unter Umständen im Hintergrund weiter schemenhaft sichtbar bleiben.

Der schemenhafte Bildschirminhalt verschwindet nach einiger Zeit automatisch, wenn z. B. der Bildschirmschoner aktiviert wird. Je länger derselbe Bildschirminhalt angezeigt wurde, desto länger dauert es, bis der schemenhafte Bildschirminhalt verschwindet.

Schalten Sie den Bildschirmschoner grundsätzlich ein.

Wenn der Bildschirmschoner aktiv ist, wird gleichzeitig die Hintergrundbeleuchtung reduziert.

## Voraussetzung

Sie haben den Dialog "Screensaver" mit dem Symbol "ScreenSaver" geöffnet.

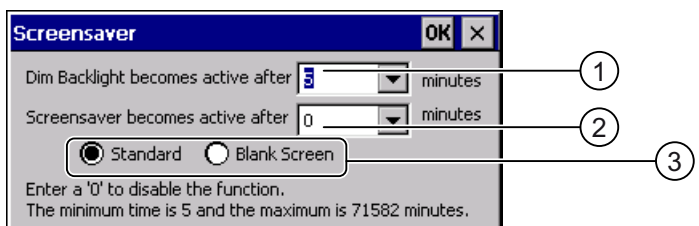

- ① Zeitspanne in Minuten bis zum Reduzieren der Hintergrundbeleuchtung
- ② Zeitspanne in Minuten bis zum Aktivieren des Bildschirmschoners
- ③ Optionsfelder für den Bildschirmschoner

## Vorgehensweise

Gehen Sie wie folgt vor:

1. Geben Sie ein, nach wie vielen Minuten die Hintergrundbeleuchtung reduziert wird.

Der Eintrag "0" deaktiviert die Reduzierung der Hintergrundbeleuchtung.

2. Geben Sie ein, nach wie vielen Minuten der Bildschirmschoner aktiviert wird.

Die minimale Zeit ist 5 Minuten, die maximale Zeit ist 71582 Minuten. Der Eintrag "0" deaktiviert den Bildschirmschoner.

- 3. Wählen Sie zwischen dem Bildschirmschoner und einem leeren Bild.
	- Wenn der Bildschirmschoner wirksam sein soll, aktivieren Sie das Optionsfeld "Standard".
	- Wenn der Bildschirmschoner nicht wirksam sein soll, aktivieren Sie das Optionsfeld "Blank Screen".
- 4. Bestätigen Sie die Eingaben.

Der Dialog wird geschlossen.

# Ergebnis

Der Bildschirmschoner und die reduzierte Hintergrundbeleuchtung des Bediengeräts sind eingestellt.

# 6.8.6 Druckereinstellungen ändern

## **Einleitung**

Das Bediengerät kann über lokale Drucker oder Netzwerkdrucker drucken. Auf einem Netzwerkdrucker können Sie Hardcopies und Protokolle drucken. Der zeilenweise Ausdruck von Meldungen ist auf einem Netzwerkdrucker nicht möglich.

Die Liste der aktuellen Drucker und die notwendigen Einstellungen für Bediengeräte finden Sie im Internet unter "[http://support.automation.siemens.com/WW/view/de/11376409"](http://support.automation.siemens.com/WW/view/de/11376409).

## Voraussetzung

Sie haben den Dialog "Printer Properties" mit dem Symbol "Printer" veöffnet.

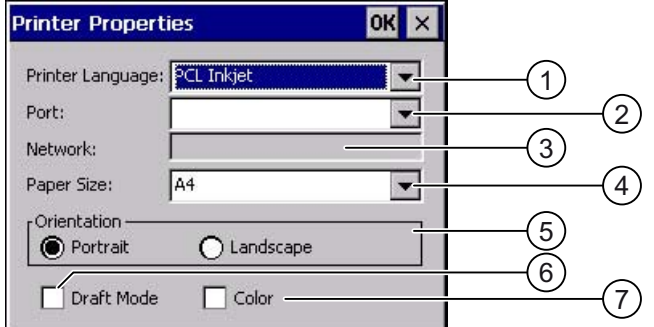

- ① Auswahlfeld für den Drucker
- ② Auswahlfeld für die Schnittstelle
- ③ Netzwerkadresse des Druckers
- ④ Auswahlfeld für das Papierformat
- ⑤ Gruppe Orientation mit den Optionsfeldern für die Druckausrichtung
- ⑥ Kontrollkästchen für die Druckqualität
- ⑦ Kontrollkästchen für Farbdruck

## Vorgehensweise

Gehen Sie wie folgt vor:

- 1. Wählen Sie im Auswahlfeld "Printer Language" einen Drucker aus.
- 2. Wählen Sie im Auswahlfeld "Port" die Schnittstelle für den Drucker aus.
- 3. Wenn Sie über Netzwerk drucken, geben Sie im Eingabefeld "Network" die Netzwerkadresse des Druckers ein.
- 4. Wählen Sie im Auswahlfeld "Paper Size" das Papierformat aus.
- 5. Aktivieren Sie in der Gruppe "Orientation" ein Optionsfeld.
	- "Portrait" für Hochformat
	- "Landscape" für Querformat
- 6. Stellen Sie die Druckqualität ein.
	- Wenn Sie in Entwurfsqualität drucken wollen, aktivieren Sie das Kontrollkästchen "Draft Mode".
	- Wenn Sie in hoher Qualität drucken wollen, deaktivieren Sie das Kontrollkästchen "Draft Mode".
- 7. Wenn der gewählte Drucker farbig drucken kann und in Farbe drucken soll, aktivieren Sie das Kontrollkästchen "Color".
- 8. Bestätigen Sie die Eingaben.

Der Dialog wird geschlossen.

## Ergebnis

Die Einstellungen für den Drucker sind geändert.

# 6.8.7 Klang freigeben und Klanglautstärke einstellen

### **Einleitung**

Sie können für Bedienungen mit Tasten und mit Touch-Screen eine akustische Rückmeldung aktivieren. Bei jeder Berührung bzw. bei jedem Tastendruck wird ein Klang ausgegeben.

### Voraussetzung

Sie haben den Dialog "Volume & Sounds Properties", Register "Volume" mit dem Symbol "Volume & Sounds" geöffnet.

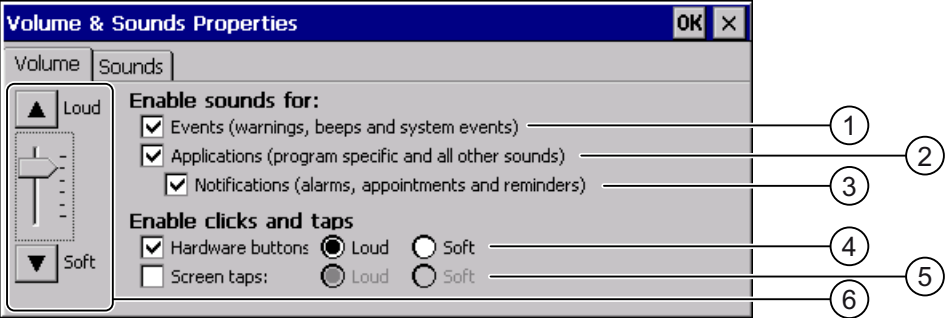

- ① Akustische Warnungen und Systemereignisse
- ② Programmspezifischer Klänge
- ③ Klänge bei Benachrichtigungen
- ④ Akustische Rückmeldung bei Tasten-Bedienung
- ⑤ Akustische Rückmeldung bei Touch-Bedienung
- ⑥ Tasten und Regler zum Einstellen der Lautstärke für die Gruppe "Enable sounds for"

### Hinweis

Wenn Sie die Einstellungen unter "Enable sounds for" deaktivieren, werden keine Signaltöne bei Fehlbedienungen ausgegeben.

## Vorgehensweise

Gehen Sie wie folgt vor:

1. Aktivieren Sie in der Gruppe "Enable sounds for" die erforderlichen Kontrollkästchen.

Wenn kein Kontrollkästchen aktiviert ist, werden keine akustischen Meldungen ausgegeben.

- 2. Wenn der Signalton für die Eingabe hörbar sein soll, aktivieren Sie folgendes Kontrollkästchen:
	- Bei Tasten-Bedienung: "Hardware buttons".
	- Bei Touch-Bedienung: "Screen taps".
- 3. Wählen Sie mit den Optionsfeldern "Loud" und "Soft" zwischen lautem und leisem Signalton.
- 4. Wenn Sie die Lautstärke für akustische Meldungen ändern wollen, ändern Sie diese mit dem Regler oder den Tasten "Loud" und "Soft".
- 5. Bestätigen Sie die Eingaben.

Der Dialog wird geschlossen.

## Ergebnis

Die Eigenschaften der akustischen Bedienungsrückmeldung sind eingestellt.

# 6.8.8 Klang einem Ereignis zuordnen

### **Einleitung**

Bei aktivierter akustischer Rückmeldung wird ein Ereignis durch einen Klang gemeldet. Der Klang ist ereignisabhängig wählbar.

### Voraussetzung

- Am Bediengerät ist ein Lautsprecher angeschlossen.
- Sie haben den Dialog "Volume & Sounds Properties", Register "Sound" mit dem Symbol "Volume & Sounds" **Geoffnet.**

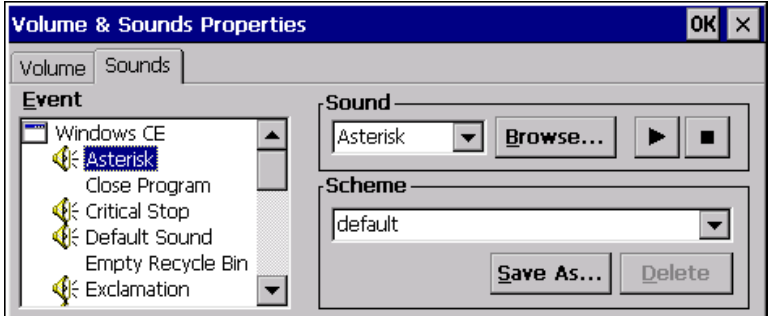

### Vorgehensweise

Gehen Sie wie folgt vor:

1. Wählen Sie in der Gruppe "Event" einen geeigneten Klang.

Der ausgewählte Klang wird in der Gruppe "Sound" im zugehörigen Listenfeld angezeigt.

2. Wenn Sie den Klang anhören wollen, betätigen Sie die Schaltfläche |▶

Der Klang wird über ein am Bediengerät angeschlossen Lautsprecher ausgegeben.

Mit der Schaltfläche  $\Box$  stoppen Sie die Ausgabe.

3. Wenn Sie keinen passenden Klang gefunden haben, können Sie mit der Schaltfläche "Browse" in ein Verzeichnis ihrer Wahl wechseln.

Der ausgewählte Klang wird in der Gruppe "Sound" im zugehörigen Listenfeld angezeigt.

4. Bestätigen Sie die Eingaben.

Der Dialog wird geschlossen.

## Ergebnis

Der Klang für die akustische Bedienungsrückmeldung ist eingestellt.

# <span id="page-124-0"></span>6.8.9 Bediengerät neu starten

### **Einleitung**

Sie können das Bediengerät neu starten oder zusätzlich vor dem Neustart auf Werkseinstellungen zurücksetzen. Weitere Informationen dazu finden Sie im Kapitel "Auf Werkseinstellungen zurücksetzen [\(Seite 176\)"](#page-175-0).

### Notwendiger Neustart

In folgenden Fällen müssen Sie das Bediengerät neu starten:

- Sie haben die PROFINET IO-Direkttasten freigegeben oder gesperrt.
- Sie haben die Einstellung der Zeitzone geändert.
- Sie haben die automatische Sommer- und Winterzeitumstellung geändert.

## ACHTUNG

### Datenverlust bei Neustart des Bediengeräts

Alle flüchtigen Daten gehen beim Neustart des Bediengeräts verloren.

Stellen Sie deshalb Folgendes sicher:

- Das auf dem Bediengerät befindliche Projekt ist beendet.
- Es werden keine Daten in den Flash-Speicher geschrieben.

## Voraussetzung

● Sie haben den Dialog "OP Properties", Register "Device" mit dem Symbol "OP" geöffnet.

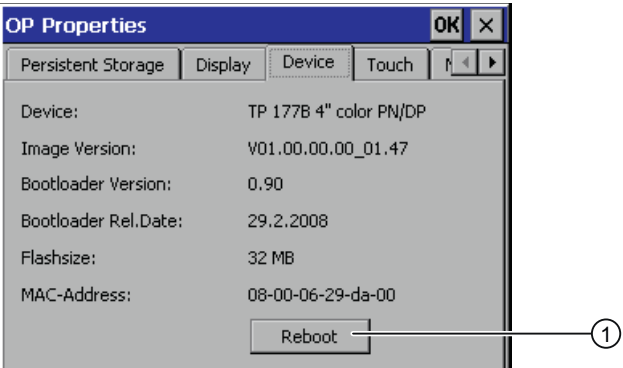

- ① Schaltfläche für den Neustart des Bediengeräts
- Wenn Sie das Bediengerät mit Zurücksetzen auf Werkseinstellungen starten möchten: Das Bediengerät ist über PROFINET an einem Projektierungs-PC angeschlossen.

# Vorgehensweise

1. Wenn Sie das Bediengerät neu starten wollen, betätigen Sie die Schaltfläche "Reboot". Folgende Meldung wird angezeigt:

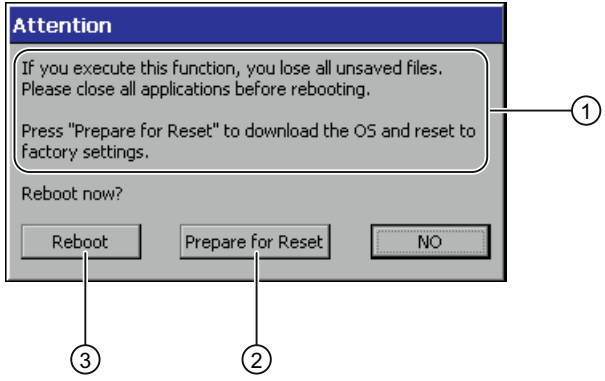

- ① Wenn Sie diese Funktion ausführen, gehen alle ungesicherten Daten verloren. Bitte schließen Sie alle Anwendungen vor dem Neustart.
- ② Schaltfläche für das Zurücksetzen auf Werkseinstellungen und anschließenden Neustart
- ③ Schaltfläche für den Neustart
- 2. Betätigen Sie eine der Schaltflächen.
- Wenn Sie das Bediengerät neu starten wollen, betätigen Sie die Schaltfläche "Reboot". Das Bediengerät startet unverzüglich neu.
- Wenn Sie das Bediengerät auf Werkseinstellungen zurücksetzen und anschließend neu starten wollen, betätigen Sie die Schaltfläche "Prepare for Reset".

Sie erhalten die Möglichkeit, das Bediengerät über ProSave auf Werkseinstellungen zurückzusetzen. Anschließend startet das Bediengerät neu.

● Wenn Sie das Bediengerät nicht neu starten wollen, betätigen Sie die Schaltfläche "No". Die Meldung wird geschlossen. Ein Neustart erfolgt nicht.

## Ergebnis

Das Bediengerät startet.

# 6.8.10 Informationen zum Bediengerät anzeigen

## **Einleitung**

Die bediengerätespezifischen Informationen benötigen Sie, wenn Sie sich an den Technical Support wenden.

## Voraussetzung

Sie haben den Dialog "OP Properties", Register "Device" mit dem

Symbol "OP" **Symbol** "OP"

Das folgende Bild gilt für das MP 377 15" Touch. Die angezeigten Daten sind gerätespezifisch und können deshalb vom vorliegenden Bediengerät abweichen.

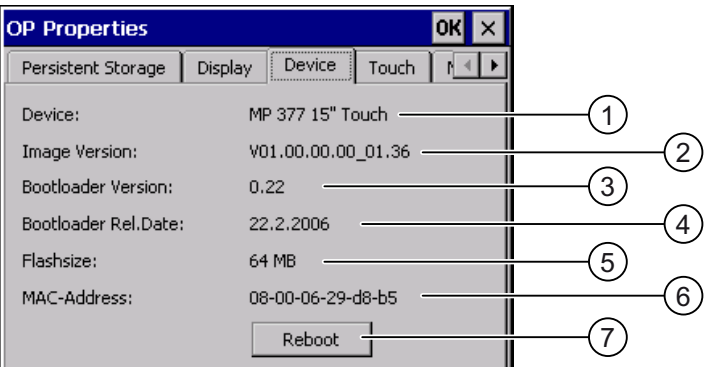

- ① Bezeichnung des Bediengeräts
- ② Version des Bediengeräte-Image
- ③ Version des Bootloader
- ④ Freigabedatum des Bootloader
- ⑤ Größe des internen Flash-Speichers zur Ablage von Bediengeräte-Image und Projekt
- ⑥ MAC-Adresse des Bediengeräts
- ⑦ Siehe Kapitel "Bediengerät neu starten"

Im Register "Device" werden die spezifischen Informationen des Bediengeräts angezeigt.

### Hinweis

Die Größe des internen Flash-Speichers entspricht nicht dem verfügbaren Anwendungsspeicher für ein Projekt.

### Siehe auch

Bediengerät neu starten [\(Seite 125\)](#page-124-0)

# 6.8.11 Systemeigenschaften anzeigen

### **Einleitung**

Die allgemeinen systemspezifischen Informationen geben Ihnen Auskunft über Prozessor, Betriebssystem und Speicher.

# Voraussetzung

Sie haben den Dialog "System Properties", Register "General" mit dem Symbol

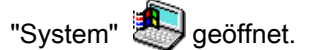

Die angezeigten Daten sind gerätespezifisch und können deshalb vom vorliegenden Bediengerät abweichen.

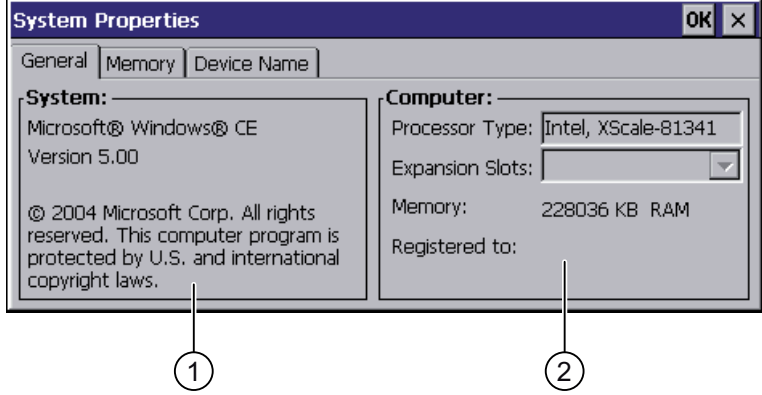

- ① Copyright zu Microsoft Windows CE
- ② Angaben zum Prozessor und zur Größe des internen Flash-Speichers

## Systemeigenschaften anzeigen

Die Systemeigenschaften werden angezeigt. Der Dialog ist ohne Eingabemöglichkeit. Schließen Sie den Dialog.

# 6.8.12 Speicheraufteilung anzeigen

## **Einleitung**

Die systemspezifischen Informationen "Memory" geben Ihnen Auskunft über die Aufteilung und Größe des Speichers im Bediengerät.

## ACHTUNG

## Register "Memory"

Ändern Sie die Speicheraufteilung im Register "Memory" nicht.

Gilt bei Einsatz von Optionen: Eine Änderung der Speicheraufteilung kann notwendig sein. Nähere Informationen hierzu entnehmen Sie der beiliegenden Dokumentation.

## Voraussetzung

Sie haben den Dialog "System Properties", Register "Memory" mit dem Symbol

"System" geöffnet.

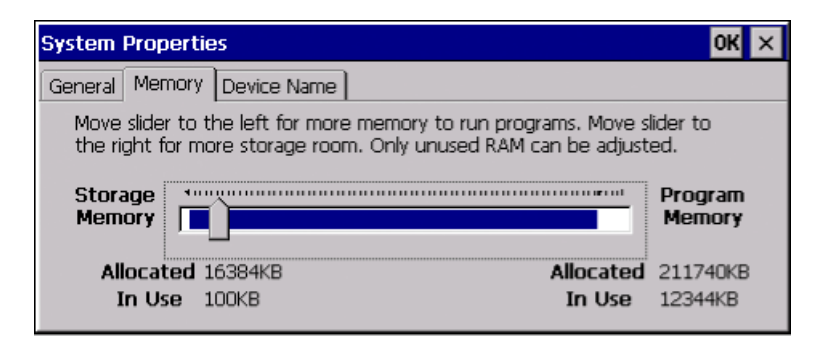

## Vorgehensweise

- 1. Informieren Sie sich über die aktuelle Speicheraufteilung des Bediengeräts.
- 2. Schließen Sie den Dialog.

6.9 Ablageort einstellen

# 6.9 Ablageort einstellen

# **Einleitung**

Für die Ablage der komprimierten Quelldatei Ihres Projekts sind verschiedene Ablageorte möglich. Im Folgenden ist beschrieben, wie Sie den Ablageort einstellen.

## Voraussetzung

Sie haben den Dialog "Transfer Settings", Register "Directories" mit dem Symbol  $\blacksquare$ 

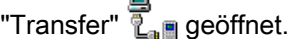

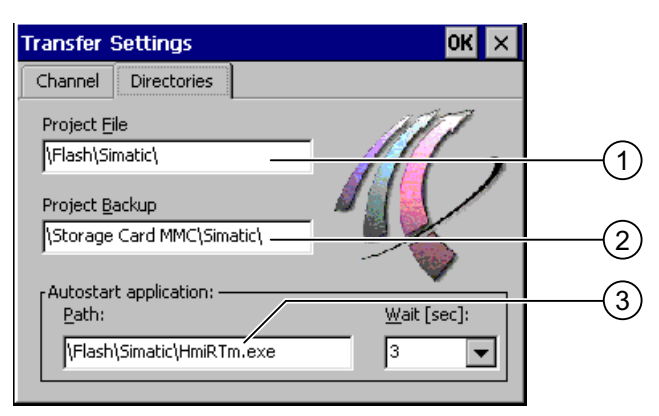

- ① Speicherort für die Projektdatei
- ② Speicherort für die komprimierte Quelldatei Ihres Projekts für den Rücktransfer
- ③ Speicherort und Startdatei des Bediengeräts für den Prozessbetrieb

# ACHTUNG

## Einstellungen unter "Project File" und "Path"

Eine Änderung in den Eingabefeldern "Project File" und "Path" führt möglicherweise dazu, dass das Projekt nach erneutem Einschalten des Bediengeräts nicht mehr startet.

Ändern Sie die Eingaben in den Eingabefeldern "Project File" und "Path" nicht.

# Vorgehensweise

1. Wählen Sie im Eingabefeld "Project Backup" einen Speicherort.

Als Speicherort ist die externe Speicherkarte oder ein Speicherort im Datennetz einstellbar. Bei der nächsten Sicherung wird die Quelldatei eines Projekts am angegebenen Speicherort abgelegt.

2. Bestätigen Sie die Eingaben.

Der Dialog wird geschlossen.

# Ergebnis

Der Ablageort für das Bediengerät ist eingestellt.

# 6.10 Verzögerungszeit einstellen

# **Einleitung**

Ein Projekt kann nach dem Einschalten des Bediengeräts mit Verzögerung gestartet werden. Während der Verzögerungszeit wird der Loader angezeigt.

## Voraussetzung

Sie haben den Dialog "Transfer Settings", Register "Directories" mit dem Symbol

"Transfer" geöffnet.

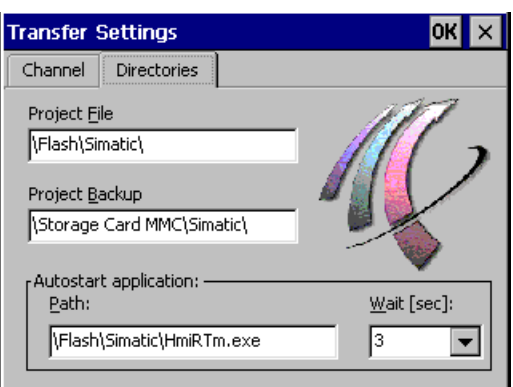

# ACHTUNG

## Einstellungen unter "Project File" und "Path"

Eine Änderung in den Eingabefeldern "Project File" und "Path" führt möglicherweise dazu, dass das Projekt nach erneutem Einschalten des Bediengeräts nicht mehr startet.

Ändern Sie die Eingaben in den Eingabefeldern "Project File" und "Path" nicht.

# Vorgehensweise

1. Wählen Sie im Auswahlfeld "Wait [sec]" die gewünschte Verzögerungszeit in Sekunden aus.

Beim Wert "0" startet das Projekt unverzüglich. Dann ist es nicht mehr möglich, den Loader nach dem Einschalten des Bediengeräts aufzurufen. Wenn Sie trotzdem auf den Loader zugreifen müssen, muss ein Bedienobjekt zum Beenden des Projekts projektiert worden sein.

2. Bestätigen Sie die Eingaben.

Der Dialog wird geschlossen.

# Ergebnis

Die Verzögerungszeit für das Bediengerät ist eingestellt.

## Siehe auch

Überblick [\(Seite 165\)](#page-164-0) 

<span id="page-131-0"></span>6.11 Unterbrechungsfreie Stromversorgung einstellen

# 6.11 Unterbrechungsfreie Stromversorgung einstellen

## **Einleitung**

Die Überwachung einer USV ist eine Option, die Sie mit ProSave nachladen.

Eine USV sorgt dafür, dass das Bediengerät bei Spannungsausfall nach einer einstellbaren Überbrückungszeit kontrolliert ausgeschaltet wird. Dadurch wird Datenverlust vermieden.

Es werden folgende Unterbrechungsfreie Stromversorgungen unterstützt:

SITOP DC-USV-Module ab einem Strom-Nennwert von 6 A, z. B. 6EP1931-2DC42

Sie schließen die USV am 24-V-Eingang und an einer USB-Schnittstelle an. Sie konfigurieren die USB-Schnittstelle für die Überwachung der USV.

# Voraussetzung

Sie haben den Dialog "UPS Properties", Register "Configuration" mit dem

Symbol "UPS" The geöffnet.

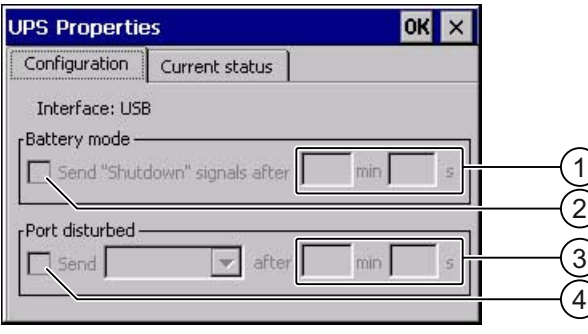

- ① Eingabefeld für die Zeit, ab der die Meldung "Batteriemodus eingeschaltet" angezeigt wird
- ② Kontrollkästchen für die Freigabe des Batteriemodus
- ③ Eingabefeld für die Zeit, ab der die Meldung "Schnittstelle gestört" angezeigt wird
- ④ Kontrollkästchen für die Meldung "Schnittstelle gestört"

## Vorgehensweise

Gehen Sie wie folgt vor:

- 1. Wenn Sie den Batteriemodus freigeben wollen, aktivieren Sie das Kontrollkästchen "Battery mode".
- 2. Geben Sie in die Eingabefelder "min" und "s" die Zeit für die Beendigung der Anwendungen ein.

Sie erhalten bei Wirksamwerden der USV eine Meldung. Danach werden Anwendungen, wie HMI Runtime und WinAC MP, abhängig von der eingegebenen Zeit beendet.

- 3. Wenn die Schnittstelle mit der angeschlossenen USV gestört ist und Sie deswegen eine Meldung erhalten wollen, aktivieren Sie das Kontrollkästchen "Port disturbed".
- 4. Wählen Sie im Listenfeld die gewünschte Meldung aus.
- 5. Geben Sie in die Eingabefelder "min" und "s" die Zeit ein, ab der die Meldung "Schnittstelle gestört" angezeigt wird.

6.12 Zustand der Unterbrechungsfreien Stromversorgung

### <span id="page-132-0"></span>Ergebnis

Die Überwachung der Schnittstelle für die USV ist eingestellt.

## Siehe auch

Zustand der Unterbrechungsfreien Stromversorgung [\(Seite 133\)](#page-132-0) 

# 6.12 Zustand der Unterbrechungsfreien Stromversorgung

### **Einleitung**

Wenn Sie eine USV an eine USB-Schnittstelle angeschlossen haben, können Sie den Überwachungszustand dieser Schnittstelle anzeigen lassen.

### Voraussetzung

Sie haben den Dialog "UPS Properties", Register "Current status" mit dem

Symbol "UPS" <sup>4</sup><sup>+</sup> geöffnet.

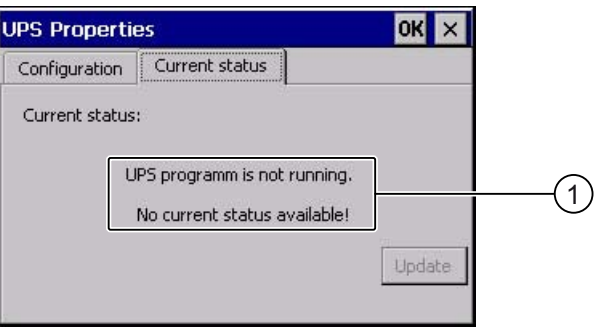

① Meldung "USV-Überwachung ist ausgeschaltet. Es ist kein Überwachungszustand verfügbar." bei nicht angeschlossener USV.

### Vorgehensweise

Gehen Sie wie folgt vor:

- 1. Installieren Sie die USV-Überwachungssoftware.
- 2. Schließen Sie eine USV an.
- 3. Wenn Sie den Überwachungszustand aktualisieren wollen, betätigen Sie die Schaltfläche "Update".

Die Meldung wird entsprechend der aktuellen Einstellung geändert. Die Meldung bleibt unverändert, wenn kein Kontrollkästchen auf dem Register "Configuration" aktiviert wurde.

### Ergebnis

Der aktuelle Überwachungszustand für die USV wird angezeigt.

## Siehe auch

Unterbrechungsfreie Stromversorgung einstellen [\(Seite 132\)](#page-131-0) 

# 6.13 PROFINET IO freigeben

# PROFINET IO

Wenn das Bediengerät über PROFINET mit der Steuerung verbunden ist, können z. B. Funktionstasten oder Schaltflächen als PROFINET IO-Direkttasten projektiert sein. Wenn im Projekt PROFINET IO-Direkttasten genutzt werden, müssen Sie diese frei geben.

## Hinweis

Wenn Sie PROFINET IO-Direkttasten frei geben, können Sie die Schnittstelle RS 422/RS 485 nicht seriell nutzen.

PROFINET IO-Direkttasten und PROFIBUS DP-Direkttasten schließen sich gegenseitig aus.

## Voraussetzung

Sie haben den Dialog "PROFINET" mit dem Symbol "PROFINET" FEET qeöffnet.

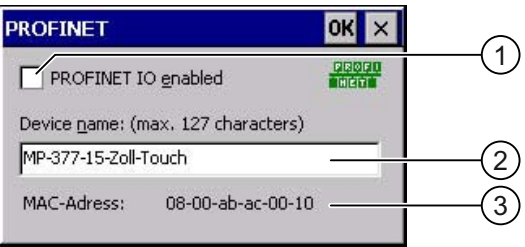

- ① Freigeben oder Sperren der PROFINET IO-Direkttasten
- ② Eingabefeld für den Gerätenamen
- ③ MAC-Adresse des Bediengeräts

# **ACHTUNG**

### Nicht übereinstimmender Gerätename

Wenn der Gerätename nicht mit dem in der HW Konfig von STEP 7 eingegebenen Gerätenamen übereinstimmt, werden die Direkttasten nicht wirksam.

Verwenden Sie den Gerätenamen aus der HW Konfig von STEP 7. Dieser Gerätename entspricht nicht dem Gerätenamen unter Windows CE.

Innerhalb des ETHERNET-Datennetzes muss der Gerätename eindeutig sein und den DNS-Konventionen genügen. Dazu zählen:

- Beschränkung auf 127 Zeichen insgesamt (Buchstaben, Ziffern, Bindestrich oder Punkt)
- Ein Namensbestandteil innerhalb des Gerätenamens, eine Zeichenkette zwischen zwei Punkten, darf maximal 63 Zeichen lang sein.
- Sonderzeichen wie Umlaute, Klammern, Unterstrich, Schrägstrich, Blank usw. sind mit Ausnahme des Bindestrichs nicht erlaubt.
- Der Gerätename darf nicht mit dem Zeichen "-" beginnen oder enden.
- Der Gerätename darf nicht die Form n.n.n.n haben (n = 0 bis 999).
- Der Gerätename darf nicht mit der Zeichenfolge "port-xyz-" beginnen  $(x, y, z = 0$  bis 9).

### Vorgehensweise

Gehen Sie wie folgt vor:

- 1. Wenn Sie die PROFINET IO-Direkttasten frei geben wollen, aktivieren Sie das Kontrollkästchen "PROFINET IO enabled".
- 2. Geben Sie den Gerätenamen des Bediengeräts ein.
- 3. Bestätigen Sie die Eingaben.

Der Dialog wird geschlossen.

### Ergebnis

Die PROFINET IO-Direkttasten sind frei gegeben.

# <span id="page-135-0"></span>6.14 Transfereinstellungen ändern

## 6.14.1 Datenkanal parametrieren

### **Einleitung**

Wenn Sie alle Datenkanäle sperren, schützen Sie das Bediengerät gegen unbeabsichtigtes Überschreiben der Projektdaten und des Bediengeräte-Image.

#### Hinweis

Ein Projekt lässt sich nur dann vom Projektierungs-PC zum Bediengerät transferieren, wenn am Bediengerät mindestens einer der Datenkanäle freigegeben ist.

### Voraussetzung

Der Dialog "Transfer Settings", Register "Channel" wurde mit dem Symbol

**g**<br>"Transfer Settings" **the geoffnet.**"

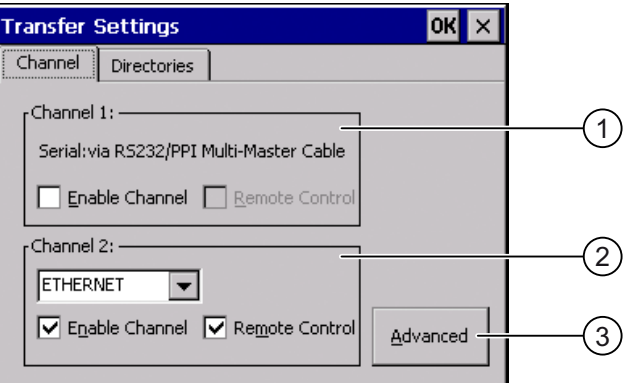

① Gruppe für den Datenkanal 1 (Channel 1)

② Gruppe für den Datenkanal 2 (Channel 2)

③ Schaltfläche für den Dialog "MPI/DP-Transfer Settings" bzw. "Network and Dial-Up Connections"

# WARNUNG

# Versehentlicher Transferbetrieb

Durch versehentlichen Transferbetrieb können unbeabsichtigte Aktionen in der Anlage ausgelöst werden.

Stellen Sie sicher, dass das Bediengerät während des laufenden Projekts bei freigegebenem automatischem Transfer vom Projektierungs-PC nicht versehentlich in den Transferbetrieb geschaltet wird.

### **ACHTUNG**

### "Remote Control" für "Channel 1"

Wenn bei der Betriebsart "Online" das Kontrollkästchen "Remote Control" aktiviert ist, ist die Kommunikation über die Schnittstelle X10 nicht möglich.

Für die Betriebsart "Online" muss das Kontrollkästchen "Remote Control" deaktiviert sein. Wenn der serielle Transfer beendet ist, müssen Sie deshalb in der Gruppe "Channel 1" das Kontrollkästchen "Remote Control" deaktivieren.

#### Transferbetrieb über "Channel 2"

Wenn das Projekt auf dem Bediengerät startet, werden die Transferparameter, z. B. Adresse des Bediengeräts, für MPI/PROFIBUS DP mit den Werten aus dem Projekt überschrieben.

Sie können die Einstellungen für den Transfer über "Channel 2" ändern.

Dafür sind folgende Schritte notwendig:

- Beenden Sie das Projekt.
- Ändern Sie die Einstellungen am Bediengerät.
- Wechseln Sie dann wieder in die Betriebsart "Transfer".

Beim nächsten Start des Projekts auf dem Bediengerät werden die Einstellungen wieder mit den Werten aus dem Projekt überschrieben.

### Hinweis

Wenn Sie die Transfereinstellungen während der Betriebsart "Transfer" ändern, werden die neuen Einstellungen erst beim nächsten Start des Transfers wirksam.

Dieser Fall kann eintreten, wenn aus einem laufenden Projekt das Control Panel geöffnet wird, um die Transfereigenschaften zu ändern.

### Vorgehensweise

Gehen Sie wie folgt vor:

1. Wenn Sie einen Datenkanal freigeben wollen, dann aktivieren Sie das Kontrollkästchen "Enable Channel" in der Gruppe "Channel 1" oder "Channel 2".

In der Gruppe "Channel 1" wird die RS-422/RS-485-Schnittstelle für den seriellen Datentransfer freigegeben. In der Gruppe "Channel 2" wird die Netzwerk-Schnittstelle freigegeben.

- 2. Wenn Sie den automatischen Transfer freigeben wollen, dann aktivieren Sie das zugehörige Kontrollkästchen "Remote Control".
- 3. Wenn Sie den Datenkanal für "Channel 2" freigegeben haben, wählen Sie im Auswahlfeld das Protokoll.
- 4. Geben Sie bei Bedarf weitere Parameter ein.

Gilt für "MPI/PROFIBUS DP":

- Mit der Schaltfläche "Advanced" wechseln Sie in den Dialog "S7-Transfer Settings". Dort können Sie die MPI/PROFIBUS DP-Einstellungen ändern.
- Bestätigen Sie die Eingaben.
- Der Dialog "S7-Transfer Settings" wird geschlossen.

Gilt für "ETHERNET":

- Mit der Schaltfläche "Advanced" wechseln Sie nach "Network&Dial-Up Connections".
- Öffnen Sie den Eintrag "ERTEC400". Dort können Sie die TCP/IP-Einstellungen ändern.
- Bestätigen Sie die Eingaben.
- Schließen Sie "Network&Dial-Up Connections".

Gilt für "USB":

- Für "USB" sind keine Einstellungen notwendig.
- 5. Bestätigen Sie die Eingaben.

Der Dialog wird geschlossen.

### Ergebnis

Der Datenkanal ist parametriert.

### Siehe auch

Überblick [\(Seite 165\)](#page-164-0) Sichern und Wiederherstellen mit WinCC flexible [\(Seite 171\)](#page-170-0) Sichern und Wiederherstellen mit ProSave [\(Seite 173\)](#page-172-0)  MPI/PROFIBUS DP-Einstellungen ändern [\(Seite 139\)](#page-138-0)  Netzwerkeinstellungen ändern [\(Seite 145\)](#page-144-0) 

# <span id="page-138-0"></span>6.14.2 MPI/PROFIBUS DP-Einstellungen ändern

## **Einleitung**

Die Kommunikationseinstellungen für MPI bzw. PROFIBUS DP sind im Projekt des Bediengeräts festgelegt.

In folgenden Fällen müssen Sie möglicherweise die Transfereinstellungen manuell ändern:

- Beim erstmaligen Transfer des Projekts.
- Bei Änderungen im Projekt, die erst später durchgeführt werden.

### **ACHTUNG**

### Transferbetrieb über MPI/PROFIBUS DP

Die Busparameter werden aus dem Projekt gelesen, das sich aktuell auf dem Bediengerät befindet.

Sie können die Einstellungen für den MPI/PROFIBUS DP-Transfer ändern. Dafür sind folgende Schritte notwendig:

- Beenden Sie das Projekt.
- Ändern Sie die Einstellungen am Bediengerät.
- Wechseln Sie dann wieder in die Betriebsart "Transfer".

Die geänderten MPI/PROFIBUS DP-Einstellungen werden in folgenden Fällen wieder überschrieben:

- Das Projekt wird wieder gestartet.
- Ein Projekt wird transferiert und gestartet.

### Transfereinstellungen

Wenn Sie die Transfereinstellungen während der Betriebsart "Transfer" ändern, werden die neuen Einstellungen erst beim nächsten Start des Transfers wirksam.

### Voraussetzung

Sie haben den Dialog "S7-Transfer Settings" mit dem Symbol

"S7-Transfer Settings" geöffnet.

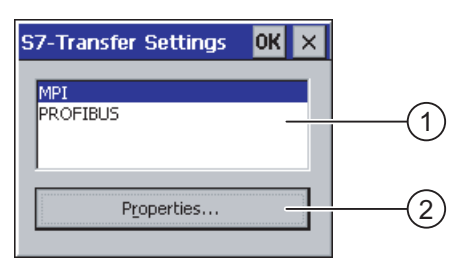

- ① Auswahl des Netzes
- ② Schaltfläche zum Aufruf des Eigenschaftsdialogs

## Vorgehensweise

Gehen Sie wie folgt vor:

- 1. Wählen Sie ein Netz aus.
- 2. Öffnen Sie mit der Schaltfläche "Properties" den Dialog "MPI" oder "PROFIBUS".

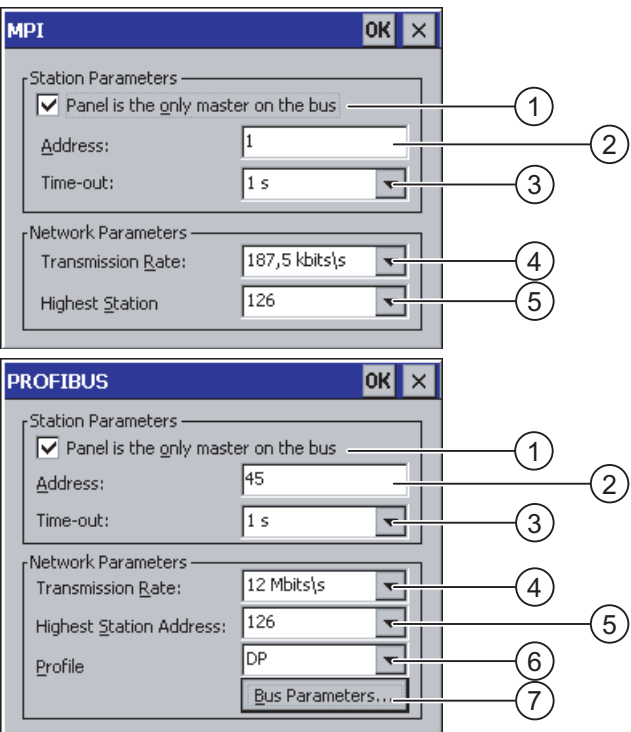

- ① Das Bediengerät ist einziger Master am Bus
- ② Busadresse des Bediengeräts
- ③ Time-Out
- ④ Datenübertragungsrate im gesamten Netz
- ⑤ Höchste Stationsadresse im Netz
- ⑥ Profil
- ⑦ Schaltfläche zum Anzeigen der Busparameter
- 3. Wenn weitere Master am Bus angeschlossen sind, deaktivieren Sie das Kontrollkästchen "Panel is the only master on the bus".
- 4. Geben Sie im Eingabefeld "Address" die Busadresse für das Bediengerät ein.

## **ACHTUNG**

Die Busadresse im Eingabefeld "Address" muss im gesamten MPI/PROFIBUS DP-Netz eindeutig sein.

- 5. Wählen Sie im Eingabefeld "Transmission Rate" die Übertragungsrate aus.
- 6. Geben Sie im Eingabefeld "Highest Station Address", bzw. "Highest Station" die höchste Teilnehmeradresse am Bus ein.
- 7. Wählen Sie im Auswahlfeld "Profile" das gewünschte Profil.

8. Wenn Sie die Profildaten ansehen wollen, drücken die Schaltfläche "Busparameter" des PROFIBUS-Dialogs.

Die Profildaten werden angezeigt. Der Dialog "Profile" ist ohne Eingabemöglichkeit.

### ACHTUNG

Die Busparameter müssen bei allen Teilnehmern im MPI/PROFIBUS DP-Netz übereinstimmen.

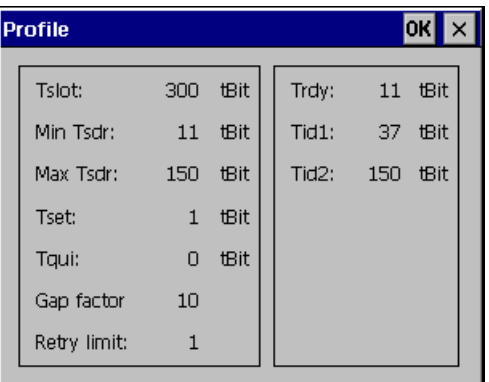

- 9. Schließen Sie den Dialog "Profile".
- 10. Bestätigen Sie die Eingaben. Der Dialog wird geschlossen.

## Ergebnis

Die MPI/PROFIBUS DP-Einstellungen des Bediengeräts sind geändert.

## Siehe auch

Datenkanal parametrieren [\(Seite 136\)](#page-135-0) 

6.15 Netzwerkbetrieb konfigurieren

# 6.15 Netzwerkbetrieb konfigurieren

# 6.15.1 Übersicht zum Netzwerkbetrieb

## **Einleitung**

Sie können die Bediengeräte über die Ethernet-Schnittstelle an ein PROFINET-Netzwerk anschließen.

## ACHTUNG

Das Bediengerät hat im PC-Netzwerk nur Client-Funktionalität. Das bedeutet, Sie können vom Bediengerät aus über das Netzwerk auf Dateien eines Teilnehmers mit TCP/IP-Serverfunktionalität zugreifen. Sie können aber nicht z. B. von einem PC aus über das Netzwerk auf Dateien des Bediengeräts zugreifen.

### Hinweis

Informationen zur Kommunikation mit SIMATIC S7 über PROFINET finden Sie im Benutzerhandbuch "WinCC flexible Kommunikation".

Der Anschluss an ein Netzwerk bietet z. B. folgende Möglichkeiten:

- Drucken über Netzwerkdrucker
- Speichern, Exportieren und Importieren von Rezepturdatensätzen auf oder von einem Server
- Ablegen von Melde- und Datenarchiven
- Transferieren eines Projekts
- Sichern von Daten

## Adressierung

In einem PROFINET-Netzwerk werden Rechner üblicherweise über Rechnernamen adressiert. Diese Rechnernamen werden von einem DNS- oder WINS-Server in TCP/IP-Adressen übersetzt. Für die Adressierung des Bediengeräts in einem PROFINET-Netzwerk über Rechnernamen ist deshalb ein DNS- oder WINS-Server erforderlich.

In PROFINET-Netzen sind i. d. R. entsprechende Server vorhanden.

### Hinweis

Die Verwendung von TCP/IP-Adressen zur Adressierung von PCs wird vom Betriebssystem nicht unterstützt.

Richten Sie diesbezügliche Fragen an Ihren Netzwerkadministrator.

### 6.15 Netzwerkbetrieb konfigurieren

## Drucken über Netzwerkdrucker

Die zeilenweise Meldeprotokollierung über Netzwerkdrucker wird vom Betriebssystem des Bediengeräts nicht unterstützt. Alle anderen Druckfunktionen, z. B. Hardcopy oder Protokoll, sind uneingeschränkt über Netzwerk möglich.

## **Vorbereitung**

Bevor Sie mit der Konfiguration beginnen, erkundigen Sie sich bei Ihrem Netzwerkadministrator nach den folgenden Parametern des Netzwerks:

● Wird im Netzwerk DHCP zur dynamischen Vergabe von Netzwerkadressen verwendet?

Wenn nicht, dann lassen Sie sich eine TCP/IP-Netzwerkadresse für das Bediengerät zuteilen.

- Welche TCP/IP-Adresse hat das Default Gateway?
- Wenn ein DNS-Netzwerk verwendet wird, welche Adressen hat der Namensserver?
- Wenn ein WINS-Netzwerk verwendet wird, welche Adressen hat der Namensserver?

## Allgemeines Vorgehen beim Parametrieren des Netzwerks

Vor dem Netzwerkbetrieb müssen Sie Ihr Bediengerät konfigurieren. Die Konfiguration gliedert sich prinzipiell in die folgenden Schritte:

Gehen Sie wie folgt vor:

- 1. Stellen Sie den Rechnernamen des Bediengeräts ein.
- 2. Konfigurieren Sie die Netzwerkadresse.
- 3. Stellen Sie die Anmeldeinformationen ein.
- 4. Sichern Sie die Einstellungen.

6.15 Netzwerkbetrieb konfigurieren

# 6.15.2 Rechnernamen des Bediengeräts einstellen

## **Einleitung**

Mit dem Rechnernamen identifiziert sich das Bediengerät am Kommunikationsnetzwerk.

### Voraussetzung

Sie haben den Dialog "System Properties", Register "Device Name" mit dem Symbol

"System" geöffnet.

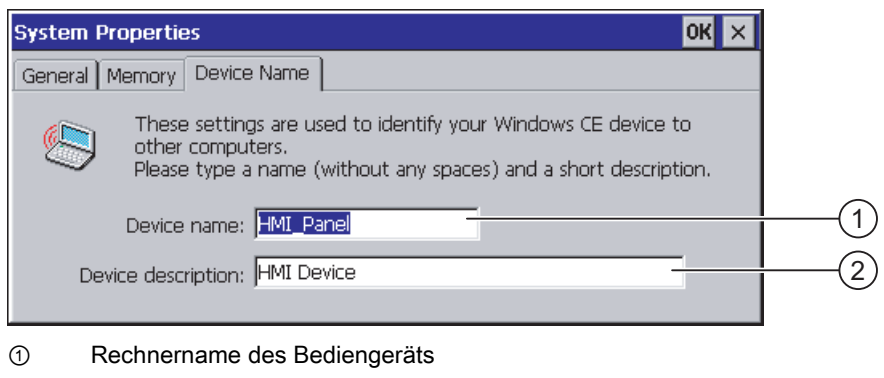

② Beschreibung zum Bediengerät, optional

### Hinweis

Um die Netzwerkfunktionalität zu aktivieren, geben Sie im Eingabefeld "Device name" einen eindeutigen Rechnernamen ein.

## Vorgehensweise

Gehen Sie wie folgt vor:

- 1. Geben Sie im Eingabefeld "Device name" den Rechnernamen des Bediengeräts ein.
- 2. Geben Sie im Eingabefeld "Device description" bei Bedarf eine Beschreibung des Bediengeräts ein.
- 3. Bestätigen Sie die Eingaben.

Der Dialog wird geschlossen.

### Ergebnis

Der Rechnername für das Bediengerät ist eingestellt.
6.15 Netzwerkbetrieb konfigurieren

# 6.15.3 Netzwerkeinstellungen ändern

## **Einleitung**

In "Network&Dial-Up Connections" können Sie die Netzwerkeinstellungen der LAN-Verbindung ändern.

## Voraussetzung

Sie haben über das Symbol "Network&Dial-Up Connections" Anzeige geöffnet.

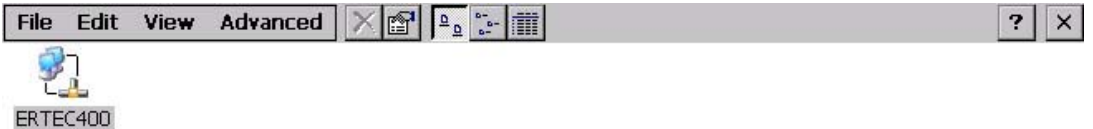

## Vorgehensweise

Gehen Sie wie folgt vor:

1. Öffnen Sie den Eintrag "ERTEC400".

Der Dialog "'ERTEC400 Ethernet Driver' Settings" wird geöffnet.

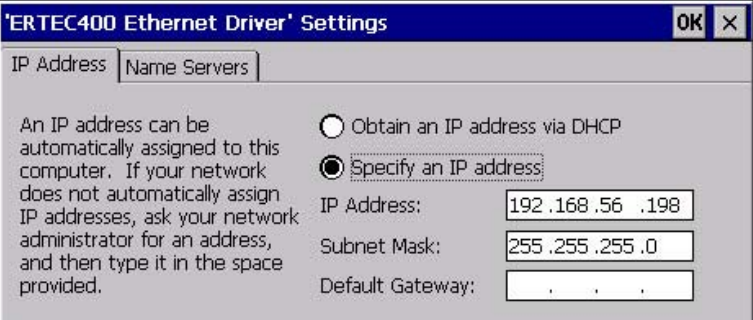

- 2. Wenn Sie die automatische Adressvergabe benötigen, wählen Sie das Optionsfeld "Obtain an IP address via DHCP".
- 3. Wenn Sie die manuelle Adressvergabe benötigen, wählen Sie das Optionsfeld "Specify an IP address".
- 4. Wenn Sie die manuelle Adressvergabe gewählt haben, geben Sie in den Eingabefeldern "IP Address", "Subnet Mask" und bei Bedarf in "Default Gateway" die entsprechenden Adressen ein.

#### 6.15 Netzwerkbetrieb konfigurieren

5. Wenn im Netzwerk ein Namensserver verwendet wird, wechseln Sie in das Register "Name Servers".

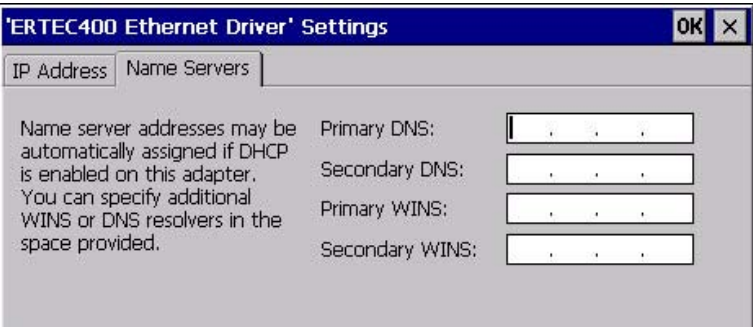

- 6. Geben Sie die entsprechenden Adressen in die Eingabefelder ein.
- 7. Bestätigen Sie die Eingaben. Der Dialog wird geschlossen.
- 8. Schließen Sie die Anzeige "Network&Dial-Up Connections". Das Control Panel wird wieder angezeigt.

## Ergebnis

Die Parameter für die LAN-Verbindung des Bediengeräts sind eingestellt.

# Siehe auch

Datenkanal parametrieren [\(Seite 136\)](#page-135-0) 

# 6.15.4 Anmeldedaten ändern

#### **Einleitung**

Windows CE nutzt diese Information, um Zugang zu Netzwerkressourcen zu bekommen. Geben Sie die von Ihrem Administrator erhaltenen Benutzernamen, Kennwort und Domäne ein.

#### Vorausetzung

Sie haben den Dialog "Network ID" mit dem Symbol "Network ID" so geöffnet.

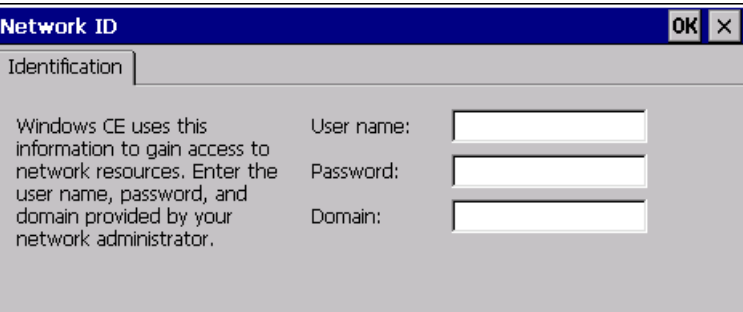

#### Vorgehensweise

Gehen Sie wie folgt vor:

- 1. Geben Sie im Eingabefeld "User name" den Benutzernamen ein.
- 2. Geben Sie im Eingabefeld "Password" Ihr Kennwort ein.
- 3. Geben Sie im Eingabefeld "Domain" den Domänennamen ein.
- 4. Bestätigen Sie die Eingaben.

Der Dialog wird geschlossen.

#### Ergebnis

Die Anmeldedaten sind eingestellt.

6.15 Netzwerkbetrieb konfigurieren

# 6.15.5 E-Mail-Einstellungen ändern

#### Voraussetzung

Sie haben den Dialog "WinCC flexible Internet Settings" mit dem Symbol

"WinCC Internet Settings" [9] geöffnet.

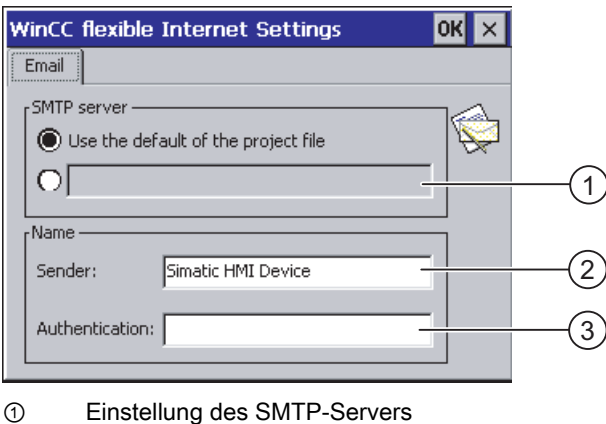

② Bezeichnung für den Absender

③ E-Mail-Konto

#### Hinweis

Im Dialog "WinCC flexible Internet Settings" können weitere Register enthalten sein. Dies ist abhängig davon, welche Optionen für den Netzwerkbetrieb im Projekt aktiviert worden sind.

#### Vorgehensweise

Gehen Sie wie folgt vor:

- 1. Geben Sie den SMTP-Server an.
	- Wenn Sie den im Projekt festgelegten SMTP-Server nutzen wollen, aktivieren Sie das Optionsfeld "Use the default of the project file".
	- Wenn Sie den im Projekt festgelegten SMTP-Server nicht nutzen wollen, deaktivieren Sie das Optionsfeld "Use the default of the project file". Geben Sie den gewünschten SMTP-Server ein.
- 2. Geben Sie im Eingabefeld "Sender" die Bezeichnung für den Absender ein.
- 3. Geben Sie im Eingabefeld "Authentication" das E-Mail-Konto ein, über das Sie ihre E-Mail versenden.

Manche E-Mail-Provider erlauben das Versenden von E-Mails nur dann, wenn Sie das E-Mail-Konto angeben. Das Eingabefeld "Authentication" kann leer bleiben, wenn Ihr E-Mail-Provider das Versenden von E-Mails ohne Überprüfung des E-Mail-Kontos erlaubt.

4. Bestätigen Sie die Eingaben.

Der Dialog wird geschlossen.

#### Ergebnis

Die E-Mail-Einstellungen sind geändert.

# 6.15.6 Internet-Einstellungen ändern

## 6.15.6.1 Allgemeine Internet-Einstellungen ändern

#### Voraussetzung

Sie haben den Dialog "Internet Options", Register "General" mit dem Symbol "Internet Options" geöffnet.

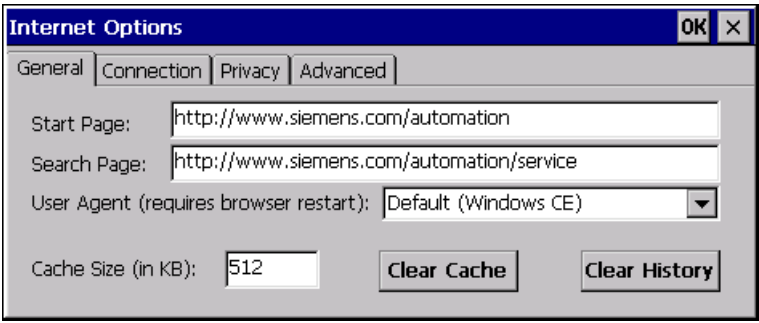

#### Hinweis

Ändern Sie die Einstellung im Feld "User Agent" nicht.

#### Vorgehensweise

Gehen Sie wie folgt vor:

- 1. Geben Sie im Eingabefeld "Start Page" die Startseite für den Internet Browser ein.
- 2. Geben Sie im Eingebefeld "Search Page" die Adresse der Standardsuchmaschine ein.
- 3. Geben Sie im Eingabefeld "Cache" die gewünschte Größe des Cache-Speichers ein.
- 4. Wenn Sie den Cache-Speicher löschen wollen, betätigen Sie die Schaltfläche "Clear Cache".
- 5. Wenn Sie den Verlauf löschen wollen, betätigen Sie die Schaltfläche "Clear History".
- 6. Bestätigen Sie die Eingaben. Der Dialog wird geschlossen.

#### Ergebnis

Die allgemeinen Parameter für den Internet Browser sind eingestellt.

6.15 Netzwerkbetrieb konfigurieren

#### 6.15.6.2 Proxy-Server einstellen

#### Voraussetzung

Sie haben den Dialog "Internet Options", Register "Connection" mit dem Symbol

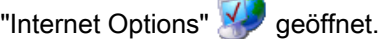

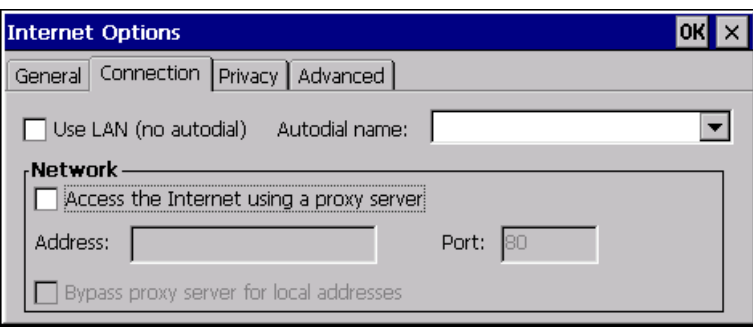

#### Vorgehensweise

Gehen Sie wie folgt vor:

- 1. Aktivieren Sie das Kontrollkästchen "Use LAN (no autodial)".
- 2. Wenn Sie einen Proxy-Server verwenden, aktivieren Sie in der Gruppe "Network" das Kontrollkästchen "Access the Internet using a proxy server".

Geben Sie die Adresse des Proxy-Servers und den Port ein.

- 3. Wenn Sie den Proxy Server für lokale Aufrufe umgehen wollen, aktivieren Sie das Kontrollkästchen "Bypass proxy server for local addresses".
- 4. Bestätigen Sie die Eingaben.

Der Dialog wird geschlossen.

#### 6.15.6.3 Sicherheitseinstellungen ändern

#### Cookies und Verschlüsselung

Cookies sind Informationen, die ein Webserver zu einem Browser sendet. Bei späteren Zugriffen auf diesen Webserver werden die Cookies zurückgesendet. Damit können Informationen zwischen den Zugriffen zwischengespeichert werden.

Um höhere Sicherheit zu gewährleisten, werden Daten im Internet verschlüsselt übertragen. Gängige Verschlüsselungsprotokolle sind SSL und TLS. Sie können die Nutzung der Verschlüsselungsprotokolle aktivieren oder deaktivieren.

Die notwendigen Einstellungen erfragen Sie bei Ihrem Netzwerkadministrator.

## Voraussetzung

Sie haben den Dialog "Internet Options", Register "Privacy" mit dem Symbol

**Internet Options**  $OK$   $\times$ General Connection Privacy | Advanced | **Cookies** First-party Cookies Third-party Cookies  $\bigcirc$  Accept  $\bigcap$  Accept  $\bigcap$  Block  $\bigcirc$  Block **O** Prompt  $\bigcirc$  Prompt □ Always allow session cookies

#### Vorgehensweise

Gehen Sie wie folgt vor:

"Internet Options" geöffnet.

- 1. Wählen Sie mit den Optionsfeldern das gewünschte Verhalten der Cookies aus.
	- "Accept"

Cookies werden ohne Rückfrage gespeichert.

– "Block"

Cookies werden nicht gespeichert.

– "Prompt"

Cookies werden nach Aufforderung gespeichert.

- 2. Wenn Sie Cookies, die nur während einer Sitzung gelten, zulassen wollen, aktivieren Sie das Kontrollkästchen "Always allow session cookies".
- 3. Wechseln Sie in das Register "Advanced".

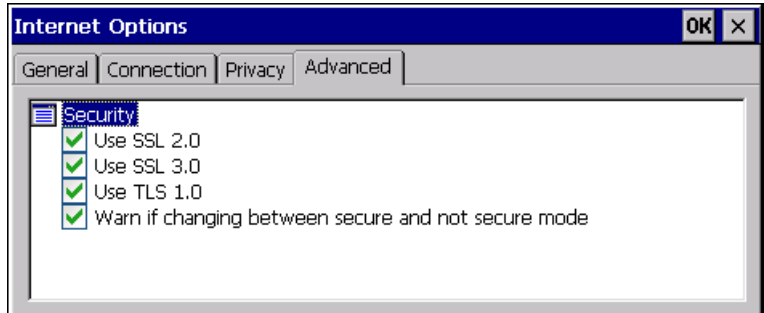

- 4. Aktivieren Sie die gewünschten Verschlüsselungsprotokolle.
- 5. Bestätigen Sie die Eingaben.

Der Dialog wird geschlossen.

#### Ergebnis

Die Sicherheitseinstellungen sind eingestellt.

6.15 Netzwerkbetrieb konfigurieren

#### 6.15.6.4 Zertifikate importieren und löschen

## Überblick

Sie können für das Bediengerät Zertifikate importieren, anschauen und löschen. Die Zertifikate werden auf folgende Weise unterschieden:

- Zertifikate, denen Sie vertrauen
- Eigene Zertifikate
- Andere Zertifikate

Sie können weitere Zertifikate importieren und nicht benötigte Zertifikate löschen. Die notwendigen Einstellungen erfragen Sie bei Ihrem Netzwerkadministrator.

## Voraussetzung

Sie haben den Dialog "Certificates" mit dem Symbol "Certificates" geöffnet.

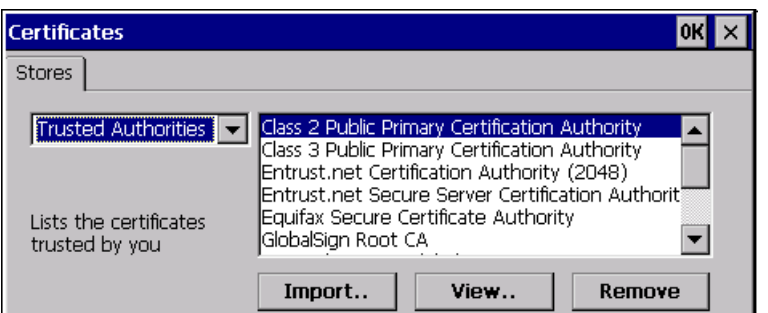

## Vorgehensweise

Gehen Sie wie folgt vor:

- 1. Wählen Sie im Auswahlfeld den Typ der Zertifikate:
	- "Trusted Authorities"
	- "My Certificates"
	- "Other Certificates"
- 2. Starten Sie bei Bedarf das Importieren mit der Schaltfläche "Import".
	- Ein Dialog zur Angabe der Quelle wird geöffnet.
- 3. Löschen Sie bei Bedarf Zertifikate mit der Schaltfläche "Remove".

Markieren Sie dafür das betreffende Zertifikat.

- 4. Wenn Sie die Eigenschaften des markierten Zertifikats auflisten wollen, betätigen Sie die Schaltfläche "View".
- 5. Bestätigen Sie die Eingaben.

Der Dialog wird geschlossen.

## Ergebnis

Die Änderungen an den Zertifikaten sind durchgeführt.

6.16 Sichern auf externes Speichermedium (Backup)

# <span id="page-152-0"></span>6.16 Sichern auf externes Speichermedium (Backup)

#### **Einleitung**

Beim Sichern werden Betriebssystem, Anwendungen und Daten vom internen Flash-Speicher des Bediengeräts auf ein externes Speichermedium kopiert.

Folgende externe Speichermedien sind möglich:

- Externer Speicher
- USB-Speicherstick

#### Voraussetzung

- Im Bediengerät ist ein externes Speichermedium mit ausreichend freiem Speicher.
- Sie haben den Dialog "Backup/Restore" mit dem Symbol "Backup/Restore" < geöffnet.

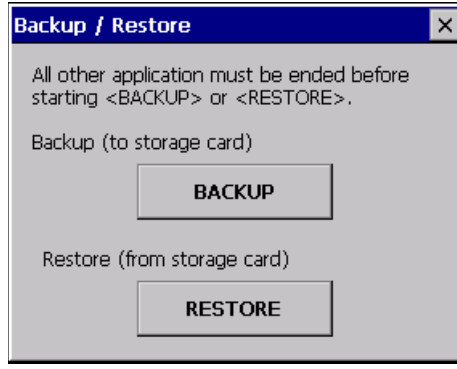

#### Vorgehensweise – Erstverwendung einer Speicherkarte

#### **ACHTUNG**

#### Datenverlust möglich

Bei der erstmaligen Verwendung einer Speicherkarte werden Sie durch das Bediengerät zur Formatierung aufgefordert.

Sichern Sie die Daten der Speicherkarte vor der Formatierung auf einem PC.

Gehen Sie wie folgt vor:

- 1. Um den Formatierungsvorgang abzubrechen, bedienen Sie die Schaltfläche "ESC".
- 2. Ziehen Sie die Speicherkarte aus dem Bediengerät.
- 3. Sichern Sie Daten, die nicht verloren gehen dürfen, auf einen PC.
- 4. Stecken Sie die Speicherkarte in das Bediengerät.
- 5. Formatieren Sie die Speicherkarte auf dem Bediengerät.

6.16 Sichern auf externes Speichermedium (Backup)

## Vorgehensweise

Gehen Sie wie folgt vor:

1. Betätigen Sie die Schaltfläche "BACKUP" um den Dialog "Select Storage Card" zu öffnen.

Wenn kein oder ein defekter externer Speicher im Bediengerät steckt, wird die Meldung "--- no storage card available ---" angezeigt. Stecken Sie einen oder einen anderen externen Speicher.

- 2. Wählen Sie im Listenfeld "Please select a Storage Card" den externen Speicher für das Backup.
- 3. Betätigen Sie die Schaltfläche "Start Backup".

Das Bediengerät prüft den externen Speicher.

Wenn die Meldung "This storage card..." angezeigt wird, ist ein externer Speicher mit höherer Speicherkapazität erforderlich. Bestätigen Sie die Meldung. Das Sichern wird daraufhin abgebrochen. Stecken Sie einen externen Speicher mit höherer Speicherkapazität und starten Sie das Sichern erneut.

Wenn die Meldung "You may have an old backup on the storage card. Do you want to delete it?" angezeigt wird, ist auf dem externen Speicher bereits ein Backup vorhanden. Wenn Sie das Backup nicht überschreiben wollen, betätigen Sie die Schaltfläche "No". Betätigen Sie andernfalls die Schaltfläche "Yes".

Mehrere Meldungen werden während des Sicherns nacheinander angezeigt:

- Saving registry data
- Copy files

Ein Fortschrittsbalken zeigt den Verlauf der Sicherung an. Das Sichern ist abgeschlossen, wenn folgende Meldung angezeigt wird:

"The operation completed successfully."

4. Bestätigen Sie die Meldung.

Der Dialog wird geschlossen.

#### Ergebnis

Auf dem externen Speicher sind die Daten des Bediengeräts gesichert.

6.17 Wiederherstellen von externem Speichermedium (Restore)

# 6.17 Wiederherstellen von externem Speichermedium (Restore)

#### **Einleitung**

Beim Wiederherstellen wird der Flash-Speicher des Bediengeräts nach Rückfrage gelöscht. Danach werden die auf dem externen Speicher gesicherten Daten in den internen Flash-Speicher kopiert.

#### Voraussetzung

- Der externe Speicher mit der Datensicherung steckt im Bediengerät.
- Sie haben den Dialog "Backup/Restore" mit dem Symbol "Backup/Restore" < geöffnet.

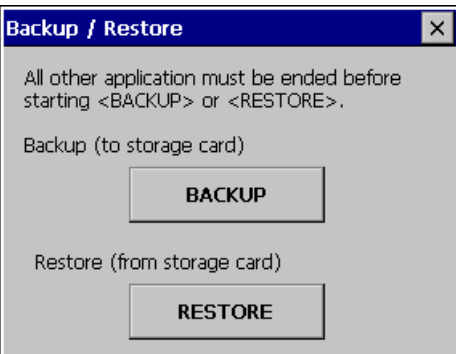

## ACHTUNG

#### Datenverlust möglich

Beim Wiederherstellen werden auf dem Bediengerät vorhandene Daten gelöscht. License Keys werden nach Rückfrage gelöscht.

Sichern Sie bei Bedarf Daten vor dem Wiederherstellen.

#### Externer Speicher mit Datensicherung

Wenn mehrere externe Speicher mit einer Datensicherung gesteckt sind, ist ein Wiederherstellen nicht möglich.

Entfernen Sie den externen Speicher mit nicht benötigten Datensicherungen.

6.17 Wiederherstellen von externem Speichermedium (Restore)

#### Vorgehensweise

Gehen Sie wie folgt vor:

1. Betätigen Sie die Schaltfläche "RESTORE" um den Dialog "Storage Card" zu öffnen.

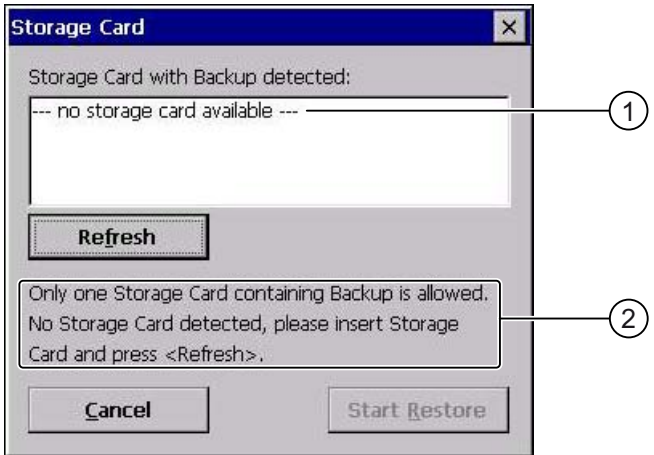

- ① Kein Externer Speicher verfügbar
- ② Es ist nur ein externer Speicher mit einem Backup erlaubt. Kein Externer Speicher erkannt. Stecken Sie einen externen Speicher und betätigen Sie die Schaltfläche "Refresh".
- 2. Wählen Sie im Auswahlfeld "Storage Card with Backup detected" den externen Speicher mit dem Backup aus.

Wenn kein oder ein defekter externer Speicher im Bediengerät steckt, wird die Meldung "--- no storage card available ---" angezeigt.

3. Wenn die Meldung "--- no storage card available ---" angezeigt wird, betätigen Sie die Schaltfläche "Cancel".

Das Wiederherstellen wird daraufhin abgebrochen.

- Stecken Sie einen oder einen anderen externen Speicher
- Betätigen Sie die Schaltfläche "Refresh".

Der Inhalt des Auswahlfeldes wird geändert.

- Wählen Sie im Auswahlfeld "Storage Card with Backup detected" den externen Speicher mit dem Backup aus.
- 4. Betätigen Sie die Schaltfläche "Start Restore".

Das Wiederherstellen wird gestartet.

5. Die Daten, die wiederhergestellt werden sollen, werden geprüft.

Beim Prüfen werden nacheinander folgende Meldungen angezeigt:

- "Starting Restore"
- "Checking data"

Nach Abschluss der Prüfung wird folgende Meldung angezeigt:

"You are starting RESTORE now. All files (except files on storage cards) and the registry will be erased. Are you sure?"

Die Meldung bedeutet, es kann das Wiederherstellen gestartet werden. Alle Dateien mit Ausnahme der, die sich auf dem externen Speicher befinden, werden gelöscht. Es werden auch die Registrierungseinträge gelöscht. Sind Sie sicher?

- 6. Wenn Sie das Löschen der Daten auf dem Bediengerät nicht zulassen wollen, brechen Sie das Wiederherstellen durch Drücken der Schaltfläche "ESC" ab.
- 7. Starten Sie mit der Schaltfläche "Yes" das Wiederherstellen der Daten.

Folgende Meldungen werden während des Wiederherstellens nacheinander angezeigt:

- "Deleting files on flash"
- "Restore CE Image"

Ein Fortschrittsbalken zeigt den Verlauf des Wiederherstellens an.

Nach erfolgreichem Wiederherstellen wird folgende Meldung angezeigt:

"Restore succesfully finished. Press ok, remove your storage card and reboot your device."

- 8. Entfernen Sie den externen Speicher.
- 9. Bestätigen Sie diese Meldung.

Das Bediengerät startet neu.

## Ergebnis

Auf dem Bediengerät befinden sich die Daten des externen Speichers.

#### Hinweis

#### Kalibrieren des Touch-Screen

Nach dem Wiederherstellen kann es erforderlich sein, den Touch-Screen neu zu kalibrieren.

6.18 Speichermanagement aktivieren

# 6.18 Speichermanagement aktivieren

#### Speichermanagement

Vorausgesetzt, das Speichermanagement ist aktiviert, beendet das Bediengerät das Projekt selbstständig, wenn während eines laufenden Projekts eine Reorganisation des Speichers notwendig ist.

Das Projekt wird beendet und am Bediengerät wird eine Meldung angezeigt. Sie müssen das Projekt neu starten.

#### ACHTUNG

#### Speichermanagement

Wenn Sie das Speichermanagement nicht aktivieren, können während des laufenden Projekts undefinierte Zustände auftreten.

Aktivieren Sie das Speichermanagement im Dialog "OP Properties".

#### Voraussetzung

Sie haben den Dialog "OP Properties", Register "Memory Monitoring" mit dem Symbol

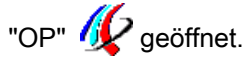

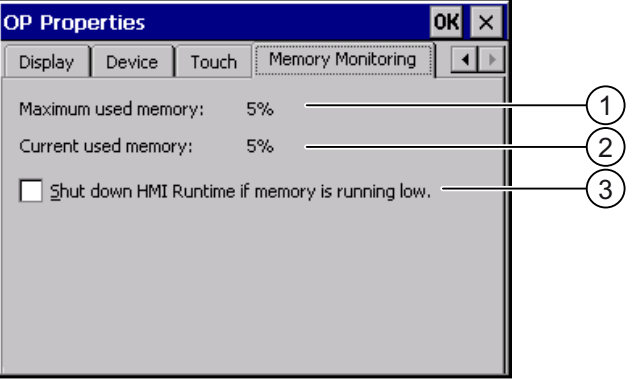

- ① Maximal genutzter Speicher seit letztem Einschalten des Bediengeräts
- ② Aktuell genutzter Speicher in Prozent
- ③ Speichermanagement aktivieren

6.18 Speichermanagement aktivieren

## Vorgehensweise

Gehen Sie wie folgt vor:

1. Wenn Sie das Speichermanagement freigeben wollen, aktivieren Sie das Kontrollkästchen.

Bei aktivem Speichermanagement und nicht ausreichendem Arbeitsspeicher wird die SIMATIC HMI Runtime und damit das laufende Projekt beendet.

2. Bestätigen Sie die Eingaben.

Der Dialog wird geschlossen.

## Ergebnis

Das Speichermanagement ist aktiviert.

Betriebssystem konfigurieren

6.18 Speichermanagement aktivieren

# Projekt in Betrieb nehmen 7

# 7.1 Überblick

#### Projektierungsphase

Zur Visualisierung automatisierter Arbeitsprozesse wird durch Projektierung ein Projekt – das Abbild des Arbeitsprozesses – erstellt. Die Anlagenbilder des Projekts enthalten Anzeigen für Werte und Meldungen, die Auskunft über die Prozesszustände geben werden. An die Projektierungsphase schließt sich die Prozessführungsphase an.

#### Prozessführungsphase

Für Einsatz in der Prozessführung muss das Projekt auf das Bediengerät transferiert werden. Als eine weitere Voraussetzung für die Prozessführung gilt, dass das Bediengerät online an eine Steuerung gekoppelt ist. Danach ist die Prozessführung – das Bedienen und Beobachten – laufender Arbeitsprozesse möglich.

#### Projekt auf das Bediengerät transferieren

Sie haben folgende Möglichkeiten, ein Projekt auf ein Bediengerät zu übertragen:

- Transfer vom Projektierungs-PC
- Wiederherstellen über ProSave von einem PC

Dabei wird ein gesichertes Projekt von einem PC auf das Bediengerät übertragen. Auf diesem PC muss die Projektierungs-Software nicht installiert sein.

#### Erstinbetriebnahme und Wiederinbetriebnahme

Erst- und Wiederinbetriebnahme unterscheiden sich folgendermaßen:

● Bei der Erstinbetriebnahme ist auf dem Bediengerät noch kein Projekt vorhanden.

Diesen Zustand hat das Bediengerät auch nach dem Aktualisieren des Betriebssystems.

Bei der Wiederinbetriebnahme wird ein bereits auf dem Bediengerät vorhandenes Projekt ersetzt.

<span id="page-161-0"></span>7.2 Betriebsarten

# 7.2 Betriebsarten

#### Betriebsarten

Das Bediengerät kann sich in folgenden Betriebsarten befinden:

- Offline
- Online
- Transfer

Sie können die Betriebsarten "Offline" und "Online" sowohl am Projektierungs-PC als auch am Bediengerät einstellen. Am Bediengerät verwenden Sie dazu ein Bedienobjekt im Projekt.

#### Betriebsart wechseln

Um am Bediengerät die Betriebsart während des laufenden Betriebs zu wechseln, muss der Projekteur die zugehörigen Bedienobjekte projektiert haben.

Nähere Hinweise hierzu finden Sie gegebenenfalls in Ihrer Anlagendokumentation.

#### Betriebsart "Offline"

Bei dieser Betriebsart besteht keine Kommunikationsverbindung zwischen Bediengerät und Steuerung. Sie können das Bediengerät bedienen, es werden jedoch keine Daten zur Steuerung übertragen oder von der Steuerung empfangen.

#### Betriebsart "Online"

Bei dieser Betriebsart besteht eine Kommunikationsverbindung zwischen Bediengerät und Steuerung. Sie können die Anlage mit dem Bediengerät entsprechend der Projektierung bedienen.

#### Betriebsart "Transfer"

In dieser Betriebsart können Sie z. B. ein Projekt vom Projektierungs-PC auf das Bediengerät transferieren oder Daten des Bediengeräts sichern und wiederherstellen.

Um das Bediengerät in die Betriebsart "Transfer" zu schalten, stehen folgende Möglichkeiten zur Verfügung:

● Beim Starten des Bediengeräts

Starten Sie die Betriebsart "Transfer" manuell im Loader des Bediengeräts.

● Im laufenden Betrieb

Starten Sie die Betriebsart "Transfer" manuell mit einem Bedienobjekt innerhalb des Projekts. Beim automatischen Transfer wechselt das Bediengerät in die Betriebsart "Transfer", wenn ein Transfer am Projektierungs-PC gestartet wird.

## Siehe auch

Sichern und Wiederherstellen mit WinCC flexible [\(Seite 171\)](#page-170-0) Sichern und Wiederherstellen mit ProSave [\(Seite 173\)](#page-172-0) 

Projekt in Betrieb nehmen

7.3 Bestehende Projekte verwenden

# 7.3 Bestehende Projekte verwenden

Die folgende Tabelle zeigt, wie Sie bestehende Projekte unter Beachtung der Bildschirmgröße weiter verwenden können:

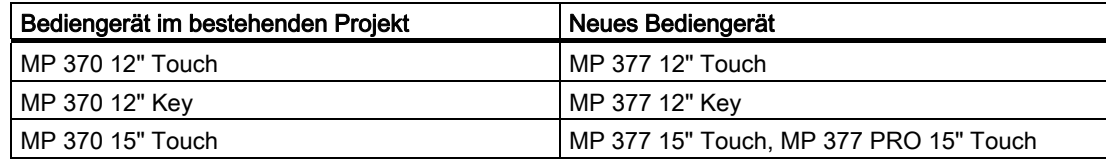

Dabei sind folgende Fälle möglich:

1. Projekt in ProTool vorhanden

Migrieren Sie das Projekt nach WinCC flexible und führen Sie danach einen Bediengerätewechsel durch.

2. Projekt in WinCC flexible vorhanden

Führen Sie in WinCC flexible einen Bediengerätewechsel durch.

Wenn Sie bestehende Projekte von Bediengeräten mit abweichender Bildschirmgröße migrieren, werden bei der Migration bereits projektierte Bilder umgerechnet.

Weitere Informationen hierzu finden Sie in der Online-Hilfe von WinCC flexible oder im Benutzerhandbuch "WinCC flexible Migration".

<span id="page-163-0"></span>7.4 Möglichkeiten für die Datenübertragung

# 7.4 Möglichkeiten für die Datenübertragung

# Übersicht

Die folgende Tabelle zeigt die Möglichkeiten für die Datenübertragung zwischen MP 377 und Projektierungs-PC.

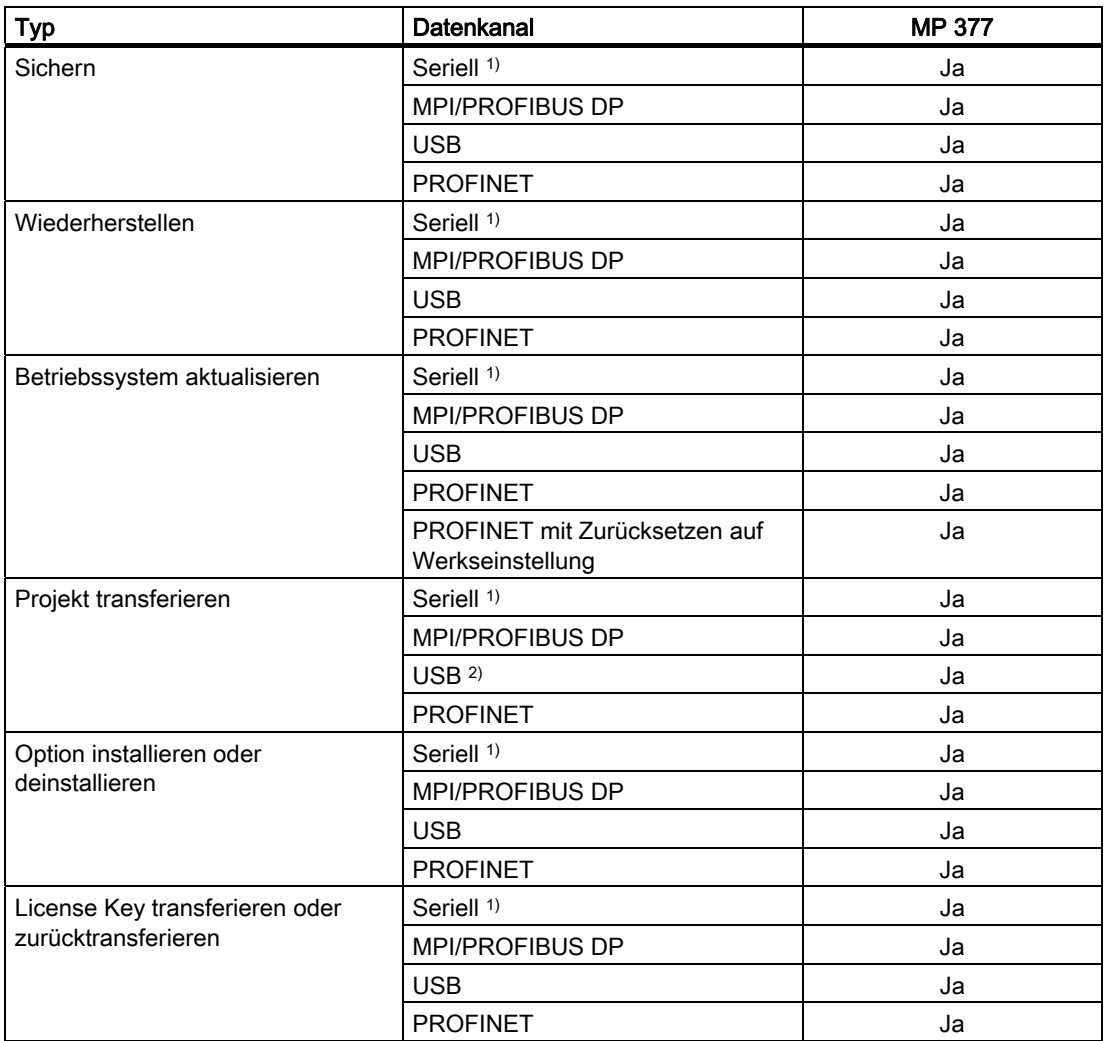

1) Gilt bei Verwendung des PC/PPI-Kabels 6ES7 901-3CB30-0XA0

2) Sie dürfen das Bediengerät nicht an einen USB 2.0 Hub anschließen.

#### Siehe auch

Überblick [\(Seite 165\)](#page-164-0) 

Sichern und Wiederherstellen mit WinCC flexible [\(Seite 171\)](#page-170-0)  Sichern und Wiederherstellen mit ProSave [\(Seite 173\)](#page-172-0) 

# <span id="page-164-0"></span>7.5.1 Überblick

#### **Transfer**

Sie transferieren das ablauffähige Projekt vom Projektierungs-PC auf das Bediengerät.

Sie können die Betriebsart "Transfer" am Bediengerät manuell oder automatisch starten.

Transferierte Daten werden direkt in den internen Flash-Speicher des Bediengeräts geschrieben. Sie verwenden für den Transfer einen Datenkanal, den Sie vor dem Starten eines Transfers parametrieren müssen.

## **Rücktransfer**

Sie können beim Transfer die komprimierte Projektdatei zusammen mit dem ablauffähigen Projekt auf das Bediengerät transferieren. Diese komprimierte Projektdatei können Sie bei Bedarf auf einen beliebigen Projektierungs-PC zurücktransferieren und weiter bearbeiten.

Für die Ablage der komprimierten Projektdatei muss im Bediengerät eine externe Speicherkarte vorhanden sein.

# ACHTUNG

#### Komprimierte Projektdatei

WinCC flexible prüft nicht, ob die auf dem Bediengerät vorhandene komprimierte Projektdatei dem auf dem Bediengerät vorhandenen ablauffähigen Projekt entspricht.

## Siehe auch

Verzögerungszeit einstellen [\(Seite 131\)](#page-130-0)  Datenkanal parametrieren [\(Seite 136\)](#page-135-0)  Möglichkeiten für die Datenübertragung [\(Seite 164\)](#page-163-0) 

# 7.5.2 Transfer manuell starten

#### **Einleitung**

Sie können das Bediengerät wie folgt manuell in die Betriebsart "Transfer" schalten:

- Mit einem projektierten Bedienobjekt während des laufenden Betriebs.
- Im Loader des Bediengeräts.

## Voraussetzungen

- In WinCC flexible ist das Projekt "\*.hmi" geöffnet.
- Das Bediengerät ist an einem Projektierungs-PC angeschlossen.
- Der Datenkanal am Bediengerät ist parametriert.
- Das Bediengerät befindet sich in der Betriebsart "Transfer".

## Vorgehensweise

Gehen Sie wie folgt vor:

1. Wählen Sie am Projektierungs-PC in WinCC flexible im Menü "Projekt > Transfer" den Befehl "Transfereinstellungen".

Der Dialog "Bediengeräte für Transfer auswählen" wird geöffnet.

- 2. Markieren Sie im linken Bereich des Dialogs das Bediengerät.
- 3. Wählen Sie die Verbindungsart zwischen Bediengerät und Projektierungs-PC. Stellen Sie die Parameter für die Verbindung ein.
- 4. Stellen Sie im rechten Bereich des Dialogs die Parameter für den Transfer ein.
- 5. Wenn Sie zusätzlich zum ablauffähigen Projekt die komprimierte Projektdatei zum Bediengerät transferieren möchten:

Aktivieren Sie das Kontrollkästchen "Rücktransfer aktivieren".

6. Starten Sie in WinCC flexible den Transfer mit "Transferieren".

Der Projektierungs-PC prüft die Verbindung zum Bediengerät. Das Projekt wird zum Bediengerät transferiert. Wenn die Verbindung nicht vorhanden oder gestört ist, wird am Projektierungs-PC eine Fehlermeldung angezeigt.

#### Ergebnis

Nach erfolgreichem Transfer befindet sich das Projekt auf dem Bediengerät. Das transferierte Projekt wird automatisch gestartet.

# 7.5.3 Transfer automatisch starten

#### **Einleitung**

Wenn der automatische Transfer aktiviert ist, wechselt das Bediengerät während des laufenden Betriebs automatisch in die Betriebsart "Transfer", sobald Sie am angeschlossenen Projektierungs-PC einen Transfer starten.

#### Hinweis

Das Bediengerät wechselt bei automatischem Transfer nur dann in die Betriebsart "Transfer", wenn das Projekt auf dem Bediengerät läuft.

Der automatische Transfer ist besonders für die Testphase eines neuen Projekts geeignet, da der Transfer ohne Eingriff am Bediengerät erfolgt.

#### ACHTUNG

Wenn auf dem Bediengerät der automatische Transfer aktiviert ist und wenn am Projektierungs-PC ein Transfer gestartet wird, wird das laufende Projekt automatisch beendet. Das Bediengerät wechselt dann selbsttätig in die Betriebsart "Transfer".

Deaktivieren Sie nach der Inbetriebnahmephase den automatischen Transfer, damit das Bediengerät nicht versehentlich in den Transferbetrieb geht. Der Transferbetrieb kann ungewollte Reaktionen in der Anlage auslösen.

Um den Zugriff auf die Transfereinstellungen zu sperren und damit ein unbefugtes Ändern zu vermeiden, vergeben Sie ein Kennwort im Control Panel.

#### Voraussetzungen

- In WinCC flexible ist das Projekt \*.hmi geöffnet.
- Das Bediengerät ist an einem Projektierungs-PC angeschlossen.
- Der Datenkanal am Bediengerät ist parametriert.
- Im Datenkanal für den Transfer ist der automatische Transfer aktiviert.
- Das Projekt ist auf dem Bediengerät gestartet.

#### Vorgehensweise

Gehen Sie wie folgt vor:

1. Wählen Sie am Projektierungs-PC in WinCC flexible im Menü "Projekt > Transfer" den Befehl "Transfereinstellungen".

Der Dialog "Bediengeräte für Transfer auswählen" wird geöffnet.

- 2. Markieren Sie im linken Bereich des Dialogs das Bediengerät.
- 3. Wählen Sie die Verbindungsart zwischen Bediengerät und Projektierungs-PC.

Stellen Sie die Parameter für die Verbindung ein.

- 4. Stellen Sie im rechten Bereich des Dialogs die Parameter für den Transfer ein.
- 5. Wenn Sie zusätzlich zum ablauffähigen Projekt die komprimierte Projektdatei zum Bediengerät transferieren möchten:

Aktivieren Sie das Kontrollkästchen "Rücktransfer aktivieren".

6. Starten Sie in WinCC flexible den Transfer mit "Transferieren".

Der Projektierungs-PC prüft die Verbindung zum Bediengerät. Das Bediengerät beendet das laufende Projekt und wechselt selbsttätig in die Betriebsart "Transfer". Das Projekt wird zum Bediengerät transferiert. Wenn die Verbindung nicht vorhanden oder gestört ist, wird am Projektierungs-PC eine Fehlermeldung angezeigt.

#### Ergebnis

Nach erfolgreichem Transfer befindet sich das Projekt auf dem Bediengerät. Das transferierte Projekt wird automatisch gestartet.

# 7.5.4 Rücktransfer starten

## Voraussetzungen

- In WinCC flexible ist kein Projekt geöffnet.
- Das Bediengerät ist an einem Projektierungs-PC angeschlossen.
- Der Datenkanal am Bediengerät ist parametriert.
- Das Bediengerät befindet sich in der Betriebsart "Transfer".
- Die Speicherkarte mit der komprimierten Projektdatei ist im Bediengerät gesteckt.

## Vorgehensweise

Gehen Sie wie folgt vor:

1. Wählen Sie am Projektierungs-PC in WinCC flexible im Menü "Projekt > Transfer" den Befehl "Kommunikationseinstellungen".

Der Dialog "Kommunikationseinstellungen" wird geöffnet.

- 2. Wählen Sie den Bediengerätetyp.
- 3. Wählen Sie die Verbindungsart zwischen Bediengerät und Projektierungs-PC. Stellen Sie die Parameter für die Verbindung ein.
- 4. Schließen Sie den Dialog mit "OK".
- 5. Wählen Sie im Menü "Projekt > Transfer" den Befehl "Rücktransfer".

Der Dialog "Rücktransfer" wird geöffnet.

6. Starten Sie den Rücktransfer mit "OK".

Der Projektierungs-PC prüft die Verbindung zum Bediengerät. Die komprimierte Projektdatei wird vom Bediengerät auf den Projektierungs-PC zurücktransferiert. Wenn die Verbindung nicht vorhanden oder gestört ist, wird am Projektierungs-PC eine Fehlermeldung angezeigt.

#### Ergebnis

Nach erfolgreichem Rücktransfer ist das Projekt auf dem Projektierungs-PC in WinCC flexible geöffnet.

# 7.5.5 Projekt testen

## **Einleitung**

Für den Test eines Projektes gibt es folgende Möglichkeiten:

● Projekt am Projektierungs-PC testen

Sie können ein Projekt auf einem Projektierungs-PC mit dem Simulator testen. Ausführliche Informationen hierzu finden Sie im Benutzerhandbuch "WinCC flexible" und in der Online-Hilfe zu WinCC flexible.

● Projekt offline auf dem Bediengerät testen

Offline testen bedeutet, dass während des Tests die Kommunikation zwischen Bediengerät und Steuerung unterbrochen ist.

Projekt online auf dem Bediengerät testen

Online testen bedeutet, dass während des Tests Bediengerät und Steuerung miteinander kommunizieren.

Führen Sie die Tests in der Reihenfolge "Offline-Test" und "Online-Test" durch.

#### Hinweis

Testen Sie ein Projekt immer auf dem Bediengerät, auf dem das Projekt eingesetzt wird.

Testen Sie Folgendes:

- 1. Prüfen Sie die Bilder auf richtige Darstellung.
- 2. Prüfen Sie die Bildhierarchie.
- 3. Prüfen Sie die Eingabeobjekte.
- 4. Geben Sie Variablenwerte ein.

Durch den Test erhöhen Sie die Sicherheit, dass das Projekt auf dem Bediengerät fehlerfrei funktioniert.

#### Voraussetzung für den Offline-Test

- Das Projekt wurde auf das Bediengerät transferiert.
- Das Bediengerät befindet sich in der Betriebsart "Offline".

#### Vorgehensweise

In der Betriebsart "Offline" testen Sie am Bediengerät einzelne Funktionen des Projekts ohne Beeinflussung durch die Steuerung. Steuerungsvariablen werden deshalb nicht aktualisiert.

Testen Sie Bedienobjekte und Darstellungen des Projekts, soweit das ohne Steuerungsanbindung möglich ist.

#### Voraussetzung für den Online-Test

- Das Projekt wurde auf das Bediengerät transferiert.
- Das Bediengerät befindet sich in der Betriebsart "Online".

## Vorgehensweise

In der Betriebsart "Online" testen Sie am Bediengerät einzelne Funktionen des Projekts mit Beeinflussung durch die Steuerung. Steuerungsvariablen werden dabei aktualisiert. Sie können alle kommunikationsabhängigen Funktionen, z. B. Meldungen, testen. Testen Sie Bedienobjekte und Darstellungen des Projekts.

# 7.6 Sichern und wiederherstellen

# 7.6.1 Überblick

## Sichern und Wiederherstellen

Sie können folgende Daten, die sich im internen Flash-Speicher des Bediengeräts befinden, mit einem PC sichern und wiederherstellen:

- Projekt und Bediengeräte-Image
- Kennwortliste
- Rezepturdaten
- License Keys

Zum Sichern und Wiederherstellen verwenden Sie eines der folgenden Werkzeuge:

- WinCC flexible
- ProSave

## Hinweis

Alternativ sichern Sie über das Control Panel auf ein externes Speichermedium.

## Allgemeine Hinweise

#### **ACHTUNG**

#### **Spannungsausfall**

Wenn ein komplettes Wiederherstellen durch Spannungsausfall am Bediengerät unterbrochen wird, kann das Betriebssystem des Bediengeräts gelöscht werden! In diesem Fall müssen Sie das das Bediengerät auf Werkseinstellungen zurücksetzen.

#### Kompatibilitätskonflikt

Wenn während des Wiederherstellens am Bediengerät ein Hinweis auf einen Kompatibilitätskonflikt angezeigt wird, müssen Sie das Betriebssystem aktualisieren.

## Siehe auch

Sichern auf externes Speichermedium (Backup) [\(Seite 153\)](#page-152-0) 

# <span id="page-170-0"></span>7.6.2 Sichern und Wiederherstellen mit WinCC flexible

# Voraussetzung

- Auf dem Projektierungs-PC ist in WinCC flexible kein Projekt geöffnet.
- Das Bediengerät ist an diesem Projektierungs-PC angeschlossen
- Der Datenkanal am Bediengerät ist parametriert.

# Vorgehensweise – Sichern

Gehen Sie wie folgt vor:

1. Wählen Sie am Projektierungs-PC in WinCC flexible im Menü "Projekt > Transfer" den Befehl "Kommunikationseinstellungen".

Der Dialog "Kommunikationseinstellungen" wird geöffnet.

- 2. Wählen Sie den Bediengerätetyp.
- 3. Wählen Sie die Verbindungsart zwischen Bediengerät und Projektierungs-PC. Stellen Sie die Parameter für die Verbindung ein.
- 4. Schließen Sie den Dialog mit "OK".
- 5. Wählen Sie in WinCC flexible im Menü "Projekt > Transfer" den Befehl "Sicherung". Der Dialog "Einstellungen für Sicherung" wird geöffnet.
- 6. Wählen Sie die zu sichernden Daten.
- 7. Wählen Sie den Ordner und den Dateinamen für die Sicherungsdatei "\*.psb".
- 8. Schalten Sie das Bediengerät in die Betriebsart "Transfer".

Wenn Sie für das Bediengerät den automatischen Transfer aktiviert haben, wechselt das Bediengerät beim Starten des Sicherns automatisch in die Betriebsart "Transfer".

9. Starten Sie am Projektierungs-PC in WinCC flexible das Sichern mit "OK".

Folgen Sie den Anweisungen von WinCC flexible.

Beim Sichern erscheint eine Statusanzeige, die den Fortschritt des Vorgangs anzeigt.

# Ergebnis

Nach dem erfolgreichen Sichern wird eine Meldung angezeigt. Die zu sichernden Daten sind auf dem Projektierungs-PC gesichert.

#### Vorgehensweise – Wiederherstellen

Gehen Sie wie folgt vor:

1. Wählen Sie am Projektierungs-PC in WinCC flexible im Menü "Projekt > Transfer" den Befehl "Kommunikationseinstellungen".

Der Dialog "Kommunikationseinstellungen" wird geöffnet.

- 2. Wählen Sie den Bediengerätetyp.
- 3. Wählen Sie die Verbindungsart zwischen Bediengerät und Projektierungs-PC.
- 4. Stellen Sie die Parameter für die Verbindung ein.
- 5. Schließen Sie den Dialog mit "OK".
- 6. Wählen Sie in WinCC flexible im Menü "Projekt > Transfer" den Befehl "Wiederherstellen".

Der Dialog "Einstellungen für Wiederherstellung" wird geöffnet.

7. Wählen Sie im Feld "Öffnen" die Sicherungsdatei "\*.psb", aus der wiederhergestellt wird.

Es wird angezeigt, für welches Bediengerät die Sicherungsdatei erstellt wurde und welche Art von gesicherten Daten sich in der Datei befindet.

8. Schalten Sie das Bediengerät in die Betriebsart "Transfer".

Wenn Sie für das Bediengerät den automatischen Transfer aktiviert haben, wechselt das Bediengerät beim Starten des Wiederherstellens automatisch in die Betriebsart "Transfer".

9. Starten Sie am Projektierungs-PC in WinCC flexible das Wiederherstellen mit "OK".

Wenn sowohl auf dem Bediengerät als auch in der Sicherung License Keys vorhanden sind, wird ein Dialog angezeigt. Legen Sie in diesem Dialog fest, ob Sie die License Keys überschreiben wollen oder die Wiederherstellung abbrechen wollen.

- Brechen Sie bei Bedarf die Sicherung ab und sichern Sie erst die License Keys des Bediengeräts.
- Starten Sie dann die Wiederherstellung neu.

Folgen Sie den Anweisungen von WinCC flexible.

Beim Wiederherstellen erscheint eine Statusanzeige, die den Fortschritt des Vorgangs anzeigt.

#### Ergebnis

Nach dem erfolgreichen Wiederherstellen befinden sich die auf dem Projektierungs-PC gesicherten Daten auf dem Bediengerät.

#### Siehe auch

License Keys transferieren und zurücktransferieren [\(Seite 188\)](#page-187-0)  Datenkanal parametrieren [\(Seite 136\)](#page-135-0)  Betriebsarten [\(Seite 162\)](#page-161-0)  Möglichkeiten für die Datenübertragung [\(Seite 164\)](#page-163-0) 

# <span id="page-172-0"></span>7.6.3 Sichern und Wiederherstellen mit ProSave

# Voraussetzung

- Das Bediengerät ist an einem PC angeschlossen, auf dem ProSave installiert ist.
- Der Datenkanal am Bediengerät ist parametriert.

# Vorgehensweise – Sichern

Gehen Sie wie folgt vor:

- 1. Starten Sie am PC ProSave über das Windows-Startmenü.
- 2. Wählen Sie im Register "Allgemein" den Bediengerätetyp aus.
- 3. Wählen Sie die Verbindungsart zwischen Bediengerät und PC aus. Stellen Sie die Parameter für die Verbindung ein.
- 4. Wählen Sie im Register "Backup" die zu sichernden Daten aus.
- 5. Wählen Sie den Ordner und den Dateinamen für die Sicherungsdatei "\*.psb" aus.
- 6. Schalten Sie das Bediengerät in die Betriebsart "Transfer".

Wenn Sie für das Bediengerät den automatischen Transfer aktiviert haben, wechselt das Bediengerät beim Starten des Sicherns automatisch in die Betriebsart "Transfer".

7. Starten Sie am PC in ProSave das Sichern mit "Start Backup".

Folgen Sie den Anweisungen von ProSave.

Beim Sichern erscheint eine Statusanzeige, die den Fortschritt des Vorgangs anzeigt.

## Ergebnis

Nach dem erfolgreichen Sichern wird eine Meldung angezeigt. Die zu sichernden Daten sind auf dem PC gesichert.

#### Vorgehensweise – Wiederherstellen

Gehen Sie wie folgt vor:

- 1. Starten Sie am PC ProSave über das Windows-Startmenü.
- 2. Wählen Sie im Register "Allgemein" den Bediengerätetyp aus.
- 3. Wählen Sie die Verbindungsart zwischen Bediengerät und PC aus.
- 4. Stellen Sie die Parameter für die Verbindung ein.
- 5. Wählen Sie im Register "Restore" die Sicherungsdatei "\*.psb", aus der wiederhergestellt wird.

Es wird angezeigt, für welches Bediengerät die Sicherungsdatei erstellt wurde und welche Art von gesicherten Daten sich in der Datei befindet.

6. Schalten Sie das Bediengerät in die Betriebsart "Transfer".

Wenn Sie für das Bediengerät den automatischen Transfer aktiviert haben, wechselt das Bediengerät beim Starten des Wiederherstellens automatisch in die Betriebsart "Transfer".

7. Starten Sie am PC in ProSave das Wiederherstellen mit "Start Restore".

Wenn sowohl auf dem Bediengerät als auch in der Sicherung License Keys vorhanden sind, wird ein Dialog angezeigt. Legen Sie in diesem Dialog fest, ob Sie die License Keys überschreiben wollen oder die Wiederherstellung abbrechen wollen.

- Brechen Sie bei Bedarf die Sicherung ab und sichern Sie erst die License Keys des Bediengeräts.
- Starten Sie dann die Wiederherstellung neu.
- 8. Folgen Sie den Anweisungen von ProSave.

Beim Wiederherstellen erscheint eine Statusanzeige, die den Fortschritt des Vorgangs anzeigt.

#### Ergebnis

Nach dem erfolgreichen Wiederherstellen befinden sich die auf dem PC gesicherten Daten auf dem Bediengerät.

## Siehe auch

Datenkanal parametrieren [\(Seite 136\)](#page-135-0)  Betriebsarten [\(Seite 162\)](#page-161-0)  Möglichkeiten für die Datenübertragung [\(Seite 164\)](#page-163-0)  License Keys transferieren und zurücktransferieren [\(Seite 188\)](#page-187-0) 

# 7.7.1 Überblick

#### Betriebssystem aktualisieren

Beim Transferieren eines Projekts auf das Bediengerät kann es zu einem Kompatibilitätskonflikt kommen. Die Ursache dafür sind Versionsunterschiede zwischen der verwendeten Projektierungs-Software und dem auf dem Bediengerät vorhandenen Bediengeräte-Image. Wenn die Versionen unterschiedlich sind, dann wird der Transfer abgebrochen. Ein Hinweis auf den Kompatibilitätskonflikt wird am Projektierungs-PC angezeigt.

Es gibt die beiden folgenden Möglichkeiten für die Anpassung der Versionen:

- Wenn Sie das Projekt mit einer aktuelleren Version der Projektierungs-Software erstellt haben, dann aktualisieren Sie das Bediengeräte-Image.
- Wenn Sie das Projekt für das Bediengerät nicht an die aktuelle Version der Projektierungs-Software anpassen, dann transferieren Sie eine zum Stand des Projekts passende Version des Bediengeräte-Image.

# ACHTUNG

#### **Datenverlust**

Beim Aktualisieren des Betriebssystems werden alle vorhandenen Daten, wie Projekt und Kennwörter, auf dem Bediengerät gelöscht.

#### Hinweis

Beim Einsatz von WinAC MP werden alle Parameter der Datenkanäle zurückgesetzt.

#### Hinweis

#### Kalibieren des Touch-Screen

Nach dem Aktualisieren kann es erforderlich sein, den Touch-Screen neu zu kalibrieren.

# 7.7.2 Auf Werkseinstellungen zurücksetzen

Sie können das Aktualisieren des Betriebssystems über ProSave oder WinCC flexible mit oder ohne Zurücksetzen auf Werkseinstellung durchführen.

● Betriebssystem ohne Zurücksetzen auf Werkseinstellung aktualisieren

Sie wechseln zunächst am Bediengerät in die Betriebsart "Transfer" oder verwenden bei laufendem Projekt den automatischen Transfer. Dann starten Sie das Aktualisieren des Betriebssystems in ProSave oder WinCC flexible.

Betriebssystem mit Zurücksetzen auf Werkseinstellung aktualisieren

## ACHTUNG

#### Verlust von License Keys

Beim Zurücksetzen auf Werkseinstellungen werden auf dem Bediengerät vorhandene License Keys gelöscht. Beim Aktualisieren des Betriebssystems ohne Zurücksetzen auf Werkseinstellungen bleiben auf dem Bediengerät vorhandene License Keys erhalten.

## **ACHTUNG**

#### Datenkanäle

Beim Zurücksetzen auf Werkseinstellungen werden alle Parameter der Datenkanäle zurückgesetzt. Der Start des Transfers ist erst nach erneuter Parametrierung der Datenkanäle möglich.

#### **Hinweis**

Das Aktualisieren des Betriebssystems mit Zurücksetzen auf Werkseinstellung müssen Sie durchführen, wenn auf dem Bediengerät noch kein Betriebssystem vorhanden ist oder das Betriebssystem des Bediengeräts beschädigt ist.

Sie starten zunächst das Aktualisieren des Betriebssystems in ProSave oder WinCC flexible und schalten die Stromversorgung für das Bediengerät aus und nach Aufforderung wieder ein.

# 7.7.3 Betriebssystem aktualisieren mit WinCC flexible

## Voraussetzung

- Am Projektierungs-PC ist in WinCC flexible kein Projekt geöffnet.
- Das Bediengerät ist an diesem Projektierungs-PC angeschlossen.
- Der Datenkanal am Bediengerät ist parametriert.

## Vorgehensweise

Gehen Sie wie folgt vor:

1. Wählen Sie am Projektierungs-PC in WinCC flexible im Menü "Projekt > Transfer" den Befehl "Kommunikationseinstellungen".

Der Dialog "Kommunikationseinstellungen" wird geöffnet.

- 2. Wählen Sie den Bediengerätetyp.
- 3. Wählen Sie die Verbindungsart zwischen Bediengerät und Projektierungs-PC.
- 4. Stellen Sie die Parameter für die Verbindung ein.
- 5. Schließen Sie den Dialog mit "OK".
- 6. Wählen Sie in WinCC flexible im Menü "Projekt > Transfer" den Befehl "Betriebssystem aktualisieren".
- 7. Wählen Sie unter "Imagepfad" die Bediengeräte-Image-Datei "\*.img".

 Die Bediengeräte-Image-Dateien finden Sie im Installationsordner von WinCC flexible unter "WinCC flexible Images" oder auf der WinCC flexible Installations-CD.

 Wenn die Bediengeräte-Image-Datei erfolgreich geöffnet wurde, werden im Ausgabebereich Informationen zur Bediengeräte-Image-Version angezeigt.

8. Schalten Sie das Bediengerät in die Betriebsart "Transfer".

 Wenn Sie für das Bediengerät den automatischen Transfer aktiviert haben, wechselt das Bediengerät beim Starten der Aktualisierung automatisch in die Betriebsart "Transfer".

- 9. Starten Sie am Projektierungs-PC in WinCC flexible das Aktualisieren des Betriebssystems mit der Schaltfläche "Update OS".
- 10. Folgen Sie den Anweisungen von WinCC flexible.

 Beim Aktualisieren des Betriebssystems erscheint eine Statusanzeige, die den Fortschritt des Vorgangs anzeigt.

#### Ergebnis

Nach dem erfolgreichen Aktualisieren des Betriebssystems wird eine Meldung angezeigt. Auf dem Bediengerät befindet sich jetzt kein Projekt mehr.

## 7.7.4 Betriebssystem aktualisieren mit ProSave

#### Voraussetzung

- Das Bediengerät ist an einem PC angeschlossen, auf dem ProSave installiert ist.
- Der Datenkanal am Bediengerät ist parametriert.

#### Vorgehensweise

Gehen Sie wie folgt vor:

- 1. Starten Sie am PC ProSave über das Windows-Startmenü.
- 2. Wählen Sie im Register "Allgemein" den Bediengerätetyp.
- 3. Wählen Sie die Verbindungsart zwischen Bediengerät und dem PC.
- 4. Stellen Sie die Parameter für die Verbindung ein.
- 5. Wählen Sie das Register "OS Update".
- 6. Wählen Sie unter "Imagepfad" die Bediengeräte-Image-Datei "\*.img".

Die Bediengeräte-Image-Dateien finden Sie im Installationsordner von WinCC flexible unter "WinCC flexible Images" oder auf der WinCC flexible Installations-CD.

Wenn die Bediengeräte-Image-Datei erfolgreich geöffnet wurde, werden im Ausgabebereich Informationen zur Bediengeräte-Image-Version angezeigt.

7. Schalten Sie das Bediengerät in die Betriebsart "Transfer".

Wenn Sie für das Bediengerät den automatischen Transfer aktiviert haben, wechselt das Bediengerät beim Starten der Aktualisierung automatisch in die Betriebsart "Transfer".

- 8. Starten Sie am PC das Aktualisieren des Betriebssystems mit der Schaltfläche "Update OS".
- 9. Folgen Sie den Anweisungen von ProSave.

Beim Aktualisieren des Betriebssystems erscheint eine Statusanzeige, die den Fortschritt des Vorgangs anzeigt.

#### Ergebnis

Nach dem erfolgreichen Aktualisieren des Betriebssystems wird eine Meldung angezeigt.

Auf dem Bediengerät befindet sich jetzt kein Projekt mehr.

# 7.7.5 Auf Werkseinstellungen zurücksetzen mit WinCC flexible

# Voraussetzung

- Am Projektierungs-PC ist in WinCC flexible kein Projekt geöffnet.
- Das Bediengerät ist an diesem Projektierungs-PC über ein Standard-Ethernet-Kabel angeschlossen.
- Halten Sie die MAC-Adresse der Ethernet-Schnittstelle Ihres Bediengeräts bereit.
	- Die MAC-Adresse wird beim Einschalten des Bediengeräts kurz angezeigt.
	- Die MAC-Adresse wird im Dialog "PROFINET" im Control Panel angezeigt.

## Vorgehensweise - PC-Schnittstelle einstellen

- 1. Wählen Sie am Projektierungs-PC im Menü "Start > Systemsteuerung" den Befehl "PG/PC-Schnittstelle einstellen".
- 2. Wählen Sie im Bereich "Zugangspunkt der Applikation" "S7ONLINE (STEP7) -> TCP/IP".
- 3. Wählen Sie im Bereich "Benutzte Schnittstellenparametrierung" die Schnittstelle, die mit dem Bediengerät verbunden ist.
- 4. Bestätigen Sie Ihre Eingaben.

#### Vorgehensweise - Auf Werkseinstellungen zurücksetzen

Gehen Sie wie folgt vor:

1. Wählen Sie am Projektierungs-PC in WinCC flexible im Menü "Projekt > Transfer" den Befehl "Kommunikationseinstellungen".

Der Dialog "Kommunikationseinstellungen" wird geöffnet.

- 2. Wählen Sie im Register "Allgemein" den Bediengerätetyp und unter "Verbindung" "Ethernet" aus.
- 3. Geben Sie eine IP-Adresse ein.

#### Hinweis

#### Mögliche Adresskonflikte bei falscher IP-Adresse

Verwenden Sie keine dynamische IP-Konfiguration für "Auf Werkseinstellungen zurücksetzen".

Geben Sie eine eindeutige IP-Adresse desselben Subnetzes an, in dem sich der Projektierungs-PC befindet. Für die Dauer des Updateprozesses wird dem Bediengerät die angegebene Adresse automatisch zugewiesen.

Wenn Sie das Bediengerät bereits mit WinCC flexible oder ProSave verwendet haben, benutzen Sie für "Auf Werkseinstellungen zurücksetzen" die bereits verwendete IP-Adresse.

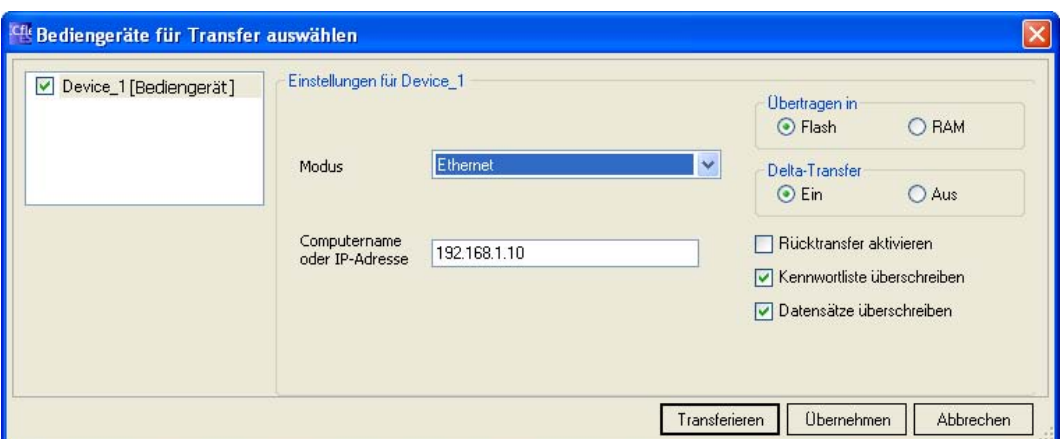

- 4. Bestätigen Sie Ihre Eingaben.
- 5. Wählen Sie in WinCC flexible im Menü "Projekt > Transfer" den Befehl "Betriebssystem aktualisieren".
- 6. Aktivieren Sie das Kontrollkästchen "Auf Werkseinstellungen zurücksetzen".

Ein Eingabefeld für die MAC-Adresse wird eingeblendet.

- 7. Geben Sie in das Eingabefeld die MAC-Adresse des Bediengeräts ein.
- 8. Wählen Sie unter "Imagepfad" die Bediengeräte-Image-Datei "\*.img".

 Die Bediengeräte-Image-Dateien finden Sie im Installationsordner von WinCC flexible unter "WinCC flexible Images" oder auf der WinCC flexible Installations-CD.

 Wenn die Bediengeräte-Image-Datei erfolgreich geöffnet wurde, werden im Ausgabebereich Informationen zur Bediengeräte-Image-Version angezeigt.
- 9. Starten Sie am Projektierungs-PC in WinCC flexible das Aktualisieren des Betriebssystems mit der Schaltfläche "Update OS".
- 10. Öffnen Sie im Control Panel des Bediengeräts den Dialog "OP Properties" und wählen Sie das Register "Device".
- 11. Betätigen Sie die Schaltfläche "Reboot".

Eine Abfrage wird geöffnet.

- 12. Betätigen Sie die Schaltfläche "Prepare for Reset".
- 13. Folgen Sie am Projektierungs-PC den Anweisungen von WinCC flexible.

 Beim Aktualisieren des Betriebssystems erscheint eine Statusanzeige, die den Fortschritt des Vorgangs anzeigt.

### Ergebnis

Nach dem erfolgreichen Aktualisieren des Betriebssystems wird eine Meldung angezeigt.

Auf dem Bediengerät befindet sich jetzt kein Projekt mehr. Die Werkseinstellungen sind wiederhergestellt.

#### **Hinweis**

Wenn Sie auf dem Bediengerät das Control Panel nicht mehr aufrufen können, da das Betriebssystem fehlt, schalten Sie das Bediengerät aus. Führen Sie anschließend das Zurücksetzen auf Werkseinstellungen aus und starten Sie das Bediengerät wieder.

Wenn das Bediengerät nicht hochläuft, schalten Sie es erneut aus und wieder an.

#### Hinweis

#### Kalibrieren des Touch-Screen

Nach dem Wiederherstellen kann es erforderlich sein, den Touch-Screen neu zu kalibrieren.

7.7 Betriebssystem aktualisieren

# 7.7.6 Auf Werkseinstellungen zurücksetzen mit ProSave

#### Voraussetzung

- Das Bediengerät ist über ein Standard-Ethernet-Kabel an einem PC angeschlossen, auf dem ProSave installiert ist.
- Halten Sie die MAC-Adresse der Ethernet-Schnittstelle Ihres Bediengeräts bereit.
	- Die MAC-Adresse wird beim Einschalten des Bediengeräts kurz angezeigt.
	- Die MAC-Adresse wird im Dialog "PROFINET" im Control Panel angezeigt.

#### Vorgehensweise - PC-Schnittstelle einstellen

- 1. Wählen Sie am Projektierungs-PC im Menü "Start > Systemsteuerung" den Befehl "PG/PC-Schnittstelle einstellen".
- 2. Wählen Sie im Bereich "Zugangspunkt der Applikation" "S7ONLINE (STEP7) -> TCP/IP".
- 3. Wählen Sie im Bereich "Benutzte Schnittstellenparametrierung" die Schnittstelle, die mit dem Bediengerät verbunden ist.
- 4. Bestätigen Sie Ihre Eingaben.

#### Vorgehensweise - Auf Werkseinstellungen zurücksetzen

Gehen Sie wie folgt vor:

- 1. Starten Sie am PC ProSave über das Windows-Startmenü.
- 2. Wählen Sie im Register "Allgemein" den Bediengerätetyp und unter Verbindung "Ethernet".
- 3. Geben Sie eine IP-Adresse ein.

#### Hinweis

#### Mögliche Adresskonflikte bei falscher IP-Adresse

Verwenden Sie keine dynamische IP-Konfiguration für "Auf Werkseinstellungen zurücksetzen".

Geben Sie eine eindeutige IP-Adresse desselben Subnetzes an, in dem sich der PC befindet. Für die Dauer des Updateprozesses wird dem Bediengerät die angegebene Adresse von ProSave zugewiesen.

Wenn Sie das Bediengerät bereits mit WinCC flexible oder ProSave verwendet haben, benutzen Sie für "Auf Werkseinstellungen zurücksetzen" die bereits verwendete IP-Adresse.

#### Projekt in Betrieb nehmen

7.7 Betriebssystem aktualisieren

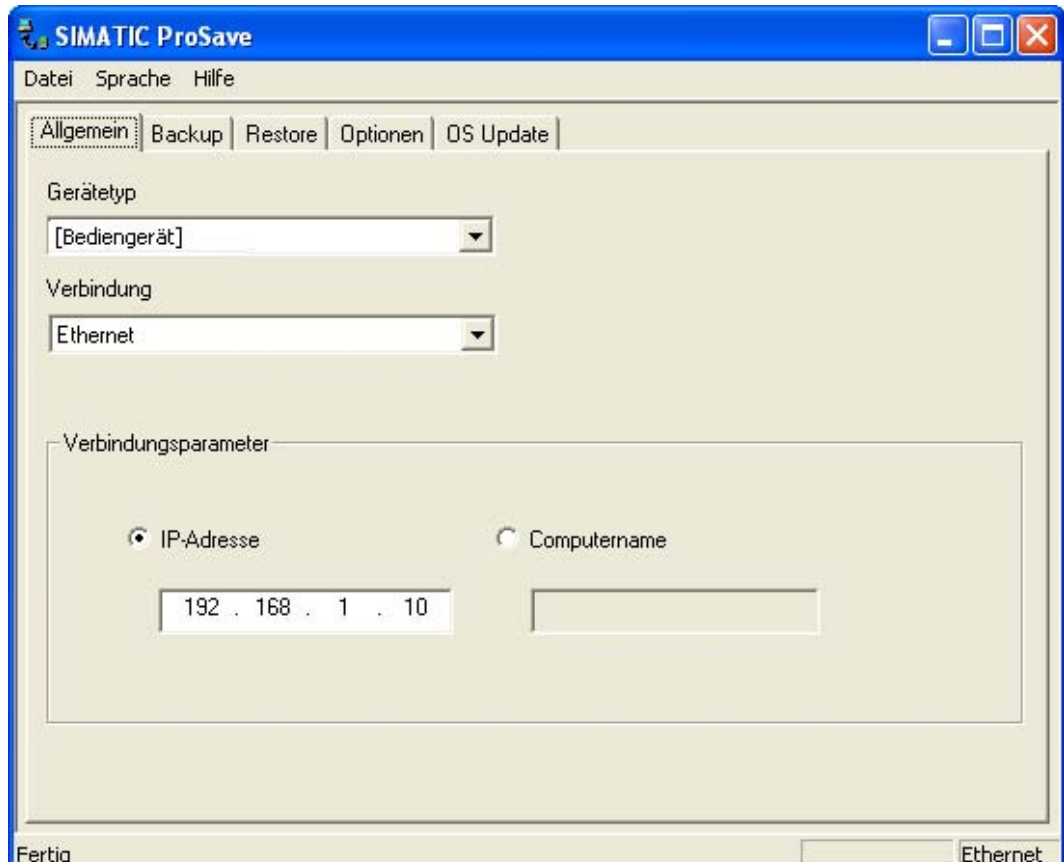

- 4. Wechseln Sie in das Register "OS Update".
- 5. Aktivieren Sie das Kontrollkästchen "Auf Werkseinstellungen zurücksetzen".

Ein Eingabefeld für die MAC-Adresse wird eingeblendet.

- 6. Geben Sie in das Eingabefeld die MAC-Adresse des Bediengeräts ein.
- 7. Wählen Sie unter "Imagepfad" die Bediengeräte-Image-Datei "\*.img".

 Die Bediengeräte-Image-Dateien finden Sie im Installationsordner von WinCC flexible unter "WinCC flexible Images" oder auf der WinCC flexible Installations-CD.

 Wenn die Bediengeräte-Image-Datei erfolgreich geöffnet wurde, werden im Ausgabebereich Informationen zur Bediengeräte-Image-Version angezeigt.

- 8. Starten Sie am PC das "Auf Werkeinstellungen zurücksetzen" mit der Schaltfläche "Update OS".
- 9. Öffnen Sie im Control Panel des Bediengeräts den Dialog "OP Properties" und wählen Sie das Register "Device".
- 10. Betätigen Sie die Schaltfläche "Reboot".

Eine Abfrage wird geöffnet.

- 11. Betätigen Sie die Schaltfläche "Prepare for Reset".
- 12. Folgen Sie den Anweisungen von ProSave am PC.

 Beim Aktualisieren des Betriebssystems erscheint eine Statusanzeige, die den Fortschritt des Vorgangs anzeigt.

7.8 Optionen installieren und deinstallieren

### Ergebnis

Nach dem erfolgreichen Aktualisieren des Betriebssystems wird eine Meldung angezeigt.

Auf dem Bediengerät befindet sich jetzt kein Projekt mehr. Die Werkseinstellungen sind wiederhergestellt.

#### Hinweis

Wenn Sie auf dem Bediengerät das Control Panel nicht mehr aufrufen können, da das Betriebssystem fehlt, schalten Sie das Bediengerät aus. Führen Sie anschließend das Zurücksetzen auf Werkseinstellungen aus und starten Sie das Bediengerät wieder.

Wenn das Bediengerät nicht hochläuft, schalten Sie es erneut aus und wieder an.

#### Hinweis

#### Kalibrieren des Touch-Screen

Nach dem Wiederherstellen kann es erforderlich sein, den Touch-Screen neu zu kalibrieren.

# 7.8 Optionen installieren und deinstallieren

# 7.8.1 Überblick

#### Optionen installieren und deinstallieren

Sie können Optionen auf dem Bediengerät installieren, z.B. speziell für das Bediengerät entwickelte zusätzliche Programme.

Sie können die Option von dem Bediengerät auch wieder deinstallieren.

#### Hinweis

#### License Key

Zum Betrieb einer Option kann gegebenenfalls ein License Key notwendig sein. Der License Key schaltet die Option zur Nutzung frei.

Projekt in Betrieb nehmen

7.8 Optionen installieren und deinstallieren

# 7.8.2 Optionen installieren und deinstallieren mit WinCC flexible

#### Voraussetzung

- Auf dem Projektierungs-PC ist in WinCC flexible kein Projekt geöffnet.
- Das Bediengerät ist an diesem Projektierungs-PC angeschlossen.
- Der Datenkanal am Bediengerät ist parametriert.

#### Vorgehensweise – Option installlieren

Gehen Sie wie folgt vor:

1. Wählen Sie am Projektierungs-PC in WinCC flexible im Menü "Projekt > Transfer" den Befehl "Kommunikationseinstellungen".

Der Dialog "Kommunikationseinstellungen" wird geöffnet.

- 2. Wählen Sie den Bediengerätetyp.
- 3. Wählen Sie die Verbindungsart zwischen Bediengerät und Projektierungs-PC und stellen Sie die Parameter für die Verbindung ein.
- 4. Schließen Sie den Dialog mit "OK".
- 5. Wählen Sie in WinCC flexible im Menü "Projekt > Transfer" den Befehl "Optionen".
- 6. Wählen Sie unter "verfügbare Optionen" die gewünschte Option.
- 7. Schalten Sie das Bediengerät in die Betriebsart "Transfer".

Wenn Sie für das Bediengerät den automatischen Transfer aktiviert haben, wechselt das Bediengerät beim Starten der Installation der Option automatisch in die Betriebsart "Transfer".

8. Starten Sie am Projektierungs-PC in WinCC flexible die Installation der Option mit der Schaltfläche ">>".

Folgen Sie den Anweisungen von WinCC flexible.

Bei der Installation erscheint eine Statusanzeige, die den Fortschritt des Vorgangs anzeigt.

#### Ergebnis

Die Option ist auf dem Bediengerät installiert.

7.8 Optionen installieren und deinstallieren

#### Vorgehensweise – Option deinstallieren

Gehen Sie wie folgt vor:

1. Wählen Sie am Projektierungs-PC in WinCC flexible im Menü "Projekt > Transfer" den Befehl "Kommunikationseinstellungen".

Der Dialog "Kommunikationseinstellungen" wird geöffnet.

- 2. Wählen Sie den Bediengerätetyp.
- 3. Wählen Sie die Verbindungsart zwischen Bediengerät und Projektierungs-PC und stellen Sie die Parameter für die Verbindung ein.
- 4. Schließen Sie den Dialog mit "OK".
- 5. Wählen Sie in WinCC flexible im Menü "Projekt > Transfer" den Befehl "Optionen".
- 6. Aktualisieren Sie die Anzeige mit der Schaltfläche "Gerätestatus".
- 7. Wählen Sie unter "Installierte Optionen" die gewünschte Option.
- 8. Schalten Sie das Bediengerät in die Betriebsart "Transfer".

Wenn Sie für das Bediengerät den automatischen Transfer aktiviert haben, wechselt das Bediengerät beim Starten der Deinstallation der Option automatisch in die Betriebsart "Transfer".

9. Starten Sie am Projektierungs-PC in WinCC flexible die Deinstallation der Option mit der Schaltfläche "<<".

Folgen Sie den Anweisungen von WinCC flexible.

Bei der Deinstallation erscheint eine Statusanzeige, die den Fortschritt des Vorgangs anzeigt.

#### Ergebnis

Die Option ist von dem Bediengerät deinstalliert.

7.8 Optionen installieren und deinstallieren

# 7.8.3 Optionen installieren und deinstallieren mit ProSave

#### Voraussetzung

- Das Bediengerät ist an einem PC angeschlossen, auf dem ProSave installiert ist.
- Der Datenkanal am Bediengerät ist parametriert.

#### Vorgehensweise – Option installlieren

Gehen Sie wie folgt vor:

- 1. Starten Sie am PC ProSave über das Windows-Startmenü.
- 2. Wählen Sie im Register "Allgemein" den Bediengerätetyp.
- 3. Wählen Sie die Verbindungsart zwischen Bediengerät und PC und stellen Sie die Parameter für die Verbindung ein.
- 4. Wählen Sie das Register "Optionen".
- 5. Wählen Sie unter "verfügbare Optionen" die gewünschte Option.
- 6. Schalten Sie das Bediengerät in die Betriebsart "Transfer".

Wenn Sie für das Bediengerät den automatischen Transfer aktiviert haben, wechselt das Bediengerät beim Starten der Installation der Option automatisch in die Betriebsart "Transfer".

7. Starten Sie in ProSave die Installation der Option mit der Schaltfläche ">>".

Folgen Sie den Anweisungen von ProSave.

Bei der Installation erscheint eine Statusanzeige, die den Fortschritt des Vorgangs anzeigt.

#### Ergebnis

Die Option ist auf dem Bediengerät installiert.

7.9 License Keys transferieren und zurücktransferieren

## Vorgehensweise – Option deinstallieren

Gehen Sie wie folgt vor:

- 1. Starten Sie am PC ProSave über das Windows-Startmenü.
- 2. Wählen Sie im Register "Allgemein" den Bediengerätetyp.
- 3. Wählen Sie die Verbindungsart zwischen Bediengerät und PC und stellen Sie die Parameter für die Verbindung ein.
- 4. Wählen Sie das Register "Optionen".
- 5. Aktualisieren Sie die Anzeige mit der Schaltfläche "Gerätestatus".
- 6. Wählen Sie unter "Installierte Optionen" die gewünschte Option.
- 7. Schalten Sie das Bediengerät in die Betriebsart "Transfer".

Wenn Sie für das Bediengerät den automatischen Transfer aktiviert haben, wechselt das Bediengerät beim Starten der Deinstallation der Option automatisch in die Betriebsart "Transfer".

8. Starten Sie in ProSave die Deinstallation der Option mit der Schaltfläche "<<".

Folgen Sie den Anweisungen von ProSave.

Bei der Deinstallation erscheint eine Statusanzeige, die den Fortschritt des Vorgangs anzeigt.

#### Ergebnis

Die Option ist von dem Bediengerät deinstalliert.

# 7.9 License Keys transferieren und zurücktransferieren

# 7.9.1 Überblick

#### License Keys transferieren und zurücktransferieren

Mit dem Kauf einer Option erwerben Sie jeweils eine spezifische Nutzungs-Lizenz mit zugehörigem License Key. Nachdem Sie eine Option installiert haben, transferieren Sie einen License Key auf das Bediengerät. Der License Key schaltet eine Option zur Nutzung frei.

Den License Key können Sie vom Bediengerät wieder auf den Ablageort der License Key zurücktransferieren.

#### Hinweis

Sie transferieren License Keys nur mit dem Automation License Manager oder mit WinCC flexible.

7.9 License Keys transferieren und zurücktransferieren

# 7.9.2 License Keys transferieren und zurücktransferieren

#### Voraussetzung

● Beim Transferieren oder Rücktransferieren über WinCC flexible: Am Projektierungs-PC ist in WinCC flexible kein Projekt geöffnet.

- Das Bediengerät ist an diesem Projektierungs-PC angeschlossen.
- Der Datenkanal am Bediengerät ist parametriert.
- Der Ablageort mit dem zu transferierenden License Key ist bereit.

#### Vorgehensweise – License Key transferieren

Gehen Sie wie folgt vor:

- 1. Wechseln Sie am Bediengerät in die Betriebsart "Transfer".
- 2. Beim Transferieren über WinCC flexible:

Wählen Sie im Menü "Projekt > Transfer" den Befehl "License Keys". Der Automation License Manager wird geöffnet.

Beim Transferieren über den Automation License Manager:

Starten Sie den Automation License Manager über das Windows-Startmenü.

3. Wählen Sie im Automation License Manager im Menü "Bearbeiten > Zielsystem verbinden" den Befehl "Bediengerät verbinden".

Der Dialog "Zielsystem verbinden" wird geöffnet.

- 4. Wählen Sie im Bereich "Gerätetyp" den Bediengerätetyp.
- 5. Wählen Sie im Feld "Verbindung" die Verbindungsart.
- 6. Stellen Sie die Parameter für die Verbindung ein.
- 7. Bedienen Sie die Schaltfläche "OK".

Die Verbindung zum Bediengerät wird aufgebaut. Das verbundene Bediengerät wird im linken Fenster des Automation License Manager angezeigt.

8. Markieren Sie im linken Fenster das Quelllaufwerk.

Im rechten Fenster werden die vorhandenen License Keys angezeigt.

9. Ziehen Sie einen oder mehrere License Keys per Drag&Drop aus dem rechten Fenster auf das Bediengerät im linken Fenster.

Die License Keys werden auf das Bediengerät transferiert.

#### Ergebnis

Der License Key ist vom Ablageort auf das Bediengerät transferiert.

7.9 License Keys transferieren und zurücktransferieren

### Vorgehensweise – License Key zurücktransferieren

Gehen Sie wie folgt vor:

- 1. Wechseln Sie am Bediengerät in die Betriebsart "Transfer".
- 2. Beim Rücktransferieren über WinCC flexible:

Wählen Sie im Menü "Projekt > Transfer" den Befehl "License Keys". Der Automation LIcense Manager wird geöffnet.

Beim Rücktransferieren über den Automation License Manager:

Starten Sie den Automation License Manager über das Windows-Startmenü.

3. Wählen Sie im Automation License Manager im Menü "Bearbeiten > Zielsystem verbinden" den Befehl "Bediengerät verbinden".

Der Dialog "Zielsystem verbinden" wird angezeigt.

- 4. Wählen Sie im Bereich "Gerätetyp" den Bediengerätetyp.
- 5. Wählen Sie im Feld "Verbindung" die Verbindungsart.
- 6. Stellen Sie die Parameter für die Verbindung ein.
- 7. Bedienen Sie die Schaltfläche "OK".

Die Verbindung zum Bediengerät wird aufgebaut. Das verbundene Bediengerät wird im linken Fenster des Automation License Manager angezeigt.

8. Markieren Sie im linken Fenster das Bediengerät.

Im rechten Fenster werden die vorhandenen License Keys angezeigt.

9. Ziehen Sie einen oder mehrere License Keys per Drag&Drop aus dem rechten Fenster auf das Ziellaufwerk im linken Fenster.

Die License Keys werden auf den Ablageort zurücktransferiert.

#### Ergebnis

Der License Key ist vom Bediengerät auf den Ablageort zurücktransferiert.

# Projekt bedienen

# 8.1 Überblick

#### Projektierungsphase und Prozessführungsphase

Für das Bedienen und Beobachten in der Prozess- und Fertigungsautomatisierung verwenden Sie Bediengeräte. In den Anlagenbildern, die auf den Bediengeräten angezeigt werden, werden die ablaufenden Prozesse anschaulich dargestellt.

Das Bediengeräte-Projekt, das unter anderem die Anlagenbilder enthält, wird in der Projektierungsphase erstellt. Der Projekteur legt fest, welche Aufgaben das Bediengerät im Prozess hat. Im Einzelnen bestimmt er Folgendes:

- Welche Prozessdaten werden auf dem einzelnen Bediengerät angezeigt.
- Welche Anlagenteile werden von diesem Bediengerät gesteuert.

Diese Informationen hinterlegt er in den Bildern des Projekts. Bei der Inbetriebnahme wird das Projekt auf das Bediengerät transferiert.

Nach dem Transfer bedienen und beobachten Sie in der Prozessführungsphase die laufenden Prozesse in den Bildern des Projekts. Mit den Bildern beobachten Sie z. B. Betriebszustände, aktuelle Prozessdaten und Störungen einer Anlage. In den Bildern werden Bedienobjekte dargestellt, mit denen Sie den Prozess bedienen, z. B. Schaltflächen, EA-Felder und Meldefenster.

#### Bedienmöglichkeiten

Von der Hardwareausstattung des Bediengeräts hängt ab, welche der folgenden Bedienmöglichkeiten zur Verfügung stehen:

● Touch-Screen

Die in den Bildern dargestellten Bedienobjekte sind berührungssensitiv. Die Bedienung unterscheidet sich grundsätzlich nicht vom Drücken mechanischer Tasten. Sie bedienen Bedienobjekte durch Berühren mit dem Finger. Zum Doppelklicken berühren Sie ein Bedienobjekt zweimal kurz hintereinander.

● Tastatur des Bediengeräts

Die in den Bildern dargestellten Bedienobjekte werden mit den Tasten des Bediengeräts markiert und bedient.

- Externe Tastatur, über USB angeschlossen
- Externe Maus, über USB angeschlossen

# VORSICHT

Verwenden Sie zur Bedienung des Touch-Screen keine spitzen oder scharfen Gegenstände. Sonst beschädigen Sie möglicherweise die Kunststoffoberfläche des Touch-Screen.

Im Folgenden werden jeweils Anleitungen für die Bedienung eines Projekts mit dem Touch-Screen und mit der Tastatur gegeben.

8.1 Überblick

### Projekt bedienen mit einer externen Tastatur

Mit einer externen Tastatur bedienen Sie ein Projekt genau so wie mit der Bediengerätetastatur bzw. der Bildschirmtastatur.

#### Hinweis

Die Funktionstasten der externen Tastatur sind gesperrt.

Verwenden Sie die anderen Tasten der externen Tastatur, die den Bediengerätetasten in der Beschreibung entsprechen.

#### Projekt bedienen mit einer externen Maus

Mit einer externen Maus bedienen Sie ein Projekt genau so wie mit dem Touch-Screen des Bediengeräts. Klicken Sie die beschriebenen Bedienobjekte mit der Maus an.

#### Unbeabsichtigte Aktionen

# VORSICHT

Führen Sie nicht mehrere Bedienungen gleichzeitig aus. Sie lösen damit möglicherweise unbeabsichtigte Aktionen aus.

• Bei Touch-Bedienung:

Berühren Sie immer nur ein Bedienobjekt am Bildschirm.

- Bei Tasten-Bedienung:
- Drücken Sie nicht mehr als zwei Tasten gleichzeitig.

#### Anlagendokumentation beachten

Ein Projekt kann Bedienhandlungen erfordern, die umfassende anlagenspezifische Kenntnisse des Bedieners voraussetzen. Gehen Sie mit der notwendigen Umsicht vor, z. B. wenn Sie den Tippbetrieb verwenden. Nähere Hinweise hierzu finden Sie gegebenenfalls in Ihrer Anlagendokumentation.

#### Bedienungsrückmeldung von Bedienobjekten

Sobald das Bediengerät die Anwahl eines Bedienobjekts erkennt, reagiert es mit einer Bedienungsrückmeldung. Die Bedienungsrückmeldung ist unabhängig von einer Kommunikation mit der Steuerung. Die Bedienungsrückmeldung ist deshalb kein Indiz dafür, dass die gewünschte Aktion tatsächlich ausgeführt wird.

#### Optische Bedienungsrückmeldung von Bedienobjekten

Das Bedienobjekt erhält den Fokus und wird markiert. Der Projekteur kann die Markierung eines Bedienobjekts auch abweichend vom Standard projektieren. Nähere Hinweise hierzu finden Sie gegebenenfalls in Ihrer Anlagendokumentation.

Die Art der optischen Bedienungsrückmeldung ist abhängig vom Bedienobjekt:

● Schaltflächen

Wenn der Projekteur den 3D-Effekt projektiert hat, dann unterscheiden sich die Darstellungen für die beiden Zustände "gedrückt" und "nicht gedrückt":

– Zustand "gedrückt":

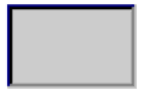

– Zustand "nicht gedrückt":

Der Projekteur bestimmt das Erscheinungsbild eines markierten Feldes, z. B. Linienbreite und Farbe für den Fokus.

Unsichtbare Schaltflächen

Unsichtbarer Schaltflächen werden standardmäßig nach dem Anwählen nicht als gedrückt dargestellt. In diesem Fall folgt keine optische Bedienungsrückmeldung.

Der Projekteur kann unsichtbare Schaltflächen auch so projektieren, dass deren Umrisse beim Anwählen als Linien sichtbar sind. Die Umrisse bleiben so lange sichtbar, bis Sie ein anderes Bedienobjekt anwählen.

EA-Felder

Wenn Sie ein EA-Feld markieren, wird der Inhalt des EA-Felds farbig hinterlegt. Bei Touch-Bedienung erscheint eine Bildschirmtastatur zur Werteingabe.

#### Akustische Rückmeldung von Bedienobjekten

Sobald das Bediengerät eine Berührung des Touch-Screen, bzw. eine Tastenbedienung erkennt, wird ein Signalton ausgegeben. Sie können die akustische Bedienungsrückmeldung aktivieren und deaktivieren.

#### Hinweis

Die akustische Rückmeldung ist nur möglich, wenn Sie das Projekt direkt am Touch-Screen, bzw. mit den Tasten des Bediengeräts bedienen. Wenn Sie mit einer externen Maus oder externen Tastatur bedienen, wird kein Signalton ausgegeben.

#### Signalton bei Fehlbedienungen

Wenn Sie ein nicht zulässiges Zeichen eingeben wollen, gibt das Bediengerät je nach Einstellung einen Signalton aus.

### 8.2 Direkttasten

# 8.2 Direkttasten

### **Einleitung**

Direkttasten setzen direkt vom Bediengerät aus Bits im Peripheriebereich einer SIMATIC S7.

Direkttasten ermöglichen Tastenbedienungen mit kurzen Reaktionszeiten, die z. B. Voraussetzung für den Tippbetrieb sind.

# ACHTUNG

Die Direkttasten sind auch aktiv, wenn sich das Bediengerät in der Betriebsart "Offline" befindet.

# ACHTUNG

Wenn Sie bei laufendem Projekt eine Funktionstaste mit Direkttastenfunktionalität bedienen, wird die Direkttastenfunktion unabhängig vom aktuellen Bildschirminhalt immer ausgeführt.

#### Hinweis

Sie können Direkttasten nur bei Kopplung über PROFIBUS DP oder PROFINET IO verwenden.

Direkttasten führen zu einer zusätzlichen Grundlast im Bediengerät.

#### **Direkttasten**

Folgende Objekte können als Direkttaste projektiert sein:

- Schaltflächen
- Funktionstasten

Bei Bediengeräten mit Touch-Bedienung können Sie zusätzlich Bildnummern definieren. Damit kann der Projekteur die Direkttasten bildspezifisch projektieren.

Nähere Hinweise zur Projektierung von Direkttasten finden Sie im Systemhandbuch "WinCC flexible Kommunikation".

# 8.3 Projektsprache einstellen

#### **Einleitung**

Das Projekt auf dem Bediengerät kann mehrsprachig sein. Zum Wechseln der am Bediengerät eingestellten Sprache während des laufenden Betriebs muss ein entsprechendes Bedienobjekt projektiert worden sein.

Nach dem Starten des Projekts ist immer die zuletzt aktive Projektsprache eingestellt.

### Voraussetzung

- Die gewünschte Sprache für das Projekt muss am Bediengerät verfügbar sein.
- Die Funktion für die Sprachumschaltung muss bei der Projektierung mit einem Bedienobjekt verknüpft sein, z. B. mit einer Schaltfläche.

#### Sprache auswählen

Zwischen den Sprachen können Sie jederzeit umschalten. Unmittelbar nach dem Aufruf der Funktion für die Sprachumschaltung werden die sprachabhängigen Objekte in der neuen Sprache angezeigt.

Für die Sprachumschaltung gibt es folgende Möglichkeiten:

- Ein projektiertes Bedienobjekt schaltet in einer Auswahl von Sprachen weiter.
- Durch ein projektiertes Bedienobjekt wählen Sie die gewünschte Sprache direkt aus.

Nähere Hinweise hierzu finden Sie gegebenenfalls in Ihrer Anlagendokumentation.

# 8.4 Eingabe bei Touch-Bedienung

# 8.4.1 Überblick

#### **Bildschirmtastatur**

Wenn Sie am Touch-Screen des Bediengeräts ein Bedienobjekt berühren, das eine Eingabe erfordert, wird eine Bildschirmtastatur angezeigt. Die Bildschirmtastatur wird z. B. in folgenden Fällen angezeigt:

- Ein EA-Feld ist zur Eingabe ausgewählt.
- Zum Bedienen einer kennwortgeschützten Funktion ist die Eingabe eines Kennworts erforderlich.

Beim Beenden der Eingabe wird die Bildschirmtastatur automatisch wieder ausgeblendet.

Abhängig vom projektierten Bedienobjekt werden unterschiedliche Bildschirmtastaturen für numerische oder alphanumerische Werte angezeigt.

#### Hinweis

Die Darstellung der Bildschirmtastatur ist unabhängig von der eingestellten Projektsprache.

8.4 Eingabe bei Touch-Bedienung

#### Allgemeine Vorgehensweise

Die Bedienobjekte eines Bildes bedienen Sie durch Berühren des Touch-Screens.

Gehen Sie wie folgt vor:

- 1. Berühren Sie innerhalb des Bildes das gewünschte Bedienobjekt.
- 2. Abhängig vom Bedienobjekt führen Sie weitere Aktionen aus. Detaillierte Beschreibungen finden Sie beim jeweiligen Bedienobjekt.

#### Beispiele:

- EA-Feld: Geben Sie numerische, alphanumerische oder symbolische Werte in das EA-Feld ein.
- Symbolisches EA-Feld: Wählen Sie einen vordefinierten Eintrag aus einer Auswahlliste.
- Schieberegler: Bewegen Sie den Schieber.

#### Vorgehensweise bei Eingabefeldern

Werte geben Sie in Eingabefelder eines Projekts ein. Abhängig von der Projektierung werden die Werte in Variablen gespeichert und z. B. zur Steuerung übertragen.

Gehen Sie wie folgt vor:

1. Berühren Sie innerhalb des Bildes das gewünschte Eingabefeld.

Die Bildschirmtastatur wird geöffnet.

Abhängig von der Projektierung können Sie in das Eingabefeld Werte folgender Art eingeben:

- Numerische Werte, z. B. Dezimalzahlen, Hexadezimalzahlen, binäre Werte
- Alphanumerische Werte, z. B. Ziffern und Buchstaben
- Datum/Uhrzeit
- 2. Geben Sie den Wert ein.
- 3. Bestätigen Sie die Eingabe mit der Schaltfläche  $\leftarrow$  oder verwerfen Sie Ihre Eingabe mit der Schaltfläche ESC

# 8.4.2 Numerische Werte eingeben und ändern

### Numerische Bildschirmtastatur

Wenn Sie am Touch-Screen des Bediengeräts ein Bedienobjekt für eine numerische Eingabe berühren, wird die numerische Bildschirmtastatur angezeigt. Dies ist z. B. bei einem Eingabefeld der Fall. Beim Beenden der Eingabe wird die Bildschirmtastatur automatisch wieder ausgeblendet.

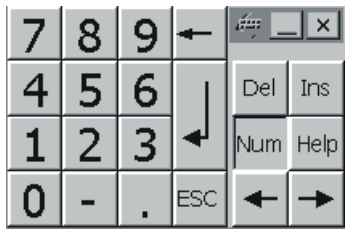

#### Hinweis

#### Geöffnete Bildschirmtastatur

Bei geöffneter Bildschirmtastatur hat der Steuerungsauftrag 51 "Bildanwahl" keine Wirkung.

#### Darstellungsformate bei numerischen Werten

In numerischen Eingabefeldern können Sie Werte folgender Darstellungsformate eingeben:

- Dezimalzahlen
- **Binäre Zahlen**
- Hexadezimalzahlen

#### Hinweis

#### Eingabe von hexadezimalen Werten

Wenn Sie Werte im hexadezimalen Darstellungsformat eingeben, öffnet sich die alphanumerische Bildschirmtastatur.

#### Grenzwertprüfung bei numerischen Werten

Für Variablen können Grenzwerte projektiert sein. Wenn Sie einen Wert eingeben, der außerhalb dieser Grenzen liegt, wird dieser nicht übernommen, z. B. 80 beim Grenzwert 78. In diesem Fall wird am Bediengerät eine Systemmeldung ausgegeben, wenn ein Meldefenster projektiert ist. Der ursprüngliche Wert wird wieder angezeigt.

8.4 Eingabe bei Touch-Bedienung

#### Nachkommastellen bei numerischen Werten

Der Projekteur kann für ein numerisches Eingabefeld die Anzahl der Nachkommastellen festlegen. Wenn Sie einen Wert in ein solches EA-Feld eingeben, wird die Anzahl der Nachkommastellen überprüft.

- Zu viel eingegebene Nachkommastellen werden ignoriert.
- Zu wenig eingegebene Nachkommastellen werden mit "0" aufgefüllt.

#### Vorgehensweise

Numerische Werte geben Sie zeichenweise über die Schaltflächen der numerischen Bildschirmtastatur ein.

Gehen Sie wie folgt vor:

1. Berühren Sie innerhalb des Bildes das gewünschte Bedienobjekt.

Die numerische Bildschirmtastatur wird geöffnet. Der bestehende Wert wird in der Bildschirmtastatur angezeigt und ist markiert.

2. Geben Sie den Wert ein.

Für die Eingabe eines hexadezimalen Werts sind z. B. die Tasten mit Buchstaben G bis Z bedienbar, aber die Zeichen werden nicht eingegeben. Dabei gibt das Bediengerät je nach Einstellung einen Signalton aus.

Bei der Werteingabe haben Sie folgende Möglichkeiten:

- Bei der Eingabe des ersten Zeichens wird der markierte Wert gelöscht. Sie geben den Wert komplett neu ein.
- Mit den Tasten  $\leftarrow$  und  $\rightarrow$  bewegen Sie den Cursor im bestehenden Wert. Sie können den bestehenden Wert jetzt zeichenweise ändern oder ergänzen.

Mit der Taste  $\left| \bullet \right|$  löschen Sie das Zeichen links vom Cursor. Wenn der Wert markiert ist, löschen Sie mit dieser Taste den markierten Teil des Werts.

Mit der Taste Del löschen Sie das Zeichen rechts vom Cursor. Wenn der Wert markiert ist, löschen Sie mit dieser Taste den markierten Teil des Werts.

Mit der Taste Help zeigen Sie den Hilfetext des EA-Felds an.

Diese Taste ist nur aktiv, wenn für das Eingabeobjekt oder das aktuelle Bild ein Hilfetext projektiert wurde.

3. Bestätigen Sie die Eingabe mit der Taste  $\left| \leftarrow \right|$  oder verwerfen Sie die Eingabe mit der Taste ESC. In beiden Fällen wird die Bildschirmtastatur geschlossen.

#### Ergebnis

Sie haben den numerischen Wert geändert oder neu eingegeben.

# 8.4.3 Alphanumerische Werte eingeben und ändern

### Alphanumerische Bildschirmtastatur

Wenn Sie am Touch-Screen des Bediengeräts ein Bedienobjekt für eine alphanumerische Eingabe berühren, wird die alphanumerische Bildschirmtastatur angezeigt. Dies ist z. B. bei einem Eingabefeld der Fall. Beim Beenden der Eingabe wird die Bildschirmtastatur automatisch wieder ausgeblendet.

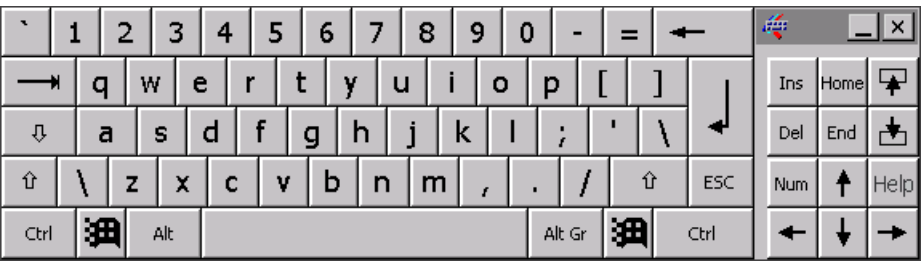

#### Hinweis

#### Geöffnete Bildschirmtastatur

Bei geöffneter Bildschirmtastatur hat der Steuerungsauftrag 51 "Bildanwahl" keine Wirkung.

#### Sprachumschaltung

Die Sprachumschaltung im Projekt hat keinen Einfluss auf die alphanumerische Bildschirmtastatur. Die Eingabe von kyrillischen oder asiatischen Zeichen ist deshalb nicht möglich.

#### Tastaturebenen

Die alphanumerische Bildschirmtastatur hat mehrere Ebenen:

- Normalebene
- Shift-Ebene

Wenn Sie die Ebenen mit der Taste umschalten, ändern sich die Tastenbeschriftungen.

8.4 Eingabe bei Touch-Bedienung

### Vorgehensweise

Alphanumerische Werte geben Sie zeichenweise über die Schaltflächen der alphanumerischen Bildschirmtastatur ein.

Gehen Sie wie folgt vor:

1. Berühren Sie innerhalb des Bildes das gewünschte Bedienobjekt.

Die alphanumerische Bildschirmtastatur wird geöffnet. Der bestehende Wert wird in der Bildschirmtastatur angezeigt und ist markiert.

2. Geben Sie den Wert ein.

Bei der Werteingabe haben Sie folgende Möglichkeiten:

- Bei der Eingabe des ersten Zeichens wird der markierte Wert gelöscht. Sie geben den Wert komplett neu ein.
- Mit den Tasten  $\leftarrow$  und  $\rightarrow$  bewegen Sie den Cursor im bestehenden Wert. Sie können den bestehenden Wert jetzt zeichenweise ändern oder ergänzen.

Mit der Taste  $\left| \bullet \right|$  löschen Sie das Zeichen links vom Cursor. Wenn der Wert markiert ist, löschen Sie mit dieser Taste den markierten Teil des Werts.

Mit der Taste Del löschen Sie das Zeichen rechts vom Cursor. Wenn der Wert markiert ist, löschen Sie mit dieser Taste den markierten Teil des Werts.

- Mit der Taste  $\|\hat{u}\|$ schalten Sie zwischen den Tastaturebenen der Bildschirmtastatur um. Beim Umschalten ändern sich die Tastenbeschriftungen der Bildschirmtastatur.
- Mit der Taste Help zeigen Sie den Hilfetext des EA-Felds an.

Diese Taste ist nur aktiv, wenn für das Eingabeobjekt oder das aktuelle Bild ein Hilfetext projektiert wurde.

3. Bestätigen Sie die Eingabe mit der Taste  $\left| \leftarrow \right|$  oder verwerfen Sie die Eingabe mit der Taste ESC . In beiden Fällen wird die Bildschirmtastatur geschlossen.

## Ergebnis

Sie haben den alphanumerischen Wert geändert oder neu eingegeben.

# 8.4.4 Datum und Uhrzeit eingeben

### Datum und Uhrzeit eingeben

Beim Eingeben von Datum und Uhrzeit gehen Sie vor wie beim Eingeben von alphanumerischen Werten.

#### Hinweis

Beachten Sie beim Eingeben von Datum und Uhrzeit, dass deren Format abhängig von der eingestellten Projektsprache ist.

# 8.4.5 Symbolische Werte eingeben

#### **Auswahlliste**

Bedienobjekte zur Eingabe symbolischer Werte bieten Ihnen eine Liste an, aus der Sie die Eingabewerte auswählen. Wenn Sie ein symbolisches EA-Feld am Touch-Screen des Bediengeräts berühren, wird z. B. folgende Auswahlliste geöffnet.

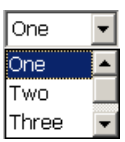

#### Vorgehensweise

Gehen Sie wie folgt vor:

1. Berühren Sie das gewünschte Bedienobjekt.

Die Auswahlliste des Bedienobjekts wird geöffnet. Mit den Schaltflächen und können Sie in der Auswahlliste scrollen.

2. Berühren Sie den gewünschten Eintrag in der Auswahlliste. Der ausgewählte Eintrag wird als Eingabe übernommen.

#### Ergebnis

Sie haben den symbolischen Wert geändert oder neu eingegeben.

8.4 Eingabe bei Touch-Bedienung

# 8.4.6 Hilfetext anzeigen

#### Zweck

Mit Hilfetexten stellt Ihnen der Projekteur zusätzliche Informationen und Bedienhinweise zur Verfügung. Der Projekteur kann Hilfetexte zu Bildern und Bedienobjekten projektieren.

Der Hilfetext eines EA-Felds kann z. B. Hinweise zum einzugebenden Wert enthalten.

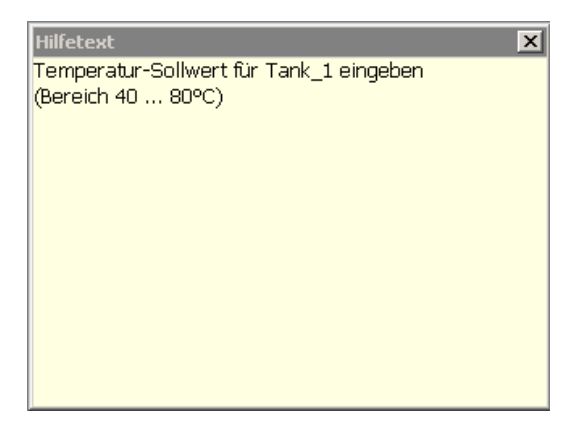

#### Hilfetext für Bedienobjekte öffnen

1. Berühren Sie das gewünschte Bedienobjekt.

Die Bildschirmtastatur wird geöffnet. Sie erkennen an der Darstellung der Taste Help

ob für das Bedienobjekt oder das aktuelle Bild ein Hilfetext projektiert wurde.

2. Berühren Sie auf der Bildschirmtastatur die Taste Help

Der Hilfetext zum Bedienobjekt wird angezeigt. Wenn zum markierten Bildobjekt kein Hilfetext existiert, wird der Hilfetext für das aktuelle Bild angezeigt, falls dieser projektiert wurde.

Bei langen Hilfetexten scrollen Sie den Inhalt mit den Schaltflächen In und A.

#### Hinweis

#### Wechsel zwischen den angezeigten Hilfetexten

Der Projekteur kann für ein EA-Feld und für das zugehörige Bild Hilfetext projektieren. Sie schalten zwischen beiden Hilfetexten um, indem Sie das Hilfetext-Fenster berühren.

3. Schließen Sie den angezeigten Hilfetext mit der Schaltfläche X.

#### Alternative Vorgehensweise

Abhängig von der Projektierung können Sie Hilfetexte auch über ein davor vorgesehenes Bedienobjekt aufrufen.

Nähere Hinweise hierzu finden Sie gegebenenfalls in Ihrer Anlagendokumentation.

# 8.5.1 Steuertasten

#### **Einleitung**

Die folgenden Tabellen zeigen die Steuertasten, mit denen Sie das Projekt bedienen. Detaillierte Beschreibungen finden Sie auch bei den einzelnen Bedienobjekten.

#### Bedienobjekte anwählen

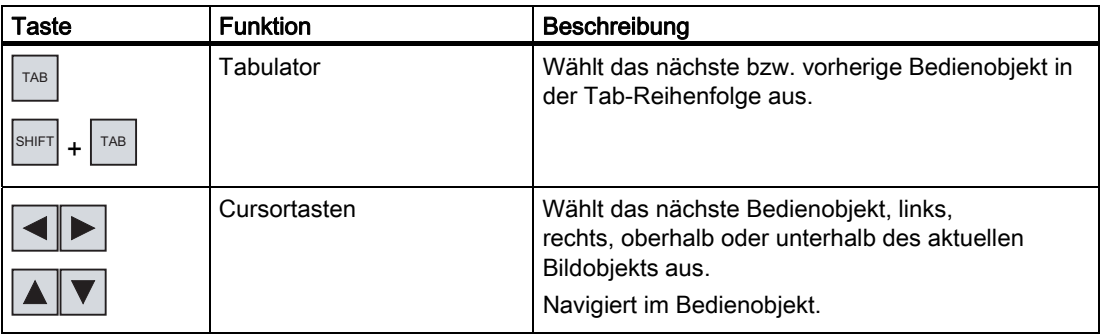

## Bedienobjekte bedienen

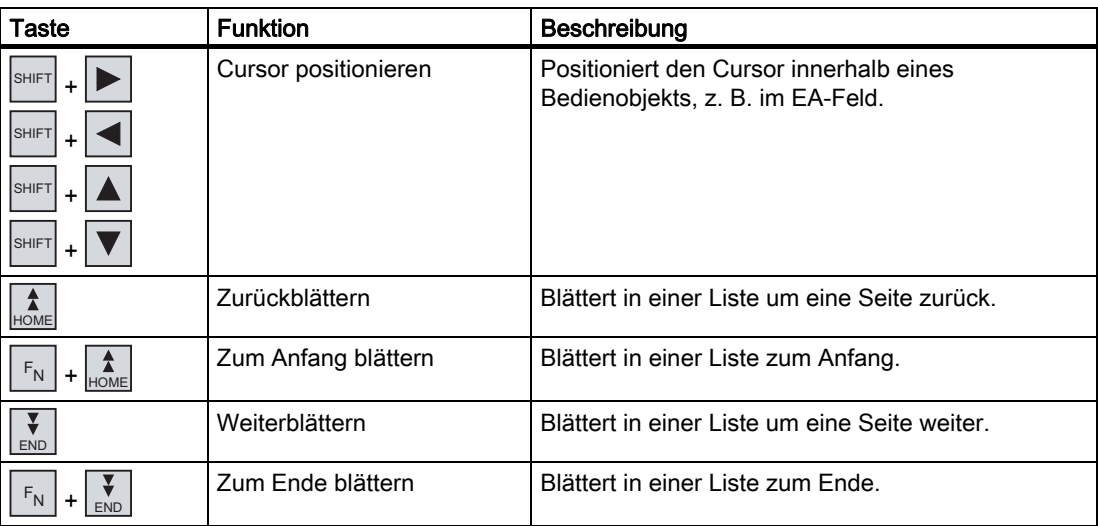

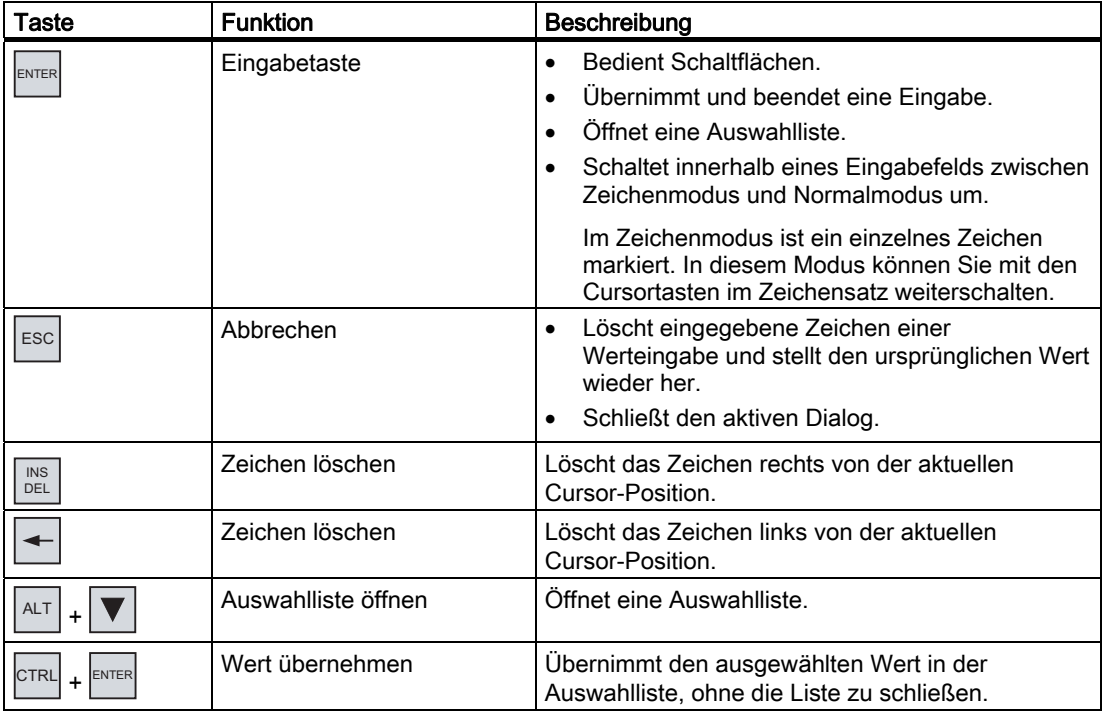

# Tastenkombinationen eingeben

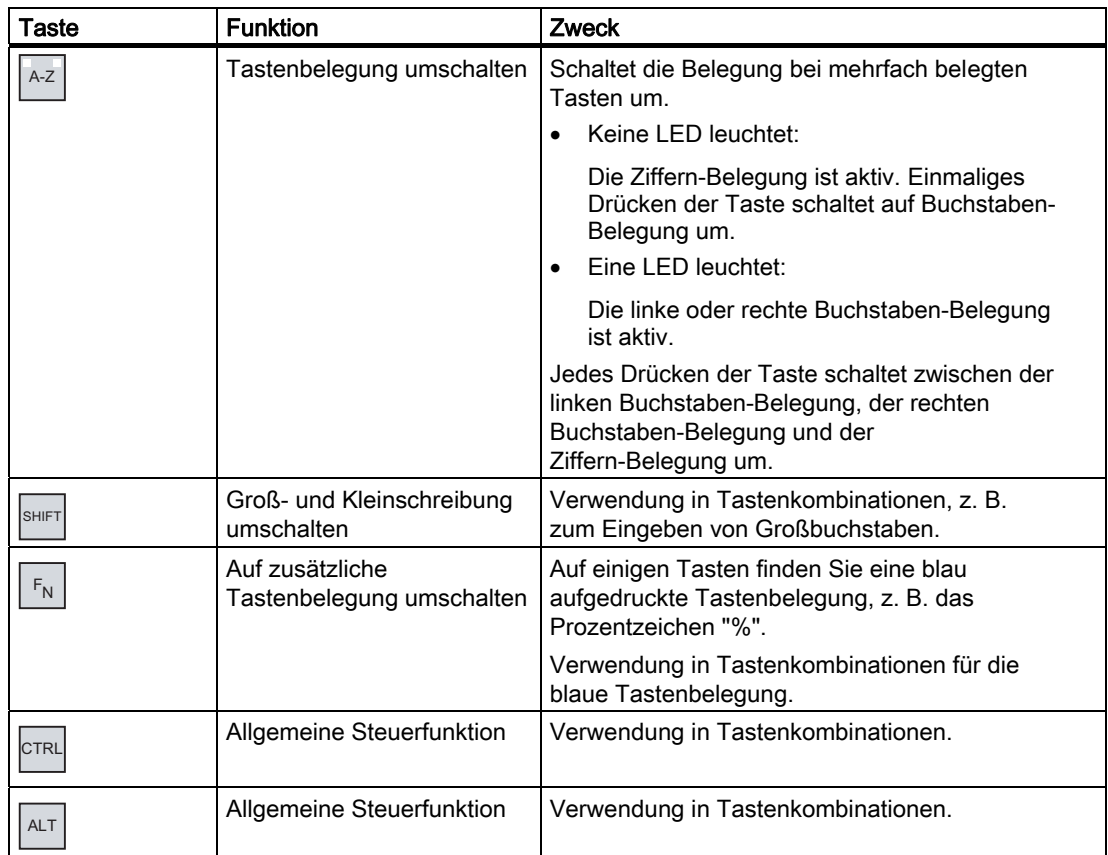

# Meldungen quittieren

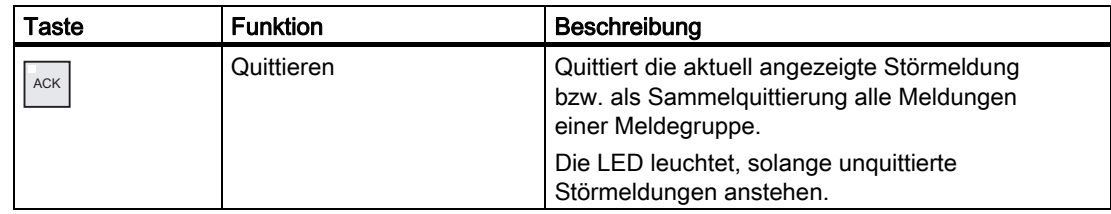

# Hilfetext anzeigen

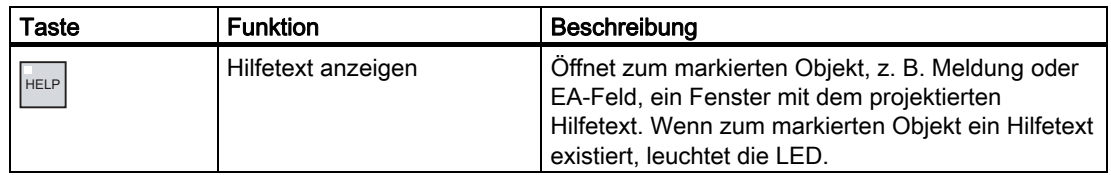

# Mehrtastenbedienung

Durch eine Mehrtastenbedienung können Sie unbeabsichtigte Aktionen auslösen.

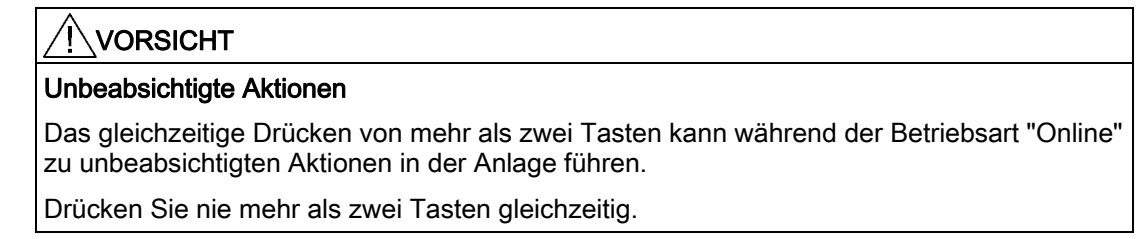

# 8.5.2 Beispiel Zeichen mit der alphanumerischen Tastatur eingeben

Mit derselben Tasten der alphanumerischen Tastatur können Sie bis zu sechs verschiedene Zeichen eingeben. Das Eingabeergebnis hängt davon ab, in welcher Kombination Sie die Tasten drücken.

Die Werte "5", "M", "m", "N", "n" und "%" werden mit derselben Taste  $\stackrel{\text{\tiny{M}}{\text{\tiny{N}}}}{\text{\tiny{S}}}^{\text{\tiny{N}}}$ der Tastatur

eingegeben. Zwischen den verschiedenen Belegungen schalten Sie mit den Tasten <sup>A-Z</sup>

 $\vert$ <sup>SHIFT</sup> und  $\vert$  <sup>F</sup>N  $\vert$  um.

Die folgende Tabelle zeigt die Eingabemöglichkeiten mit der Taste $\frac{\mathbb{M}}{\mathbb{N}}$ 5 $^{\mathbb{N}}$ .

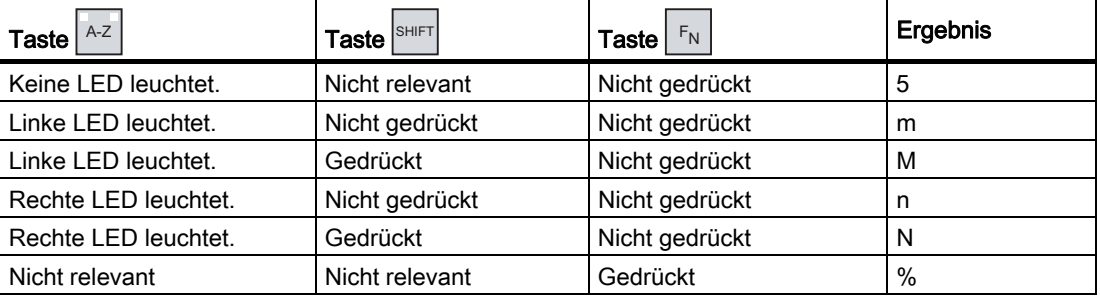

# 8.5.3 Funktionstasten

# Funktionstasten

Die Belegung der Funktionstasten wird bei der Projektierung festgelegt. Der Projekteur kann Funktionstasten global und lokal belegen.

# Funktionstasten mit globaler Funktionsbelegung

Eine global belegte Funktionstaste löst unabhängig vom angezeigten Bild immer dieselbe Aktion am Bediengerät bzw. in der Steuerung aus. Eine solche Aktion ist z. B. das Aktivieren eines Bildes oder das Schließen eines Meldefensters.

# Funktionstasten mit lokaler Funktionsbelegung

Eine Funktionstaste mit lokaler Funktionsbelegung ist bildspezifisch und damit nur innerhalb des aktiven Bildes wirksam.

Die Funktion einer lokal belegten Funktionstaste darf von Bild zu Bild unterschiedlich sein.

Innerhalb eines Bildes darf eine Funktionstaste nur eine Funktionsbelegung haben, entweder global oder lokal. Bei lokaler und globaler Funktionsbelegung hat die lokale Belegung Vorrang.

Der Projekteur kann Funktionstasten auch so belegen, dass Sie mit den Funktionstasten Bedienobjekte bedienen können, z. B.die Meldeanzeige, Kurvenanzeige, Rezepturanzeige oder Status/Steuern.

# 8.5.4 Allgemeine Vorgehensweisen

# **Einleitung**

Für die Tasten-Bedienung stehen Ihnen die Steuertasten und die Funktionstasten des Bediengeräts zur Verfügung.

# Allgemeine Vorgehensweise

Die Bedienobjekte eines Bildes bedienen Sie mit den Steuertasten des Bediengeräts.

Gehen Sie wie folgt vor:

- 1. Drücken Sie so oft die Taste  $|\text{AB}|$  oder die Cursortasten, bis innerhalb des Bildes das gewünschte Bedienobjekt markiert ist.
- 2. Abhängig vom Bedienobjekt führen Sie weitere Aktionen aus. Detaillierte Beschreibungen finden Sie beim jeweiligen Bedienobjekt.

Beispiele:

- EA-Feld: Geben Sie numerische, alphanumerische oder symbolische Werte in das EA-Feld ein.
- Schieberegler: Bewegen Sie den Schieber.
- 3. Bestätigen Sie die Bedienung mit der Taste ENTER oder brechen Sie die Bedienung mit der Taste  $|\text{esc}|$  ab.

# 8.5.5 Numerische Werte eingeben und ändern

# Darstellungsformate bei numerischen Werten

In numerischen Eingabefeldern können Sie Werte folgender Darstellungsformate eingeben:

- Dezimalzahlen
- **Hexadezimalzahlen**
- **Binäre Zahlen**

## Grenzwertprüfung bei numerischen Werten

Für Variablen können Grenzwerte projektiert sein. Wenn Sie einen Wert eingeben, der außerhalb dieser Grenzen liegt, wird dieser nicht übernommen, z. B. 80 beim Grenzwert 78. In diesem Fall wird am Bediengerät eine Systemmeldung ausgegeben, wenn ein Meldefenster projektiert ist. Der ursprüngliche Wert wird wieder angezeigt.

## Vorgehensweise

Numerische und hexadezimale Werte geben Sie zeichenweise mit den Systemtasten ein. Gehen Sie wie folgt vor:

1. Markieren Sie mit der Taste ITAB innerhalb des Bildes das gewünschte Eingabefeld.

Der bestehende Wert wird im Eingabefeld markiert.

2. Geben Sie den Wert mit dem Ziffernblock ein.

Bei der Werteingabe haben Sie folgende Möglichkeiten:

- Bei der Eingabe des ersten Zeichens wird der bestehende Wert gelöscht. Sie geben den Wert komplett neu ein.
- Sie drücken gleichzeitig die Taste SHIFT und eine Cursortaste. Die Markierung des Feldinhalts wird aufgehoben. Sie bewegen den Cursor im bestehenden Wert. Sie können den bestehenden Wert jetzt zeichenweise ändern oder ergänzen.

Mit der Taste **DEL löschen Sie das Zeichen rechts vom Curso**r. Mit der Taste löschen Sie das Zeichen links vom Cursor.

Zur Eingabe der hexadezimalen Zeichen "A" bis "F" schalten Sie den Ziffernblock mit der Taste <sup>A-z</sup> in die Buchstabenbelegung um.

Wenn die LED der Taste HELP leuchtet, existiert zum angewählten Objekt oder zum aktuellen Bild ein Hilfetext.

Mit der Taste HELP zeigen Sie den Hilfetext für das Bedienobjekt oder das aktuelle Bild an.

3. Bestätigen Sie die Eingabe mit der Taste .

## Ergebnis

Sie haben den numerischen Wert geändert oder neu eingegeben.

# 8.5.6 Alphanumerische Werte eingeben und ändern

### Vorgehensweise

Alphanumerische Werte geben Sie zeichenweise mit den Systemtasten ein. Gehen Sie wie folgt vor:

- 1. Markieren Sie mit der Taste  $T^{\text{AB}}$  innerhalb des Bildes das gewünschte Eingabefeld. Der bestehende Wert wird im Eingabefeld markiert.
- 2. Geben Sie den Wert mit den Systemtasten ein.

Bei der Werteingabe haben Sie folgende Möglichkeiten:

- Bei der Eingabe des ersten Zeichens wird der bestehende Wert gelöscht. Sie geben den Wert komplett neu ein.
- Sie drücken gleichzeitig die Taste SHIFT und eine Cursortaste. Die Markierung des Feldinhalts wird aufgehoben. Sie bewegen den Cursor im bestehenden Wert. Sie können den bestehenden Wert jetzt zeichenweise ändern oder ergänzen.

Mit der Taste <sup>| INS</sup> | löschen Sie das Zeichen rechts vom Cursor. Mit der Taste löschen Sie das Zeichen links vom Cursor.

Zur Eingabe von Buchstaben schalten Sie den Ziffernblock mit der Taste  $\sqrt{A-z}$  in die Buchstabenbelegung um.

– Wenn die LED der Taste HELP leuchtet, existiert zum angewählten Objekt oder zum aktuellen Bild ein Hilfetext.

Mit der Taste HELP zeigen Sie den Hilfetext für das Bedienobjekt oder das aktuelle Bild an.

3. Bestätigen Sie die Eingabe mit der Taste FINTER .

## Ergebnis

Sie haben den alphanumerischen Wert geändert oder neu eingegeben.

# 8.5.7 Datum und Uhrzeit eingeben

#### Datum und Uhrzeit eingeben

Beim Eingeben von Datum und Uhrzeit gehen Sie vor wie beim Eingeben von alphanumerischen Werten.

#### Hinweis

Beachten Sie beim Eingeben von Datum und Uhrzeit, dass deren Format abhängig von der eingestellten Projektsprache ist.

# 8.5.8 Symbolische Werte eingeben

#### **Auswahlliste**

Wenn Sie ein symbolisches EA-Feld markieren, wird eine Auswahlliste geöffnet.

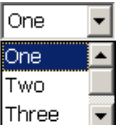

#### Vorgehen

Symbolische Werte wählen Sie in aus den Einträgen einer Auswahlliste aus. Gehen Sie wie folgt vor:

- 1. Markieren Sie mit der Taste  $\vert^{TAB} \vert$  innerhalb des Bildes das gewünschte symbolische Eingabefeld.
- 2. Öffnen Sie mit der Taste ENTER die Auswahlliste. Die Auswahlliste wird aufgeklappt.
- 3. Markieren Sie den gewünschten Eintrag mit den Cursortasten  $|\blacktriangle|, |\blacktriangledown|$  oder  $|\blacktriangleright|$ .

.

4. Bestätigen Sie die Eingabe mit der Taste

#### Ergebnis

Sie haben den symbolischen Wert geändert oder neu eingegeben.

# 8.5.9 Hilfetext anzeigen

#### Zweck

Mit Hilfetexten stellt Ihnen der Projekteur zusätzliche Informationen und Bedienhinweise zur Verfügung. Der Projekteur kann Hilfetexte zu Bildern und Bedienobjekten projektieren.

Der Hilfetext eines EA-Felds kann z. B. Hinweise zum einzugebenden Wert enthalten.

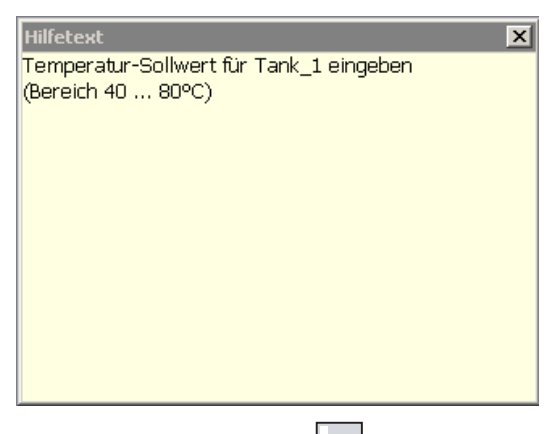

Wenn die LED der Taste |HELP leuchtet, wurde ein Hilfetext zum markierten Bildobjekt oder zum aktuellen Bild projektiert.

#### Vorgehensweise

1. Drücken Sie die Taste

Der Hilfetext zum markierten Bildobjekt wird angezeigt. Wenn zum markierten Bildobjekt kein Hilfetext existiert, wird der Hilfetext für das aktuelle Bild angezeigt, falls dieser projektiert wurde.

Bei langen Hilfetexten scrollen Sie den Inhalt mit den Cursortasten  $\vert \bm{\nabla} \vert$  und  $\vert \bm{\Delta} \vert$ 

Hinweis

Wechsel zwischen den angezeigten Hilfetexten

Der Projekteur kann für ein EA-Feld und für das zugehörige Bild Hilfetext projektieren.

.

Sie schalten zwischen beiden Hilfetexten um, indem Sie die Taste ENTER drücken.

2. Schließen Sie den Hilfetext mit der Taste

#### Alternative Vorgehensweise

Abhängig von der Projektierung können Sie Hilfetexte auch über eine Funktionstaste oder über ein davor vorgesehenes Bedienobjekt aufrufen.

Nähere Hinweise hierzu finden Sie gegebenenfalls in Ihrer Anlagendokumentation.

# 8.6 Balken und Zeigerinstrument

### Balken

Der Balken ist ein dynamisches Anzeigeobjekt. Der Balken stellt einen Wert aus der Steuerung als rechteckige Fläche dar. Mit dem Balken erkennen Sie z. B. Folgendes auf einen Blick:

- Die Entfernung des aktuellen Werts von den projektierten Grenzwerten
- Das Erreichen eines vorgegebenen Sollwerts

Mit dem Balken werden z. B. Füllstände oder Stückzahlen dargestellt.

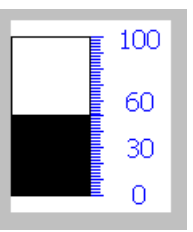

## **Darstellung**

Die Darstellung des Balkens ist abhängig von der Projektierung.

- Der Balken kann mit einer Werteskala beschriftet sein.
- Die projektierten Grenzwerte können durch Linien gekennzeichnet sein.
- Das Überschreiten oder Unterschreiten eines Grenzwerts kann durch einen Farbumschlag signalisiert werden.

## **Zeigerinstrument**

Das Zeigerinstrument ist ein dynamisches Anzeigeobjekt. Das Zeigerinstrument stellt numerische Werte mit einem Zeiger analog dar. Damit ist am Bediengerät auf einen Blick erkennbar, ob z. B. der Kesseldruck im Normalbereich liegt.

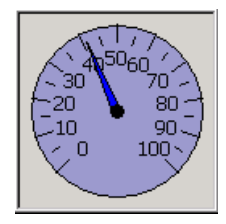

# **Darstellung**

Die Darstellung des Zeigerinstruments ist abhängig von der Projektierung.

- Ein Schleppzeiger kann den bisher erreichten Maximalwert auf der Skala anzeigen. Der Schleppzeiger wird zurückgesetzt, wenn Sie das Bild neu laden.
- Die Beschriftung der Skala kann die Messgröße, z. B. Kesseldruck, und die Einheit, z. B. bar, anzeigen.

## Bedienung

Der Balken und das Zeigerinstrument dienen zur reinen Anzeige. Sie können beide Objekte nicht bedienen.

# 8.7 Schalter bedienen

### **Einleitung**

Der Schalter ist ein Bedienobjekt und Anzeigeobjekt mit zwei vordefinierten Schaltzuständen, z. B. "An" und "Aus". Schalter können den Zustand eines Anlagenteils signalisieren, z. B. ob ein Motor läuft. Gleichzeitig können Sie mit dem Schalter den Zustand des betreffenden Anlagenteils am Bediengerät ändern, z. B. von "An" nach "Aus".

### **Darstellung**

Die Darstellung des Schalters ist abhängig von der Projektierung.

Schalter mit Schieber

Die beiden Schaltzustände werden durch die Position des Schiebers dargestellt.

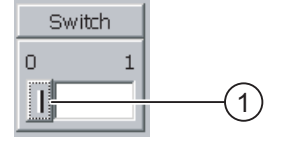

① Schieber

Schalter mit Text oder Grafik

Die beiden Schaltzustände werden durch die Beschriftung des Schalters dargestellt.

Der Schalter ist je nach Schaltzustand mit einem von zwei Texten oder einer von zwei Grafiken beschriftet.

Beispiele:

"Rückwärts" oder "Vorwärts"

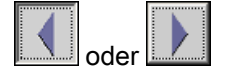

## Vorgehensweise bei Touch-Bedienung

● Schalter mit Schieber

Gehen Sie wie folgt vor:

Ziehen Sie den Schieber in die andere Position oder doppelklicken Sie auf den Schieberbereich.

Schalter mit Text oder mit Grafik

Gehen Sie wie folgt vor:

Berühren Sie den Schalter.

#### Vorgehensweise bei Tasten-Bedienung

Gehen Sie wie folgt vor:

- 1. Markieren Sie mit der Taste  $|\mathsf{A}\mathsf{B}|$  innerhalb des Bildes den gewünschten Schalter.
- 2. Drücken Sie die Taste .

#### Ergebnis

Der Schalter wechselt seine Darstellung. Der zugehörige Wert wurde umgeschaltet.

# 8.8 Kurvenanzeige bedienen

### Kurven

Kurven stellen aktuelle Prozessdaten oder Prozessdaten aus einem Archiv kontinuierlich dar.

### Kurvenanzeige

Kurven werden in der Kurvenanzeige dargestellt. In einer Kurvenanzeige können auch mehrere Kurven gleichzeitig dargestellt werden.

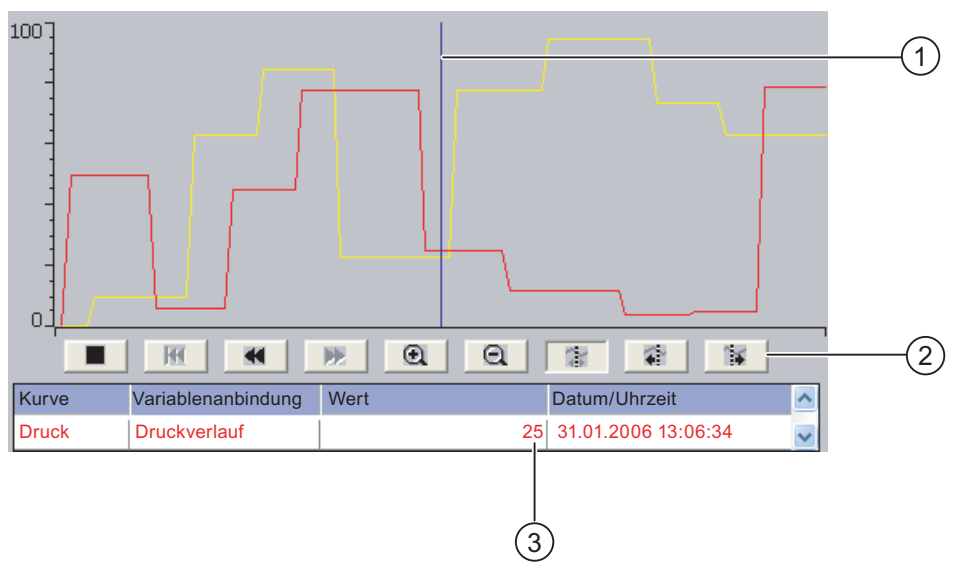

- ① Lineal
- ② Schaltflächen zur Kurvenbedienung
- ③ Kurvenwert in der Wertetabelle

#### Darstellung und Bedienung

Die Darstellung und Bedienung der Kurvenanzeige ist abhängig von der Projektierung. Der Projekteur legt z. B. Folgendes fest:

- Aussehen der Kurvenanzeige, der Achsen, der Wertebereiche sowie deren Beschriftung.
- Bedienmöglichkeiten der Kurvenanzeige
- Grenzwerte für die Kurvenwerte
- Anzeige einer Grenzwertverletzung durch einen Farbwechsel der Kurve

Nähere Hinweise hierzu finden Sie gegebenenfalls in Ihrer Anlagendokumentation.

### **Wertetabelle**

Wenn eine Wertetabelle projektiert ist, können Sie darin die Kurvenwerte ablesen.

- Wenn das Lineal eingeblendet ist, werden in der Wertetabelle die Kurvenwerte an der Position des Lineals angezeigt.
- Wenn das Lineal ausgeblendet ist, werden in der Wertetabelle die neuesten Kurvenwerte angezeigt.

#### Lineal

Wenn das Lineal projektiert ist, können Sie in der Wertetabelle die genauen Kurvenwerte an der Position des Lineals ablesen.

Sie können das Lineal an die gewünschte Position der Kurvenanzeige verschieben.

#### Bedienung

Die Kurvenanzeige können Sie wie folgt bedienen:

- Den dargestellten Zeitabschnitt erweitern oder verkleinern.
- Um eine Anzeigebreite vorwärts oder zurück blättern.
- Die Kurvenaufzeichnung anhalten und wieder fortsetzen.
- Das Lineal verschieben.
- Das Lineal ausblenden und wieder einblenden.

Die folgende Tabelle zeigt die Schaltflächen der Kurvenanzeige:

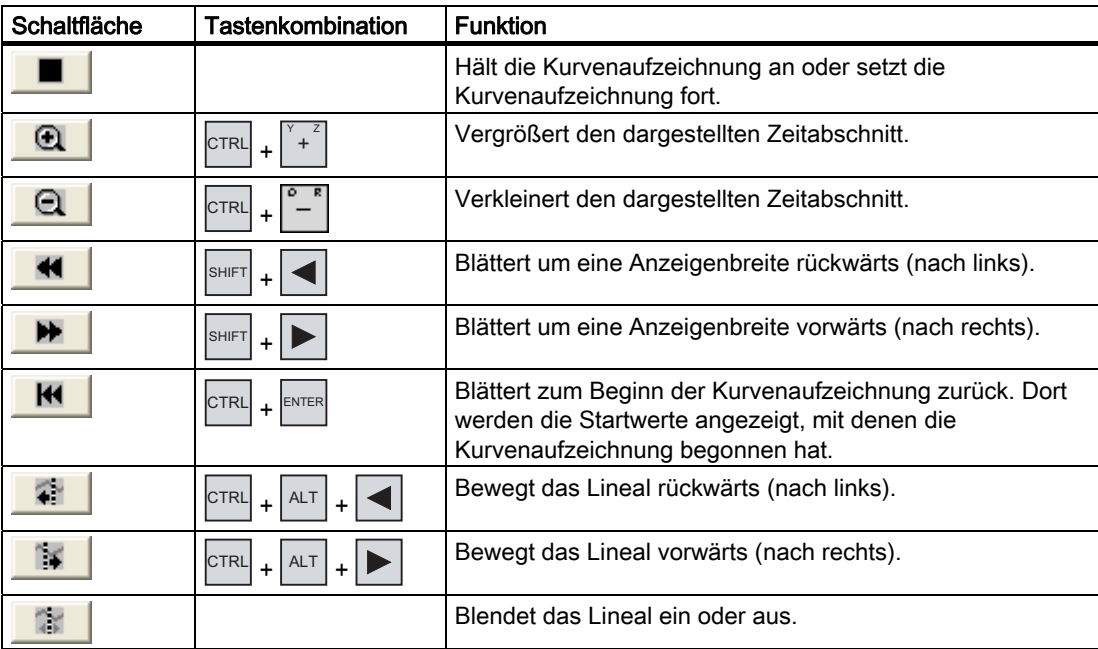

Außerdem kann der Projekteur Funktionstasten oder Bedienobjekte projektieren, mit denen Sie die Kurvenanzeige bedienen können.

Nähere Hinweise hierzu finden Sie gegebenenfalls in Ihrer Anlagendokumentation.

8.9 Schieberegler bedienen

#### Touch-Bedienung

Berühren Sie die gewünschte Schaltfläche der Kurvenanzeige.

Die Position des Lineals können Sie auch durch Berühren und Ziehen des Lineals auf dem Touch-Screen ändern.

#### Vorgehensweise bei Tasten-Bedienung

Gehen Sie wie folgt vor:

1. Markieren Sie mit der Taste TAB innerhalb der Kurvenanzeige die

gewünschte Schaltfläche.

2. Bestätigen Sie die Bedienung mit der Taste

# 8.9 Schieberegler bedienen

#### **Einleitung**

Mit dem Schieberegler können Sie Prozesswerte innerhalb eines definierten Bereichs beobachten und verändern. Der Schieberegler kann auch ohne Schieber projektiert worden sein. In diesem Fall können Sie keinen Wert eingeben. Der Schieberegler dient dann nur zur Wertanzeige.

.

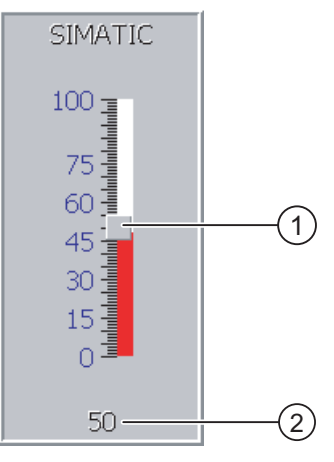

① Schieber zur Werteingabe

② Wertanzeige mit aktuellem Wert

#### **Darstellung**

Die Darstellung des Schiebereglers ist abhängig von der Projektierung.

- Der Schieberegler kann eine Skalenbeschriftung und den Stellbereich enthalten.
- Der aktuelle Wert kann im unteren Bereich des Schiebereglers angezeigt werden.
# Vorgehensweise bei Touch-Bedienung

Gehen Sie wie folgt vor:

- 1. Berühren Sie den Schieber des gewünschten Schiebereglers.
- 2. Ziehen Sie den Schieber auf den gewünschten Wert.

Wenn die Wertanzeige projektiert wurde, dann können Sie dort die exakte Werteingabe überprüfen.

3. Lassen Sie den Schieber los.

# Tasten-Bedienung

Die folgende Tabelle zeigt die Steuertasten, mit denen Sie den Schieber auf einen gewünschten Wert einstellen:

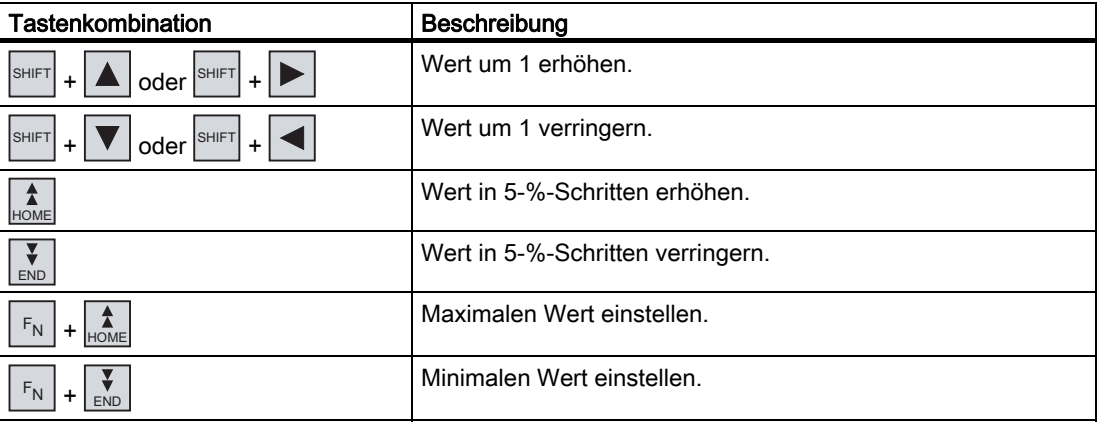

# Vorgehensweise bei Tasten-Bedienung

Gehen Sie wie folgt vor:

- 1. Markieren Sie mit der Taste TAB innerhalb des Bildes den gewünschten Schieberegler.
- 2. Stellen Sie den Schieber auf den gewünschten Wert ein.

Wenn die Wertanzeige projektiert wurde, dann können Sie dort die exakte Werteingabe überprüfen.

# Ergebnis

Der eingestellte Wert wird übernommen.

8.10 Status/Steuern bedienen

# 8.10 Status/Steuern bedienen

# 8.10.1 Überblick

# Verwendung

Mit Status/Steuern greifen Sie direkt auf die Werte der angeschlossenen Steuerung lesend oder schreibend zu. Mit Status/Steuern können Sie z. B. Operanden des Steuerungsprogramms beobachten oder verändern. Hierbei müssen Sie kein zusätzliches Programmiergerät und keinen zusätzlichen PC an die Steuerung anschließen.

#### Hinweis

Status/Steuern können Sie nur in Verbindung mit der SIMATIC S5 oder der SIMATIC S7 nutzen.

# **Darstellung**

Die Darstellung von Status/Steuern ist abhängig von der Projektierung.

Das Bild zeigt den prinzipiellen Aufbau von Status/Steuern. In jeder Zeile können Sie einen Wert beobachten oder steuern.

Das folgende Bild zeigt ein Beispiel zu Status/Steuern.

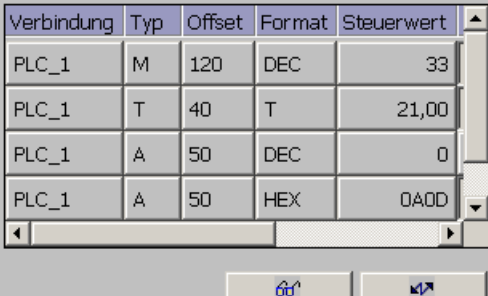

Der Projekteur legt fest, welche Spalten in Status/Steuern enthalten sind.

Die Tabelle zeigt die Bedeutung aller projektierbaren Spalten.

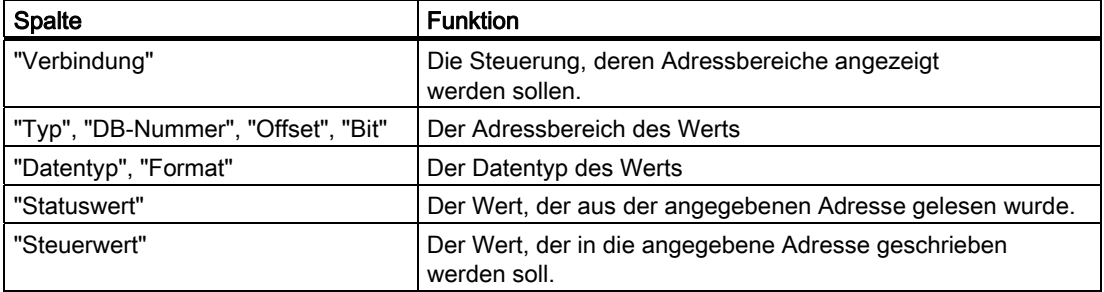

Nähere Hinweise hierzu finden Sie gegebenenfalls in Ihrer Anlagendokumentation.

# Bedienelemente

Abhängig von der Projektierung können Sie Status/Steuern mit folgenden Schaltflächen bedienen:

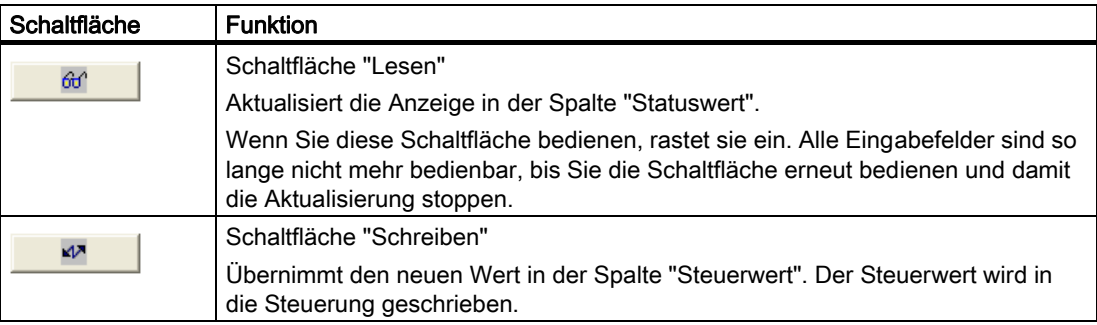

# 8.10.2 Touch-Bedienung

# Bedienmöglichkeiten

Status/Steuern können Sie wie folgt bedienen:

- Die Spaltenreihenfolge ändern.
- Die Statuswerte der angeschlossenen Steuerung lesen.
- Werte eingeben und in die Steuerung übertragen.

# Spaltenreihenfolge ändern

Sie können die Spaltenreihenfolge von Status/Steuern abhängig von der Projektierung verändern.

Gehen Sie wie folgt vor:

- 1. Berühren Sie die Spaltenüberschrift, die Sie mit einer anderen Spaltenüberschrift vertauschen wollen.
- 2. Schieben Sie die Spaltenüberschrift unter stetiger Berührung des Touch-Screen auf die Spaltenüberschrift, mit der Sie diese vertauschen wollen.

# Ergebnis

Die Spalten werden in der geänderten Reihenfolge angezeigt.

8.10 Status/Steuern bedienen

# Vorgehensweise - Statuswert lesen

Gehen Sie wie folgt vor:

- 1. Geben Sie in jeder Zeile die Adresse und das gewünschte Format eines Werts ein. Berühren Sie dazu die entsprechenden Spalten, die Bildschirmtastatur wird aufgeblendet.
- 2. Wenn Sie alle gewünschten Werte eingegeben haben, berühren Sie die

```
Schaltfläche .
```
# Ergebnis

Alle Werte werden zyklisch aus der Steuerung gelesen und in der Spalte "Statuswert" angezeigt, bis Sie die Schaltfläche  $\mathbb{H}$  erneut berühren.

# Voraussetzungen für das Steuern

Zum Steuern von Werten müssen folgende Voraussetzungen erfüllt sein:

- Die Spalte "Steuerwert" muss vorhanden sein.
- Die Schaltfläche "Schreiben" muss vorhanden sein.

# Vorgehensweise - Wert steuern

Gehen Sie wie folgt vor:

- 1. Geben Sie je Zeile die Adresse eines Werts ein. Geben Sie in der Spalte "Steuerwert" den gewünschten Wert ein. Berühren Sie dazu die entsprechenden Spalten, die Bildschirmtastatur wird aufgeblendet.
- 2. Wenn Sie alle gewünschten Werte eingegeben haben, berühren Sie

die Schaltfläche **.............** 

# Ergebnis

Die Werte aus der Spalte "Steuerwert" werden einmalig in die Steuerung übertragen.

# 8.10.3 Tasten-Bedienung

# Bedienmöglichkeiten

Status/Steuern können Sie wie folgt bedienen:

- Die Spaltenbreite ändern.
- Die Statuswerte der angeschlossenen Steuerung lesen.
- Werte eingeben und in die Steuerung übertragen.

# Tasten-Bedienung

Die folgende Tabelle zeigt die Tastenkombinationen für die Bedienung von Status/Steuern:

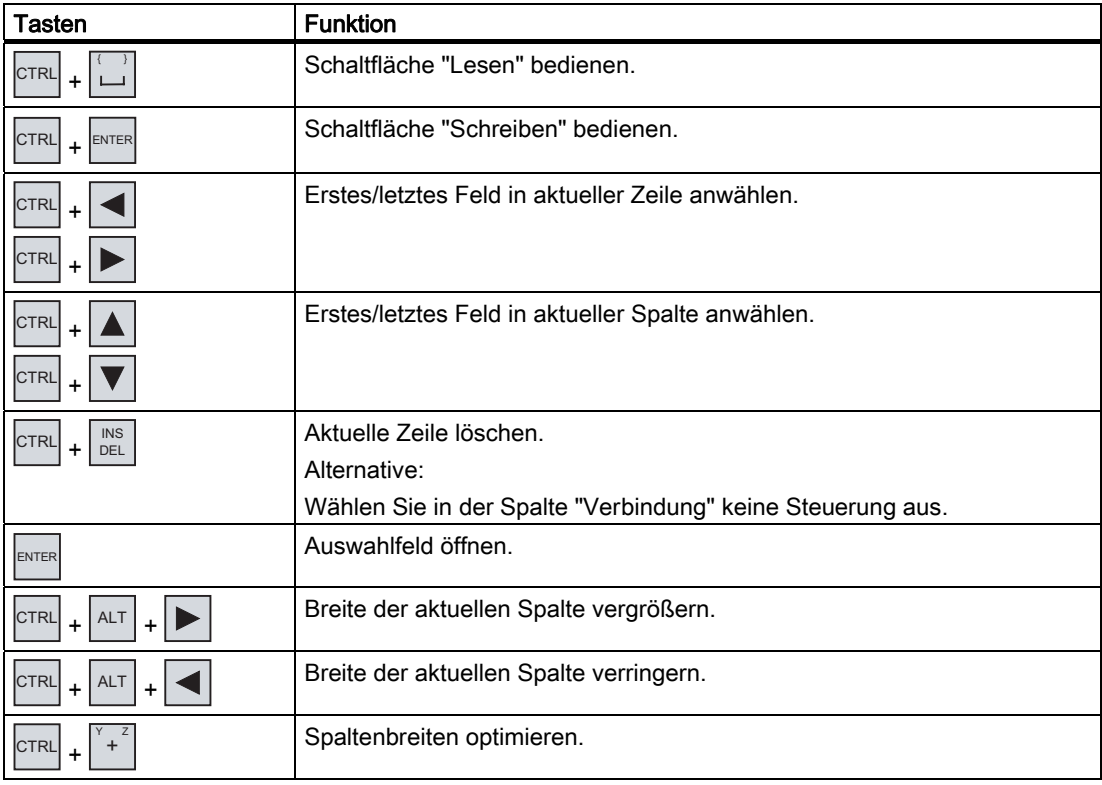

# Vorgehensweise - Statuswert lesen

Gehen Sie wie folgt vor:

- 1. Geben Sie für jeden Statuswert, den Sie lesen wollen, in einer Zeile die Adresse und das Format des Statuswerts ein. Markieren Sie dazu die entsprechenden Felder und geben Sie die Werte mit der Tastatur ein.
- 2. Drücken Sie die Tasten  $\left|\text{CTRL}\right| + \left|\bigcup_{i=1}^{n} \right|$ .

# Ergebnis

Alle Statuswerte werden zyklisch aus der Steuerung gelesen und in der Spalte "Statuswert"

angezeigt, bis Sie die Tasten  $\left| \begin{smallmatrix} \cdot & \cdot \end{smallmatrix} \right| + \left| \begin{smallmatrix} \cdot & \cdot \end{smallmatrix} \right|$ erneut drücken.

# Voraussetzungen für das Steuern

Zum Steuern von Werten müssen folgende Voraussetzungen erfüllt sein:

- Die Spalte "Steuerwert" muss vorhanden sein.
- Die Schaltfläche "Schreiben" muss vorhanden sein.

8.11 Sm@rtClient-Anzeige bedienen

# Vorgehensweise - Wert steuern

Gehen Sie wie folgt vor:

- 1. Geben Sie je Zeile die Adresse eines Werts ein. Geben Sie in der Spalte "Steuerwert" den gewünschten Steuerwert ein. Markieren Sie dazu die entsprechenden Felder und geben Sie die Werte mit der Tastatur ein.
- 2. Wenn Sie alle gewünschten Steuerwerte eingegeben haben,

drücken Sie die Taste ELL + ENTER .

# Ergebnis

Die Werte aus der Spalte "Steuerwert" werden einmalig in die Steuerung übertragen.

# Alternative Vorgehensweise

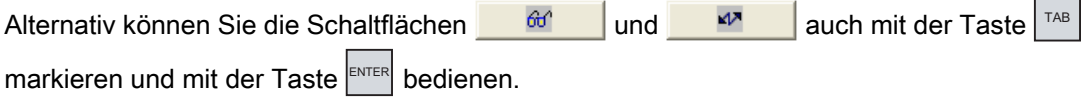

# 8.11 Sm@rtClient-Anzeige bedienen

# 8.11.1 Überblick

# Verwendung

Mit der Sm@rtClient-Anzeige können Sie das laufende Projekt eines entfernten Bediengeräts beobachten und fernbedienen. Bei entsprechender Projektierung können auch mehrere gleichberechtigte Bediengeräte auf ein entferntes Bediengerät zugreifen.

#### Hinweis

Wenn über die Sm@rtClient-Anzeige von einem anderen Bediengerät auf ihr Bediengerät zugegriffen wird, führt dies zu einer zusätzlichen Belastung ihres Bediengeräts.

# **Darstellung**

In der Sm@rtClient-Anzeige wird das entfernte Bediengerät mit dem gesamten Layout dargestellt.

Je nach Projektierung können Sie dieses Bild beobachten oder auch bedienen.

An einem Bediengerät mit Touch-Screen können Sie alle Tasten, auch die Funktionstasten wie Schaltflächen bedienen.

8.11 Sm@rtClient-Anzeige bedienen

## Beobachtungsmodus

Wenn die Sm@rtClient-Anzeige im Beobachtungsmodus projektiert wurde, können Sie das entfernte Bediengerät nur überwachen, aber nicht steuernd eingreifen.

#### Bedienung

# Hinweis

Sie können Direkttasten des entfernten Bediengeräts nicht am lokalen Bediengerät bedienen.

Die verfügbaren Bedienelemente hängen von den verwendeten Bediengeräten ab:

● Gleicher Typ der Bediengeräte

Sie können das Projekt des entfernten Bediengeräts mit den Bedienelementen Ihres Bediengeräts bedienen.

● Tasten-Bedienung von einem lokalen Touch-Screen aus

Alle Tasten des entfernten Bediengeräts werden als Schaltflächen am Touch-Screen dargestellt. Sie können diese dann durch Berühren bedienen.

● Touch-Bedienung von einem lokalen Bediengerät mit Tasten aus

Sie bedienen die Schaltflächen wie gewohnt.

# 8.11.2 Touch-Bedienung

## Bedienmöglichkeiten

Die Sm@rtClient-Anzeige können Sie wie folgt bedienen:

- Fernbedienung starten
- Bedienrecht erzwingen
- Fernbedienung beenden

8.11 Sm@rtClient-Anzeige bedienen

# Vorgehensweise – Fernbedienung starten

Gehen Sie wie folgt vor:

1. Wechseln Sie auf dem Bediengerät in das Bild mit der Sm@rtClient-Anzeige.

Für die Herstellung der Verbindung zum entfernten Bediengerät gibt es folgende Möglichkeiten:

- Die Verbindung wird automatisch hergestellt.
- Sie müssen die Verbindung durch Berühren der entsprechenden Schaltfläche herstellen.

Abhängig von der Projektierung ist die Eingabe der Adresse des entfernten Bediengeräts und eines Kennworts erforderlich.

- 2. Auf dem Bildschirm Ihres Bediengeräts erscheint das aktuelle Bild des laufenden Projekts des entfernten Geräts.
- 3. Je nach Projektierung können Sie jetzt dieses Bild beobachten oder auch bedienen.

Wenn der Bildschirm des entfernten Bediengeräts größer ist als der des aktuellen Bediengeräts, werden Bildlaufleisten eingeblendet.

### Vorgehensweise – Bedienrecht erzwingen

Wenn mehrere Bediengeräte auf ein und dasselbe Bediengerät zugreifen, hat immer nur ein Bediengerät das Bedienrecht.

Dabei werden zwei Fälle unterschieden:

- Wenn bereits ein anderes Bediengerät das entfernte Bediengerät steuert, können Sie bei entsprechender Projektierung das Bedienrecht für das entfernte Bediengerät erzwingen.
	- Sie versuchen, das entfernte Bediengerät zu bedienen.
	- Ein Dialog wird angezeigt, in dem Sie das entsprechende Kennwort zum Erzwingen der Fernbedienung eingeben müssen.
	- Jetzt sind Sie berechtigt, das entfernte Bediengerät zu bedienen.
- Wenn ein anderes Bediengerät über die Sm@rtClient-Anzeige auf Ihr Bediengerät zugreift, können Sie das Bedienrecht lokal für Ihr Bediengerät erzwingen.
	- Berühren Sie fünfmal nacheinander den Bildschirm ihres Bediengeräts.
	- Sie erhalten das Bedienrecht am lokalen Bediengerät.

#### Vorgehensweise – Fernbedienung beenden

Sie beenden die Beobachtung oder Bedienung eines entfernten Bediengeräts abhängig von der Projektierung durch einen der folgenden Schritte:

- Berühren Sie die dafür projektierte Schaltfläche.
- Verlassen Sie das Bild, das die Sm@rtClient-Anzeige enthält.
- Falls projektiert, erscheint ein Menü, nachdem Sie längere Zeit eine leere Stelle berührt haben. Berühren Sie den Menüpunkt "Close".

Nähere Hinweise hierzu finden Sie gegebenenfalls in Ihrer Anlagendokumentation.

Projekt bedienen

8.11 Sm@rtClient-Anzeige bedienen

# 8.11.3 Tasten-Bedienung

## Bedienmöglichkeiten

Die Sm@rtClient-Anzeige können Sie wie folgt bedienen:

- Fernbedienung starten.
- Bedienrecht erzwingen.
- Fernbedienung beenden.

# Vorgehensweise – Fernbedienung starten

Gehen Sie wie folgt vor:

1. Wechseln Sie auf dem Bediengerät in das Bild mit der Sm@rtClient-Anzeige.

Für die Herstellung der Verbindung zum entfernten Bediengerät gibt es folgende Möglichkeiten:

- Die Verbindung wird automatisch hergestellt.
- Drücken Sie so oft die Taste  $|\mathbb{R}^n|$ , bis die Sm@rtClient-Anzeige markiert ist.

Abhängig von der Projektierung ist die Eingabe der Adresse des entfernten Bediengeräts und eines Kennworts erforderlich.

Die Verbindung wird hergestellt. Auf dem Bildschirm Ihres Bediengeräts erscheint das aktuelle Bild des laufenden Projekts des entfernten Geräts.

- 2. Je nach Projektierung können Sie jetzt dieses Bild beobachten oder auch bedienen.
- 3. Wenn der Bildschirm des entfernten Bediengeräts größer ist als der des aktuellen

Bediengeräts, werden Bildlaufleisten eingeblendet. Die Bildlaufleisten bewegen Sie mit

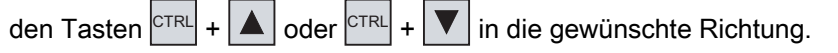

#### Vorgehensweise – Bedienrecht erzwingen

Wenn mehrere Bediengeräte auf ein Bediengerät zugreifen, hat immer nur ein Bediengerät das Bedienrecht.

Dabei werden zwei Fälle unterschieden:

- Wenn bereits ein anderes Bediengerät das entfernte Bediengerät steuert, können Sie bei entsprechender Projektierung das Bedienrecht für das entfernte Bediengerät erzwingen.
	- Sie versuchen, das entfernte Bediengerät zu bedienen.
	- Ein Dialog wird angezeigt, in dem Sie das entsprechende Kennwort zum Erzwingen der Fernbedienung eingeben müssen.

Jetzt sind Sie berechtigt, das entfernte Bediengerät zu bedienen.

- Wenn ein anderes Bediengerät über die Sm@rtClient-Anzeige auf Ihr Bediengerät zugreift, können Sie das Bedienrecht lokal für Ihr Bediengerät erzwingen.
	- Drücken Sie fünfmal nacheinander die Taste SHIFT

Sie erhalten das Bedienrecht am lokalen Bediengerät.

8.12 Sicherheit im Projekt

# Vorgehensweise – Fernbedienung beenden

Sie beenden die Beobachtung oder Bedienung eines entfernten Bediengeräts je nach Projektierung durch einen der folgenden Schritte:

- Drücken Sie die dafür projektierte Taste.
- Verlassen Sie das Bild, das die Sm@rtClient-Anzeige enthält.
- Falls projektiert, blenden Sie mit  $\frac{S^{\text{HIF}}}{S} + \frac{[C^{\text{TR}}L]}{S}$ ein Menü ein. Wählen Sie mit  $\frac{[A^{\text{LT}}L]}{S}$ und dem jeweiligen Kennbuchstaben den gewünschten Menübefehl.

Nähere Hinweise hierzu finden Sie gegebenenfalls in Ihrer Anlagendokumentation.

# 8.12 Sicherheit im Projekt

# 8.12.1 Überblick

# Aufbau des Sicherheitssystems

Der Projekteur kann die Bedienung eines Projekts durch ein Sicherheitssystem schützen.

Das Sicherheitssystem basiert auf Berechtigungen, Benutzergruppen und Benutzern.

Wenn Sie ein Bedienobjekt mit Kennwortschutz im Projekt bedienen, müssen Sie sich zunächst am Bediengerät anmelden. Dazu wird ein Anmeldedialog angezeigt, in dem Sie den Benutzernamen und das Kennwort eingeben. Nach dem Anmelden dürfen Sie die Bedienobjekte bedienen, für die Sie die notwendigen Berechtigungen besitzen.

Der Projekteur kann den Anmeldedialog auch über ein eigenes Bedienobjekt zur Verfügung stellen.

Ebenso kann der Projekteur ein Bedienobjekt zum Abmelden zur Verfügung stellen. Nach dem Abmelden dürfen Sie Objekte mit Kennwortschutz nicht mehr bedienen, sondern müssen sich erneut anmelden.

Nähere Hinweise hierzu finden Sie gegebenenfalls in Ihrer Anlagendokumentation.

# Benutzergruppen und Berechtigungen

Der Projekteur legt die Benutzergruppen projektspezifisch an. Die Gruppen "Administratoren" und "PLC User" sind standardmäßig in jedem Projekt enthalten. Den Benutzergruppen sind Berechtigungen zugeordnet. Im Projekt ist für jedes Objekt und jede Funktion differenziert festgelegt, welche Berechtigung für die Bedienung erforderlich ist.

# Benutzer und Kennwörter

Jeder Benutzer ist jeweils genau einer Benutzergruppe zugeordnet.

Folgende Personen dürfen Benutzer anlegen und Kennwörter für diese vergeben:

- Der Projekteur bei der Projektierung
- Der Administrator am Bediengerät
- Ein Benutzer mit der Berechtigung zur Benutzerverwaltung am Bediengerät

Unabhängig von der Benutzergruppe darf jeder Benutzer sein eigenes Kennwort ändern.

# Abmeldezeiten

Für jeden Benutzer ist im System eine Abmeldezeit projektierbar. Wenn die Zeit zwischen zwei beliebigen Benutzeraktionen, z. B. Werteingabe oder Bildwechsel, länger wird als die Abmeldezeit, wird der Benutzer automatisch abgemeldet. Wenn er Objekte mit Kennwortschutz weiter bedienen will, muss er sich erneut anmelden.

# Sichern und Wiederherstellen

Die Benutzerdaten werden verschlüsselt und netzausfallsicher am Bediengerät gespeichert.

Die am Bediengerät eingerichteten Benutzer, Kennwörter, Gruppenzuordnungen und Abmeldezeiten können Sie sichern und wiederherstellen. Sie vermeiden so die erneute Eingabe der Daten an einem anderen Bediengerät.

# **ACHTUNG**

Die aktuell gültigen Benutzerdaten werden in folgenden Fällen überschrieben:

- Abhängig von den Transfereinstellungen bei einem erneuten Transfer des Projekts
- Beim Wiederherstellen eines gesicherten Projekts
- Beim Importieren der Benutzerverwaltung über ein Bedienobjekt. Nähere Hinweise hierzu finden Sie gegebenenfalls in Ihrer Anlagendokumentation.

Die erneut transferierten oder wiederhergestellten Benutzerdaten und Kennwörter sind sofort gültig.

# Mengengerüst für Benutzer, Kennwort und Benutzeranzeige

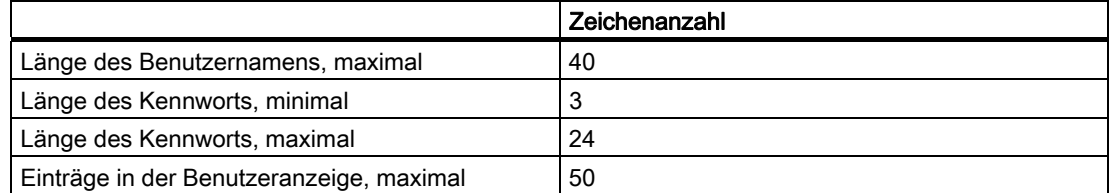

# 8.12.2 Benutzeranzeige

# Verwendung

Mit der Benutzeranzeige werden die auf dem Bediengerät vorhandenen Benutzer angezeigt.

- Wenn Sie Administrator oder Benutzer mit der Berechtigung zur Benutzerverwaltung sind, sehen Sie in der Benutzeranzeige alle auf dem Bediengerät vorhandenen Benutzer.
- Wenn Sie Benutzer ohne die Berechtigung zur Benutzerverwaltung sind, sehen Sie nur den eigenen Benutzereintrag.

Welche Berechtigungen der Benutzer nach der Anmeldung besitzt, hängt davon ab, welcher Benutzergruppe er zugeordnet wurde.

Nähere Hinweise hierzu finden Sie gegebenenfalls in Ihrer Anlagendokumentation.

# **Darstellung**

Der Projekteur kann die einfache oder die erweiterte Benutzeranzeige projektieren.

Beide Benutzeranzeigen bieten die gleichen Funktionen. Sie unterscheiden sich nur in der Informationsdarstellung.

# Einfache Benutzeranzeige

Wenn Sie am Bediengerät nicht angemeldet sind, enthält die einfache Benutzeranzeige als einzigen Eintrag "<ENTER>".

Wenn Sie am Bediengerät angemeldet sind, werden in der einfachen Benutzeranzeige der Benutzername und die Benutzergruppe angezeigt.

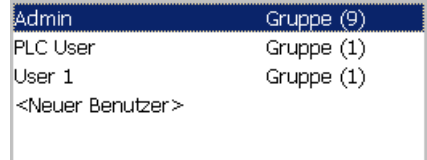

# Erweiterte Benutzeranzeige

In der erweiterten Benutzeranzeige werden die Informationen zu den Benutzern angezeigt.

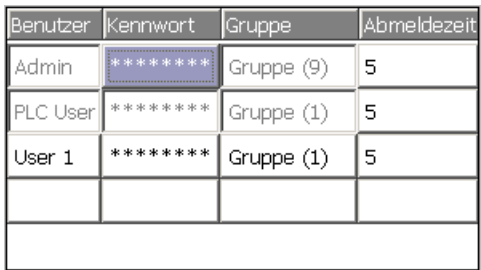

Die erweiterte Benutzeranzeige enthält folgende Spalten:

- Benutzer
- Kennwort
- Gruppe
- Abmeldezeit

Die Kennwörter sind verdeckt durch Sternchen dargestellt.

# 8.12.3 Benutzer anmelden

### Anmeldedialog

Zum Anmelden am Sicherheitssystem des Bediengeräts verwenden Sie den Anmeldedialog. Im Anmeldedialog geben Sie den Benutzernamen und das Kennwort ein.

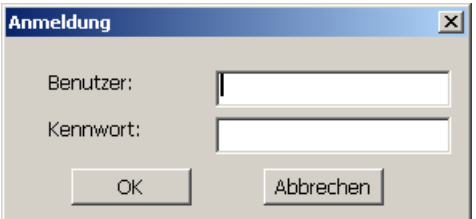

Der Anmeldedialog wird in folgenden Fällen geöffnet:

- Sie bedienen ein Bedienobjekt mit Kennwortschutz.
- Sie bedienen ein Bedienobjekt, das zum Aufblenden des Anmeldedialogs projektiert wurde.
- Sie aktivieren den Eintrag "<ENTER>" in der einfachen Benutzeranzeige.
- Sie aktivieren einen leeren Eintrag in der erweiterten Benutzeranzeige.
- Beim Start des Projekts wird der Anmeldedialog abhängig von der Projektierung automatisch angezeigt.

Nähere Hinweise hierzu finden Sie gegebenenfalls in Ihrer Anlagendokumentation.

#### Voraussetzung

Der Anmeldedialog ist geöffnet.

#### Vorgehensweise bei Touch-Bedienung

Gehen Sie wie folgt vor:

- 1. Geben Sie Benutzer und Kennwort ein.
	- Berühren Sie dazu das jeweilige Eingabefeld. Die alphanumerische Bildschirmtastatur wird eingeblendet.
- 2. Bestätigen Sie die Anmeldung mit der Schaltfläche "OK".

8.12 Sicherheit im Projekt

## Vorgehensweise bei Tasten-Bedienung

Gehen Sie wie folgt vor:

- 1. Markieren Sie mit der Taste  $\frac{1}{1}$  innerhalb des Anmeldedialogs das Eingabefeld "Benutzer".
- 2. Geben Sie den Benutzernamen mit den Systemtasten ein.

Zur Eingabe von Buchstaben schalten Sie den Ziffernblock mit der Taste  $\lceil {^{A-Z}} \rceil$  in die Buchstabenbelegung um.

- 3. Markieren Sie mit der Taste TAB das Eingabefeld "Kennwort".
- 4. Geben Sie das Kennwort mit den Systemtasten ein.
- 5. Bestätigen Sie die Eingaben mit der Schaltfläche "OK".

#### Hinweis

Beim Eingeben des Benutzernamens wird nicht zwischen Groß- und Kleinschreibung unterschieden.

Beim Eingeben des Kennworts müssen Sie die Groß- und Kleinschreibung beachten.

#### Ergebnis

Nach dem erfolgreichen Anmelden am Sicherheitssystem können Sie kennwortgeschützte Funktionen am Bediengerät ausführen, für die Sie die Berechtigung besitzen.

Wenn Sie das Kennwort falsch eingegeben haben und ein Meldefenster projektiert wurde, wird eine Fehlermeldung angezeigt.

# 8.12.4 Benutzer abmelden

#### Voraussetzung

Sie haben sich am Sicherheitssystem des Bediengeräts angemeldet.

#### Vorgehensweise

Zum Abmelden haben Sie folgende Möglichkeiten:

- Sie bedienen ein Bedienobjekt, das zum Abmelden projektiert wurde.
- Wenn Sie das Projekt nicht bedienen und die Abmeldezeit überschritten ist, werden Sie automatisch abgemeldet.

Wenn Sie ein falsches Kennwort eingeben, werden Sie ebenfalls automatisch abgemeldet.

## Ergebnis

Sie sind nicht mehr am Projekt angemeldet. Um ein Bedienobjekt mit Kennwortschutz zu bedienen, müssen Sie sich erneut anmelden.

# 8.12.5 Benutzer anlegen

# 8.12.5.1 Benutzer anlegen mit Touch-Bedienung

## Voraussetzung

Sie haben ein Bild geöffnet, das die Benutzeranzeige enthält.

Sie besitzen die Berechtigung zur Benutzerverwaltung oder Sie sind Administrator.

# **ACHTUNG**

Beim Kennwort dürfen Sie folgende Zeichen nicht verwenden:

- Leerzeichen
- Sonderzeichen \* ? . % / \ ' "

#### Vorgehensweise - Benutzer anlegen mit einfacher Benutzeranzeige

Gehen Sie wie folgt vor:

1. Berühren Sie in der Benutzeranzeige den Eintrag "<Neuer Benutzer>". Folgender Dialog wird geöffnet:

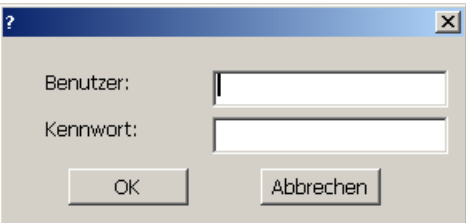

2. Geben Sie den gewünschten Benutzernamen und ein Kennwort ein.

Berühren Sie dazu das jeweilige Eingabefeld. Die alphanumerische Bildschirmtastatur wird eingeblendet.

3. Berühren Sie die Schaltfläche "OK".

Folgender Dialog wird geöffnet:

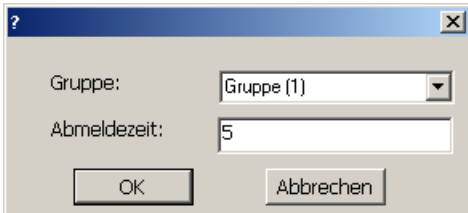

4. Ordnen Sie den Benutzer einer Gruppe zu.

Öffnen Sie dazu mit der Schaltfläche I die Auswahlliste "Gruppe". Mit den Schaltflächen 1 und scrollen Sie in der Auswahlliste.

8.12 Sicherheit im Projekt

5. Berühren Sie den gewünschten Eintrag in der Auswahlliste.

Der ausgewählte Eintrag wird dann als Eingabe übernommen.

- 6. Berühren Sie das Eingabefeld "Abmeldezeit". Die Bildschirmtastatur wird eingeblendet.
- 7. Geben Sie einen Wert zwischen 0 und 60 für die Abmeldezeit in Minuten an. Der Wert 0 steht für "kein automatisches Abmelden".
- 8. Bestätigen Sie die Eingaben mit der Schaltfläche "OK".

# Vorgehensweise - Benutzer anlegen mit erweiterter Benutzeranzeige

Gehen Sie wie folgt vor:

- 1. Doppelklicken Sie auf das gewünschte Feld in der leeren Zeile der Benutzeranzeige. Die passende Bildschirmtastatur wird eingeblendet.
- 2. Schalten Sie mit der Taste  $\left| \leftarrow \right|$  in den Eingabemodus.
- 3. Geben Sie in das Feld die jeweiligen Benutzerdaten ein:
	- Ordnen Sie den Benutzer einer der Gruppen aus der Auswahlliste zu.
	- Geben Sie einen Wert zwischen 0 und 60 für die Abmeldezeit in Minuten an. Der Wert 0 steht für "kein automatisches Abmelden".

# Ergebnis

Der neue Benutzer ist angelegt.

# 8.12.5.2 Benutzer anlegen mit Tasten-Bedienung

# Voraussetzung

Sie haben ein Bild geöffnet, das die Benutzeranzeige enthält.

Sie besitzen die Berechtigung zur Benutzerverwaltung oder Sie sind Administrator.

# ACHTUNG

Beim Kennwort dürfen Sie folgende Zeichen nicht verwenden:

- Leerzeichen
- Sonderzeichen \* ? . % / \ ' "

# Vorgehensweise - Benutzer anlegen mit einfacher Benutzeranzeige

Gehen Sie wie folgt vor:

- 1. Markieren Sie die Benutzeranzeige mit der Taste TAB oder mit den Cursortasten.
- 2. Markieren Sie in der Benutzeranzeige mit den Cursortasten den Eintrag

"<Neuer Benutzer>" und bestätigen Sie mit der Taste |ENTER|.

Folgender Dialog wird geöffnet:

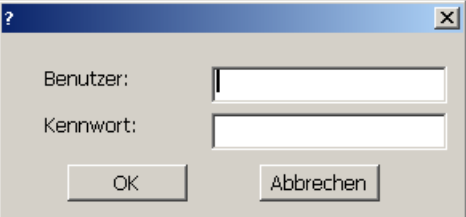

- 3. Geben Sie mit den Systemtasten den gewünschten Benutzernamen ein.
- 4. Markieren Sie mit der Taste TAB das nächste Eingabefeld und geben Sie mit den Systemtasten ein Kennwort ein.
- 5. Bestätigen Sie die Eingaben mit der Schaltfläche "OK". Folgender Dialog wird geöffnet:

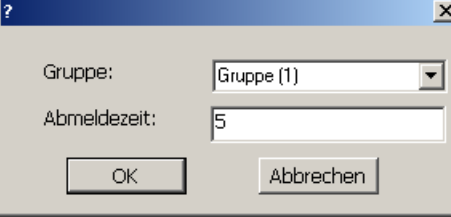

- 6. Markieren Sie mit der Taste  $\frac{1}{1}$ <sup>TAB</sup> das Auswahlfeld "Gruppe".
- 7. Ordnen Sie den Benutzer einer Gruppe zu.

– Öffnen Sie dazu mit der Taste  $\left|\frac{ENTER}{ENIER}\right|$  die Auswahlliste. Die Auswahlliste wird aufgeklappt.

- Markieren Sie den gewünschten Eintrag mit den Tasten  $\Delta$  oder  $\nabla$ .
- Bestätigen Sie die Auswahl mit der Taste ENTER
- 8. Markieren Sie mit der Taste TAB das Eingabefeld "Abmeldezeit".
- 9. Geben Sie mit den Systemtasten die gewünschte Abmeldezeit ein. Geben Sie einen Wert zwischen 0 und 60 für die Abmeldezeit in Minuten an. Der Wert 0 steht für "kein automatisches Abmelden".

.

10. Bestätigen Sie die Eingaben mit der Schaltfläche "OK".

8.12 Sicherheit im Projekt

# Vorgehensweise - Benutzer anlegen mit erweiterter Benutzeranzeige

Gehen Sie wie folgt vor:

- 1. Markieren Sie die Benutzeranzeige mit der Taste TAB über die projektierte Tab-Reihenfolge.
- 2. Markieren Sie mit den Tasten  $\Delta$  oder  $\nabla$  eine leere Zeile.
- 3. Markieren Sie in der leeren Zeile der Benutzeranzeige mit den Tasten  $\blacktriangleright$  oder  $\blacktriangleleft$  das gewünschte Feld.
- 4. Bestätigen Sie die Auswahl mit der Taste ENTER .
- 5. Geben Sie die gewünschten Benutzerdaten ein:
	- Geben Sie die Daten mit der Systemtastatur ein. Zur Eingabe von Buchstaben schalten Sie den Ziffernblock mit der Taste  $A^2$  in die Buchstabenbelegung um.
	- Ordnen Sie den Benutzer einer der Gruppen aus der Auswahlliste zu. Öffnen Sie dazu mit der Taste **ENTER** die Auswahlliste und markieren Sie den gewünschten Eintrag mit den Tasten  $\Delta$  oder  $\nabla$
	- Geben Sie einen Wert zwischen 0 und 60 für die Abmeldezeit in Minuten an. Der Wert 0 steht für "kein automatisches Abmelden".

6. Bestätigen Sie jeweils Ihre Eingabe mit der Taste ENTER .

# Ergebnis

Der neue Benutzer ist angelegt.

# 8.12.6 Benutzerdaten ändern

# 8.12.6.1 Benutzerdaten ändern mit Touch-Bedienung

#### Voraussetzung

Sie haben ein Bild geöffnet, das die Benutzeranzeige enthält.

Von Ihrer Berechtigung hängt ab, welche Daten Sie ändern dürfen:

- Sie sind Administrator oder ein Benutzer mit der Berechtigung zur Benutzerverwaltung. In diesen Fällen dürfen Sie in der Benutzeranzeige die Daten für alle auf dem Bediengerät vorhandenen Benutzer ändern:
	- Benutzername
	- Gruppenzuordnung
	- Kennwort
	- Abmeldezeit
- Sie sind ein Benutzer ohne die Berechtigung zur Benutzerverwaltung. In diesem Fall dürfen Sie nur folgende eigene Benutzerdaten ändern:
	- Kennwort
	- Abmeldezeit, wenn in der Projektierung vorgesehen

#### Hinweis

Für den Benutzer "Admin" dürfen Sie nur die Abmeldezeit und das Kennwort ändern.

Für den Benutzer "PLC\_User" dürfen Sie nur die Abmeldezeit ändern. Dieser Benutzer wird für das Anmelden über die Steuerung verwendet.

#### Vorgehensweise - Benutzerdaten ändern mit einfacher Benutzeranzeige

Gehen Sie wie folgt vor:

- 1. Berühren Sie in der Benutzeranzeige den Benutzer, dessen Benutzerdaten Sie ändern wollen.
- 2. Gehen Sie beim Ändern der Daten genauso vor, wie beim Anlegen eines Benutzers.

# Vorgehensweise - Benutzerdaten ändern mit erweiterter Benutzeranzeige

Gehen Sie wie folgt vor:

- 1. Berühren Sie in der Benutzeranzeige die Benutzerdaten, die Sie ändern wollen.
- 2. Gehen Sie beim Ändern der Daten genauso vor, wie beim Anlegen eines Benutzers.

## Ergebnis

Die Benutzerdaten für den Benutzer sind geändert.

# 8.12.6.2 Benutzerdaten ändern mit Tasten-Bedienung

# Voraussetzung

Sie haben ein Bild geöffnet, das die Benutzeranzeige enthält.

Von Ihrer Berechtigung hängt ab, welche Daten Sie ändern dürfen:

- Sie sind Administrator oder ein Benutzer mit der Berechtigung zur Benutzerverwaltung. In diesen Fällen dürfen Sie in der Benutzeranzeige die Daten für alle auf dem Bediengerät vorhandenen Benutzer ändern:
	- Benutzername
	- Gruppenzuordnung
	- Kennwort
	- Abmeldezeit
- Sie sind ein Benutzer ohne die Berechtigung zur Benutzerverwaltung. In diesem Fall dürfen Sie nur folgende eigene Benutzerdaten ändern:
	- Kennwort
	- Abmeldezeit, wenn in der Projektierung vorgesehen

#### Hinweis

Für den Benutzer "Admin" dürfen Sie nur die Abmeldezeit und das Kennwort ändern.

Für den Benutzer "PLC\_User" dürfen Sie nur die Abmeldezeit ändern. Dieser Benutzer wird für das Anmelden über die Steuerung verwendet.

# Vorgehensweise - Benutzerdaten ändern mit einfacher Benutzeranzeige

Gehen Sie wie folgt vor:

- 1. Markieren Sie die Benutzeranzeige mit der Taste
- 2. Markieren Sie mit den Cursortasten in der Benutzeranzeige den Benutzer, dessen

Benutzerdaten Sie ändern wollen. Bestätigen Sie mit der Taste ENTER

3. Gehen Sie beim Ändern der Daten genauso vor, wie beim Anlegen eines Benutzers.

# Vorgehensweise - Benutzerdaten ändern mit erweiterter Benutzeranzeige

Gehen Sie wie folgt vor:

- 1. Markieren Sie die Benutzeranzeige mit der Taste <sup>TAB</sup>.
- 2. Markieren Sie mit den Cursortasten das Feld, dessen Daten Sie ändern wollen. Bestätigen Sie mit der Taste ENTER .
- 3. Gehen Sie beim Ändern der Daten genauso vor, wie beim Anlegen eines Benutzers.

# Ergebnis

Die Benutzerdaten für den Benutzer sind geändert.

.

# 8.12.7 Benutzer löschen

# Voraussetzung

Sie haben ein Bild geöffnet, das die Benutzeranzeige enthält.

Zum Löschen eines Benutzers müssen Sie Administrator sein oder die Berechtigung zur Benutzerverwaltung besitzen.

#### Hinweis

Die Benutzer "Admin" und "PLC\_User" sind standardmäßig vorhanden. Sie können diese Benutzer nicht löschen.

# Vorgehensweise

Zum Löschen eines Benutzers löschen Sie den eingetragenen Benutzernamen.

# Ergebnis

Der Benutzer ist gelöscht und darf sich nicht mehr am Projekt anmelden.

# 8.13 Projekt beenden

# Vorgehensweise

Gehen Sie wie folgt vor:

- 1. Beenden Sie das Projekt mit dem dafür projektierten Bedienobjekt. Warten Sie ab, bis der Loader nach dem Beenden des Projekts angezeigt wird.
- 2. Schalten Sie die Stromversorgung für das Bediengerät aus.

# Meldungen bedienen

# 9.1 Überblick

# Meldungen

Meldungen zeigen am Bediengerät Ereignisse und Zustände an, die in der Anlage bzw. im Prozess oder am Bediengerät auftreten. Ein Zustand wird bei dessen Eintritt gemeldet.

Für eine Meldung können folgende Meldeereignisse auftreten:

- Kommen
- Gehen
- Quittieren

Der Projekteur legt fest, welche Meldungen der Benutzer quittieren muss.

Eine Meldung kann folgende Informationen enthalten:

- Datum
- Uhrzeit
- Meldetext
- Störort
- Zustand
- Meldeklasse
- Meldenummer
- Meldegruppe
- Diagnosefähigkeit

# 9.1 Überblick

## Meldeklassen

Meldungen sind verschiedenen Meldeklassen zugeordnet:

● Störung

Meldungen dieser Klasse müssen Sie immer quittieren. Störmeldungen zeigen normalerweise kritische Störungen in der Anlage an, z. B. "Motortemperatur zu hoch".

● Betrieb

Betriebsmeldungen zeigen normalerweise Zustände in der Anlage an, z. B. "Motor eingeschaltet".

● System

Systemmeldungen zeigen Zustände oder Ereignisse des Bediengeräts selbst an.

● SIMATIC-Diagnosemeldungen

SIMATIC-Diagnosemeldungen zeigen Zustände und Ereignisse der Steuerungen SIMATIC S7 oder SIMOTION

Benutzerdefinierte Meldeklasse

Die Eigenschaften dieser Meldeklasse werden bei der Projektierung festlegt.

Nähere Hinweise hierzu finden Sie gegebenenfalls in Ihrer Anlagendokumentation.

#### Meldegruppen

Der Projekteur kann Meldungen zu Meldegruppen zusammenfassen. Indem Sie eine einzelne Meldung einer Meldegruppe quittieren, quittieren Sie alle Meldungen, die zur selben Meldegruppe gehören.

#### Meldepuffer

Die Meldeereignisse werden in einem internen Puffer remanent gespeichert. Die Größe dieses Meldepuffers hängt vom Typ des Bediengeräts ab.

#### Meldeprotokoll

Der Projekteur kann das Protokollieren von Meldungen im Projekt aktivieren. In diesem Fall werden Meldeereignisse direkt auf dem angeschlossenen Drucker ausgegeben.

Der Projekteur kann für jede Meldung einzeln festlegen, ob sie protokolliert wird. Eine solche Meldung wird gedruckt, wenn die Meldeereignisse "Kommen" und "Gehen" eintreten.

Wenn Sie Meldungen der Meldeklasse "System" drucken wollen, müssen Sie den Inhalt des zugehörigen Meldepuffers drucken. Für diesen Fall muss der Projekteur ein Bedienobjekt zum Drucken des Meldepuffers projektieren.

#### Meldearchiv

Wenn ein Meldearchiv projektiert ist, werden die Meldeereignisse in diesem Meldearchiv gespeichert. Die Kapazität des Archivs ist durch das Speichermedium und die Systemgrenzen begrenzt.

Meldungen bedienen

9.2 Erkennen anstehender Meldungen

# 9.2 Erkennen anstehender Meldungen

# **Einleitung**

Das Anstehen quittierpflichtiger Meldungen erkennen Sie an folgenden Kennzeichen:

- Bei einem Bediengerät mit Tasten: Die LED in der Taste ACK leuchtet.
- Abhängig von der Projektierung: Ein Meldeindikator wird auf dem Bildschirm angezeigt.

Ob eine Meldung quittierpflichtig ist, hängt von der Projektierung ab. Die Quittierpflicht wird durch die Meldeklasse bestimmt, der eine Meldung angehört.

# LED in der Taste "ACK"

An einem Bediengerät mit Tasten befindet sich eine LED in der Taste ACK . Die LED leuchtet,

solange quittierpflichtige Meldungen anstehen, die Sie noch nicht quittiert haben.

Wenn Sie alle quittierpflichtigen Meldungen quittieren, erlischt die LED.

# Meldeindikator

Der Meldeindikator ist ein grafisches Symbol, das abhängig von der Projektierung auf anstehende oder zu quittierende Meldungen hinweist.

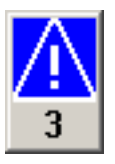

Solange noch Meldungen unquittiert sind, blinkt der Meldeindikator. Die angezeigte Zahl bedeutet die Anzahl noch anstehender Meldungen. Der Projekteur kann Funktionen projektieren, die beim Bedienen des Meldeindikators ausgeführt werden.

Normalerweise wird der Meldeindikator nur für Störmeldungen eingesetzt. Nähere Hinweise finden Sie gegebenenfalls in Ihrer Anlagendokumentation.

# 9.3 Anzeige einer Meldung

# 9.3 Anzeige einer Meldung

# Anzeige von Meldungen

Meldungen werden am Bediengerät in der Meldeanzeige oder im Meldefenster dargestellt.

# Meldeanzeige

Abhängig von der Projektierung wird die Meldeanzeige folgendermaßen dargestellt:

- Als einzelne Zeile. Angezeigt werden nur Meldenummer und Meldetext.
- Als einfache Meldeanzeige
- Als erweiterte Meldeanzeige

In der einfachen oder erweiterten Meldeanzeige legt der Projekteur fest, welche Informationen zu den Meldungen angezeigt werden.

Abhängig von der Projektierung werden in der Meldeanzeige auch Meldungen aus Meldearchiven angezeigt.

# Einfache Meldeanzeige

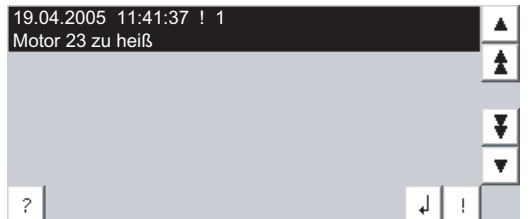

Die Schaltflächen haben folgende Funktionen:

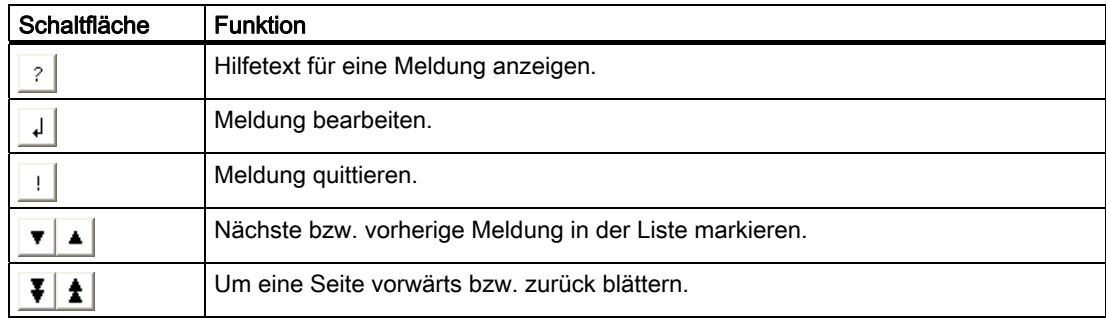

# Erweiterte Meldeanzeige

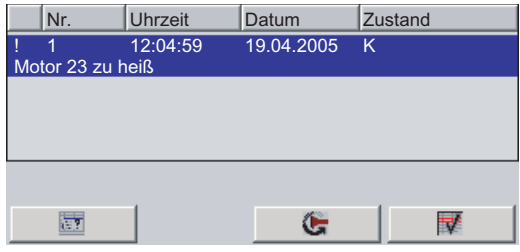

9.3 Anzeige einer Meldung

Die Schaltflächen haben folgende Funktionen:

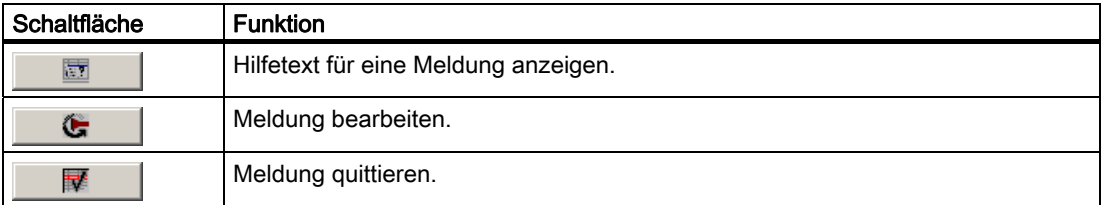

# Spaltenreihenfolge und Sortierung in der erweiterten Meldeanzeige ändern

Abhängig von der Projektierung können Sie an Bediengeräten mit Touch-Bedienung die Spaltenreihenfolge und die Sortierung ändern.

- Spaltenreihenfolge ändern
	- Berühren Sie die Spaltenüberschrift, die Sie mit einer anderen Spaltenüberschrift vertauschen wollen.
	- Schieben Sie die Spaltenüberschrift unter stetiger Berührung des Touch-Screen auf die Spaltenüberschrift, mit der Sie diese vertauschen wollen.
- Sortierung ändern

Um die Sortierung der Meldungen zu ändern, berühren Sie die jeweilige Spaltenüberschrift auf dem Touch-Screen.

#### Darstellung der Meldeklassen

Um in der Meldeanzeige verschiedene Meldeklassen zu unterscheiden, sind diese gekennzeichnet:

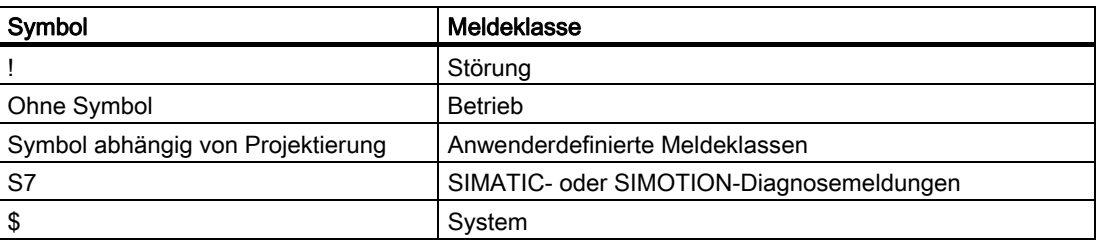

Der Projekteur kann die Symbole für die Meldeklassen ändern. Nähere Hinweise hierzu finden Sie gegebenenfalls in Ihrer Anlagendokumentation.

## Meldefenster

Das Meldefenster ist unabhängig vom angezeigten Prozessbild. Abhängig von der Projektierung erscheint das Meldefenster automatisch, sobald eine neue unquittierte Meldung ansteht. Das Meldefenster kann so projektiert sein, dass es sich erst nach dem Quittieren aller Meldungen schließt.

Darstellung und Bedienung des Meldefensters entsprechen dem der Meldeanzeige.

Nähere Hinweise hierzu finden Sie gegebenenfalls in Ihrer Anlagendokumentation.

9.4 Hilfetext für eine Meldung anzeigen

# 9.4 Hilfetext für eine Meldung anzeigen

# Hilfetext anzeigen

Für Meldungen kann Ihnen der Projekteur Hilfetexte zur Verfügung stellen.

# Vorgehensweise bei Touch-Bedienung

Gehen Sie wie folgt vor:

- 1. Berühren Sie in der Meldeanzeige oder im Meldefenster die gewünschte Meldung. Die Meldung ist markiert.
- 2. Berühren Sie die Schaltfläche ? in der einfachen Meldeanzeige bzw. in der erweiterten Meldeanzeige.

Wenn ein Hilfetext für die Meldung projektiert wurde, wird er angezeigt.

3. Schließen Sie das Fenster zur Anzeige des Hilfetexts mit der Schaltfläche X.

# Vorgehensweise bei Tasten-Bedienung

Gehen Sie wie folgt vor:

- 1. Markieren Sie in der Meldeanzeige die gewünschte Meldung.
- 2. Drücken Sie die Taste

Wenn ein Hilfetext für die Meldung projektiert wurde, wird er angezeigt.

3. Schließen Sie den Hilfetext mit der Taste

# 9.5 Meldung quittieren

# Voraussetzung

Die quittierpflichtige Meldung wird im Meldefenster oder in der Meldeanzeige angezeigt.

# Vorgehensweise bei Touch-Bedienung

Gehen Sie wie folgt vor:

- 1. Berühren Sie in der Meldeanzeige oder im Meldefenster die gewünschte Meldung. Die Meldung ist markiert.
- 2. Berühren Sie die Schaltfläche in der einfachen Meldeanzeige bzw. in der erweiterten Meldeanzeige.

# Vorgehensweise bei Tasten-Bedienung

Innerhalb einer Meldeanzeige oder eines Meldefensters besteht eine Tabulatorreihenfolge, mit der Sie Bedienelemente und die zuletzt ausgewählte Meldung über die Tastatur anwählen können.

- 1. Markieren Sie mit der Taste TAB die gewünschte Meldeanzeige oder das gewünschte Meldefenster.
- 2. Wählen Sie die gewünschte Meldung aus. Verwenden Sie dazu die Tasten  $|\nabla|_{\text{oder}} |\blacktriangle|$
- 3. Drücken Sie die Taste

# Alternative Bedienung

Abhängig von der Projektierung können Sie eine Meldung auch mit einer Funktionstaste quittieren.

# Ergebnis

Die Meldung ist quittiert. Wenn die Meldung zu einer Meldegruppe gehört, sind alle Meldungen der zugehörigen Meldegruppe quittiert.

Nähere Hinweise zur Quittierung und zu den vorhandenen Meldegruppen finden Sie gegebenenfalls in Ihrer Anlagendokumentation.

# 9.6 Meldung bearbeiten

# **Einleitung**

Der Projekteur kann für jede Meldung zusätzliche Funktionen projektieren. Diese Funktionen werden ausgeführt, wenn die Meldung bearbeitet wird.

# Hinweis

Wenn Sie eine unquittierte Meldung bearbeiten, wird diese automatisch quittiert.

# Voraussetzung

Die zu bearbeitende Meldung wird im Meldefenster bzw. in der Meldeanzeige angezeigt.

# Vorgehensweise bei Touch-Bedienung

Gehen Sie wie folgt vor:

- 1. Berühren Sie in der Meldeanzeige oder im Meldefenster die gewünschte Meldung. Die Meldung ist markiert.
- 2. Berühren Sie die Schaltfläche  $\frac{1}{2}$  in der einfachen Meldeanzeige bzw.  $\frac{1}{2}$  in der erweiterten Meldeanzeige.

# Vorgehensweise bei Tasten-Bedienung

Gehen Sie wie folgt vor:

- 1. Markieren Sie mit der Taste Table die gewünschte Meldeanzeige oder das gewünschte Meldefenster.
- 2. Wählen Sie die gewünschte Meldung an. Verwenden Sie dazu die Tasten  $\frac{1}{\text{HOME}}$  $\log |\nabla|$
- 3. Drücken Sie so oft die Taste  $\left[\begin{array}{c} \n\text{ }7AB\end{array}\right]$ , bis die Schaltfläche  $\left| \begin{array}{c} \downarrow \end{array}\right|$  in der einfachen Meldeanzeige, bzw. **in der erweiterten Meldeanzeige markiert ist.**

4. Führen Sie die Bedienung mit der Taste ENTER aus.

# Ergebnis

Die zusätzlichen Funktionen für die Meldung werden ausgeführt. Nähere Hinweise hierzu finden Sie gegebenenfalls in Ihrer Anlagendokumentation.

# Rezepturen bedienen aus der antikelige aus der antikelige aus der antikelige aus der antikelige aus der antikel<br>Rezepturen bedienen aus der antikelige aus der antikelige aus der antikelige aus der antikelige aus der antike

# 10.1 Überblick

# **Einleitung**

Rezepturen werden dann eingesetzt, wenn verschiedene Varianten eines Produkts mit demselben Prozess hergestellt werden. Hierbei unterscheiden sich die Produktvarianten durch Art und Menge der verwendeten Bestandteile, nicht aber durch den Ablauf des Herstellungsprozesses. Die Zusammensetzung jeder einzelnen Produktvariante kann der Projekteur in einer Rezeptur hinterlegen.

# **Einsatzgebiet**

Rezepturen werden überall dort eingesetzt, wo gleiche Produktbestandteile in frei wählbarer Zusammensetzung für unterschiedliche Produktvarianten verwendet werden.

Beispiele:

- Getränkeindustrie
- Nahrungsmittelindustrie
- Pharmazeutische Industrie
- Farbenindustrie
- Baustoffindustrie
- Stahlindustrie

# 10.2 Aufbau einer Rezeptur

# Rezepturen

Sie können die Rezeptursammlung zur Produktion einer Produktfamilie mit einem Aktenschrank vergleichen. Eine Rezeptur, nach der ein Produkt hergestellt wird, entspricht einer Schublade des Aktenschranks.

Beispiel:

Bei einer Anlage zur Getränkeherstellung werden Rezepturen für unterschiedliche Geschmacksrichtungen benötigt. Es gibt z. B. jeweils eine Rezeptur für Getränke der Geschmacksrichtungen Orange, Traube, Apfel und Kirsch.

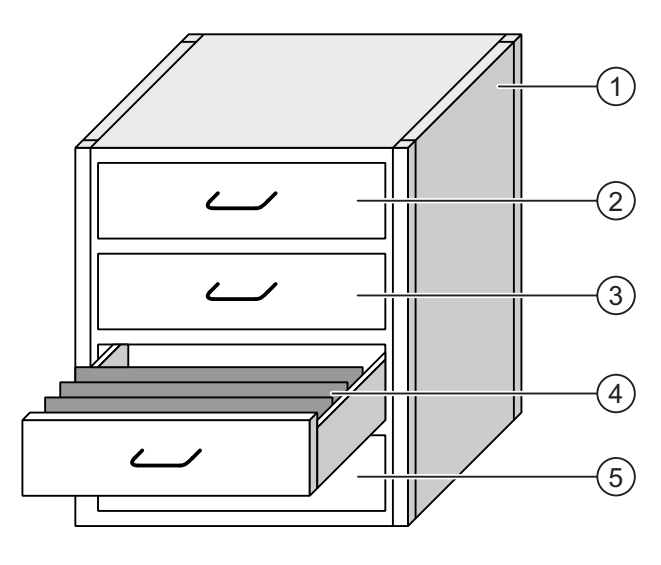

- ① Aktenschrank Rezeptursammlung Rezepturen einer Fruchtsaftanlage
	-
	-
	-
- 

② Schublade Rezeptur Getränke der Geschmacksrichtung Orange ③ Schublade Rezeptur Getränke der Geschmacksrichtung Traube ④ Schublade Rezeptur Getränke der Geschmacksrichtung Apfel ⑤ Schublade Rezeptur Getränke der Geschmacksrichtung Kirsch

# Rezepturdatensätze

Die Schubladen des Aktenschranks sind mit Hängeordnern gefüllt. Die Hängeordner repräsentieren Datensätze, die für die Herstellung verschiedener Produktvarianten notwendig sind.

Beispiel:

Produktvarianten der Geschmacksrichtung Apfel sind z. B. Getränk, Saft oder Nektar.

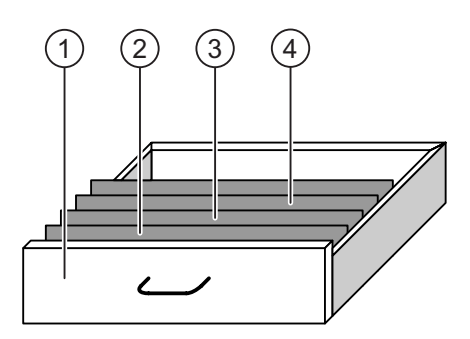

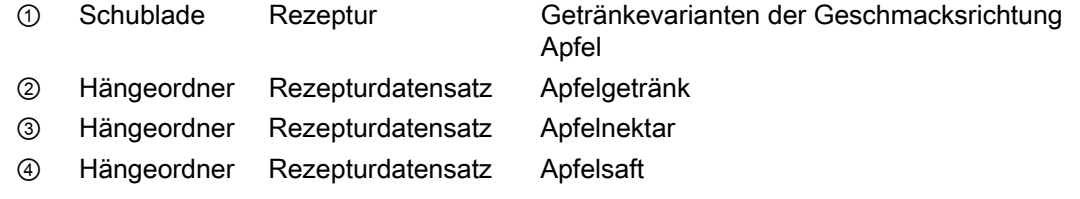

# Elemente

Im Bild des Aktenschranks enthält jeder Hängeordner die gleiche Anzahl Blätter. Jedes Blatt im Hängeordner entspricht einem Element des Rezepturdatensatzes. Alle Datensätze einer Rezeptur enthalten die gleichen Elemente. Die Datensätze unterscheiden sich jedoch im Wert der einzelnen Elemente.

Beispiel:

Alle Getränke enthalten die gleichen Bestandteile: Wasser, Konzentrat, Zucker und Aroma. Die Datensätze für Getränk, Saft oder Nektar unterscheiden sich jedoch in der Menge des Zuckers, der bei der Herstellung verwendet wird.

# 10.3 Rezepturen im Projekt

# Übersicht

Wenn in einem Projekt Rezepturen eingesetzt werden, wirken folgende Komponenten zusammen:

● Rezepturanzeige / Rezepturbild

Am Bediengerät werden Rezepturen in der Rezepturanzeige oder in einem Rezepturbild angezeigt und bearbeitet.

- In der Rezepturanzeige werden die Rezepturdatensätze aus dem internen Speicher des Bediengeräts angezeigt und bearbeitet.
- Im Rezepturbild werden die Werte der Rezepturvariablen angezeigt und bearbeitet.

Abhängig von der Projektierung können Sie die in der Rezepturanzeige angezeigten Werte mit den Werten der Rezepturvariablen synchronisieren.

● Rezepturspeicher des Bediengeräts

Im Rezepturspeicher des Bediengeräts werden Rezepturen in Form von Datensätzen gespeichert.

Zusätzlich können Sie die Rezepturdaten in Rezepturvariablen speichern.

● Rezepturvariablen

Die Rezepturvariablen enthalten Rezepturdaten. Wenn Sie Rezepturen in einem Rezepturbild bearbeiten, werden die Rezepturwerte in Rezepturvariablen abgelegt. Abhängig von der Projektierung können Sie die Werte der Rezepturvariablen mit der Steuerung austauschen.

Die Rezepturvariablen können mit den Rezepturdatensätzen synchronisiert werden, sodass in beiden dieselben Werte gespeichert sind.

Speicherkarte

Die Speicherkarte ist ein externes Speichermedium für Rezepturdatensätze. Die Rezepturdatensätze werden aus dem Rezepturspeicher des Bediengeräts exportiert und auf der Speicherkarte in einer \*.csv-Datei gespeichert. Sie können die Datensätze von der Speicherkarte wieder in den Rezepturspeicher importieren.

# **Datenfluss**

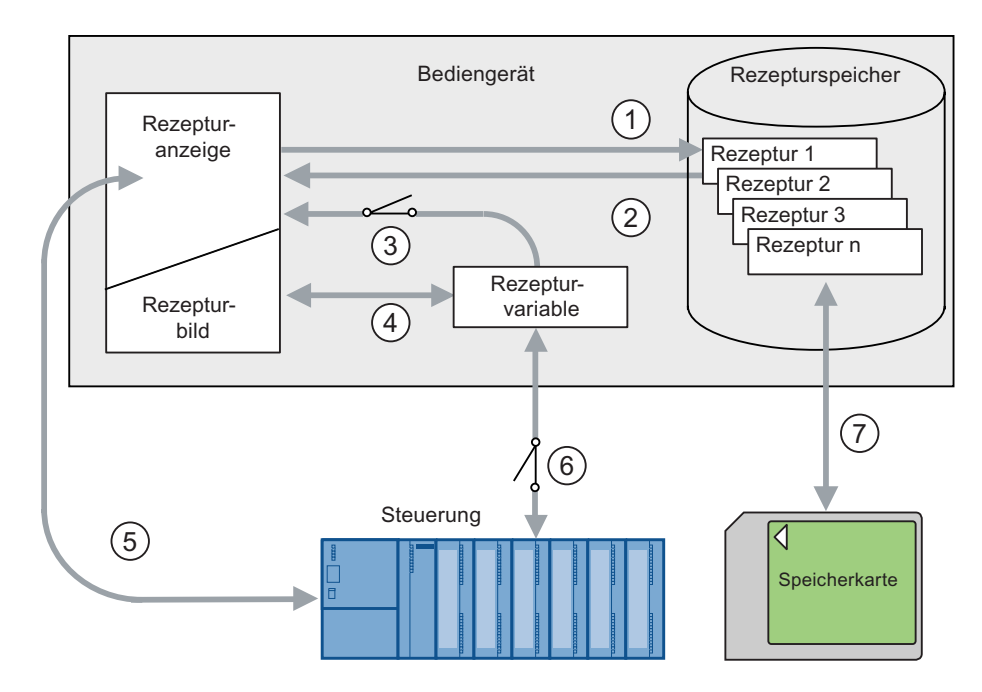

Das folgende Bild zeigt den Datenfluss in einem Projekt mit Rezepturen.

- ① Rezepturdatensatz bearbeiten, speichern oder löschen.
- ② Rezepturdatensatz anzeigen.
- ③ Rezepturvariablen synchronisieren oder nicht synchronisieren.
- ④ Rezepturvariablen im Rezepturbild anzeigen und bearbeiten.
- ⑤ Datensätze aus der Rezepturanzeige in die Steuerung schreiben oder Datensätze aus der Steuerung lesen und in der Rezepturanzeige anzeigen.
- ⑥ Rezepturvariablen sind zur Steuerung online oder offline.
- ⑦ Rezepturdatensatz auf Speicherkarte exportieren oder importieren.

# 10.4 Anzeigen für Rezepturen

# Anzeige von Rezepturen

Rezepturen können Sie am Bediengerät mit einer Rezepturanzeige oder einem Rezepturbild anzeigen und bearbeiten.

# Rezepturanzeige

Die Rezepturanzeige ist ein Bildobjekt, das zum Verwalten der Rezepturdatensätze verwendet wird. Die Rezepturanzeige zeigt Rezepturdatensätze in Tabellenform.

Abhängig von der Projektierung wird die Rezepturanzeige folgendermaßen dargestellt:

- Als erweiterte Rezepturanzeige
- Als einfache Rezepturanzeige

Der Projekteur bestimmt außerdem, welche Bedienelemente in der Rezepturanzeige dargestellt werden.

### Erweiterte Rezepturanzeige

Das folgende Bild zeigt ein Beispiel für die erweiterte Rezepturanzeige.

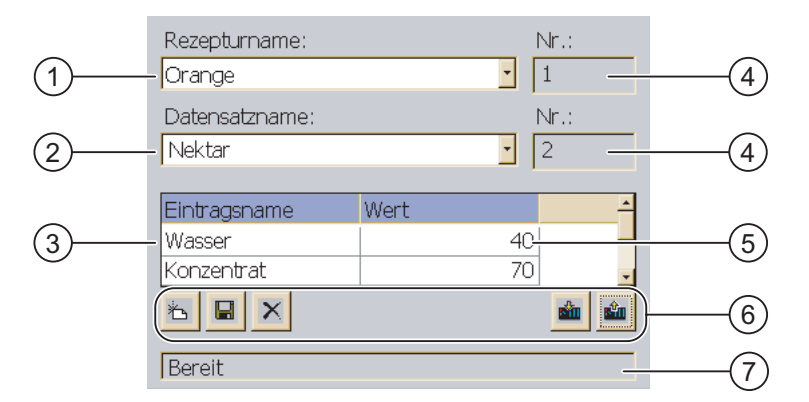

- ① Auswahlfeld für die Rezeptur
- ② Auswahlfeld für den Rezepturdatensatz
- ③ Elementname Der Elementname bezeichnet ein bestimmtes Element im Rezepturdatensatz.
- ④ Anzeigefeld Die Nummer der gewählten Rezeptur bzw. des gewählten Rezepturdatensatzes wird angezeigt.
- ⑤ Wert des Elements
- ⑥ Schaltflächen für die Bearbeitung eines Rezepturdatensatzes
- ⑦ Statuszeile zur Ausgabe der Statusmeldungen
# Einfache Rezepturanzeige

Die einfache Rezepturanzeige besteht aus drei Anzeigebereichen:

- Rezepturliste
- Datensatzliste
- Elementliste

Jeder Anzeigebereich der einfachen Rezepturanzeige wird separat am Bediengerät dargestellt. Abhängig von der Projektierung startet die einfache Rezepturanzeige mit der Rezepturliste oder der Datensatzliste.

Das folgende Bild zeigt ein Beispiel für die Datensatzliste.

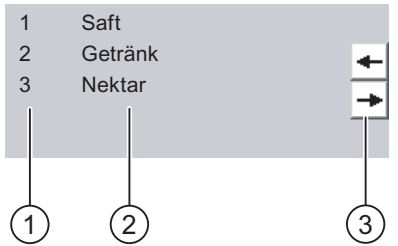

- ① Nummer des Rezepturdatensatzes
- ② Rezepturdatensätze
- ③ Schaltflächen für den Wechsel der angezeigten Liste und den Aufruf des Menüs

# Wert anzeigen

#### **ACHTUNG**

#### Rezepturdatensatz im Hintergrund ändern

Gilt bei Bearbeitung eines Rezepturdatensatzes: Wenn durch einen Steuerungsauftrag Werte des betreffenden Rezepturdatensatzes geändert werden, dann wird die Rezepturanzeige nicht automatisch aktualisiert.

Um die Rezepturanzeige zu aktualisieren, müssen Sie den betreffenden Rezepturdatensatz neu anwählen.

#### 10.4 Anzeigen für Rezepturen

# Rezepturbild

Mit einem Rezepturbild lässt sich der Zusammenhang zwischen der Anlage und den Rezepturdaten grafisch darstellen. Der Projekteur stellt in einem Rezepturbild eine individuelle Eingabegabemaske aus EA-Feldern und Bildobjekten zusammen. Der Projekteur kann die EA-Felder einer Rezeptur über mehrere Rezepturbilder verteilen und so die Rezepturelemente thematisch ordnen. Sie können das Rezepturbild mit entsprechend projektierten Schaltflächen bedienen.

Das folgende Bild zeigt ein Beispiel für ein Rezepturbild.

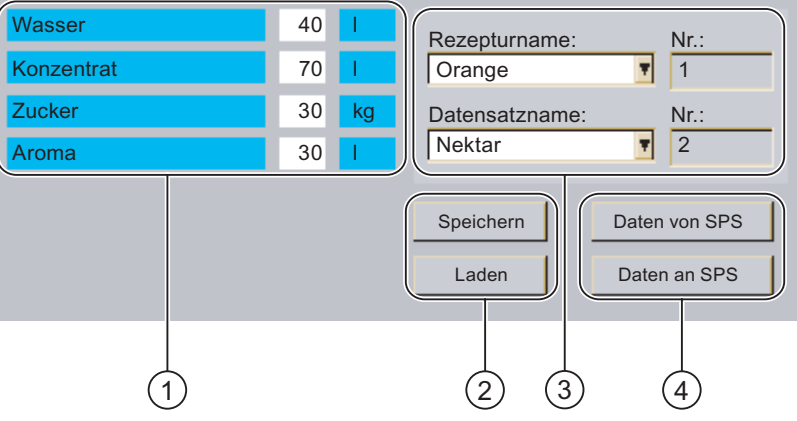

- ① Elementnamen und zugehörige Werte Der Elementname bezeichnet ein bestimmtes Element im Rezepturdatensatz.
- ② Schaltflächen für die Bearbeitung eines Rezepturdatensatzes
- ③ Modifizierte Rezepturanzeige
- ④ Schaltflächen für die Rezepturdatenübertragung

Die im Rezepturbild angezeigten oder eingegebenen Werte werden in Rezepturvariablen gespeichert. Die Rezepturwerte werden über diese Variablen sofort oder später mit der Steuerung ausgetauscht.

Bestandteil eines Rezepturbildes kann auch eine entsprechend projektierte Rezepturanzeige sein. Um Daten zwischen den Variablen des Rezepturbilds und den in der Rezepturanzeige angezeigten Rezepturdatensätzen abzugleichen, müssen Sie die Variablen synchronisieren. Synchronisieren von Variablen ist nur mit der erweiterten Rezepturanzeige möglich.

Nähere Hinweise hierzu finden Sie gegebenenfalls in Ihrer Anlagendokumentation.

10.5 Rezepturwerte im Bediengerät und in der Steuerung

# 10.5 Rezepturwerte im Bediengerät und in der Steuerung

# **Einleitung**

Am Bediengerät können Sie die Werte einer Rezeptur ändern und so z. B. den Fertigungsprozess oder eine Maschine beeinflussen.

Abhängig von der Projektierung werden die Rezepturwerte auf unterschiedliche Weise angezeigt, bearbeitet und gespeichert.

- Wenn Sie in Ihrem Projekt Rezepturen mit einer Rezepturanzeige bearbeiten, werden die Werte in Rezepturdatensätzen gespeichert.
- Wenn Sie in Ihrem Projekt Rezepturen in einem Rezepturbild bearbeiten, werden die Werte in Rezepturvariablen gespeichert.

Wenn Sie Rezepturen mit einer Rezepturanzeige und in einem Rezepturbild bearbeiten, können im laufenden Projekt Unterschiede zwischen den in der Rezepturanzeige angezeigten Werten und den in den zugehörigen Variablen gespeicherten Werten auftreten. Um dies zu verhindern, müssen Sie die Werte der Rezepturdatensätze mit den Werten der Rezepturvariablen synchronisieren.

Sie können aber die Bedienhandlungen zum Synchronisieren immer durchführen. Ob die Synchronisation durchgeführt wird, hängt davon ab, ob der Projekteur für eine Rezeptur die Einstellung "Synchronisieren" aktiviert hat.

#### Hinweis

Sie können Rezepturvariablen nur mit der erweiterten Rezepturanzeige synchronisieren.

# Rezepturvariablen synchronisieren

Das Synchronisieren der Rezepturvariablen ist abhängig von der Projektierung:

● Automatisches Synchronisieren:

Die Werte der Rezepturanzeige werden mit den Rezepturvariablen synchronisiert. In diesem Fall wirken sich Wertänderungen in der Rezepturanzeige auf die Werte der zugehörigen Rezepturvariablen aus. Die Werte werden erst dann synchronisiert, wenn Sie ein Bedienobjekt außerhalb der Rezepturanzeige bedienen.

● Synchronisieren durch den Bediener:

Die Werte der Rezepturanzeige und der zugehörigen Rezepturvariablen werden nicht

automatisch abgeglichen. Der Projekteur hat in der Rezepturanzeige die

Schaltfläche oder ein anderes Bedienelement mit derselben Funktion projektiert. Die Rezepturvariablen und die Rezepturanzeige werden erst synchronisiert, wenn Sie die Schaltfläche oder das entsprechende Bedienelement bedienen.

# Rezepturvariablen online/offline

Der Projekteur kann eine Rezeptur so projektieren, dass sich Wertänderungen der Rezepturvariablen nicht unmittelbar auf den laufenden Prozess auswirken.

Der Abgleich der Rezepturwerte zwischen Bediengerät und Steuerung hängt davon ab, ob der Projekteur für eine Rezeptur die Einstellung "Variablen online" oder "Variablen offline" gewählt hat.

● "Variablen online":

Die Einstellung bewirkt Folgendes:

- Wenn Sie Rezepturwerte im Rezepturbild ändern, werden diese Änderungen sofort von der Steuerung übernommen und beeinflussen unmittelbar den Prozess.
- Wenn Rezepturwerte in der Steuerung geändert werden, werden die geänderten Werte sofort im Rezepturbild angezeigt.
- "Variablen offline"

Bei dieser Einstellung werden geänderte Rezepturwerte nicht unmittelbar zwischen Bediengerät und Steuerung abgeglichen.

In diesem Fall muss der Projekteur in einem Rezepturbild Bedienobjekte projektieren, mit denen Sie die Werte in die Steuerung übertragen oder aus der Steuerung lesen können. Die Rezepturwerte werden erst dann zwischen Bediengerät und Steuerung abgeglichen, wenn Sie das entsprechende Bedienelement bedienen.

# 10.6 Rezepturanzeige bedienen

# 10.6.1 Überblick

#### Bedienung

Die Rezepturanzeige können Sie wie folgt bedienen:

- Werte für die Rezepturelemente eingeben
- Rezepturdatensätze erstellen
- Rezepturdatensätze speichern oder unter neuem Namen speichern
- Rezepturdatensätze löschen
- Werte der Rezepturanzeige mit den zugehörigen Rezepturvariablen synchronisieren
- Rezepturdatensätze von der Steuerung und in die Steuerung übertragen

# Bedienelemente der Rezepturanzeige

Die folgende Tabelle zeigt die Bedienelemente der Rezepturanzeige.

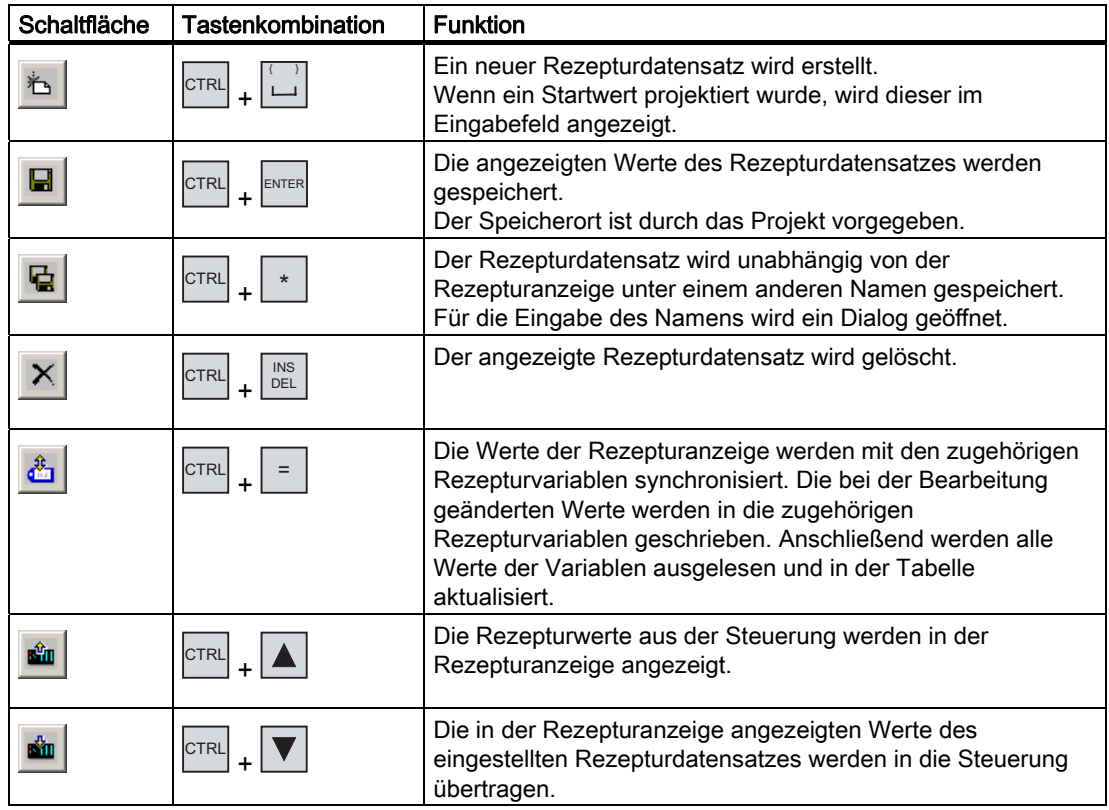

# Rezepturbild bedienen

In einem Rezepturbild bedienen Sie die Rezepturen mit den Bedienelementen, die der Projekteur dafür vorgesehen hat.

Nähere Hinweise hierzu finden Sie gegebenenfalls in Ihrer Anlagendokumentation.

# 10.6.2 Rezepturdatensatz erstellen

# **Einleitung**

Sie legen einen neuen Rezepturdatensatz an, indem Sie einen bereits vorhandenen Datensatz ändern. Anschließend speichern Sie den geänderten Datensatz unter einem neuen Namen.

# Voraussetzung

Ein Bild mit einer Rezepturanzeige wird angezeigt.

# Vorgehensweise bei Touch-Bedienung

Gehen Sie wie folgt vor:

- 1. Wenn die Rezepturanzeige mehrere Rezepturen enthält: Markieren Sie die Rezeptur, für die Sie einen neuen Rezepturdatensatz erstellen wollen.
- 2. Berühren Sie die Schaltfläche

Ein neuer Rezepturdatensatz mit der nächsten freien Nummer wird angelegt.

Wenn Sie die neue Datensatznummer in eine vorhandene Datensatznummer ändern, wird der bestehende Datensatz überschrieben.

3. Geben Sie Werte für die Elemente des Datensatzes ein.

Abhängig von der Projektierung können die Elemente des Datensatzes mit Standardwerten belegt sein.

- 4. Berühren Sie die Schaltfläche .
- 5. Geben Sie einen Namen für den Datensatz ein.

Der Datensatz wird unter dem neuen Namen gespeichert.

Wenn der Datensatz bereits vorhanden ist, wird ein Dialog geöffnet. Legen Sie in diesem Dialog fest, ob der vorhandene Datensatz überschrieben wird.

#### Vorgehensweise bei Tasten-Bedienung

Gehen Sie wie folgt vor:

- 1. Wenn die Rezepturanzeige mehrere Rezepturen enthält: Markieren Sie die Rezeptur, für die Sie einen neuen Rezepturdatensatz erstellen wollen.
- ا ـــ' | 2. Drücken Sie die Tasten P

Ein neuer Rezepturdatensatz mit der nächsten freien Nummer wird angelegt.

.

Wenn Sie die neue Datensatznummer in eine vorhandene Datensatznummer ändern, wird der bestehende Datensatz überschrieben.

3. Geben Sie Werte für die Elemente des Datensatzes ein.

Abhängig von der Projektierung können die Elemente des Datensatzes mit Standardwerten belegt sein.

- 4. Drücken Sie die Tasten CTRL +
- 
- 5. Geben Sie einen Namen für den Datensatz ein.
- 6. Bestätigen Sie Ihre Eingabe.

Der Datensatz wird unter dem neuen Namen gespeichert.

Wenn der Datensatz bereits vorhanden ist, wird ein Dialog geöffnet. Legen Sie in diesem Dialog fest, ob der vorhandene Datensatz überschrieben wird.

#### **Ergebnis**

Der neue Rezepturdatensatz wird in der ausgewählten Rezeptur gespeichert.

# 10.6.3 Rezepturdatensatz bearbeiten

# **Einleitung**

Die Werte der Rezepturdatensätze bearbeiten und speichern Sie in einer Rezepturanzeige.

# Abgleich mit der Steuerung

Wenn Sie die aktuellen Rezepturwerte aus der Steuerung in der Rezepturanzeige anzeigen wollen, müssen Sie zunächst die aktuellen Werte mit der Schaltfläche aus der Steuerung lesen.

Die in der Rezepturanzeige geänderten Werte werden erst dann in der Steuerung wirksam, wenn Sie den geänderten Datensatz mit der Schaltfläche **zur Steuerung übertragen.** 

# Voraussetzung

Ein Bild mit einer Rezepturanzeige wird angezeigt.

# Vorgehensweise bei Touch-Bedienung

Gehen Sie wie folgt vor:

- 1. Wenn die Rezepturanzeige mehrere Rezepturen enthält: Wählen Sie die Rezeptur aus, die den gewünschten Rezepturdatensatz enthält.
- 2. Wählen Sie den Rezepturdatensatz aus, den Sie ändern wollen.
- 3. Ändern Sie den Datensatz wie gewünscht.
- 4. Speichern Sie Ihre Änderungen mit der Schaltfläche

Wenn Sie den Rezepturdatensatz unter einem anderen Namen speichern wollen, dann berühren Sie die Schaltfläche

5. Der Rezepturdatensatz wird gespeichert.

# Vorgehensweise bei Tasten-Bedienung

Gehen Sie wie folgt vor:

- 1. Wenn die Rezepturanzeige mehrere Rezepturen enthält: Wählen Sie die Rezeptur aus, die den gewünschten Rezepturdatensatz enthält.
- 2. Wählen Sie Rezepturdatensatz aus, den Sie ändern wollen.
- 3. Ändern Sie den Datensatz wie gewünscht.
- 4. Speichern Sie Ihre Änderungen mit den Tasten CTRL + ENTER

Wenn Sie den Rezepturdatensatz unter einem anderen Namen speichern wollen, dann drücken Sie die Tasten  $|{C}TRL|$  +  $| *$ 

.

Der Rezepturdatensatz wird gespeichert.

#### Ergebnis

Der geänderte Rezepturdatensatz wird in der ausgewählten Rezeptur gespeichert.

# 10.6.4 Rezepturdatensatz löschen

## **Einleitung**

Sie können alle nicht benötigten Datensätze einer Rezeptur löschen.

#### Voraussetzung

Ein Bild mit einer Rezepturanzeige wird angezeigt.

## Vorgehensweise bei Touch-Bedienung

Gehen Sie wie folgt vor:

- 1. Wenn die Rezepturanzeige mehrere Rezepturen enthält: Markieren Sie die Rezeptur, die den gewünschten Rezepturdatensatz enthält.
- 2. Markieren Sie den Rezepturdatensatz, den Sie löschen wollen.
- 3. Berühren Sie die Schaltfläche  $\|X\|$

# Vorgehensweise bei Tasten-Bedienung

Gehen Sie wie folgt vor:

- 1. Wenn die Rezepturanzeige mehrere Rezepturen enthält: Markieren Sie die Rezeptur, die den gewünschten Rezepturdatensatz enthält.
- 2. Markieren Sie den Rezepturdatensatz, den Sie löschen wollen.
- 3. Drücken Sie die Tasten  $\left|\text{CTRL}\right| + \left|\frac{\text{NS}}{\text{DEL}}\right|$ .

# Ergebnis

Der Rezepturdatensatz ist gelöscht.

# 10.6.5 Variablen synchronisieren

# **Einleitung**

Die Werte der Rezepturelemente können Sie abhängig von der Projektierung in Rezepturvariablen speichern.

Im laufenden Projekt können Unterschiede zwischen den angezeigten Werten der Rezepturanzeige und den tatsächlichen Werten der Variablen auftreten. Um solche Unterschiede abzugleichen, synchronisieren Sie die Variablen.

Die Synchronisation umfasst immer alle Variablen, die zu einem Rezepturdatensatz gehören.

# **ACHTUNG**

#### Variablenname geändert

Wenn der Variablenname der zu synchronisierenden Variable geändert wurde, lassen sich Variable und Wert des Rezepturelements nicht einander zuordnen. Die betreffenden Variablen werden nicht synchronisiert.

#### **Hinweis**

Sie können Rezepturvariablen nur mit der erweiterten Rezepturanzeige synchronisieren.

# Voraussetzung

Ein Bild mit einer Rezepturanzeige wird angezeigt.

# Vorgehensweise bei Touch-Bedienung

Gehen Sie wie folgt vor:

- 1. Wenn die Rezepturanzeige mehrere Rezepturen enthält: Wählen Sie die Rezeptur aus, die den gewünschten Rezepturdatensatz enthält.
- 2. Wählen Sie den Rezepturdatensatz aus, den Sie synchronisieren wollen.
- 3. Berühren Sie die Schaltfläche

#### Vorgehensweise bei Tasten-Bedienung

Gehen Sie wie folgt vor:

- 1. Wenn die Rezepturanzeige mehrere Rezepturen enthält: Wählen Sie die Rezeptur aus, die den gewünschten Rezepturdatensatz enthält.
- 2. Wählen Sie den Rezepturdatensatz aus, den Sie synchronisieren wollen.
- 3. Drücken Sie die Tasten  $|{\text{CTRL}}|$  +  $=$  .

#### Ergebnis

Die Elemente des Rezepturdatensatzes werden mit den Variablenwerten synchronisiert.

Wenn sich die Werte von Rezepturanzeige und Variable unterscheiden, wird der jeweils aktuellere Wert übernommen.

# 10.6.6 Rezepturdatensatz aus der Steuerung lesen

# **Einleitung**

Im laufenden Projekt können Sie direkt in der Anlage die Werte ändern, die auch in den Rezepturen im Bediengerät hinterlegt sind. Z. B. ist dies der Fall, wenn ein Ventil direkt an der Anlage weiter geöffnet wurde als in der Rezeptur hinterlegt ist. Die Werte der im Bediengerät gespeicherten Rezepturdatensätze stimmen dann möglicherweise nicht mehr mit den Werten in der Steuerung überein.

Um die Rezepturwerte abzugleichen, lesen Sie die Werte aus der Steuerung und zeigen sie in der Rezepturanzeige an.

# Voraussetzung

Ein Bild mit einer Rezepturanzeige wird angezeigt.

# Vorgehensweise bei Touch-Bedienung

Gehen Sie wie folgt vor:

- 1. Wenn die Rezepturanzeige mehrere Rezepturen enthält: Wählen Sie die Rezeptur aus, die den gewünschten Rezepturdatensatz enthält.
- 2. Wählen Sie den Rezepturdatensatz aus, in den Sie die Werte aus der Steuerung übernehmen wollen.
- 3. Berühren Sie die Schaltfläche

Die Werte werden aus der Steuerung gelesen.

4. Wenn Sie die angezeigten Werte im Bediengerät speichern wollen, berühren Sie die Schaltfläche

# Vorgehensweise bei Tasten-Bedienung

Gehen Sie wie folgt vor:

- 1. Wenn die Rezepturanzeige mehrere Rezepturen enthält: Wählen Sie die Rezeptur aus, die den gewünschten Rezepturdatensatz enthält.
- 2. Wählen Sie den Rezepturdatensatz aus, in den Sie die Werte aus der Steuerung übernehmen wollen.
- 3. Drücken Sie die Tasten CTRL +

Die Werte werden aus der Steuerung gelesen.

4. Wenn Sie die angezeigten Werte im Bediengerät speichern wollen, drücken Sie die Tasten CTRL .

# Ergebnis

Die Werte wurden aus der Steuerung gelesen, sind am Bediengerät sichtbar und im ausgewählten Rezepturdatensatz gespeichert.

# 10.6.7 Rezepturdatensatz zur Steuerung übertragen

# **Einleitung**

Damit ein geänderter Rezepturdatensatz im Prozess wirksam wird, müssen Sie die Werte in die Steuerung übertragen.

Es werden immer die in der Rezepturanzeige angezeigten Werte zur Steuerung übertragen.

#### Voraussetzung

Ein Bild mit einer Rezepturanzeige wird angezeigt.

#### Vorgehensweise bei Touch-Bedienung

Gehen Sie wie folgt vor:

- 1. Wenn die Rezepturanzeige mehrere Rezepturen enthält: Wählen Sie die Rezeptur aus, die den gewünschten Rezepturdatensatz enthält.
- 2. Wählen Sie den Rezepturdatensatz aus, dessen Werte Sie zur Steuerung übertragen wollen.
- 3. Berühren Sie die Schaltfläche

# Vorgehensweise bei Tasten-Bedienung

Gehen Sie wie folgt vor:

- 1. Wenn die Rezepturanzeige mehrere Rezepturen enthält: Wählen Sie die Rezeptur aus, die den gewünschten Rezepturdatensatz enthält.
- 2. Wählen Sie den Rezepturdatensatz aus, dessen Werte Sie zur Steuerung übertragen wollen.
- 3. Drücken Sie die Tasten  $|{c}TRL|$  +  $|\nabla|$

# Ergebnis

Die in der Rezepturanzeige angezeigten Werte wurden zur Steuerung übertragen und werden im Prozess wirksam.

# 10.7 Einfache Rezepturanzeige bedienen

# 10.7.1 Überblick

# **Einleitung**

Die einfache Rezepturanzeige besteht aus drei Anzeigebereichen:

- Rezepturliste
- Datensatzliste
- Elementliste

Jeden dieser Anzeigebereiche bedienen Sie mit einem kontextspezifischen Menü.

# Bedienung

Die einfache Rezepturanzeige können Sie wie folgt bedienen:

- Werte für die Rezepturelemente eingeben
- Rezepturdatensätze erstellen
- Rezepturdatensätze speichern oder unter neuem Namen speichern
- Rezepturdatensätze löschen
- Rezepturdatensätze von der Steuerung und in die Steuerung übertragen

# Bedienelemente der einfachen Rezepturanzeige

Zur Bedienung der einfachen Rezepturanzeige wechseln Sie zwischen den Anzeigebereichen und den Kontextmenüs.

Die folgende Tabelle zeigt die Bedienung des Anzeigebereichs.

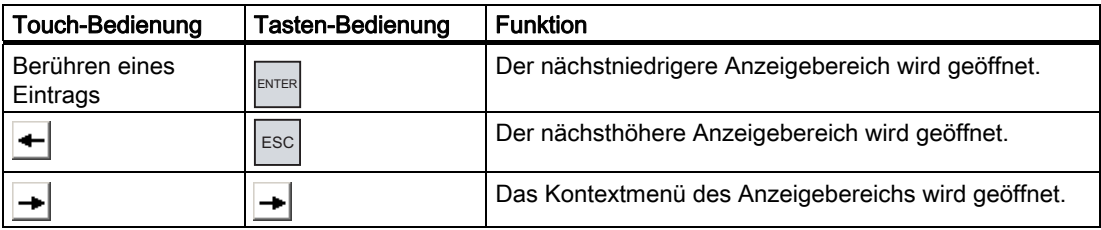

Die folgende Tabelle zeigt die Bedienung der Kontextmenüs:

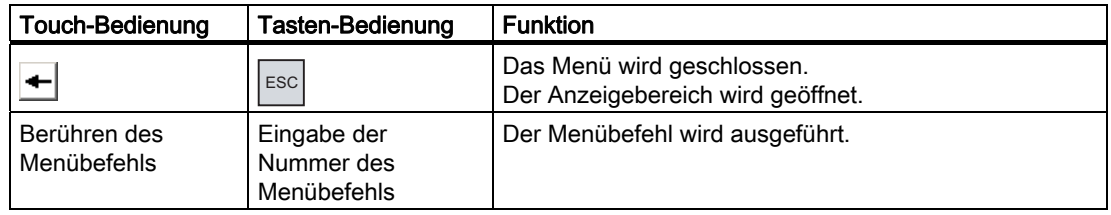

# Kontextspezifische Menüs der einfachen Rezepturanzeige

Jedem Menübefehl ist eine Nummer zugeordnet, mit der Sie bei Tasten-Bedienung den Menübefehl aufrufen können.

Bei Touch-Bedienung berühren Sie den Menübefehl, um ihn auszuführen.

Einige Menüfunktionen können Sie auch direkt in den Listen der einfachen Rezepturanzeige mit den Tasten ausführen.

● Rezepturliste

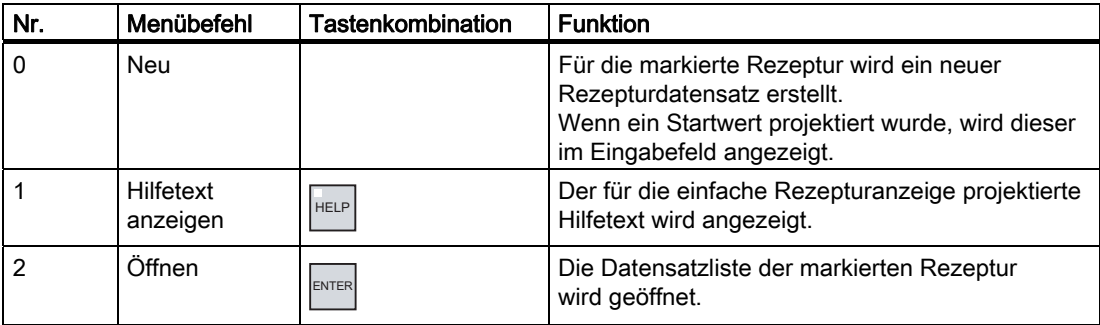

# ● Datensatzliste

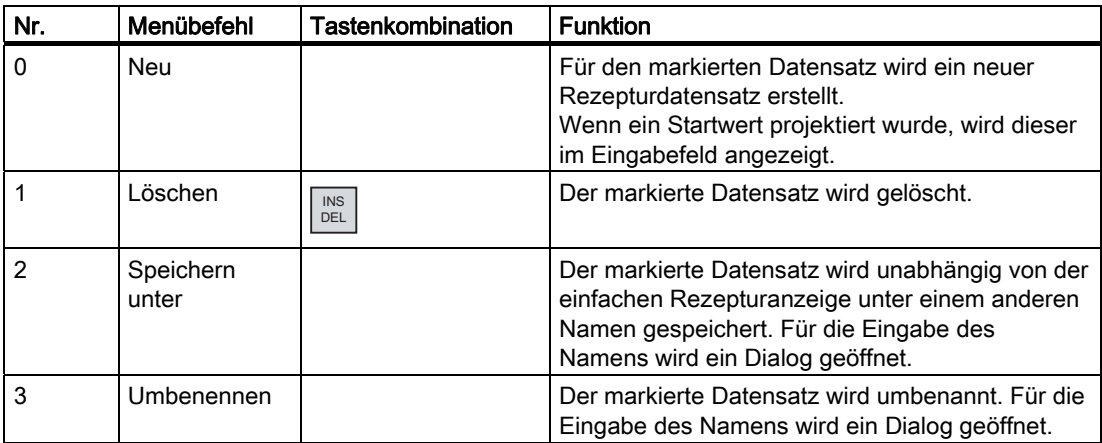

#### ● Elementliste

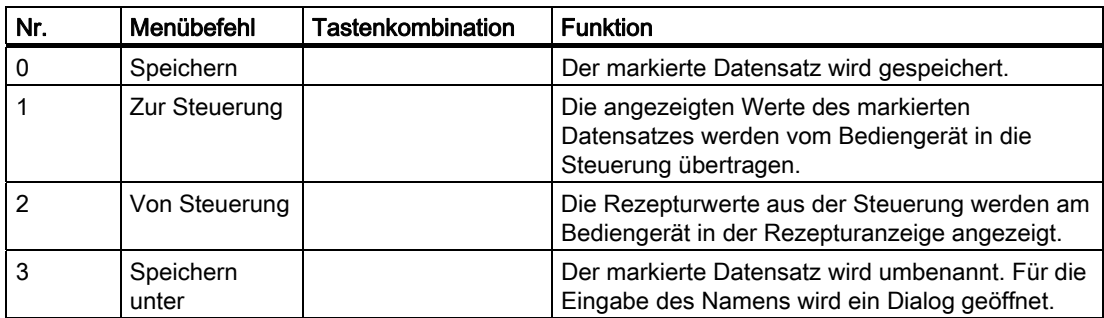

# Touch-Bedienung des Menüs

Berühren Sie den gewünschten Menübefehl. Der Befehl wird ausgeführt.

# Tasten-Bedienung des Menüs

Wählen Sie den gewünschten Menübefehl mit Tasten  $\|\blacktriangledown\|$  oder  $\boxed{\blacktriangle}$ .

.

Drücken Sie die Taste

Alternativ drücken Sie die Zifferntaste mit der Nummer des gewünschten Menübefehls. Der Befehl wird ausgeführt.

# Rezepturbild bedienen

In einem Rezepturbild bedienen Sie die Rezepturen mit den Bedienelementen, die der Projekteur dafür vorgesehen hat.

Nähere Hinweise hierzu finden Sie gegebenenfalls in Ihrer Anlagendokumentation.

# 10.7.2 Rezepturdatensatz erstellen

# **Einleitung**

Einen neuen Rezepturdatensatz legen Sie in der Rezepturliste oder in der Datensatzliste an. Anschließend geben Sie die Werte für den neuen Datensatz in der Elementliste ein und speichern den Datensatz.

#### Voraussetzung

Ein Bild mit einer einfachen Rezepturanzeige wird angezeigt.

# Vorgehensweise

Gehen Sie wie folgt vor:

- 1. Wenn die Rezepturliste mehrere Rezepturen enthält: Markieren Sie die Rezeptur, für die Sie einen neuen Rezepturdatensatz erstellen wollen.
- 2. Öffnen Sie das Menü der Rezepturliste.
- 3. Wählen Sie den Menübefehl "0 Neu".

Ein neuer Datensatz wird angelegt.

Die Elementliste des neuen Datensatzes wird geöffnet.

4. Geben Sie Werte für die Elemente des Datensatzes ein.

Abhängig von der Projektierung können die Variablen des Datensatzes mit Standardwerten belegt sein.

- 5. Öffnen Sie das Menü der Elementliste und wählen Sie den Menübefehl "0 Speichern".
- 6. Geben Sie einen Namen für den neuen Datensatz an.
- 7. Bestätigen Sie die Eingaben.

Wenn Sie die neue Datensatznummer in eine vorhandene Datensatznummer ändern, wird der bestehende Datensatz überschrieben.

# Ergebnis

Der neue Rezepturdatensatz ist in der ausgewählten Rezeptur gespeichert.

# 10.7.3 Rezepturdatensatz bearbeiten

# **Einleitung**

Die Werte der Rezepturdatensätze bearbeiten Sie in einer einfachen Rezepturanzeige.

# Abgleich mit der Steuerung

Wenn Sie die aktuellen Rezepturwerte aus der Steuerung in der einfachen Rezepturanzeige anzeigen wollen, müssen Sie zunächst in der Elementliste die aktuellen Werte mit dem Menübefehl "2 Von Steuerung" aus der Steuerung lesen.

Die in der Rezepturanzeige geänderten Werte werden erst dann in der Steuerung wirksam, wenn Sie den geänderten Datensatz mit dem Menübefehl "1 Zur Steuerung" zur Steuerung übertragen.

# Voraussetzung

Ein Bild mit einer einfachen Rezepturanzeige wird angezeigt.

#### Vorgehensweise

Gehen Sie wie folgt vor:

- 1. Wenn die Rezepturliste mehrere Rezepturen enthält: Markieren Sie die Rezeptur, die den gewünschten Rezepturdatensatz enthält.
- 2. Öffnen Sie die Datensatzliste.
- 3. Markieren Sie den Rezepturdatensatz aus, den Sie ändern wollen.
- 4. Öffnen Sie die Elementliste.
- 5. Ändern Sie die Werte der Elemente wie gewünscht.
- 6. Speichern Sie Ihre Änderungen mit dem Menübefehl "0 Speichern". Der Rezepturdatensatz wird gespeichert.

# Ergebnis

Der geänderte Rezepturdatensatz wird in der ausgewählten Rezeptur gespeichert.

# 10.7.4 Rezepturdatensatz löschen

# **Einleitung**

Sie können alle nicht benötigten Datensätze löschen.

# Voraussetzung

Ein Bild mit einer einfachen Rezepturanzeige wird angezeigt.

# Vorgehensweise bei Touch-Bedienung

Gehen Sie wie folgt vor:

- 1. Wenn die Rezepturliste mehrere Rezepturen enthält: Markieren Sie die Rezeptur, die den gewünschten Rezepturdatensatz enthält.
- 2. Öffnen Sie die Datensatzliste.
- 3. Markieren Sie den Datensatz, den Sie löschen wollen.
- 4. Öffnen Sie das Menü.
- 5. Wählen Sie den Menübefehl "1 Löschen".

#### Vorgehensweise bei Tasten-Bedienung

Gehen Sie wie folgt vor:

- 1. Wenn die Rezepturliste mehrere Rezepturen enthält: Markieren Sie die Rezeptur, die den gewünschten Rezepturdatensatz enthält.
- 2. Öffnen Sie die Datensatzliste.
- 3. Markieren Sie den Datensatz, den Sie löschen wollen.
- 4. Drücken Sie die Taste **I**INS

#### Ergebnis

Der Datensatz ist gelöscht.

# 10.7.5 Rezepturdatensatz aus der Steuerung lesen

# **Einleitung**

Die Werte von Rezepturelementen werden über Variablen mit der Steuerung ausgetauscht.

Im laufenden Projekt können Sie direkt in der Anlage die Werte ändern, die auch in den Rezepturen im Bediengerät hinterlegt sind. Z. B. ist dies der Fall, wenn ein Ventil direkt an der Anlage weiter geöffnet wurde als in der Rezeptur hinterlegt ist. Die Werte der Variablen am Bediengerät stimmen dann möglicherweise nicht mehr mit den Werten in der Steuerung überein.

Um die Rezepturwerte abzugleichen, lesen Sie die Werte aus der Steuerung und zeigen sie in der Rezepturanzeige an.

# Voraussetzung

Ein Bild mit einer einfachen Rezepturanzeige wird angezeigt.

#### Vorgehensweise

Gehen Sie wie folgt vor:

- 1. Wenn die Rezepturliste mehrere Rezepturen enthält: Markieren Sie die Rezeptur, die den gewünschten Rezepturdatensatz enthält.
- 2. Öffnen Sie die Elementliste des Rezepturdatensatzes, in den Sie die Werte aus der Steuerung übernehmen wollen.
- 3. Öffnen Sie das Menü.
- 4. Wählen Sie den Menübefehl "2 Von Steuerung".

Die Werte werden aus der Steuerung gelesen.

5. Wenn Sie die angezeigten Werte im Bediengerät speichern wollen, wählen Sie den Menübefehl "0 Speichern".

# **Ergebnis**

Die Werte wurden aus der Steuerung gelesen, sind am Bediengerät sichtbar und im ausgewählten Rezepturdatensatz gespeichert.

# 10.7.6 Rezepturdatensatz zur Steuerung übertragen

# **Einleitung**

Damit ein geänderter Rezepturdatensatz im Prozess wirksam wird, müssen Sie die Werte in die Steuerung übertragen.

Es werden immer die in der Rezepturanzeige angezeigten Werte zur Steuerung übertragen.

# Voraussetzung

Ein Bild mit einer einfachen Rezepturanzeige wird angezeigt.

# Vorgehensweise

Gehen Sie wie folgt vor:

- 1. Wenn die Rezepturliste mehrere Rezepturen enthält: Markieren Sie die Rezeptur, die den gewünschten Rezepturdatensatz enthält.
- 2. Öffnen Sie die Elementliste des Rezepturdatensatzes, dessen Werte Sie zur Steuerung übertragen wollen.
- 3. Öffnen Sie das Menü.
- 4. Wählen Sie den Menübefehl "1 Zur Steuerung".

#### Ergebnis

Die Werte des Rezepturdatensatzes wurden zur Steuerung übertragen und werden im Prozess wirksam.

10.8 Rezepturdatensatz importieren

# 10.8 Rezepturdatensatz importieren

# **Einleitung**

Abhängig von der Projektierung können Sie Werte aus einer CSV-Datei in einen Rezepturdatensatz importieren.

# Voraussetzung

- Ein Bedienelement, mit der Funktion "Datensatz importieren" wurde projektiert, z. B. eine Schaltfläche.
- Ein Bild mit einer Rezepturanzeige wird angezeigt.

#### Vorgehensweise

Gehen Sie wie folgt vor:

- 1. Wenn die Rezepturanzeige mehrere Rezepturen enthält: Markieren Sie die Rezeptur, die den zu importierenden Rezepturdatensatz enthält.
- 2. Bedienen Sie das Bedienelement mit der Funktion "Datensatz importieren".

Der Datensatz wird von einem externen Datenspeicher als CSV-Datei importiert und nach dem Import in der Rezepturanzeige angezeigt.

# Ergebnis

Der importierte Rezepturdatensatz ist im Bediengerät abgelegt.

# Abweichende Struktur

Wenn sich die Struktur der CSV-Datei von der Struktur der Rezeptur unterscheidet, werden Abweichungen wie folgt behandelt:

- Wenn die CSV-Datei zusätzliche Werte enthält, werden diese Werte verworfen.
- Wenn die CSV-Datei zu wenige Werte enthält, wird im Rezepturdatensatz der projektierte Standardwert verwendet.
- Wenn die CSV-Datei Werte vom falschen Datentyp enthält, wird im Rezepturdatensatz der projektierte Standardwert verwendet.

Beispiel:

Die importierte CSV-Datei enthält Werte, die als Fließkommazahlen eingegeben wurden.

Die entsprechende Variable erwartet jedoch einen ganzzahligen Wert. In diesem Fall wird der importierte Wert verworfen und der projektierte Standardwert verwendet.

10.9 Rezepturdatensatz exportieren

# 10.9 Rezepturdatensatz exportieren

# **Einleitung**

Abhängig von der Projektierung können Sie einen oder mehrere Rezepturdatensätze in eine CSV-Datei exportieren. Nach dem Export können Sie die Werte des Rezepturdatensatzes mit einem Tabellenkalkulationsprogramm, wie z. B. MS Excel, weiterverarbeiten. Inwieweit Sie den Export beeinflussen können, hängt von der Projektierung ab.

# Voraussetzung

- Ein Bild mit einer Rezepturanzeige wird angezeigt.
- Ein Bedienobjekt mit der Funktion "Datensatz exportieren" wurde projektiert.
- In der Rezepturanzeige und für das Bedienobjekt mit der Funktion "Datensatz exportieren" sind folgende Variablen gleich projektiert:
	- Rezepturnummer
	- Datensatznummer

# Vorgehensweise

Gehen Sie wie folgt vor:

- 1. Wenn die Rezepturanzeige mehrere Rezepturen enthält: Markieren Sie die Rezeptur, die den gewünschten Rezepturdatensatz enthält.
- 2. Markieren Sie den Rezepturdatensatz, den Sie exportieren wollen.
- 3. Bedienen Sie das Bedienelement, das zum Export projektiert wurde, z. B. die Schaltfläche "Datensatz exportieren".

Der Datensatz wird als CSV-Datei auf einen externen Datenspeicher exportiert.

Nähere Hinweise hierzu finden Sie gegebenenfalls in Ihrer Anlagendokumentation.

# Ergebnis

Der Rezepturdatensatz wurde exportiert.

# 10.10 Beispiele

# 10.10.1 Rezepturdatensatz eingeben

# **Einleitung**

Sie wollen Produktionsdaten am Bediengerät eingeben, ohne den Prozess in der Maschine oder Anlage zu stören. Die Produktionsdaten sollen deswegen nicht an die Steuerung übertragen werden.

#### Vorgehensweise

Gehen Sie wie folgt vor:

- 1. Rufen Sie die Rezepturanzeige bzw. ein Rezepturbild auf.
- 2. Wählen Sie den gewünschten Rezepturdatensatz aus.
- 3. Geben Sie die Werte der Elemente ein.
- 4. Speichern Sie den Rezepturdatensatz.

Der Rezepturdatensatz wird im internen Datenspeicher des Bediengeräts gespeichert. Das folgende Bild zeigt schematisch den Datenfluss.

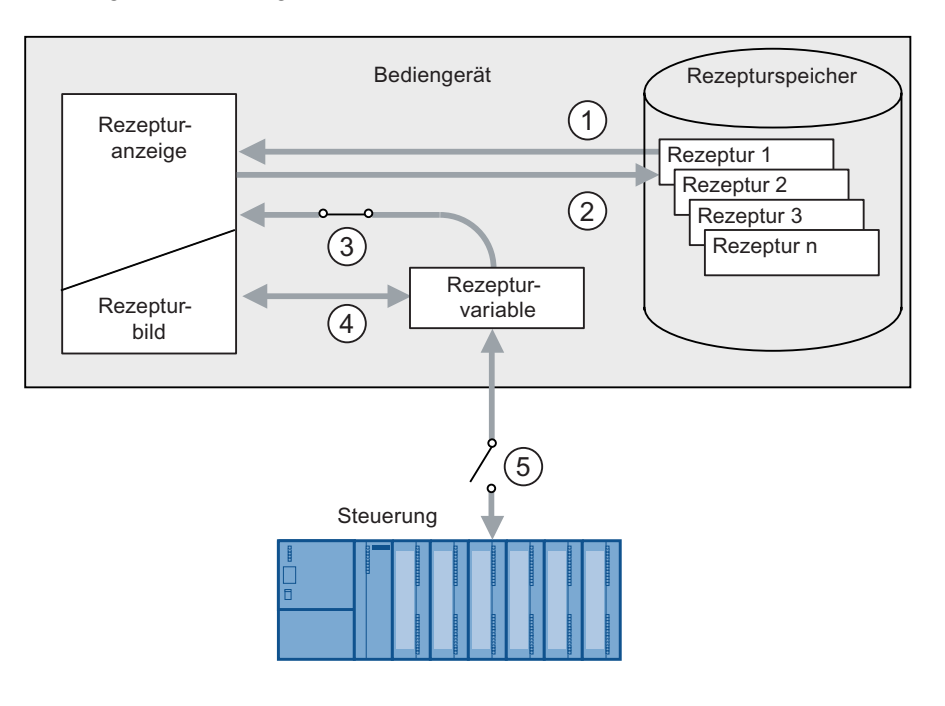

- ① Rezepturdatensatz anzeigen.
- ② Rezepturdatensatz speichern.
- ③ Variablen werden synchronisiert.
- ④ Rezepturvariablen im Rezepturbild anzeigen und bearbeiten.
- ⑤ Variablen sind offline.

10.10 Beispiele

# 10.10.2 Manueller Produktionsablauf

# **Einleitung**

Sie fordern Produktionsdaten verschiedener Werkstücke von der Steuerung an und zeigen diese am Bildschirm des Bediengeräts zur Kontrolle an. Sie wollen die übertragenen Produktionsdaten gegebenenfalls in der Rezepturanzeige oder im Rezepturbild korrigieren.

# Vorgehensweise

Ein an der Steuerung angeschlossenes Lesegerät liest den Barcode eines Werkstücks. Die Barcode-Bezeichnungen entsprechen dabei den Namen der Rezepturdatensätze. Abhängig von der Barcode-Bezeichnung wird der benötigte Rezepturdatensatz von der Steuerung gelesen. Der Rezepturdatensatz wird zur Kontrolle am Bediengerät angezeigt. Sie können jetzt den Rezepturdatensatz ändern und speichern. Anschließend übertragen Sie den geänderten Rezepturdatensatz wieder an die Steuerung.

Das folgende Bild zeigt schematisch den Datenfluss.

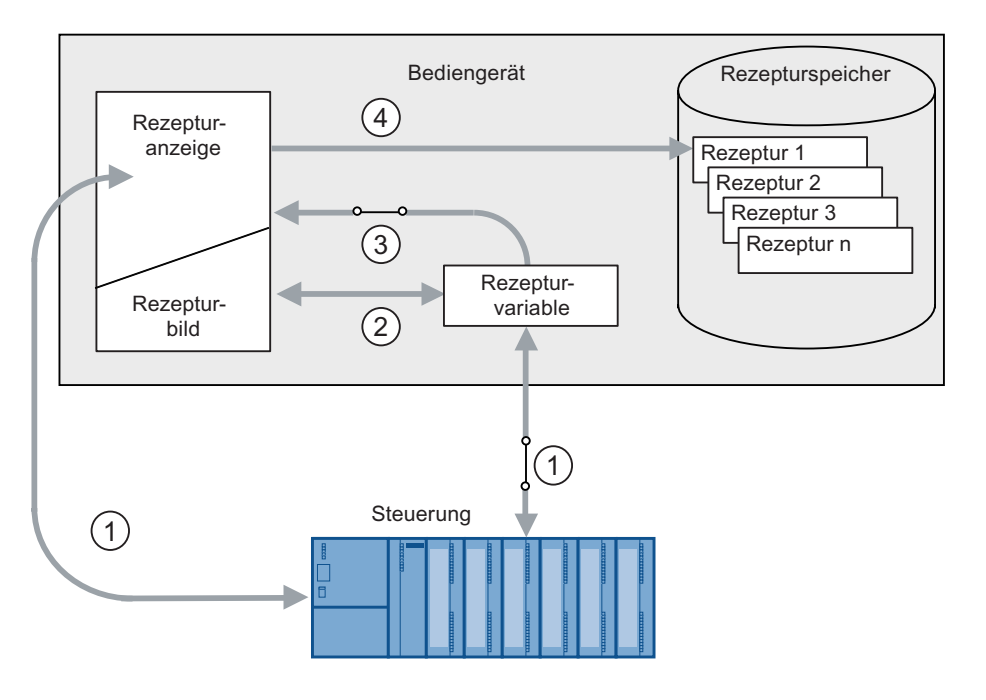

- ① Rezepturdatensatz wird aus der Steuerung gelesen und nach Änderungen wieder in die Steuerung geschrieben.
- ② Rezepturvariablen im Rezepturbild anzeigen und bearbeiten.
- ③ Variablen werden synchronisiert.
- ④ Rezepturdatensätze werden im Rezepturspeicher des Bediengeräts gespeichert.

# Warten und instand halten 11 million 11 million 11 million 11 million 11 million 11 million 11 million 11 million 11 million 11 million 11 million 11 million 11 million 11 million 11 million 11 million 11 million 11 millio

# 11.1 Touch-Screen und Tastaturfolie warten und pflegen

# **Einleitung**

Das Bediengerät ist für wartungsarmen Betrieb ausgelegt. Touch-Screen und Tastaturfolie sollten Sie dennoch regelmäßig reinigen.

# Voraussetzung

- Feuchtes Reinigungstuch
- Spülmittel oder aufschäumendes Bildschirmreinigungsmittel

# Vorgehensweise

#### ACHTUNG

# Unbeabsichtigte Reaktion

Wenn Sie den Touch-Screen oder ein Bediengerät mit Tastaturfolie im eingeschalteten Zustand reinigen, können Sie dabei Fehlbedienungen auslösen.

Schalten Sie das Bediengerät aus oder – bei laufendem Betrieb – reinigen Sie den Touch-Screen nur in gesperrtem Zustand! Beachten Sie, dass die Sperrung des Touch-Screen nach 15 Sekunden automatisch beendet wird.

# Schädigung durch unzulässige Reinigungsmittel

Bei Verwendung von Druckluft oder Dampfstrahler und durch aggressive Lösungs- oder Scheuermittel kann das Bediengerät beschädigt werden.

Reinigen Sie das Bediengerät nicht unter Verwendung von Druckluft oder Dampfstrahlern. Verwenden Sie keine aggressive Lösungs- oder Scheuermittel.

Gehen Sie wie folgt vor:

- 1. Schalten Sie das Bediengerät aus oder sperren Sie den Touch-Screen.
- 2. Sprühen Sie Reinigungsmittel auf das Reinigungstuch.

Sprühen Sie nicht direkt auf das Bediengerät.

3. Reinigen Sie das Bediengerät.

Wischen Sie beim Reinigen vom Bildschirmrand nach innen.

# 11.2 Putzbild am MP 377 Touch

# **Einleitung**

Sie können den Touch-Screen des Bediengeräts im eingeschalteten Zustand und bei laufendem Projekt reinigen. Dazu muss im Projekt ein Bedienobjekt zur Verfügung stehen, mit dem Sie das Putzbild aufrufen können. Nach dem Aktivieren des Putzbildes ist innerhalb der projektierten Zeitspanne der Touch-Screen für die Bedienung gesperrt. Die Zeitspanne für die Sperrung kann zwischen 5 und 30 Sekunden betragen. Die verbleibende Zeit bis zum Ende der Sperrung wird durch einen Fortschrittsbalken angezeigt.

# **ACHTUNG**

# Unbeabsichtigte Reaktionen

Beim Reinigen des Touch-Screen kann durch Berühren von Tasten eine unbeabsichtigte Reaktion in der Steuerung ausgelöst werden.

Reinigen Sie bei laufendem Betrieb den Touch-Screen nur bei aktiviertem Putzbild oder schalten Sie das Bediengerät aus!

Wenn die Zeitspanne für das Putzbild abgelaufen ist, ist eine Bedienung wieder möglich. Vermeiden Sie Fehlbedienungen!

# Keine Bedienbarkeit bei aktivem Putzbild

Wenn das Putzbild aktiv ist, ist eine Bedienung am Bediengerät nicht möglich!

Warten Sie die Zeitspanne für das Putzbild ab. Dann ist die Bedienung der Anlage mit dem Bediengerät wieder möglich.

# 11.3 Reparatur und Ersatzteile

# **Reparaturfall**

Im Reparaturfall müssen Sie das Gerät an das Retouren-Center Fürth senden. Die Reparatur ist nur dem Retouren-Center Fürth erlaubt.

Abhängig vom Umfang der Reparatur kann statt der Reparatur auch eine Gutschrift erfolgen. Im Falle einer Gutschrift wird diese nur gewährt, wenn vom Einsender ein neues Bediengerät bestellt wurde.

Die Anschrift lautet:

Siemens AG Industry Sector Retouren-Center Siemensstr. 2 90766 Fürth **Deutschland** 

# **Ersatzteile**

Ersatzteile und Zubehör zum Bediengerät finden Sie im Kapitel Zubehör [\(Seite 26\).](#page-25-0)

# Technische Angaben 12

12.1 Maßbilder

# 12.1.1 Maßbilder des MP 377 12" Touch

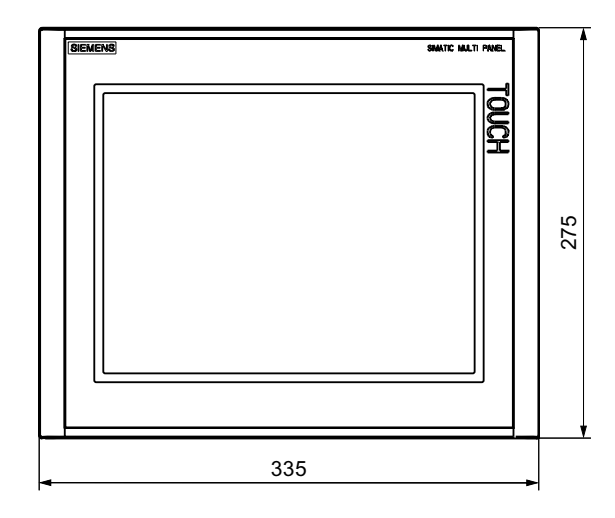

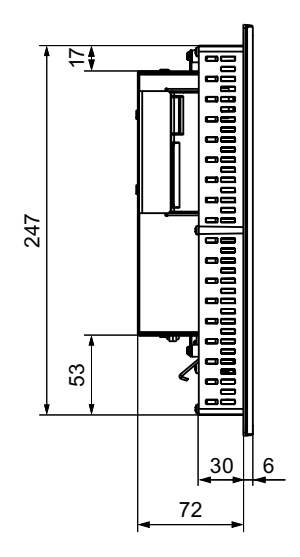

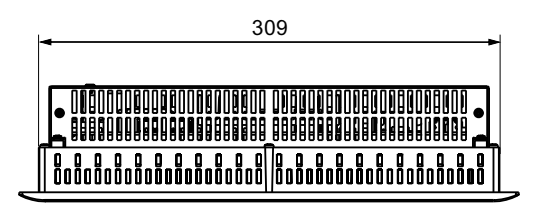

Alle Angaben in mm. Toleranz ±1 mm

12.1 Maßbilder

# 12.1.2 Maßbilder des MP 377 12" Key

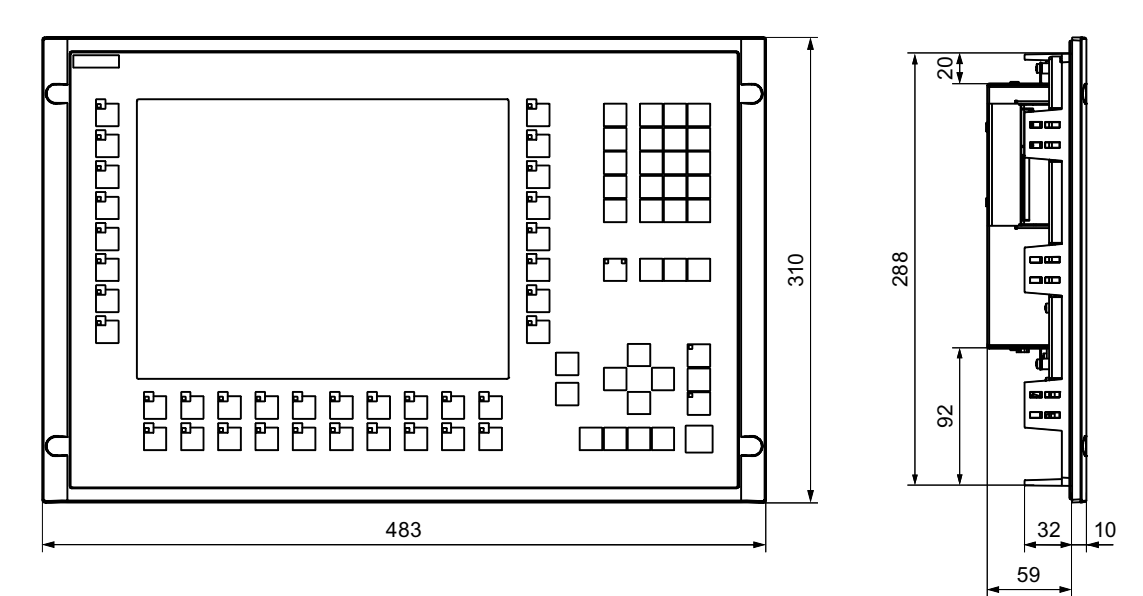

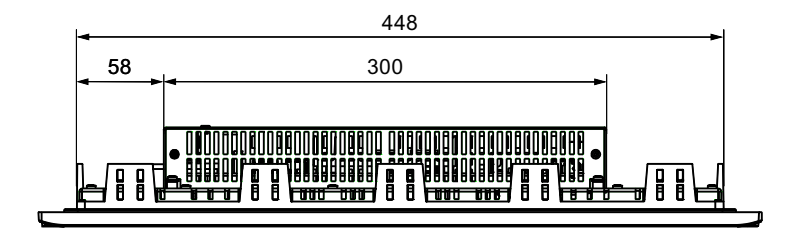

Alle Angaben in mm. Toleranz ±1 mm

# 12.1.3 Maßbilder des MP 377 15" Touch

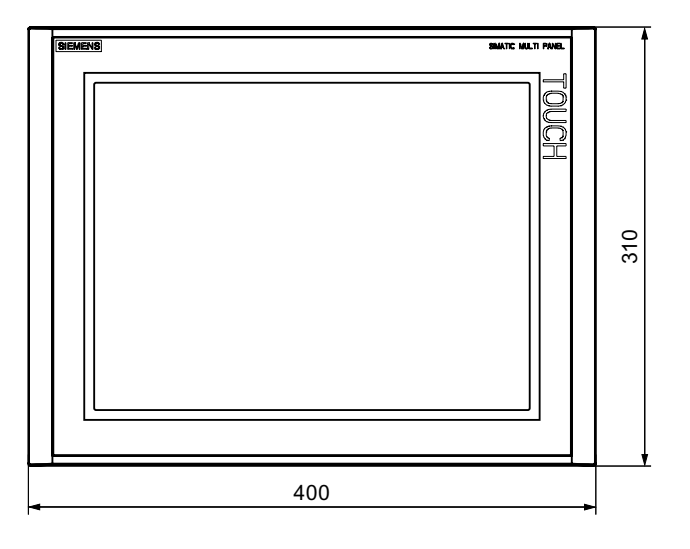

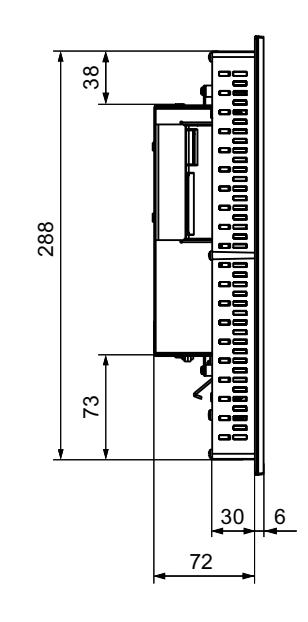

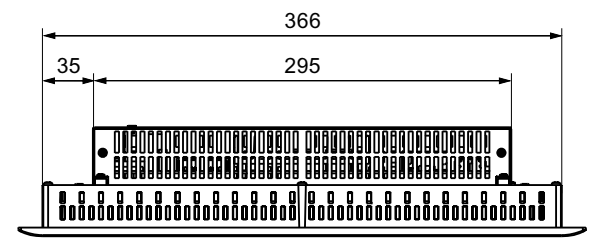

Alle Angaben in mm. Toleranz ±1 mm

12.1 Maßbilder

# 12.1.4 Maßbilder des MP 377 19" Touch

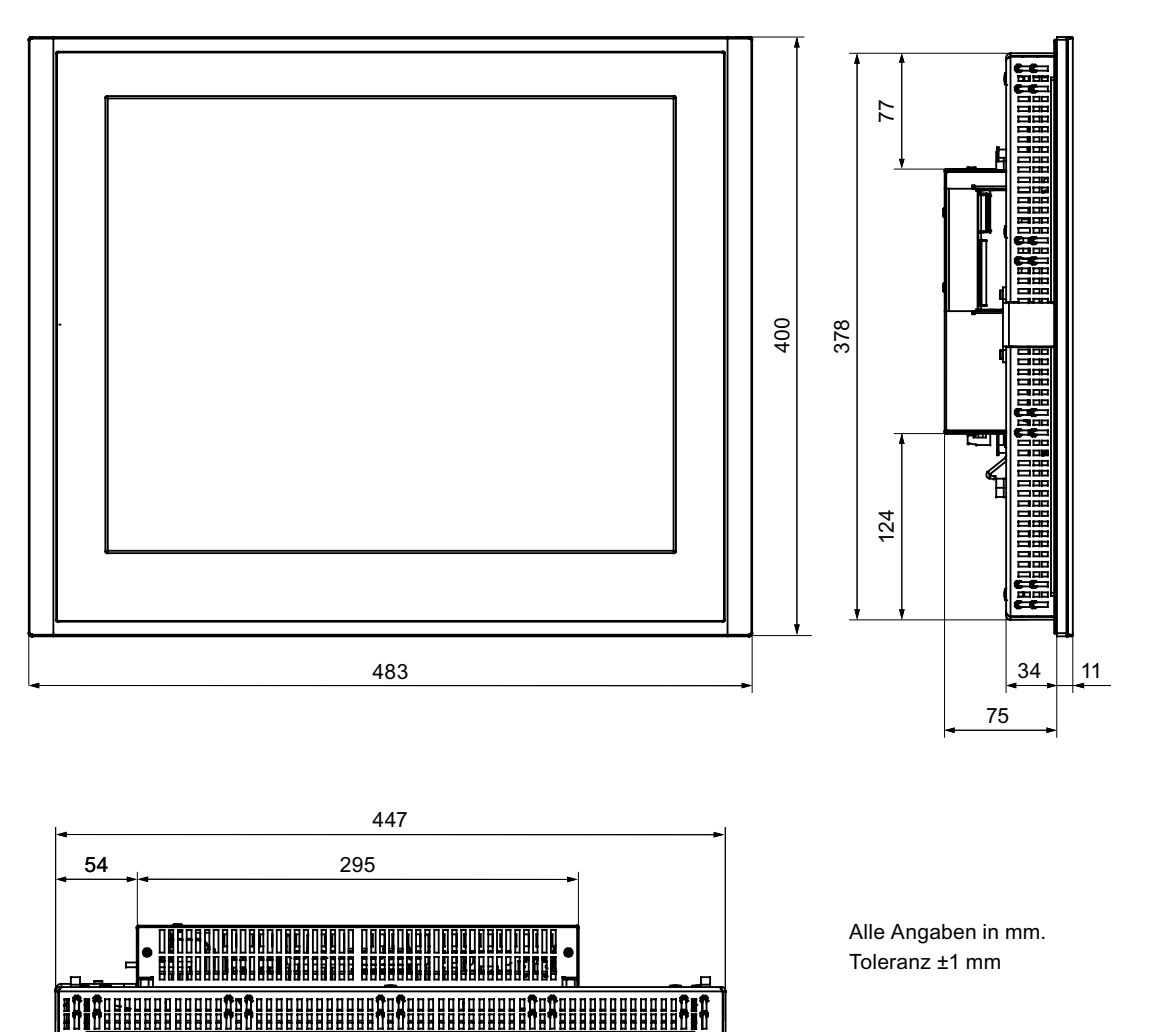

# 12.1.5 Maßbilder des MP 377 PRO 15" Touch

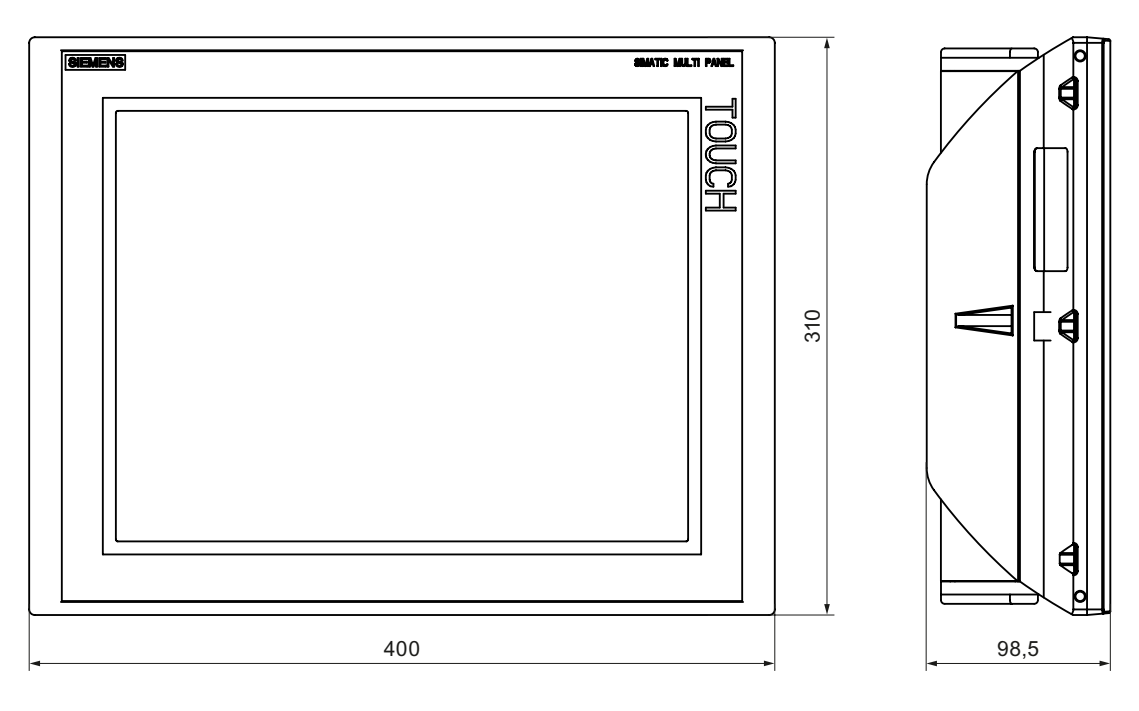

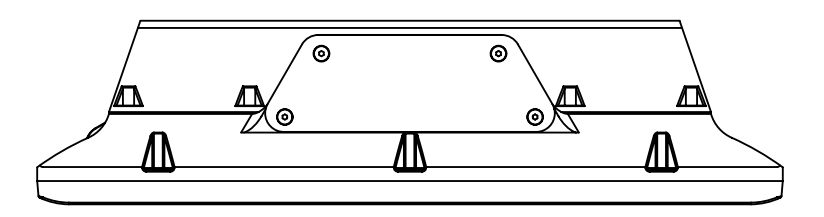

Alle Angaben in mm.

# 12.2 Technische Daten

# 12.2 Technische Daten

# Bediengerät

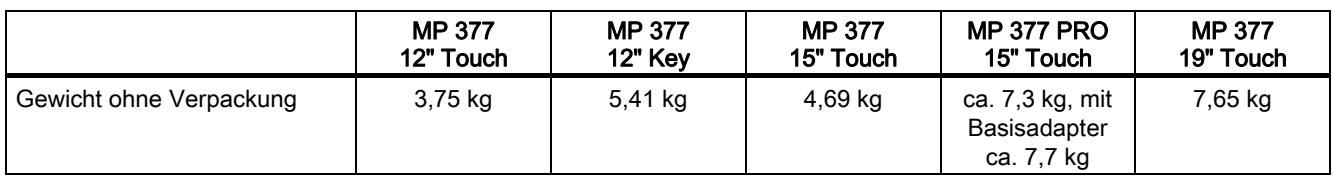

# **Display**

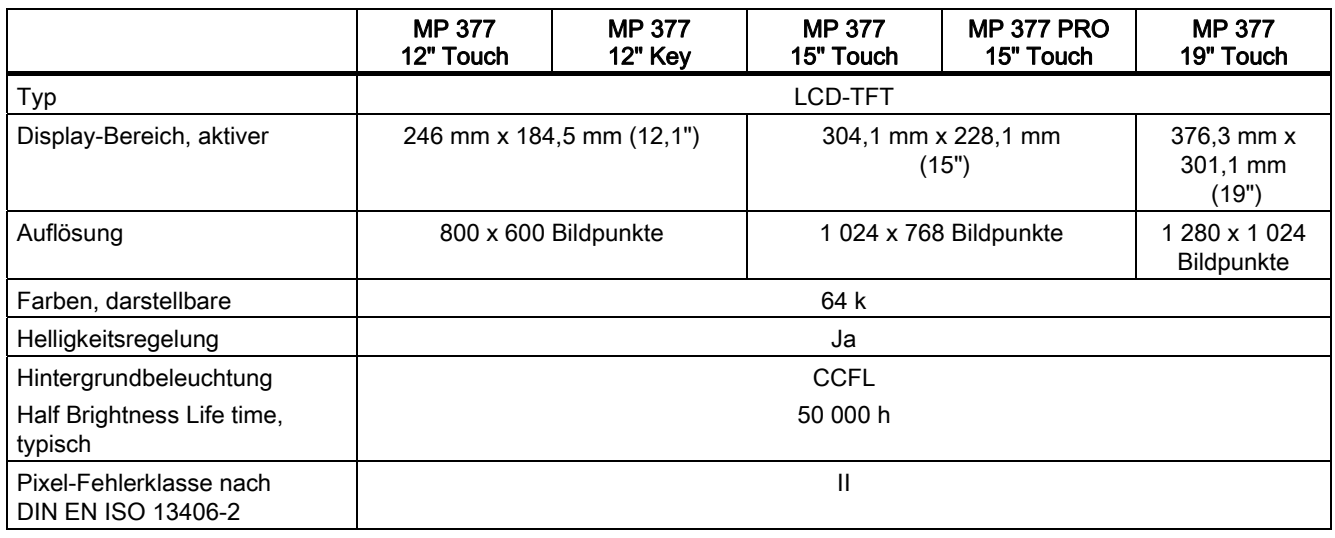

# Eingabeeinheit

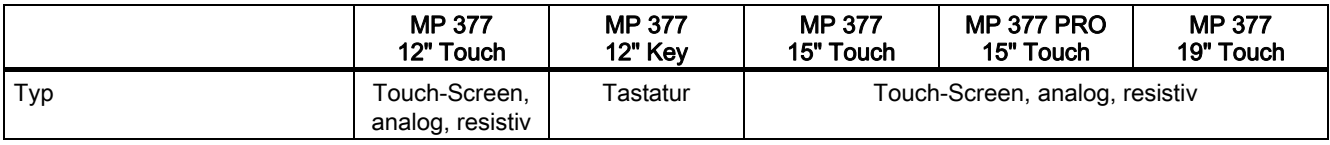

# Speicher

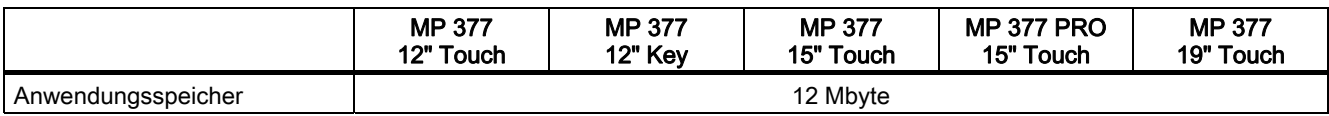

# **Schnittstellen**

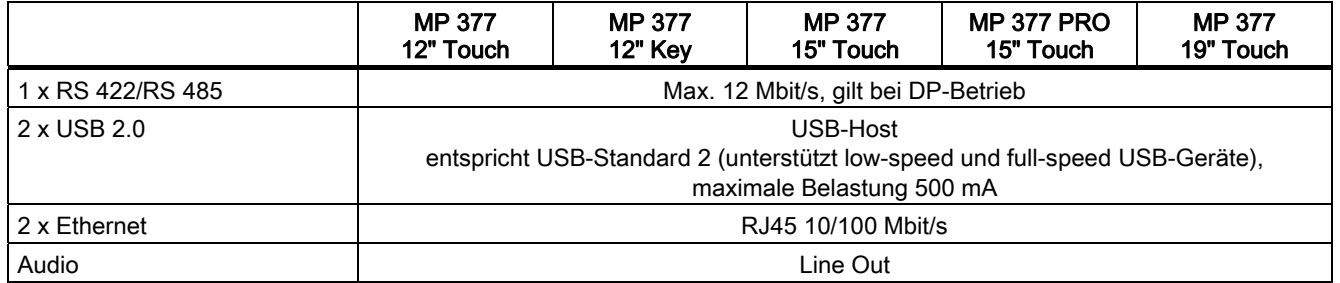

# Versorgungsspannung

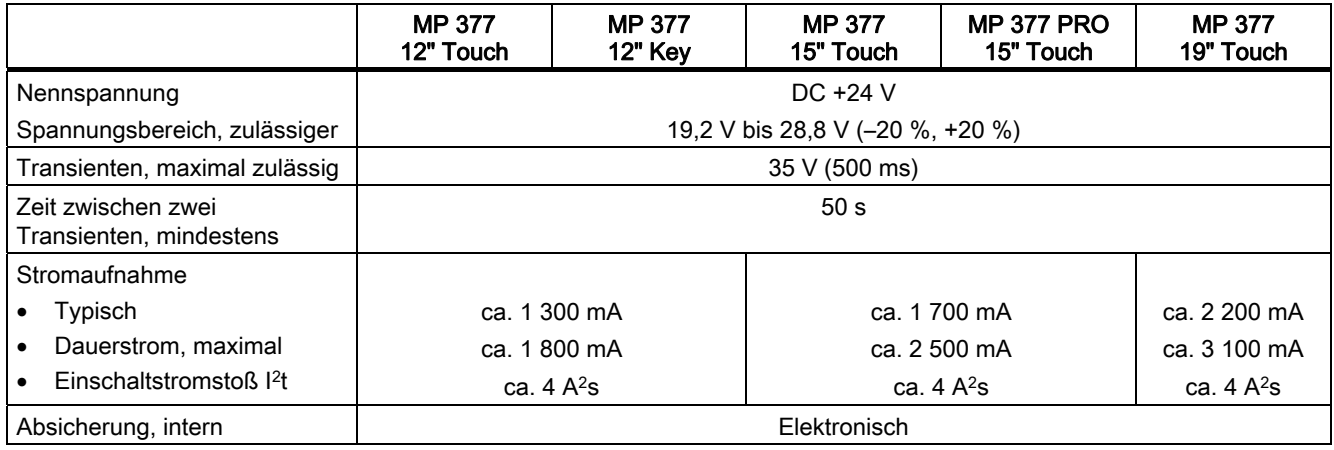

# Sonstiges

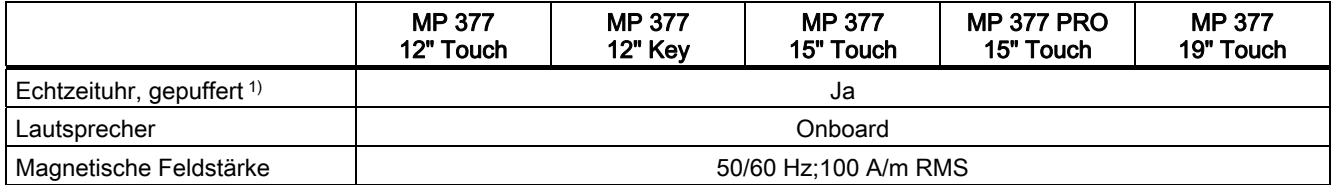

1) Überbrückungszeit der Pufferung ca. 6 Wochen.

12.3 Bitzuordnung der Direkttasten

# 12.3 Bitzuordnung der Direkttasten

Die folgenden Bilder zeigen die Zuordnung der Tasten und LEDs zu den Bytes im Prozessabbild der Steuerung.

Nähere Hinweise entnehmen Sie gegebenenfalls Ihrer Anlagendokumentation.

#### Hinweis

Verwenden Sie die LED-Bits "ACK", "A-Z", und "HELP" nicht, wenn auf dem Bediengerät ein Projekt läuft.

Bit-Zuordnung der Direkttasten beim MP 377 12" Key

| Tasten-Bits     |                 |                 |                   |                 |                 |                 |                 |             | <b>LED-Bits</b> |                 |                 |                 |                |
|-----------------|-----------------|-----------------|-------------------|-----------------|-----------------|-----------------|-----------------|-------------|-----------------|-----------------|-----------------|-----------------|----------------|
|                 | 6               | 5               | 4                 | 3               | 2               |                 | $\mathbf 0$     | <b>Byte</b> |                 | 6               | 5               | 4               | 3              |
| S8              | S7              | S6              | S5                | S4              | S3              | S <sub>2</sub>  | S <sub>1</sub>  | n           | S8              | S7              | S6              | S5              | S٠             |
| S <sub>16</sub> | S <sub>15</sub> | S <sub>14</sub> | S <sub>13</sub>   | S <sub>12</sub> | S <sub>11</sub> | S <sub>10</sub> | S9              | n + 1       | S <sub>16</sub> | S <sub>15</sub> | S <sub>14</sub> | S <sub>13</sub> | S <sub>1</sub> |
| F8              | F7              | F6              | F <sub>5</sub>    | F4              | F <sub>3</sub>  | F <sub>2</sub>  | F <sub>1</sub>  | $n + 2$     | F8              | F7              | F6              | F <sub>5</sub>  | F۵             |
| F <sub>16</sub> | F <sub>15</sub> | F <sub>14</sub> | F <sub>13</sub>   | F <sub>12</sub> | F11             | F <sub>10</sub> | F <sub>9</sub>  | $n + 3$     | F <sub>16</sub> | F <sub>15</sub> | F <sub>14</sub> | F <sub>13</sub> | F <sub>1</sub> |
| <b>ACK</b>      | <b>ALT</b>      |                 | <b>CTRL</b> SHIFT | F20             | F <sub>19</sub> | F <sub>18</sub> | F <sub>17</sub> | $n + 4$     | <b>ACK</b>      | $A-Z1$          | $A-Z^{2}$       | <b>INFO</b>     | F <sub>2</sub> |

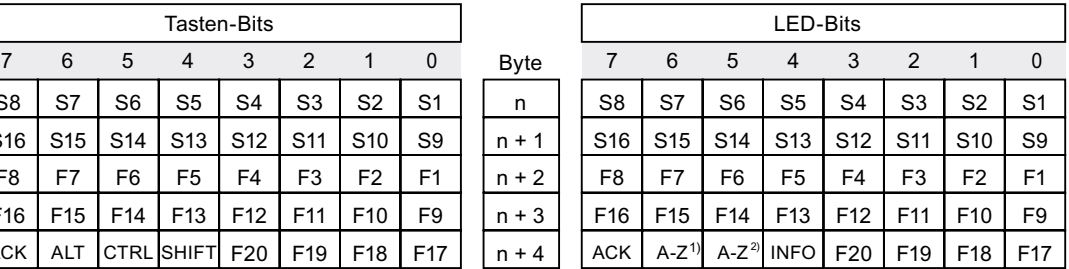

1) Linke LED

2) Rechte LED

# Bit-Zuordnung der Direkttasten beim MP 377 12" Touch, MP 377 15" Touch und MP 377 19" Touch

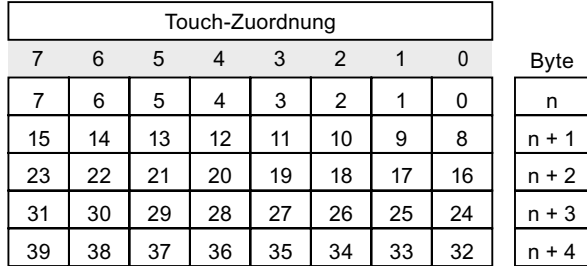

# 12.4 Schnittstellenbeschreibung

# 12.4.1 Stromversorgung

Steckverbinder, 2-polig

# $\mathcal{P}$

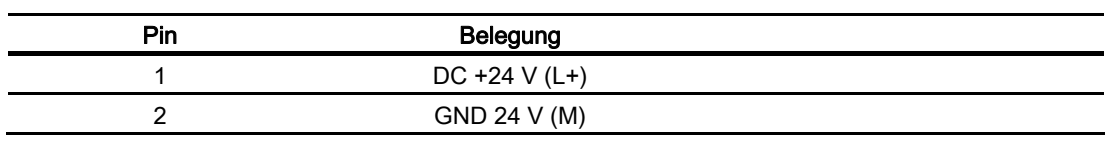

# 12.4.2 X10/IF 1B (RS 422/RS 485)

Sub-D-Buchse, 9-polig, mit Schraubverriegelung

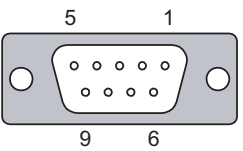

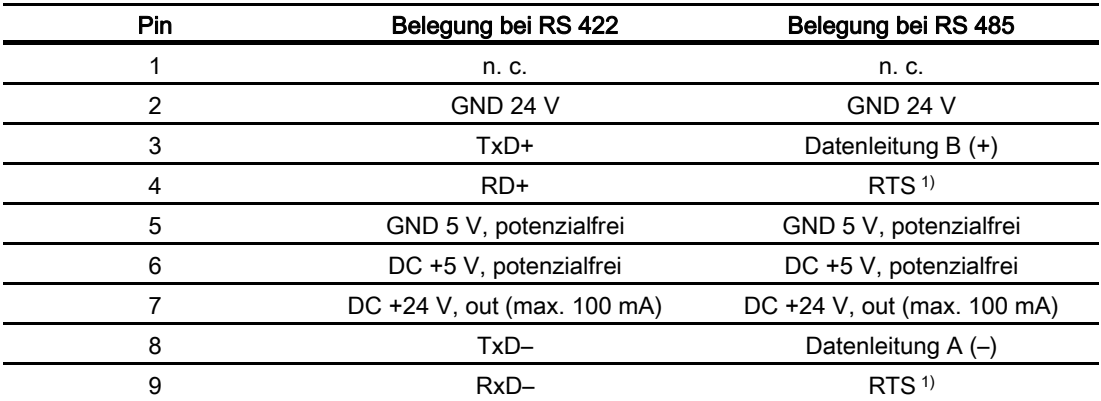

1) Auf Pin 4 oder Pin 9, einstellbar über DIL-Schalter an der Geräterückseite

12.4 Schnittstellenbeschreibung

# 12.4.3 X1 (PROFINET)

RJ45-Steckverbinder

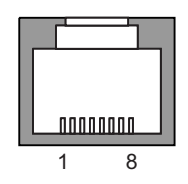

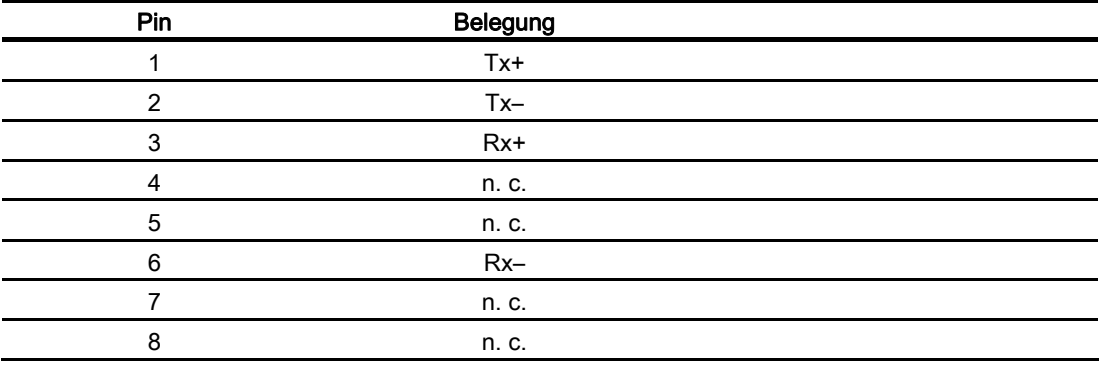

# 12.4.4 X20, X21 (USB)

USB-Buchse

 $1 \quad 4$ 

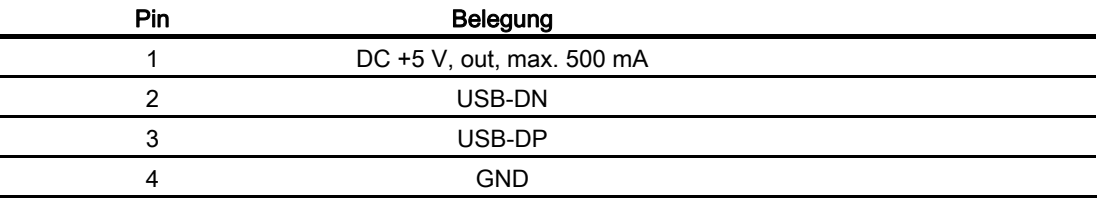
## 12.4.5 X40 (Line Out)

Line Out-Stecker

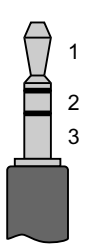

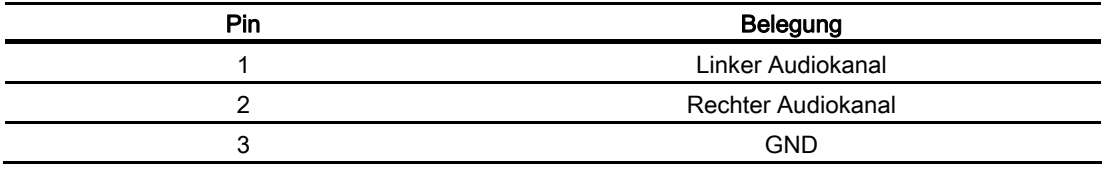

Technische Angaben

12.4 Schnittstellenbeschreibung

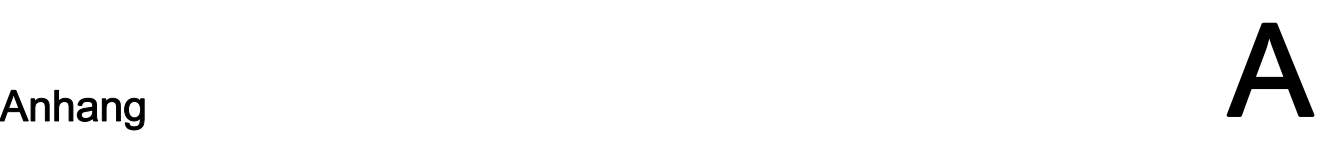

### A.1 EGB-Richtlinie

### Was bedeutet EGB?

Alle elektronischen Baugruppen sind mit hochintegrierten Bausteinen oder Bauelementen bestückt. Diese elektronischen Bauteile sind technologisch bedingt sehr empfindlich gegen Überspannungen und damit auch gegen Entladungen statischer Elektrizität. Deshalb werden diese elektronischen Bauteile als EGB besonders gekennzeichnet.

### Kurzbezeichnung

Für Elektrostatisch Gefährdete Bauteile/Baugruppen sind folgende Kurzbezeichnungen üblich:

- EGB Elektrostatisch Gefährdete Bauteile/Baugruppen
- ESD Electrostatic Sensitive Device als international gebräuchliche Bezeichnung

### Kennzeichen

Elektrostatisch gefährdete Baugruppen sind mit dem folgenden Symbol gekennzeichnet:

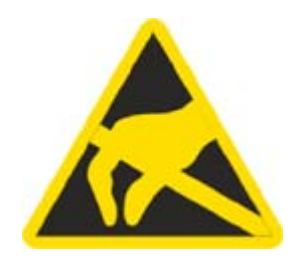

A.1 EGB-Richtlinie

### Elektrostatische Aufladung

#### VORSICHT

#### Elektrostatische Aufladung

EGB können durch Spannungen zerstört werden, die weit unterhalb der Wahrnehmungsgrenze des Menschen liegen. Diese Spannungen treten bereits auf, wenn Sie ein Bauteil oder elektrische Anschlüsse einer Baugruppe berühren, ohne selbst elektrostatisch entladen zu sein. Der Schaden, der an einer EGB aufgrund einer Überspannung eintritt, kann meist nicht sofort erkannt werden, sondern macht sich erst nach längerer Betriebszeit bemerkbar.

Verhindern Sie körpereigene elektrostatische Aufladungen vor dem Berühren von EGB!

Jede Person, die nicht leitend mit dem elektrischen Potenzial ihrer Umgebung verbunden ist, kann elektrostatisch aufgeladen sein.

Das folgende Bild zeigt die Maximalwerte der elektrostatischen Spannungen, auf die eine Person aufgeladen werden kann, wenn Sie mit den im Bild angegebenen Materialien in Kontakt kommt. Diese Werte entsprechen den Angaben der IEC 801-2.

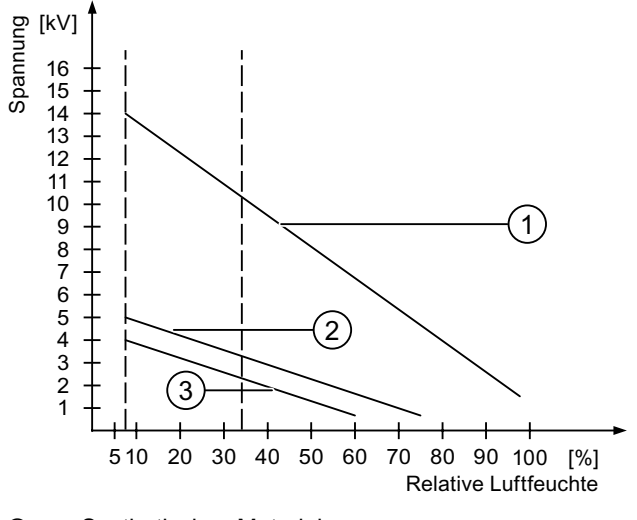

- ① Synthetisches Material
- ② Wolle
- ③ Antistatisches Material wie Holz oder Beton

#### Schutzmaßnahmen gegen Entladungen statischer Elektrizität

#### **VORSICHT**

#### Erdung beachten

Achten Sie beim Umgang mit EGB auf Erdung von Mensch, Arbeitsplatz und Verpackung. Auf diese Weise vermeiden Sie elektrostatische Aufladungen.

Berühren Sie EGB grundsätzlich nur dann, wenn dies unvermeidbar ist. Dies kann bei Wartungsarbeiten der Fall sein. Fassen Sie die Baugruppen so an, dass Sie weder Pins der Bauteile noch Leiterbahnen berühren. Auf diese Weise kann die Energie der Entladungen empfindliche Bauteile nicht erreichen und schädigen.

Entladen Sie Ihren Körper elektrostatisch, wenn Sie an einer EGB Messungen durchführen. Berühren Sie dazu geerdete metallische Gegenstände.

Verwenden Sie nur geerdete Messgeräte.

### A.2 Systemmeldungen

#### **Einleitung**

Systemmeldungen geben am Bediengerät Auskunft über interne Zustände des Bediengerätes und der Steuerung.

Nachfolgend erhalten Sie eine Übersicht, wann eine Systemmeldung auftritt und wie Sie gegebenenfalls die Fehlerursache beheben können.

Für die einzelnen Bediengeräte ist nach Funktionsumfang eine Teilmenge der beschriebenen Systemmeldungen relevant.

#### **Hinweis**

Systemmeldungen werden nur dann angezeigt, wenn ein Meldefenster projektiert wurde. Systemmeldungen werden in der Sprache ausgegeben, die aktuell an Ihrem Bediengerät eingestellt ist.

#### Parameter der Systemmeldungen

Die Systemmeldungen können verschlüsselte Parameter enthalten, die zur Verfolgung eines Fehlers relevant sind, da sie Hinweise auf den Quellcode der Runtime-Software geben. Die Ausgabe der Parameter erfolgt nach dem Text "Fehlercode:".

A.2 Systemmeldungen

### Bedeutung der Systemmeldungen

Nachfolgend werden Ihnen alle Systemmeldungen dargestellt, die angezeigt werden können. Die Systemmeldungen sind in verschiedene Bereiche aufgeteilt.

#### 10000 - Meldungen Drucker

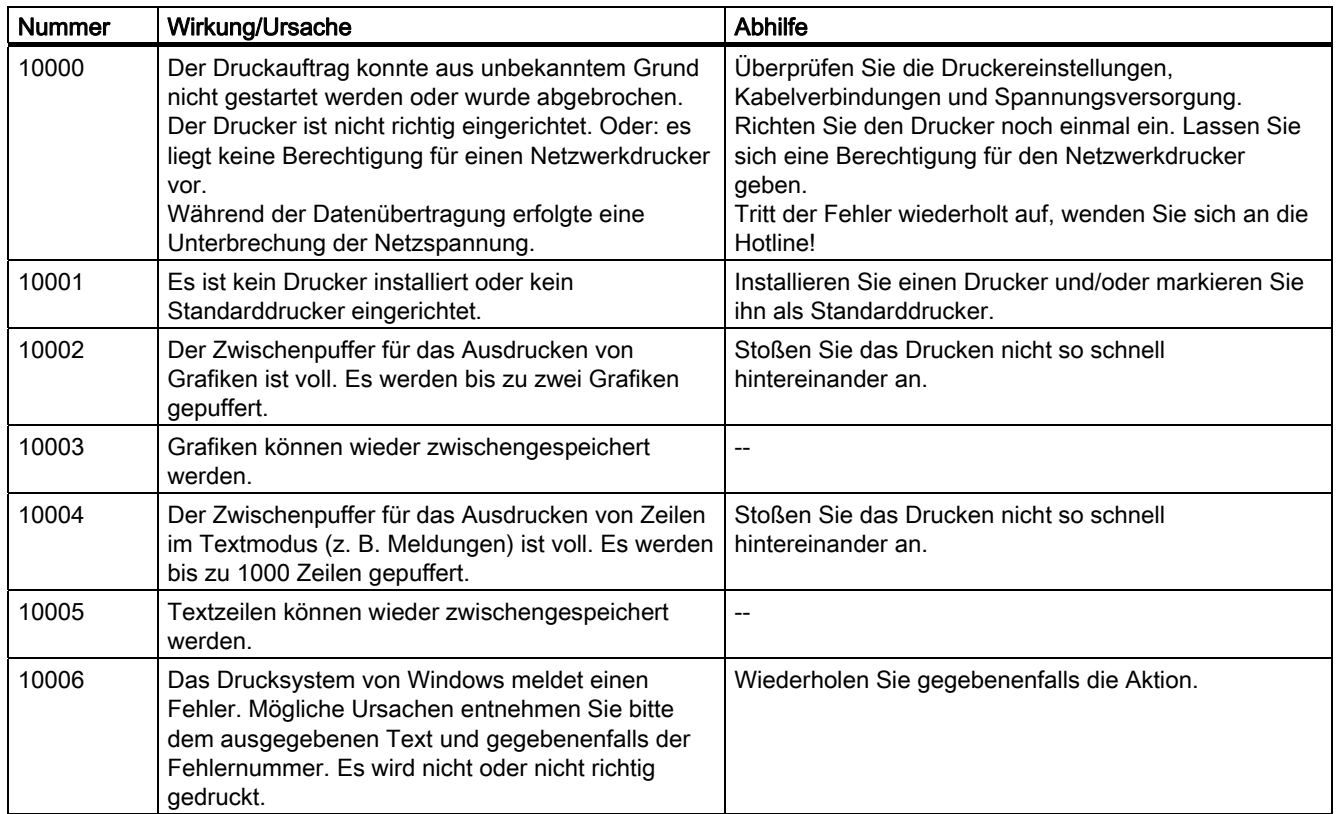

#### 20000 - Meldungen Globale Skripte

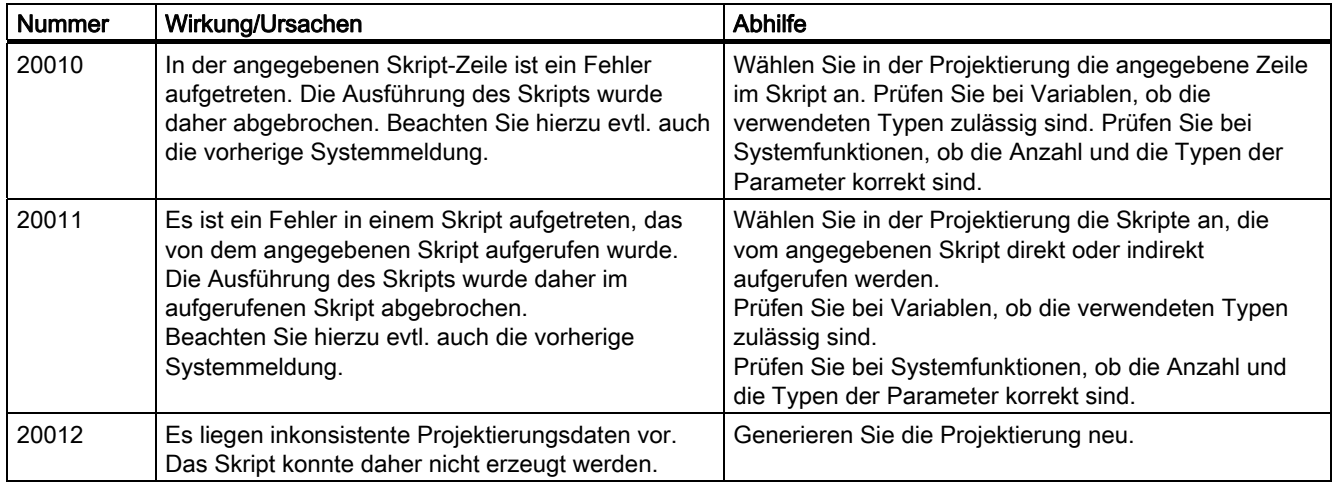

### Anhang A.2 Systemmeldungen

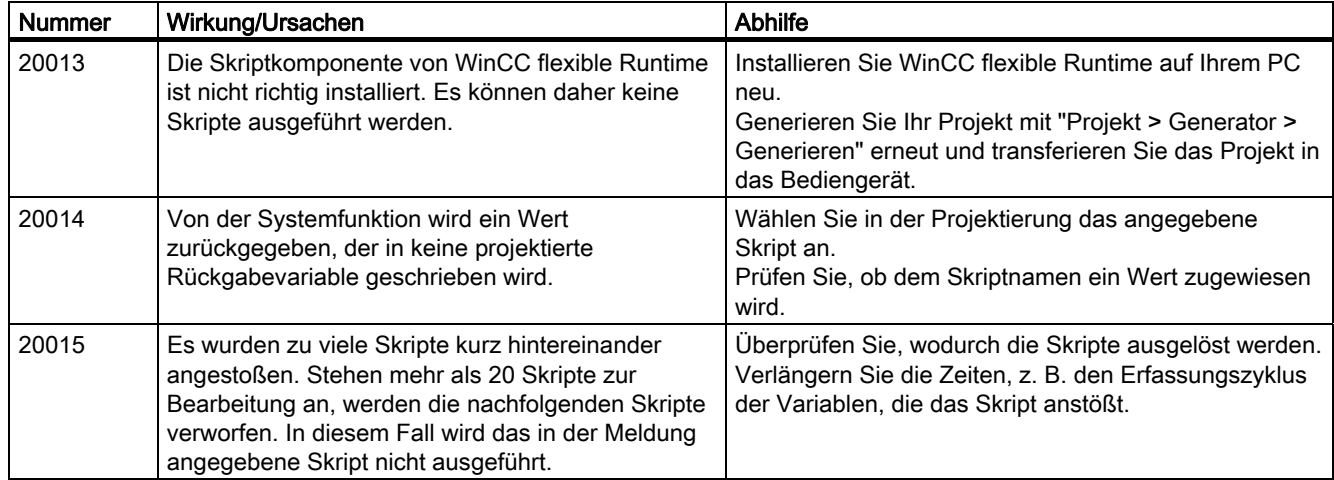

30000 - Meldungen Fehler von IFwSetValue: SetValue()

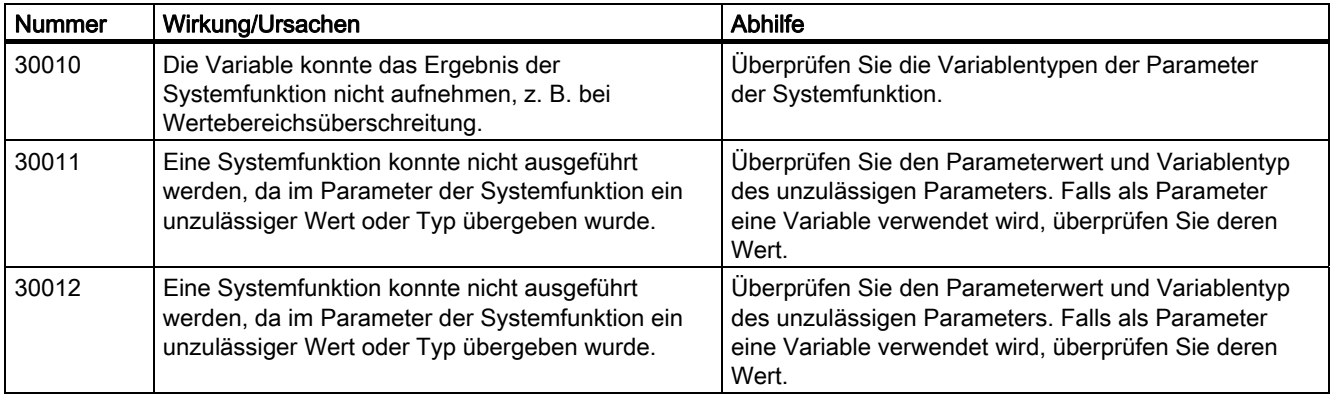

#### 40000 - Meldungen Lineare Skalierung

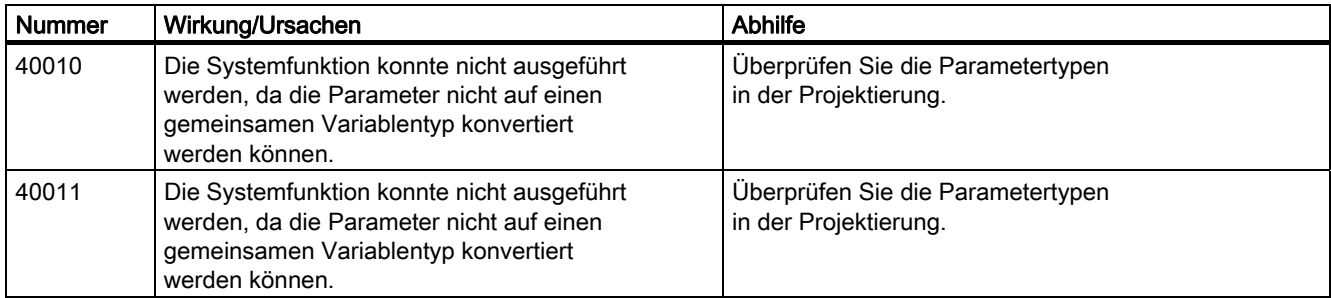

### A.2 Systemmeldungen

#### 50000 - Meldungen Datenserver

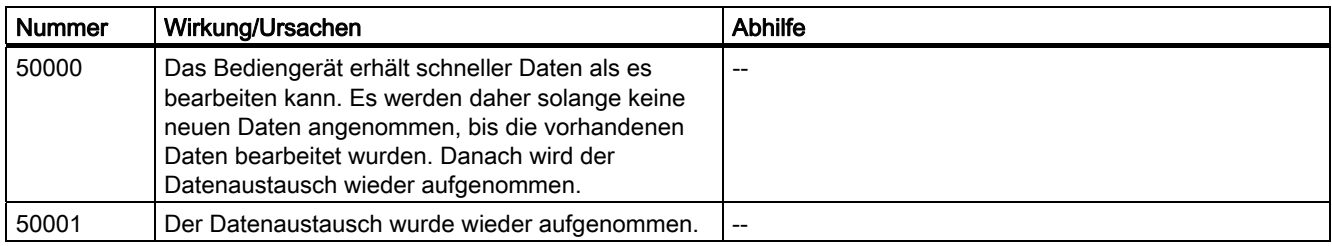

### 60000 - Meldungen Win32 Funktionen

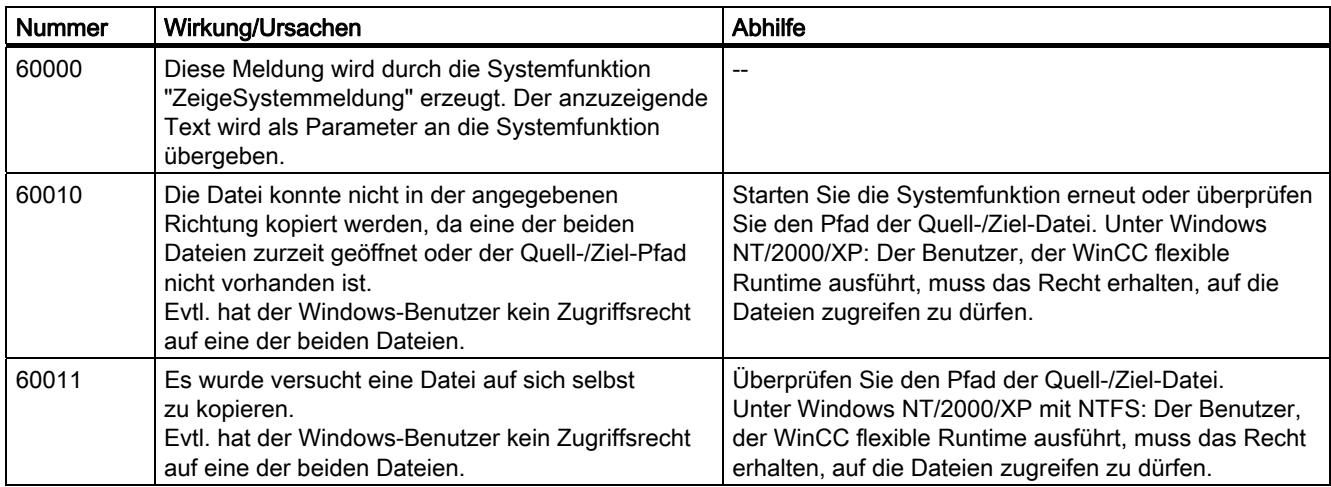

#### 70000 - Meldungen Win32 Funktionen

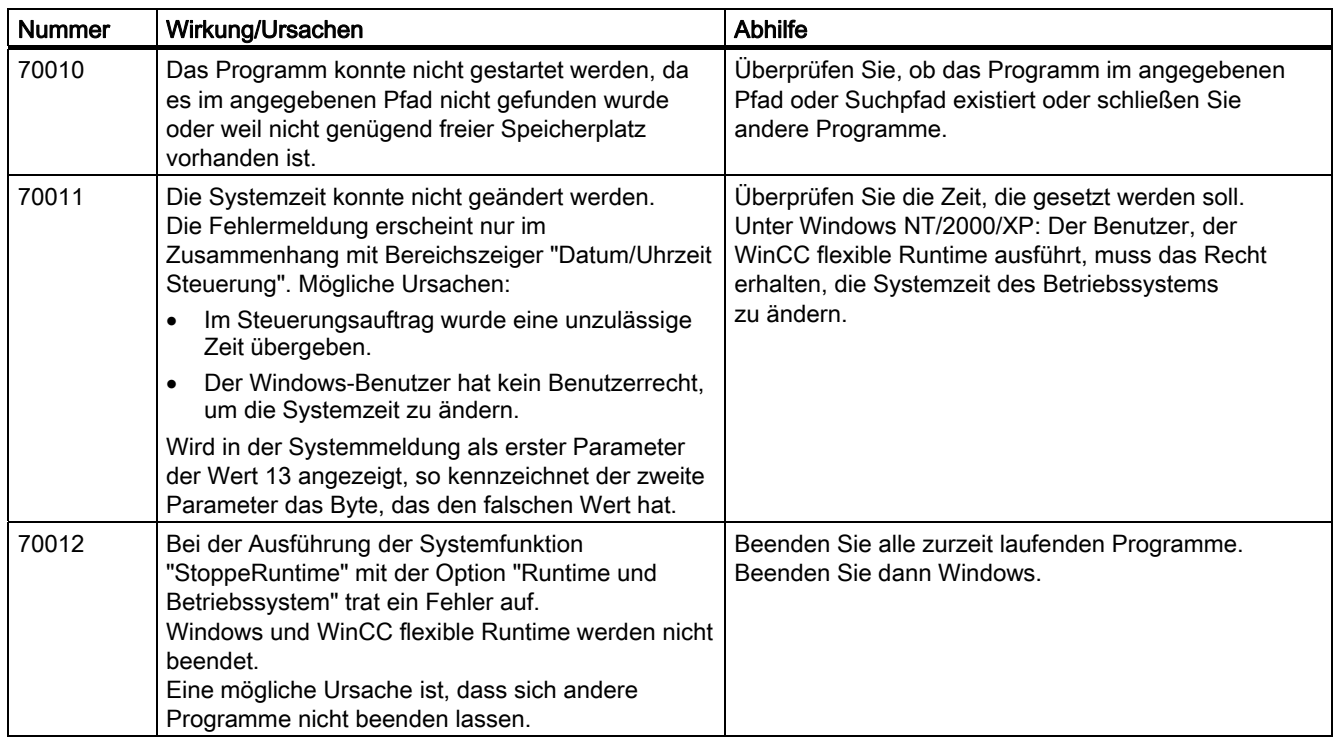

### Anhang A.2 Systemmeldungen

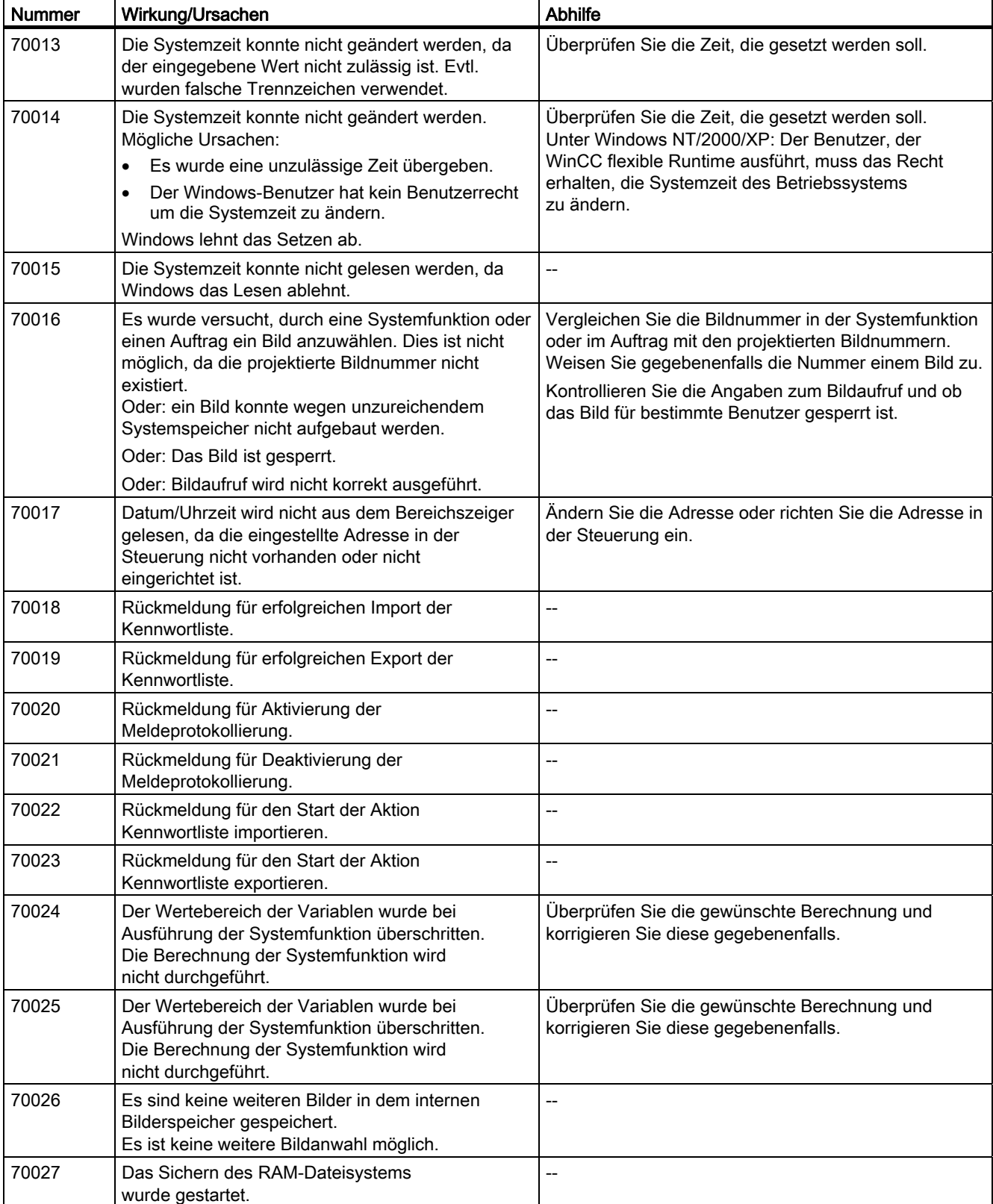

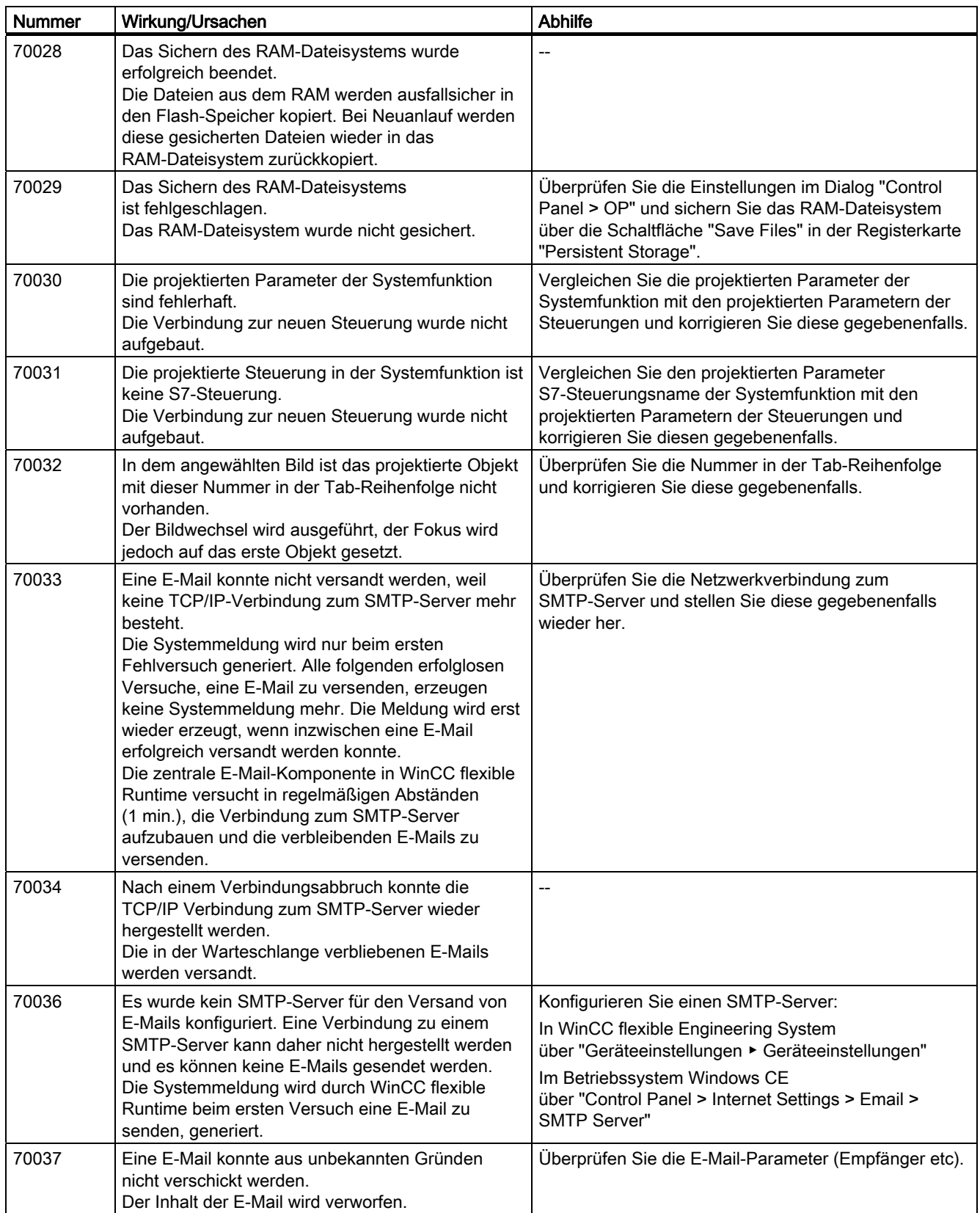

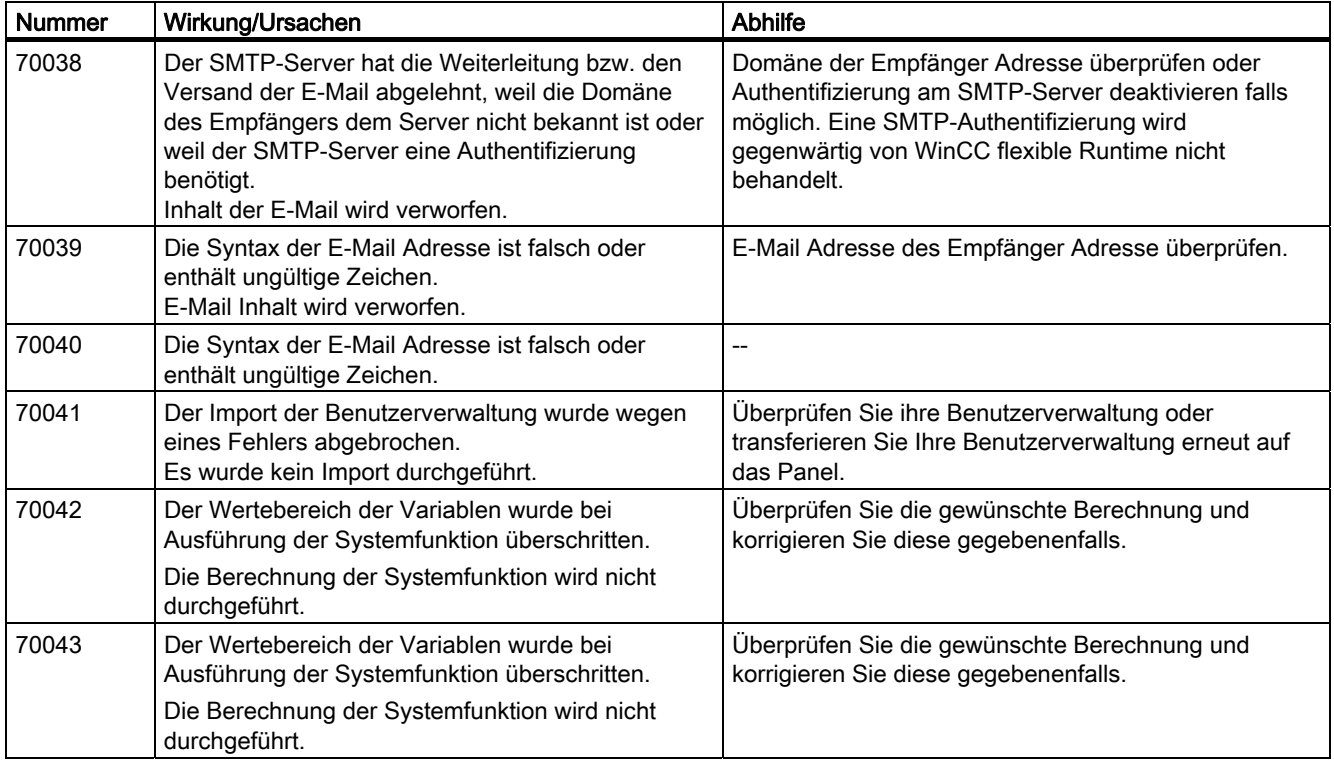

### 80000 - Meldungen Archive

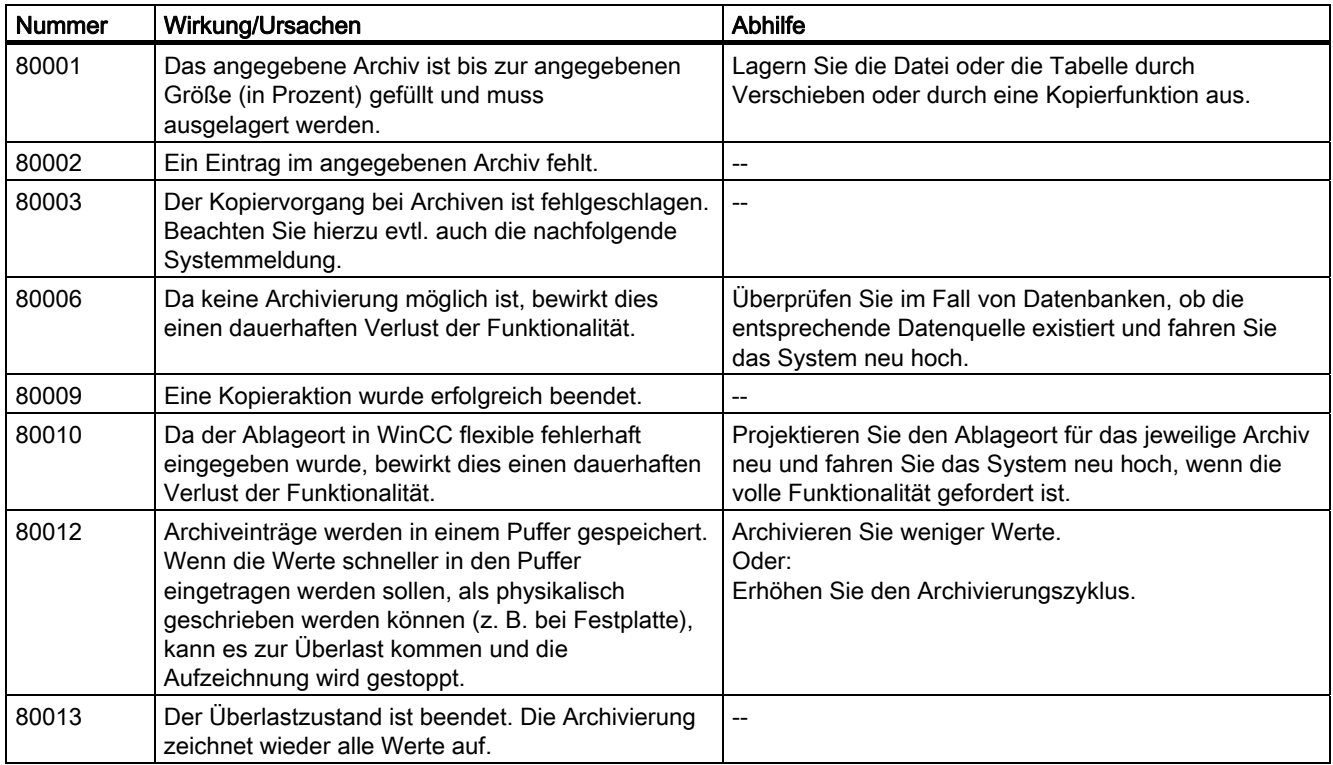

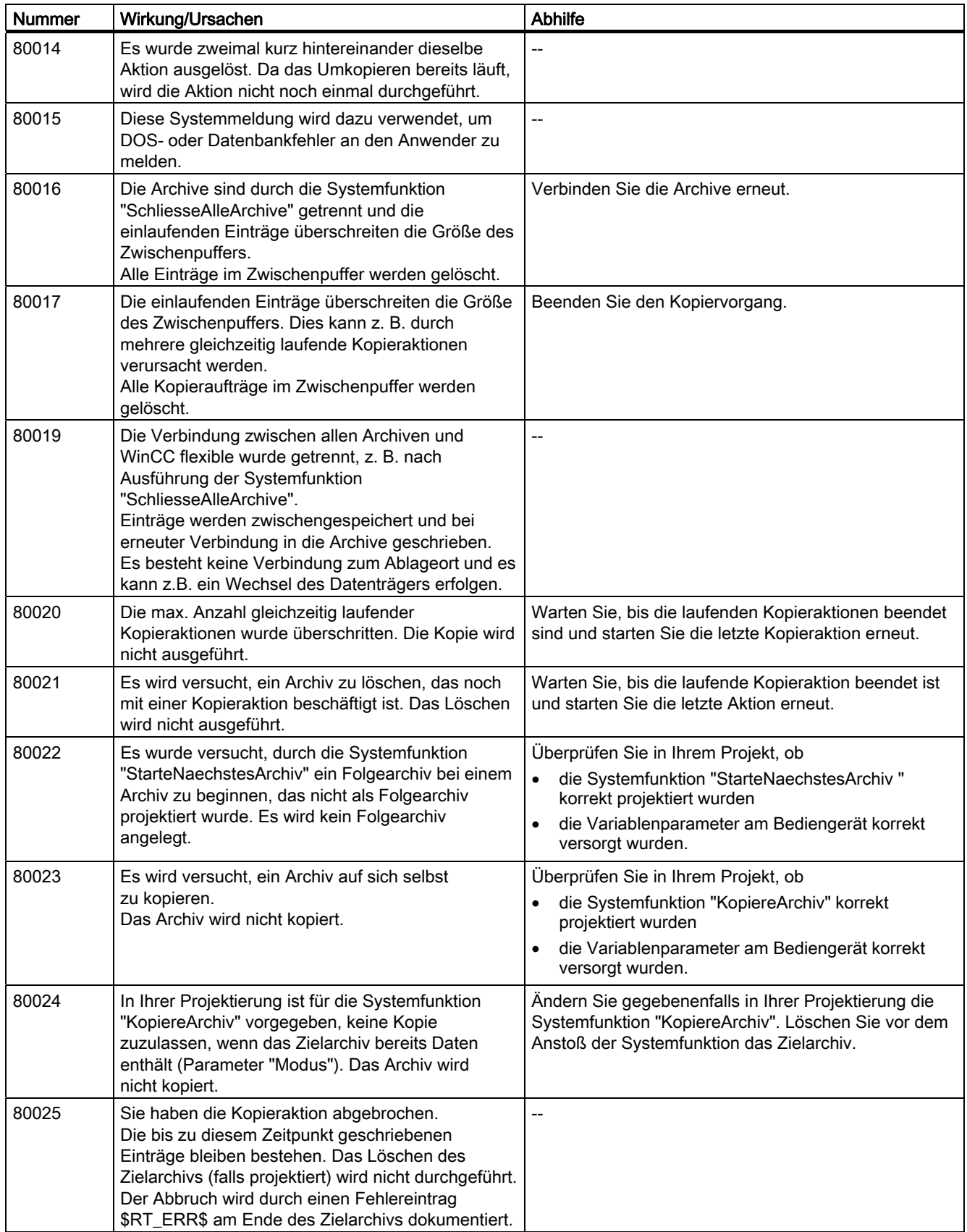

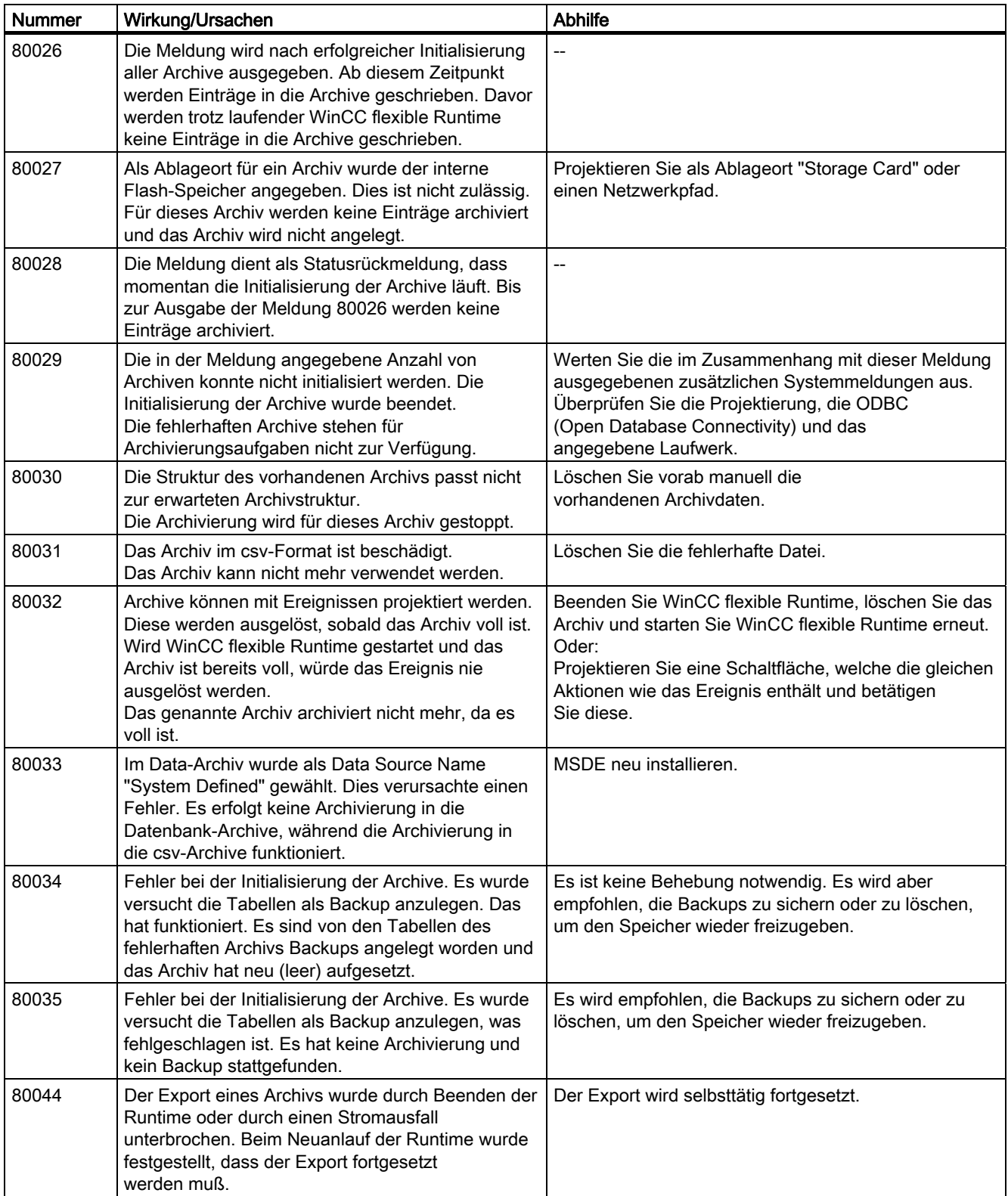

### A.2 Systemmeldungen

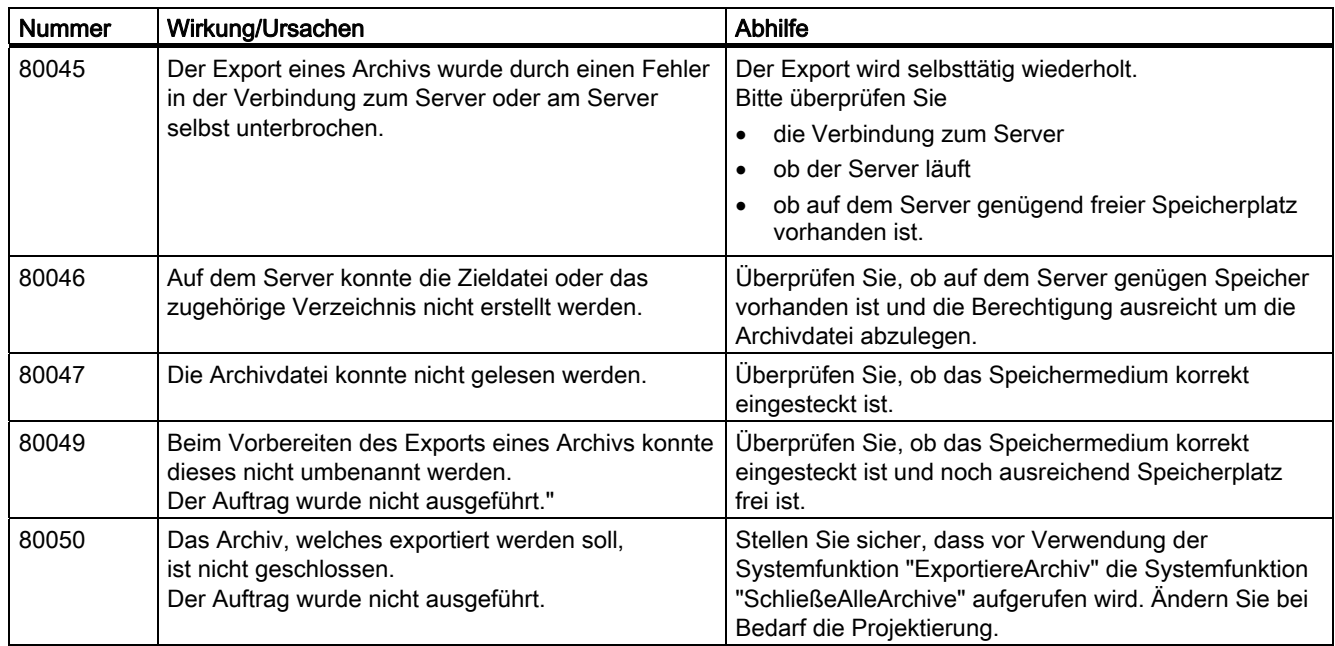

#### 90000 - Meldungen FDA

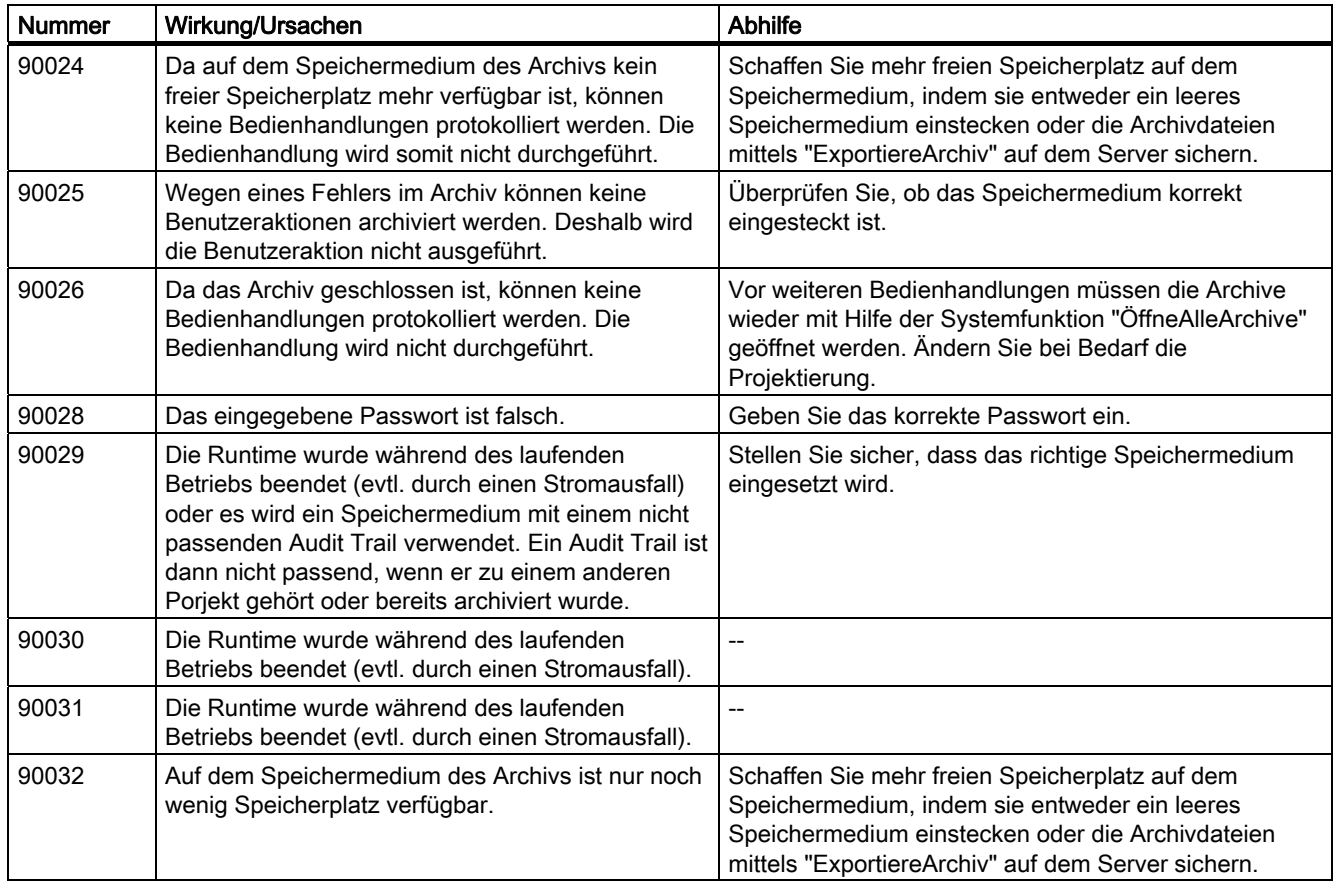

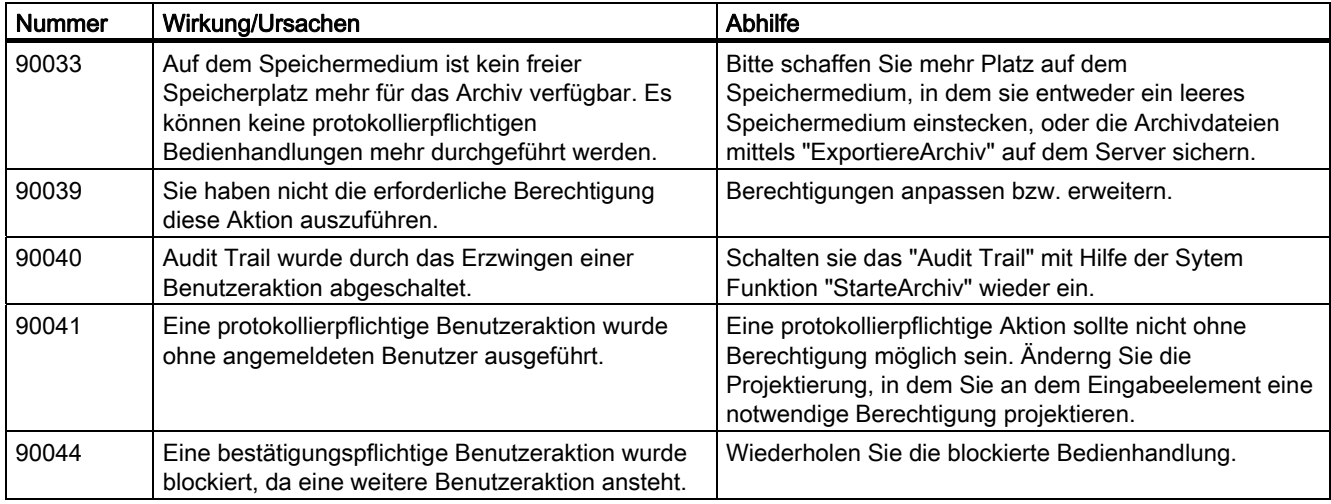

### 110000 - Meldungen Offline Funktionen

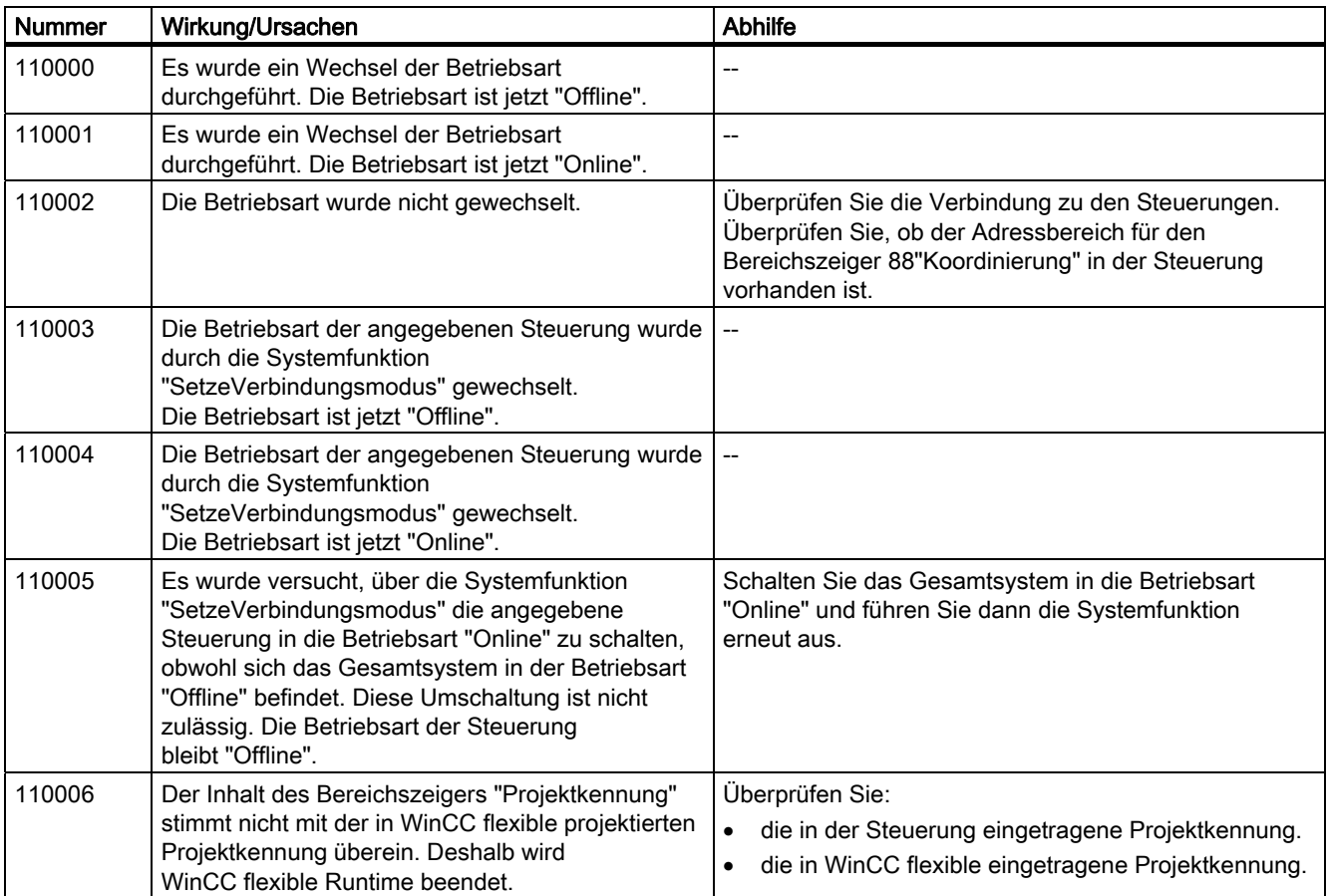

A.2 Systemmeldungen

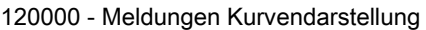

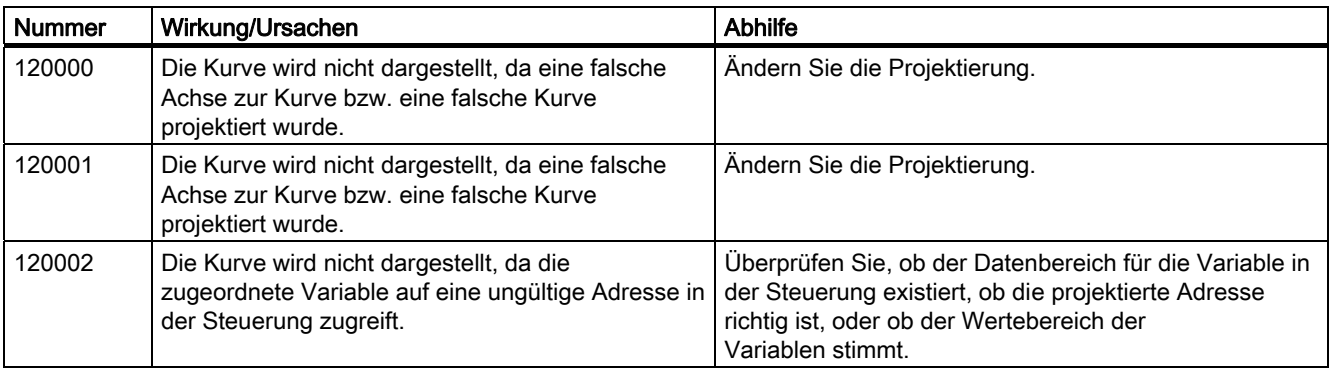

#### 130000 - Meldungen Systeminformationen

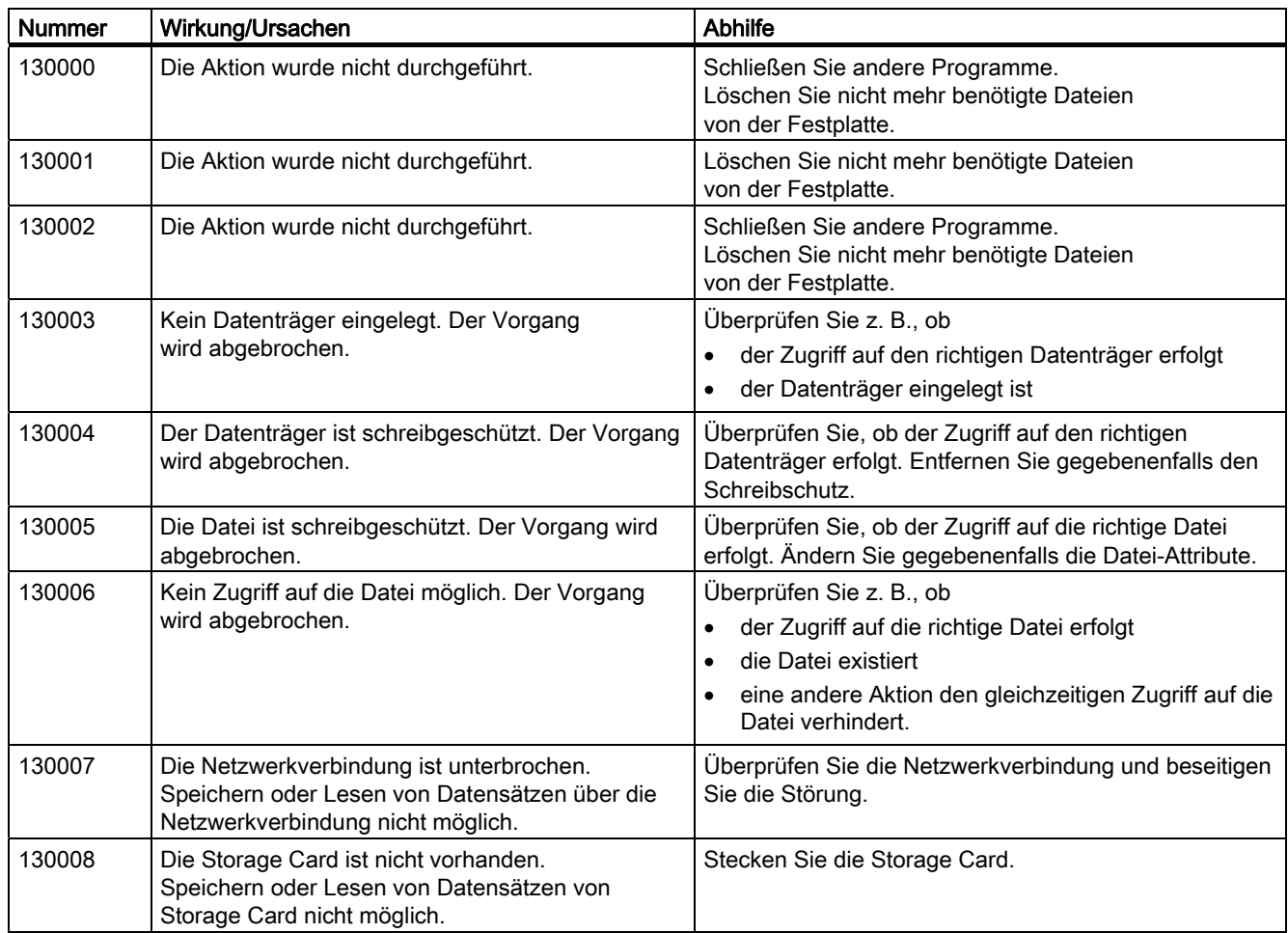

### Anhang A.2 Systemmeldungen

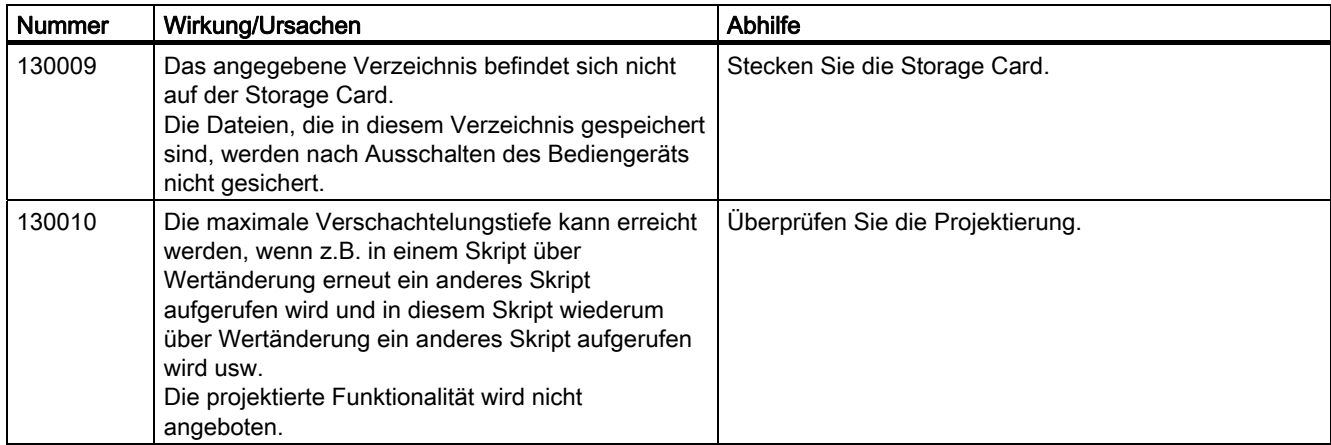

### 140000 - Meldungen Verbindung: chns7: Verbindung + Gerät

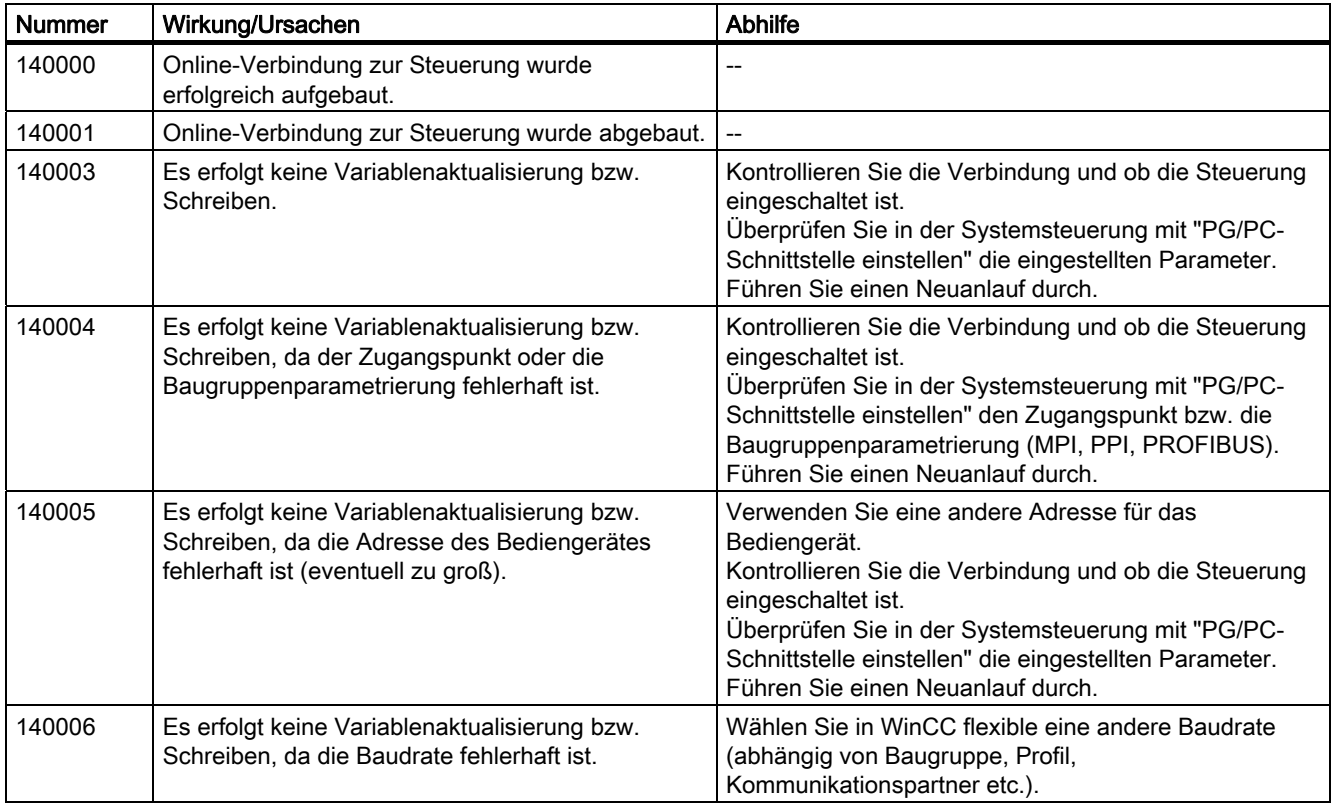

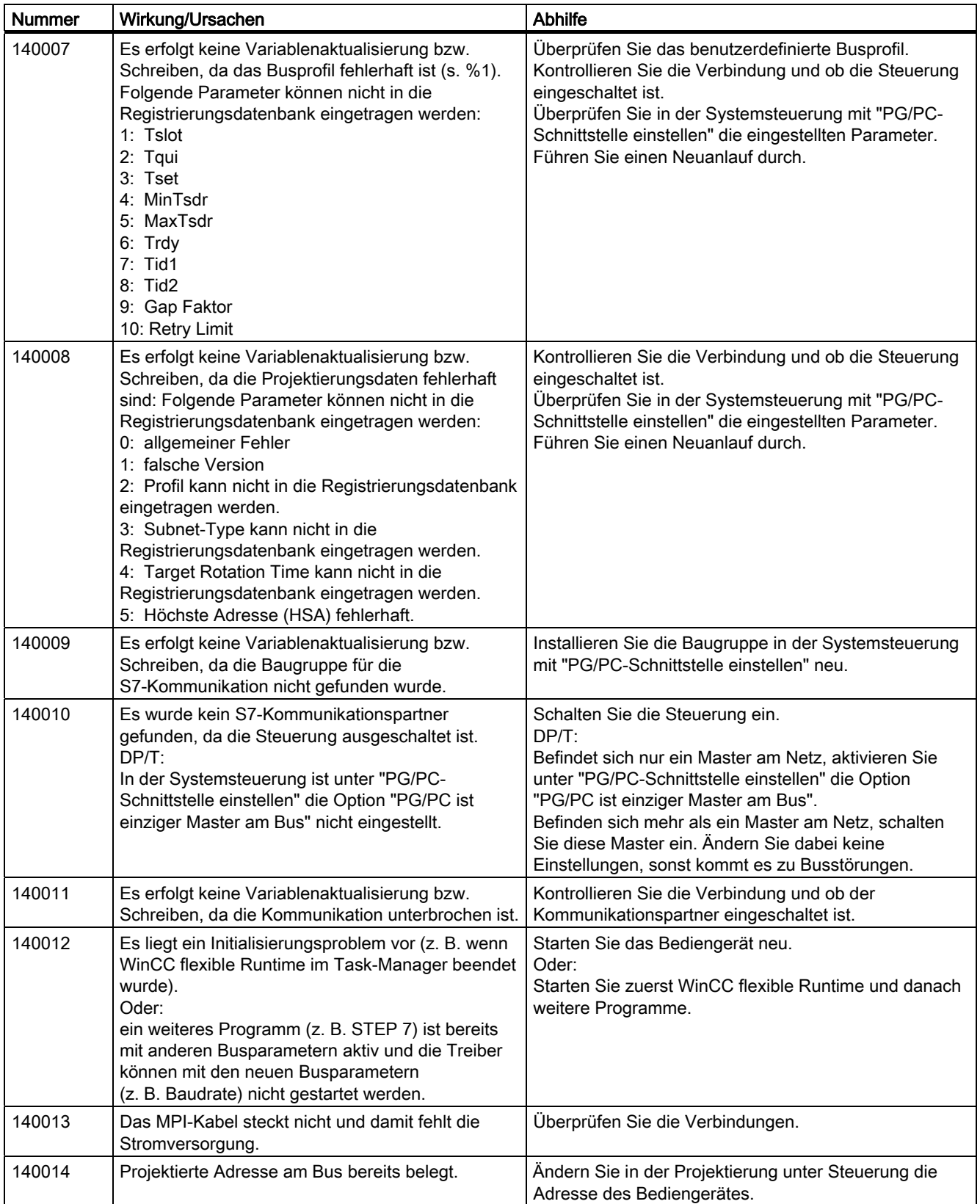

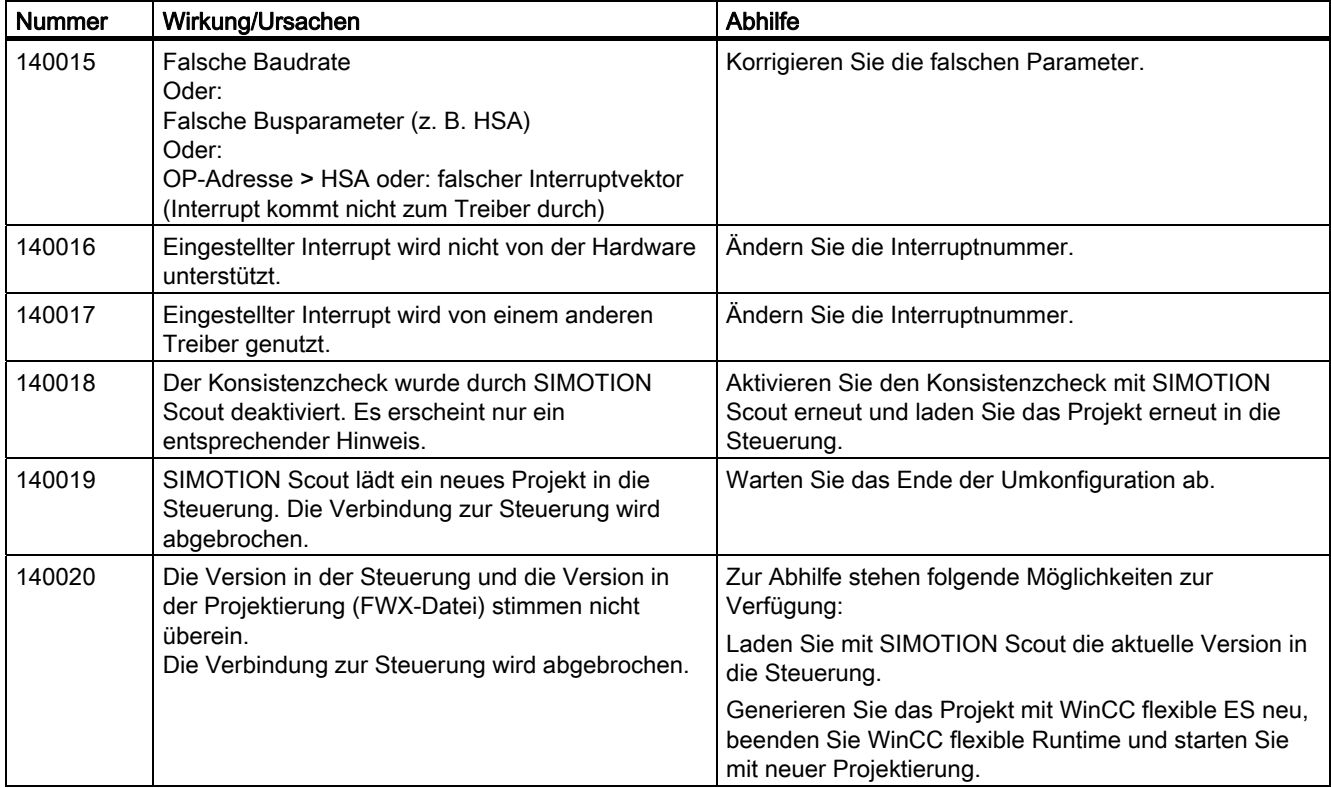

150000 - Meldungen Verbindung: chnAS511: Verbindung

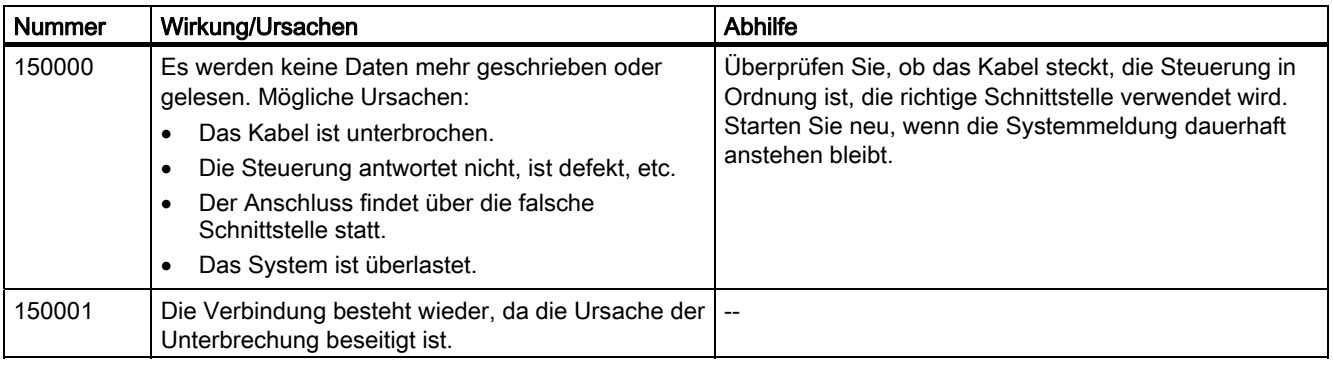

### A.2 Systemmeldungen

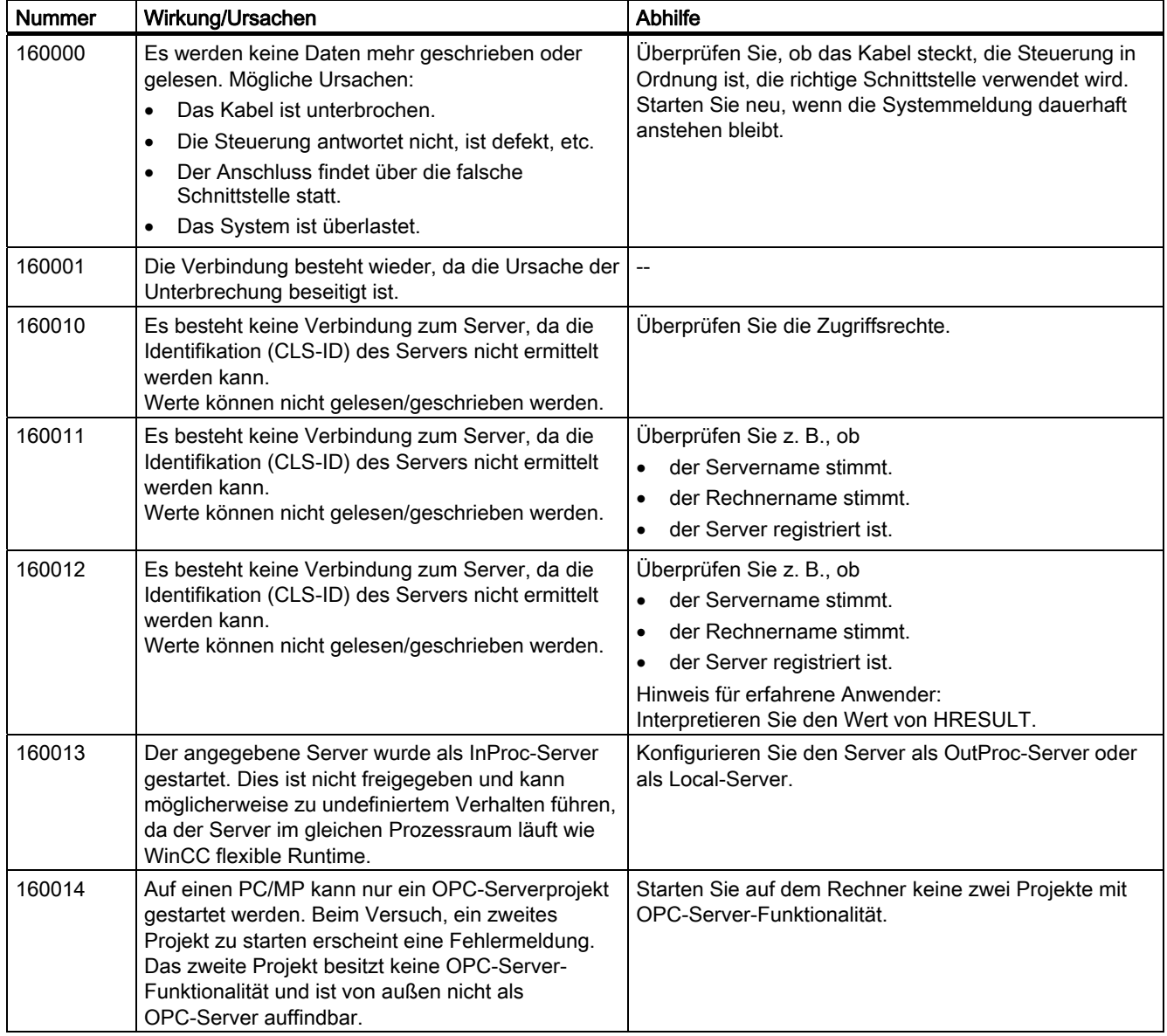

160000 - Meldungen Verbindung: IVar (WinLC) / OPC: Verbindung

#### 170000 - Meldungen S7-Dialog

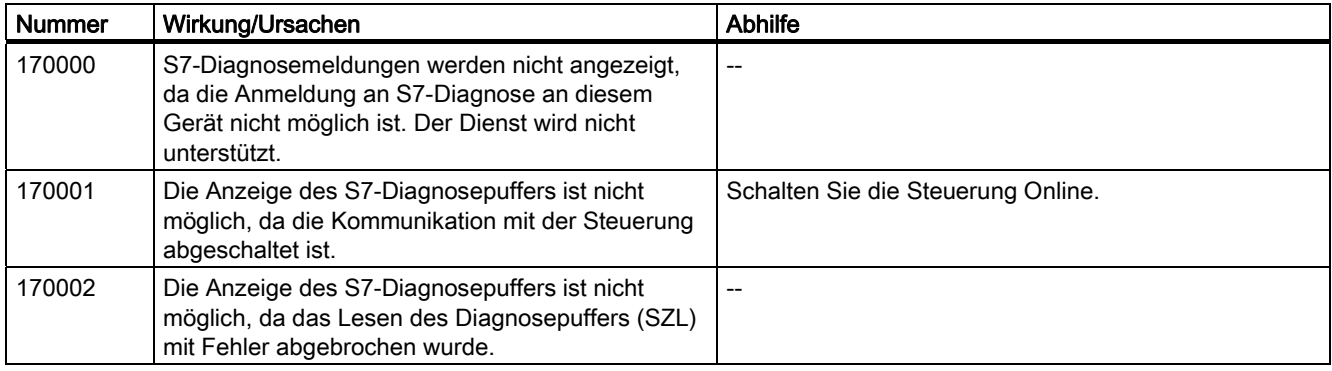

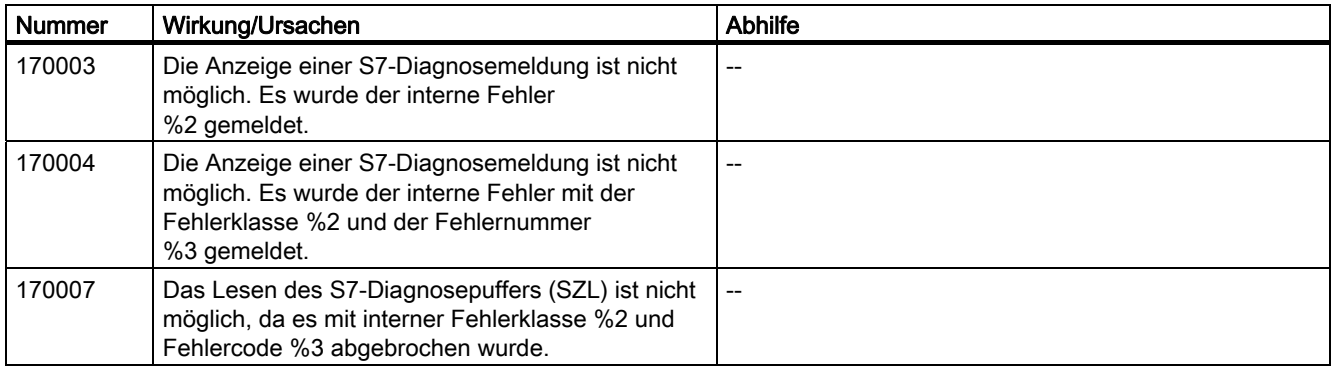

#### 180000 - Meldungen misc/common

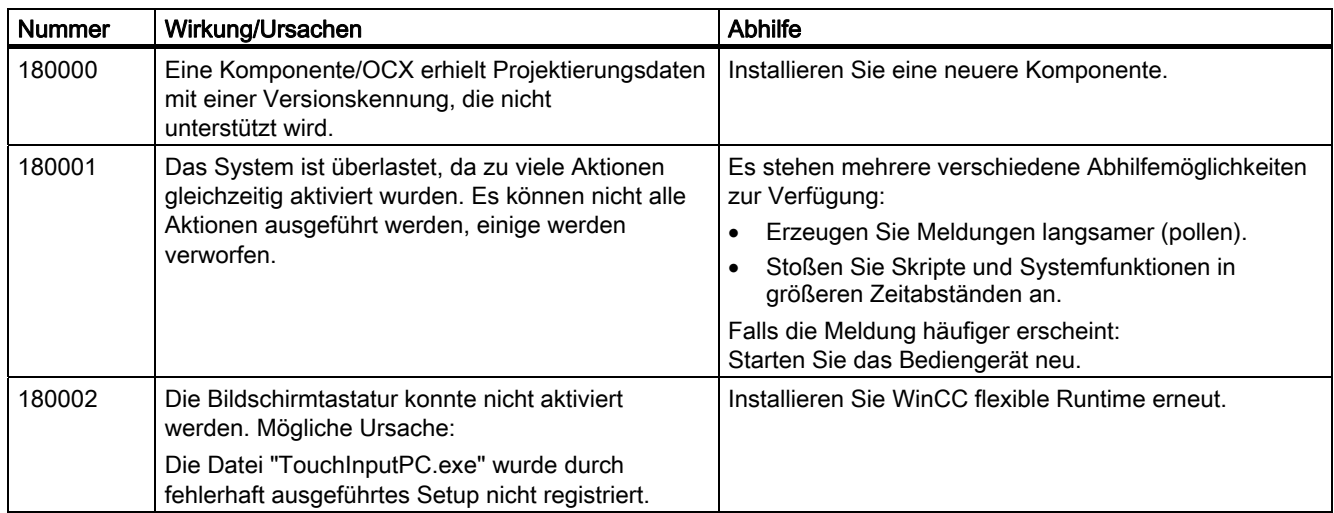

### 190000 - Meldungen Variablen

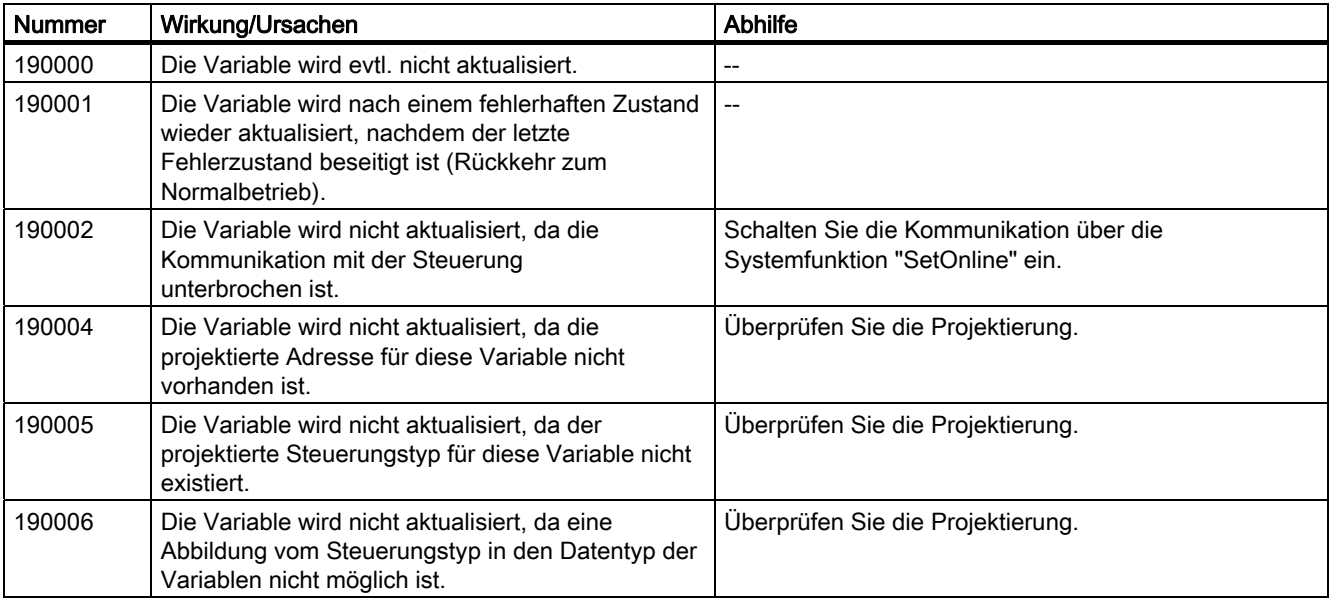

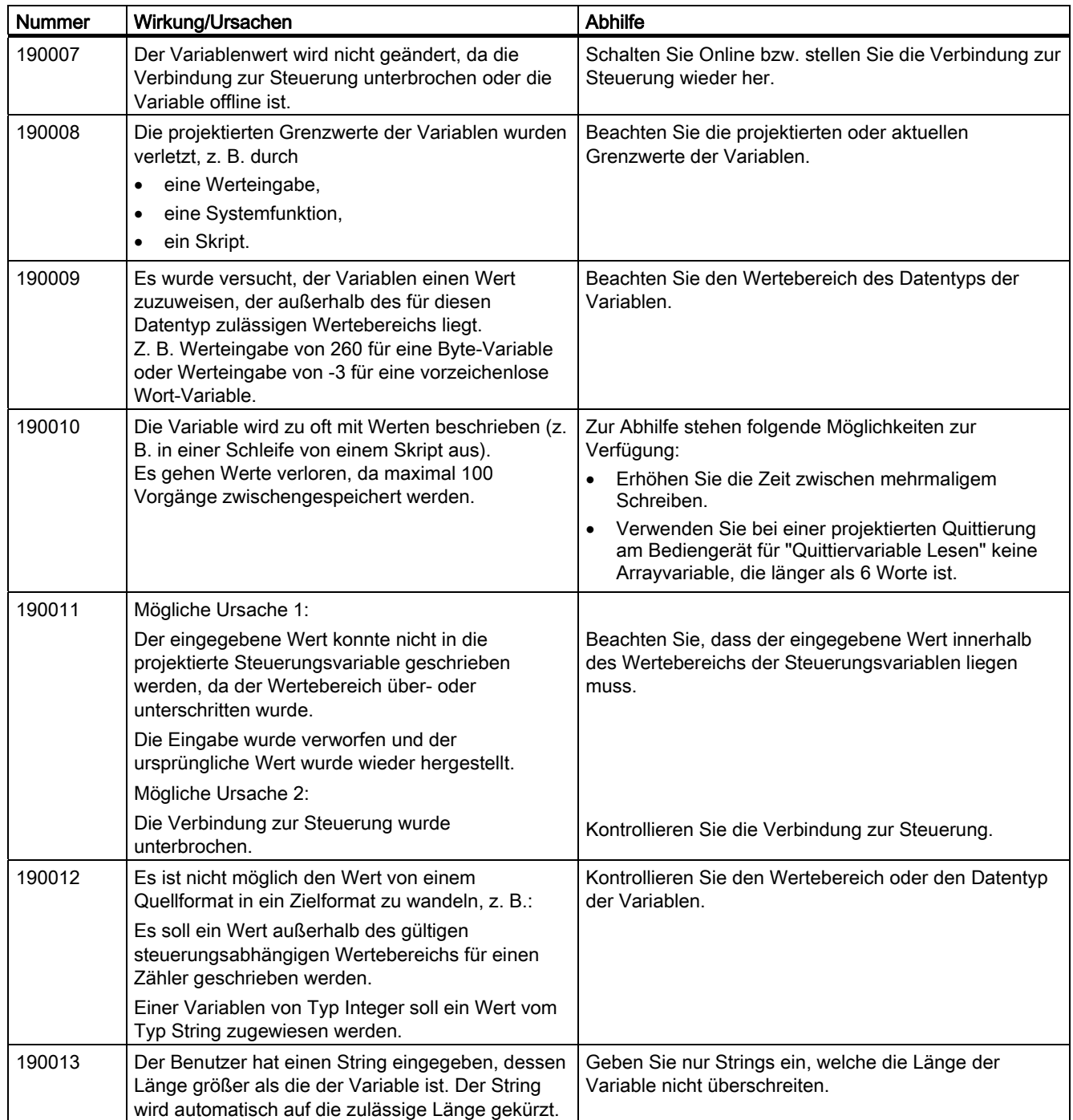

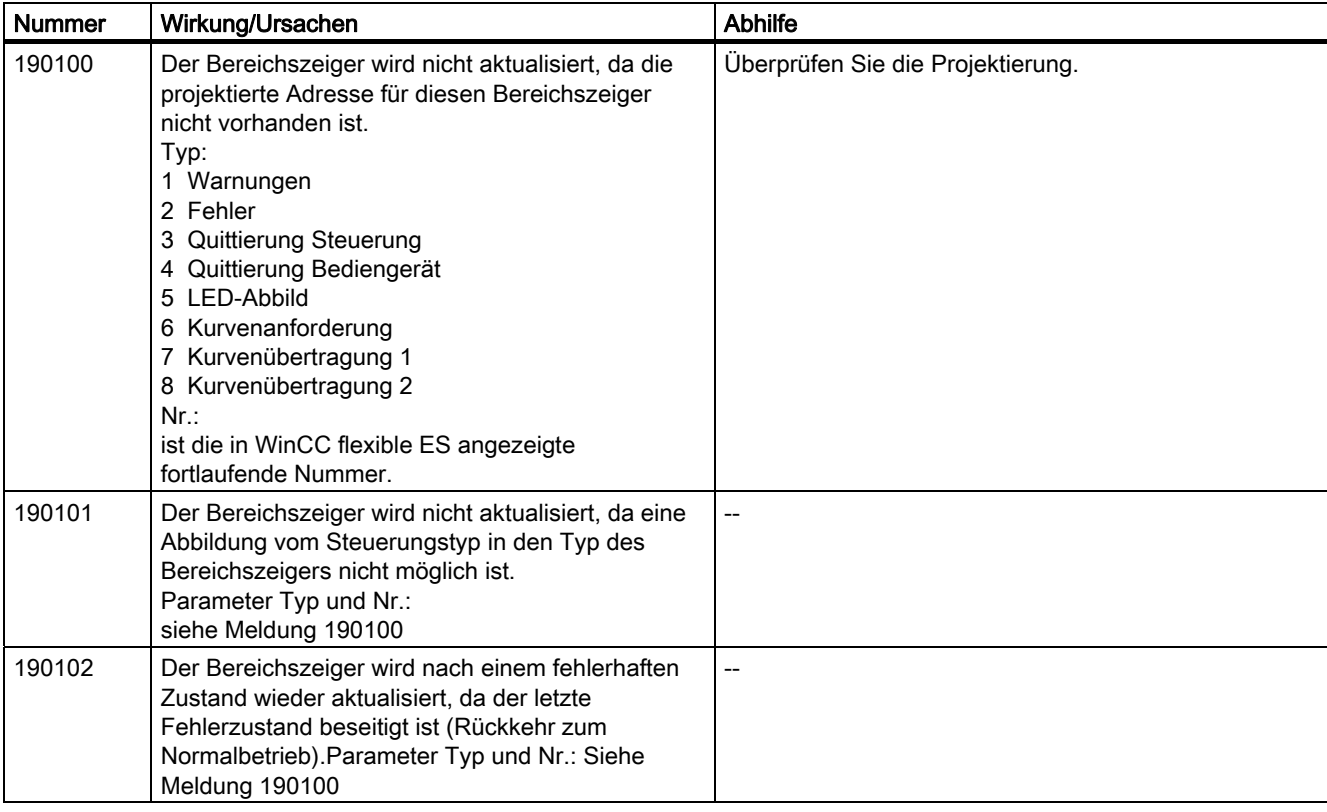

190100 - Meldungen area pointers

### 200000 - Meldungen PLC-Koordination

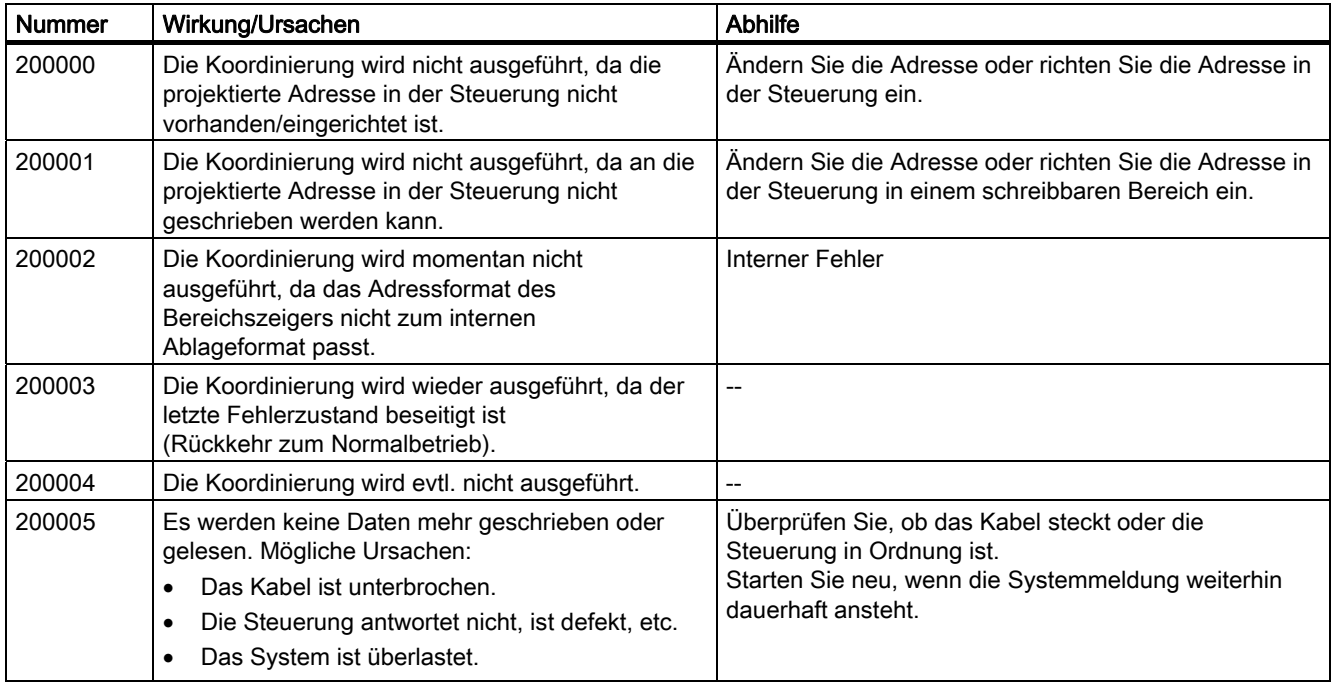

A.2 Systemmeldungen

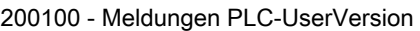

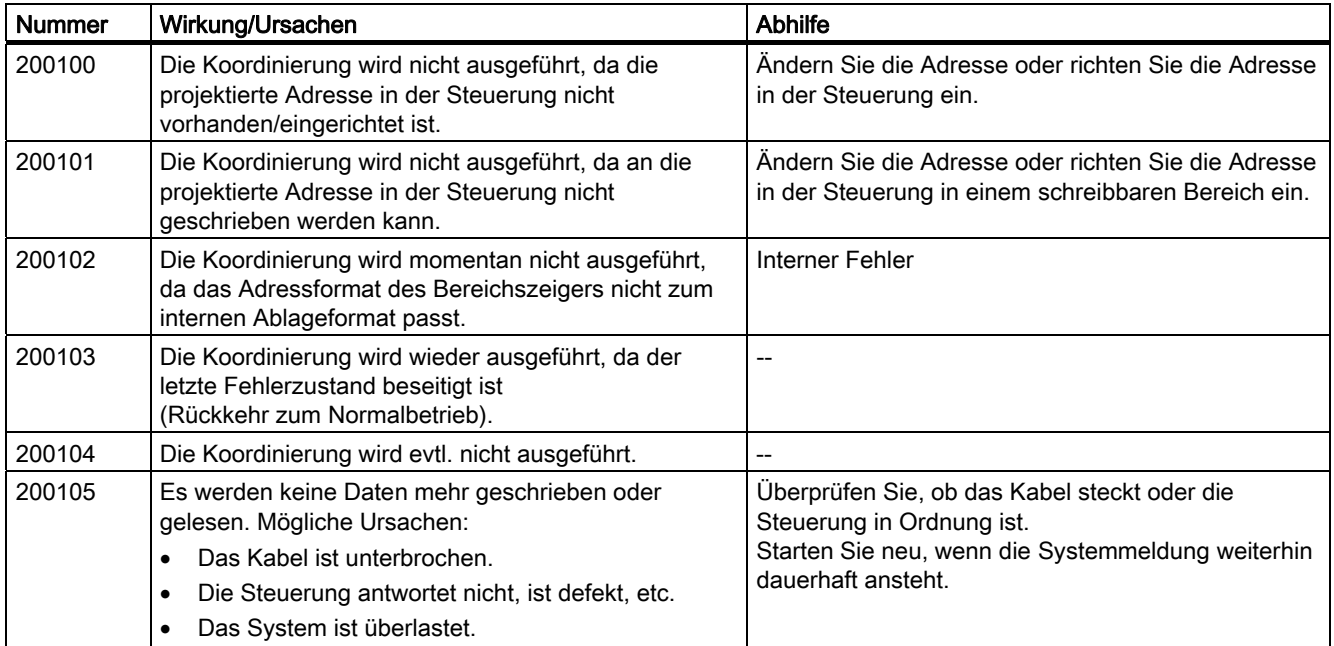

### 210000 - Meldungen PLC-Job

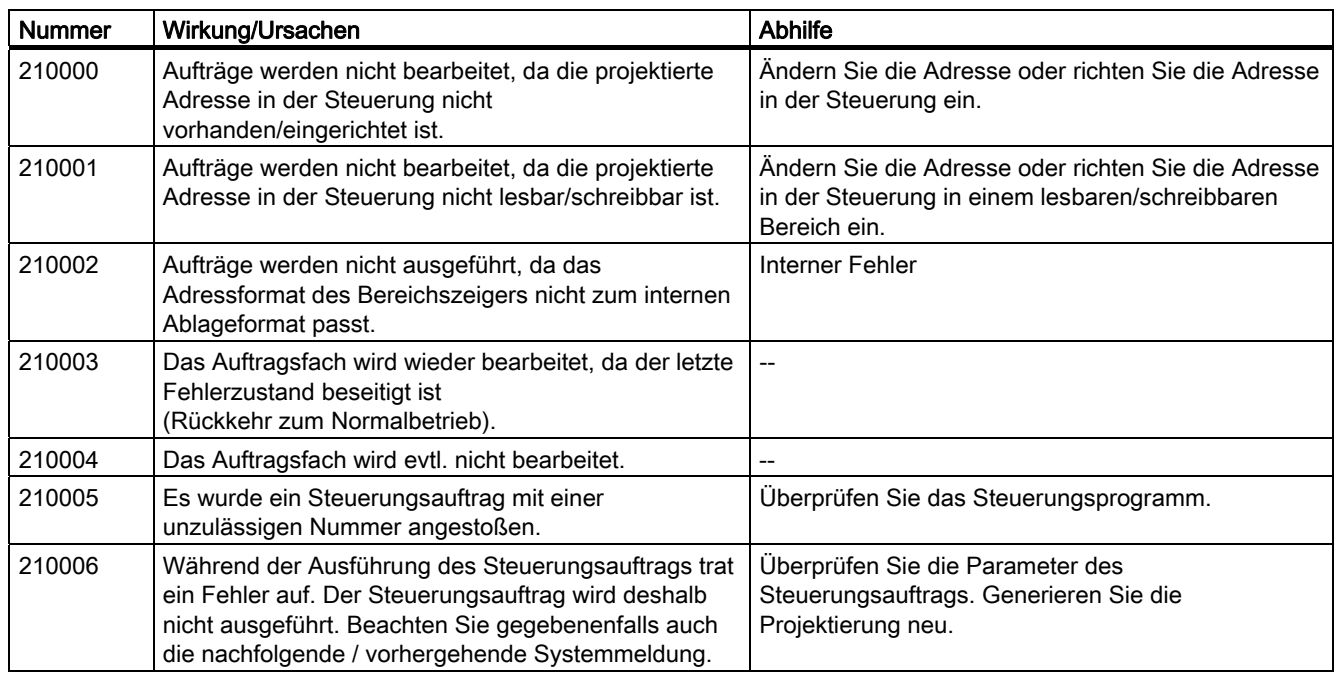

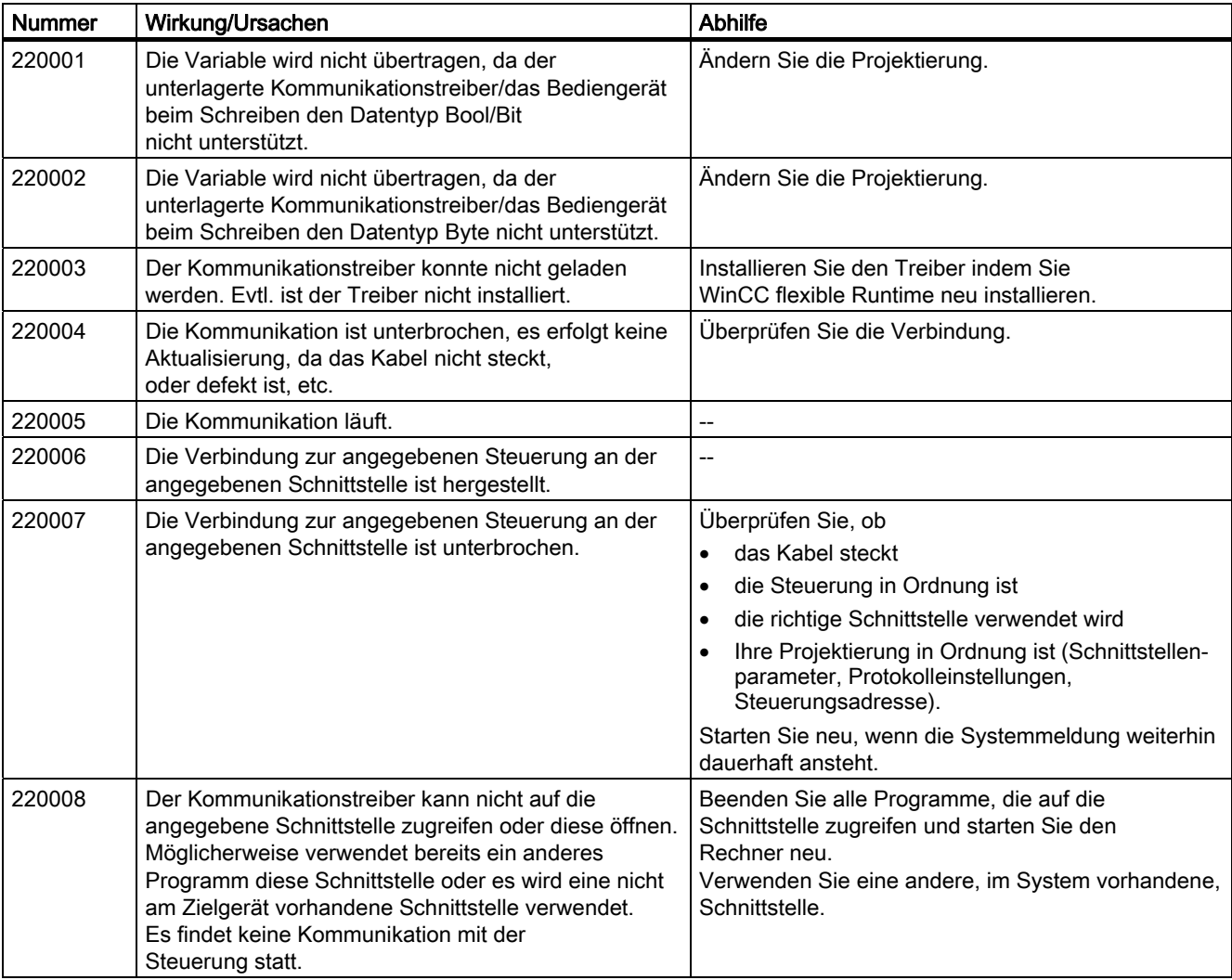

220000 - Meldungen WinCC-Channel-Adaptor

### 230000 - Meldungen views

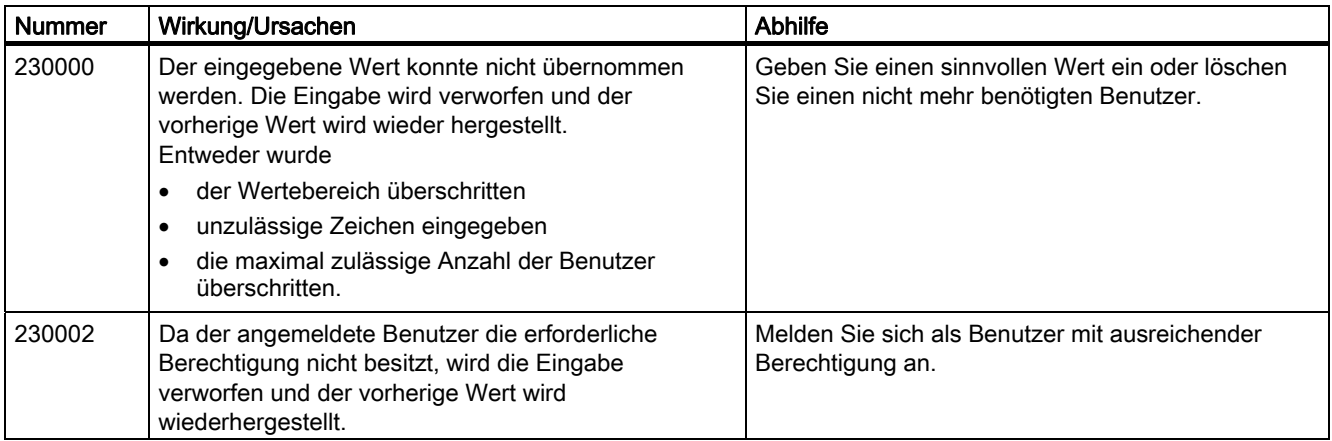

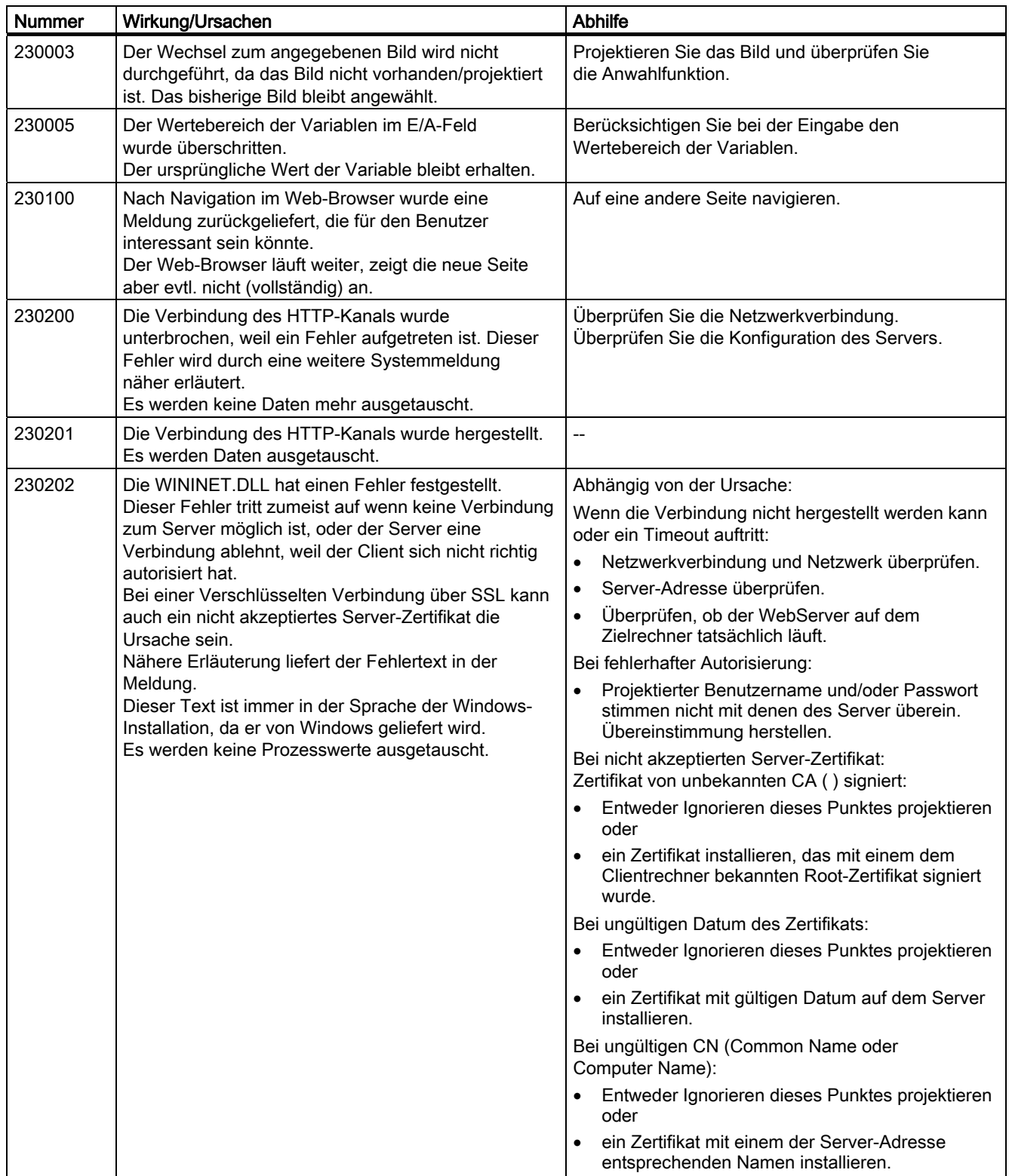

### Anhang A.2 Systemmeldungen

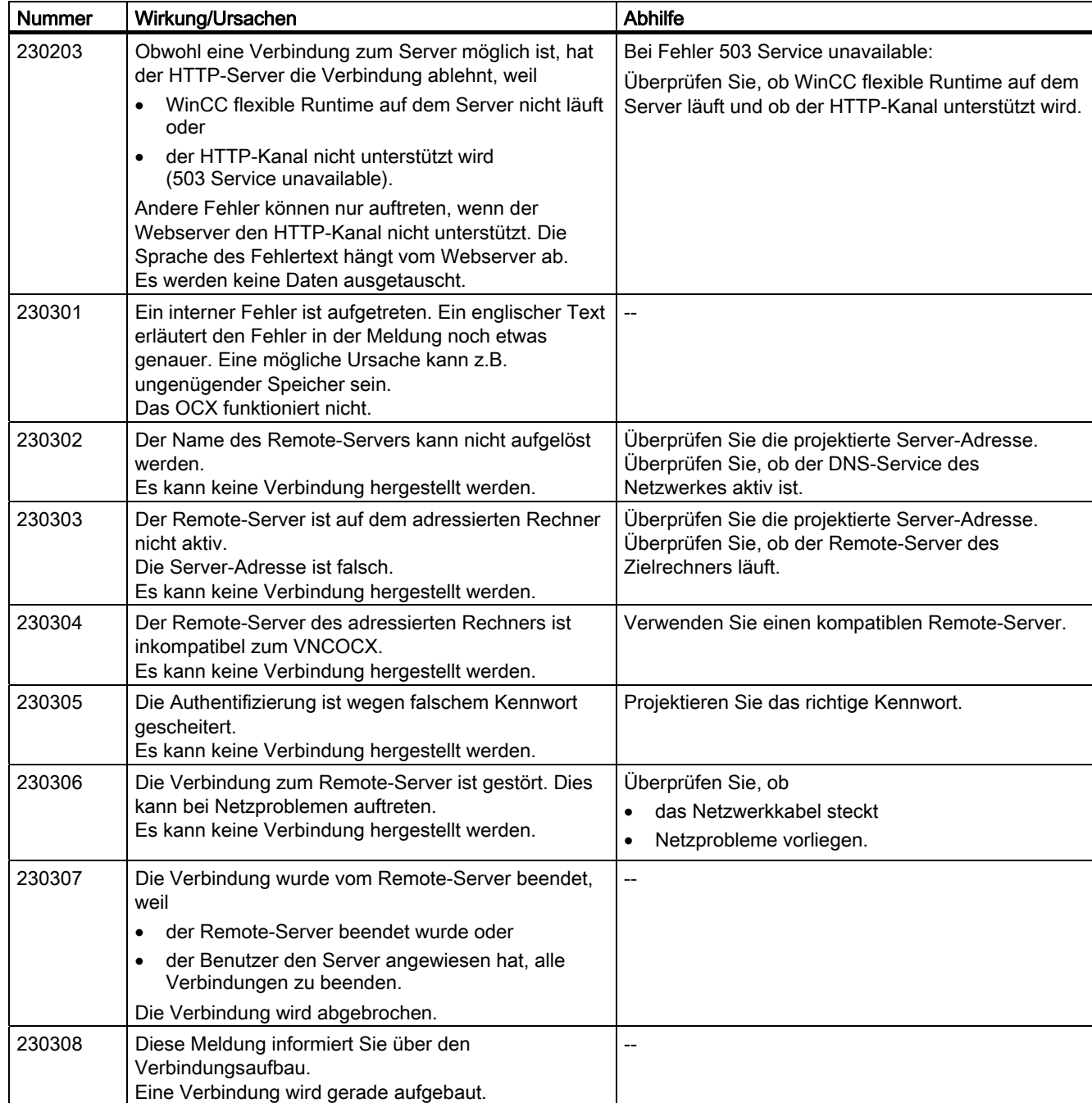

### 240000 - Meldungen Autorisierung

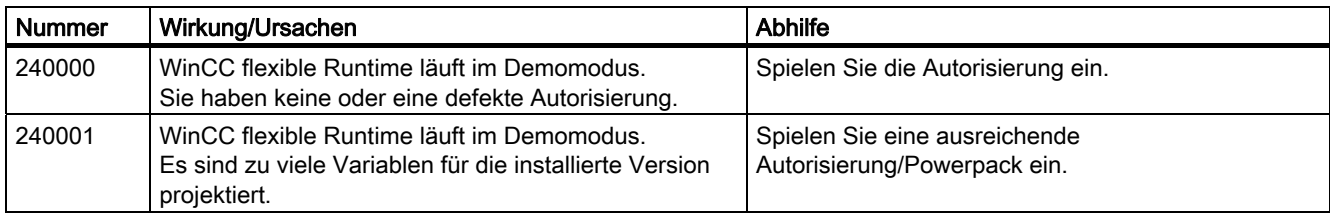

### A.2 Systemmeldungen

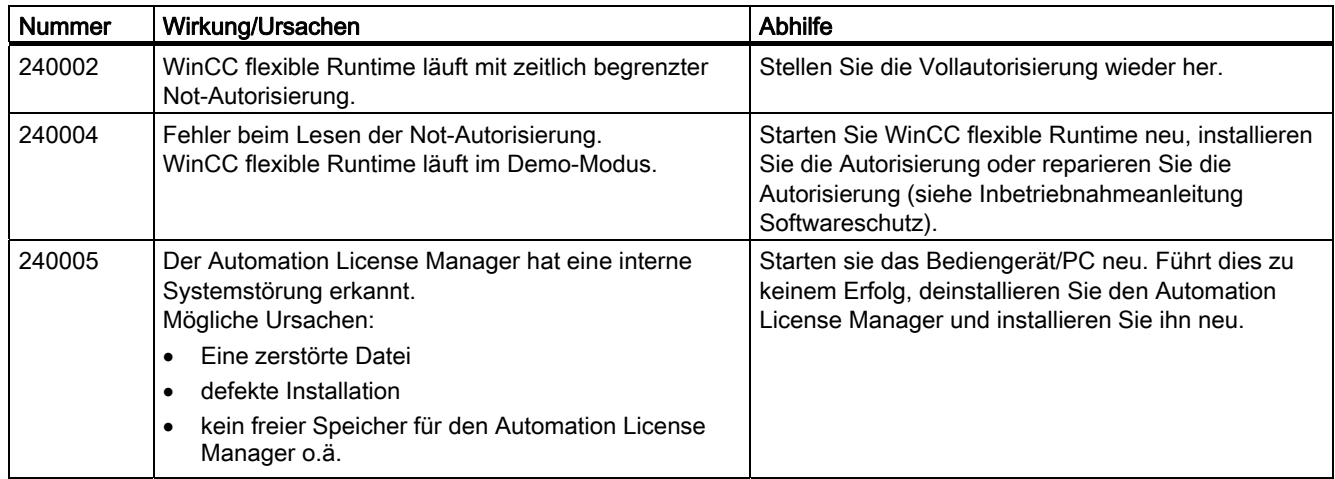

### 250000 Meldungen - S7-Force

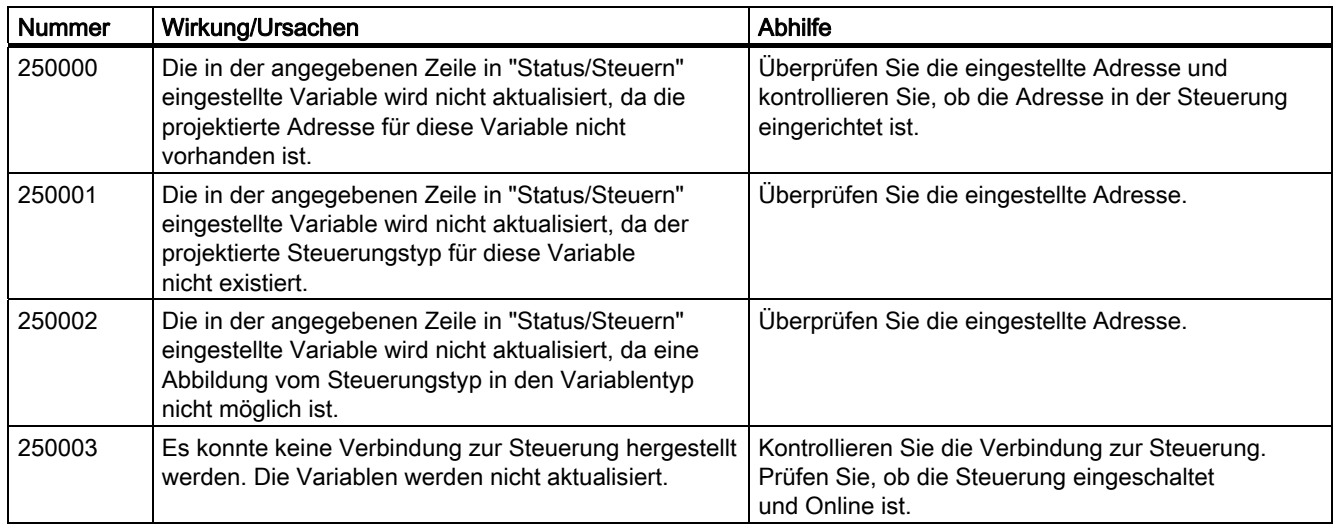

#### 260000 - Meldungen Passwortsystem

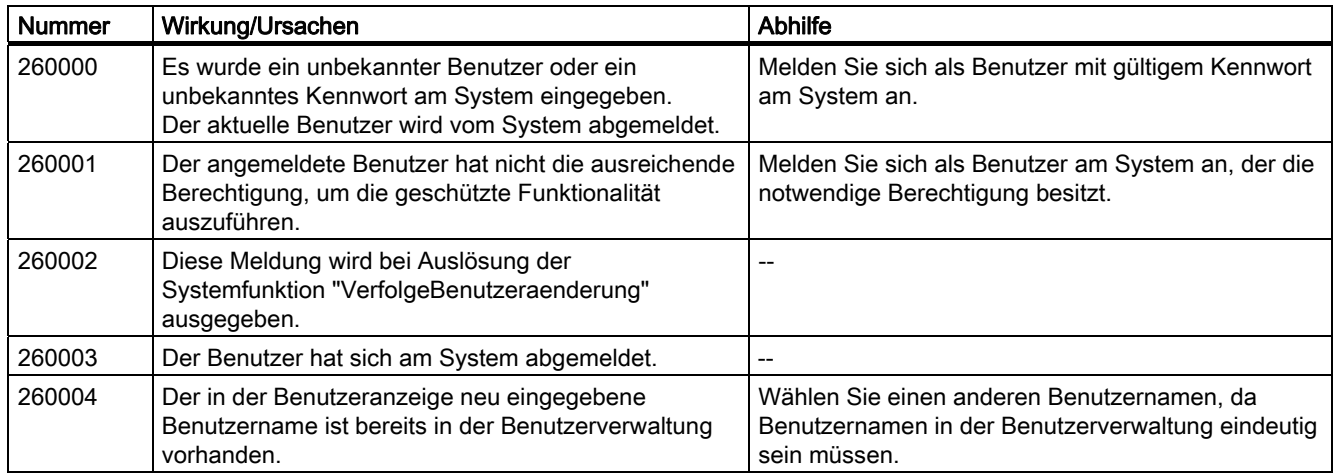

### Anhang A.2 Systemmeldungen

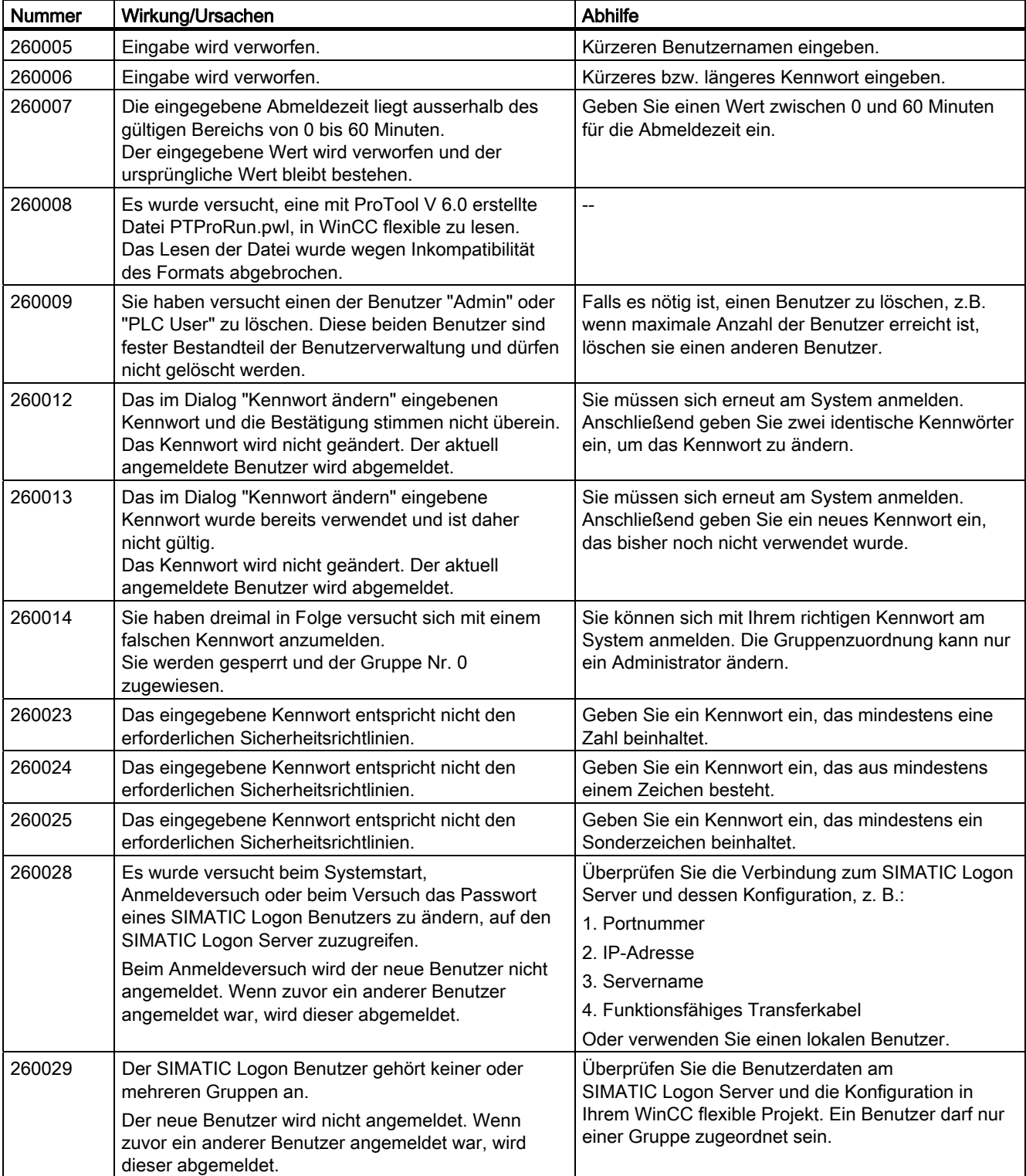

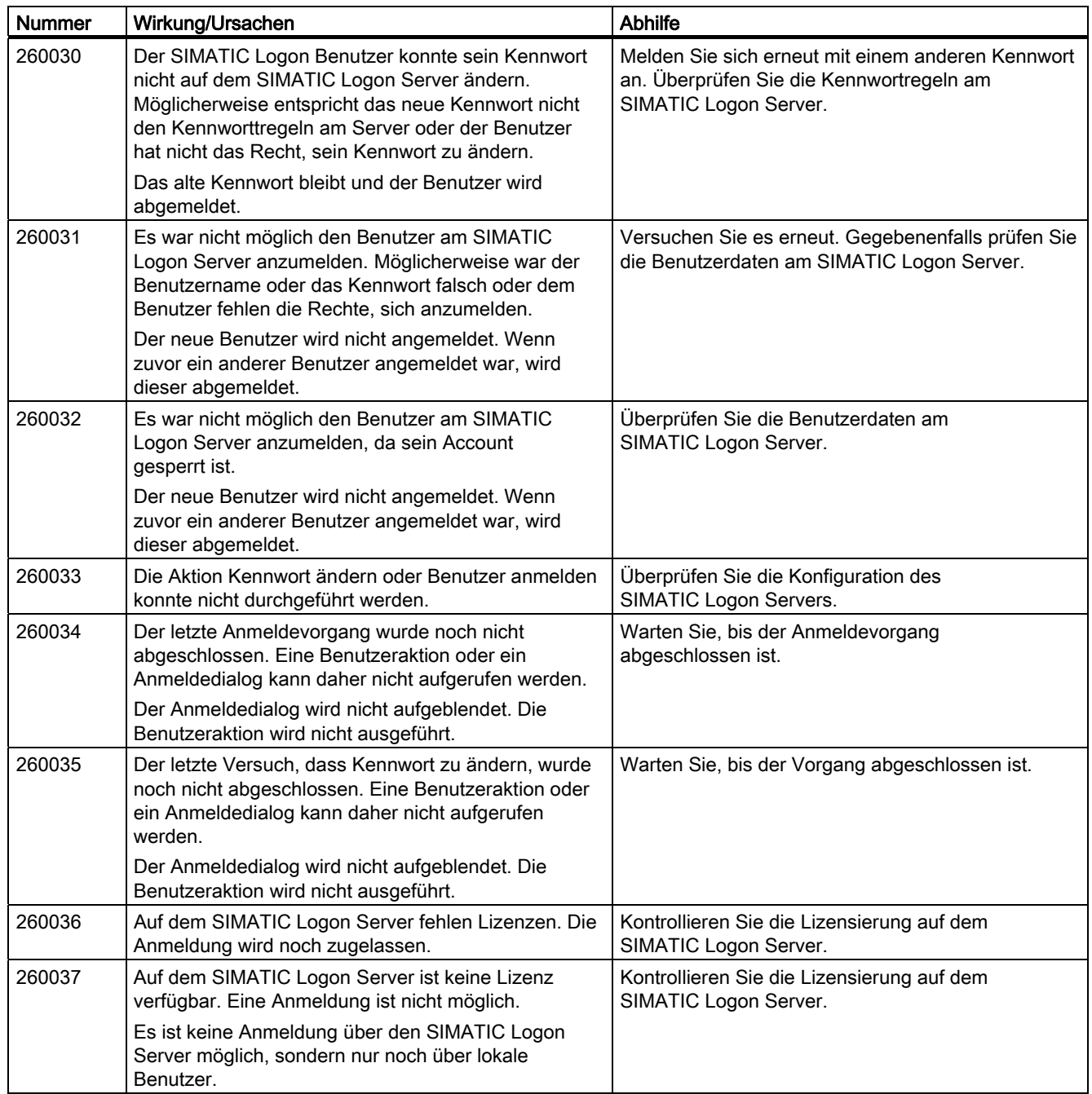

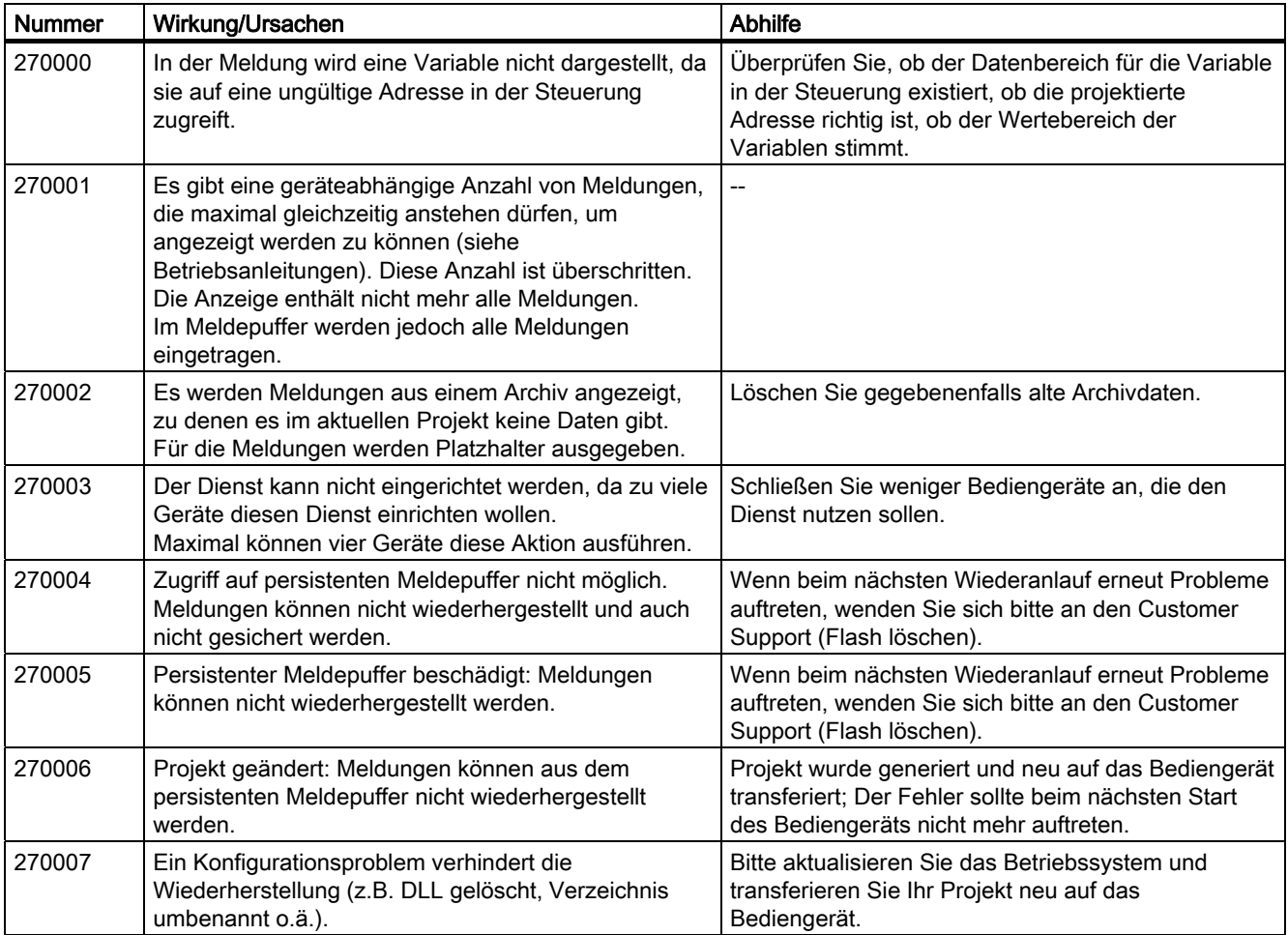

270000 - Meldungen Meldungen System

#### 280000 - Meldungen DPHMI: Verbindung

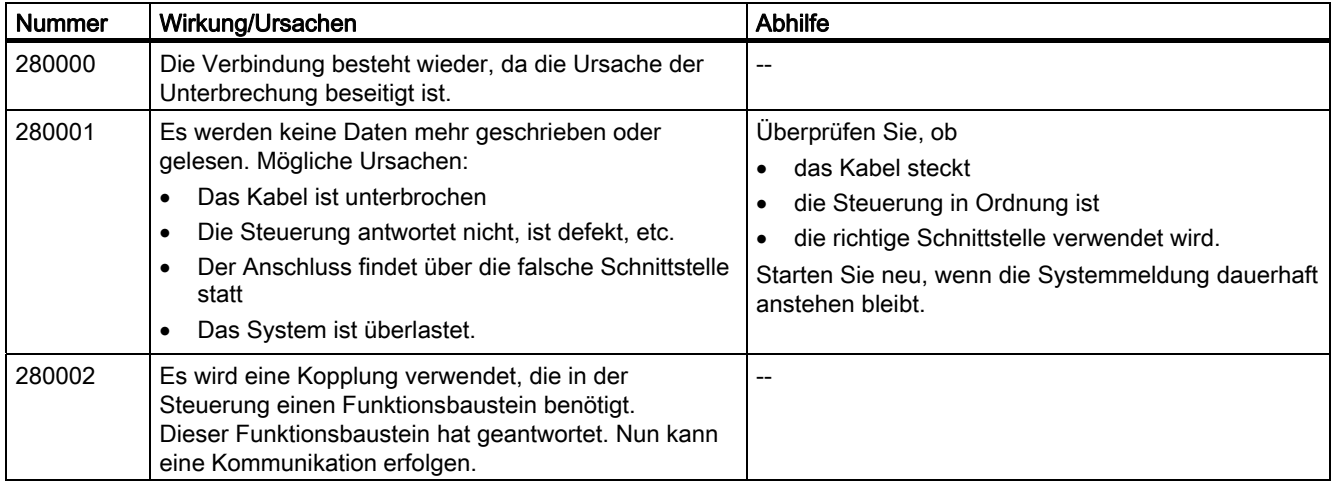

### A.2 Systemmeldungen

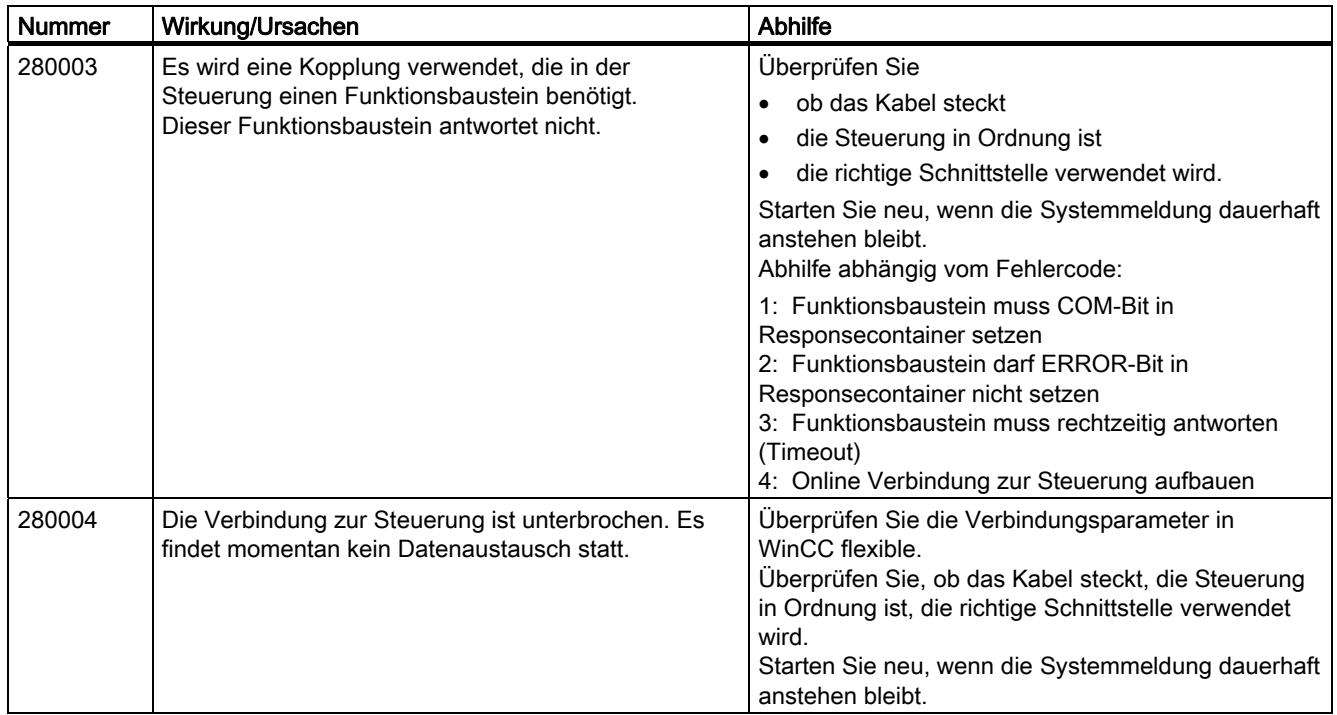

### 290000 - Meldungen Rezeptursystem

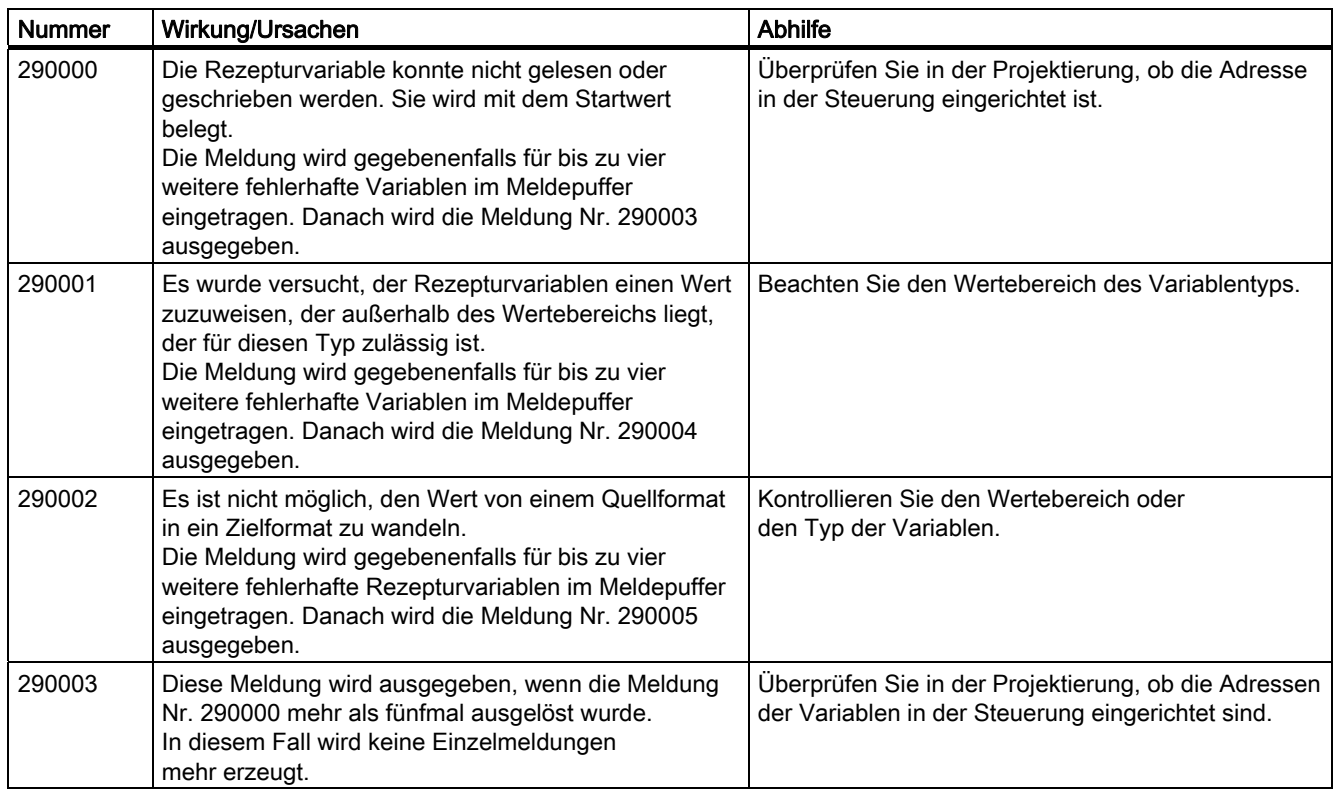

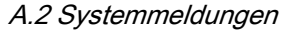

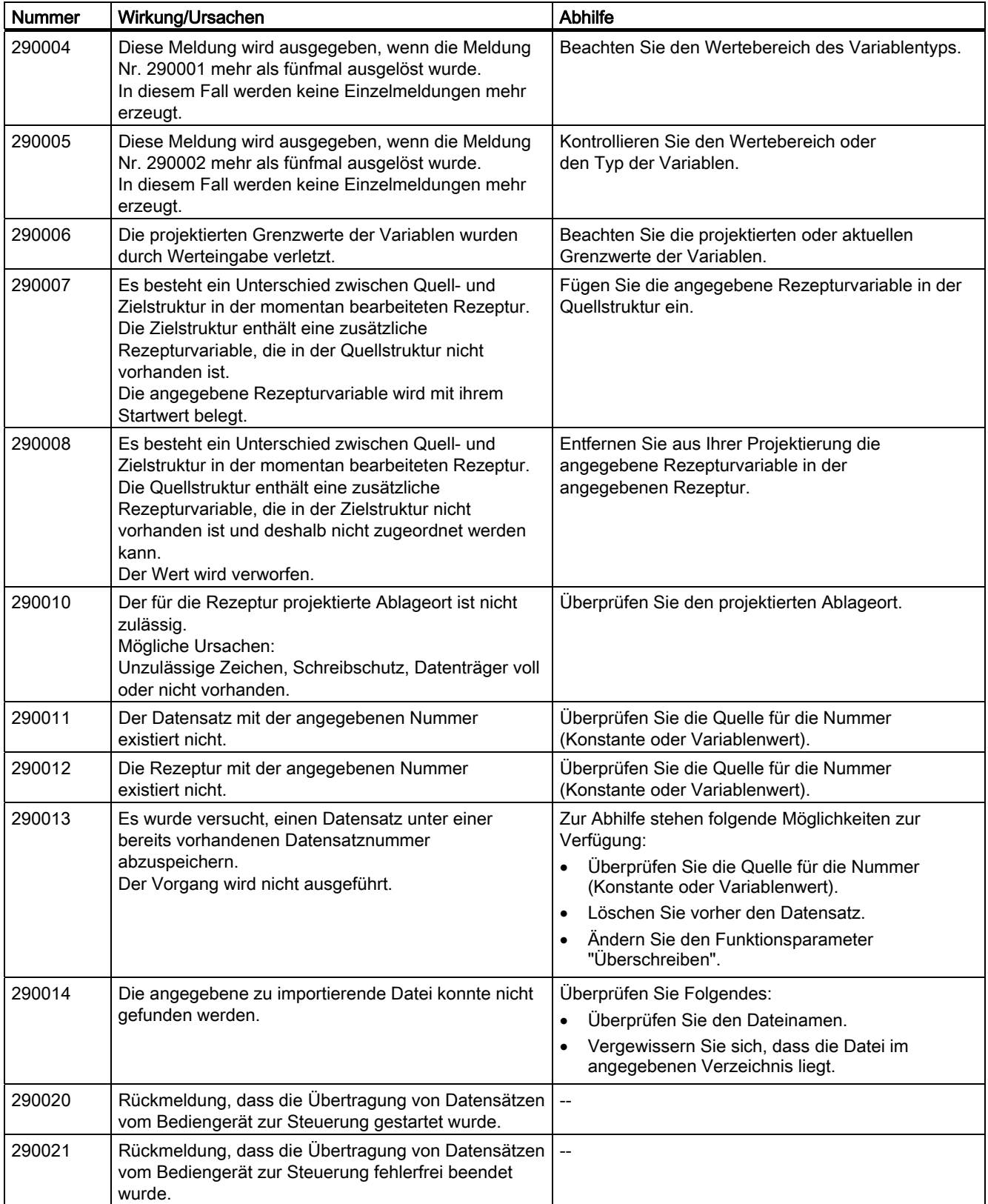

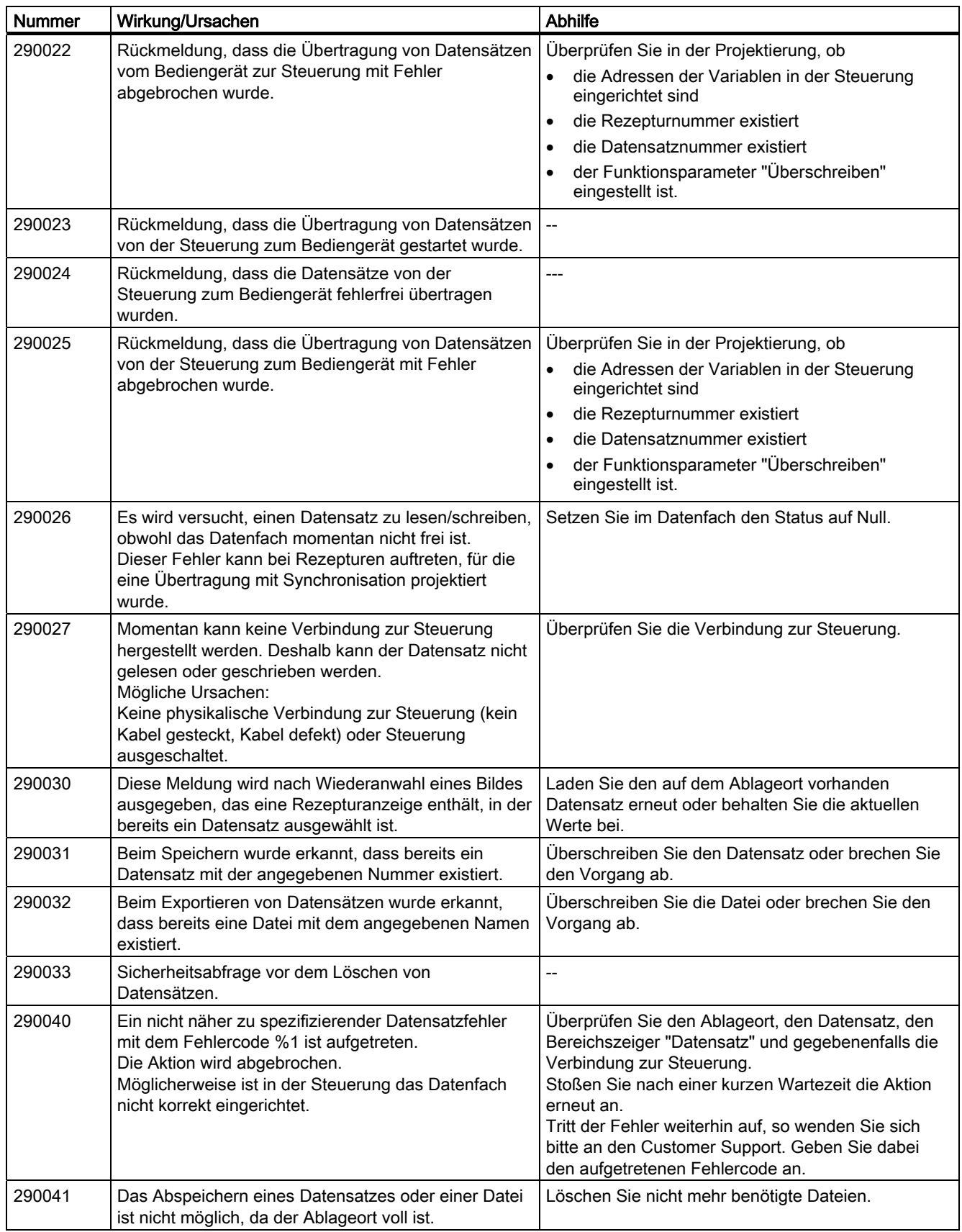

### Anhang A.2 Systemmeldungen

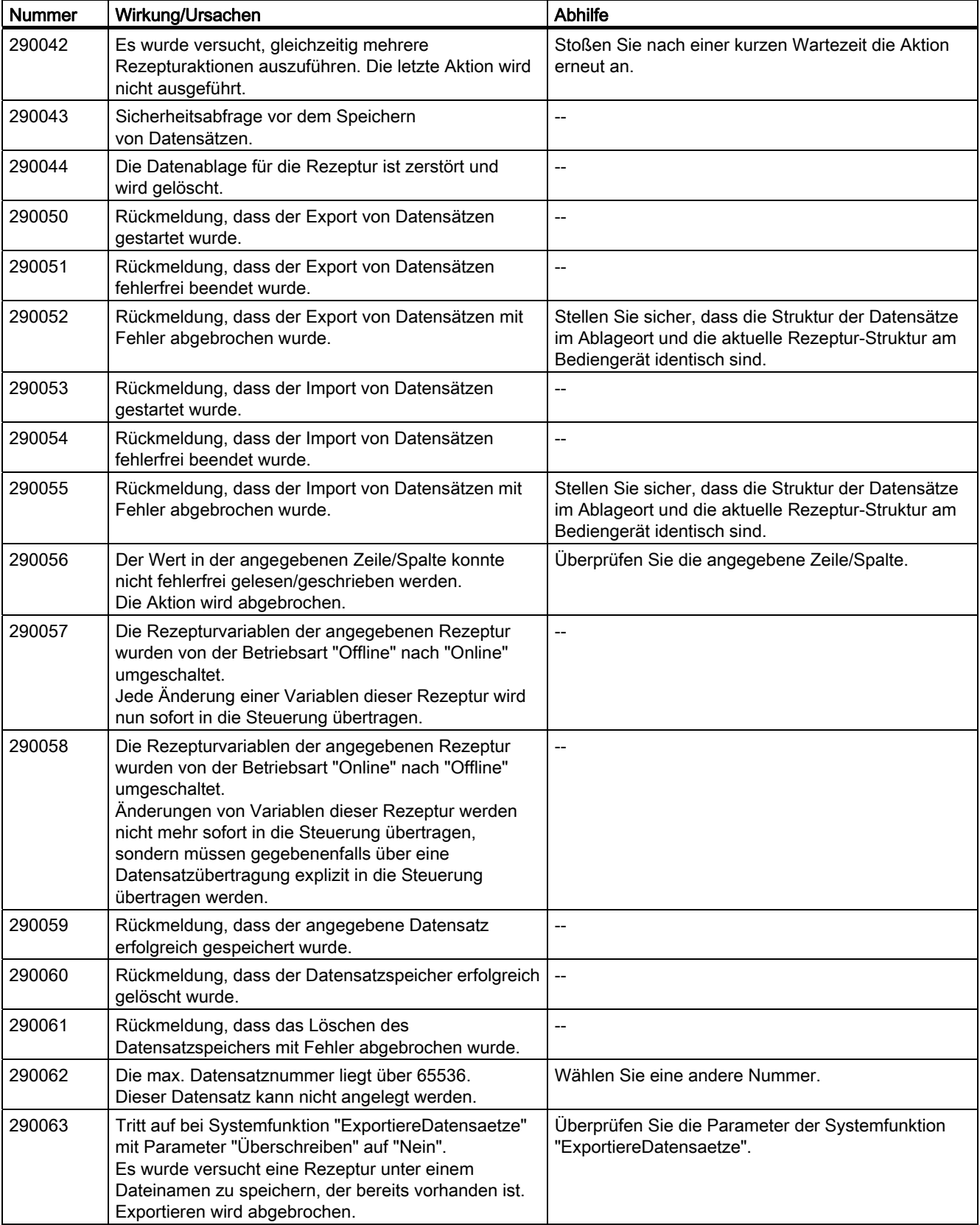

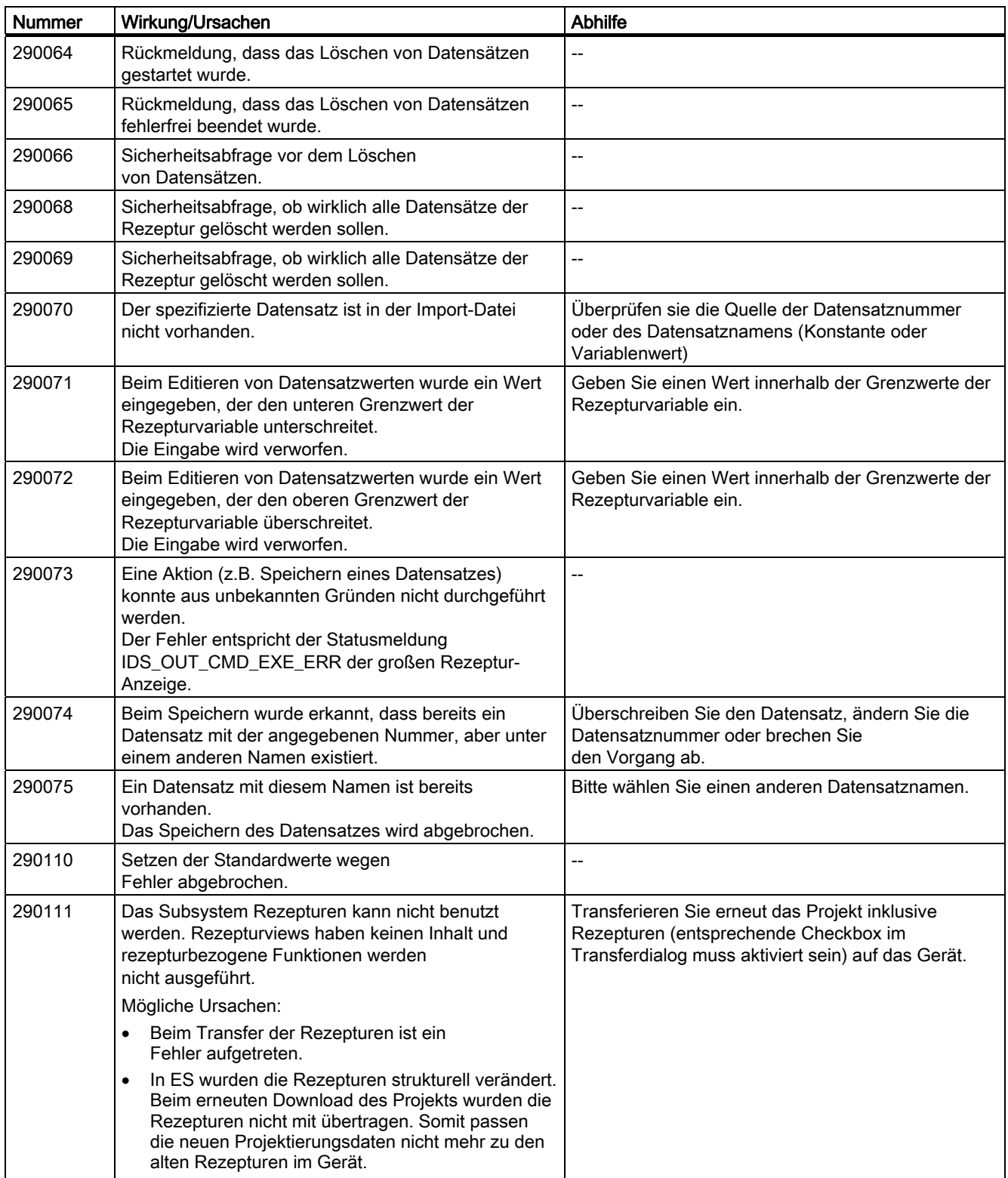
## 300000 - Meldungen Alarm\_S

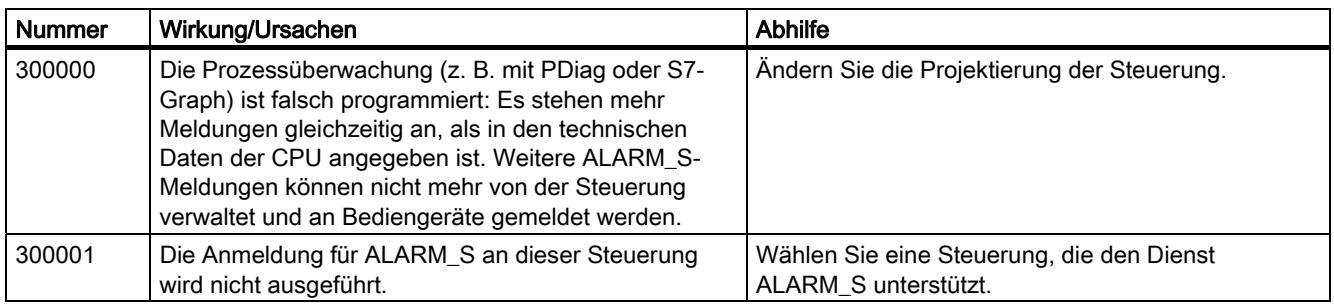

## 310000 - Meldungen report-system

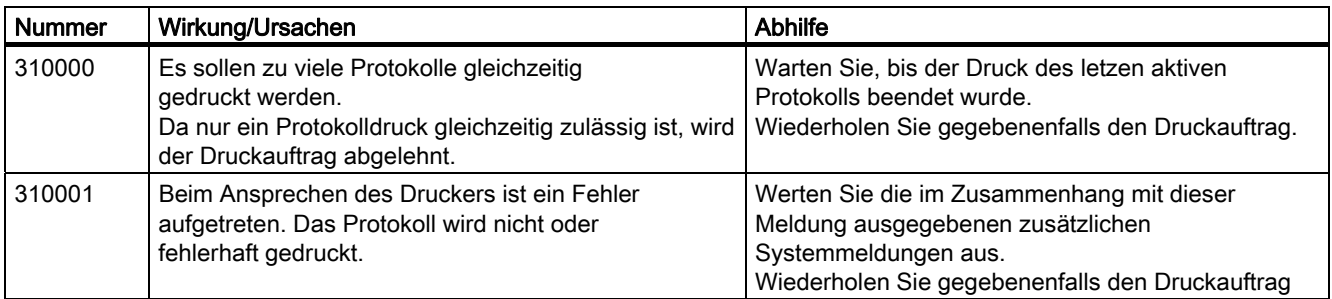

## 320000 - Meldungen

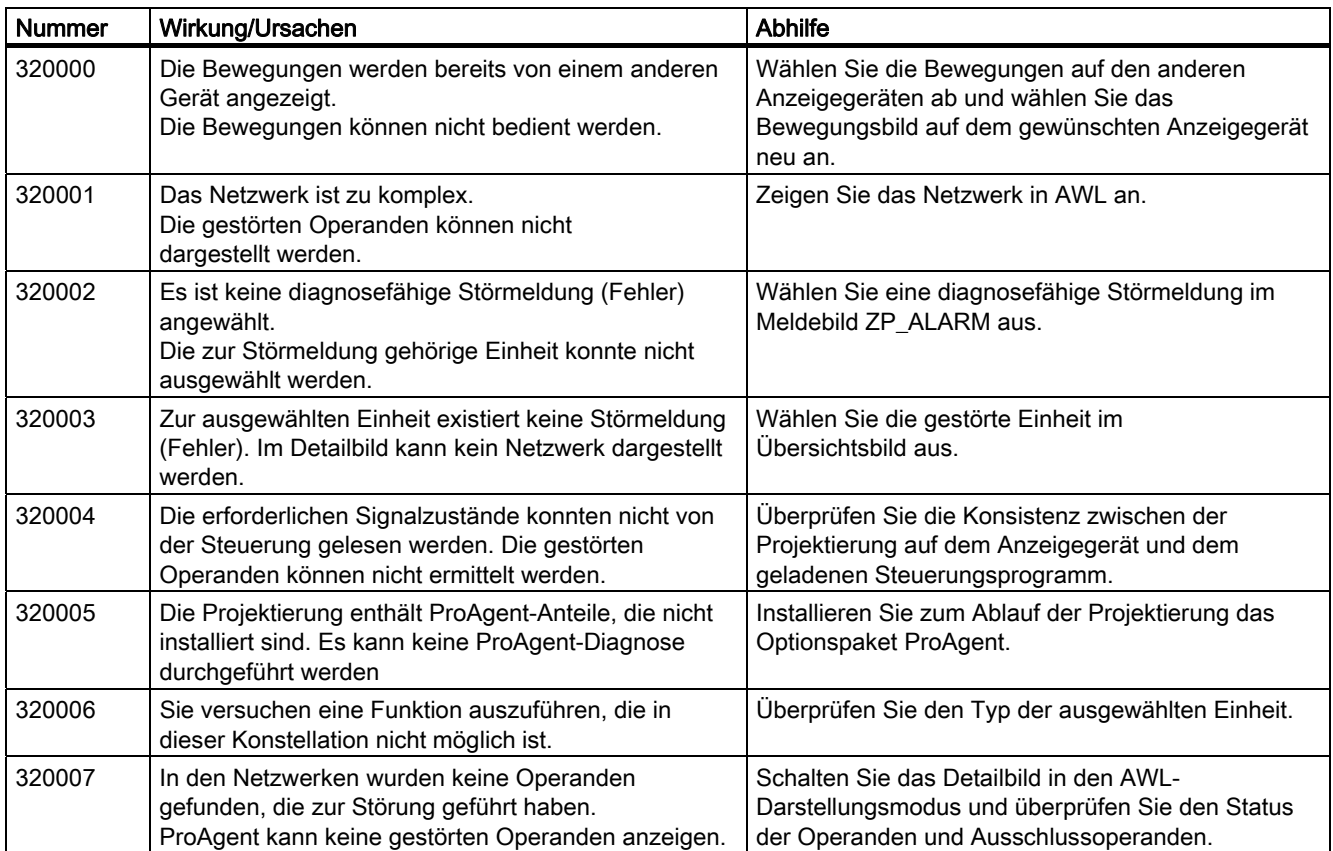

# Anhang

# A.2 Systemmeldungen

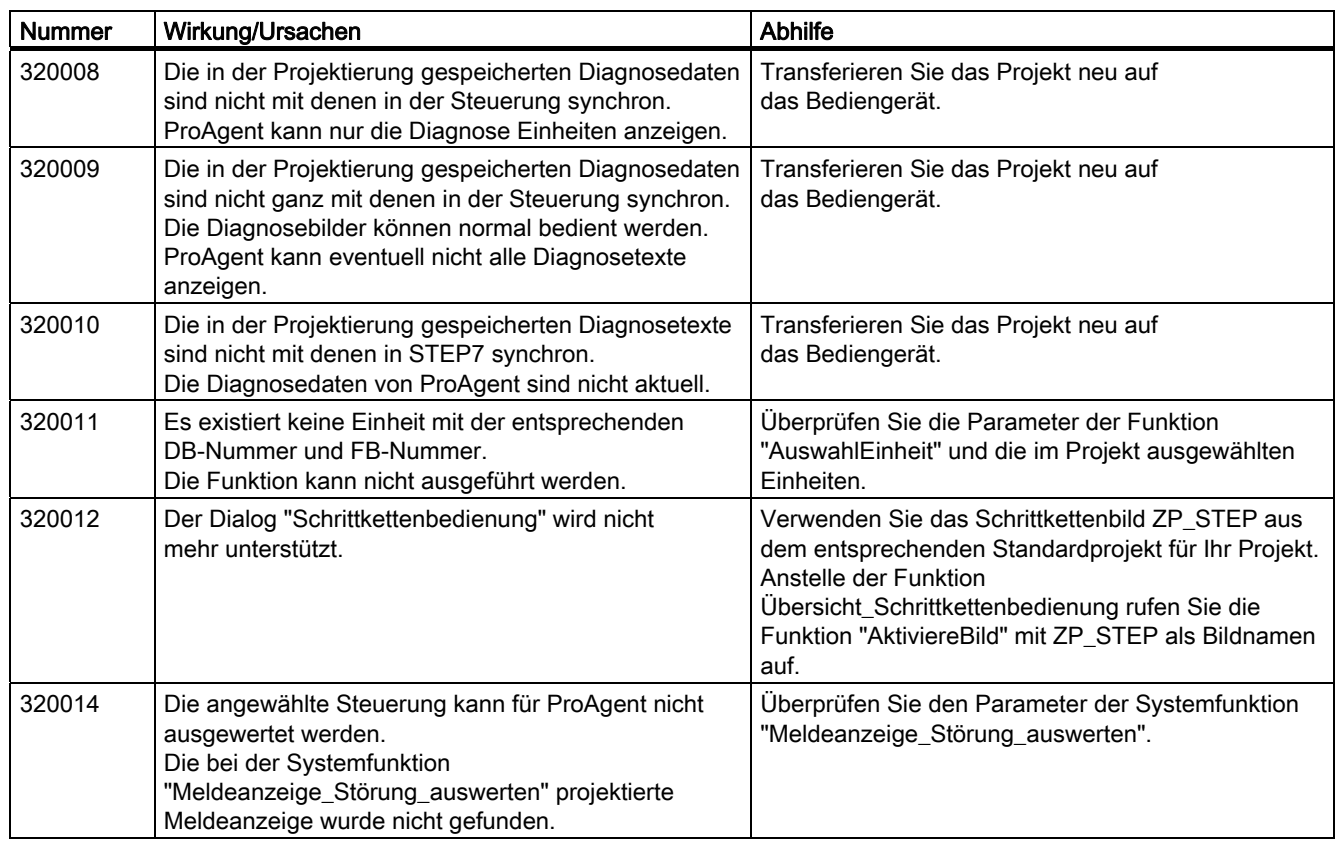

# 330000 - Meldungen GUI

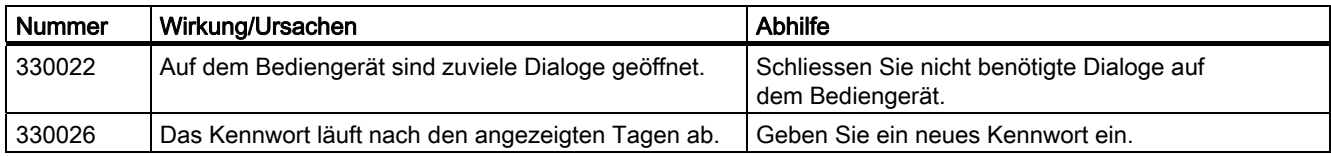

## 350000 - Meldungen GUI

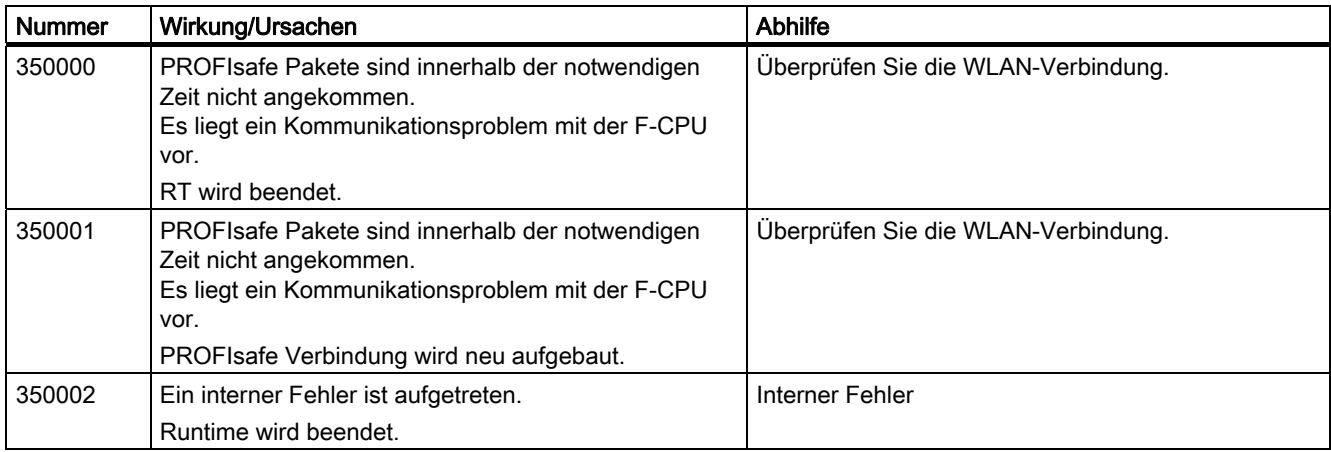

# Anhang A.2 Systemmeldungen

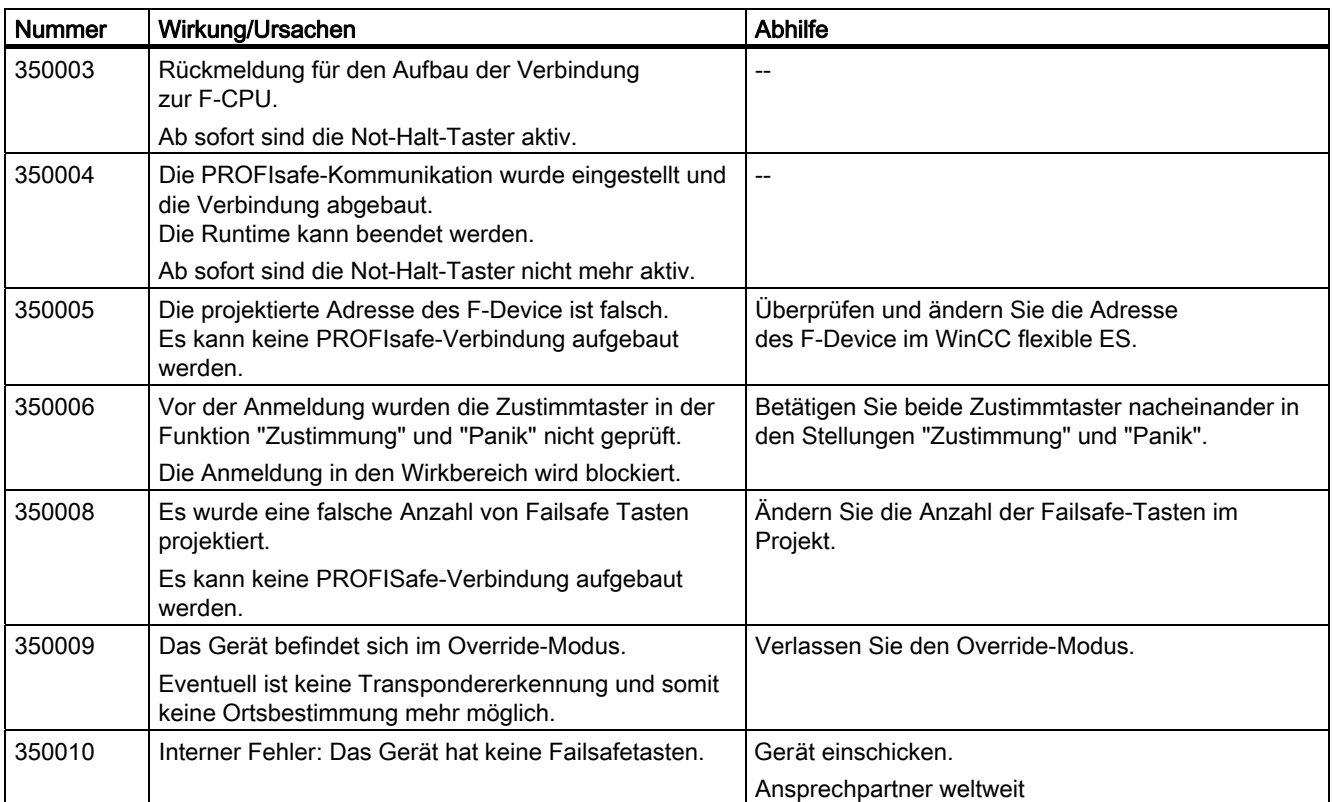

Anhang A.2 Systemmeldungen

# <span id="page-328-0"></span>Abkürzungen als der antikeligen andere antikeligen antikeligen antikeligen antikeligen antikeligen antikeligen<br>Besteht antikeligen antikeligen antikeligen antikeligen antikeligen antikeligen antikeligen antikeligen antike

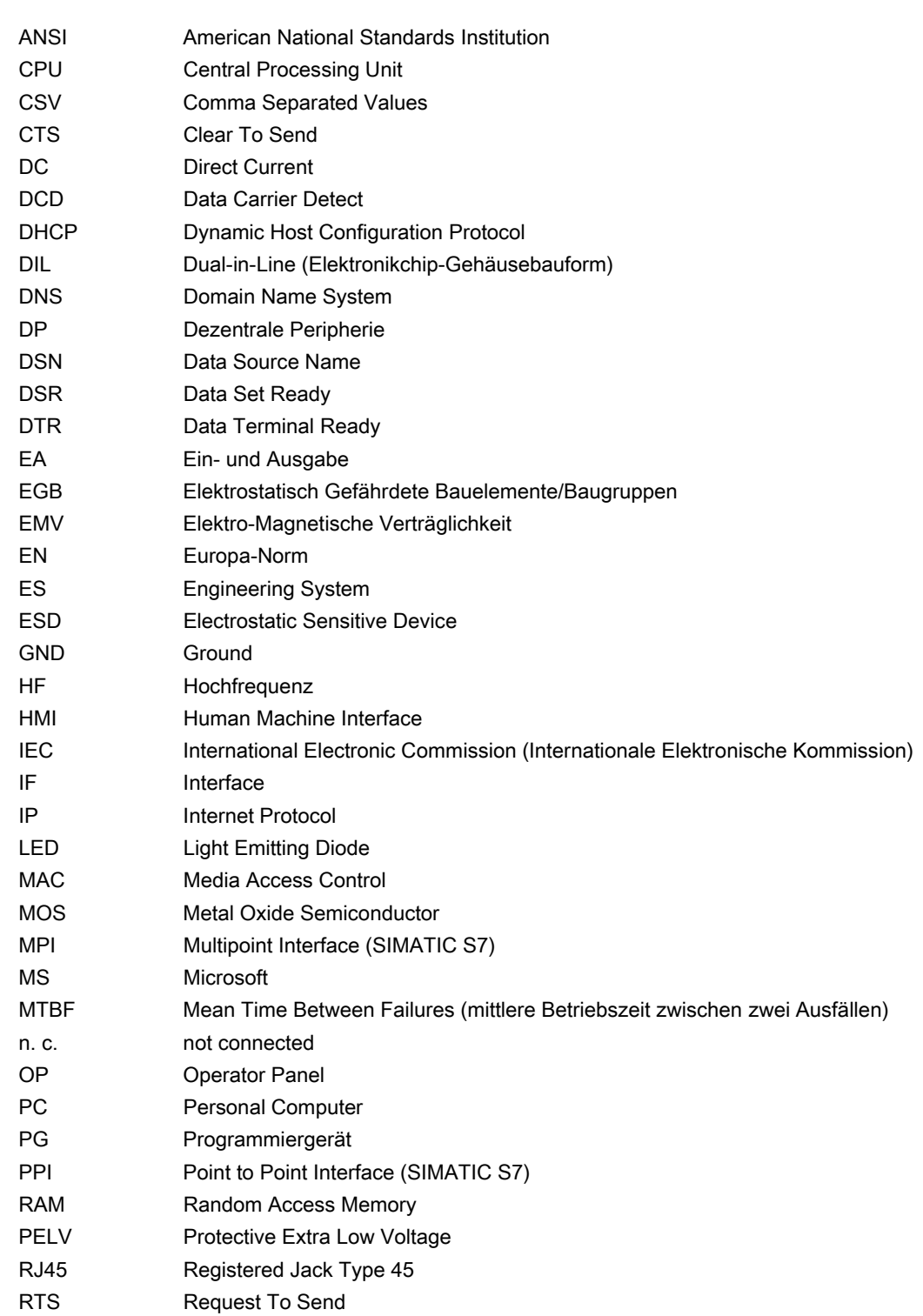

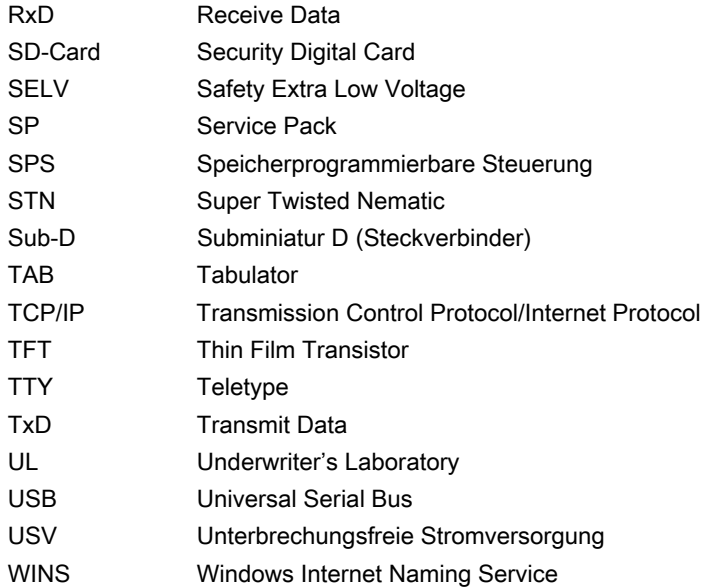

# Glossar

#### Anlage

Bezogen auf das Bedienen und Beobachten mit einem Bediengerät sind unter diesem Begriff Maschinen, Bearbeitungszentren, Systeme und Anlagen sowie Prozesse zusammengefasst.

#### Anzeigedauer

Die Anzeigedauer bestimmt, ob und wie lange eine Systemmeldung am Bediengerät angezeigt wird.

#### Automatisierungsgerät

Ein Automatisierungsgerät ist eine Steuerung der Reihe SIMATIC S5, z. B. AG S5-115U

#### Automatisierungssystem

Ein Automatisierungssystem ist eine Steuerung der Reihe SIMATIC S7, z. B. SIMATIC S7-300

#### Bediengerät

Ein Bediengerät ist ein Gerät zum Bedienen und Beobachten von Maschinen und Anlagen. Auf dem Bediengerät werden die Zustände der Maschine oder Anlage grafisch oder durch Lampen dargestellt. Die Bedienelemente des Bediengeräts ermöglichen einen Eingriff in die Prozesse und Abläufe der Maschine oder Anlage.

#### Bediengeräte-Image

Das Bediengeräte-Image ist eine Datei, die vom Projektierungs-PC auf das Bediengerät transferiert werden kann. Das Bediengeräte-Image enthält das Betriebssystem für das Bediengerät und die Teile der Runtime-Software, die für die ablauffähige Projektdatei erforderlich sind.

#### Bedienobjekt

Ein Bedienobjekt ist Bestandteil eines Projekts zur Eingabe von Werten und zum Auslösen von Funktionen. Ein Bedienobjekt beispielsweise ist eine Schaltfläche.

#### Betriebsart "Transfer"

Die Betriebsart "Transfer" ist eine Betriebsart des Bediengeräts, bei der ein ablauffähiges Projekt vom Projektierungs-PC auf ein Bediengerät transferiert wird.

## Bild

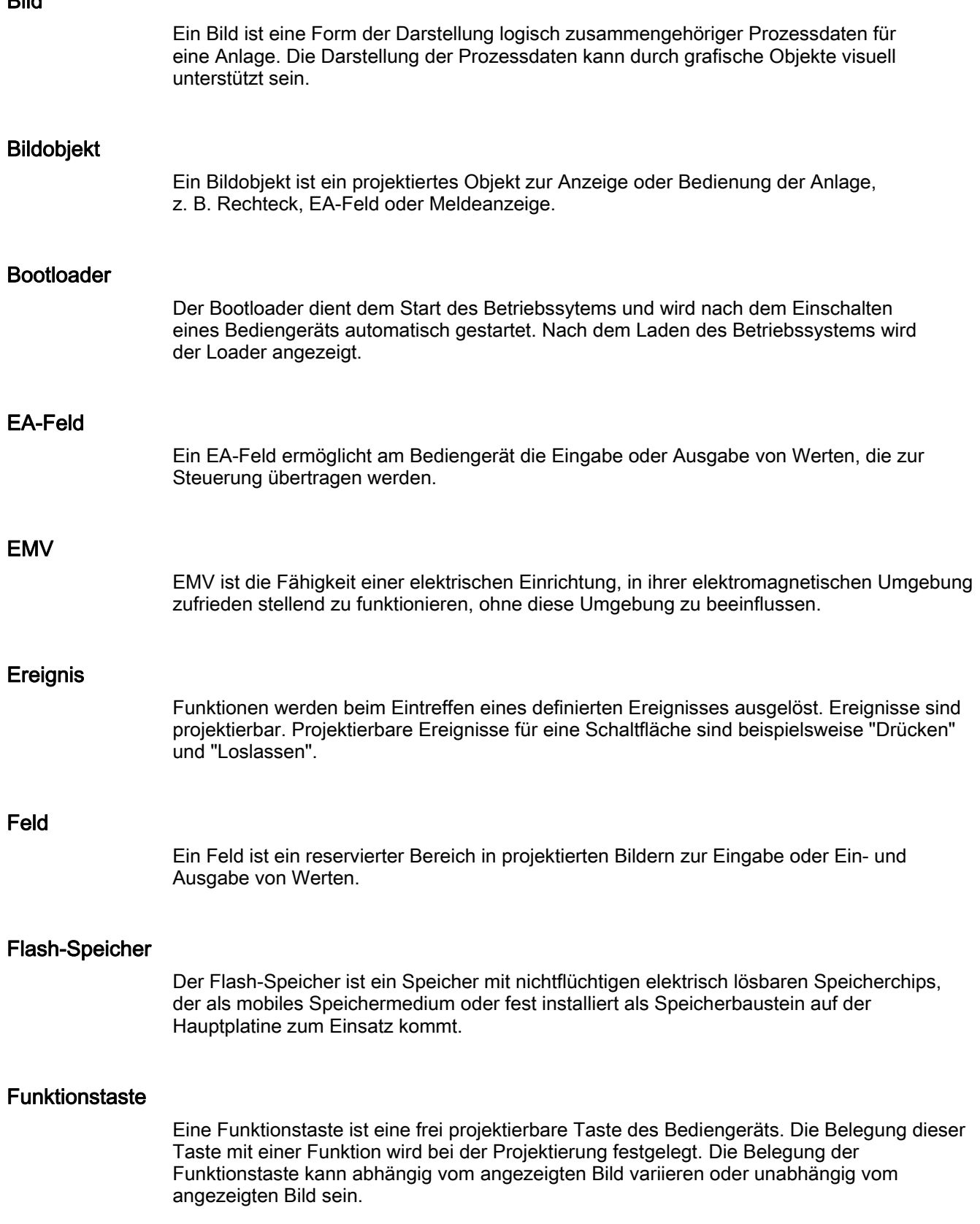

#### Half Brightness Life Time

Die Half Brightness Life Time ist die Zeitspanne, nach der die Helligkeit nur noch 50 % des ursprünglichen Werts erreicht. Der angegebene Wert ist abhängig von der Betriebstemperatur.

#### Hardcopy

Ausgabe des Bildschirm-Inhalts auf einem angeschlossenen Drucker.

#### Hilfetext

Ein Hilfetext ist eine projektierte Information zu Objekten innerhalb eines Projekts. Der Hilfetext zu einer Meldung kann beispielsweise Hinweise zu Ursache und Beseitigung einer Störung enthalten.

#### Meldeprotokollierung

Die Meldeprotokollierung ist das Drucken von benutzerdefinierten Meldungen parallel zur Ausgabe auf dem Bildschirm des Bediengeräts.

#### Meldung, benutzerdefinierte

Eine benutzerdefinierte Meldung weist auf einen bestimmten Betriebszustand der Anlage hin, die über die Steuerung am Bediengerät angeschlossen ist.

#### Meldung, Gehen einer

Zeitpunkt, zu dem der Anstoß einer Meldung durch die Steuerung zurückgesetzt wird.

#### Meldung, Kommen einer

Zeitpunkt, zu dem eine Meldung durch die Steuerung oder das durch Bediengerät ausgelöst wird.

#### Meldung, Quittieren einer

Durch das Quittieren einer Meldung bestätigen Sie, dass Sie diese zur Kenntnis genommen haben.

#### Objekt

Ein Objekt ist ein Bestandteil eines Projekts, z. B. Bild oder Meldung. Objekte dienen dazu, am Bediengerät Texte und Werte anzuzeigen oder einzugeben.

#### Projekt

Ein Projekt ist das Ergebnis einer Projektierung mithilfe einer Projektierungs-Software. Das Projekt enthält meist mehrere Bilder, in die anlagenspezifische Objekte, Grundeinstellungen und Meldungen eingebettet sind. Das Projekt, wenn es mit WinCC flexible projektiert wurde, wird in der Projektdatei mit der Dateinamen-Erweiterung "\*.hmi" gespeichert.

Beim Projekt müssen Sie zwischen dem Projekt auf einem Projektierungs-PC und dem ablauffähigen Projekt auf einem Bediengerät unterscheiden. Ein Projekt auf dem Projektierungs-PC kann in mehr Sprachen vorliegen als auf dem Bediengerät verwaltet werden können. Das Projekt auf dem Projektierungs-PC kann außerdem für verschiedene Bediengeräte angelegt worden sein. Auf dem Bediengerät selbst kann aber nur das ablauffähige Projekt übertragen werden, welches für das betreffende Bediengerät generiert wurde.

#### Projektdatei

Eine Projektdatei ist eine Datei, aus der die ablauffähige Projektdatei für das Bediengerät generiert wird. Die Projektdatei wird i. d. R. nicht transferiert und verbleibt auf dem Projektierungs-PC.

Die Dateierweiterung einer Projektdatei ist "\*.hmi".

#### Projektdatei, ablauffähige

Eine ablauffähige Projektdatei ist die generierte Datei, die bei der Projektierung aus der Projektdatei für ein bestimmtes Bediengerät generiert wird. Die ablauffähige Projektdatei wird auf das zugehörige Bediengerät transferiert und dient dort dem Bedienen und Beobachten von Anlagen.

Die Dateierweiterung einer ablauffähigen Projektdatei ist "\*.fwx".

#### Projektdatei, komprimierte

Eine komprimierte Projektdatei ist die komprimierte Form einer Projektdatei. Die komprimierte Projektdatei kann zusätzlich zur ablauffähigen Projektdatei auf das zugehörige Bediengerät transferiert werden. Am Projektierungs-PC muss dazu beim Transfer der Rücktransfer aktiviert sein. Die komprimierte Projektdatei wird i. d. R. auf einer externen Speicherkarte abgelegt.

Die Dateierweiterung einer komprimierten Projektdatei ist "\*.pdz".

#### Projektierungs-PC

Ein Projektierungs-PC ist ein Programmiergerät oder PC, auf dem Projekte durch Projektierung mit einer Projektierungs-Software für eine Anlage erstellt werden.

#### Projektierungs-Software

Die Projektierungs-Software ist eine Software zur Erstellung von Projekten, die der Prozessvisualisierung dienen. Eine Projektierungs-Software ist z. B. WinCC flexible.

#### Prozessvisualisierung

Die Prozessvisualisierung ist die Darstellung von technischen Prozessen mit textlichen und grafischen Mitteln. In projektierten Anlagenbildern kann durch Aus- und Eingabe von Informationen in ablaufende Prozesse in der Anlage eingegriffen werden.

#### Quittieren

Durch das Quittieren einer Meldung bestätigen Sie, dass Sie diese zur Kenntnis genommen haben.

#### Rezeptur

Eine Rezeptur ist eine Zusammenstellung von Variablen zu einer festen Datenstruktur. Die projektierte Datenstruktur kann in der Projektierungs-Software oder am Bediengerät mit Daten belegt werden und wird dann als Datensatz bezeichnet. Die Verwendung von Rezepturen stellt sicher, dass beim Übertragen eines Datensatzes alle zugeordneten Daten gemeinsam und synchron zur Steuerung übertragen werden.

#### Runtime-Software

Die Runtime-Software ist eine Software zur Prozessvisualisierung, mit der ein Projekt auf einem Projektierungs-PC getestet werden kann.

#### STEP 7

STEP 7 ist die Programmiersoftware für die Steuerungen SIMATIC S7, SIMATIC C7 und SIMATIC WinAC.

#### STEP 7 Micro/WIN

STEP 7 Micro/WIN ist die Programmiersoftware für die Steuerungen SIMATIC S7-200.

#### Steuerung

Eine Steuerung ist der Sammelbegriff für Geräte und Systeme, mit denen das Bediengerät kommuniziert, z. B. SIMATIC S7.

#### **Steuerungsauftrag**

Ein Steuerungsauftrag löst am Bediengerät eine Funktion durch die Steuerung aus.

#### Symbolisches EA-Feld

Ein symbolisches EA-Feld ist ein Feld für die Eingabe oder Ausgabe eines Wertes. Aus einer Liste vorgegebener Einträge kann ein Eintrag ausgewählt werden.

## Systemmeldung

Einer Systemmeldung ist die Meldeklasse "System" zugeordnet. Eine Systemmeldung weist auf interne Zustände im Bediengerät und in der Steuerung hin.

#### Tab-Reihenfolge

Die Tab-Reihenfolge ist eine Festlegung bei der Projektierung zur Reihenfolge der Objekte, die durch die Betätigung von <TAB> aktiviert werden.

#### **Transfer**

Der Transfer ist die Übertragung eines ablauffähigen Projekts vom Projektierungs-PC zum Bediengerät.

#### Variable

Eine Variable ist ein definierter Speicherplatz, in den ein Wert geschrieben und aus dem ein Wert gelesen werden kann. Dies kann von der Steuerung aus oder über das Bediengerät geschehen. Abhängig davon, ob die Variable eine Anbindung an die Steuerung hat oder nicht, werden externe Variablen (Prozessvariablen) und interne Variablen unterschieden.

# Index

# /

/Audit, [32](#page-31-0) 

# A

Abbrechen-Taste, [104,](#page-103-0) [204](#page-203-0)  Abkürzungsverzeichnis, [329](#page-328-0)  Ablageort einstellen, [130](#page-129-0) abmelden Benutzer, [230](#page-229-0) Abmeldezeit, [227](#page-226-0) ACK, [241](#page-240-0)  ACK-Taste, [205](#page-204-0)  Admin, [235](#page-234-0), [236,](#page-235-0) [237](#page-236-0)  Adressierung, [142](#page-141-0)  Adressvergabe TCP/IP-Netzwerk, [145](#page-144-0) aktualisieren Betriebssystem, [175](#page-174-0)  über ProSave, [178](#page-177-0) über WinCC flexible, [177](#page-176-0)  Akustik Rückmeldung, [122](#page-121-0), [124](#page-123-0)  akustische Rückmeldung, [193](#page-192-0) ALARM\_S, [29](#page-28-0)  alphanumerische Bildschirmtastatur, [199](#page-198-0)  Tastenbelegung, [105,](#page-104-0) [204](#page-203-0) alphanumerischer Wert ändern, [200](#page-199-0), [209](#page-208-0)  eingeben, [200](#page-199-0), [209](#page-208-0)  ALT-Taste, [105,](#page-104-0) [204](#page-203-0)  ändern Benutzerdaten, [235](#page-234-0), [236](#page-235-0) Helligkeit, [118](#page-117-0)  Anlagenaufbau potenzialgebunden, [66](#page-65-0) anlegen Benutzer, [232](#page-231-0) Anmeldedaten, [147](#page-146-0) anmelden Benutzer, [229](#page-228-0) anschließen Drucker, [75](#page-74-0)  Netzanschlussklemme, [66](#page-65-0) 

Potenzialausgleich, [63](#page-62-0)  PROFINET, [69](#page-68-0) Projektierungs-PC, [71](#page-70-0)  Steuerung, [68](#page-67-0)  Stromversorgung, [65](#page-64-0), [66](#page-65-0)  USB-Gerät, [74](#page-73-0) USV, [67](#page-66-0) Anschlussgrafik Drucker, [75](#page-74-0) Potenzialausgleich, [64](#page-63-0)  Projektierungs-PC, [71](#page-70-0)  Steuerung, [68](#page-67-0)  Stromversorgung, [65](#page-64-0) USV, [67](#page-66-0) Anschlussreihenfolge, [61](#page-60-0) Anschlussreihenfolge USB Sicherheitshinweis, [73](#page-72-0) anwählen Bedienobjekt, [104](#page-103-0)  anzeigen Bediengerät-Informationen, [98](#page-97-0)  Hilfetext, [202](#page-201-0), [205](#page-204-0), [211,](#page-210-0) [244](#page-243-0)  Informationen zum MP 377, [127](#page-126-0) Meldung, [242](#page-241-0) Speicherinformation, [128,](#page-127-0) [129](#page-128-0) Systeminformation, [128,](#page-127-0) [129](#page-128-0) Zertifikat, [98](#page-97-0)  Arbeiten im Schaltschrank, [38](#page-37-0) Archiv Funktionsumfang, [30](#page-29-0) Auf Werkseinstellungen zurücksetzen, [73](#page-72-0)  Aufgabenplaner Funktionsumfang, [31](#page-30-0) aufheben SecureMode, [94](#page-93-0) aufheben Kennwortschutz, [113](#page-112-0) aufheben Kennwortschutz, [113](#page-112-0) aufheben Kennwortschutz, [113](#page-112-0) aufheben Kennwortschutz, [113](#page-112-0) Aufladung elektrostatische, [292](#page-291-0)  auslesen Rezepturdatensatz, [262](#page-261-0), [271](#page-270-0) ausschalten

Bediengerät, [78](#page-77-0)

MP 377, MP 377 PRO (WinCC flexible) Betriebsanleitung, 10/2008, 6AV6691-1DR01-0AA0 337 Auswahlliste, [201](#page-200-0), [210](#page-209-0)  öffnen, [104,](#page-103-0) [204](#page-203-0)  Automation License Manager, [188](#page-187-0)  automatischer Transfer, [166](#page-165-0) A-Z-Taste, [105](#page-104-0), [204](#page-203-0)

# B

Backspace-Taste, [104](#page-103-0), [204](#page-203-0) Backup, [98](#page-97-0), [155](#page-154-0)  Balken, [212](#page-211-0) Basisadapter, [27](#page-26-0)  bearbeiten Meldung, [246](#page-245-0) Rezepturdatensatz, [259,](#page-258-0) [269](#page-268-0) Bedienelement einfache Rezepturanzeige, [265](#page-264-0) Rezepturanzeige, [257](#page-256-0)  bedienen Bedienobjekt, [104,](#page-103-0) [203](#page-202-0) Control Panel, [100,](#page-99-0) [102](#page-101-0)  Explorer, [91](#page-90-0)  Kurvenanzeige, [215](#page-214-0)  Loader, [90](#page-89-0)  mit externer Maus, [192](#page-191-0)  mit externer Tastatur, [192](#page-191-0) Projekt, [191](#page-190-0) Rezepturbild, [257](#page-256-0), [267](#page-266-0) Rückmeldung, [192](#page-191-0) Schalter, [213](#page-212-0)  Schieberegler, [217](#page-216-0)  Taste, [203,](#page-202-0) [207](#page-206-0) Windows CE-Oberfläche, [91](#page-90-0)  Bediengerät ausschalten, [78](#page-77-0)  einbauen, [57,](#page-56-0) [59](#page-58-0) einschalten, [77](#page-76-0) EMV-gerecht einbauen, [42](#page-41-0)  Informationen, [98](#page-97-0)  neu starten, [98](#page-97-0) Neustart, [125](#page-124-0)  Schnittstellen, [62](#page-61-0)  Technische Daten, [284](#page-283-0)  testen, [77](#page-76-0)  Bedienmöglichkeit, [99](#page-98-0) Bedienobjekt anwählen, [104](#page-103-0)  bedienen, [104](#page-103-0), [203](#page-202-0) Bedienrecht bei Fernbedienung, [224](#page-223-0), [225](#page-224-0) Bedienungsrückmeldung, [192](#page-191-0)  einstellen, [99](#page-98-0) 

beenden Projekt, [238](#page-237-0)  Befestigung, [48](#page-47-0)  Beipack, [25](#page-24-0)  Benutzer, [227](#page-226-0)  abmelden, [230](#page-229-0)  Admin, [235](#page-234-0), [236](#page-235-0), [237](#page-236-0)  ändern, [231](#page-230-0) anlegen, Tasten-Bedienung, [232](#page-231-0)  anmelden, [229](#page-228-0)  löschen, [237](#page-236-0) PLC\_User, [235](#page-234-0), [236,](#page-235-0) [237](#page-236-0)  Benutzeranzeige, [228](#page-227-0)  einfach, [228](#page-227-0) erweitert, [228](#page-227-0) Benutzerdaten ändern, [235,](#page-234-0) [236](#page-235-0) sichern, [227](#page-226-0) wiederherstellen, [227](#page-226-0)  Benutzergruppe, [226](#page-225-0)  Benutzername, [147](#page-146-0)  Beobachtungsmodus Sm@rtClient-Anzeige, [223](#page-222-0) Berechtigung, [226](#page-225-0)  beschriften Funktionstaste, [86](#page-85-0) Beschriftungsstreifen Abmessungen, [86](#page-85-0) anbringen, [87](#page-86-0)  drucken, [86](#page-85-0)  Bestimmungsgemäßer Gebrauch, [37](#page-36-0) Betauung, [44](#page-43-0)  Betriebsanleitung Gültigkeitsbereich, [3](#page-2-0) Zweck der, [3](#page-2-0)  Betriebsart, [162](#page-161-0)  Offline, [162](#page-161-0)  Online, [162](#page-161-0)  Transfer, [77](#page-76-0), [162](#page-161-0)  wechseln, [162](#page-161-0)  Betriebssystem aktualisieren, [175](#page-174-0)  aktualisieren über ProSave, [178](#page-177-0)  aktualisieren über WinCC flexible, [177](#page-176-0) konfigurieren, [89](#page-88-0) Betriebssystem aktualisieren, [164](#page-163-0)  Bild Funktionsumfang, [30](#page-29-0)  Bildschirmeinstellungen ändern, [98](#page-97-0) Bildschirmschoner, [99](#page-98-0)  einstellen, [119](#page-118-0) Bildschirmtastatur, [98](#page-97-0), [195](#page-194-0) 

alphanumerische, [199](#page-198-0) Darstellung ändern, [102](#page-101-0)  Darstellungsarten, [101](#page-100-0)  für Control Panel, [101](#page-100-0) konfigurieren, [106](#page-105-0) numerisch, [197](#page-196-0) Sprachumschaltung, [199](#page-198-0)  Tastaturebene, [199](#page-198-0)  Zeichenwiederholung, [107](#page-106-0) booten, [125](#page-124-0)  Browser einstellen, [98](#page-97-0)  Startseite, [98](#page-97-0)  Bus Parameters Profile, [141](#page-140-0)  Buskopplung, [33](#page-32-0)

# C

CE-Zulassung, [39](#page-38-0)  Control Panel, [96](#page-95-0)  bedienen, [100](#page-99-0), [102](#page-101-0)  Bildschirmtastatur, [101](#page-100-0)  Kennwortschutz, [92](#page-91-0)  MPI, [140](#page-139-0)  öffnen, [97](#page-96-0) PROFIBUS, [140](#page-139-0) Cookies, [98,](#page-97-0) [150](#page-149-0)  CTRL-Taste, [105](#page-104-0), [204](#page-203-0)  Cursortaste, [82](#page-81-0) Cursor-Taste, [104](#page-103-0), [203](#page-202-0) 

# D

**Darstellung** Kurvenanzeige, [214](#page-213-0)  Schieberegler, [216](#page-215-0)  Sm@rtClient-Anzeige, [222](#page-221-0)  Darstellungsformat, [207](#page-206-0)  Date/Time Properties, [98,](#page-97-0) [114](#page-113-0) Datenfluss, [251](#page-250-0) Datenkanal freigeben, [136](#page-135-0)  parametrieren, [99,](#page-98-0) [136](#page-135-0) sperren, [136](#page-135-0) Datensatzliste, [253,](#page-252-0) [265](#page-264-0) Datum, [98](#page-97-0)  eingeben, [201](#page-200-0), [210](#page-209-0)  einstellen, [114](#page-113-0) synchonisieren, [115](#page-114-0)  Datumsdarstellung, [98,](#page-97-0) [116](#page-115-0) Default Gateway, [145](#page-144-0) 

MP 377, MP 377 PRO (WinCC flexible) Betriebsanleitung, 10/2008, 6AV6691-1DR01-0AA0 339 339

deinstallieren Option, [164,](#page-163-0) [184,](#page-183-0) [186,](#page-185-0) [188](#page-187-0) DHCP, [145](#page-144-0) DIL-Schalter einstellen, [70](#page-69-0)  Direkttaste, [194](#page-193-0)  Bit-Zuordnung, [286](#page-285-0) Funktionsumfang, [31](#page-30-0) **Display** MP 377, [284](#page-283-0)  DNS, [146](#page-145-0)  Server, [142](#page-141-0) Dokumentation mitgelieferte, [53](#page-52-0)  Doppelklick, [98](#page-97-0) einstellen, [108](#page-107-0) drucken Beschriftungsstreifen, [86](#page-85-0)  über Netzwerkdrucker, [143](#page-142-0)  Drucker anschließen, [75](#page-74-0) Anschlussgrafik, [75](#page-74-0) Eigenschaften einstellen, [98](#page-97-0)  Druckerverbindung einstellen, [120](#page-119-0)

# E

EGB Kennzeichen, [291](#page-290-0)  Kurzbezeichnung, [291](#page-290-0) EG-Konformitätserklärung, [39](#page-38-0)  **Einbauausschnitt** Abmessungen, [49](#page-48-0) anfertigen, [49](#page-48-0)  einbauen Bediengerät, [57](#page-56-0), [59](#page-58-0) EMV-gerecht, [42](#page-41-0)  Spannklemme, [56](#page-55-0) Einbaulage, [47](#page-46-0) Thin Client 15, [51](#page-50-0) Einbauort, [48](#page-47-0), [51](#page-50-0)  einfache Benutzeranzeige, [228](#page-227-0) einfache Meldeanzeige, [242](#page-241-0)  einfache Rezepturanzeige, [253](#page-252-0) Bedienelement, [265](#page-264-0)  Menübefehl, [266](#page-265-0) Eingabe am Bediengerät über Bedienobjekte, [191](#page-190-0) über Funktionstaste, [206](#page-205-0)  **Eingabeeinheit** MP 377, [284](#page-283-0) 

Eingabefeld, [196](#page-195-0)  Normalmodus, [204](#page-203-0) Zeichenmodus, [204](#page-203-0)  Eingabetaste, [104](#page-103-0), [204](#page-203-0) eingeben alphanumerischer Wert, [200](#page-199-0), [209](#page-208-0)  Datum, [201](#page-200-0), [210](#page-209-0)  Eingabefeld, [196](#page-195-0)  numerischer Wert, [198,](#page-197-0) [208](#page-207-0) Rezepturdatensatz, [275](#page-274-0)  symbolischer Wert, [201](#page-200-0) Tastenkombination, [105](#page-104-0), [204](#page-203-0)  Uhrzeit, [201,](#page-200-0) [210](#page-209-0)  eingetragene Marke, [4](#page-3-0)  einrichten Kennwortschutz, [112](#page-111-0) Netzwerk, [142](#page-141-0)  SecureMode, [94](#page-93-0) Einsatz Bedingungen, [45](#page-44-0) im Industriebereich, [41](#page-40-0)  im Wohngebiet, [41](#page-40-0) mit Zusatzmaßnahmen, [45](#page-44-0)  einschalten MP 377, [77](#page-76-0)  einstellen Ablageort, [130](#page-129-0)  Bedienungsrückmeldung, [99](#page-98-0) Bildschirmschoner, [119](#page-118-0)  Browser, [98](#page-97-0) Date/Time, [98](#page-97-0)  Datum, [114](#page-113-0) Datumsdarstellung, [116](#page-115-0) DIL-Schalter, [70](#page-69-0)  Doppelklick, [108](#page-107-0) Druckereigenschaften, [98](#page-97-0)  Druckerverbindung, [120](#page-119-0) E-Mail, [99](#page-98-0)  E-Mail-Verbindung, [148](#page-147-0)  Hintergrundbeleuchtung, [99](#page-98-0) IP-Adresse, [98](#page-97-0)  MPI, [99](#page-98-0), [140](#page-139-0) Namensserver, [98](#page-97-0) Netzwerk, [145](#page-144-0)  PC/PPI-Adapter, [72](#page-71-0)  PROFIBUS, [140](#page-139-0) PROFIBUS DP, [99](#page-98-0) PROFINET IO, [98](#page-97-0) Proxy, [98](#page-97-0)  Rechnername, [99](#page-98-0) Regionaldaten, [116](#page-115-0) Sound, [124](#page-123-0)  Sprache, [194](#page-193-0)

Stromversorgung, [99](#page-98-0)  Uhrzeit, [114](#page-113-0) UPS, [132](#page-131-0) USV, [132](#page-131-0) Verzögerungszeit, [99](#page-98-0), [131](#page-130-0) Zahlendarstellung, [116](#page-115-0) Zeitdarstellung, [116](#page-115-0) elektrische Trennung sichere, [66](#page-65-0)  elektrostatische Aufladung, [292](#page-291-0)  Elementliste, [253](#page-252-0), [265](#page-264-0) E-Mail einstellen, [99,](#page-98-0) [148](#page-147-0)  Emission, [41,](#page-40-0) [43](#page-42-0) EMV-Richtlinie, [39](#page-38-0)  END-Taste, [104](#page-103-0), [203](#page-202-0) ENTER-Taste, [104,](#page-103-0) [204](#page-203-0) Entsorgung, [6](#page-5-0)  erstellen Rezepturdatensatz, [257,](#page-256-0) [268](#page-267-0) Erstinbetriebnahme, [161](#page-160-0) erweiterte Benutzeranzeige, [228](#page-227-0) erweiterte Meldeanzeige, [242](#page-241-0)  erweiterte Rezepturanzeige, [252](#page-251-0)  ESC-Taste, [104](#page-103-0), [204](#page-203-0)  Ethernet Settings IP-Address, [145](#page-144-0) Excel Viewer, [32](#page-31-0)  Explorer bedienen, [91](#page-90-0) exportieren Rezepturdatensatz, [274](#page-273-0)  externe Maus, [100](#page-99-0) Tastatur, [100](#page-99-0) 

## F

Fehlbedienung Signalton, [99,](#page-98-0) [193](#page-192-0) Fernbedienung Bedienrecht erzwingen, [224,](#page-223-0) [225](#page-224-0)  starten, [224](#page-223-0), [225](#page-224-0)  FM-Zulassung, [40](#page-39-0)  FN-Taste, [105](#page-104-0), [204](#page-203-0) Freiraum MP 377, [49](#page-48-0)  Funkstörung, [41](#page-40-0)  Emission, [43](#page-42-0)  Funktion ergänzende, [31](#page-30-0) Funktionstaste, [82](#page-81-0)

beschriften, [86](#page-85-0)  globale Belegung, [206](#page-205-0)  lokale Belegung, [206](#page-205-0) Funktionstest, [78](#page-77-0)  Funktionsumfang ALARM\_S, [29](#page-28-0)  Archiv, [30](#page-29-0) Bild, [30](#page-29-0) Grafikliste, [29](#page-28-0) Grenzwertüberwachung, [29](#page-28-0)  Hilfetext, [31](#page-30-0)  Meldepuffer, [29](#page-28-0) Meldungen, [29](#page-28-0) Rezeptur, [30](#page-29-0) Sicherheit, [31](#page-30-0) Skalierung, [29](#page-28-0)  Textliste, [29](#page-28-0)  Variable, [29](#page-28-0)

# G

Geschäftsstelle, [5](#page-4-0) geschützte Marke, [4](#page-3-0)  Gewicht MP 377, [284](#page-283-0)  **Grafikliste** Funktionsumfang, [29](#page-28-0) Grenzwert für Benutzer, [227](#page-226-0)  für Benutzeranzeige, [227](#page-226-0)  für Kennwort, [227](#page-226-0)  Grenzwertprüfung, [197](#page-196-0), [207](#page-206-0) Grenzwertüberwachung Funktionsumfang, [29](#page-28-0) Grundkenntnisse erforderliche, [3](#page-2-0) 

# H

Hauptabmessungen MP 377 12 Zoll Key, [280](#page-279-0) MP 377 12 Zoll Touch, [279](#page-278-0)  MP 377 15 Zoll Touch, [281](#page-280-0)  MP 377 19 Zoll Touch, [282](#page-281-0)  MP 377 PRO 15 Zoll Touch, [283](#page-282-0) **Helligkeit** ändern, [118](#page-117-0) **Hilfetext** anzeigen, [202,](#page-201-0) [205,](#page-204-0) [211](#page-210-0), [244](#page-243-0) Funktionsumfang, [31](#page-30-0) Taste, [205](#page-204-0) Hintergrundbeleuchtung

MP 377, MP 377 PRO (WinCC flexible) Betriebsanleitung, 10/2008, 6AV6691-1DR01-0AA0 341 35 341 35 35 36 36 37 38 37 38 37 38 38 39 38 38 39 38 39 3

einstellen, [99](#page-98-0)  reduzieren, [119](#page-118-0) Hinweise allgemeine, [41](#page-40-0)  HMI InputPanel Options, [106](#page-105-0)  hochfrequente Strahlung, [37](#page-36-0)  HOME-Taste, [104](#page-103-0), [203](#page-202-0) Host-Kabel Sicherheitshinweis, [73](#page-72-0)

# I

Identification, [147](#page-146-0)  importieren Rezepturdatensatz, [273](#page-272-0) Zertifikat, [98,](#page-97-0) [152](#page-151-0) Informationen zum Bediengerät, [127](#page-126-0)  InputPanel, [98](#page-97-0) installieren Option, [164,](#page-163-0) [184,](#page-183-0) [185,](#page-184-0) [187](#page-186-0) Instandhaltung, [278](#page-277-0) interne Uhr, [115](#page-114-0) Internet Browser, [92](#page-91-0) Einstellungen, [148](#page-147-0) Explorer, [92](#page-91-0)  Options, [98](#page-97-0)  Service, [6](#page-5-0) Settings, [99](#page-98-0)  Sicherheitseinstellung, [98](#page-97-0)  Startseite, [149](#page-148-0) Suchmaschine, [149](#page-148-0)  Support, [6](#page-5-0)  Internet Options Privacy, [151](#page-150-0)  IP-Adresse einstellen, [98](#page-97-0)  Ethernet, [145](#page-144-0)  Isolationsprüfung Prüfspannung, [50,](#page-49-0) [52](#page-51-0)

# K

kalibrieren Touch-Screen, [98](#page-97-0), [110](#page-109-0)  Kennwort, [227](#page-226-0) festlegen, [112](#page-111-0)  sichern, [227](#page-226-0) wiederherstellen, [227](#page-226-0)  Kennwortliste, [227](#page-226-0) 

Kennwortschutz, [92](#page-91-0), [98](#page-97-0)  aufheben, [113](#page-112-0)  einrichten, [112](#page-111-0) Windows CE Task-Leiste, [92](#page-91-0) Kennzeichen EG-Konformitätserklärung, [39](#page-38-0)  Zulassungen, [40](#page-39-0)  Keyboard Properties, [98](#page-97-0) klimatische Lagerungsbedingungen, [44](#page-43-0) Transportbedingungen, [44](#page-43-0)  Kompatibilitätskonflikt, [170](#page-169-0)  konfigurieren Betriebssystem, [89](#page-88-0)  Bildschirmtastatur, [98,](#page-97-0) [106](#page-105-0) Netzwerk, [143](#page-142-0)  PC/PPI-Kabel, [72](#page-71-0) RS-422/RS-485-Schnittstelle, [70](#page-69-0) Konventionen, [5](#page-4-0)  Konverter RS 422-RS 232, [26](#page-25-0) Kopplung, [33](#page-32-0) Kurven Funktionsumfang, [31](#page-30-0) Grenzwertverletzung, [214](#page-213-0) Kurvenanzeige, [214](#page-213-0) Tasten-Bedienung, [216](#page-215-0)  Touch-Bedienung, [216](#page-215-0) 

# L

Lagerungsbedingungen, [44](#page-43-0) LAN-Verbindung, [98](#page-97-0) Lautstärke, [122](#page-121-0) LED ACK, [241](#page-240-0)  Leitung Datenaustausch, [76](#page-75-0)  Leitungen anschließen, [61](#page-60-0) Leitungsquerschnitt, [65](#page-64-0)  Potenzialausgleich, [63](#page-62-0)  License Key, [188](#page-187-0) transferieren, [164](#page-163-0), [189](#page-188-0) zurücktransferieren, [164,](#page-163-0) [190](#page-189-0)  Lineal Kurvenanzeige, [215](#page-214-0)  Loader, [89](#page-88-0) bedienen, [90](#page-89-0)  öffnen, [90](#page-89-0) löschen Benutzer, [237](#page-236-0)  Rezepturdatensatz, [260,](#page-259-0) [270](#page-269-0) Zertifikat, [98,](#page-97-0) [152](#page-151-0)

Löschen-Taste, [104,](#page-103-0) [204](#page-203-0)

## M

MAC-Adresse, [134](#page-133-0)  manueller Produktionsablauf, [276](#page-275-0)  Transfer, [165](#page-164-0) Marke, [4](#page-3-0) Maus externe, [100](#page-99-0) mechanische Lagerungsbedingungen, [44](#page-43-0) Transportbedingungen, [44](#page-43-0)  Media Player, [93](#page-92-0) Mehrtastenbedienung, [192](#page-191-0), [205](#page-204-0)  Meldeanzeige, [242](#page-241-0)  einfach, [242](#page-241-0) erweitert, [242](#page-241-0) Meldearchiv, [240](#page-239-0)  Meldeereignis, [239](#page-238-0)  Meldefenster, [243](#page-242-0) Meldegruppe, [240](#page-239-0)  Meldeindikator, [241](#page-240-0)  Meldeklasse, [240](#page-239-0), [243](#page-242-0) Meldeprotokoll, [240](#page-239-0)  Meldepuffer, [240](#page-239-0) Funktionsumfang, [29](#page-28-0)  Meldezeile, [242](#page-241-0) Meldung, [239](#page-238-0)  anzeigen, [242](#page-241-0) bearbeiten, [246](#page-245-0) Funktionsumfang, [29](#page-28-0)  quittieren, [205,](#page-204-0) [245](#page-244-0) Menübefehl einfache Rezepturanzeige, [266](#page-265-0) Microsoft Excel Viewer, [32](#page-31-0) Microsoft PDF Viewer, [32](#page-31-0)  Microsoft Word Viewer, [32](#page-31-0)  Mouse Properties, [98](#page-97-0) MP 377 Bedienelement, [81](#page-80-0)  Display, [284](#page-283-0)  Eingabeeinheit, [284](#page-283-0)  Freiraum, [49](#page-48-0) Gewicht, [284](#page-283-0)  Informationen anzeigen, [127](#page-126-0) Schnittstellen, [62,](#page-61-0) [285](#page-284-0)  Speicher, [284](#page-283-0) MP 377 12 Zoll Key Hauptabmessungen, [280](#page-279-0) Rückansicht, [18](#page-17-0) 

Seitenansicht, [17](#page-16-0)  Untersicht, [17](#page-16-0)  Vorderansicht, [17](#page-16-0) MP 377 12 Zoll Touch Hauptabmessungen, [279](#page-278-0)  Rückansicht, [16](#page-15-0) Seitenansicht, [15](#page-14-0)  Untersicht, [15](#page-14-0)  Vorderansicht, [15](#page-14-0) MP 377 15 Zoll Touch Hauptabmessungen, [281](#page-280-0)  Rückansicht, [20](#page-19-0) Seitenansicht, [19](#page-18-0)  Untersicht, [19](#page-18-0)  Vorderansicht, [19](#page-18-0) MP 377 19 Zoll Touch Hauptabmessungen, [282](#page-281-0)  Rückansicht, [22](#page-21-0) Seitenansicht, [21](#page-20-0)  Untersicht, [21](#page-20-0)  Vorderansicht, [21](#page-20-0) MP 377 PRO 15 Zoll Touch Hauptabmessungen, [283](#page-282-0)  MP377 15 PRO Rückansicht, [24](#page-23-0) Seitenansicht, [23](#page-22-0)  Untersicht, [23](#page-22-0)  Vorderansicht, [23](#page-22-0) MPI einstellen, [99,](#page-98-0) [140](#page-139-0) MultiMediaCard, [83](#page-82-0)

# N

Nachkommastelle, [197](#page-196-0) Namensserver, [146](#page-145-0)  Nennbelastung Schnittstelle, [74](#page-73-0)  Nennspannung, [50](#page-49-0), [52](#page-51-0)  Network & Dial-up Connections, [98](#page-97-0) Network ID, [98](#page-97-0)  Netzanschlussklemme anschließen, [66](#page-65-0)  Netzwerk Anmeldedaten, [98](#page-97-0) einrichten, [142](#page-141-0)  einstellen, [145](#page-144-0) konfigurieren, [143](#page-142-0) Netzwerkbetrieb Optionen, [99](#page-98-0) Rechnername, [144](#page-143-0)  numerische

MP 377, MP 377 PRO (WinCC flexible) Betriebsanleitung, 10/2008, 6AV6691-1DR01-0AA0 343

Bildschirmtastatur, [197](#page-196-0)  Tastenbelegung, [105,](#page-104-0) [204](#page-203-0) numerischer Wert ändern, [198](#page-197-0), [208](#page-207-0) Darstellungsformat, [207](#page-206-0) eingeben, [198](#page-197-0), [208](#page-207-0) Grenzwertprüfung, [197](#page-196-0), [207](#page-206-0) Nachkommastellen, [197](#page-196-0), [198](#page-197-0)

# O

**Offline** Betriebsart, [162](#page-161-0) Rezepturvariable, [256](#page-255-0)  Test, [169](#page-168-0)  öffnen Auswahlliste, [104,](#page-103-0) [204](#page-203-0)  Control Panel, [97](#page-96-0) Loader, [90](#page-89-0)  Online Betriebsart, [162](#page-161-0) Rezepturvariable, [256](#page-255-0)  Test, [169](#page-168-0)  OP Properties, [98](#page-97-0) Device, [127](#page-126-0)  Memory Monitoring, [158](#page-157-0)  Persistent Storage, [117](#page-116-0) Touch, [110](#page-109-0)  OPC-Server, [32](#page-31-0)  Option deinstallieren, [164,](#page-163-0) [184](#page-183-0) installieren, [164,](#page-163-0) [184](#page-183-0) mit ProSave deinstallieren, [188](#page-187-0) mit ProSave installieren, [187](#page-186-0) mit WinCC flexible deinstallieren, [186](#page-185-0) mit WinCC flexible installieren, [185](#page-184-0) Optionen, [32](#page-31-0)  Netzwerkbetrieb, [99](#page-98-0)  optische Rückmeldung, [193](#page-192-0) 

# P

parametrieren Datenkanal, [99](#page-98-0), [136](#page-135-0) Password Properties, [98,](#page-97-0) [112,](#page-111-0) [113](#page-112-0) PC/PPI Adapter einstellen, [72](#page-71-0)  Kabel konfigurieren, [72](#page-71-0)  PDF Viewer, [32](#page-31-0)  PELV, [66](#page-65-0)  Pflege, [277](#page-276-0) PLC\_User, [235](#page-234-0), [236,](#page-235-0) [237](#page-236-0) 

Potenzialausgleich Anforderungen, [63](#page-62-0)  anschließen, [63](#page-62-0) Anschlussgrafik, [64](#page-63-0) Leitung, [64](#page-63-0) Potenzialausgleichsschiene, [64](#page-63-0) potenzialgebundener Anlagenaufbau, [66](#page-65-0)  Potenzialunterschied, [63](#page-62-0) Printer Properties, [98,](#page-97-0) [121](#page-120-0) ProAgent, [32](#page-31-0)  Produktionsablauf manuell, [276](#page-275-0)  PROFIBUS DP einstellen, [99,](#page-98-0) [140](#page-139-0)  PROFINET, [142](#page-141-0) Adressierung, [142](#page-141-0)  anschließen, [69](#page-68-0) PROFINET IO Direkttasten freigeben, [134](#page-133-0)  Direkttasten sperren, [134](#page-133-0) einstellen, [98](#page-97-0)  Kommunikation, [69](#page-68-0) Kommunikationsstörung, [33](#page-32-0)  Projekt bedienen, [191](#page-190-0) beenden, [238](#page-237-0)  in ProTool, [163](#page-162-0)  in WinCC flexible, [163](#page-162-0) offline testen, [169](#page-168-0)  online testen, [169](#page-168-0)  transferieren, [161](#page-160-0), [164](#page-163-0) weiterverwenden, [163](#page-162-0)  Projektierungs-PC, [161](#page-160-0)  anschließen, [71](#page-70-0) Anschlussgrafik, [71](#page-70-0) Projektierungsphase, [161](#page-160-0)  Protokoll Steuerung, [34](#page-33-0) Proxy einstellen, [98](#page-97-0)  Server, [98,](#page-97-0) [148](#page-147-0), [150](#page-149-0) Prozessführungsphase, [161](#page-160-0) Prüfspannung, [52](#page-51-0) Prüfung auf Umgebungsbedingungen, [46](#page-45-0)  Putzbild, [278](#page-277-0)

# Q

quittieren Meldung, [205](#page-204-0), [245](#page-244-0)  Störmeldung, [245](#page-244-0) 

Quittieren-Taste, [205](#page-204-0)

# R

Rechnername einstellen, [99](#page-98-0)  für Netzwerkbetrieb, [144](#page-143-0)  Recycling, [6](#page-5-0)  Regional and Language Settings, [98](#page-97-0), [116](#page-115-0) Regionaleinstellungen, [116](#page-115-0)  Registrierungseinträge sichern, [98](#page-97-0), [116](#page-115-0)  Reinigungsmittel, [277](#page-276-0)  Reparaturfall, [278](#page-277-0)  Restore, [98](#page-97-0), [153](#page-152-0) Retouren-Center, [278](#page-277-0) Rezeptur, [248](#page-247-0) Datenfluss, [251](#page-250-0) Datensatz, [249](#page-248-0)  Einsatzgebiet, [247](#page-246-0)  Element, [249](#page-248-0)  Funktionsumfang, [30](#page-29-0)  Rezepturanzeige, [252](#page-251-0) Rezepturbild, [252](#page-251-0)  Variable synchronisieren, [261](#page-260-0) Rezepturanzeige, [252](#page-251-0) Bedienelement, [257](#page-256-0)  einfach, [253](#page-252-0) erweitert, [252](#page-251-0) Rezepturbild, [254](#page-253-0)  bedienen, [257,](#page-256-0) [267](#page-266-0) Übersicht, [254](#page-253-0) Rezepturdatensatz aus Steuerung lesen, [262,](#page-261-0) [271](#page-270-0)  bearbeiten, [259](#page-258-0), [269](#page-268-0) eingeben, [275](#page-274-0)  erstellen, [257,](#page-256-0) [268](#page-267-0)  exportieren, [274](#page-273-0)  importieren, [273](#page-272-0)  löschen, [260](#page-259-0), [270](#page-269-0)  mit Steuerung abgleichen, [259](#page-258-0) zur Steuerung übertragen, [264,](#page-263-0) [272](#page-271-0) Rezepturliste, [253,](#page-252-0) [265](#page-264-0) Rezepturvariable offline, [256](#page-255-0)  online, [256](#page-255-0)  synchronisieren, [255,](#page-254-0) [261](#page-260-0) RS-422/RS-485-Schnittstelle konfigurieren, [70](#page-69-0) Rückansicht, [16](#page-15-0), [18](#page-17-0), [20,](#page-19-0) [22,](#page-21-0) [24](#page-23-0) Rückmeldung akustisch, [122](#page-121-0), [124,](#page-123-0) [193](#page-192-0)

optisch, [193](#page-192-0)  Rücktransfer, [165,](#page-164-0) [168](#page-167-0)  Rückwand schließen, [80](#page-79-0)

# S

S7-Transfer Settings, [99](#page-98-0) Sammelquittierung, [205](#page-204-0) Schalter, [213](#page-212-0)  **Schaltschrank** Arbeiten im, [38](#page-37-0) Schieberegler, [216](#page-215-0)  schließen Rückwand, [80](#page-79-0) **Schnittstelle** Nennbelastung, [74](#page-73-0)  **Schnittstellen** MP 377, [285](#page-284-0)  Schutzart, [48](#page-47-0)  Fremdkörperschutz, [50,](#page-49-0) [52](#page-51-0) Wasserschutz, [50](#page-49-0), [52](#page-51-0) Schutzfolie, [26](#page-25-0) Schutzklasse, [50](#page-49-0), [52](#page-51-0)  Schutzmaßnahmen statische Elektrizität, [293](#page-292-0)  Schutzvermerk, [4](#page-3-0)  Screensaver, [99,](#page-98-0) [120](#page-119-0)  SecureMode, [94](#page-93-0) aufheben, [94](#page-93-0) Seitenansicht, [15](#page-14-0), [17](#page-16-0), [19,](#page-18-0) [21](#page-20-0), [23](#page-22-0) Service im Internet, [6](#page-5-0) Servicepaket, [278](#page-277-0)  Settings Internet, [99](#page-98-0)  Languae, [98](#page-97-0)  Regional, [98](#page-97-0) S7-Transfer, [99](#page-98-0) SHIFT-Taste, [105](#page-104-0), [204](#page-203-0) sichere elektrische Trennung, [66](#page-65-0)  **Sicherheit** Funktionsumfang, [31](#page-30-0) Normen, [39](#page-38-0) Sicherheitseinstellung, [98](#page-97-0)  **Sicherheitshinweis** Anschlussreihenfolge USB, [73](#page-72-0)  Arbeiten im Schaltschrank, [38](#page-37-0)  Beschädigung des Bediengeräts, [61](#page-60-0)  Datenkanal, [176](#page-175-0)  Datenverlust, [153](#page-152-0), [175](#page-174-0)  Datenverlust möglich, [155](#page-154-0) 

Direkttaste, [194](#page-193-0)  elektrostatische Aufladung, [292](#page-291-0) Erdung beachten, [293](#page-292-0) Funktionsstörung, [74](#page-73-0) gegen Fehlbedienung, [277,](#page-276-0) [278](#page-277-0) Gerätename, [134](#page-133-0)  Hilfetext wechseln, [202,](#page-201-0) [211](#page-210-0)  Hintergrundbeleuchtung, [119](#page-118-0)  hochfrequente Strahlung, [37](#page-36-0) Kompatibilitätskonflikt, [170](#page-169-0) komprimierte Projektdatei, [165](#page-164-0) Lagerung, [44](#page-43-0)  License Key, [176,](#page-175-0) [184](#page-183-0)  Mehrtastenbedienung, [192](#page-191-0)  Neustart, [125](#page-124-0)  Path, [130,](#page-129-0) [131](#page-130-0)  Potenzialausgleichsleitung, [64](#page-63-0) Project File, [130](#page-129-0), [131](#page-130-0) Remote Control Channel 1, [137](#page-136-0) Rezepturdatensatz im Hintergrund, [253](#page-252-0) Spannungsausfall, [170](#page-169-0)  Speicheraufteilung, [129](#page-128-0)  Speicherkarte, [85](#page-84-0) Tastatur, [82](#page-81-0) Touch-Screen, [81](#page-80-0) Transferbetrieb, [139](#page-138-0)  Transferbetrieb Channel 2, [137](#page-136-0) Transport, [44](#page-43-0) unbeabsichtigte Aktion, [81](#page-80-0), [82,](#page-81-0) [205](#page-204-0) unbeabsichtigte Reaktion, [277](#page-276-0), [278](#page-277-0)  USB-Host-to-Host-Kabel, [73](#page-72-0) USB-Schnittstelle, [74](#page-73-0) Variablenname geändert, [261](#page-260-0)  versehentlicher Transferbetrieb, [136](#page-135-0) zeitabhängige Reaktion, [115](#page-114-0)  Sicherheitssystem, [226](#page-225-0)  Sicherheitsvorschrift, [38](#page-37-0) sichern, [164](#page-163-0), [170](#page-169-0), [171,](#page-170-0) [173,](#page-172-0) [227](#page-226-0) auf externes Speichermedium, [98](#page-97-0), [153](#page-152-0)  mit ProSave, [173](#page-172-0)  mit WinCC flexible, [171](#page-170-0)  Registrierungseinträge, [98](#page-97-0), [116](#page-115-0) temporäre Datei, [116](#page-115-0)  Siemens HMI Input Panel Options, [98](#page-97-0)  Signalton, 198 bei Fehlbedienung, [99,](#page-98-0) [193](#page-192-0)  **Skalierung** Funktionsumfang, [29](#page-28-0) Sm@rtAccess, [32](#page-31-0)  Sm@rtClient-Anzeige, [222](#page-221-0), [223](#page-222-0) Beobachtungmodus, [223](#page-222-0) verwenden, [222](#page-221-0)  Sm@rtService, [32](#page-31-0) 

SMTP-Server, [148](#page-147-0) Software-Optionen, [32](#page-31-0)  Sortierung Meldeanzeige, [243](#page-242-0) Sound einstellen, [99,](#page-98-0) [124](#page-123-0)  Event einstellen, [124](#page-123-0)  Spaltenreihenfolge Meldeanzeige, [243](#page-242-0) Spannklemme einbauen, [55,](#page-54-0) [56](#page-55-0) Spannungsausfall, [170](#page-169-0) Speicher MP 377, [284](#page-283-0) Speicherinformation, [99](#page-98-0) anzeigen, [128](#page-127-0), [129](#page-128-0)  Speicherkarte, [27](#page-26-0)  Erstverwendung, [153](#page-152-0) sichern, [84](#page-83-0)  stecken, [83](#page-82-0)  wiederherstellen Dateisystem, [116](#page-115-0)  ziehen, [85](#page-84-0)  Speichermanagement, [98,](#page-97-0) [158](#page-157-0) Speichermedium sichern auf externes, [153](#page-152-0) wiederherstellen von externem, [155](#page-154-0) Sprache einstellen, [194](#page-193-0) Sprachumschaltung Funktionsumfang, [31](#page-30-0) starten Bediengerät, [98](#page-97-0), [125](#page-124-0)  **Startseite** Internet, [149](#page-148-0)  statische Elektrizität Schutzmaßnahmen, [293](#page-292-0)  Status/Steuern, [218](#page-217-0)  Tasten-Bedienung, [221](#page-220-0)  Touch-Bedienung, [219](#page-218-0)  Steuertaste, [82](#page-81-0) Tastengerät, [104](#page-103-0) Steuerung anschließen, [68](#page-67-0) Anschlussgrafik, [68](#page-67-0) Anzahl koppelbarer, [33](#page-32-0)  Protokoll, [34](#page-33-0) Rezepturdatensatz auslesen, [262,](#page-261-0) [271](#page-270-0)  Rezepturdatensatz übertragen, [264](#page-263-0), [272](#page-271-0) Schnittstelle konfigurieren, [70](#page-69-0)  **Störgröße** impulsförmig, [42](#page-41-0) sinusförmig, [43](#page-42-0)  Störmeldung quittieren, [245](#page-244-0)

**Strahlung** hochfrequente, [37](#page-36-0) **Stromversorgung** anschließen, [65](#page-64-0), [66](#page-65-0)  Anschlussgrafik, [65](#page-64-0) einstellen, [99](#page-98-0)  Zustand, [99](#page-98-0) Subnet Mask, [145](#page-144-0)  **Suchmaschine** Internet, [149](#page-148-0)  Support im Internet, [6](#page-5-0)  symbolischer Wert ändern, [201](#page-200-0) eingeben, [201](#page-200-0)  synchronisieren Datum und Uhrzeit, [115](#page-114-0) Rezepturvariable, [255](#page-254-0), [261](#page-260-0)  System Properties, [99](#page-98-0)  Device Name, [144](#page-143-0)  General, [128](#page-127-0) Memory, [129](#page-128-0)  Systeminformation, [99](#page-98-0)  anzeigen, [128](#page-127-0), [129](#page-128-0)  Systemmeldung Bedeutung, [294](#page-293-0) Parameter, [293](#page-292-0) Systemtaste, [82](#page-81-0)

# T

TAB-Taste, [104](#page-103-0), [203](#page-202-0)  Tabulator-Taste, [104](#page-103-0), [203](#page-202-0) Task-Leiste, [89](#page-88-0)  **Tastatur** externe, [100](#page-99-0) Sicherheitshinweis, [82](#page-81-0) Taste Abbrechen, [104](#page-103-0) ACK, [205](#page-204-0) ALT, [105](#page-104-0), [204](#page-203-0) A-Z, [105,](#page-104-0) [204](#page-203-0) Backspace, [204](#page-203-0)  CTRL, [105,](#page-104-0) [204](#page-203-0) Cursor, [104,](#page-103-0) [203](#page-202-0) END, [104,](#page-103-0) [203](#page-202-0) ENTER, [104,](#page-103-0) [204](#page-203-0)  ESC, [104](#page-103-0), [204](#page-203-0)  FN, [105](#page-104-0), [204](#page-203-0) Hilfetext, [205](#page-204-0)  HOME, [104,](#page-103-0) [203](#page-202-0) Löschen, [104,](#page-103-0) [204](#page-203-0) 

SHIFT, [105](#page-104-0), [204](#page-203-0) TAB, [104,](#page-103-0) [203](#page-202-0)  Tabulator, [104](#page-103-0) Weiterblättern, [104](#page-103-0), [203](#page-202-0)  Zurückblättern, [104](#page-103-0), [203](#page-202-0) Tasten-Bedienung, [203,](#page-202-0) [207](#page-206-0)  Kurvenanzeige, [216](#page-215-0)  **Tastenkombination** eingeben, [105](#page-104-0), [204](#page-203-0)  TCP/IP-Adresse, [145](#page-144-0) Technische Daten Display, [284](#page-283-0)  Eingabeeinheit, [284](#page-283-0) MP 377, [284](#page-283-0)  Schnittstellen, [285](#page-284-0)  Speicher, [284](#page-283-0)  Versorgungsspannung, [285](#page-284-0)  Technischer Support, [5](#page-4-0) temporäre Datei sichern, [116](#page-115-0) testen MP 377, [77](#page-76-0) **Textliste** Funktionsumfang, [29](#page-28-0) Touch-Bedienung Kurvenanzeige, [216](#page-215-0)  Touch-Screen kalibrieren, [98,](#page-97-0) [110](#page-109-0)  Sicherheitshinweis, [81](#page-80-0) Tragarmsystem Adapterset CP-L, [27](#page-26-0)  Adapterset PLUS, [27](#page-26-0)  Adapterset VESA 100, [27](#page-26-0)  Adapterset VESA 75, [27](#page-26-0) Basisadapter, [27](#page-26-0)  Trainingscenter, [5](#page-4-0)  Transfer, [161](#page-160-0), [162](#page-161-0), [165](#page-164-0)  abbrechen, [77](#page-76-0)  automatisch, [166](#page-165-0) manuell, [165](#page-164-0) Transfer Settings, [99](#page-98-0)  Channel, [136](#page-135-0) Directories, [130,](#page-129-0) [131](#page-130-0) **Transferbetrieb** über MPI, [139](#page-138-0)  über PROFIBUS DP, [139](#page-138-0)  versehentlicher, [136](#page-135-0) Transfereinstellungen, [136](#page-135-0) transferieren License Key, [164,](#page-163-0) [189](#page-188-0)  Projekt, [161](#page-160-0), [164](#page-163-0)  Transportbedingungen, [44](#page-43-0)  Transportschaden, [53](#page-52-0)

## U

übertragen Rezepturdatensatz, [264](#page-263-0), [272](#page-271-0) Uhr interne, [115](#page-114-0)  Uhrzeit, [98](#page-97-0)  eingeben, [201](#page-200-0), [210](#page-209-0) einstellen, [114](#page-113-0) synchonisieren, [115](#page-114-0)  UL-Zulassung, [40](#page-39-0)  Umgebungsbedingung klimatische, [46](#page-45-0)  mechanische, [45](#page-44-0) Prüfung, [46](#page-45-0) Umschalten-Taste, [105](#page-104-0)  unbeabsichtigte Aktion, [81,](#page-80-0) [82,](#page-81-0) [192](#page-191-0)  Unfallverhütungsvorschrift, [38](#page-37-0)  Untersicht, [15](#page-14-0), [17,](#page-16-0) [19,](#page-18-0) [21](#page-20-0), [23](#page-22-0) UPS einstellen, [132](#page-131-0) UPS Properties Configuration, [132](#page-131-0) Current status, [133](#page-132-0)  USB Anschlussreihenfolge, [73](#page-72-0)  USB-FlashDrive, [27](#page-26-0)  USB-Gerät anschließen, [74](#page-73-0) USB-Speicherstick, [27](#page-26-0)  Username, [147](#page-146-0)  USV anschließen, [67](#page-66-0) Anschlussgrafik, [67](#page-66-0) einstellen, [132](#page-131-0)

# V

Variable Funktionsumfang, [29](#page-28-0) VBScript Funktionsumfang, [31](#page-30-0) Verbindungen mit Steuerung Anzahl, [33](#page-32-0) Verpolschutz, [66](#page-65-0) Verschlüsselung, [150](#page-149-0) versehentlicher Transferbetrieb, [136](#page-135-0) Versorgungsspannung MP 377, [285](#page-284-0)  Vertretung, [5](#page-4-0) Verzögerungszeit einstellen, [99,](#page-98-0) [131](#page-130-0)  Volume, [122](#page-121-0) 

einstellen, [99](#page-98-0)  Volume & Sounds Properties, [99](#page-98-0)  Vorderansicht, [15,](#page-14-0) [17](#page-16-0), [19](#page-18-0), [21,](#page-20-0) [23](#page-22-0) 

# W

Währungsdarstellung, [98](#page-97-0)  Wartung, [277](#page-276-0)  Weiterblättern-Taste, [104](#page-103-0), [203](#page-202-0)  Werkseinstellung mit ProSave, [182](#page-181-0) mit WinCC flexible, [180](#page-179-0)  Werkseinstellungen, [73](#page-72-0) Wertetabelle Kurvenanzeige, [215](#page-214-0)  wiederherstellen, [164,](#page-163-0) [170,](#page-169-0) [172](#page-171-0), [174](#page-173-0), [227](#page-226-0) mit ProSave, [174](#page-173-0) mit WinCC flexible, [172](#page-171-0)  von externem Speichermedium, [98,](#page-97-0) [155](#page-154-0) von Speicherkarte, [116](#page-115-0)  Wiederinbetriebnahme, [161](#page-160-0) WinCC flexible Internet Settings Email, [148](#page-147-0)  E-Mail, [99](#page-98-0)  Windows CE Task-Leiste, [89](#page-88-0)  Kennwortschutz, [92](#page-91-0)  Windows CE-Oberfläche bedienen, [91](#page-90-0) 

Winkeladapter, [26](#page-25-0)  WINS, [146](#page-145-0)  Server, [142](#page-141-0) Word Viewer, [32](#page-31-0)

# Z

Zahlendarstellung, [98,](#page-97-0) [116](#page-115-0)  Zeichenwiederholung, [98](#page-97-0) Bildschirmtastatur, [107](#page-106-0) Zeigerinstrument, [212](#page-211-0)  zeitabhängige Reaktion, [115](#page-114-0) Zeitdarstellung, [98,](#page-97-0) [116](#page-115-0)  Zeitzone einstellen, [114](#page-113-0) Zertifikat anzeigen, [98](#page-97-0)  importieren, [98](#page-97-0), [152](#page-151-0)  löschen, [98,](#page-97-0) [152](#page-151-0)  Zugentlastung, [79](#page-78-0) Zulassung für Australien, [40](#page-39-0)  Zulassungen, [39](#page-38-0) Zurückblättern-Taste, [104,](#page-103-0) [203](#page-202-0) Zurücksetzen auf Werkseinstellung, [164](#page-163-0) zurücktransferieren License Key, [164](#page-163-0), [190](#page-189-0)